解决方案实践

# 华磊迅拓 **MOMpro** 企业智造运营管理 解决方案实践

文档版本 1.0 发布日期 2024-05-27

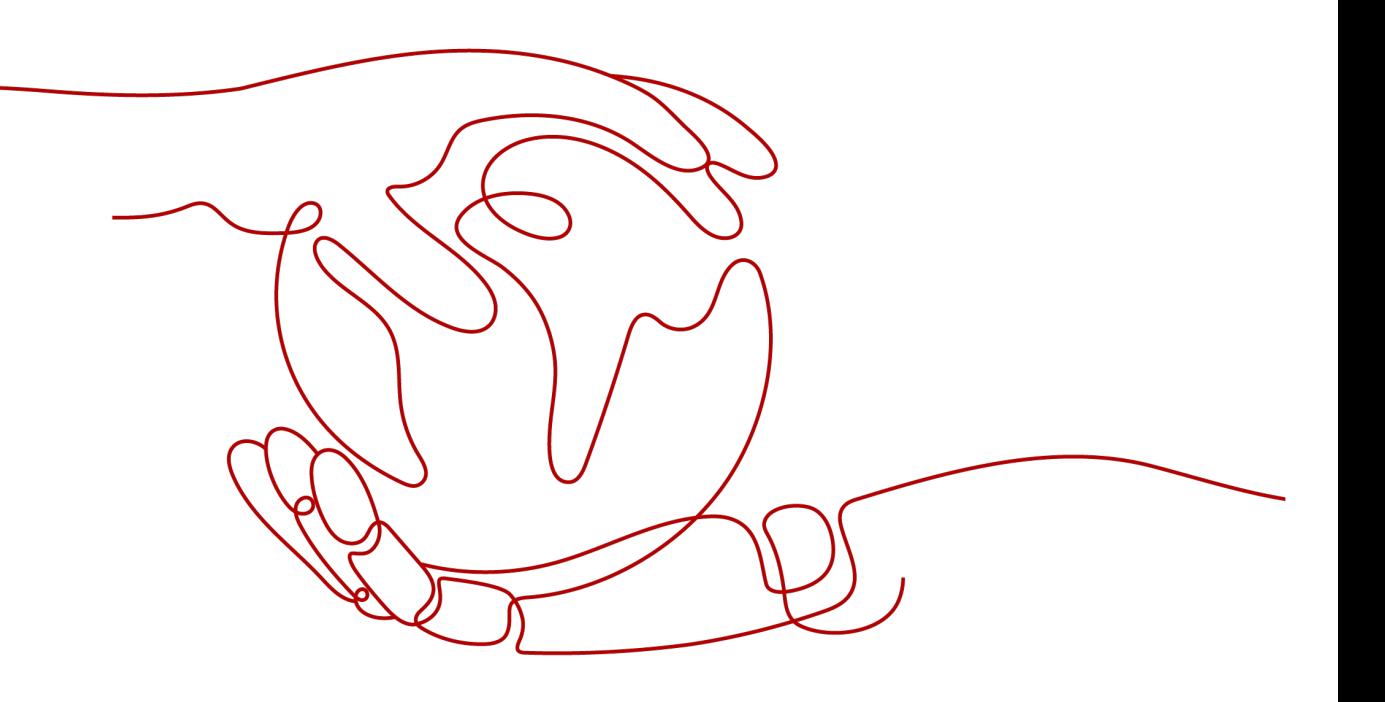

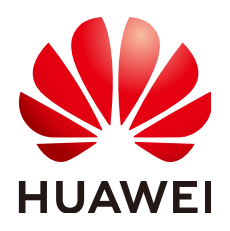

#### 版权所有 **©** 华为技术有限公司 **2024**。 保留一切权利。

非经本公司书面许可,任何单位和个人不得擅自摘抄、复制本文档内容的部分或全部,并不得以任何形式传 播。

#### 商标声明

**、<br>HUAWE和其他华为商标均为华为技术有限公司的商标。** 本文档提及的其他所有商标或注册商标,由各自的所有人拥有。

#### 注意

您购买的产品、服务或特性等应受华为公司商业合同和条款的约束,本文档中描述的全部或部分产品、服务或 特性可能不在您的购买或使用范围之内。除非合同另有约定,华为公司对本文档内容不做任何明示或暗示的声 明或保证。

由于产品版本升级或其他原因,本文档内容会不定期进行更新。除非另有约定,本文档仅作为使用指导,本文 档中的所有陈述、信息和建议不构成任何明示或暗示的担保。

安全声明

# 漏洞处理流程

华为公司对产品漏洞管理的规定以"漏洞处理流程"为准,该流程的详细内容请参见如下网址: <https://www.huawei.com/cn/psirt/vul-response-process> 如企业客户须获取漏洞信息,请参见如下网址: <https://securitybulletin.huawei.com/enterprise/cn/security-advisory>

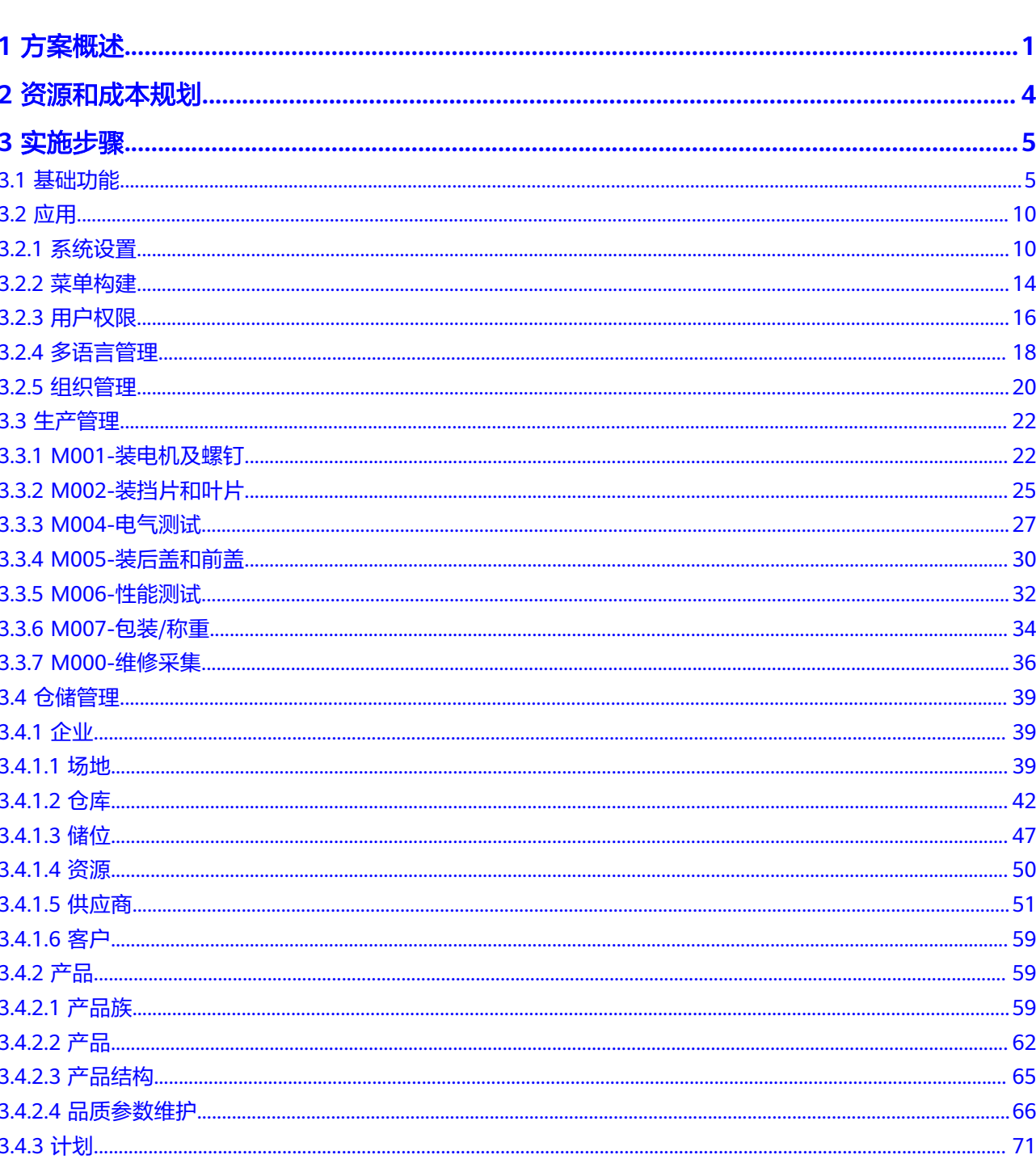

目录

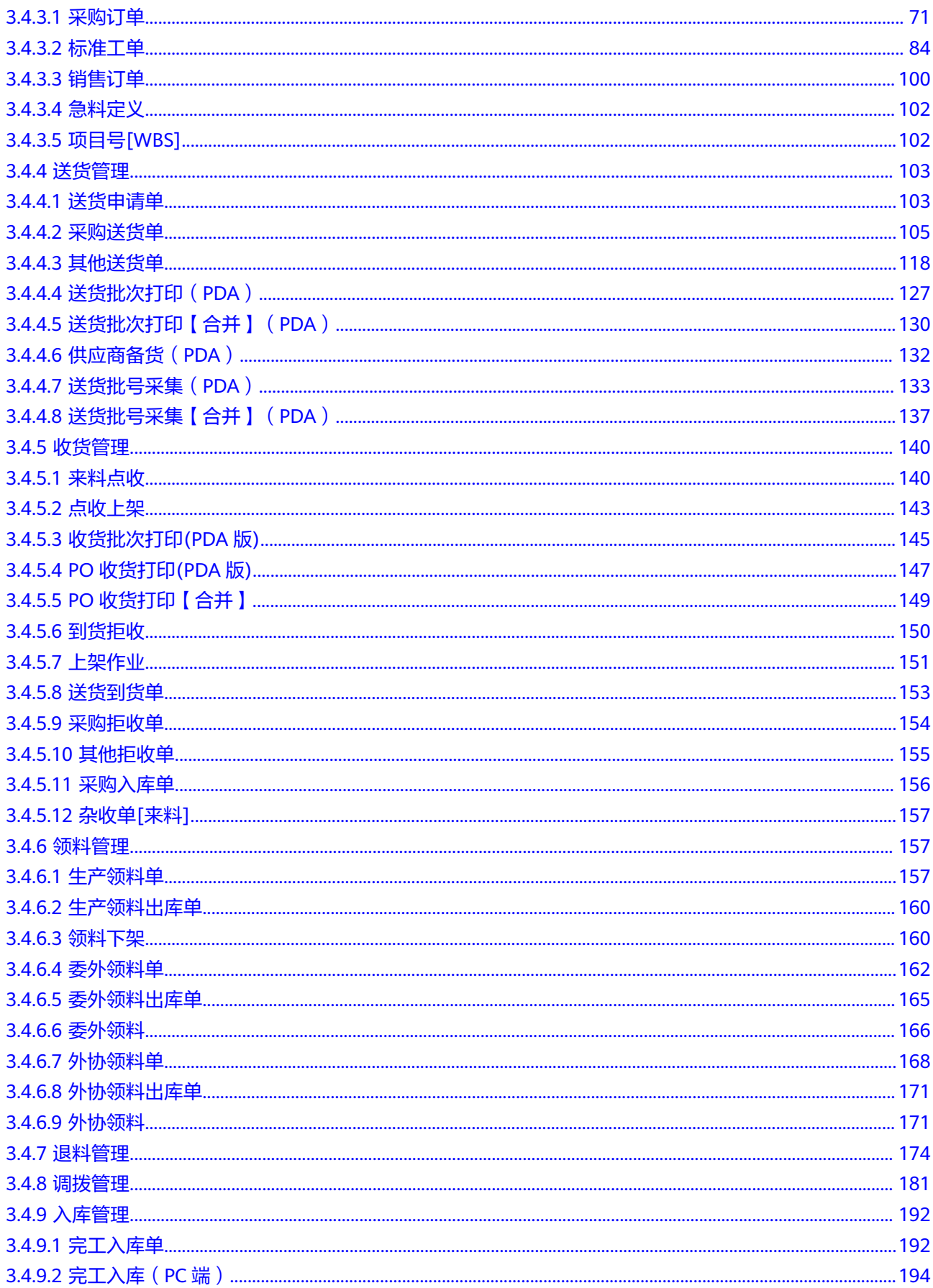

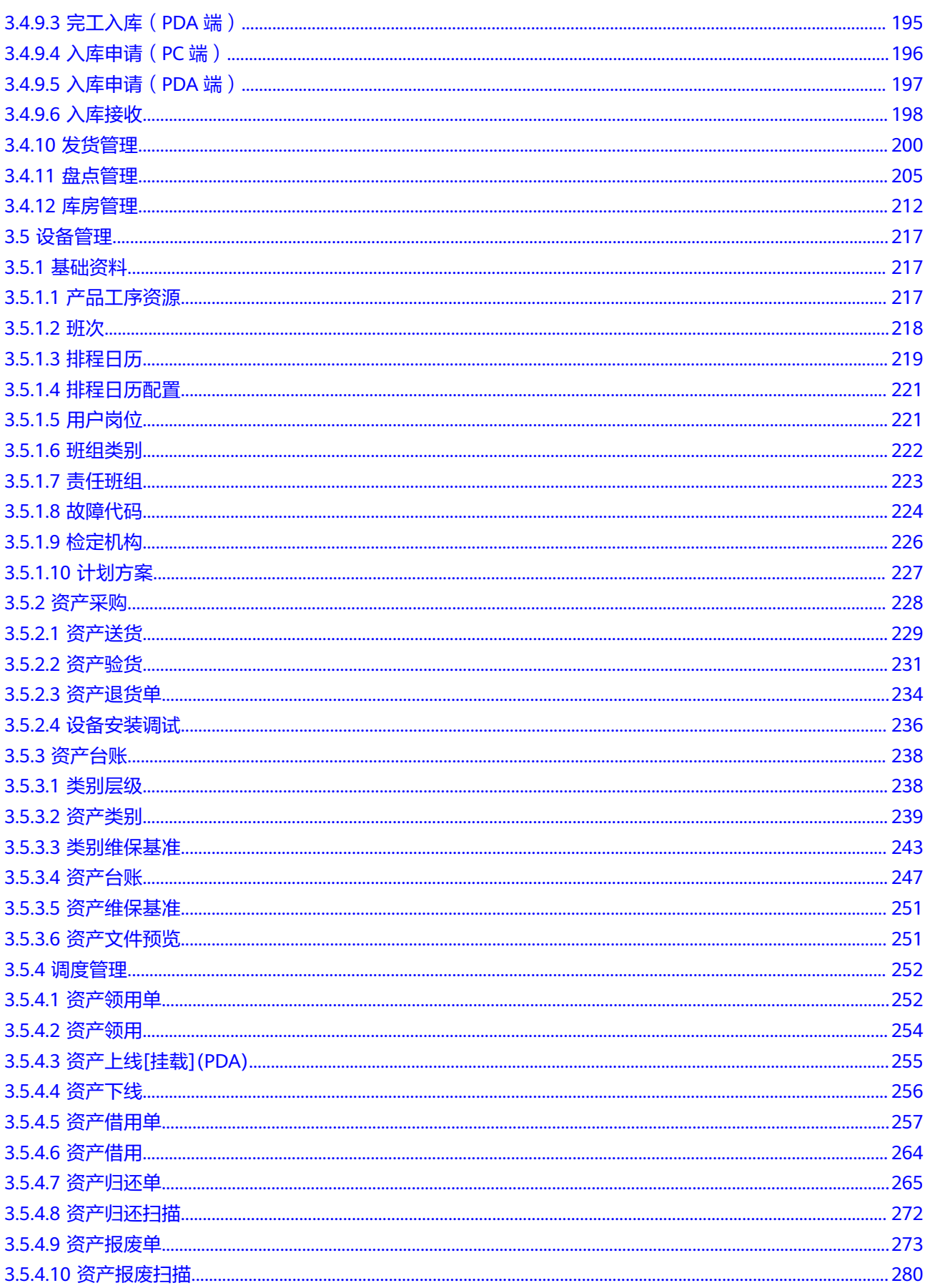

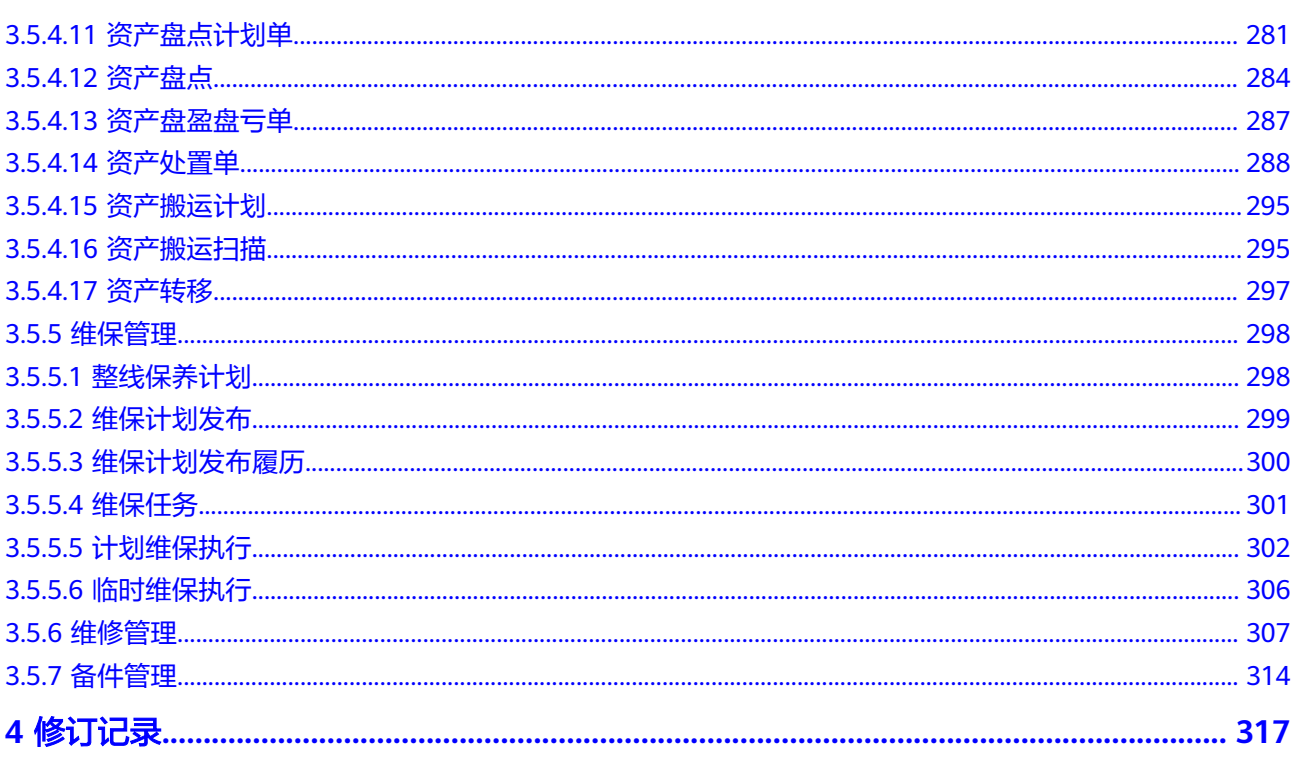

目录

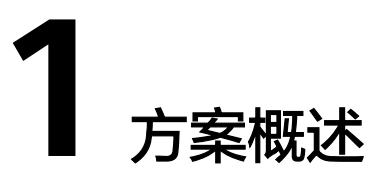

# <span id="page-7-0"></span>应用场景

1. 客户的痛点:

制造企业正面临着市场全球化带来的各种挑战和压力,日益激烈的市场竞争,要 求制造企业在降低成本的同时,缩短供货时间,提高产品质量,面对这些挑战, 制造企业需要改善内部管理,提高企业资源的使用效率。制造企业普遍面临以下 行业痛点和需求:

- 生产信息不透明,次品率高居不下,无法定位次品原因;
- 设备状态不明确,经常故障停机,保养维护管理滞后;
- 供应商送货不及时,物料缺料导致的生产等待,影响生产排产,易出现原材 料有缺陷等;
- 未能有效控制出厂的货品潜在质量缺陷的问题,当发现异常时,未能通过有 效措施进行合理和及时的处理;
- 生产经常性发生漏工序,生产进度难以管控,生产瓶颈问题难以发现等问 题;
- 收发物料效率低下,人力、物料、存放场地混乱与管理耗时;
- 2. 通过本方案实现的业务效果:

本章节介绍如何通过华磊迅拓MOMpro的导入对企业制造环节的数字化改造,对 生产、仓储物流、品质、设备各方面的有效管理, 最终实现车间物流的透明化, 生产信息的准确性和实时性,以及对生产的产品品质进行有效的控制,从而达到 提升生产效率和降低生成成本的目的。

3. 解决方案实践的应用行业推荐:

整个解决方案以华为云计算底座+华为云云服务应用+华磊迅拓基础平台打造,面 向制造类企业的跨行业制造运营管理解决方案,涵盖了物流、制造、设备和质量 等多个环节,可很好的应用于一般性的离散类企业,包括电子装配、机械加工、 五金注塑、光伏、新能源、线缆线材等行业。

# 方案架构

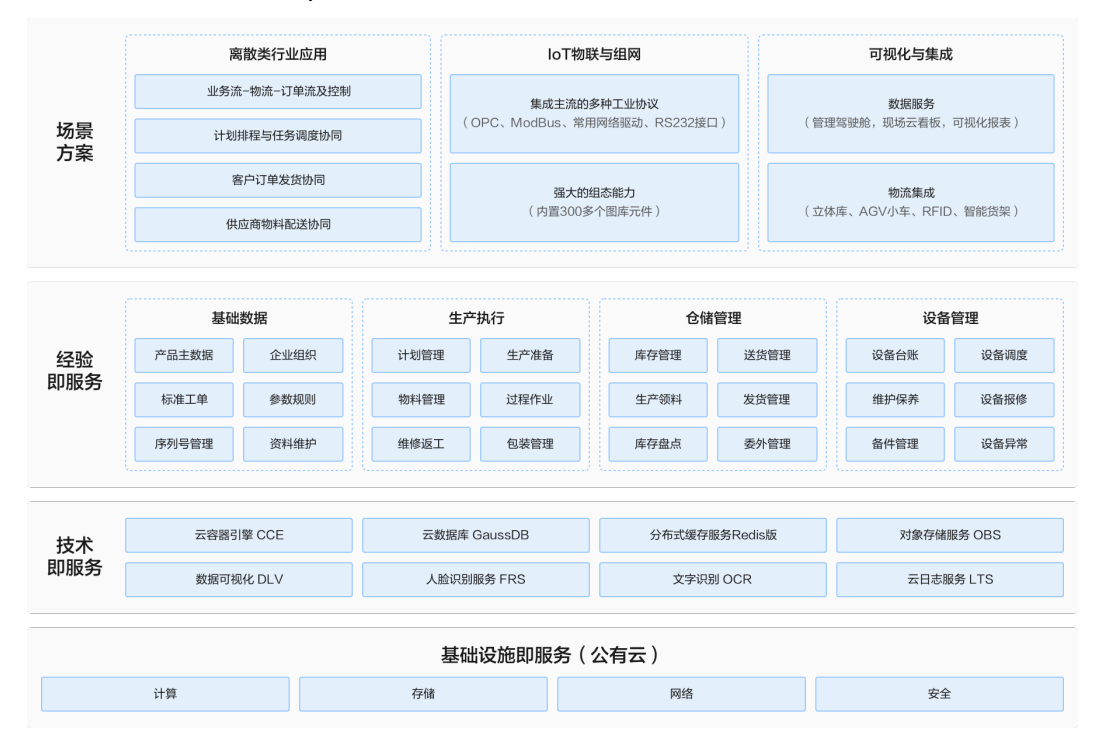

#### 图 **1-1** 华磊迅拓 MOMpro 企业智造运营管理解决方案业务架构

- 1. 华为云公有云部署和华为云基础设施服务,包括计算、存储、网络、安全等服 务,作为该系统软件的运行环境;
- 2. 整合了包括华为云的云数据库 GaussDB(for MySQL)、分布式缓存服务Redis、 云容器引擎CCE、对象存储服务OBS、数据可视化服务DLV 等云服务,很好的保 证了系统的数据存储和处理能力,提高了系统的性能和并发处理的能力;
- 3. 基于安全、柔性与敏捷的平台底座打造的面向于离散类制造企业的跨行业MOM解 决方案,涵盖了物流、制造、设备和质量等多个环节;
- 4. 提供实时的数据可视化服务能力,通过管理驾驶舱、现场云看板、可视化图形报 表等工具为用户提供实时的信息反馈,为企业的各项决策提供实时的依据和保 障;
- 5. 提供强大的联网和组态能力,实现对现场设备的联网和实时监视,通过对生产设 备海量数据的采集和分析,让数据真正成为企业的财富,并提供更多的机遇;

# 方案优势

- **跨行业实践能力:**基于ISA-SP95标准,深入结合华磊迅拓在智能制造领域近20多 年的行业实践沉淀,迭代出电子/元器件、机加工、新能源等行业套件,累计服务 了700多家客户,具有从材料、元件、部件、整机的全产业链的跨行业方案的交付 能力
- 跨行业建模能力: 基于当先的"元模型动态建模"思想,采用可配置化模型参数 +低代码脚本来描述多业态的SP95领域模型,并与周边系统实现全面集成。
- **跨平台底座能力**:基于开源自主可控的微服务架构,满足信创标准,全面满足 MOM平台上层工业模型/流程的敏迭代与高性能场景的需求。

● 云计算能力:方案选用华为云的基础设施服务作为系统的运行环境,大量整合了 华为云服务包括GaussDB(for MySQL)、Redis、CCE、OBS、DLV等云原生应 用,使得系统在数据存储、计算和运维部署方面的能力都得到大大的提升。

# **2** 资源和成本规划

#### <span id="page-10-0"></span>表 **2-1** 资源和成本规划

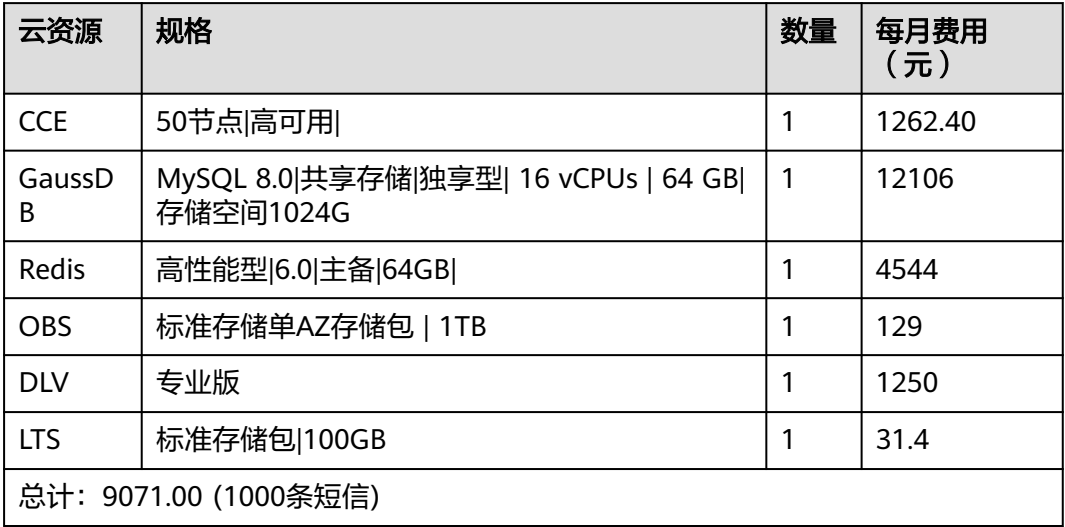

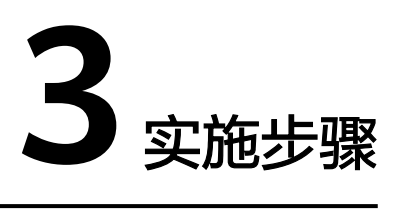

<span id="page-11-0"></span>3.1 基础功能 3.2 [应用](#page-16-0) 3.3 [生产管理](#page-28-0) 3.4 [仓储管理](#page-45-0) 3.5 [设备管理](#page-223-0)

# **3.1** 基础功能

# 系统登录

## 【功能说明】

目前系统支持账号登录、二维码登录

【操作说明】

步骤1 账号登录: 输入组织编号、用户名、密码, 单击"登录"按钮登录系统;

## 图 **3-1** 账号登录

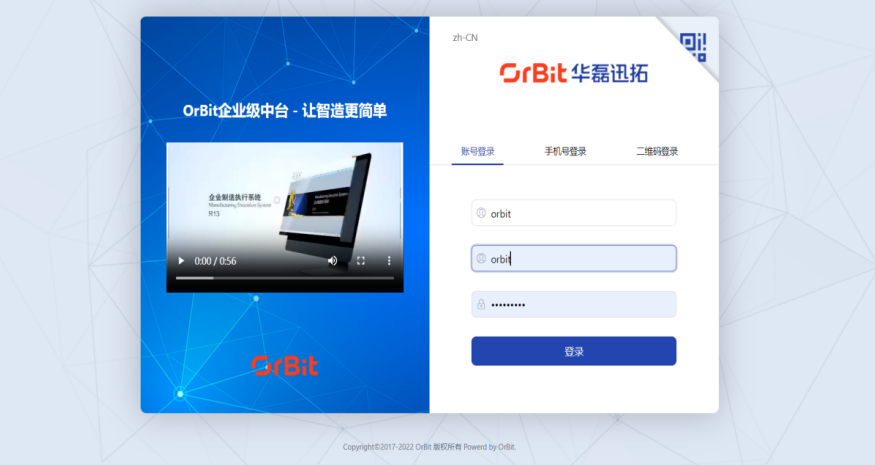

步骤2 二维码登录: 登录系统之后, 进入"个人中心/安全设置"模块, 单击"刷新二维 码",输入账号密码进入验证,验证完成后,会自动生二维码,可将二维码进行打 印;回到登录页面,切换单击"二维码"登录页签,用扫描枪扫描刚才打印的二维码 进行登录。

图 **3-2** 二维码登录

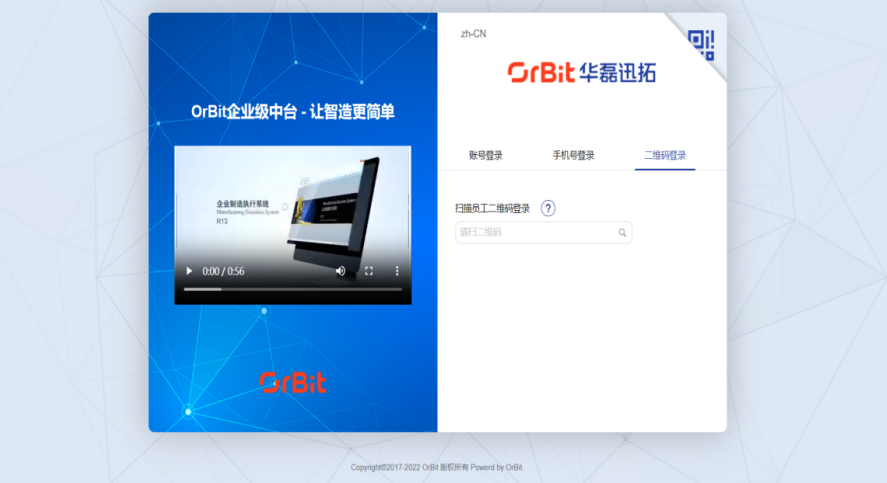

**----**结束

个人中心

#### 【功能说明】

可修改个人信息、进行安全设置、账号绑定、系统设置等操作

【操作说明】

步骤**1** 个人信息:进入个人信息页面,自动带出部分个人信息,可自定义编辑职位、性别、 出生日期、入职日期,可进行修改头像操作,最后单击"更新个人信息"按钮进行保 存。

#### 图 **3-3** 个人信息

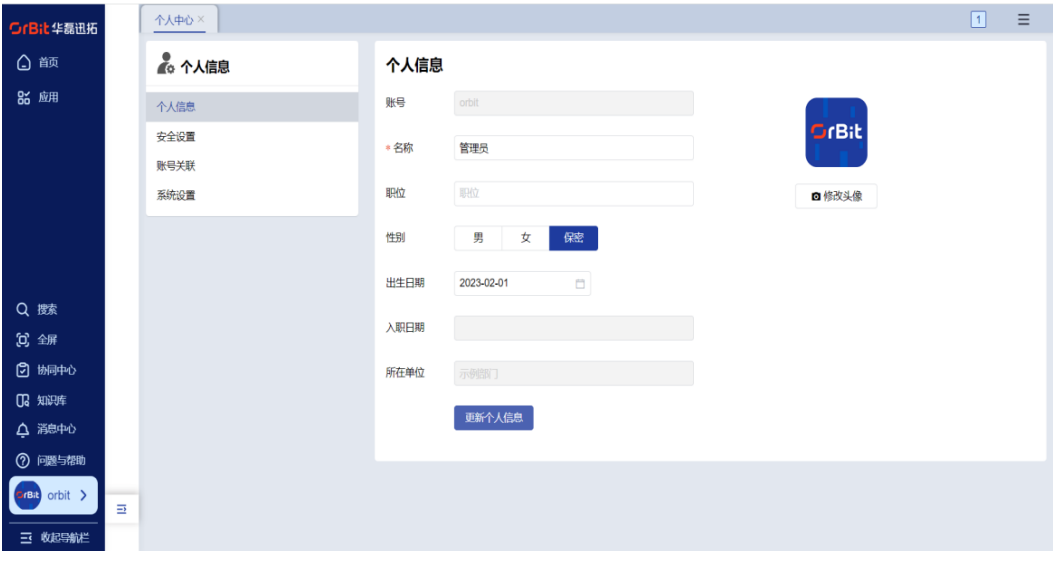

步骤2 安全设置: 单击"修改密码" -> 输入原密码、新密码和确认密码 -> 单击"确定", 可修改密码;单击"刷新二维码" -> 输入密码,单击"确定",可刷新二维码;

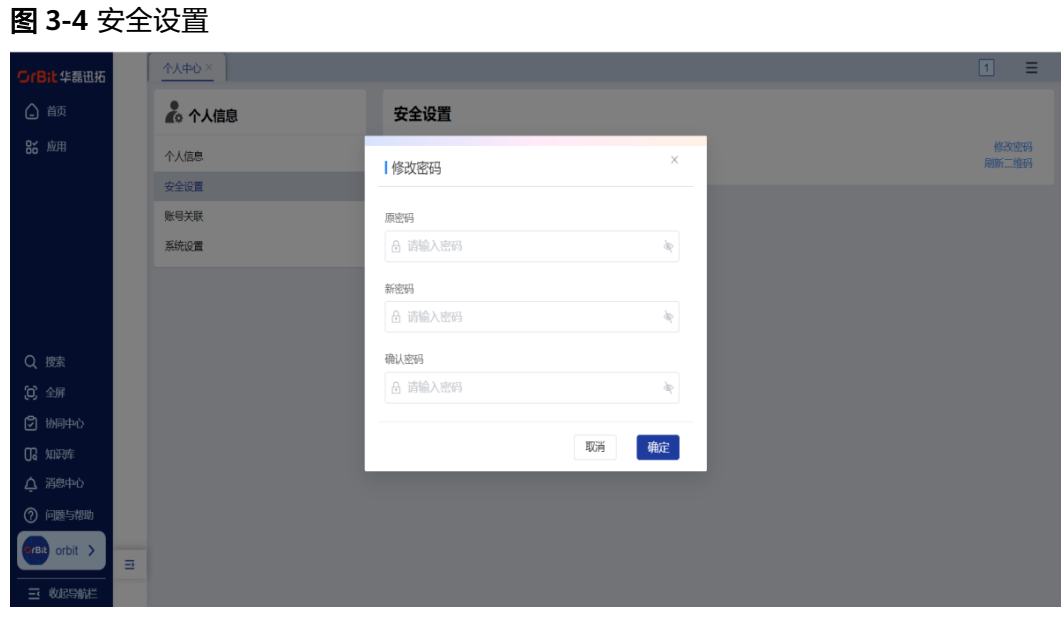

步骤**3** 账号关联:输入手机号、邮箱、飞书、企业微信、钉钉、云之家,进行账号绑定;

图 **3-5** 账号关联

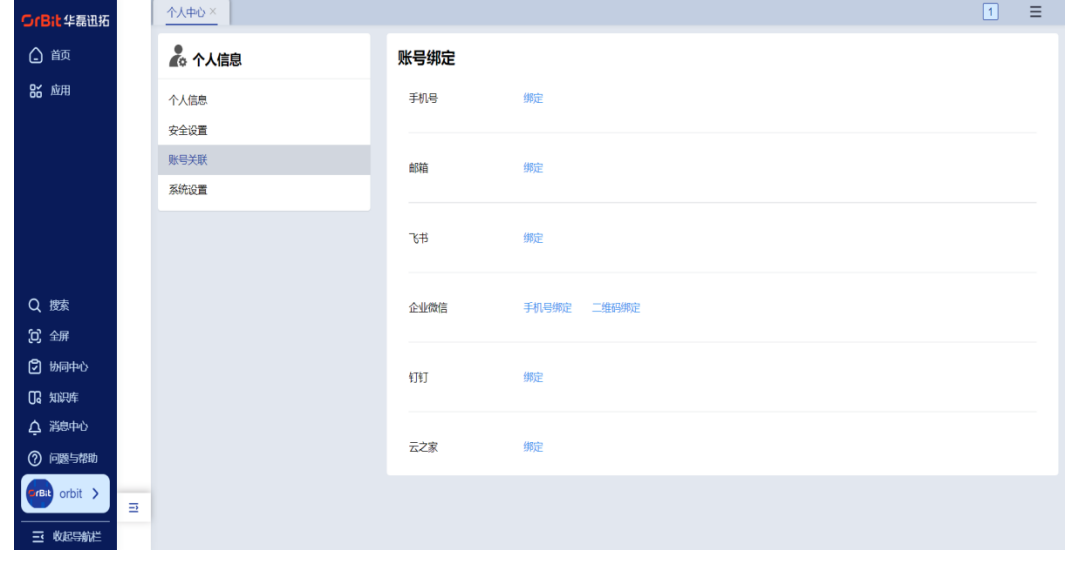

步骤**4** 系统设置:可设置语言、主题色,设置后单击"更新系统设置"按钮进行保存

#### 图 **3-6** 系统设置

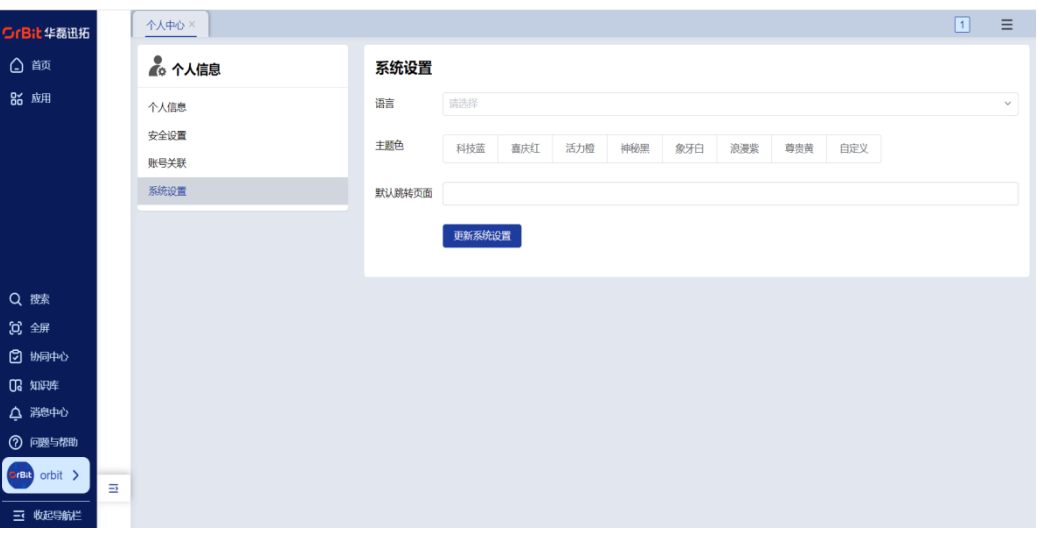

**----**结束

# 个人首页

## 【功能说明】

系统门户首页,方便用户查看关注的信息

#### 【操作说明】

**步骤1 切换方案**:单击进入【首页 】,单击"切换",弹出"切换方案"弹窗,显示当前登 录人有权限的共享方案 -> 选择方案,单击"确定",方案切换成功;

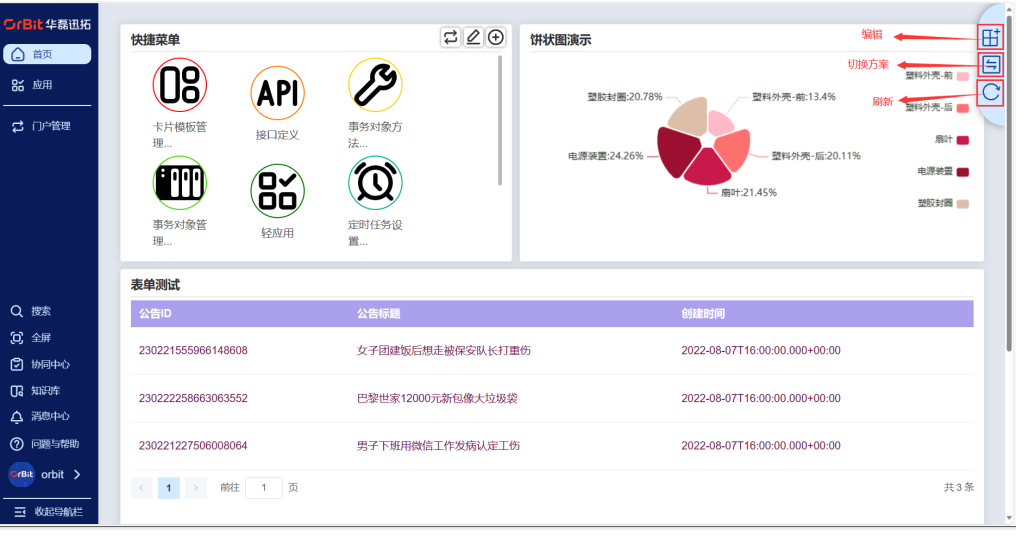

图 **3-7** 操作说明 1

图 **3-8** 操作说明 2

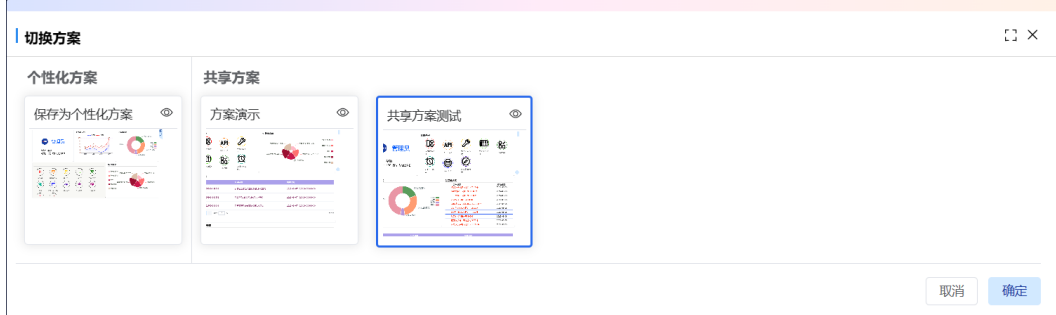

#### 步骤2 个性化方案: 首页: 单击"编辑" -> 修改共享方案, 单击"保存方案", 保存为个性 化方案,已经存在个性化方案的则覆盖;

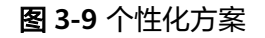

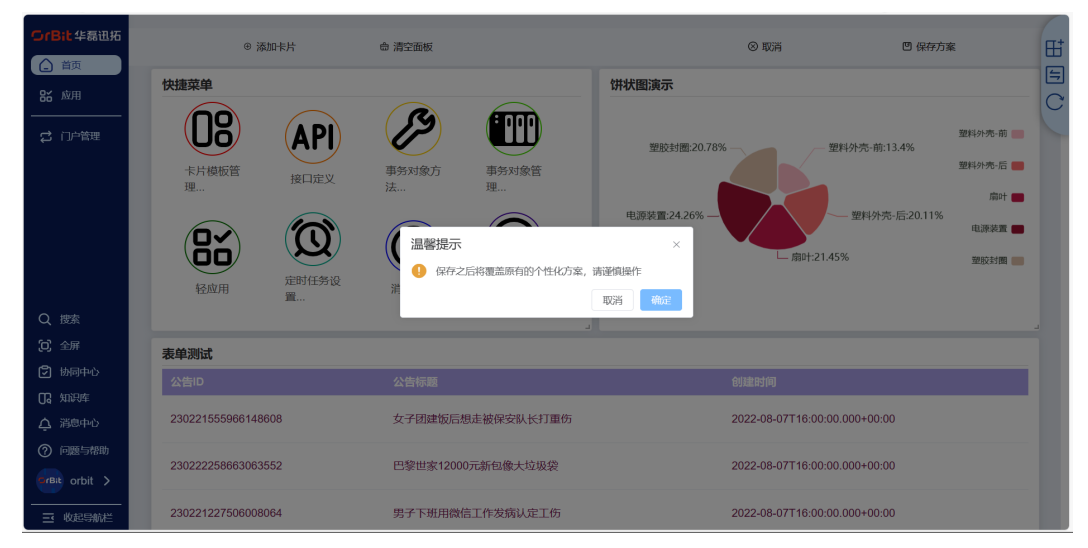

**步骤3  单张卡片操作**:将鼠标停在某张卡片上,自动滑出悬浮按钮:全屏、刷新 -> 单击"全 屏",则全屏显示该卡片;单击"刷新",则刷新该卡片数据;

<span id="page-16-0"></span>图 **3-10** 单张卡片操作

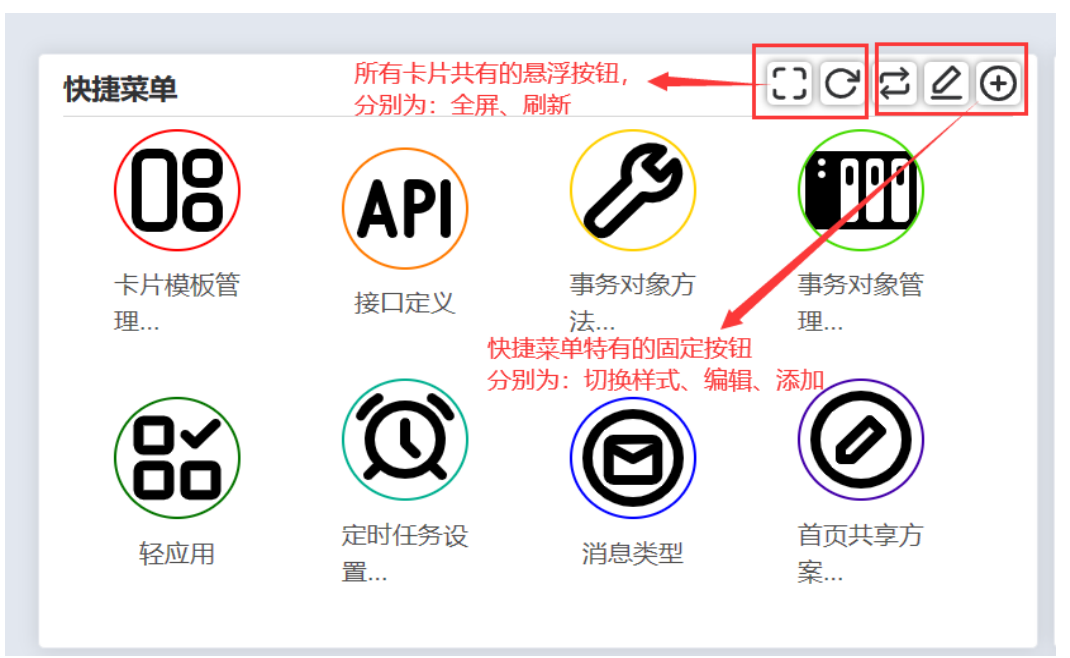

- 快捷菜单有自己固定的操作按钮:切换样式、编辑、添加;
- 切换样式:大图标、列表互相切换;
- 编辑:对现有的快捷菜单进行删除,并保存的操作;
- 添加:添加快捷菜单;

**----**结束

**3.2** 应用

# **3.2.1** 系统设置

# 用户编码

# 【功能说明】

配置用户基础数据

## 【操作说明】

进入用户编码页面,单击添加按钮,添加用户编码信息。

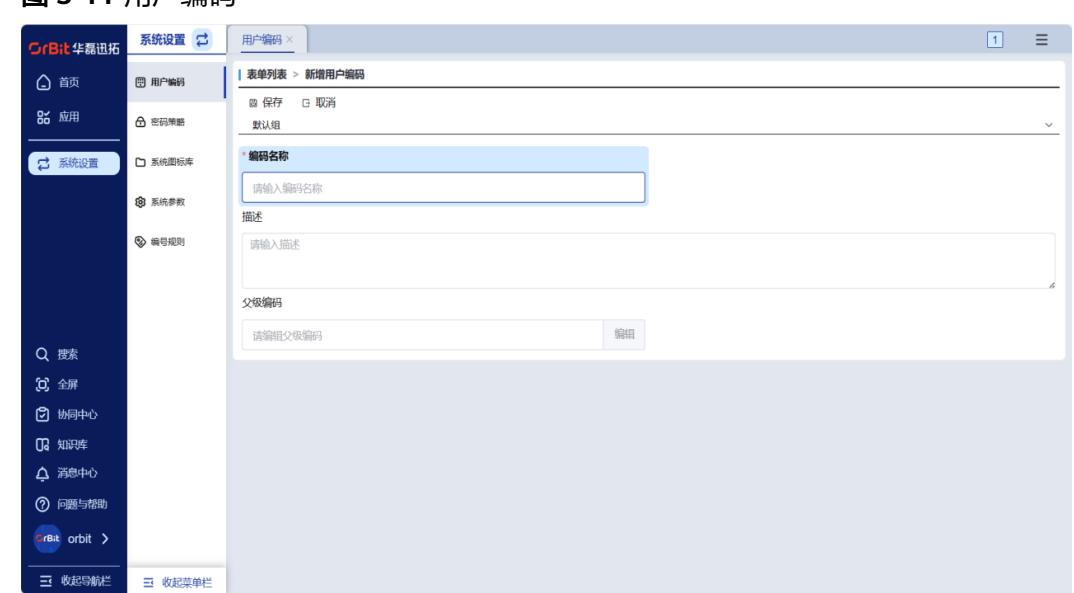

#### 图 **3-11** 用户编码

# 密码策略

#### 【功能说明】

进行密码规则的设置

# 【操作说明】

单击编辑按钮,进入编辑状态,设置完密码规则之后,单击保存按钮进行保存。

#### 图 **3-12** 密码策略

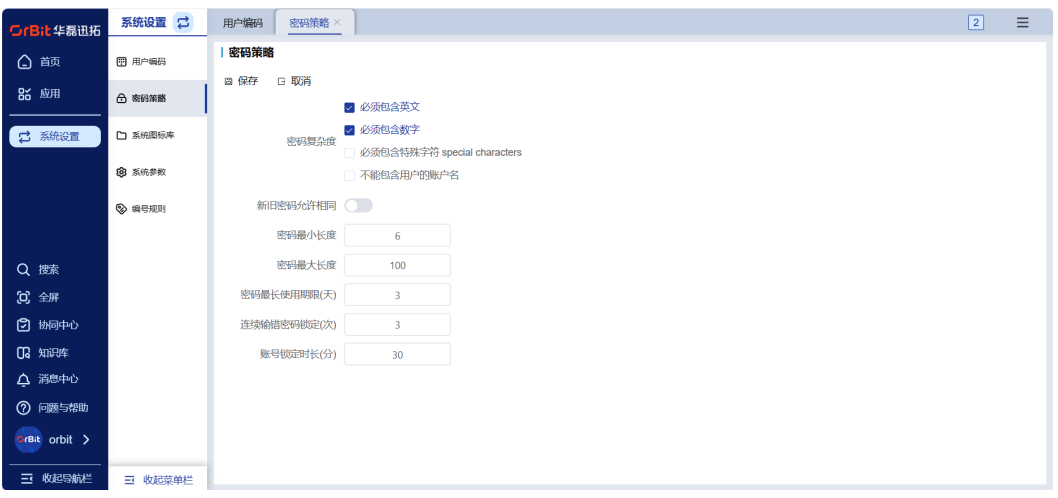

# 系统图标库

# 【功能说明】

添加系统图标

#### 【操作说明】

进入系统图标库页面,单击添加按钮,新增系统图标库信息。

#### 图 **3-13** 系统图标库

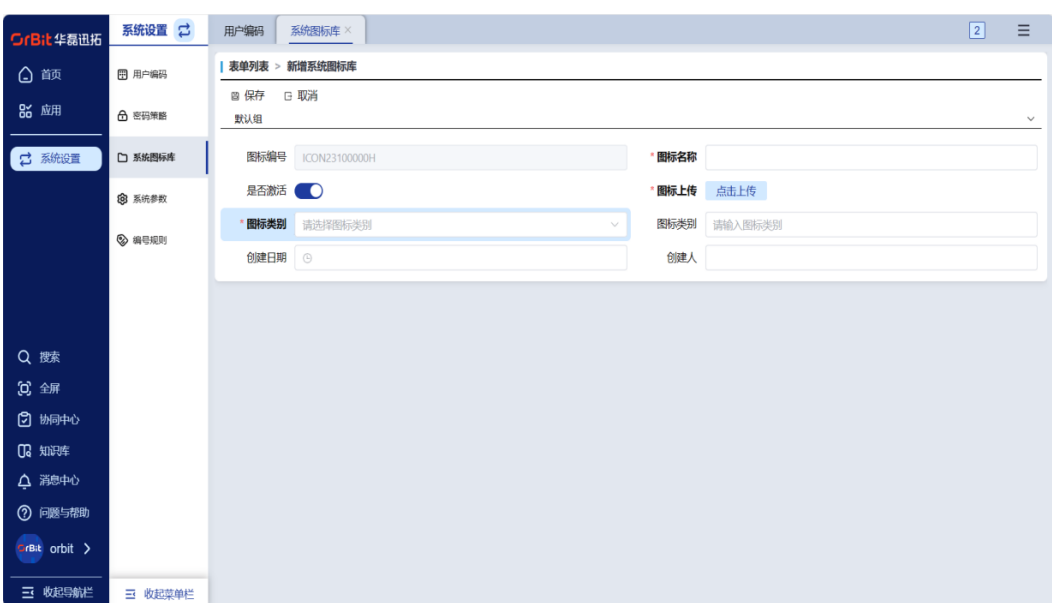

# 系统参数

# 【功能说明】

配置系统参数信息

#### 【操作说明】

进入系统参数页面,单击添加按钮,新增系统参数信息。

#### 图 **3-14** 系统参数

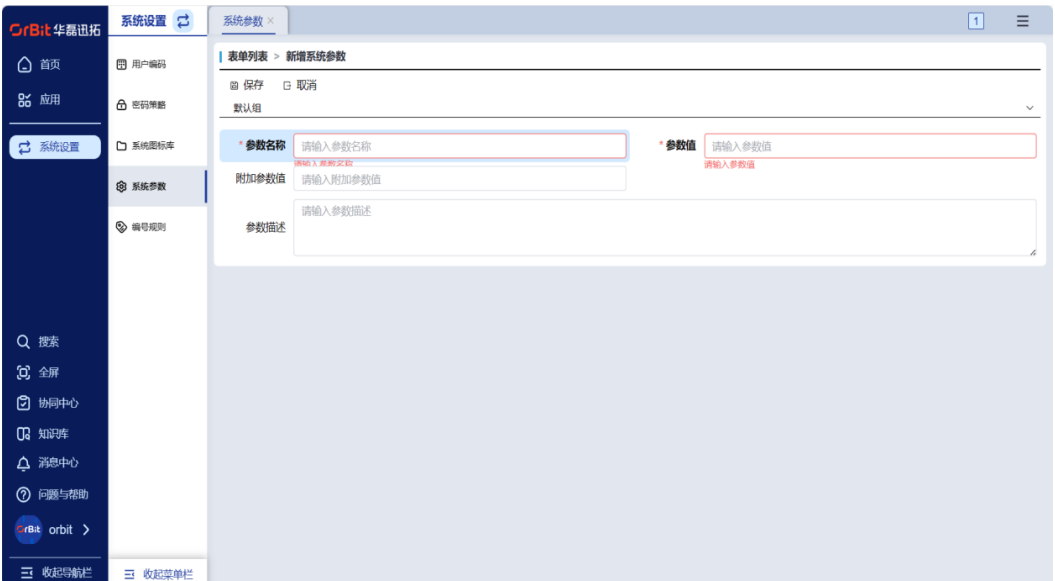

编号规则

【功能说明】

查看编号规则具体设置,统计每个编号规则的使用情况

#### 【操作说明】

步骤1 编号规则添加: 进入对象建模/表单对象管理, 选择要设置的表单, 进入"布局设计" 页面,选择"文本框"类型的组件,组件属性默认值类型选择"自动编号",可设置 编号规则。根据设置的编号的"段规则"实时进行规则预览,预览的规则号码为编号 设置生成的初始号码。

#### 图 **3-15** 编号规则设置

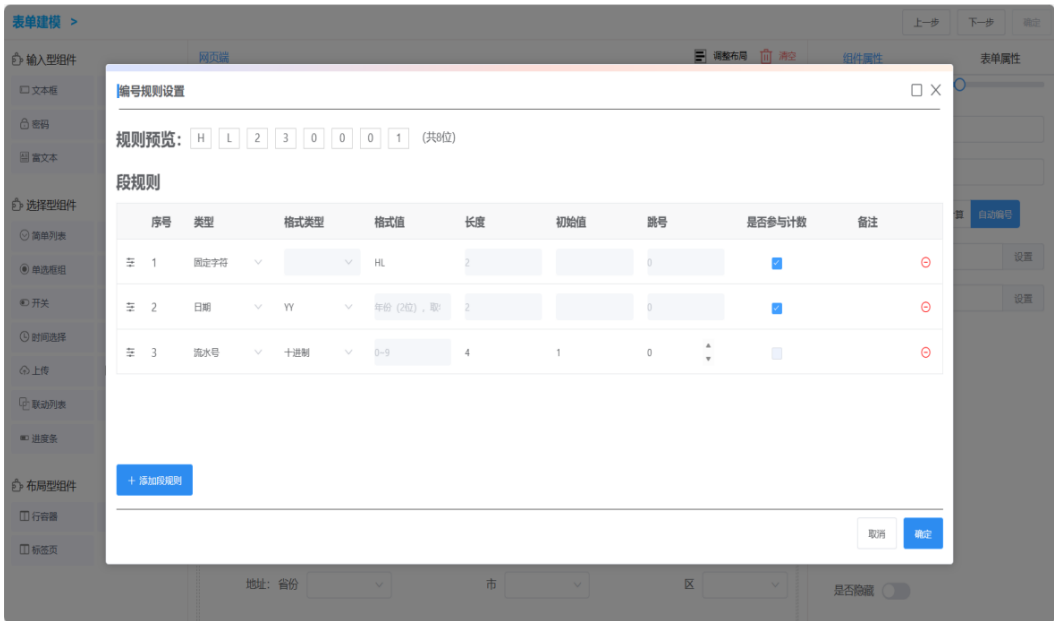

#### 步骤**2** 编号规则查看:已在表单设计中创建的编号规则,自动纳入编号规则统计;

#### 图 **3-16** 编号规则查看

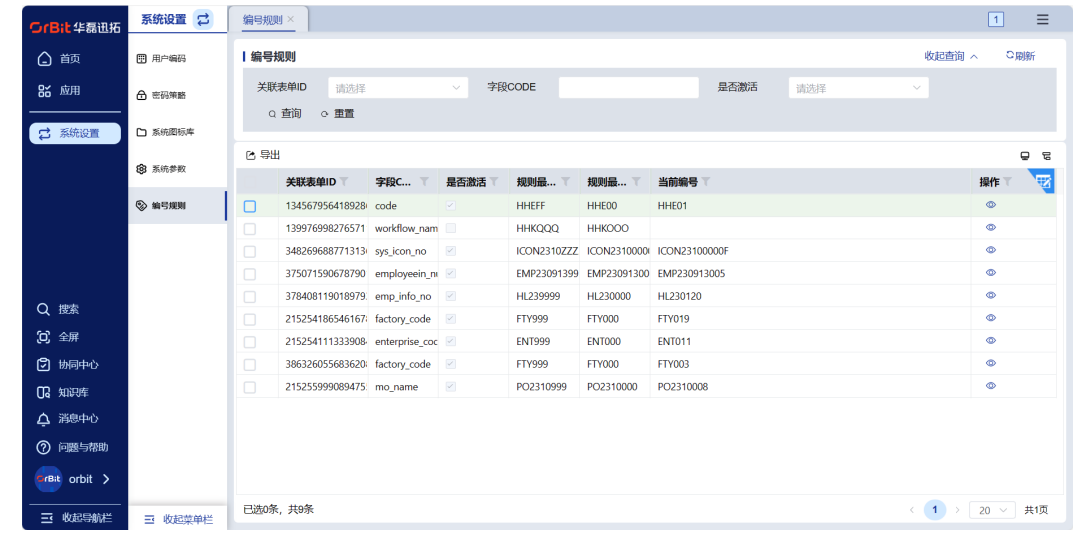

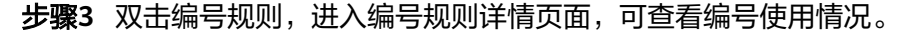

#### <span id="page-20-0"></span>图 **3-17** 双击编号规则

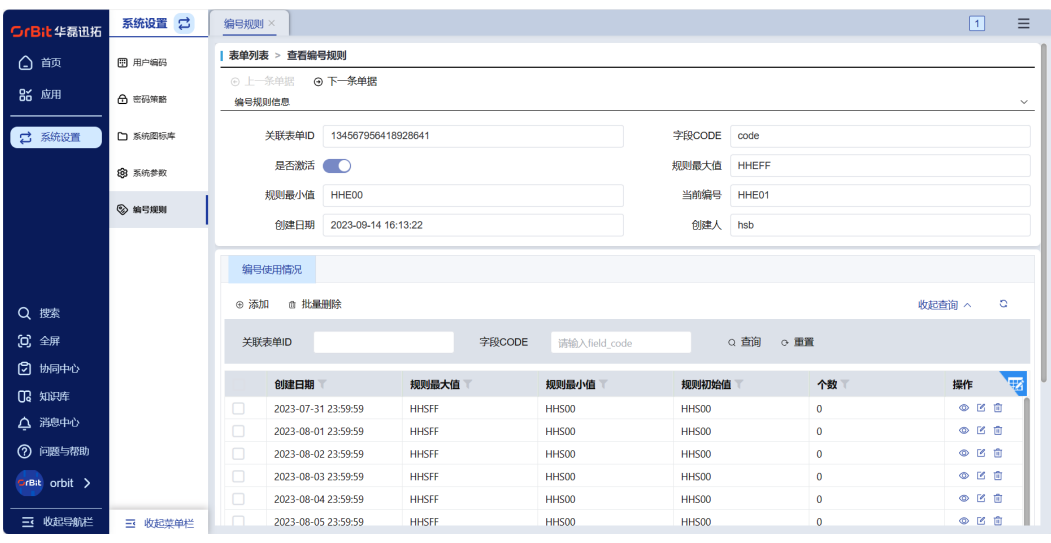

**----**结束

# **3.2.2** 菜单构建

## 【功能说明】

将创建的表单对象在菜单中显示

# 应用系统

#### 【操作说明】

单击添加按钮,添加应用系统

#### 图 **3-18** 应用系统

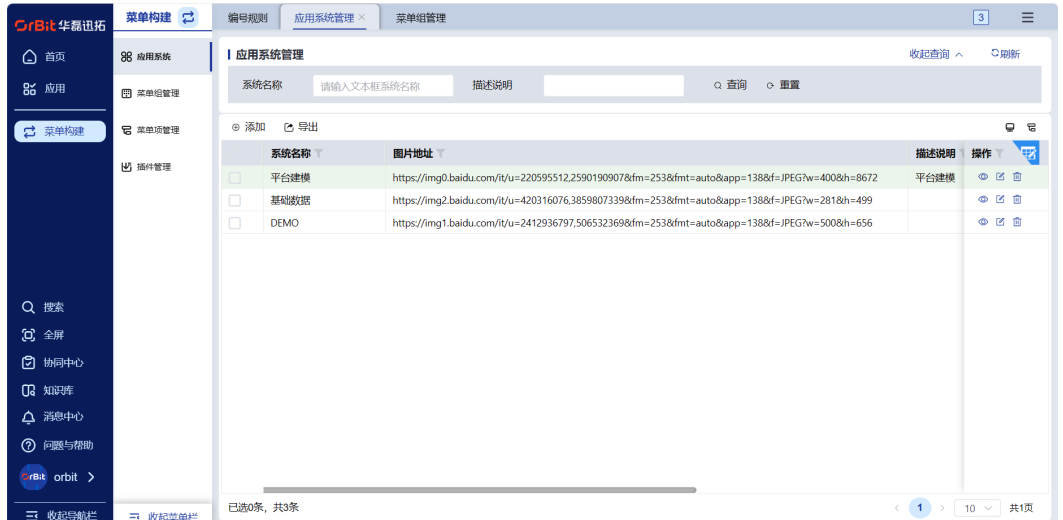

# 菜单组管理

# 【操作说明】

创建菜单组时,可选择刚才添加的应用系统进行关联。

#### 图 **3-19** 菜单组管理

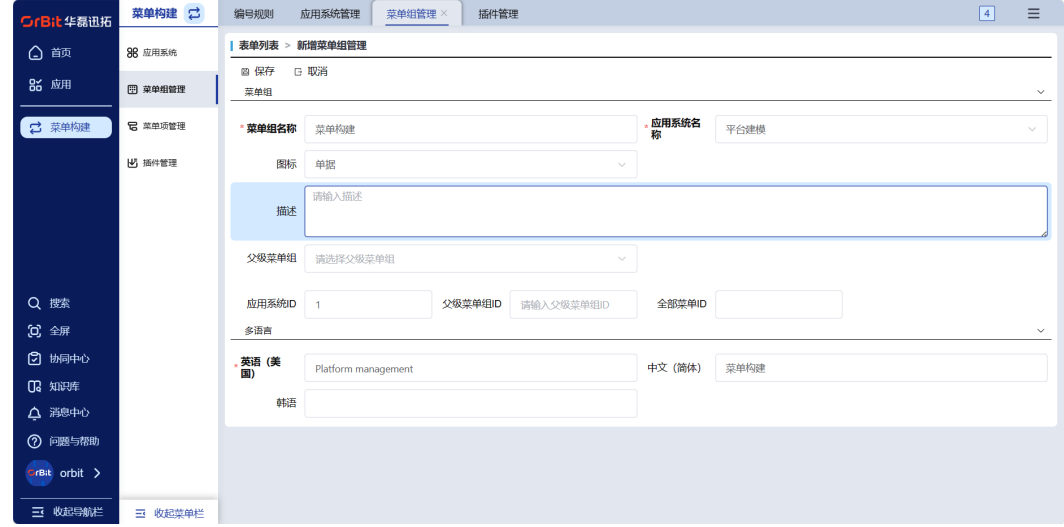

## 插件管理

## 【操作说明】

进入插件管理页面,创建插件命令,关联表单对象。

#### 图 **3-20** 插件管理

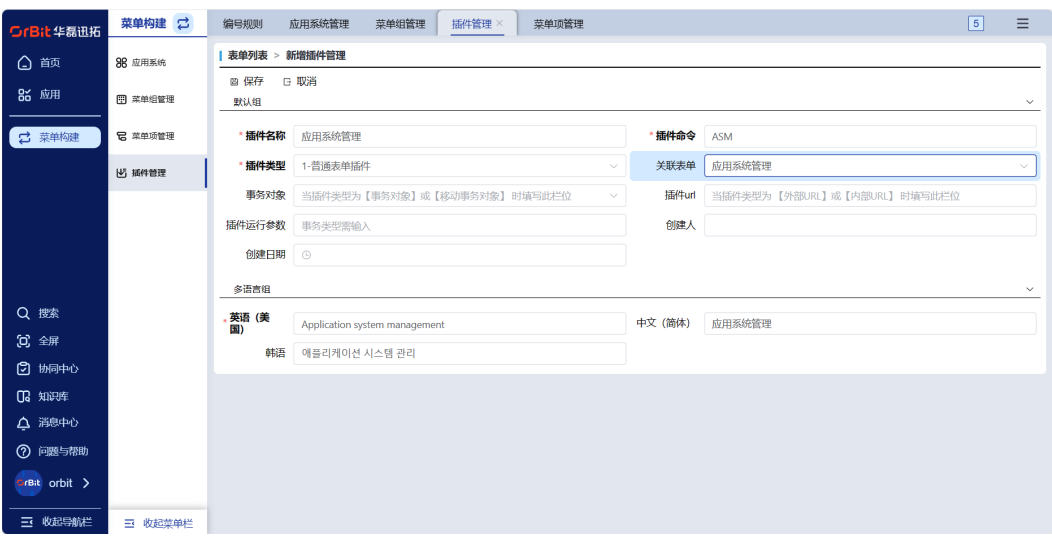

## 注意

- 1. 插件命令,命名规则建议是4位大写英文字母,且命令唯一;
- 2. 插件运行参数, 当选择的插件类型为"事务"、"查询对象"、"报表引擎"时才 需要填写;
- 3. "插件类型"数据可在 "用户编码"模块进行维护,详情可参考3.2.2.1 用户编 码。

# <span id="page-22-0"></span>菜单项管理

# 【操作说明】

进入添加菜单项页面, 创建菜单项,关联菜单组和插件。

#### 图 **3-21** 菜单项管理

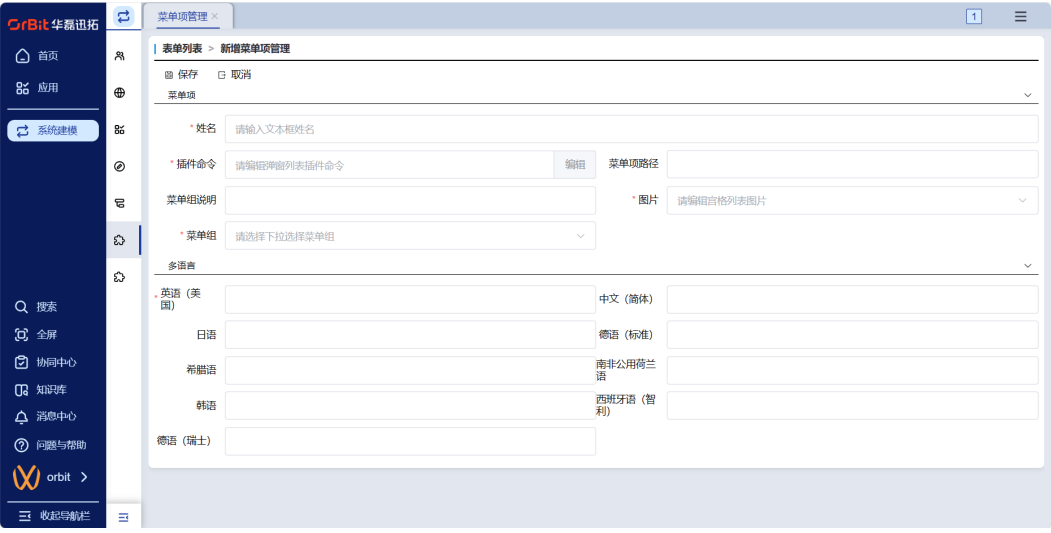

# **3.2.3** 用户权限

#### 【功能说明】

创建用户组、用户,配置用户组相关权限

# 用户管理

#### 【操作说明】

步骤**1** 单击添加按钮,进入新增用户页面,新增用户成功后,用户可用默认密码登录系统。

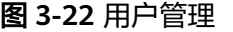

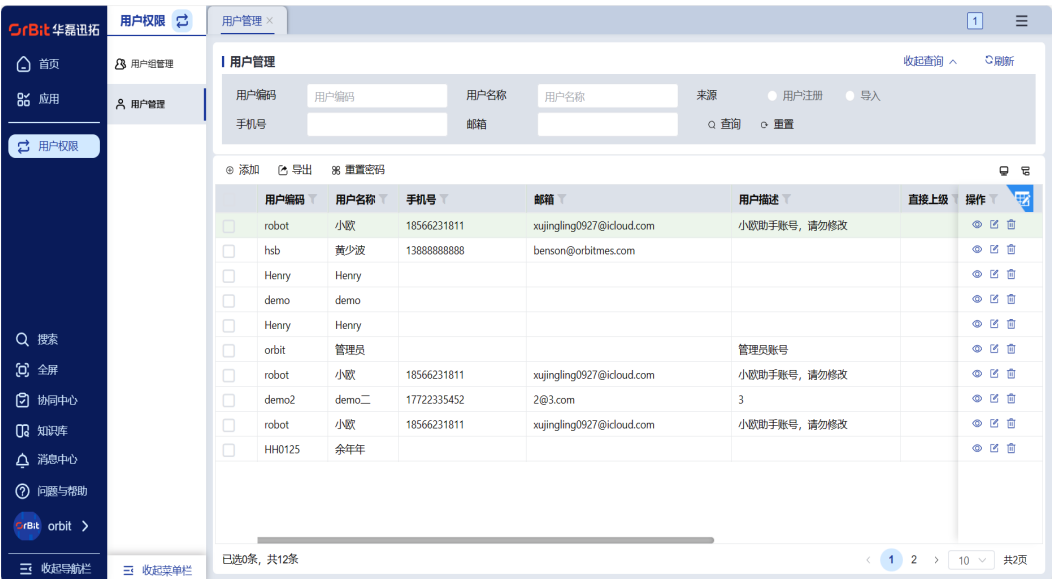

- 步骤**2** 默认密码可进入"系统设置/系统参数"进行编辑,选择参数名称为SysUser Password Reset的数据,单击编辑按钮,进入编辑页面,编辑默认密码参数值即可。
	- 图 **3-23** 系统参数

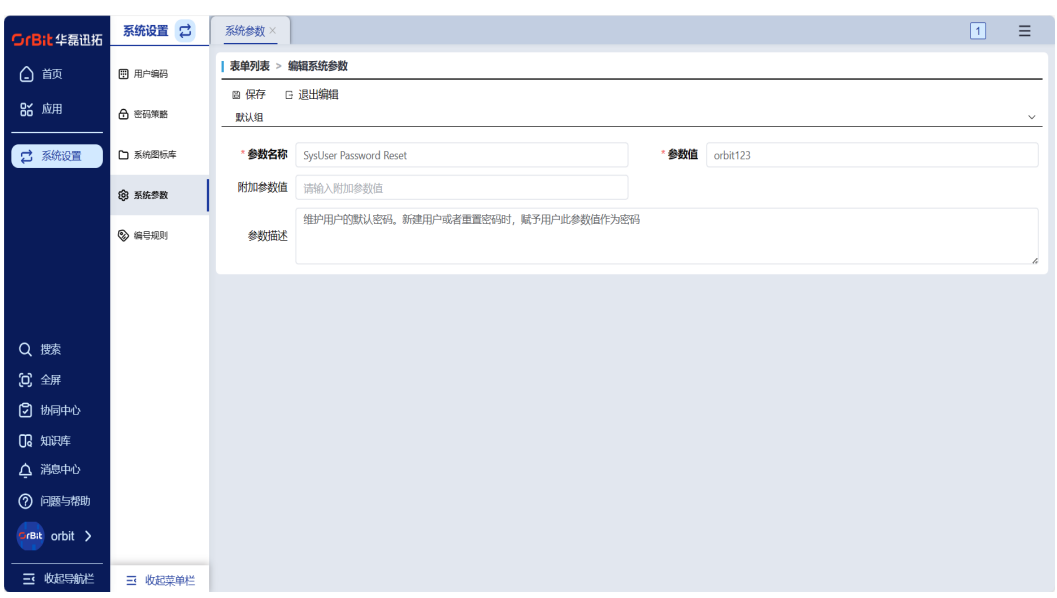

步骤**3** 当用户忘记自己的密码时,可单击"重置密码"按钮进行密码重置,重置成功后密码 恢复到默认密码。

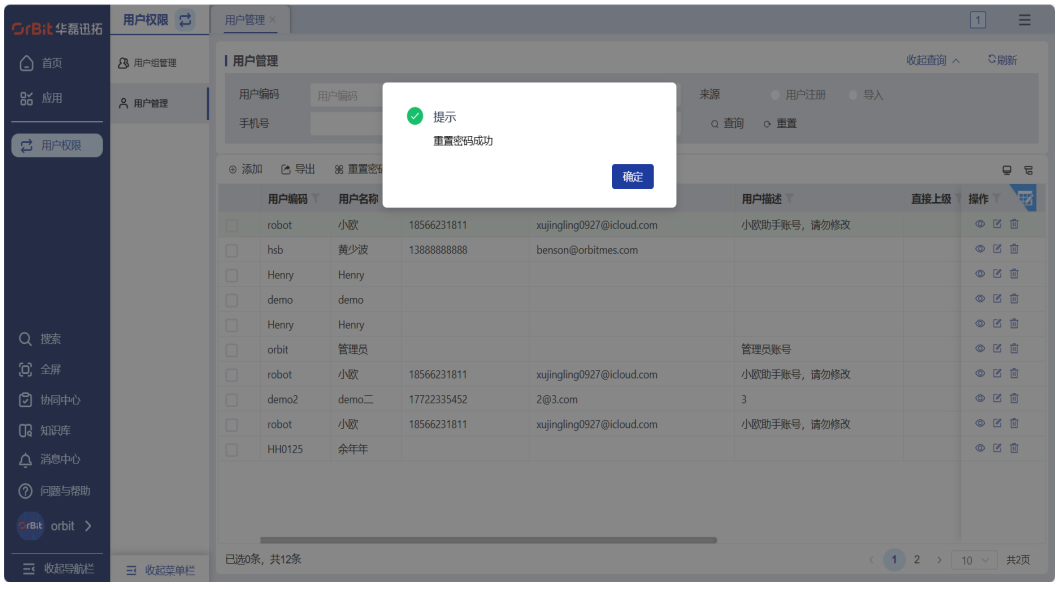

图 **3-24** 重置密码成功

**----**结束

# 用户组管理

#### 【操作说明】

步骤**1** 单击添加按钮,进入新增用户组页面,新增用户组。新增用户组信息保存后,可关联 用户组下的用户。

<span id="page-24-0"></span>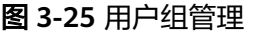

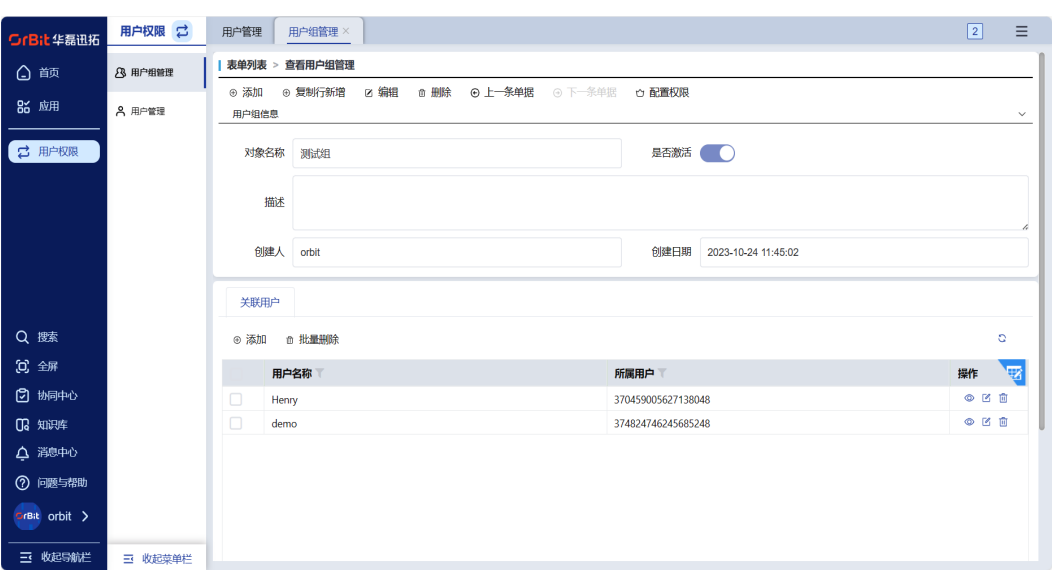

步骤2 选择刚才新增的用户组,单击"配置权限"按钮,进入配置权限页面。指定应用系统->指定菜单组->指定菜单项->指定表单,勾选具体权限后,单击保存按钮进行保存。保 存成功后,用户组里面所有的用户都具有对应的权限。

图 **3-26** 配置权限

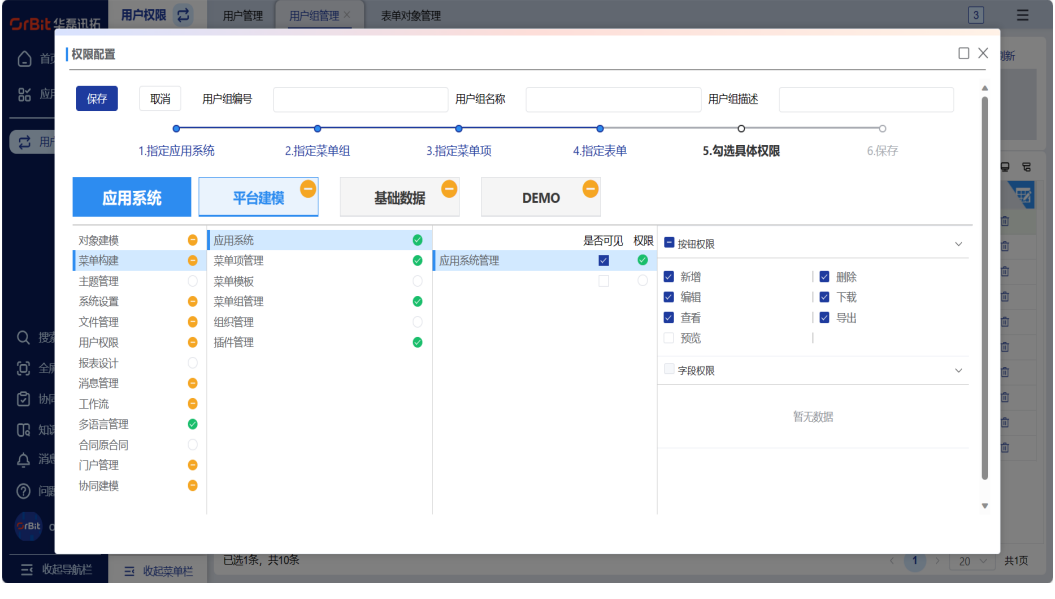

**----**结束

**3.2.4** 多语言管理

# 【功能说明】

维护和管理多语言数据

系统多语言库

【操作说明】

系统多语言组件维护的多语言数据,会自动同步到多语言信息表里。可对多语言信息 进行编辑和导出操作。

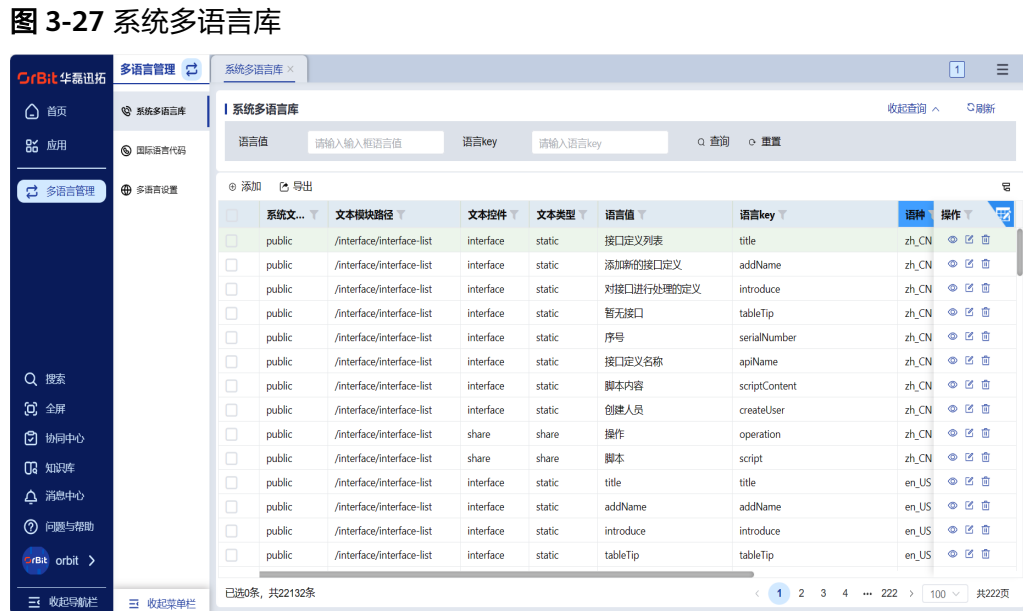

# 国际语言代码

## 【操作说明】

单击添加按钮,进入新增多语言设置页面,添加国际语言代码,进行语言代码的基础 数据维护。

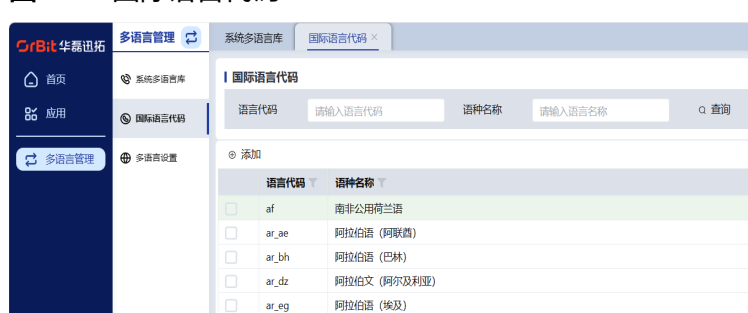

#### 图 **3-28** 国际语言代码

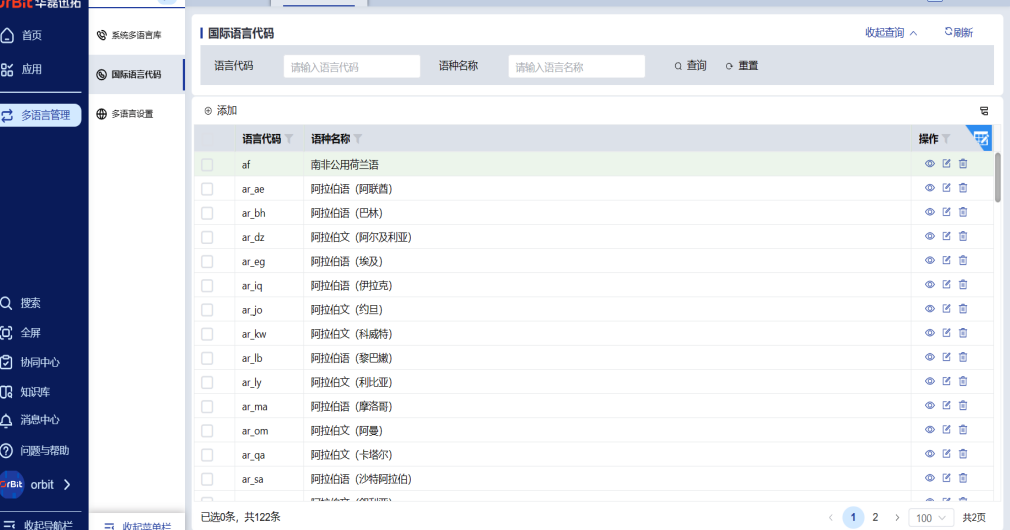

# 多语言设置

【操作说明】

 $\begin{bmatrix} 2 & 3 \end{bmatrix}$   $\begin{bmatrix} 2 & 3 \end{bmatrix}$   $\begin{bmatrix} 2 & 3 \end{bmatrix}$ 

<span id="page-26-0"></span>单击添加按钮,进入新增多语言设置页面,添加多语言信息。"语言代码"数据可在 国际语言代码中进行维护。

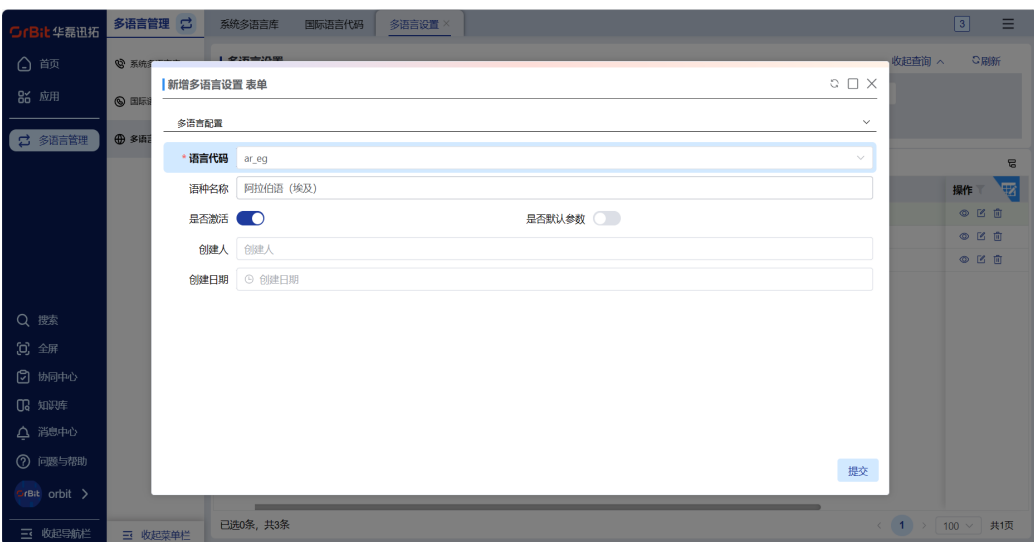

# **3.2.5** 组织管理

## 【功能说明】

进行系统组织架构的管理,维护系统组织架构信息

# 企业

## 【操作说明】

单击添加按钮,进入新增企业页面,新增用户组信息保存后,可关联企业的下级部 门、下级工厂、员工。

#### 图 **3-30** 企业

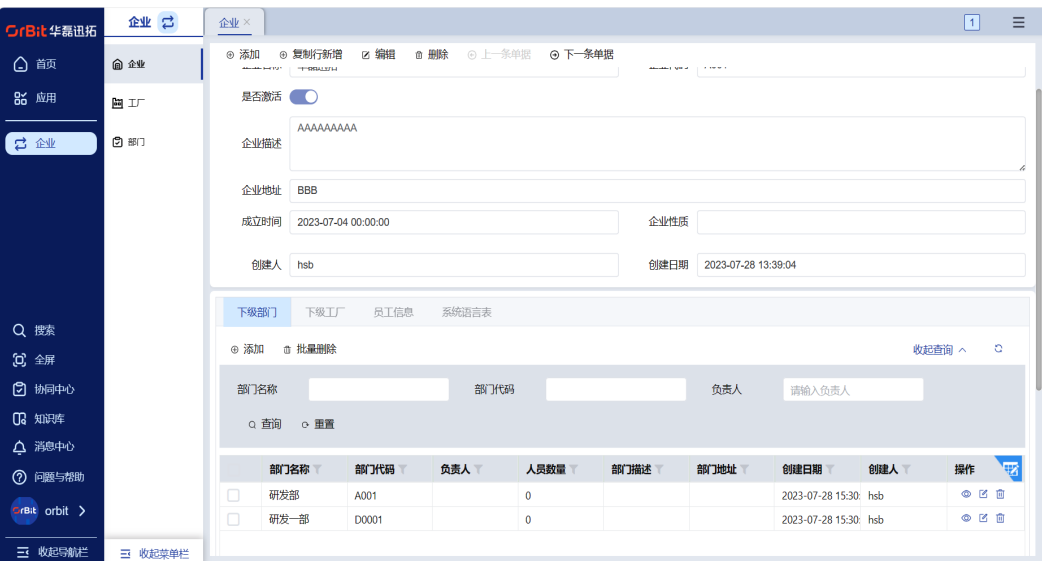

# 工厂

# 【操作说明】

单击添加按钮,进入新增工厂页面,新增工厂信息保存后,可关联企业的下级部门。

#### 图 **3-31** 工厂  $\begin{array}{|c|c|c|} \hline \text{# } & \text{# } \mathbb{Z} \end{array}$  $\boxed{2}$   $\equiv$ **在业 コ** -<br>つrBit华磊迅拓 \_ **⊙ 添加 ◎ 复制行新增 □ 编辑 面 删除 © 上一条单据 ◎ 下一条单据** △颜  $\mathbf{\hat{\Theta}} \triangleq \mathbf{\hat{\Psi}}$ 86 应用 岡工 工厂名称 示例工厂 工厂代码 DEMO 日企业  $O$   $B$ 初始化示例工厂 工厂場ま 工厂地址 创建人 null 创建日期 2023-07-25 10:20:51 下级部门 Q 腰 ⊕ 添加 □ 批量删除  $\circ$ 販売審論 人 00 全屏 2 协同中心 部门名称 部门代码 负责人 请输入负责人 03 知识库 Q 查询 Q 重置 △ 消息中心 操作 部门名称 部]代码 负责人 人员数量 部门描述<br>
T 部门地址 創建日期 下 创建人 7 问题与帮助 示例部门 **DEMO** 初始化示例部门 2023-07-25 10:20:  $O E E$ GrBit orbit > 研发部 A001 2023-07-28 15:30: hsb  $\circ$   $\circ$   $\circ$  $\hat{\mathbf{0}}$ 研发一部 2023-07-28 15:30: hsb  $\circ$   $\circ$   $\circ$ D0001  $\overline{\mathbf{0}}$ 三 收起导航栏 三 收起菜单栏

部门

# 【操作说明】

单击添加按钮,进入新增部门页面,新增部门信息保存后,可关联部门下用户、下属 部门。

#### 图 **3-32** 部门

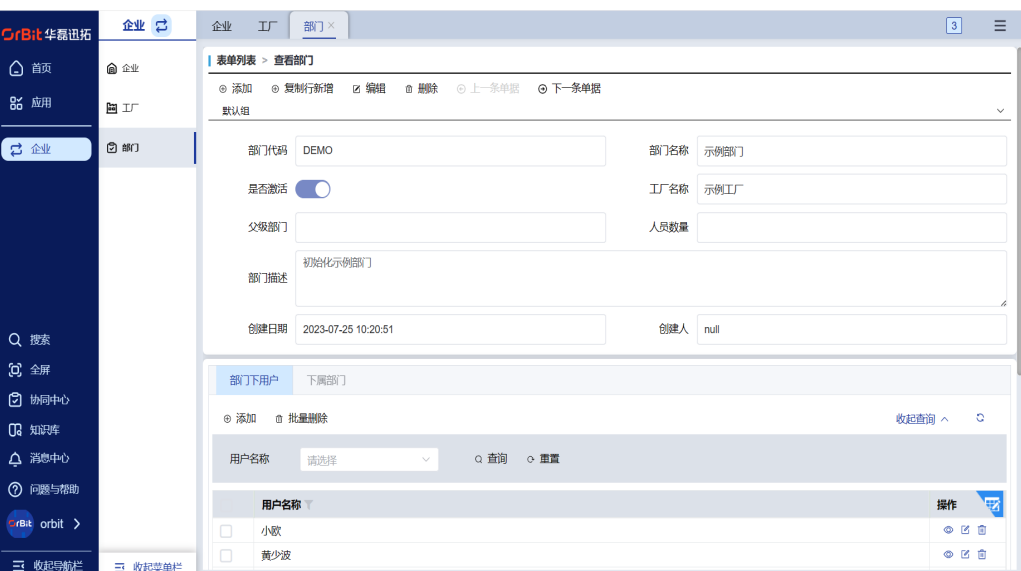

# <span id="page-28-0"></span>**3.3** 生产管理

# **3.3.1 M001-**装电机及螺钉

# 上料装配

# 【操作说明】

#### 步骤**1** 扫描批号,可使用扫码枪进行扫码,也可使用 RFID 进行扫码。

- 扫码枪直接扫描批号码;
- RFID 扫码:单击【烧录 RFID】,将物料周转盒上的标签条形码对准工位一的 RFID进行扫码即可;

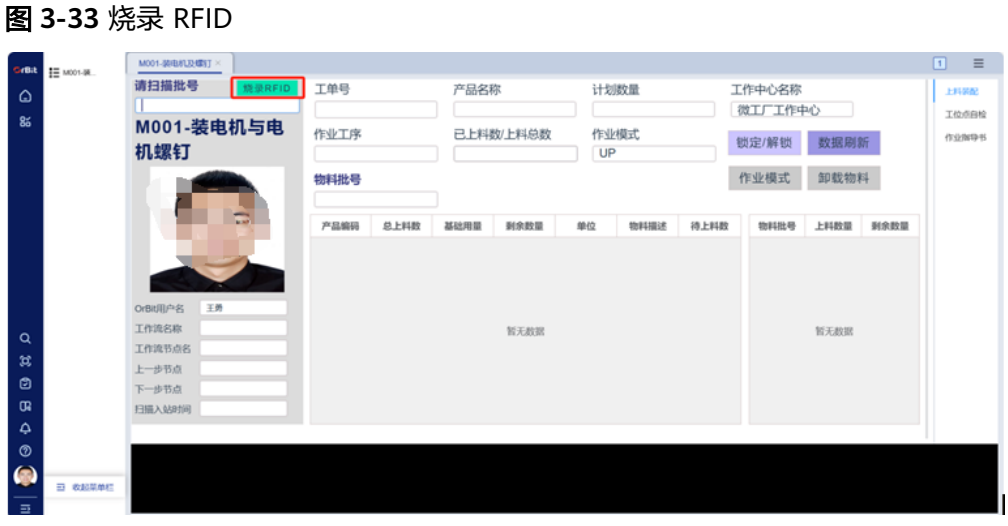

步骤**2** 扫描物料批号进行

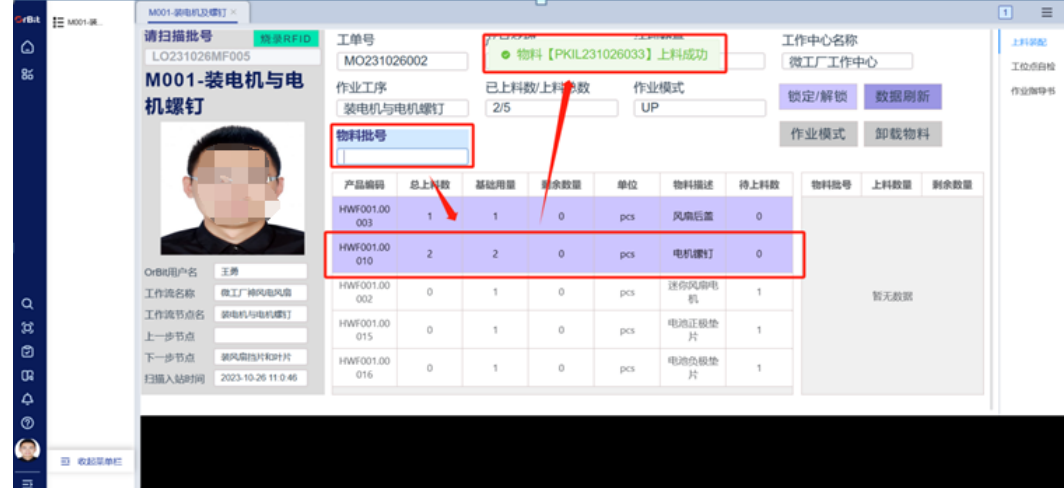

图 **3-34** 扫描物料批号进行 1

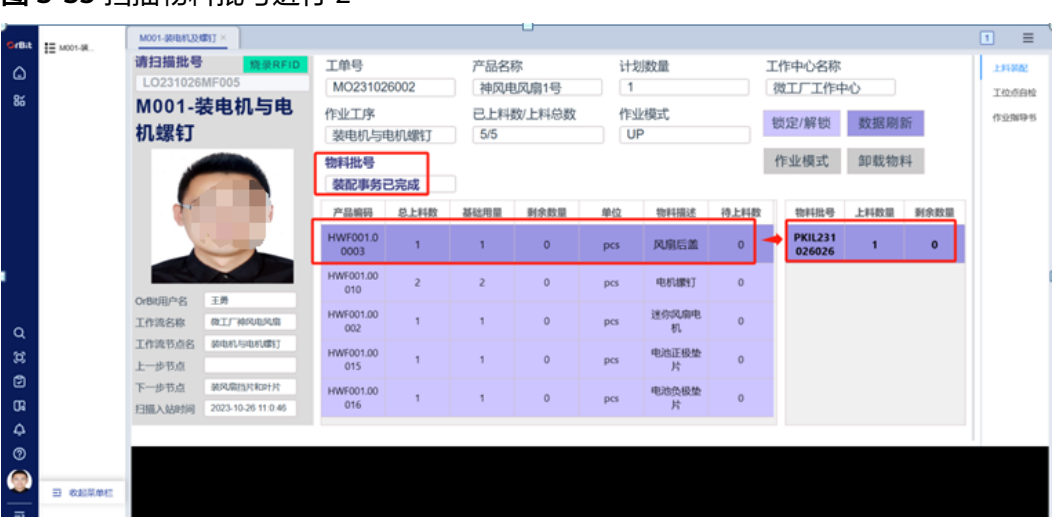

图 **3-35** 扫描物料批号进行 2

- 步骤**3** 行选中左边的物料上料网格,在右边网格会出现对应领料明细批号,即已上料的领料 号;
- 步骤**4** 【已上料数/上料总数】根据该工位总上料数情况进行累加,初始为"0/5",当上料 完成之后会变为"5/5";
- 步骤**5** 【物料批号】在装配完成之后,会自动转变为"装配事务已完成";
- 步骤**6** 单击【锁定/解锁】,对【请扫描批号】文本框进行锁定或者解锁;
- 步骤**7** 单击【作业模式】,该文本框会从"UP"变为"DOWN";
- 步骤**8** 单击【数据刷新】,可对物料网格进行刷新。

**----**结束

# 工位点自检

#### 【操作说明】

步骤1 打开万用表, 先将指针调整至OFF, 然后将指针调整至内阻值, 并单击"RS232", 单 击界面中的【打开串口】, 【串口状态】从"已关闭"调整至"已开启", 【挡位显 示】为"电阻",将内阻值传递到界面【马达内阻值】;

图 **3-36** 工位点自检

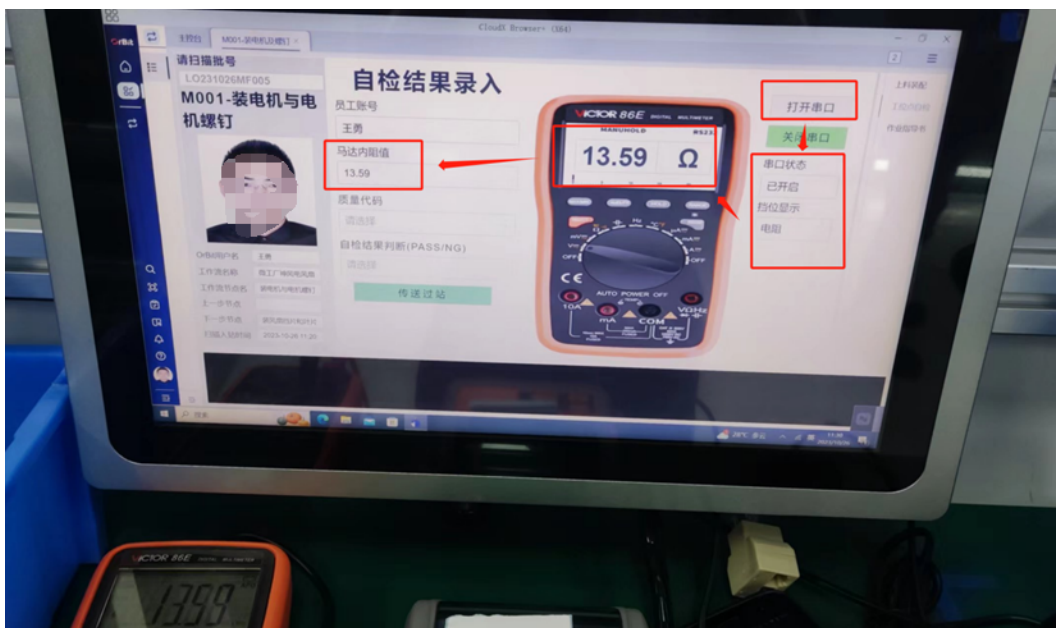

- 
- 步骤**2** 扫码【质量代码】和【自检结果】,当自检结果为【PASS】会自动传入下一站点 【M002-装风扇挡片和叶片】,如果自检结果为【NG】则会传送至【M000-维修采 集】;

**----**结束

# 作业指导书

该工位主要展示工序【M001-装电机及螺钉】的相关作业指导书,具体操作步骤如下 图所示。

#### 图 **3-37** 作业指导书

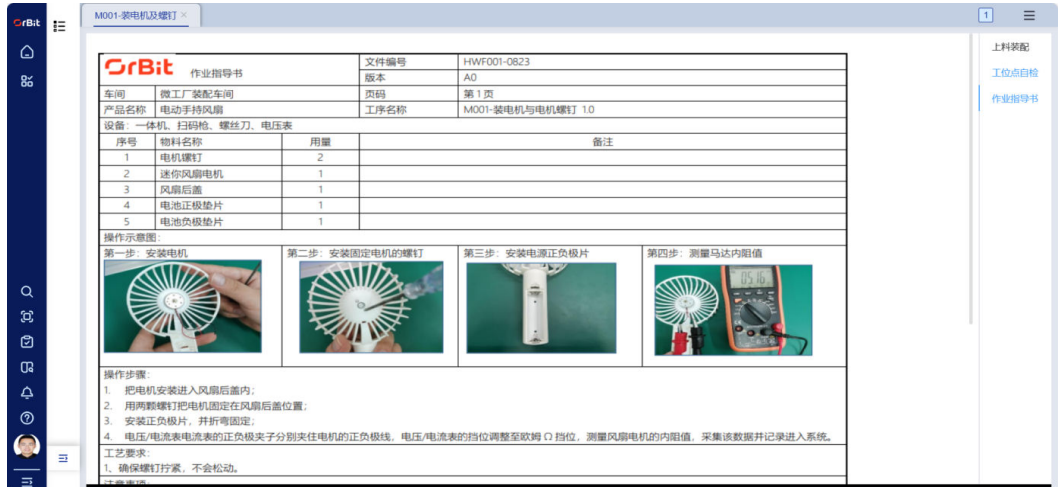

# <span id="page-31-0"></span>**3.3.2 M002-**装挡片和叶片

# 上料装配

#### 【操作说明】

- 步骤**1** 扫描批号,可使用扫码枪进行扫码,对应回显出该工位操作员所在工位的相关信息;
- 步骤**2** 扫描物料批号进行;
- 步骤**3** 行选中左边的物料上料网格,在右边网格会出现对应领料明细批号,即已上料的领料 号;
- 步骤4 【已上料数/上料总数】根据该工位总上料数情况进行累加,初始为"0/5", 当上料 完成之后会变为"5/5";
- 步骤**5** 【物料批号】在装配完成之后,会自动转变为"装配事务已完成";
- 步骤**6** 单击【锁定/解锁】,对【请扫描批号】文本框进行锁定或者解锁;
- 步骤7 单击【作业模式】,该文本框会从"UP"变为"DOWN";
- 步骤**8** 单击【数据刷新】,可对物料网格进行刷新。

#### 图 **3-38** 事务预览

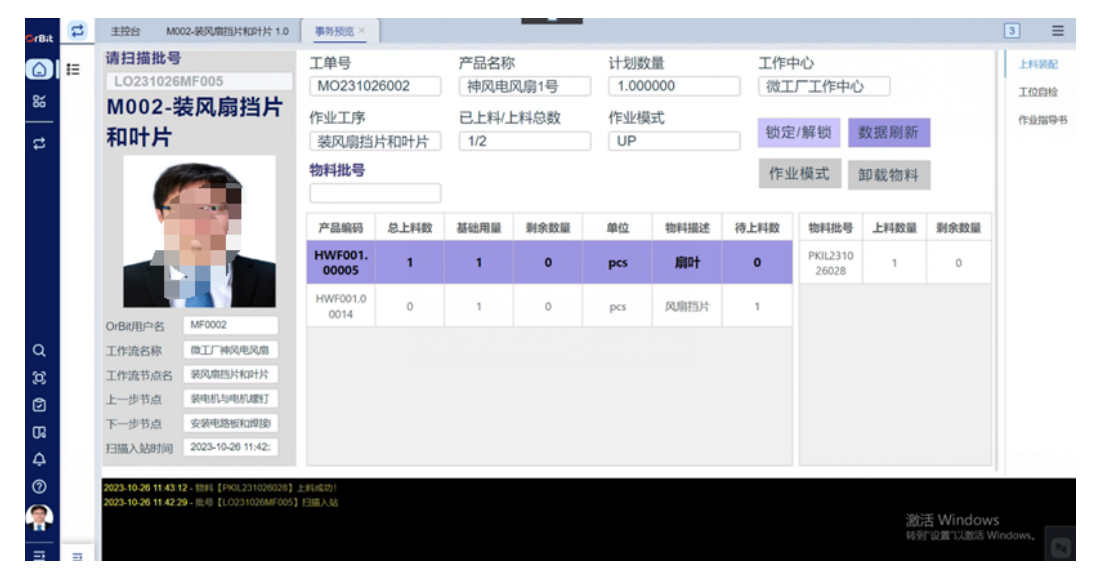

**----**结束

# 工位自检

## 【操作说明】

蓝牙游标卡尺:单击工位界面【打开串口】,单击下图中1键,打开蓝牙游标卡尺;长 按2键,在电脑上连接游标卡尺对应的蓝牙,当蓝牙连接上时,游标卡尺3处会显示蓝 牙小图标;测量所需物料外直径和内直径,会将数值显示在右边卡尺4处,单击2键, 会将该测量值回显至文本框中

#### 图 **3-39** 工位自检

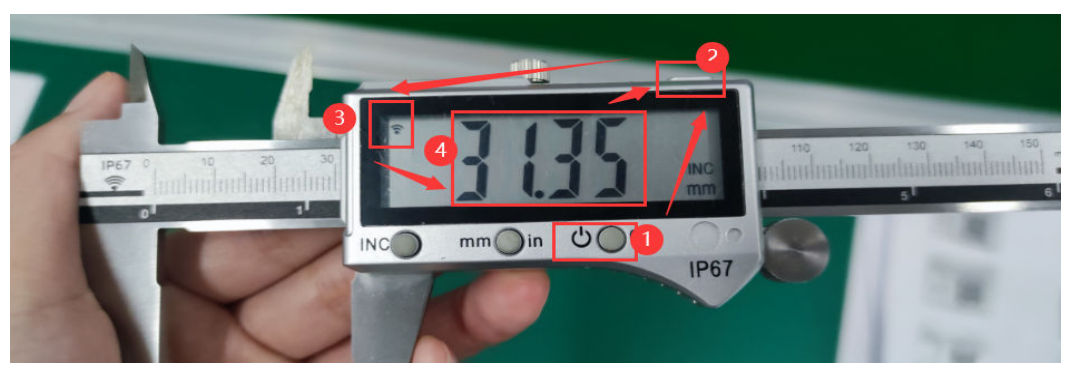

# 图 **3-40** 自检结果录入

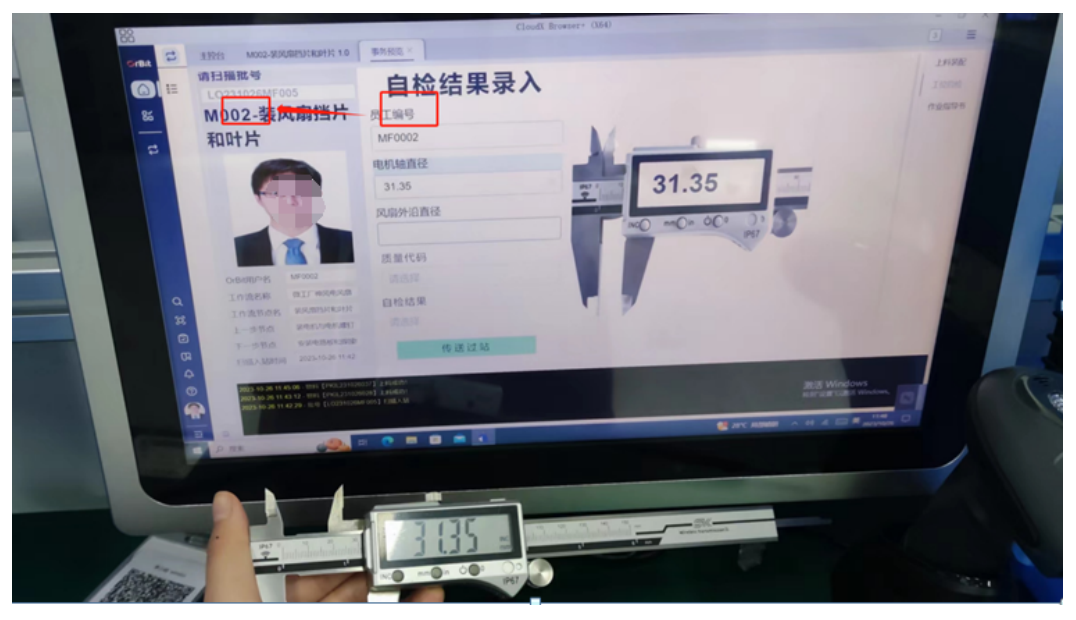

# 作业指导书

该工位主要展示工序【M002-装挡片和叶片】的相关作业指导书,具体操作步骤如下 图所示。

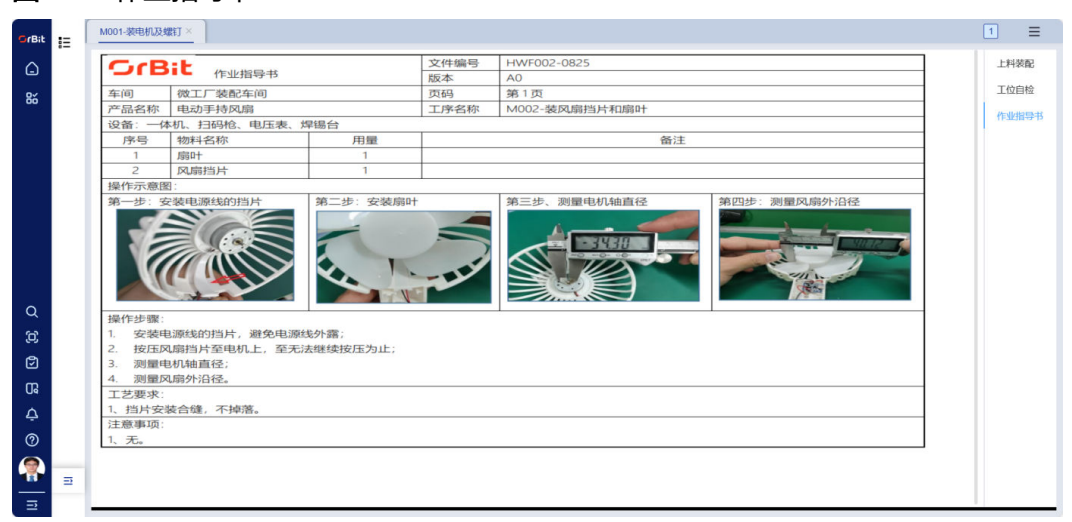

#### <span id="page-33-0"></span>图 **3-41** 作业指导书

# **3.3.3 M004-**电气测试

# 【操作说明】

首先扫描批号条码,对应回显出该工位操作员所在工位的相关信息;接着测试风扇是 否能正常运行以及各挡位是否正常,如果可以则需扫描PASS条码,反之扫描NG条码; 最后扫描质量代码和自检结果,以传送过站。

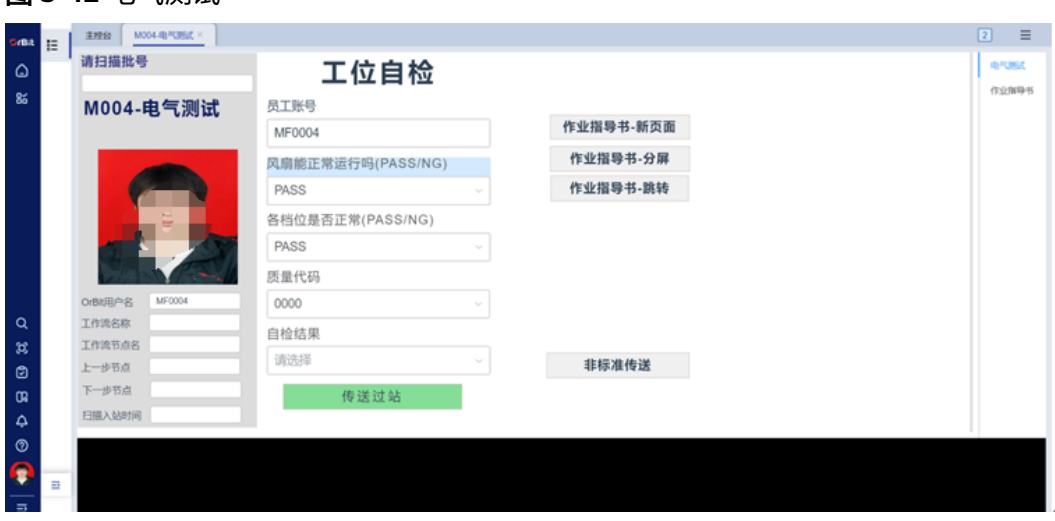

# 图 **3-42** 电气测试

# 作业指导书

# 【操作说明】

步骤**1** 当单击【作业指导书-新页面】时,会在屏幕弹窗新页面显示作业指导书;

#### 图 **3-43** 作业指导书-新页面

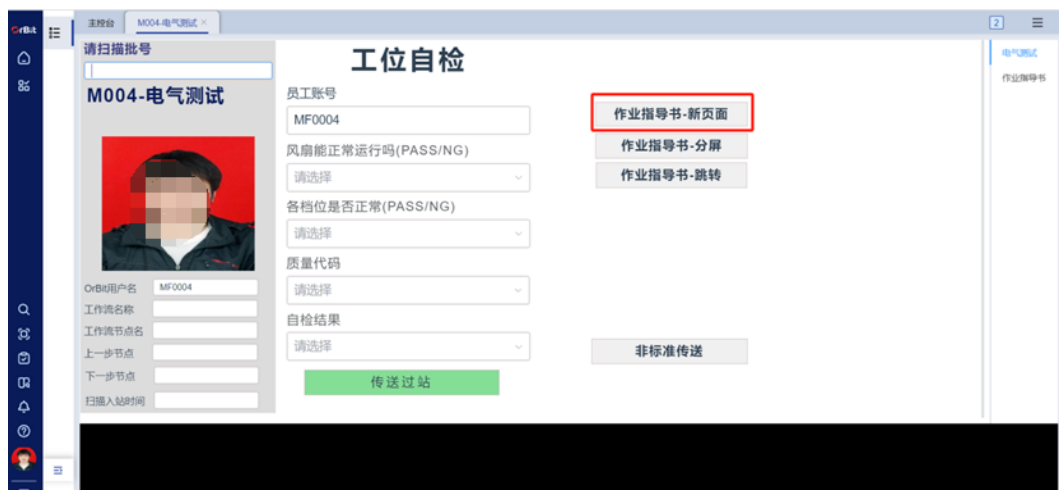

# 图 **3-44** 事务设计器

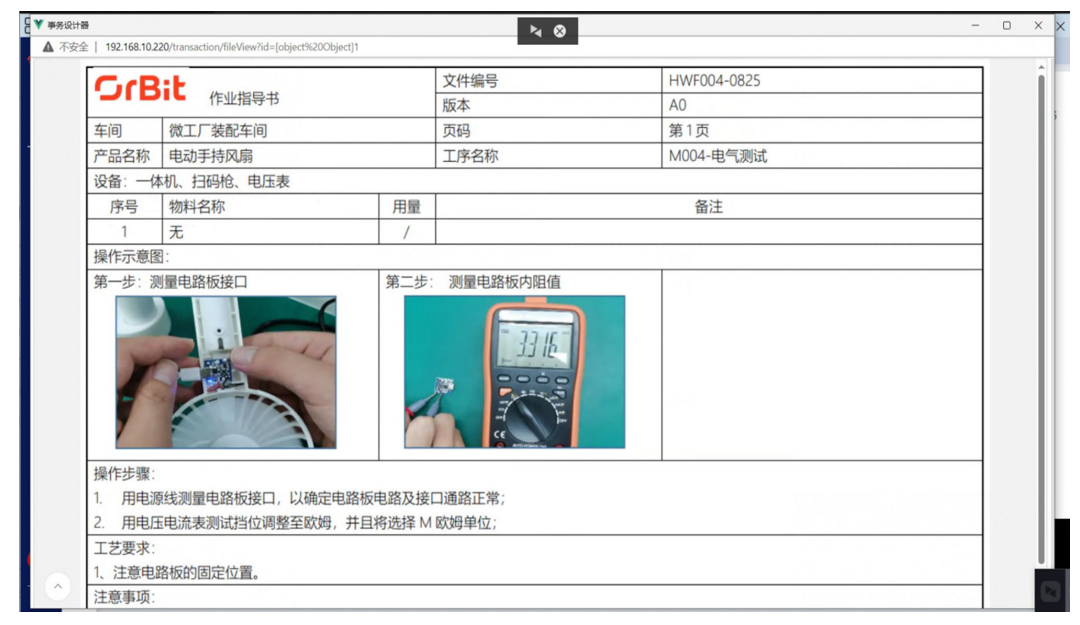

步骤**2** 当单击【作业指导书-分屏】时,会在屏幕右侧分屏显示作业指导书;

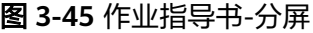

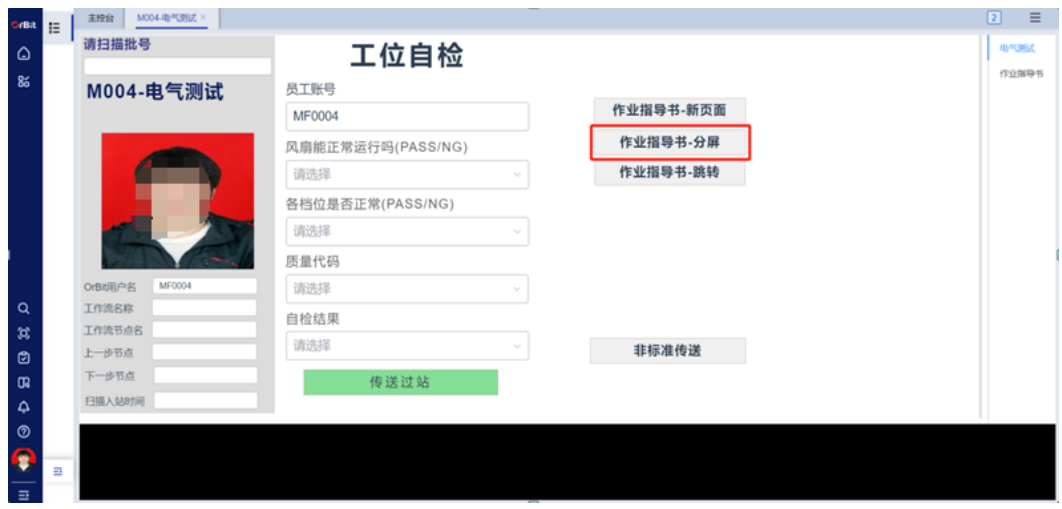

#### 图 **3-46** M004-电气测试 1

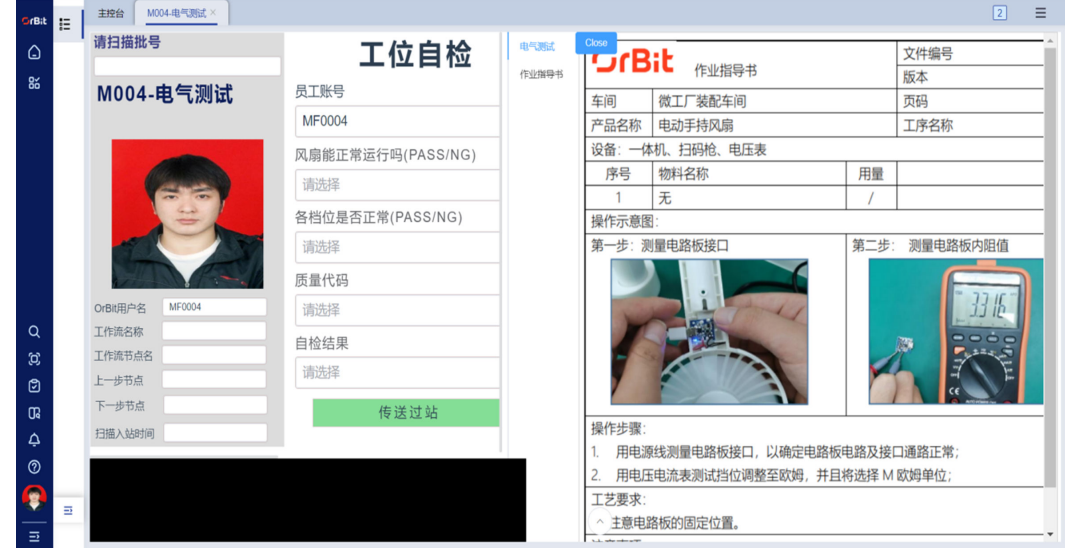

步骤**3** 当单击【作业指导书-跳转】时,会在屏幕右侧分屏显示作业指导书;
#### 图 **3-47** 作业指导书-跳转

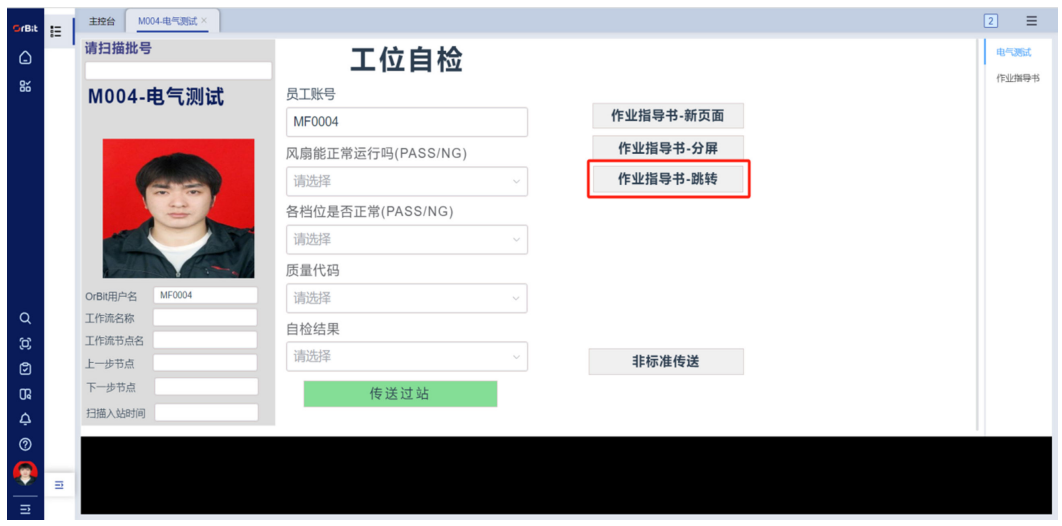

图 **3-48** M004-电气测试 2

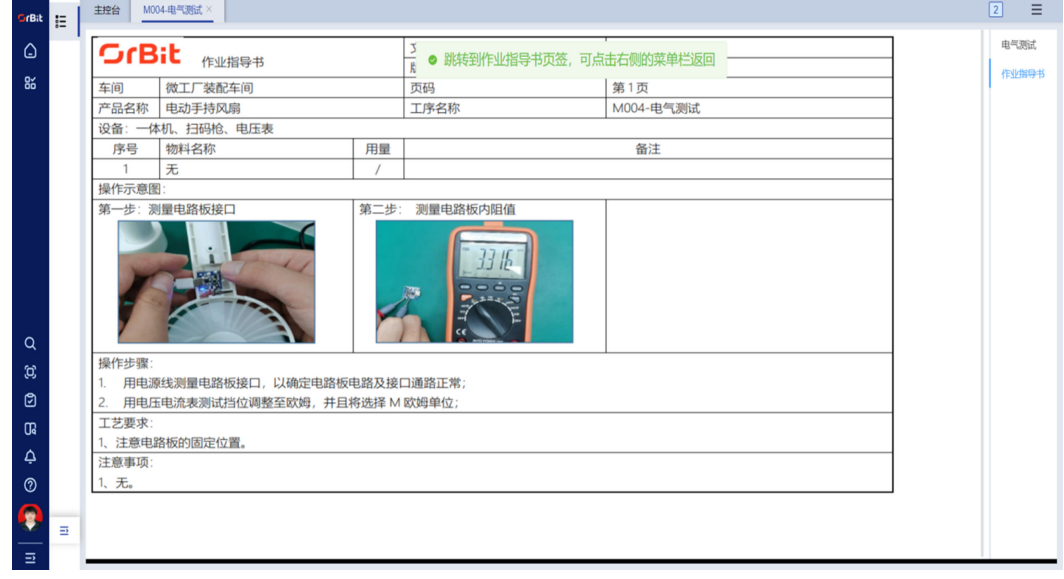

**----**结束

# **3.3.4 M005-**装后盖和前盖

## 上料装配

### 【操作说明】

- 步骤**1** 扫描批号,可使用扫码枪进行扫码,对应回显出该工位操作员所在工位的相关信息;
- 步骤**2** 扫描物料批号进行;
- 步骤**3** 行选中左边的物料上料网格,在右边网格会出现对应领料明细批号,即已上料的领料 号;
- 步骤**4** 【已上料数/上料总数】根据该工位总上料数情况进行累加,初始为"0/5",当上料 完成之后会变为"5/5";
- 步骤**5** 【物料批号】在装配完成之后,会自动转变为"装配事务已完成"; 步骤**6** 单击【锁定/解锁】,对【请扫描批号】文本框进行锁定或者解锁;
- 步骤**7** 单击【作业模式】,该文本框会从"UP"变为"DOWN";
- 步骤**8** 单击【数据刷新】,可对物料网格进行刷新。

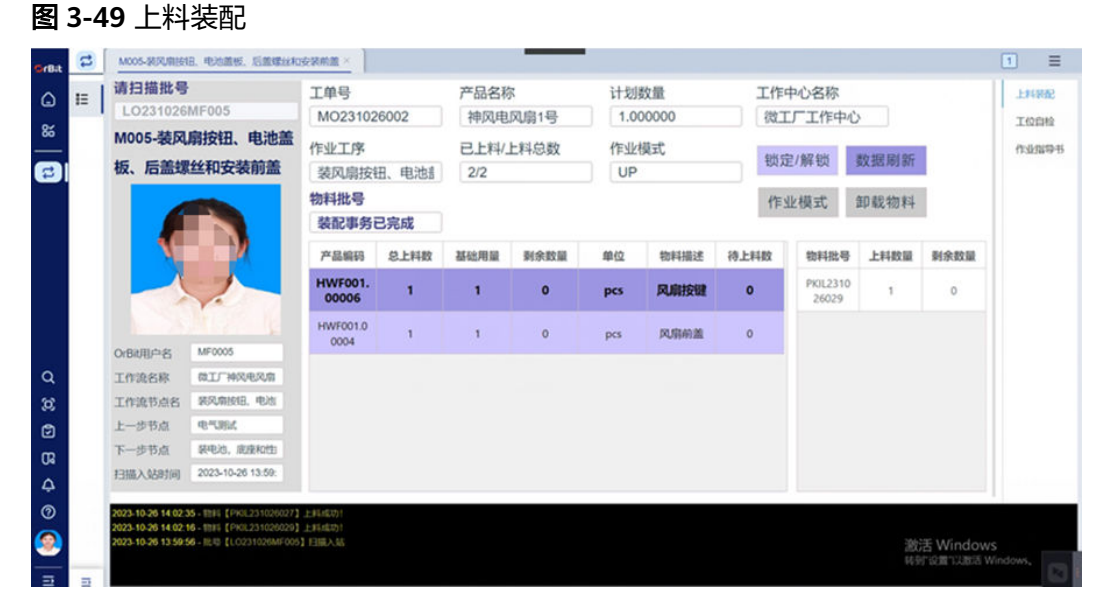

**----**结束

# 工位自检

## 【操作说明】

首先扫描批号条码,对应回显出该工位操作员所在工位的相关信息;接着对该过程的 质量进行检测,并扫描质量代码和自检结果,并传送过站。

图 **3-50** 工位自检

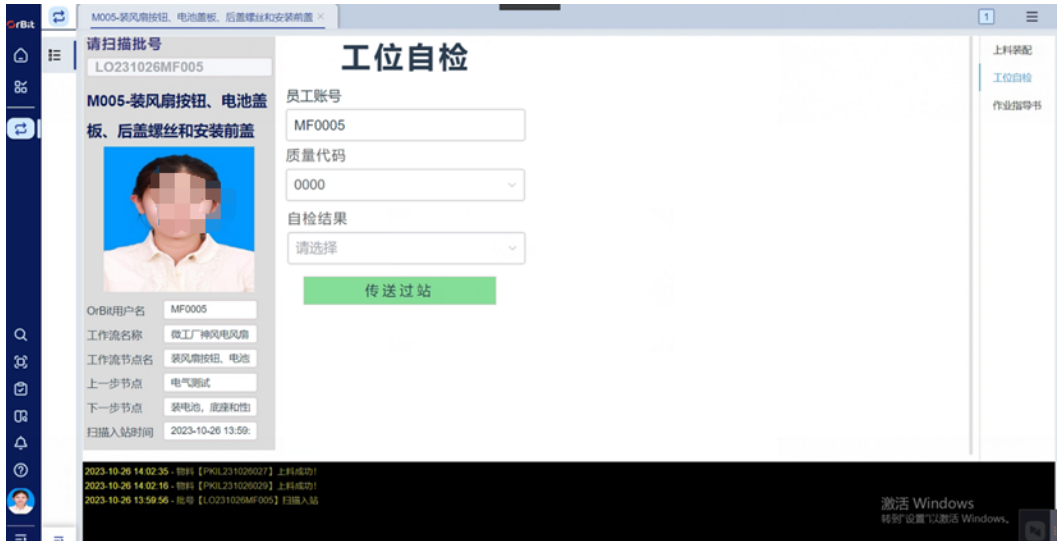

# 作业指导书

该工位主要展示工序【M005-装后盖和前盖】的相关作业指导书,具体操作步骤如下 图所示。

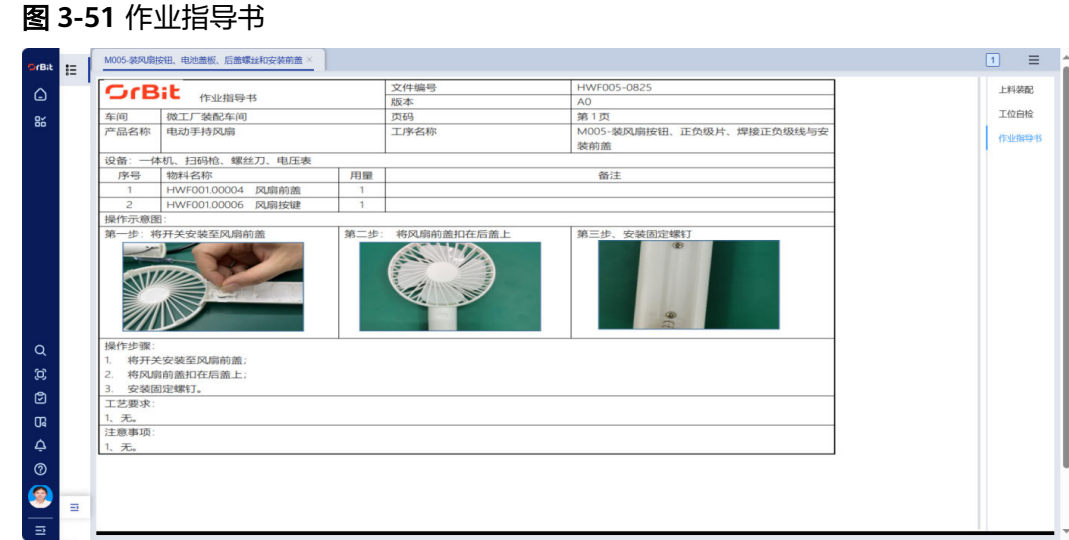

# **3.3.5 M006-**性能测试

## 上料装配

## 【操作说明】

- 步骤**1** 扫描批号,可使用扫码枪进行扫码,对应回显出该工位操作员所在工位的相关信息;
- 步骤**2** 扫描物料批号进行;
- 步骤**3** 行选中左边的物料上料网格,在右边网格会出现对应领料明细批号,即已上料的领料 号;
- 步骤**4** 【已上料数/上料总数】根据该工位总上料数情况进行累加,初始为"0/5",当上料 完成之后会变为"5/5";
- 步**骤5** 【 物料批号 】在装配完成之后, 会自动转变为"装配事务已完成";
- 步骤**6** 单击【锁定/解锁】,对【请扫描批号】文本框进行锁定或者解锁;
- 步骤**7** 单击【作业模式】,该文本框会从"UP"变为"DOWN";
- 步骤**8** 单击【数据刷新】,可对物料网格进行刷新。

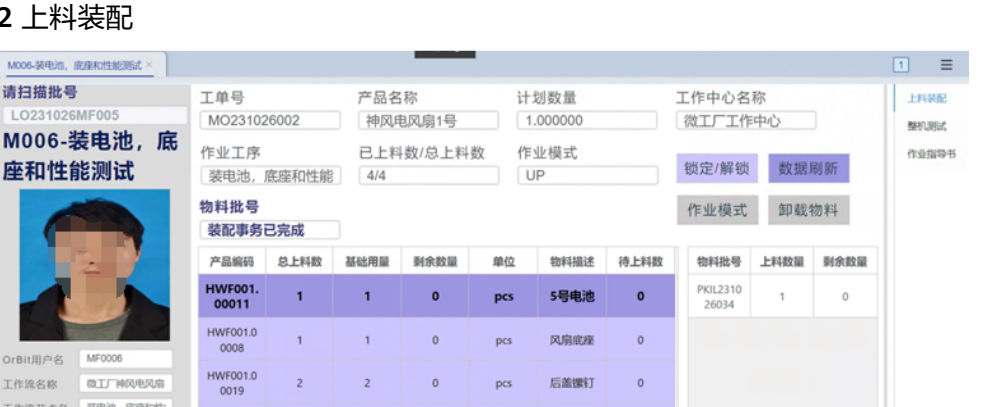

电池后盖

 $_{\text{DCS}}$ 

 $\circ$ 

图 3-52 上料

请扫描批号

 $1.02310$ 

座和性

OrBit用户名

工作连名称 工作流节点名

上一步节点

**下一歩节点 包装容量** 

扫描入站时间 2023-10-26 14:06:

HWF001.0<br>0007

**KANBER, OB** 

 $1 -$ 

 $\sim$  1.00

 $\circ$ 

 $\begin{tabular}{|c|c|c|} \hline $\mathrel{\text{\bf C}}$ & \text{MOOS-SREMS}, \end{tabular}$ 

.<br>Seba

8

a

 $\circ$ 

g

ම

 $\mathfrak{a}$ 

 $\Delta$  $^{\circ}$   $E$ 

**----**结束

### 整机测试

#### 【操作说明】

步骤**1** 在【检验项目】中,行选中检验项目,并输入计量数值,当计量数值不在计量范围内 时, 自动回显"NG"至检验项目网格中对应行, 并在实际判定时显示"NG", 待检 验项目输入完毕,单击【过站】按钮,会传送至【M000-维修采集】工位;但如果所 有检验项目均符合检验标准,则在检验项目网格中会自动回显"PASS",并将最终判 定结果"PASS"回显至最右端【实际判定】文本框和图片中;

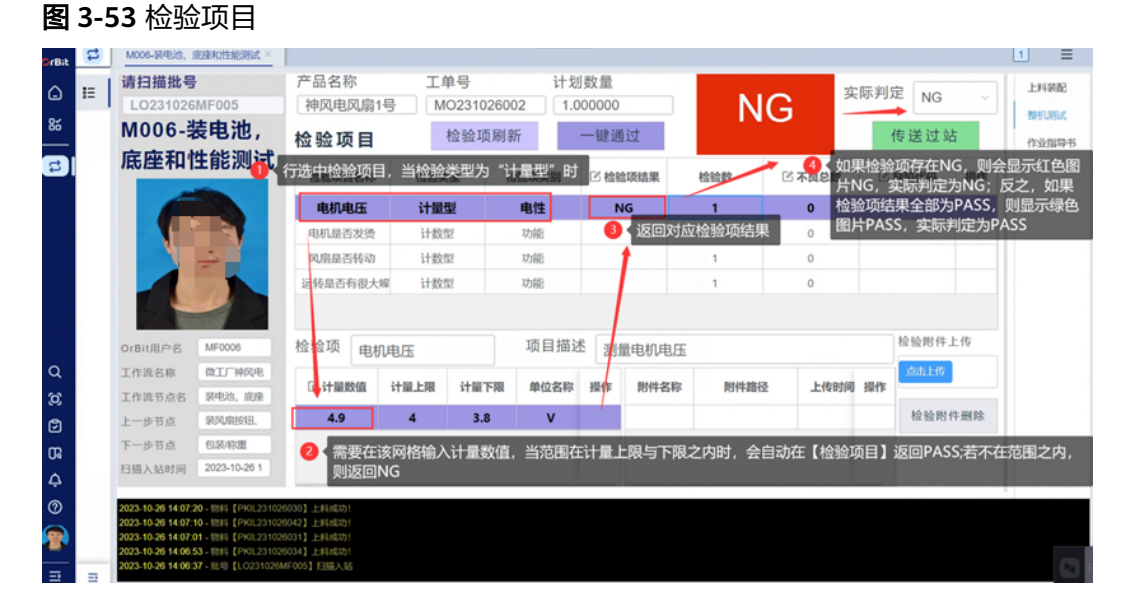

#### 步骤**2** 如果不想手动输入检验项目,可使用【一键通过】功能,触发后会自动将所有检验项 目通过,并在右上角【实际判定】中回显"PASS";

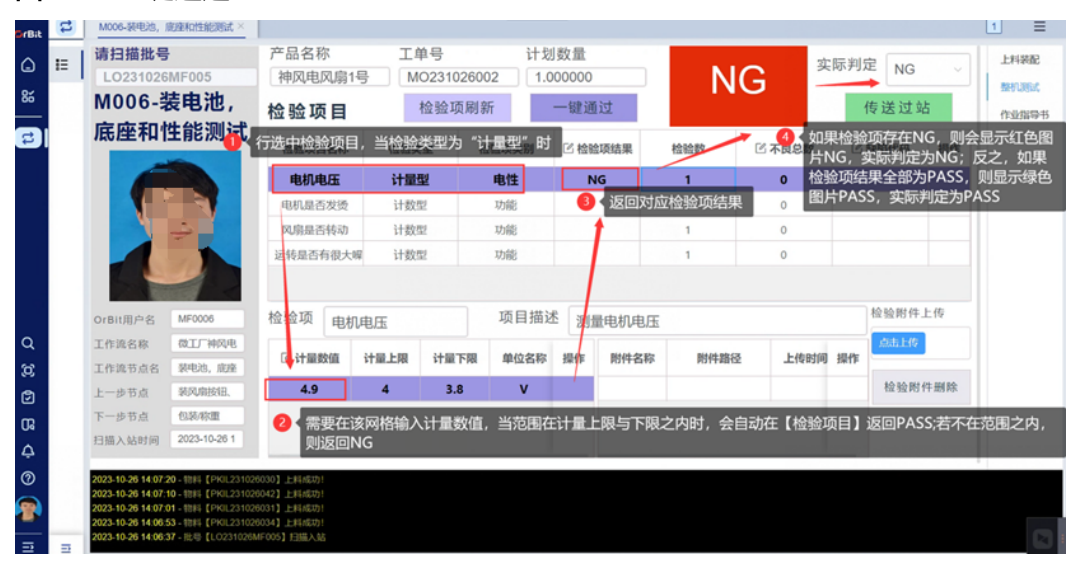

图 **3-54** 一键通过

**----**结束

## 作业指导书

该工位主要展示工序【M006-性能测试】的相关作业指导书,具体操作步骤如下图所 示。

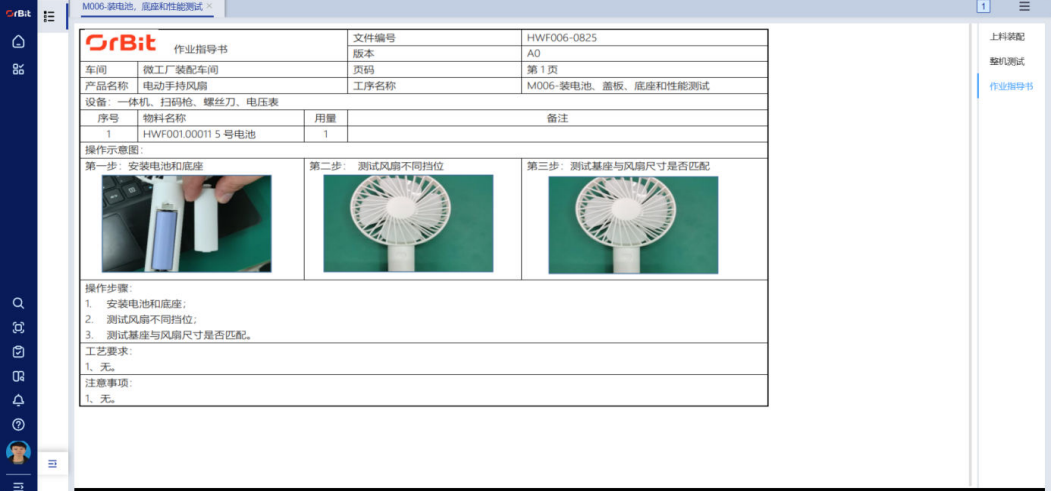

### 图 **3-55** 作业指导书

# **3.3.6 M007-**包装**/**称重

# 上料装配

## 【操作说明】

步骤**1** 扫描批号,可使用扫码枪进行扫码,对应回显出该工位操作员所在工位的相关信息;

步骤**2** 扫描物料批号进行;

- 步骤**3** 行选中左边的物料上料网格,在右边网格会出现对应领料明细批号,即已上料的领料 号;
- 步骤**4** 【已上料数/上料总数】根据该工位总上料数情况进行累加,初始为"0/5",当上料 完成之后会变为"5/5";
- 步骤**5** 【物料批号】在装配完成之后,会自动转变为"装配事务已完成";
- 步骤**6** 单击【锁定/解锁】,对【请扫描批号】文本框进行锁定或者解锁;
- 步骤7 单击【作业模式】,该文本框会从"UP"变为"DOWN";
- 步骤**8** 单击【数据刷新】,可对物料网格进行刷新。

图 **3-56** 上料装配

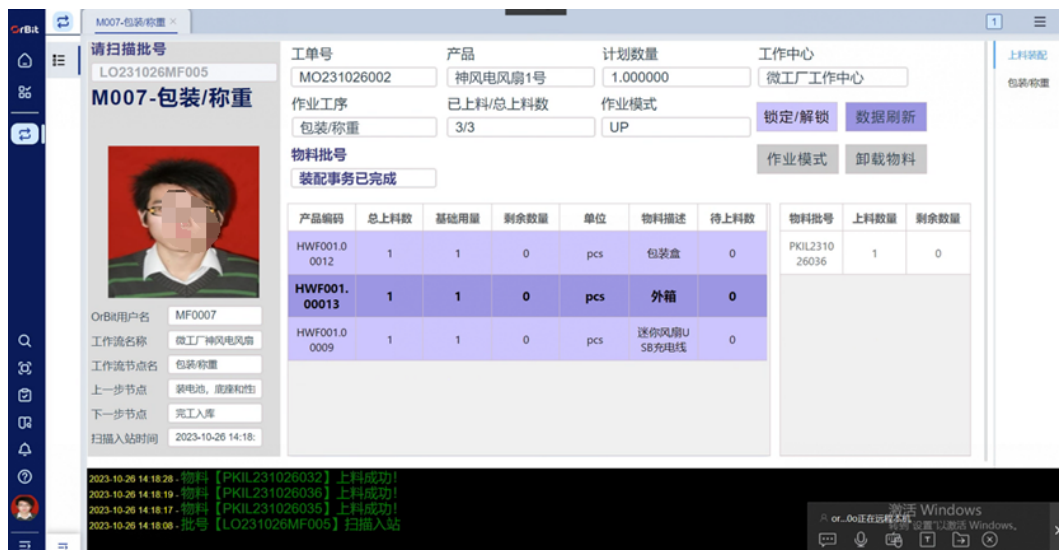

**----**结束

## 包装**/**称重

## 【操作说明】

步骤**1** 当没有装配数据线时,打开称重秤左下角的开关,打开串口,对产品进行称重,会在 【质量代码】中提示"数据线未装配,请检查";当没有装配风扇主体时,则提示 "未装配风扇主体,请检查";当没有装配盒子时,则提示"未装配外包装小盒,请 检查";当没有装配盒子与数据线时,则提示"外包装小盒与数据线均未装配,请检 查";当有错误信息时,会有对应的语音播报

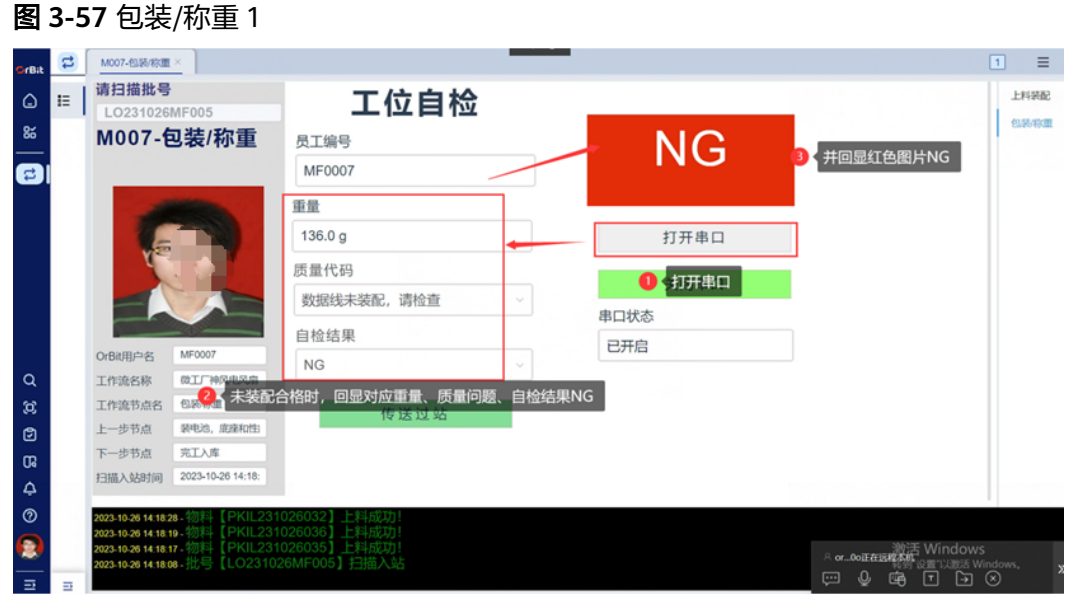

步骤**2** 当装配产品无问题时,会自动回显出【重量】为"143g"左右,【质量代码】 "0000",【自检结果】"PASS",并自动打印小包标签,传送至【完工入库】;

图 **3-58** 包装/称重 2

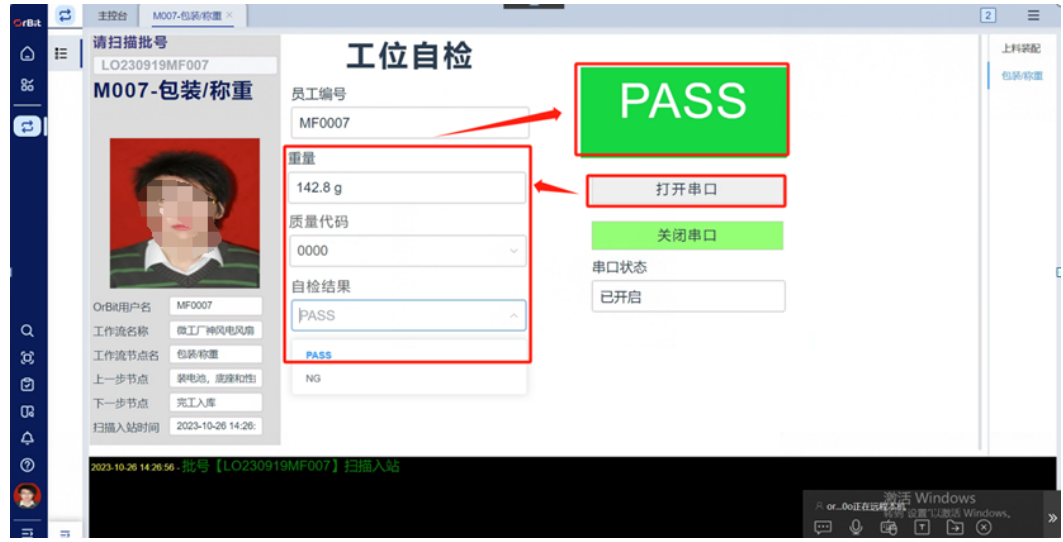

**----**结束

# **3.3.7 M000-**维修采集

【操作说明】

- 步骤**1** 在【维修采集】工位输入待维修工单批号,按回车,自动回显对应工单号、产品名 称、返回节点,并在"不良列表"网格回显不良位置、缺陷代码、不良描述;
- 步骤**2** 行选中不良列表,回显文本框缺陷代码、不良描述、不良位置;

#### 图 **3-59** 输入批号

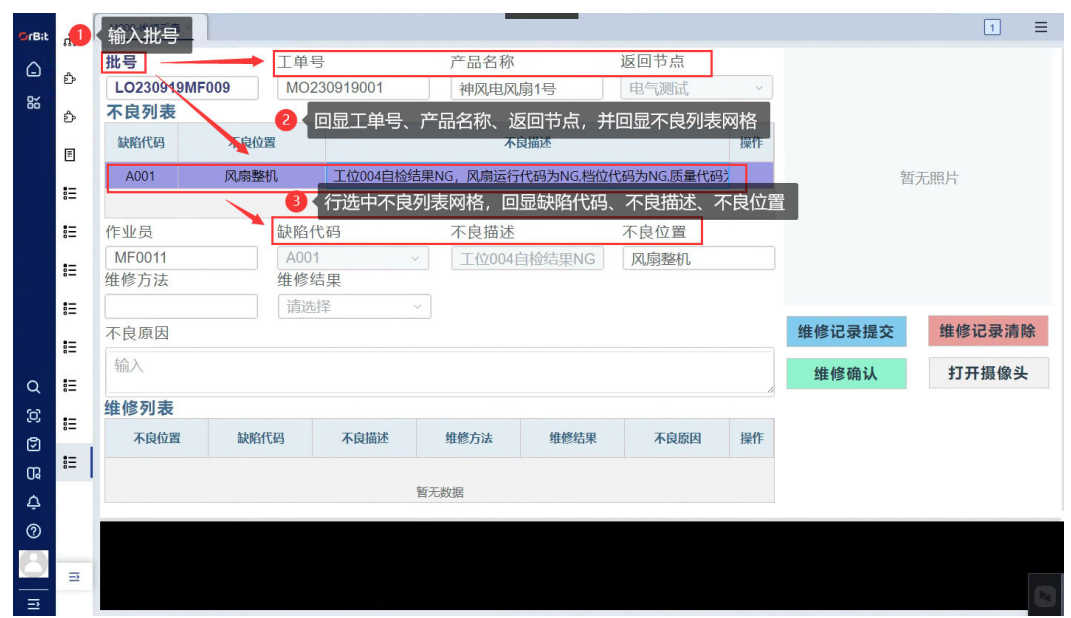

步骤**3** 手动输入维修方法,维修结果选择"OK/NG",输入不良原因,单击"维修记录提 交";

#### 图 **3-60** 维修记录提交

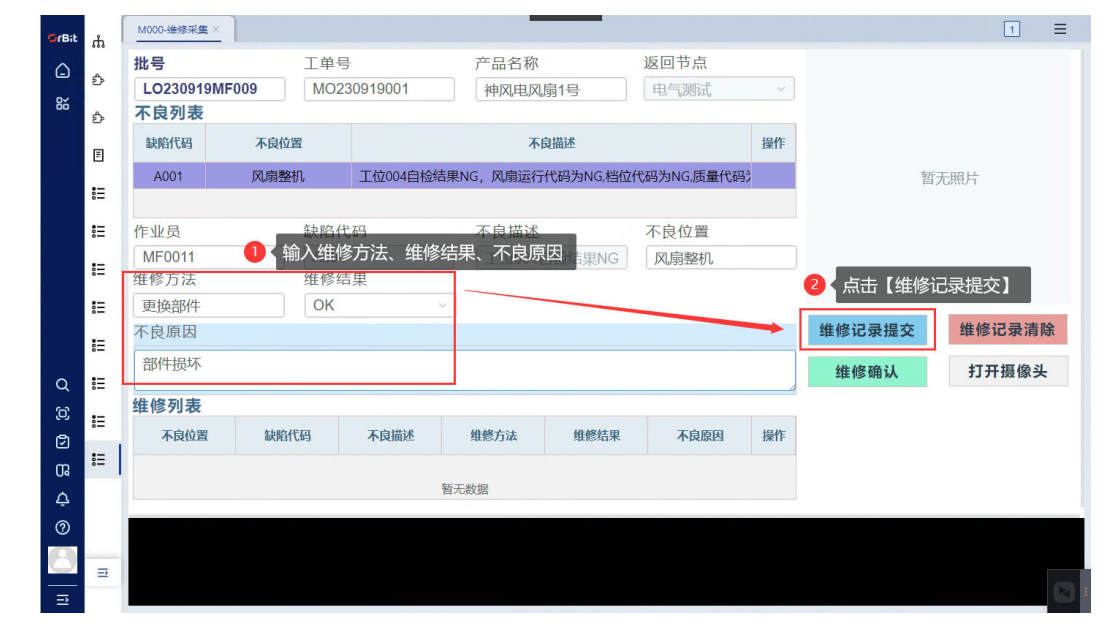

步骤**4** 维修记录提交后,自动将不良位置、缺陷代码、不良描述、维修方法、维修结果、不 良原因回显至维修列表网格中;

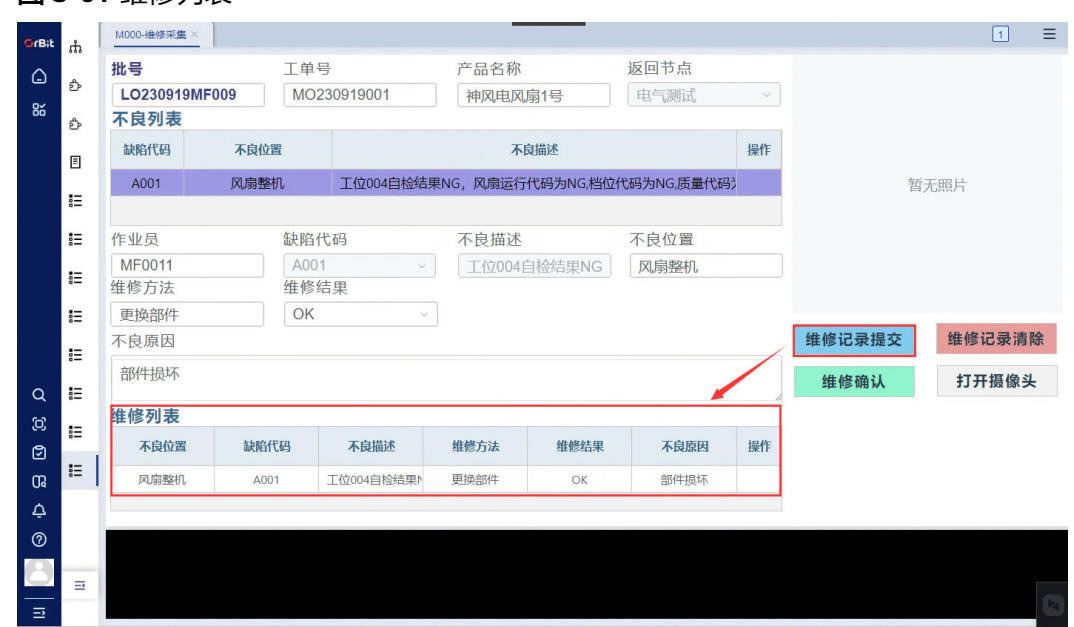

图 **3-61** 维修列表

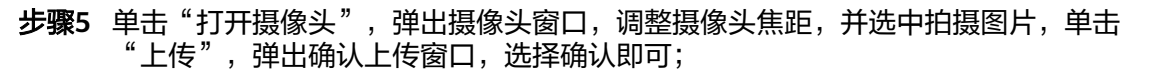

图 **3-62** 打开摄像头

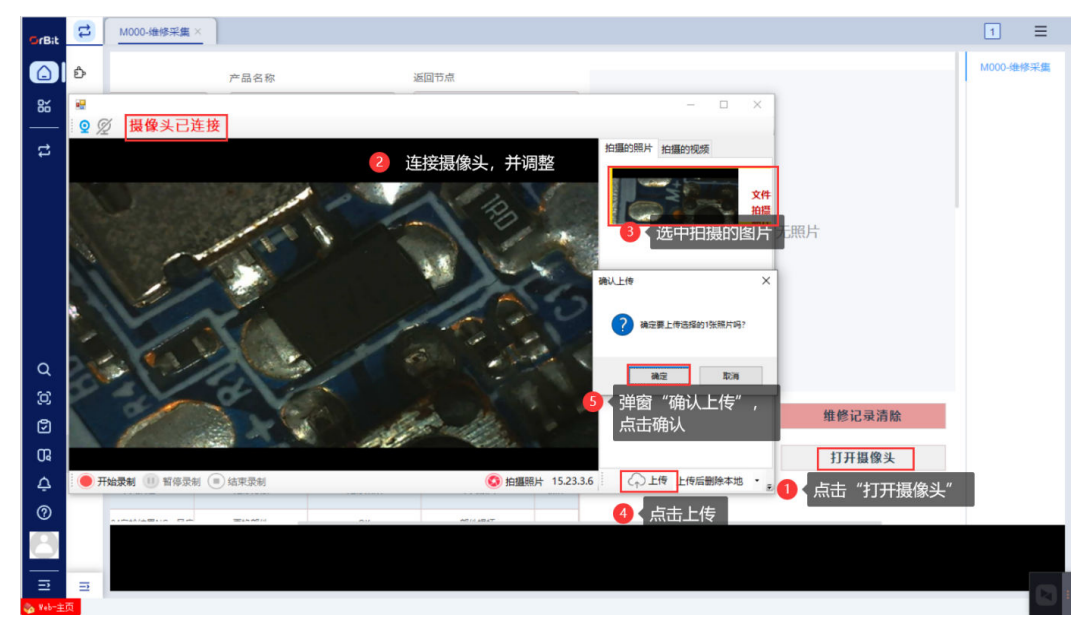

步骤6 行选中"维修列表"网格,单击"维修确认",该工单批号会传送回维修前的站点;

图 **3-63** 维修确认

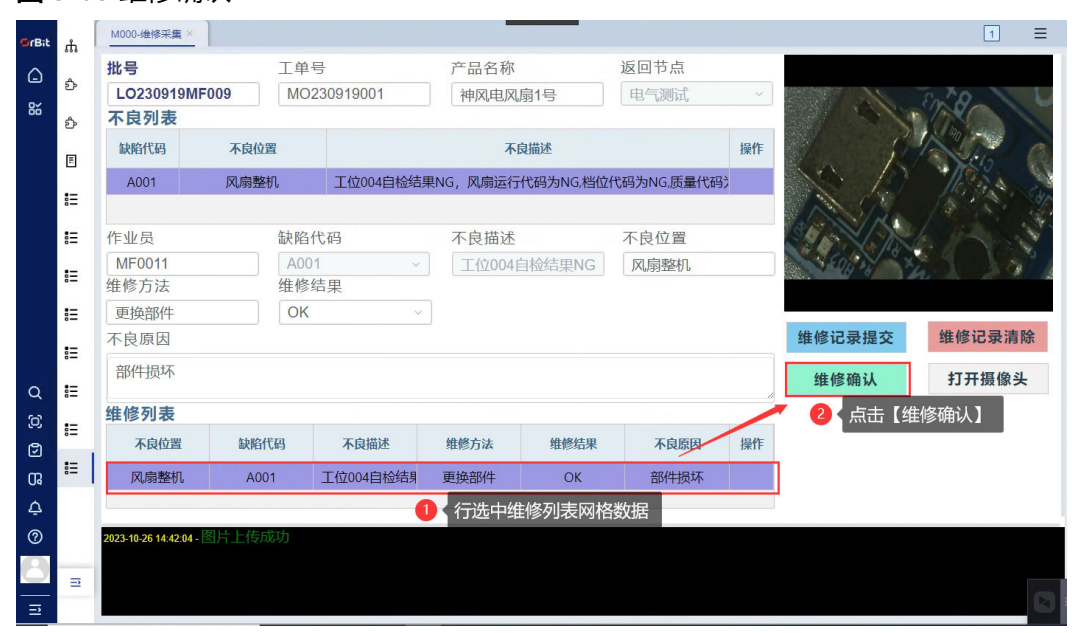

**----**结束

# **3.4** 仓储管理

# **3.4.1** 企业

## **3.4.1.1** 场地

#### 【功能说明】

维护工厂下的场地,场地也叫车间。

### 【操作步骤】

- 步骤**1** 新增:单击"新增"按钮 -> 添加车间信息 -> 单击"保存"按钮;系统支持复制新 增,支持右键批量新增;
- 步骤**2** 修改:选择要修改的车间数据 -> 单击"修改"按钮 -> 修改车间信息 -> 单击"保存" 按钮;系统支持右键批量修改选中行,支持右键批量修改所有行;
- 步骤3 删除: 选择要删除的车间数据 -> 单击"删除"按钮, 弹出对话框 -> 单击"是"; 系 统支持批量删除;

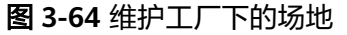

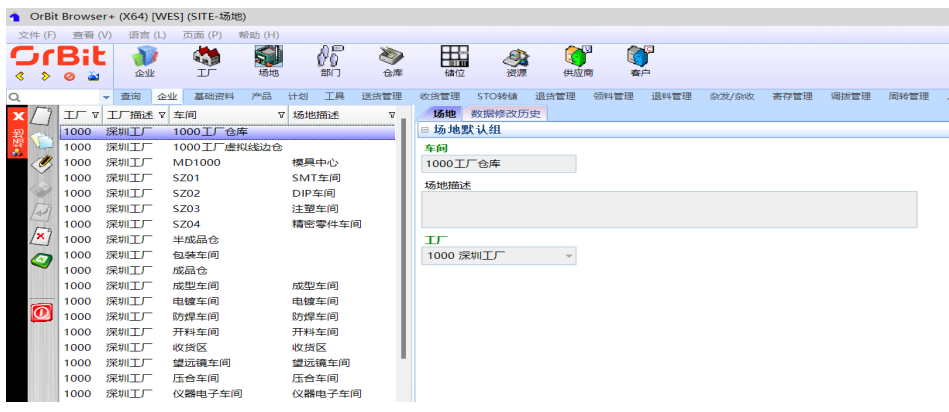

步骤**4** 手动输入维修方法,维修结果选择"OK/NG",输入不良原因,单击"维修记录提 交";

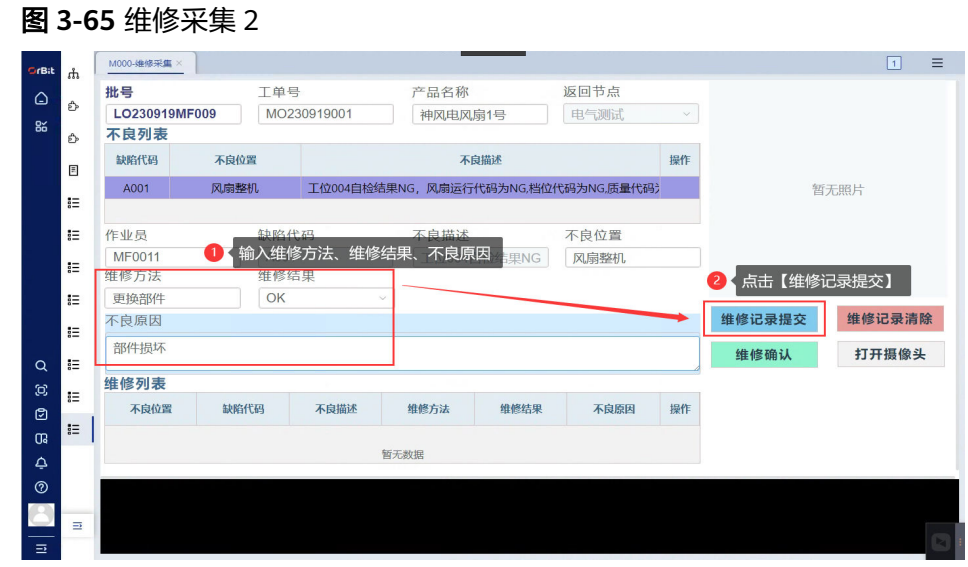

步骤**5** 维修记录提交后,自动将不良位置、缺陷代码、不良描述、维修方法、维修结果、不 良原因回显至维修列表网格中;

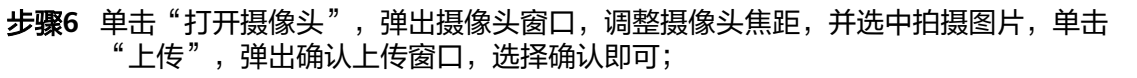

图 **3-67** 维修采集 4

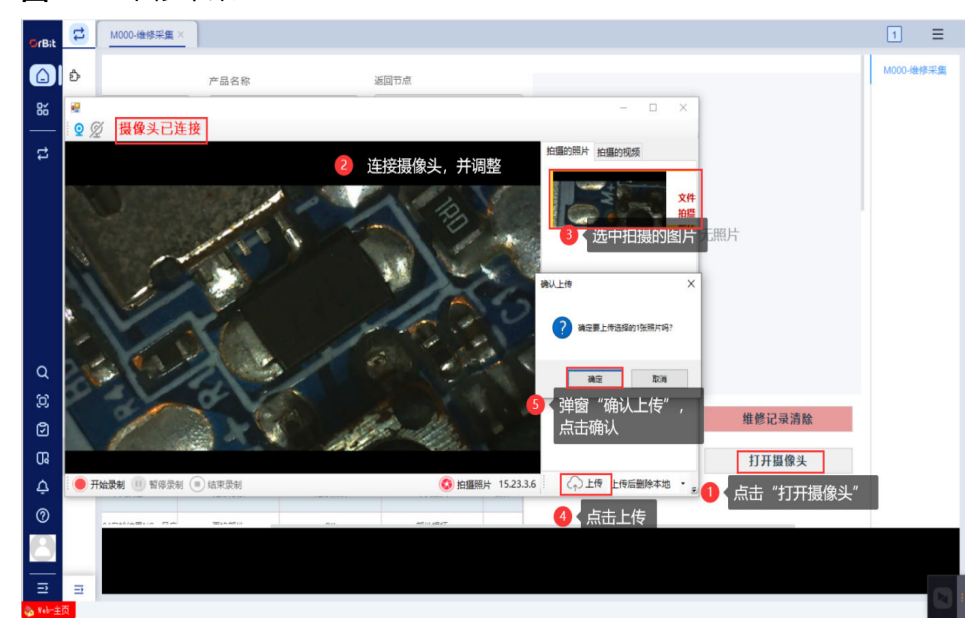

步骤7 行选中"维修列表"网格,单击"维修确认",该工单批号会传送回维修前的站点;

 $M000-$ 维修采集 ×  $\Box$  $\equiv$ .<br>DrBit  $\mathbf{A}$ 返回节点 工单号 产品名称 业县  $\triangle$  $\hat{\mathbb{P}}$ LO230919MF009 MO230919001 神风电风扇1号 电气测试 8 不良列表  $\hat{D}$ 缺陷代码 不良位置 不良描述 操作  $\begin{array}{c} \hline \end{array}$ 风扇整机 工位004自检结果NG,风扇运行代码为NG,档位代码为NG,质量代码; 暂无照片 A001  $\equiv$ 作业员 缺陷代码 不良描述 不良位置 MF0011 A001 工位004自检结果NG 风扇整机  $\mathop{\mathbb{I}}\nolimits$ 维修方法 维修结果  $\mathop{\mathbb{I}}\nolimits$ OK 更换部件 维修记录提交 维修记录清除 不良原因  $\mathop{\mathbb{I}}\limits_{\mathop{\mathbb{S}}\limits^{\mathop{\mathbb{I}}}}$ 部件损坏 维修确认 打开摄像头  $\mathop{\mathbb{I}}\nolimits$  $\alpha$ 维修列表  $\mathop{\mathsf{I}}\nolimits$ 不良位置 缺陷代码 不良描述 维修方法 维修结果 不良原因 操作  $\equiv$  $\mathfrak{a}$ 风扇整机 A001 工位004自检结果 更换部件  $\overline{\alpha}$ 部件损坏  $\Delta$  $\circ$ ē

图 **3-66** 维修采集 3

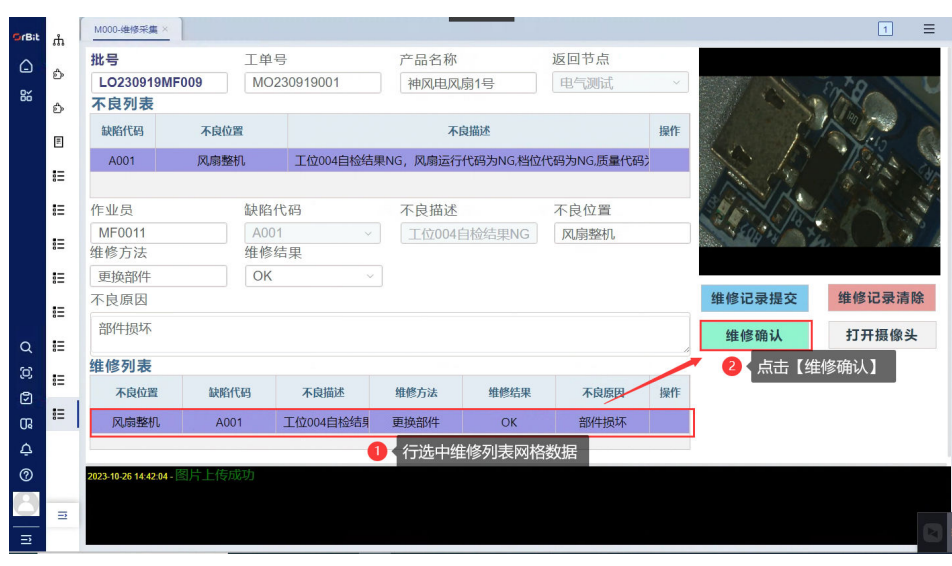

图 **3-68** 维修采集 5

**----**结束

**3.4.1.2** 仓库

【功能说明】

维护各场地的仓库

【操作步骤】

- 步骤**1** 新增:单击"新增"按钮 -> 添加仓库信息 -> 单击"保存"按钮;系统支持复制新 增,支持右键批量新增;
- 步骤**2** 修改:选择要修改的仓库 -> 单击"修改"按钮 -> 修改仓库信息 -> 单击"保存"按 钮;系统支持右键批量修改选中行,支持右键批量修改所有行;
- **步骤3** 删除: 选择要删除的仓库 -> 单击"删除"按钮,弹出删除对话框 -> 单击"是";系 统支持批量删除;

图 **3-69** 维护各场地的仓库

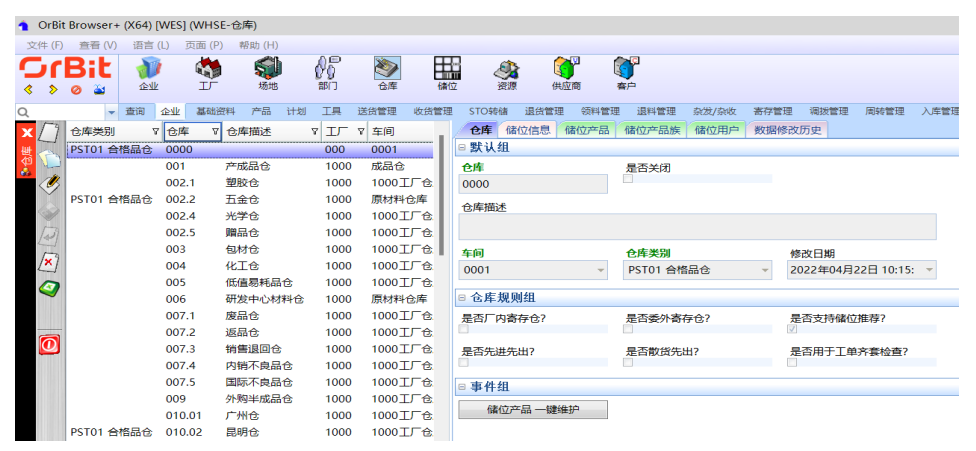

步骤4 一键添加储位产品: 选择仓库 -> 单击"储位产品一键维护"按钮, 弹出维护界面 -> 根据储位添加储位下的产品 -> 单击"保存"按钮;

#### 图 **3-70** 键添加储位产品

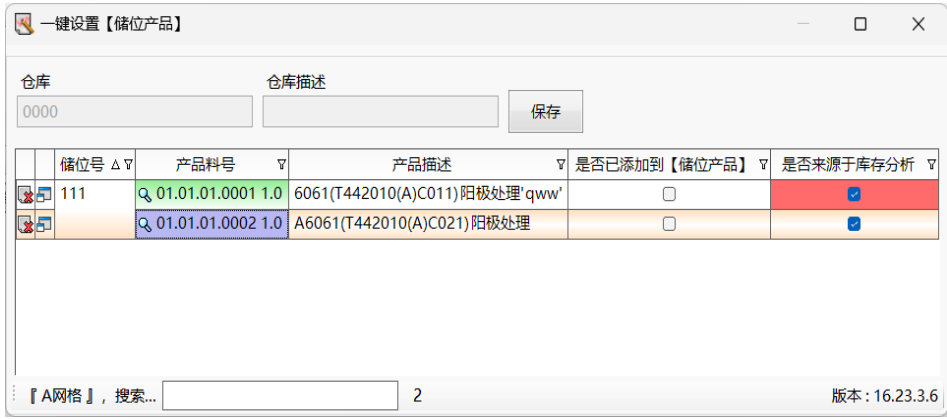

**----**结束

## 储位信息

#### 【功能说明】

维护仓库的储位信息

【操作步骤】

- 步骤**1** 新增:选择仓库 -> 单击"新增"按钮 -> 添加储位信息 -> 单击"保存"按钮;系统支 持复制新增,支持右键批量新增;
- 步骤2 修改: 选择仓库 -> 选择储位 -> 单击"修改"按钮 -> 修改储位信息 -> 单击"保存" 按钮;系统支持右键批量修改选中行,支持右键批量修改所有行;
- 步骤3 删除: 选择仓库 -> 选择储位 -> 单击"删除"按钮, 弹出删除对话框 -> 单击"是"; 系统支持批量删除;

图 **3-71** 维护仓库的储位信息

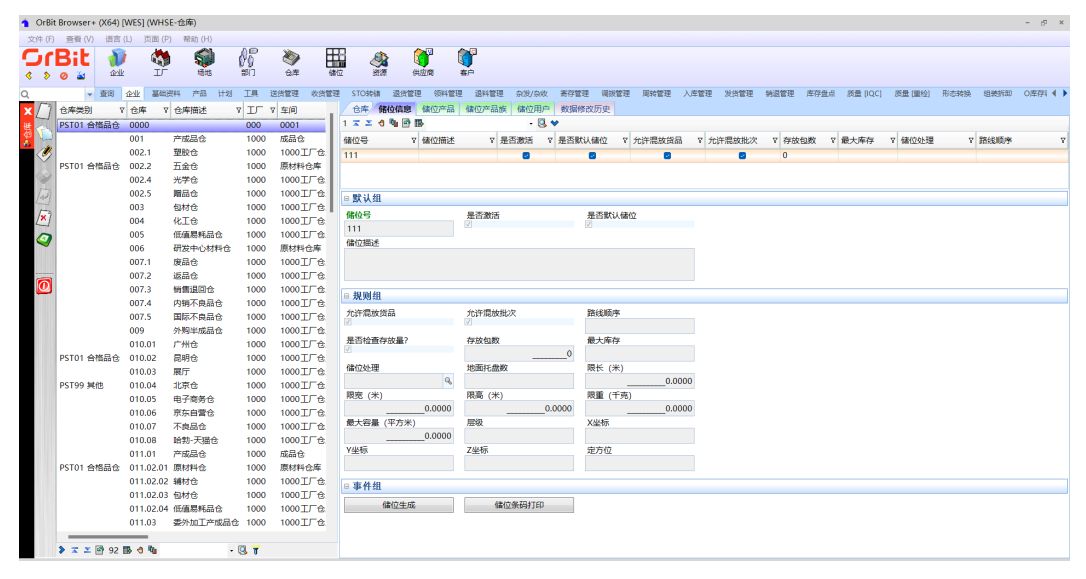

步骤**4** 储位生成:选择仓库 -> 单击"储位生成"按钮,弹出储位生成界面 -> 输入储位参数 -> 单击"执行"按钮;

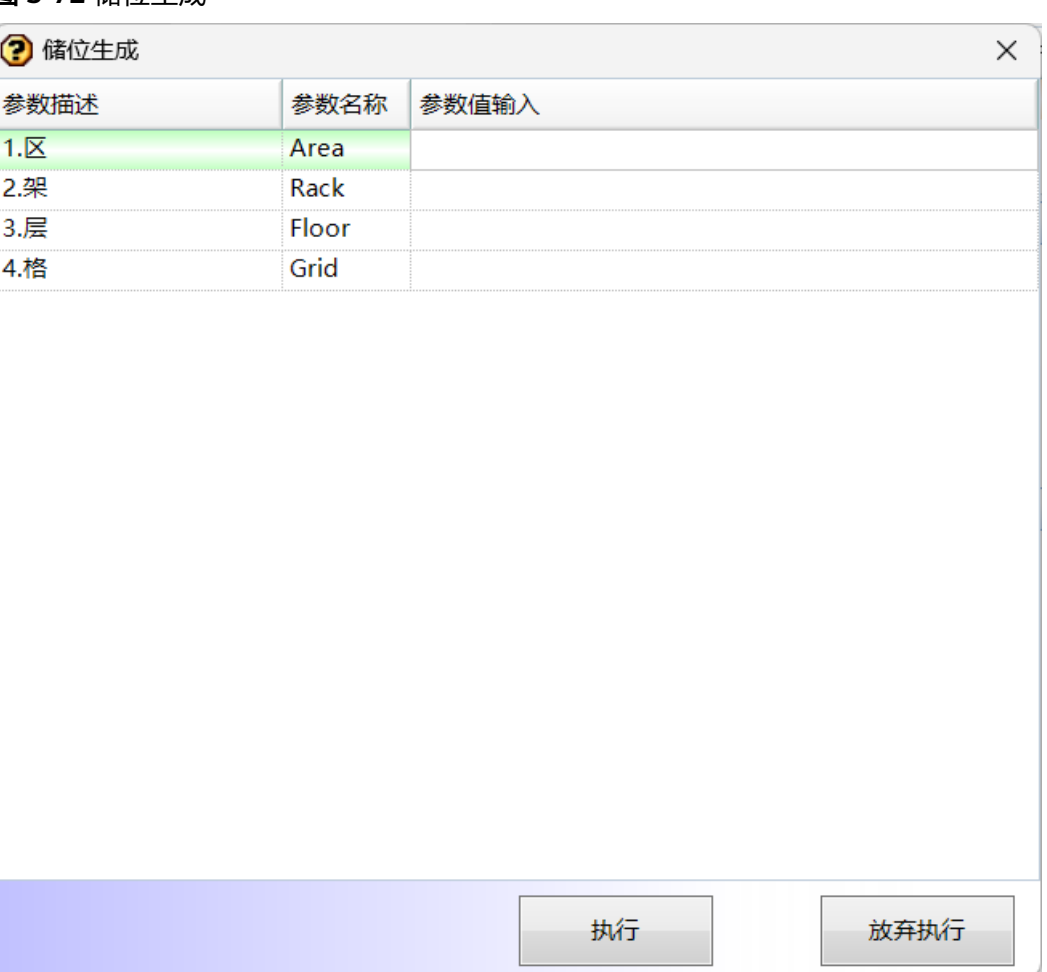

#### 图 **3-72** 储位生成

步骤**5** 储位打印:选择仓库 -> 单击"储位打印"按钮,弹出参数设置界面 -> 更新起始储位 号 -> 单击"执行"按钮,弹出预览界面 -> 单击预览界面的"打印"按钮,弹出打印 界面 -> 选择打印机,调整打印参数,单击"打印"按钮;

图 **3-73** 储位打印

#### ? 储位条码打印  $\times$ 参数描述 参数名称 参数值输入 1.起始库位号 CellStartSN 111  $\overline{\phantom{a}}$ 2.截止库位号 CellEndSN 111  $\checkmark$ S Report - 预览  $\Box$  $\overline{\phantom{0}}$  $\times$ ●打印 当打开 日保存 ▼ 命▼ 国 ② ① 国 | ▲ 执行 放弃执行

**----**结束

## 储位产品

## 【功能说明】

维护储位上存放的产品

## 【操作步骤】

### 图 **3-74** 储位产品

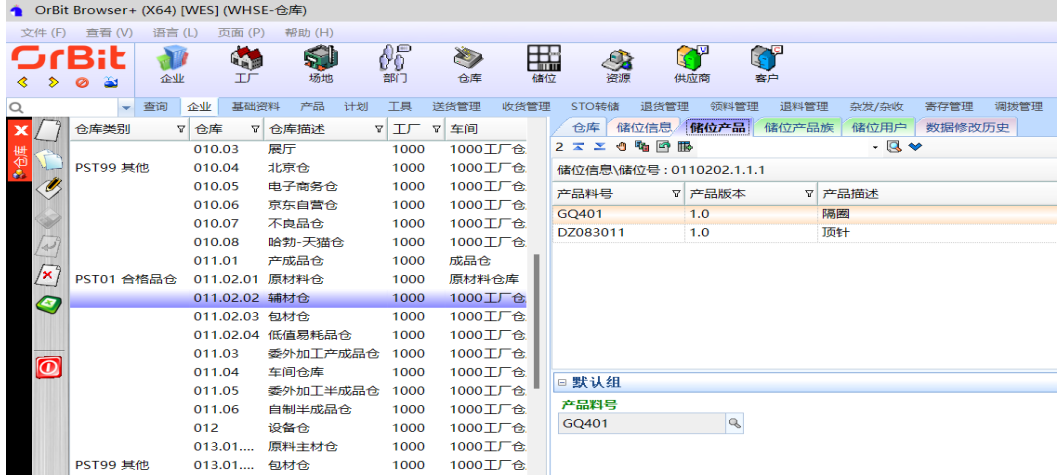

## 储位产品族

## 【功能说明】

维护仓库各储位上可存放的产品族

# 【操作步骤】

- 步骤**1** 新增:选择仓库 -> 选择储位 -> 单击"新增"按钮 -> 添加储位产品族 -> 单击"保 存"按钮;系统支持复制新增,支持右键批量新增;
- 步骤**2** 修改:选择仓库 -> 选择储位 -> 选择储位产品族 -> 单击"修改"按钮 -> 修改储位产 品族 -> 单击"保存"按钮;系统支持右键批量修改选中行, 支持右键批量修改所有 行;
- 步骤**3** 删除:选择仓库 -> 选择储位 -> 选择储位产品族 -> 单击"删除"按钮,弹出删除对话 框 -> 单击"是";系统支持批量删除;

图 **3-75** 维护产品族

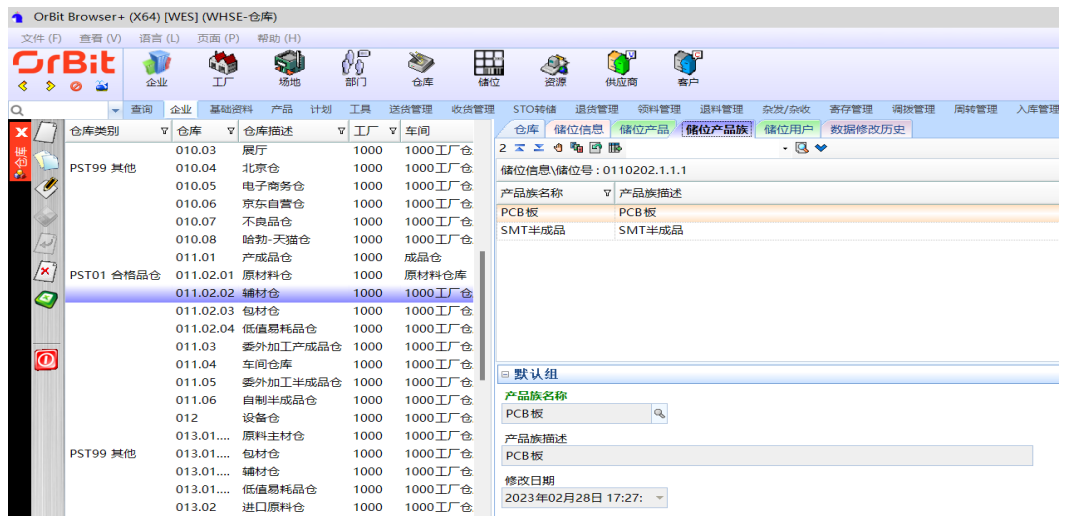

**----**结束

## 储位用户

【功能说明】

维护仓库各储位的用户

#### 【操作步骤】

- 步骤1 新增: 选择仓库 -> 选择储位 -> 单击"新增"按钮 -> 添加储位用户 -> 单击"保存" 按钮;系统支持复制新增,支持右键批量新增;
- 步骤**2** 修改:选择仓库 -> 选择储位 -> 选择储位用户 -> 单击"修改"按钮 -> 修改用户账号 --<br>-> 单击"保存"按钮; 系统支持右键批量修改选中行,支持右键批量修改所有行;
- 步骤**3** 删除:选择仓库 -> 选择储位 -> 选择储位用户 -> 单击"删除"按钮,弹出删除对话框 -> 单击"是";系统支持批量删除;

#### 图 **3-76** 储位的用户

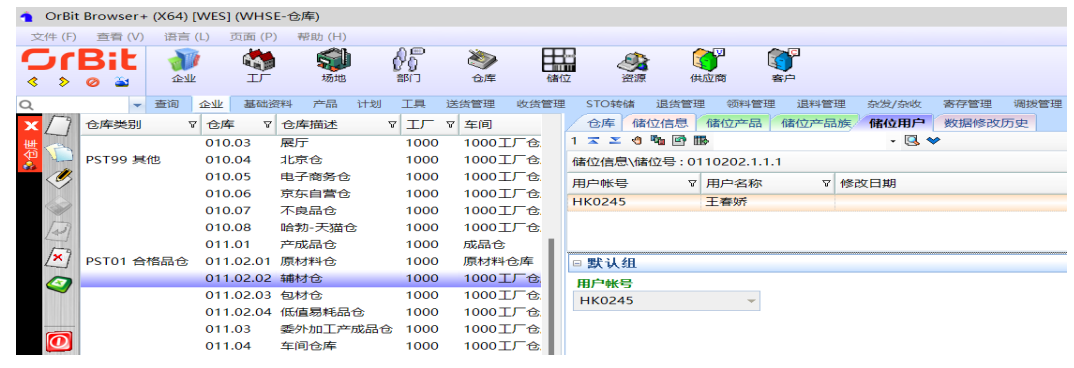

**----**结束

## **3.4.1.3** 储位

### 【功能说明】

维护仓库存放货物的位置,及位置信息

#### 【操作步骤】

步骤**1** 新增储位:单击"新增"按钮 -> 编辑储位信息 -> 单击"保存"按钮;系统支持复制 新增,支持右键批量新增,支持修改和删除储位;

#### 图 **3-77** 储位信息

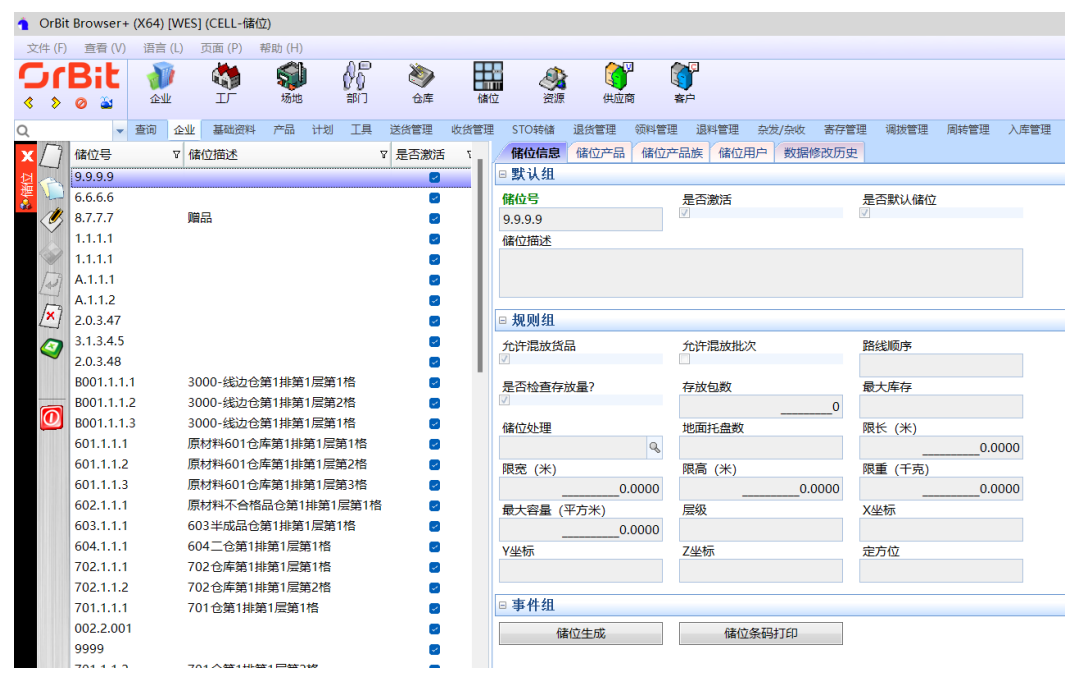

步骤**2** 储位生成:单击"储位生成"按钮,弹出【储位生成】界面 -> 输入储位参数 -> 单击 "执行"按钮,储位生成成功;

 $\bullet$ 

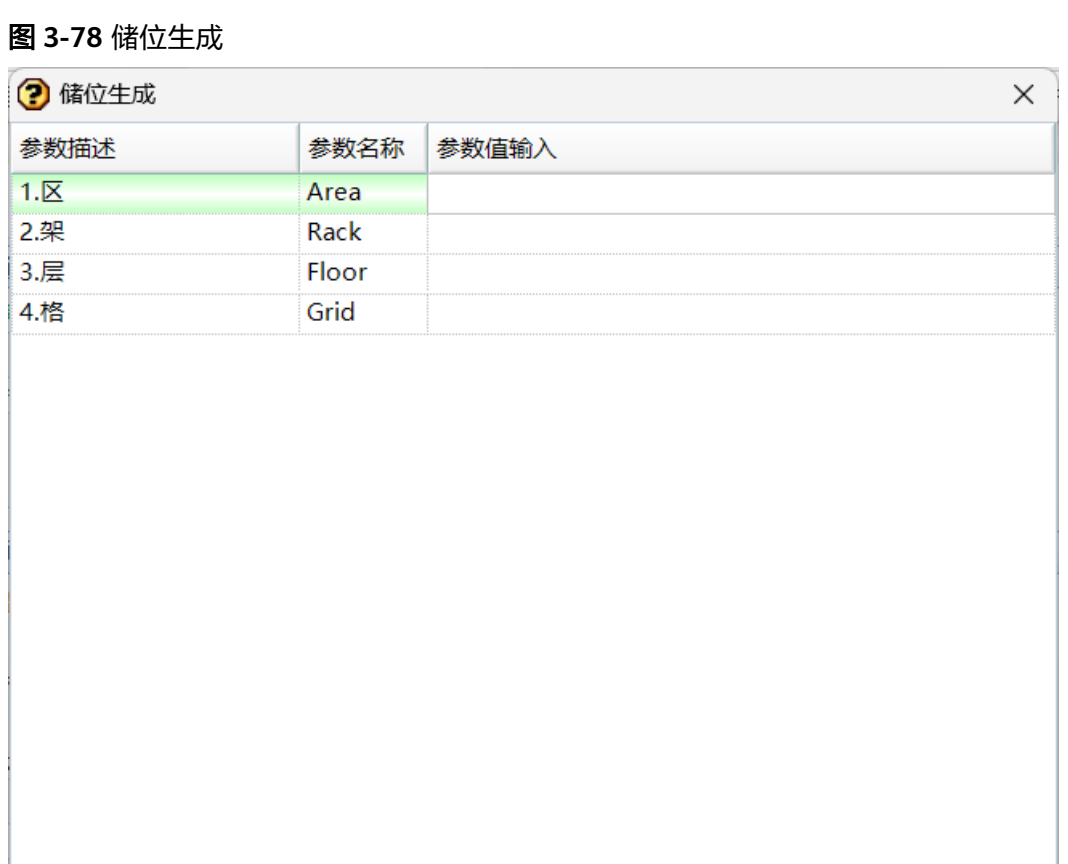

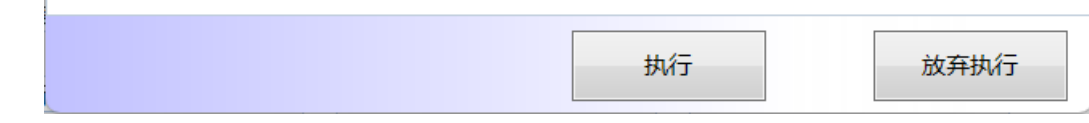

步骤3 储位打印: 选择储位 -> 单击"储位打印"按钮, 弹出[参数设置]界面 -> 单击"执 行"按钮,弹出[预览]界面 -> 单击预览界面的"打印"按钮,弹出[打印]界面 -> 选 择打印机,设置打印参数,单击"打印"按钮,储位标签打印成功;

图 **3-79** 储位打印

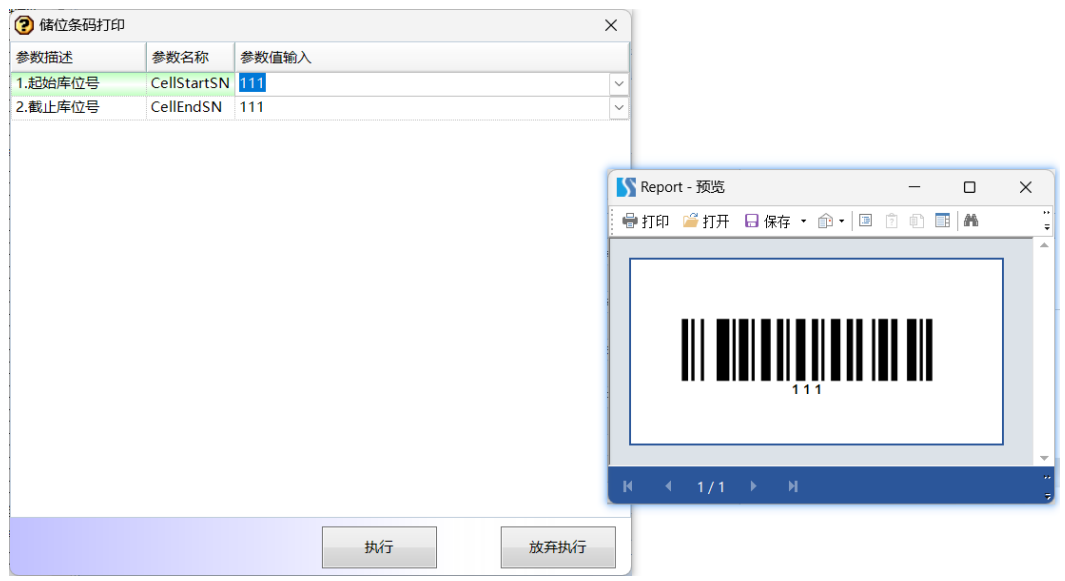

图 **3-80** 添加储位产品

步骤**4** 添加储位产品:选择储位 -> 单击进入[储位产品]页签,单击"新增"按钮 -> 选择产 品料号 -> 单击"保存"按钮,添加产品成功;系统支持复制新增,支持右键批量新 增,支持修改和删除储位产品;

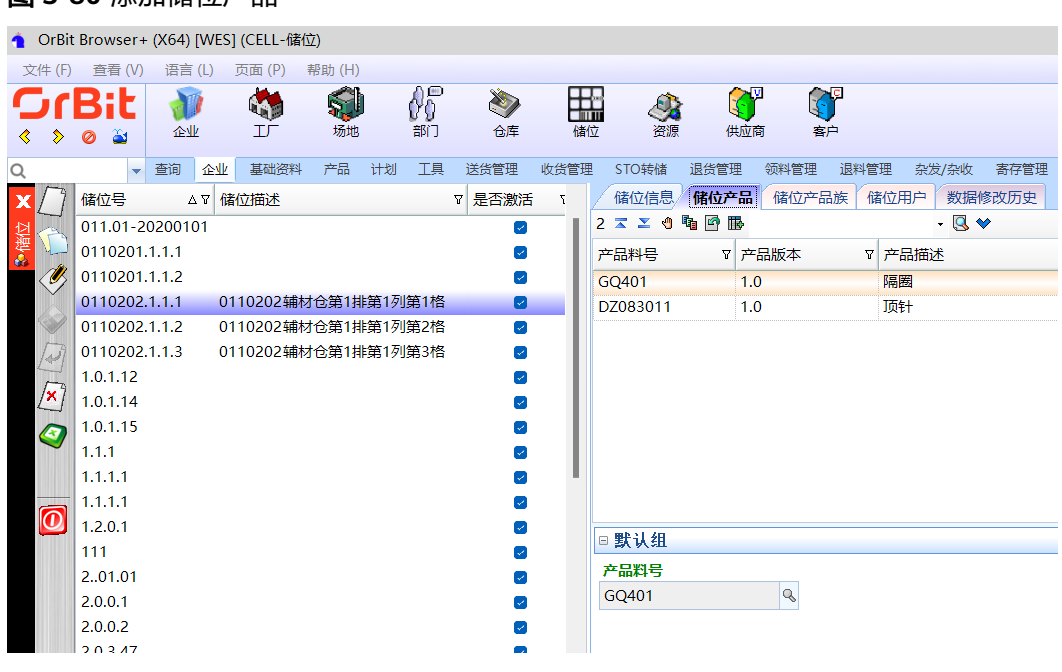

步骤**5** 添加储位产品族:选择储位 -> 单击进入[储位产品族]页签,单击"新增"按钮 -> 选 择产品族名称 -> 单击"保存"按钮,添加产品族成功;系统支持复制新增,支持右键 批量新增,支持修改和删除储位产品族;

#### 图 **3-81** 储位产品族

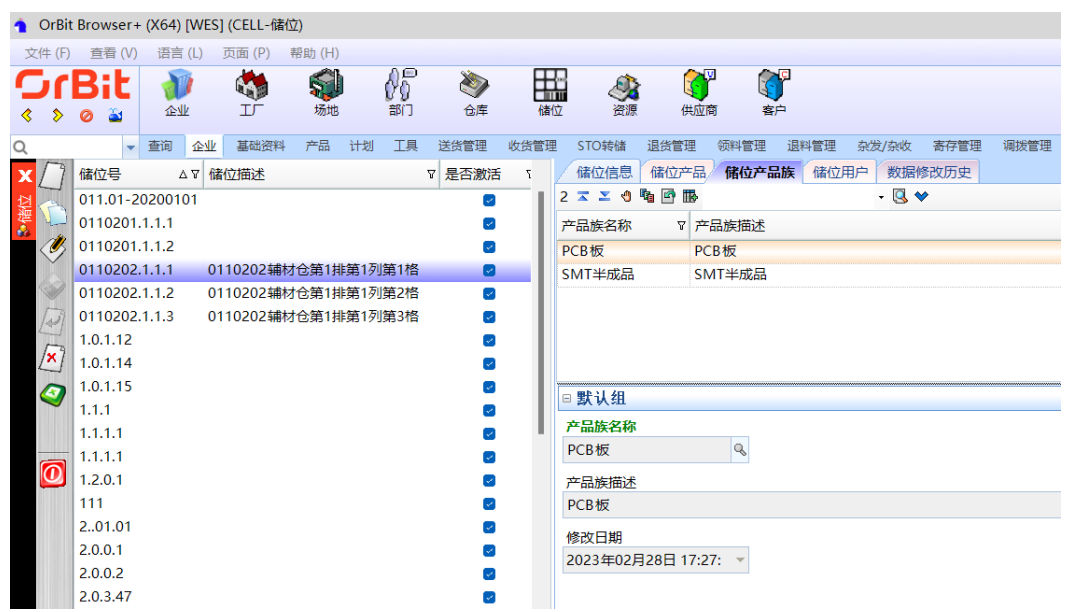

步骤**6** 添加储位用户:选择储位 -> 单击进入[储位用户]页签,单击"新增"按钮 -> 选择用 户账号 -> 单击"保存"按钮,添加储位用户成功;系统支持复制新增,支持右键批量 新增,支持修改和删除储位用户;

#### 图 **3-82** 储位用户

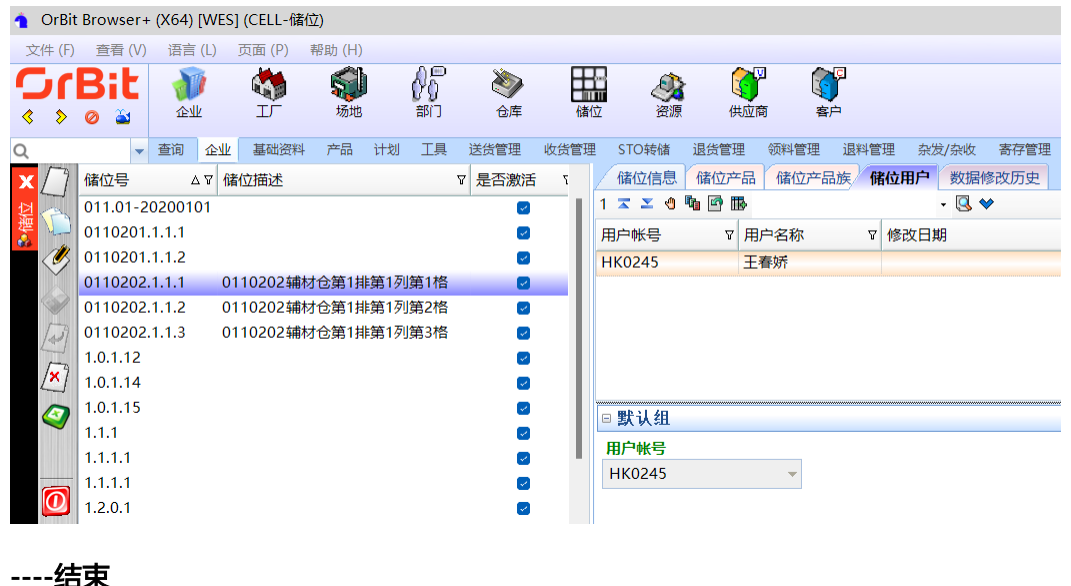

**3.4.1.4** 资源

#### 【功能说明】

采集系统管控下的PDA、PC等设备,及资源信息

#### 【操作步骤】

步骤**1** 新增资源:单击"新增"按钮 -> 添加资源信息 -> 单击"保存"按钮;系统支持复制 新增,支持右键批量新增,支持修改和删除;

图 **3-83** 添加资源信息

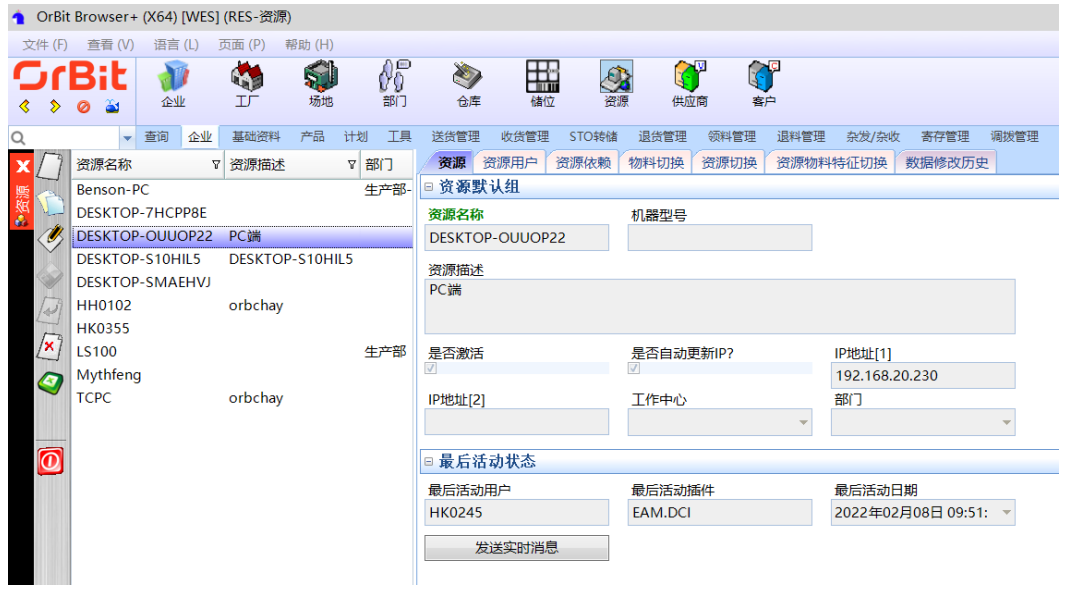

步骤2 新增资源用户: 选择资源 -> 单击"新增"按钮 -> 添加资源用户 -> 单击"保存"按 钮;系统支持复制新增,支持右键批量新增,支持修改和删除;

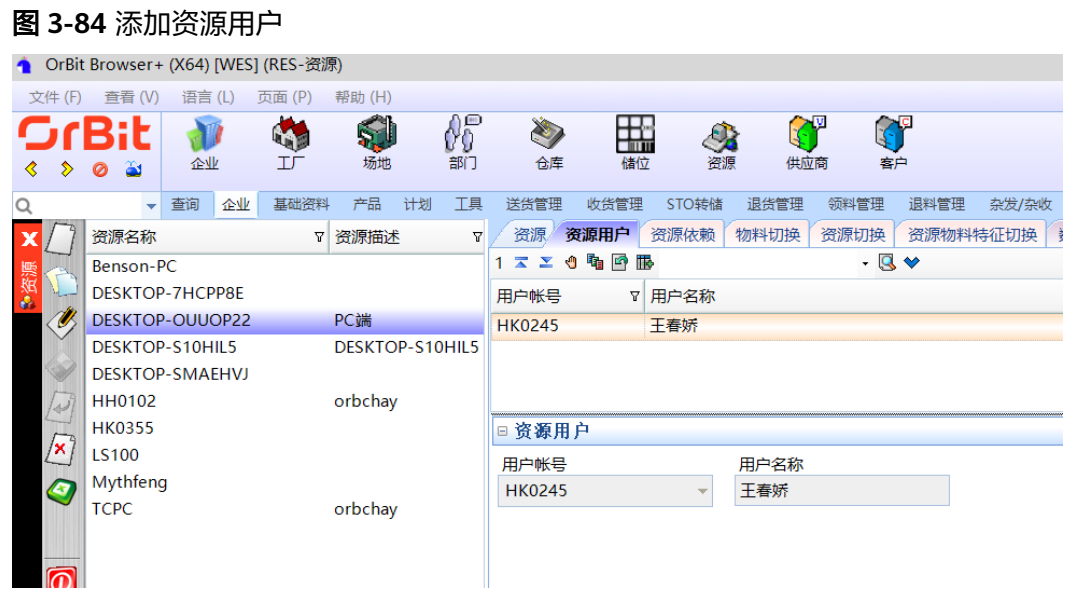

**----**结束

**3.4.1.5** 供应商

#### 【功能说明】

维护系统管控的供应商

#### 【操作步骤】

- 步骤**1** 新增:单击"新增"按钮 -> 添加供应商 -> 单击"保存"按钮;系统支持复制新增, 支持右键批量新增;
- 步骤**2** 修改:选择要修改的供应商 -> 单击"修改"按钮 -> 修改供应商信息 -> 单击"保存" 按钮;系统支持右键批量修改选中行,支持右键批量修改所有行;
- 步骤3 删除: 选择要删除的供应商 -> 单击"删除"按钮, 弹出删除对话框 -> 单击"是"; 系统支持批量删除;

#### 图 **3-85** 供应商

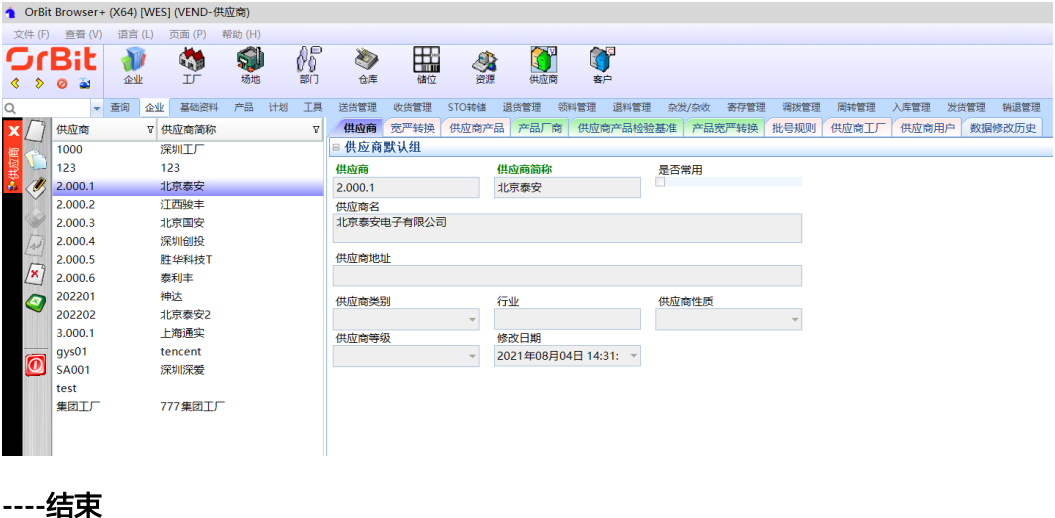

### 宽严转换

#### 【功能说明】

维护供应商物料进行来料检验时的宽严转换规则

【操作步骤】

- 步骤1 新增: 选择供应商 -> 单击"新增"按钮 -> 添加宽严转换规则数据 -> 单击"保存"按 钮;系统支持复制新增,支持右键批量新增;
- 步骤**2** 修改:选择供应商 -> 选择宽严转换规则 -> 单击"修改"按钮 -> 修改宽严转换规则 > 单击"保存"按钮;系统支持右键批量修改选中行,支持右键批量修改所有行;
- **步骤3** 删除: 选择供应商 -> 选择宽严转换规则 -> 单击"删除"按钮,弹出删除对话框 -> 单 击"是";系统支持批量删除;

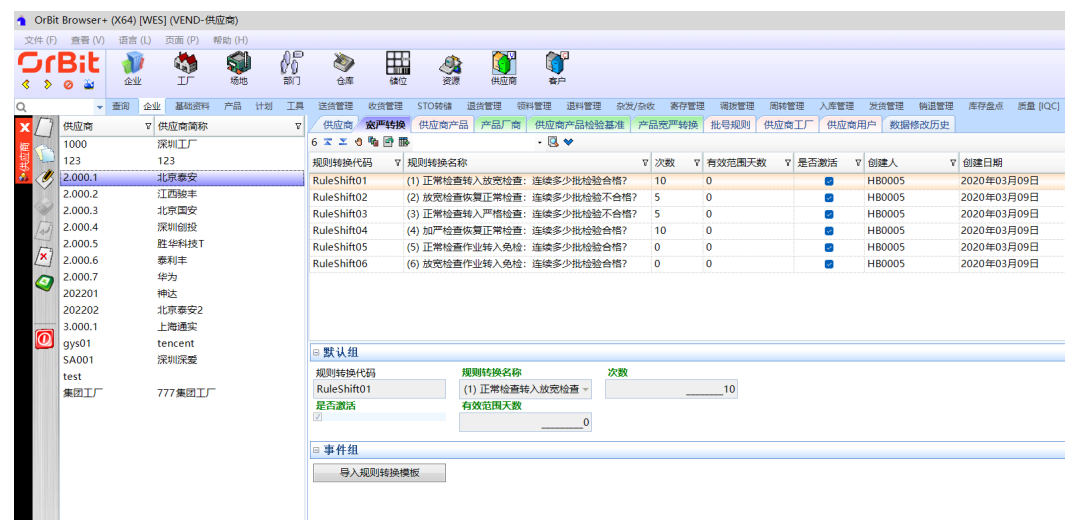

#### 图 **3-86** 宽严转换

**----**结束

## 供应商产品

【功能说明】

维护供应商能供应的产品

#### 【操作步骤】

- 步骤**1** 新增:选择供应商 -> 单击"新增"按钮 -> 添加供应商产品数据 -> 单击"保存"按 钮;系统支持复制新增,支持右键批量新增;
- **步骤2** 修改: 选择供应商 -> 选择供应商产品 -> 单击 "修改" 按钮 -> 修改供应商产品信息 -> 单击"保存"按钮;系统支持右键批量修改选中行,支持右键批量修改所有行;
- **步骤3** 删除: 选择供应商 -> 选择供应商产品 -> 单击"删除"按钮,弹出删除对话框 -> 单击 "是";系统支持批量删除;

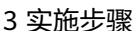

### 图 **3-87** 供应商产品

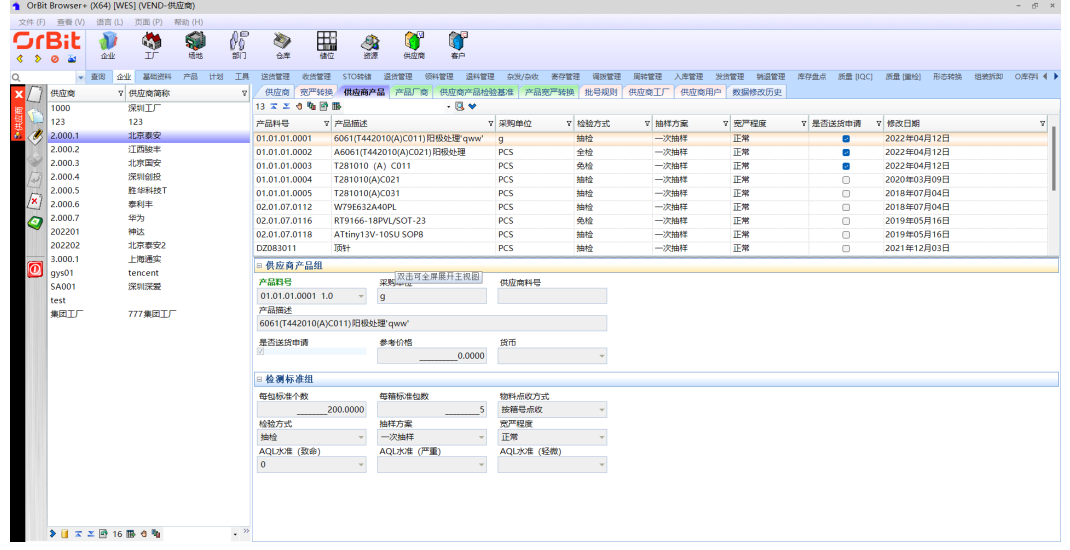

**----**结束

## 产品厂商

### 【功能说明】

维护产品的生产厂商

#### 【操作步骤】

- 步骤1 新增: 选择供应商 -> 单击"新增"按钮 -> 添加宽严转换规则数据 -> 单击"保存"按 钮;系统支持复制新增,支持右键批量新增;
- 步骤**2** 修改:选择供应商 -> 选择宽严规则 -> 单击"修改"按钮 -> 修改供应商资产 -> 单击 "保存"按钮;系统支持右键批量修改选中行,支持右键批量修改所有行;
- **步骤3**  删除:选择供应商 -> 选择供应商资产 -> 单击"删除"按钮,弹出删除对话框 -> 单击 "是";系统支持批量删除;

|                         |                          | <b>图 3-88</b> 产品厂商                      |          |                       |            |                      |                           |                  |      |      |                  |      |      |       |       |      |        |
|-------------------------|--------------------------|-----------------------------------------|----------|-----------------------|------------|----------------------|---------------------------|------------------|------|------|------------------|------|------|-------|-------|------|--------|
|                         |                          | ● OrBit Browser+ (X64) [WES] (VEND-供应商) |          |                       |            |                      |                           |                  |      |      |                  |      |      |       |       |      |        |
| 文件(F)                   | 查看 (V)                   | 语言(L)<br>页面(P)                          | 帮助 (H)   |                       |            |                      |                           |                  |      |      |                  |      |      |       |       |      |        |
|                         | Bil                      |                                         |          | $\theta_0^{\text{p}}$ |            |                      |                           |                  |      |      |                  |      |      |       |       |      |        |
|                         |                          | 喻<br>D                                  | S.       |                       | 27         | 盅                    | 大海                        | $\bullet$<br>供应商 | C    |      |                  |      |      |       |       |      |        |
| ⋟                       | ø                        | $_{\text{L}}$<br>企业                     | 场地       | 部门                    | 仓库         | 储位                   |                           |                  | 客户   |      |                  |      |      |       |       |      |        |
| Q                       | $\overline{\phantom{0}}$ | 查询<br>企业<br>基础资料                        | 计划<br>产品 | 工具                    | 送货管理       | 收货管理                 | STO转储                     | 退货管理             | 领料管理 | 退料管理 | 杂发/杂收            | 寄存管理 | 调拨管理 | 周转管理  | 入库管理  | 发货管理 | 销退管理   |
| хI                      | 供应商                      | ▽ 供应商简称                                 |          | Ÿ.                    | 供应商        | 宽严转换                 | 供应商产品 产品厂商                |                  |      |      | 供应商产品检验基准 产品宽严转换 |      | 批号规则 | 供应商工厂 | 供应商用户 |      | 数据修改历史 |
|                         | 1000                     | 深圳工厂                                    |          |                       |            | 1. エンセキ回肠            |                           |                  | $-9$ |      |                  |      |      |       |       |      |        |
| ●供应商                    | 123                      | 123                                     |          |                       |            |                      | 供应商产品\产品料号: 01.01.01.0001 |                  |      |      |                  |      |      |       |       |      |        |
| v                       | 2.000.1                  | 北京泰安                                    |          |                       | <b>MPN</b> |                      | ▽ 制造商地址                   |                  |      |      |                  |      |      |       |       |      |        |
|                         | 2.000.2                  | 江西骏丰                                    |          |                       | 123        |                      |                           |                  |      |      |                  |      |      |       |       |      |        |
| Ŵ                       | 2.000.3                  | 北京国安                                    |          |                       |            |                      |                           |                  |      |      |                  |      |      |       |       |      |        |
| $\sqrt{43}$             | 2.000.4                  | 深圳创投                                    |          |                       |            |                      |                           |                  |      |      |                  |      |      |       |       |      |        |
|                         | 2.000.5                  | 胜华科技T                                   |          |                       |            |                      |                           |                  |      |      |                  |      |      |       |       |      |        |
| $\sqrt{\mathbf{x}}$     | 2.000.6                  | 泰利丰                                     |          |                       |            |                      |                           |                  |      |      |                  |      |      |       |       |      |        |
| O                       | 2.000.7                  | 华为                                      |          |                       |            |                      |                           |                  |      |      |                  |      |      |       |       |      |        |
|                         | 202201                   | 神达                                      |          |                       |            |                      |                           |                  |      |      |                  |      |      |       |       |      |        |
|                         | 202202                   | 北京泰安2                                   |          |                       |            |                      |                           |                  |      |      |                  |      |      |       |       |      |        |
|                         | 3.000.1                  | 上海通实                                    |          |                       |            |                      |                           |                  |      |      |                  |      |      |       |       |      |        |
| $\overline{\mathbf{C}}$ | gys01                    | tencent                                 |          |                       | 默认组        |                      |                           |                  |      |      |                  |      |      |       |       |      |        |
|                         | <b>SA001</b>             | 深圳深爱                                    |          |                       |            |                      |                           |                  |      |      |                  |      |      |       |       |      |        |
|                         | test                     |                                         |          |                       | <b>MPN</b> |                      |                           |                  |      |      |                  |      |      |       |       |      |        |
|                         | 集团工厂                     | 777集团工厂                                 |          |                       | 123        |                      |                           |                  |      |      |                  |      |      |       |       |      |        |
|                         |                          |                                         |          |                       | 制造商地址      |                      |                           |                  |      |      |                  |      |      |       |       |      |        |
|                         |                          |                                         |          |                       | 修改日期       | 2018年07月20日 17:37: ▼ |                           |                  |      |      |                  |      |      |       |       |      |        |

**----**结束

## 供应商产品检验基准

#### 【功能说明】

维护供应商物料检验时的检验项目

#### 【操作步骤】

步骤**1** 新增:选择供应商 -> 选择供应商产品 -> 单击进入[供应商产品检验基准]页签,单击 "新增"按钮 -> 添加检验项目数据 -> 单击"保存"按钮; 系统支持复制新增,支持 右键批量新增,支持修改和删除检验项目;

图 **3-89** 供应商产品检验基准

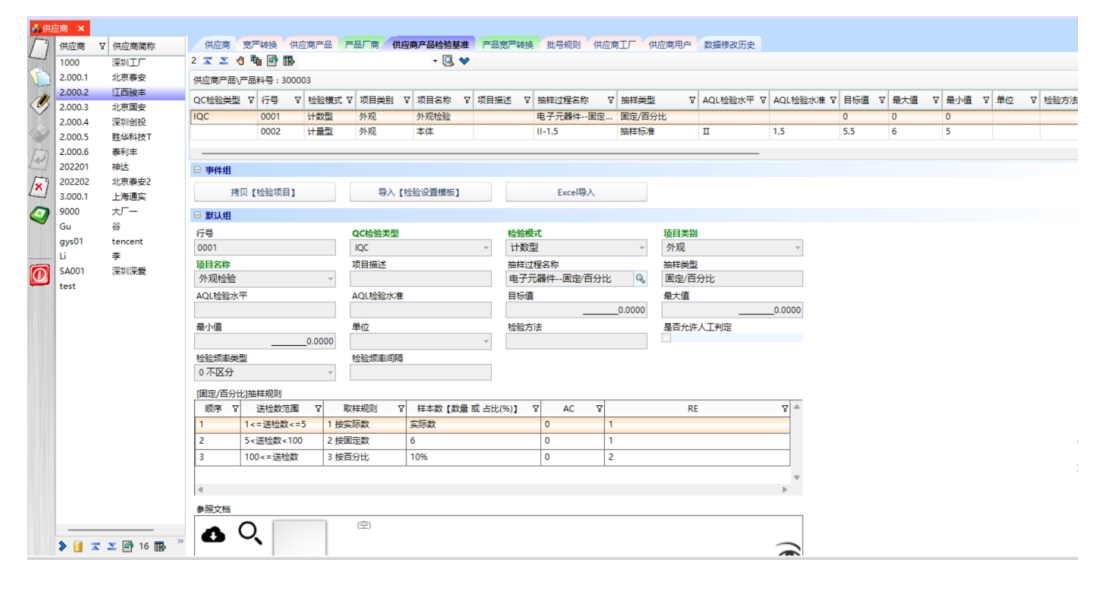

步骤**2** 复制【检验项目】:选择供应商 -> 选择供应商产品 -> 单击进入[供应商产品检验基 准]页签,单击"复制【检验项目】"按钮,弹出复制检验项目界面 -> 选择产品料

号,下方列表显示该料号的所在供应商下维护的检验项目,无供应商的则显示【产 品】>【品质参数维护】中维护的检验项目 -> 选择检验项目, 单击"粘贴"按钮;

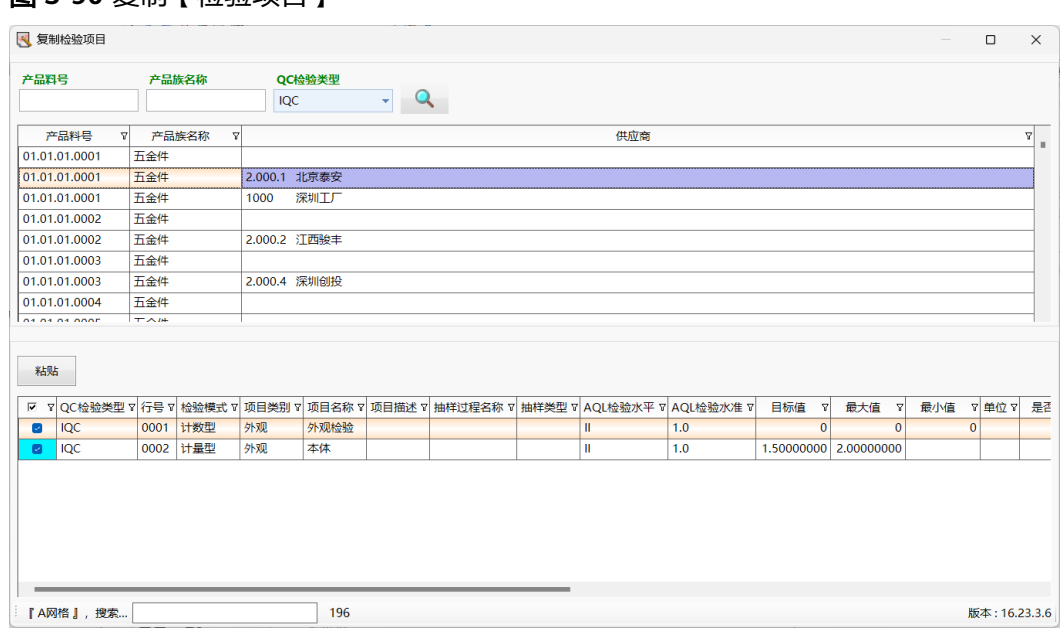

图 **3-90** 复制【检验项目】

步骤**3** 导入【检验设置模板】:选择供应商 -> 选择供应商产品 -> 单击进入[供应商产品检验 基准]页签,单击"导入【检验设置模板】"按钮,弹出导入参数界面 -> 选择要导入 的模板,单击"执行"按钮;

#### 图 **3-91** 检验设置模板

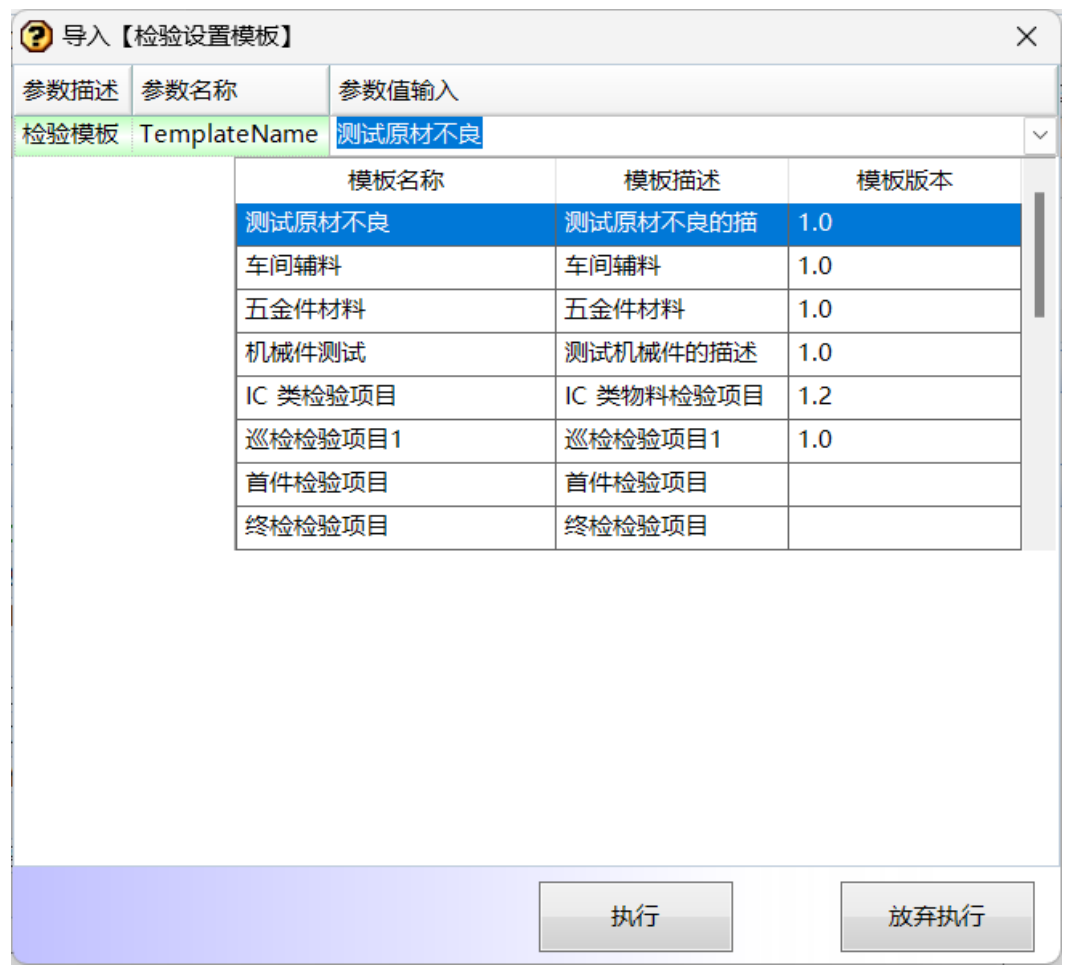

步骤**4** Excel导入:选择供应商 -> 选择供应商产品 -> 单击进入[供应商产品检验基准]页签, 单击"Excel导入"按钮,弹出导入界面 -> 单击"选择文件"按钮,弹出打开界面 -> 选择要导入的文件,单击"打开"按钮 -> 单击导入界面的"保存"按钮

B<br>Reference

文件地址:

文件名称:

数据显示

 $\pm$ <sub>/</sub>

取消

举型

XLSX T作表

XLSX T作表

XLSX T作表

XLSX 工作表

XLSX 工作表

XLSX 工作表

▽ 文档(\*.xls;\*.xlsx) 打开(O)

**3** 打开

组织 ▼ 新建文件夹

■ WES使用手册

> ● WPS云盘

> = 本地磁盘 (C:)

>  $\equiv$  本地磁盘 (D:)

> = 本地磁盘(E:)

>  $\equiv$  本地磁盘 (F:)

▲ 网络

▽ ■此电脑

工作表:

名称

■ PTLOC-T作岗位1

■ 采购送货--批号导入1

■ 采购送货--批号导入2

■ 产品检验验项模板

图 维保基准导入模板2

3 维保任务计划模板

文件名(N): 产品检验验项模板

■ 产品族校验项

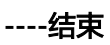

版本: 15.23.2.20

## 供应商工厂

## 【功能说明】

维护供应商的送货工厂

【操作步骤】

步骤**1** 新增:选择供应商 -> 单击"新增"按钮 -> 添加供应商工厂 -> 单击"保存"按钮;系 统支持复制新增,支持右键批量新增;

修改日期

2023/1/11 10:58

2023/2/21 14:35

2023/2/22 14:01

2023/1/14 17:32

2023/2/3 15:40

2023/2/27 17:05

2023/1/13 17:50 XLSX 工作表

- 步骤**2** 修改:选择供应商 -> 选择供应商工厂 -> 单击"修改"按钮 -> 修改供应商工厂 -> 单 击"保存"按钮;系统支持右键批量修改选中行,支持右键批量修改所有行;
- 步骤**3** 删除:选择供应商 -> 选择供应商工厂 -> 单击"删除"按钮,弹出删除对话框 -> 单击 "是";系统支持批量删除;

#### 图 **3-93** 供应商工厂

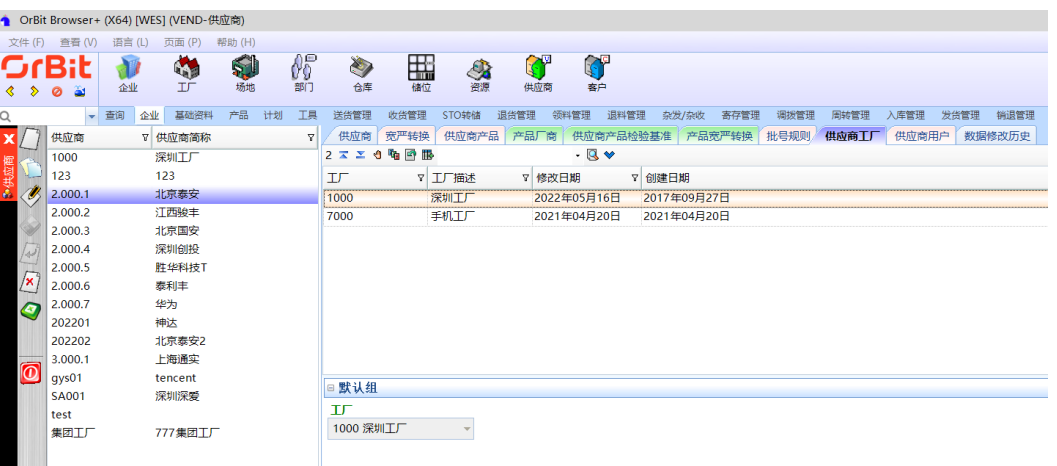

**----**结束

## 供应商用户

#### 【功能说明】

维护供应商用户或华为在供应商的驻厂用户

#### 【操作步骤】

- 步骤**1** 新增:选择供应商 -> 单击"新增"按钮 -> 添加供应商用户 -> 单击"保存"按钮;系 统支持复制新增,支持右键批量新增;
- 步骤**2** 修改:选择供应商 -> 选择供应商用户 -> 单击"修改"按钮 -> 修改供应商用户 -> 单 击"保存"按钮;系统支持右键批量修改选中行,支持右键批量修改所有行;
- 步骤**3** 删除:选择供应商 -> 选择供应商用户 -> 单击"删除"按钮,弹出删除对话框 -> 单击 "是";系统支持批量删除;

#### 图 **3-94** 供应商用户

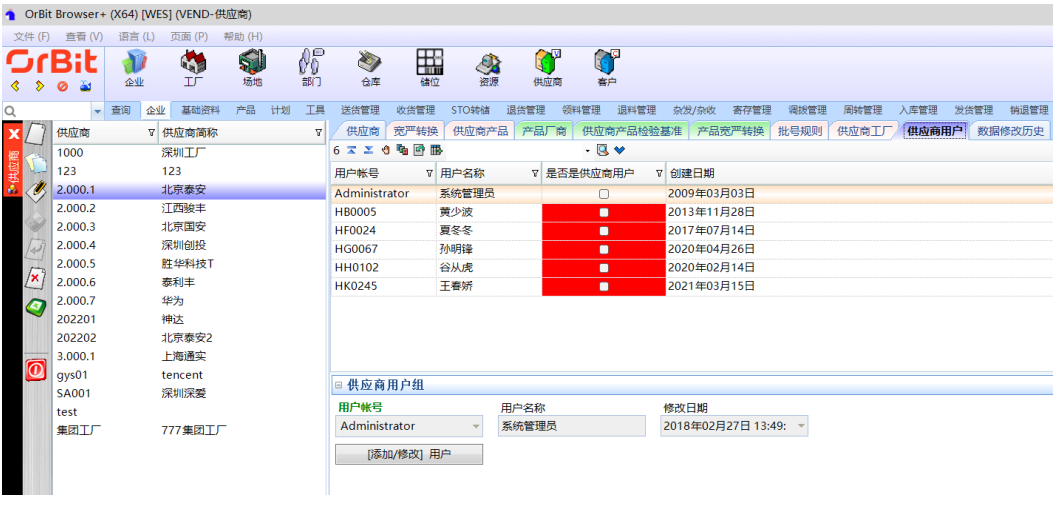

**----**结束

#### **3.4.1.6** 客户

#### 【功能说明】

维护公司的客户信息

#### 【操作步骤】

- 步骤**1** 新增:单击"新增"按钮 -> 添加客户信息 -> 单击"保存"按钮;系统支持复制新 增,支持右键批量新增;
- 步骤**2** 修改:选择要修改的客户 -> 单击"修改"按钮 -> 修改客户信息 -> 单击"保存"按 钮;系统支持右键批量修改选中行,支持右键批量修改所有行;
- **步骤3** 删除: 选择要删除的客户 -> 单击"删除"按钮, 弹出删除对话框 -> 单击"是"; 系 统支持批量删除;

#### 图 **3-95** 客户

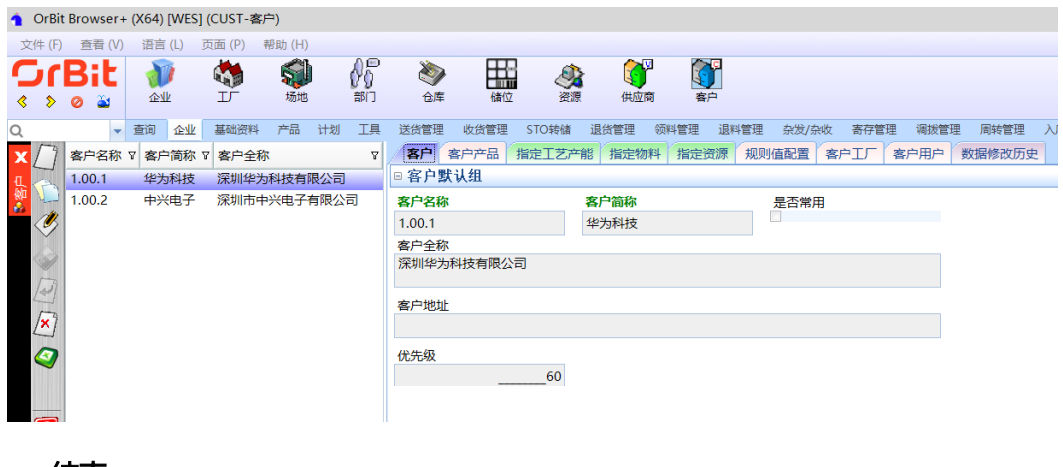

**----**结束

# **3.4.2** 产品

## **3.4.2.1** 产品族

#### 【功能说明】

用于维护系统管控的产品族信息

#### 【操作步骤】

- 步骤1 新增: 单击"新增"按钮 -> 维护产品族信息 -> 单击"保存"按钮;系统支持复制新 增,支持右键批量新增;
- 步骤2 修改: 选中要修改的产品族数据 -> 单击"修改"按钮 -> 修改产品族信息 -> 单击"保 存"按钮;系统支持批量修改选中行,支持批量修改所有行;
- 步骤3 删除: 选中要删除的产品族 -> 单击"删除"按钮, 弹出删除对话框 -> 单击"是"; 系统支持批量删除;

图 **3-96** 产品族

|              |                          |                     | ● OrBit Browser+ (X64) [WES] (PROF-产品族) |                         |       |         |            |                      |       |            |      |        |         |      |      |      |  |  |  |
|--------------|--------------------------|---------------------|-----------------------------------------|-------------------------|-------|---------|------------|----------------------|-------|------------|------|--------|---------|------|------|------|--|--|--|
|              | 文件 (F) 查看 (V)            | 语言(L)               | 页面(P)                                   | 帮助 (H)                  |       |         |            |                      |       |            |      |        |         |      |      |      |  |  |  |
|              | a<br>Ø                   | $\mathbf{a}$<br>产品族 | 产品                                      | द्भुदे<br>产品结构          | 品质参数维 | 27<br>护 |            |                      |       |            |      |        |         |      |      |      |  |  |  |
|              | $\overline{\phantom{a}}$ | 企业<br>查询            | 基础资料                                    | 产品                      | 计划    | 工具      | 送货管理       | 收货管理                 | STO转储 | 退货管理       | 领料管理 | 退料管理   | 杂发/杂收   | 寄存管理 | 调拨管理 | 周转管理 |  |  |  |
| x            | 产品族名称                    |                     | ▽ 产品族简称                                 |                         | ▽ 产品族 |         | 产品族        | 产品族用户                |       | 产品族检验抽样基准  |      | 数据修改历史 |         |      |      |      |  |  |  |
|              | <b>CCM</b>               |                     | <b>CCM</b>                              |                         | OOCP  |         | □产品族默认组    |                      |       |            |      |        |         |      |      |      |  |  |  |
|              | ceshi                    |                     | test                                    | 00CP<br>DPF/GSM<br>00CP |       |         |            | 产品族名称<br>产品族简称       |       |            |      |        | 产品族大类   |      |      |      |  |  |  |
| O,           | DPF/GSM系列                |                     |                                         |                         |       |         | <b>CCM</b> |                      |       | <b>CCM</b> |      |        | 00CP 成品 |      |      |      |  |  |  |
|              | FL50/60天文望远镜             |                     | FL50/60                                 |                         | 00CP  |         | 产品族描述      |                      |       |            |      |        |         |      |      |      |  |  |  |
|              | IC                       |                     | IC.                                     | 00CP<br>J03441<br>00CP  |       |         | <b>CCM</b> |                      |       |            |      |        |         |      |      |      |  |  |  |
| 145          | J03441(镜头)               |                     |                                         |                         |       |         | 修改日期       |                      |       |            |      |        |         |      |      |      |  |  |  |
|              | J08381A                  |                     | J08381A                                 |                         | 00CP  |         |            | 2018年01月24日 15:05: ▼ |       |            |      |        |         |      |      |      |  |  |  |
| $\mathbf{x}$ | J08381B                  |                     | J08381B                                 |                         | 00CP  |         |            |                      |       |            |      |        |         |      |      |      |  |  |  |
| O            | JGCJ激光测距                 |                     | JGCJ激光测距                                |                         | 00CP  |         |            |                      |       |            |      |        |         |      |      |      |  |  |  |
|              | LCD 屏                    |                     | LCD屏                                    |                         | 00CP  |         |            |                      |       |            |      |        |         |      |      |      |  |  |  |
|              | LED (光源+板)               |                     | LED (光源+板)                              |                         | 00CP  |         |            |                      |       |            |      |        |         |      |      |      |  |  |  |
| ൹            | <b>LED/Panel</b>         |                     | LED/Panel                               |                         | 00CP  |         |            |                      |       |            |      |        |         |      |      |      |  |  |  |
|              | <b>MOS</b>               |                     | MOS管                                    |                         | 00CP  |         |            |                      |       |            |      |        |         |      |      |      |  |  |  |

**----**结束

## 产品族检验抽样基准

#### 【功能说明】

维护产品族的不同检验类型的检验项目

### 【操作步骤】

步骤**1** 新增:选择产品族 -> 单击进入[产品族检验抽样基准]页签,单击"新增"按钮 -> 添 加产品族检验项目数据 -> 单击"保存"按钮;系统支持复制新增,支持右键批量新 增;

#### 图 **3-97** 产品族检验抽样基准

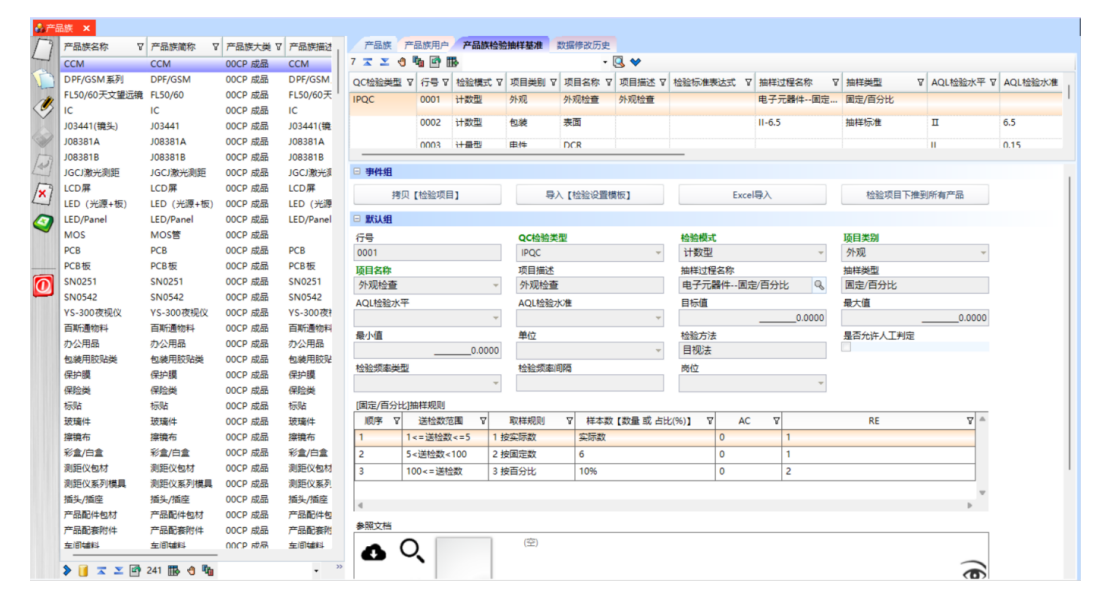

步骤**2** 复制【检验项目】:选择产品族 -> 单击进入[产品族检验基准]页签,单击"复制【检 验项目】"按钮,弹出复制检验项目界面 -> 选择产品族,下方列表显示该产品族维护 的检验项目 -> 选择检验项目, 单击"粘贴"按钮;

### 图 **3-98** 复制检验项目

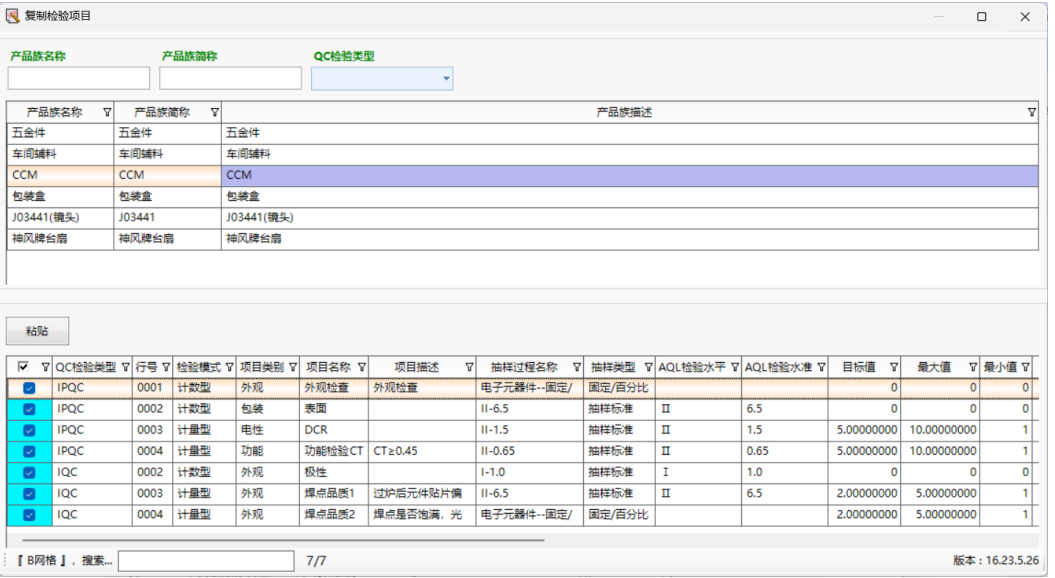

步骤**3** 导入【检验设置模板】:选择产品族 -> 单击进入[产品族检验抽样基准]页签,单击 "导入【检验设置模板】"按钮,弹出导入参数界面 -> 选择要导入的模板,单击"执 行"按钮;

### 图 **3-99** 导入【检验设置模板】

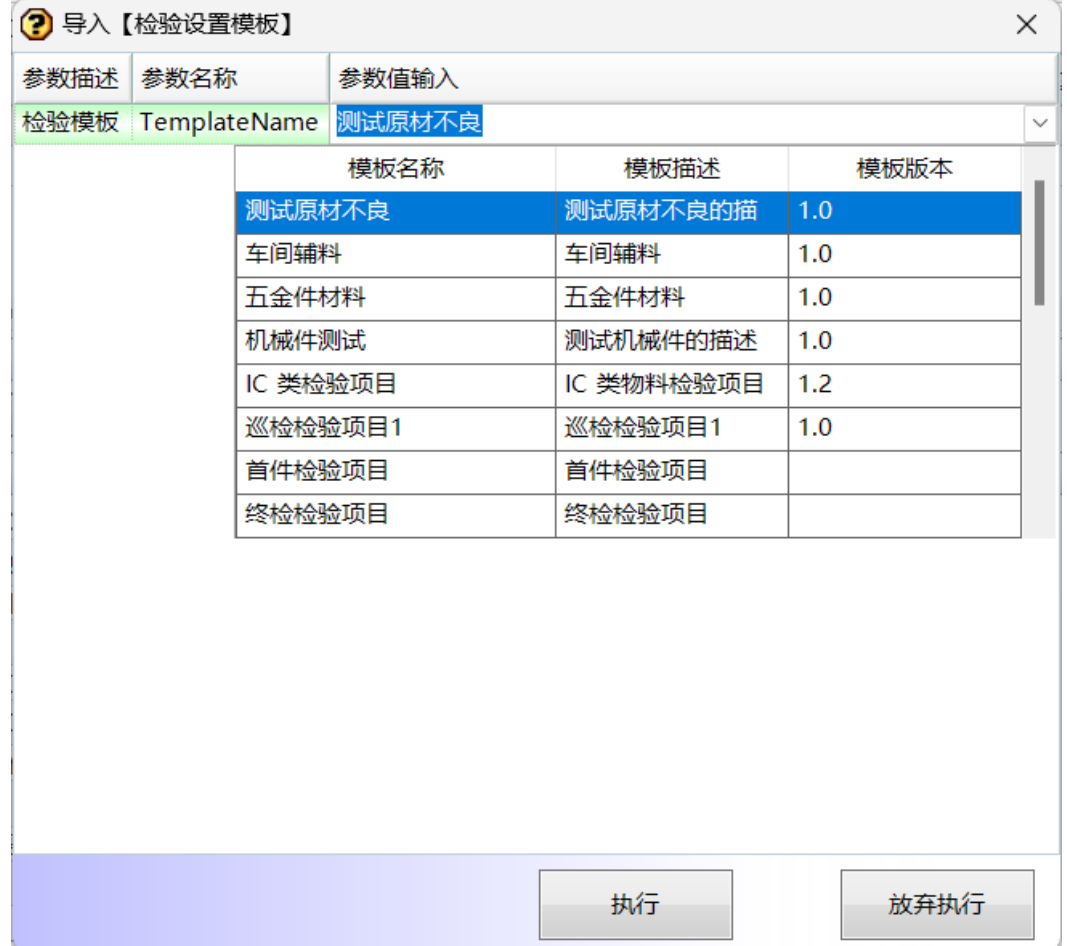

- 步骤4 Excel导入: 选择产品族 -> 单击进入[供应商产品检验基准]页签, 单击"Excel导入" 按钮,弹出导入界面 -> 单击"选择文件"按钮,弹出打开界面 -> 选择要导入的文 件,单击"打开"按钮 -> 单击导入界面的"保存"按钮;
- 步骤**5** 检验项目下推到所有产品:选择产品族 -> 单击进入[供应商产品检验基准]页签,单击 "检验项目下推到所有产品 "按钮,弹出下推确认对话框 -> 单击"是 ",下推到产品 族产品成功;

**----**结束

## **3.4.2.2** 产品

#### 【功能说明】

用于维护系统管控的产品

#### 【操作步骤】

图 **3-100** 新增产品

步骤**1** 新增产品:单击"新增"按钮 -> 添加产品信息 -> 单击"保存"按钮;系统支持复制 新增和右键批量新增;

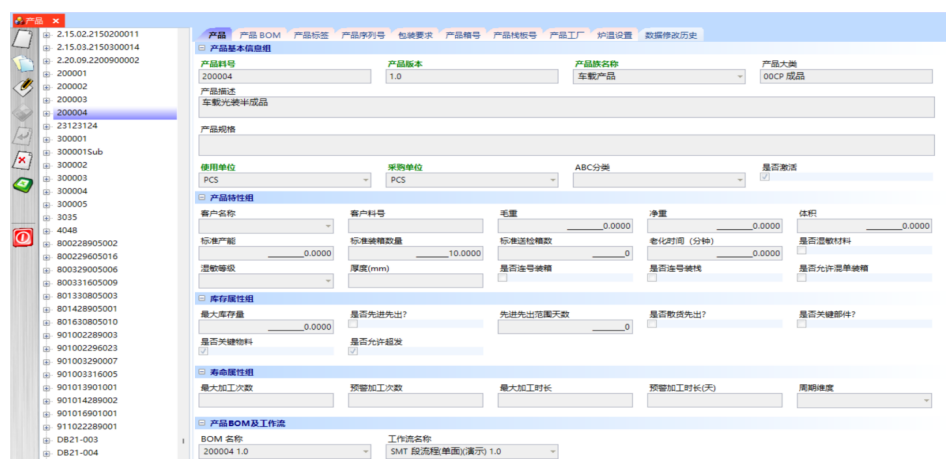

- 步骤**2** 先进先出:产品勾选了"是否先进先出",则生产发料时,按照生产日期/入库日期, 日期早的优先发料;维护了先进先出范围天数的,则生产发料时,可以发最早日期范 围天数内的物料;
- 步骤**3** 散货先出:产品勾选了"是否散货先出",则生产发料时,散货优先发料;
- 步骤**4** 超发:产品勾选了"是否允许超发",则生产发料时,允许超发,超发的物料进入寄 存仓管理;外协领料启用O库存时,不管是否超发,都进入O库存管理;
- 步骤**5** 查看产品BOM:选择产品 -> 单击进入[产品BOM]页签,查看产品BOM信息,无BOM 信息的则显示该产品料号;

#### 图 **3-101** 产品 BOM

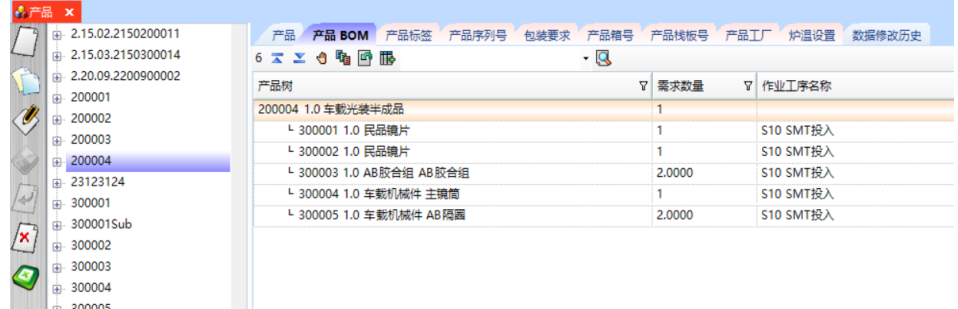

步骤**6** 维护产品标签:[产品标签]页签,单击"新建"按钮 -> 输入顺序,选择Ftp标签名 -> 单击"保存"按钮,产品标签维护成功;用于箱号/栈板号打印/补打印,如【标准工 单】>[箱号信息/栈板信息]页签中的箱号/栈板号打印/补打印时,模板标签下拉列表值 取自这里维护的产品标签;库存装箱/装栈的标签模板也取自这里的产品标签;

#### 图 **3-102** 产品标签

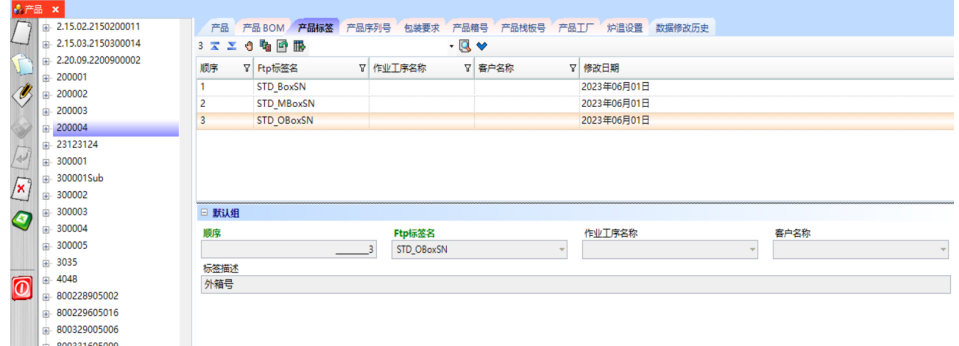

步骤**7** 维护产品序列号:[产品序列号]页签,单击"新建"按钮 -> 输入顺序,选择序列号规 则,输入跳号规则 -> 单击"保存"按钮,产品序列号规则维护成功;用于生成序列 号、箱号、栈板号, 如【标准工单】中生成工单批号、申请箱号、申请栈板号;

图 **3-103** 产品序列号

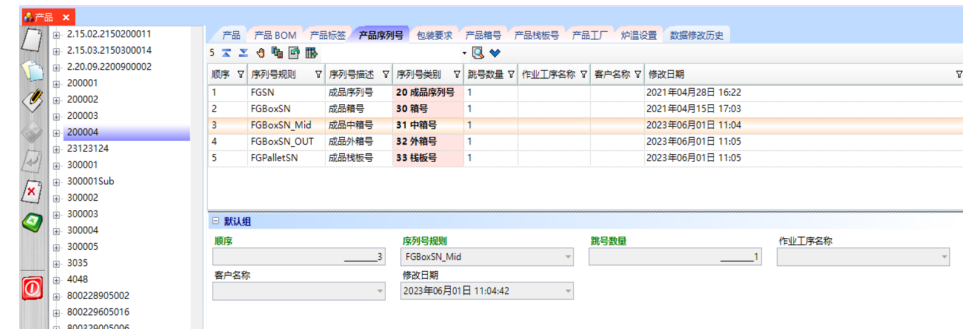

步骤**8** 维护包装要求:[包装要求]页签,单击"新建"按钮 -> 输入顺序,选择包装类型,输 入标准包装数量 -> 单击"保存"按钮, 产品包装要求维护成功; 用于库存装箱, 和 【MES】系统的装箱扫描、装栈扫描;

#### 图 **3-104** 包装要求

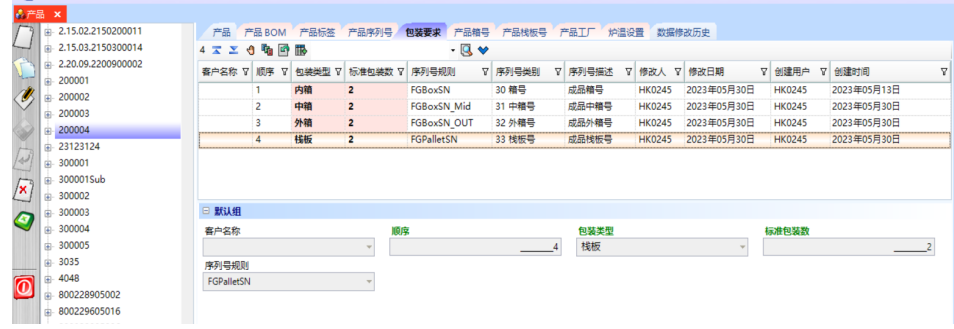

步骤**9** 维护产品箱号:[产品箱号]页签,单击"申请箱号"按钮,弹出[申请箱号]界面 -> 输 入申请数量,选择规则名称、包装类型 -> 单击"执行"按钮,产品箱号维护成功;支 持申请内箱号、中箱号、外箱号,用于MES装箱扫描;

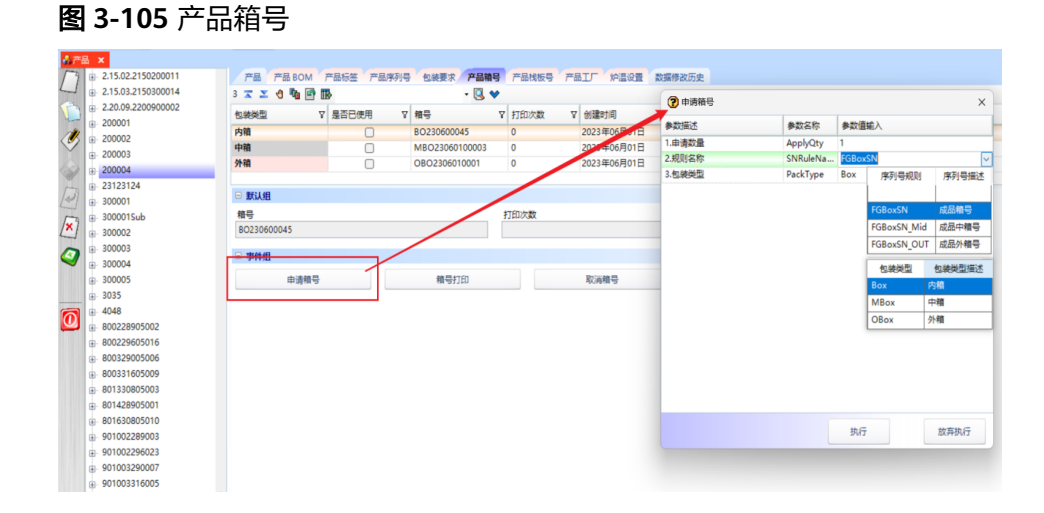

步骤**10** 维护产品栈板号:[产品栈板号]页签,单击"申请栈板SN"按钮,弹出[申请栈板SN] 界面 -> 输入申请数量, 选择规则名称 -> 单击"执行"按钮, 产品栈板号维护成功; 用于MES装栈扫描;

#### 2.15.02.2150200011 **/ 产品 产品 BOM 产品标签 产品序列号 包装要求 产品相号 产品指标号 产品工厂 炉温设置 数据修改历史**<br>1 **x ≥ 0 <sup>t</sup>g 回 图 B** · 3 → B · 3 →  $\begin{array}{lll} \hline 0.215.022150200011 \\ \hline 0.215.03.2150300014 \\ \hline 0.220.09.2200900002 \\ \hline 0.200001 & & & \end{array}$ ? 申请栈板S 是否已使用 マ 桟板号 7 株板号 <br>PL230600003 0 2023年06 2023年06月01日 参数描述 参数名称 参数值输入  $\Box$  $\frac{1}{200002}$ ApplyQty<br>SNRuleN 1.由请数量  $-200003$ 2.规则名称 a 200003<br>a 200004<br>a 23123124<br>a 300001 Ø □ 默认组 300001Sub  $\mathbf{E}$ 栈板号<br>PL230600003 打印次数  $\frac{1}{40}$  300002 Ō |- 300003<br>|- 300004<br>|- 300005<br>|- 4048 日事件组 申请栈板SN 打印栈板SN 取消栈板SN  $\overline{\mathbf{0}}$ 80022890500  $\begin{array}{lll} & 800228905002 \ & 800229605016 \ & 800329005006 \ \end{array}$ 801330805003  $\frac{1}{20}$  801428905001  $\begin{array}{ll} & 801428905001\ \textcolor{red}{\overline{3}}\textcolor{black}{\overline{3}}\textcolor{red}{\overline{3}}\textcolor{red}{\overline{7}}\textcolor{red}{\overline{7}}\textcolor{red}{\overline{7}}\textcolor{red}{\overline{7}}\textcolor{red}{\overline{7}}\textcolor{red}{\overline{7}}\textcolor{red}{\overline{7}}\textcolor{red}{\overline{7}}\textcolor{red}{\overline{7}}\textcolor{red}{\overline{7}}\textcolor{red}{\overline{7}}\textcolor{red}{\overline{7}}\textcolor{red}{\overline{7}}\textcolor{red}{$ 执行 放弃执行 - 901003290007

图 **3-106** 产品栈板号

步骤**11** 维护产品工厂:[产品工厂]页签,单击"新增"按钮 -> 添加工厂及默认仓等信息 -> 单击"保存"按钮;用于来料点收时校验默认仓;

图 **3-107** 产品工厂

| 由 2.15.03.2150300014 | 17 エエき動画服                        |        |           | $-9$    |      | 产品箱号 产品栈板号 产品工厂 炉温设置 数据修改历史 |                     |               |               |                     |
|----------------------|----------------------------------|--------|-----------|---------|------|-----------------------------|---------------------|---------------|---------------|---------------------|
| 中 2.20.09.2200900002 | IΓ                               | ▽ 默认仓库 | ▽ 默认 金库描述 | 7 安全库存量 |      | ▽ 是否是例 中物料                  | ▽ 创建时间              | ▽ 创建用户        | ▽ 修改人         | ▽ 修改日期              |
| 由 200001             | 3000 东莞工厂                        |        |           |         |      | о                           | 2021年04月29日         | <b>HK0245</b> | <b>HH0102</b> | 2022年12月07日         |
| 由 200002             | 2000 天津工厂                        |        |           |         |      | o                           | 2021年04月29日         | <b>HK0245</b> |               | 2021年04月29日         |
| 由 200003             | 1000 深圳工厂                        |        |           |         |      | $\overline{\mathscr{S}}$    | 2021年04月29日         | <b>HK0245</b> | <b>HH0102</b> | 2022年12月07日         |
| 由 200004             | 4000 XXX T.F                     |        |           |         |      | $\Box$                      | 2021年04月29日         | <b>HK0245</b> |               | 2021年04月29日         |
| ₩ 23123124           | 5000 福洁工厂                        |        |           |         |      | $\Box$                      | 2021年04月29日         | <b>HK0245</b> |               | 2021年04月29日         |
| ₿ 300001             | 6000 测试T厂                        |        |           |         |      | o                           | 2021年04月29日         | <b>HK0245</b> |               | 2021年04月29日         |
| 由 300001Sub          | 8899                             |        |           |         |      | $\Box$                      | 2021年04月29日         | <b>HK0245</b> |               | 2021年04月29日         |
| ₿ 300002             | 7000 手机工厂                        |        |           |         |      | 0                           | 2021年04月29日         | <b>HK0245</b> |               | 2021年04月29日         |
| 中 300003             | 9000 $\pm$ $-$                   |        |           |         |      | ∩                           | 2022年12月07日         | <b>HH0102</b> |               | 2022年12月07日         |
| $\# 300004$          | 8000 华磊工厂                        |        |           |         |      | $\Box$                      | 2022年12月07日         | <b>HH0102</b> |               | 2022年12月07日         |
| $\frac{1}{2}$ 300005 | 100 深汕合作区                        |        |           |         |      | ∩                           | 2022年12月07日         | <b>HH0102</b> |               | 2022年12月07日         |
| 由 3035               | 101 深圳瓷业                         |        |           |         |      | O                           | 2022年12月07日         | <b>HH0102</b> |               | 2022年12月07日         |
| ₿ 4048               | <b>A R.R. AN IREAL E. THOMAS</b> |        |           |         |      | $\overline{\phantom{0}}$    | <b>AAAA MAATANT</b> | <b>LUMARA</b> |               | <b>AAAA MAATANT</b> |
| ₩ 800228905002       | □ 默认组                            |        |           |         |      |                             |                     |               |               |                     |
| ₿ 800229605016       | TГ                               |        |           |         | 默认仓库 |                             |                     | 安全库存量         |               |                     |
| ₩ 800329005006       | 3000 东莞工厂                        |        |           |         |      |                             |                     |               |               |                     |
| ₿ 800331605009       | 是否是例冲物料                          |        |           |         |      |                             |                     |               |               |                     |
| ₩ 801330805003       |                                  |        |           |         |      |                             |                     |               |               |                     |
| ₩ 801428905001       |                                  |        |           |         |      |                             |                     |               |               |                     |
| 中 801630805010       |                                  |        |           |         |      |                             |                     |               |               |                     |

**----**结束

**3.4.2.3** 产品结构

#### 【功能说明】

用于维护BOM产品

#### 【操作步骤】

- 步骤1 新增: 单击"新增"按钮 -> 添加BOM -> 单击"保存"按钮; 系统支持复制新增, 支 持批量新增;
- 步骤2 修改: 选择要修改的BOM -> 单击"修改"按钮 -> 修改BOM信息 -> 单击"保存"按 钮;系统支持批量修改;
- 步骤3 删除: 选中要删除的BOM -> 单击"删除"按钮, 弹出删除对话框 -> 单击"是"; 系 统支持批量删除;

图 **3-108** 添加 BOM

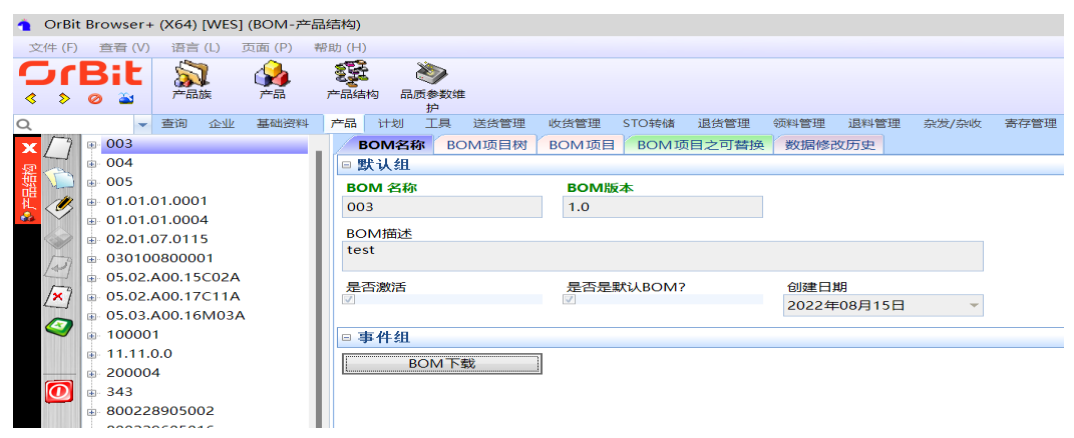

步骤**4** 查看BOM树:选择BOM -> 单击进入[BOM项目树]页签,查看BOM清单,BOM清单 中的子件在[BOM项目]页签中维护;
#### 图 **3-109** BOM 项目树

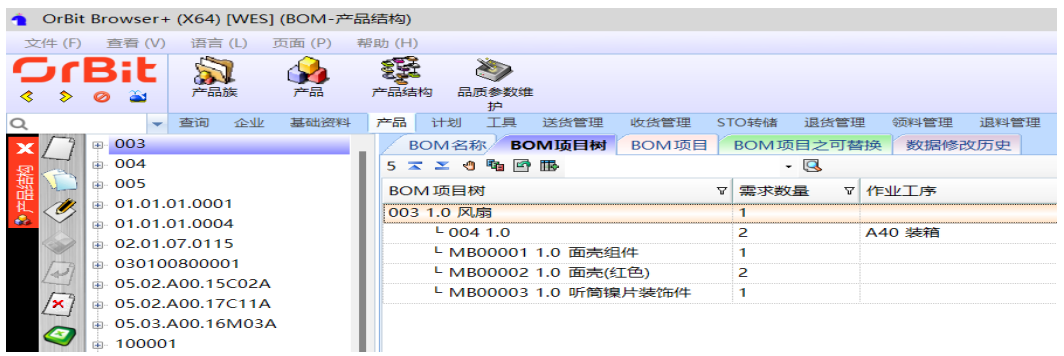

步骤**5** 添加BOM项目:选择BOM -> 单击进入[BOM项目]页签,单击"新增"按钮 -> 添加 产品料号 -> 单击"保存"按钮;

#### 图 **3-110** BOM 项目

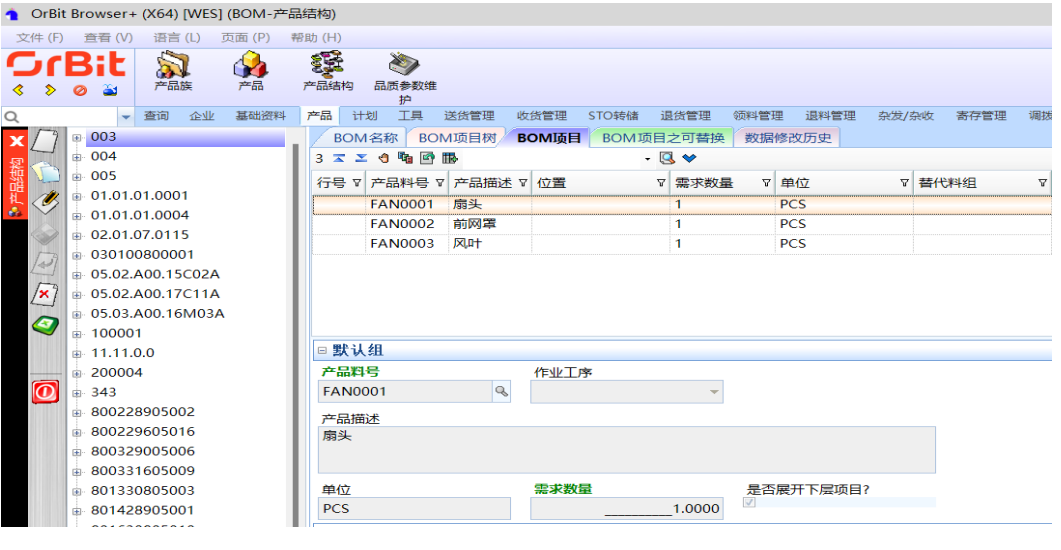

**----**结束

**3.4.2.4** 品质参数维护

# 【功能说明】

维护产品的质量相关信息及检验项目

#### 【操作步骤】

- 步骤**1** 新增:单击"新增"按钮 -> 添加产品信息 -> 单击"保存"按钮;系统支持复制新增 和右键批量新增;
- 步骤**2** 修改:选择产品 -> 单击"修改"按钮 -> 修改产品信息 -> 单击"保存"按钮;
- **步骤3** 删除: 选择产品 -> 单击"删除"按钮, 弹出删除对话框 -> 单击"是"按钮;

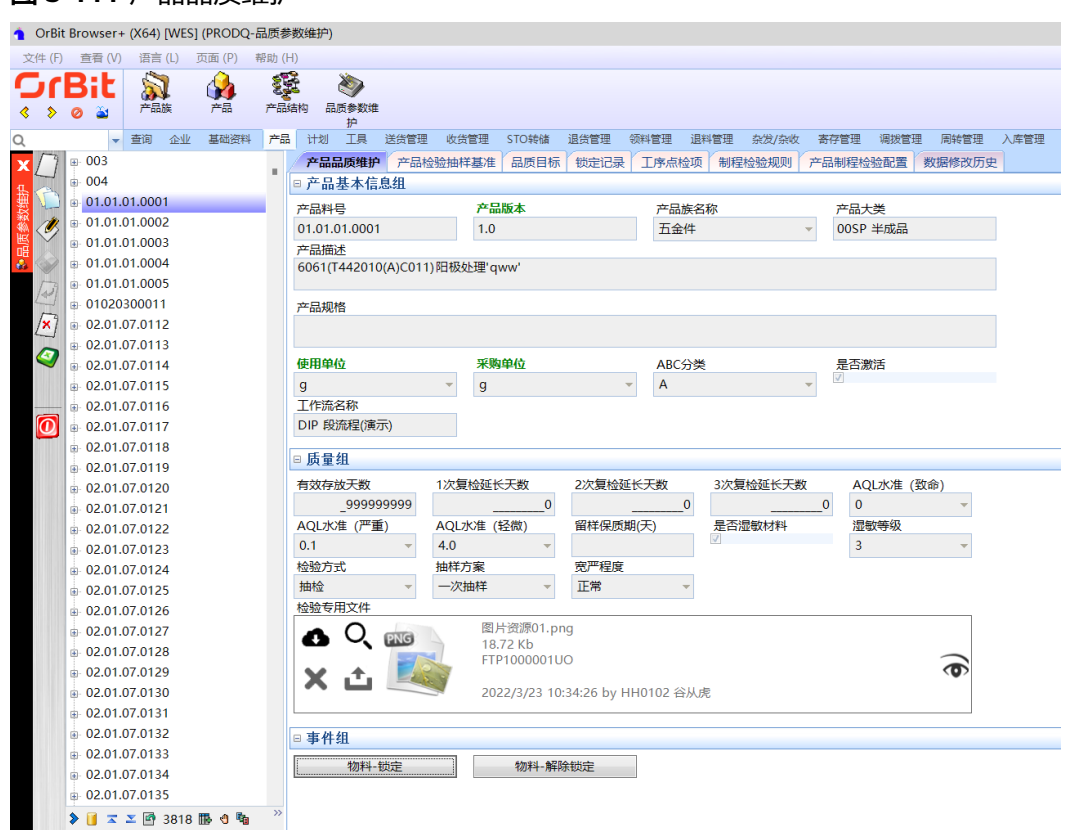

步骤**4** 物料锁定:选择产品 -> 单击"物料-锁定"按钮,弹出锁定界面 -> 输入锁定人、锁定 原因,单击"执行"按钮;锁定成功后,该物料不允许出库、盘点等操作;

图 **3-111** 产品品质维护

#### 图 **3-112** 物料锁定

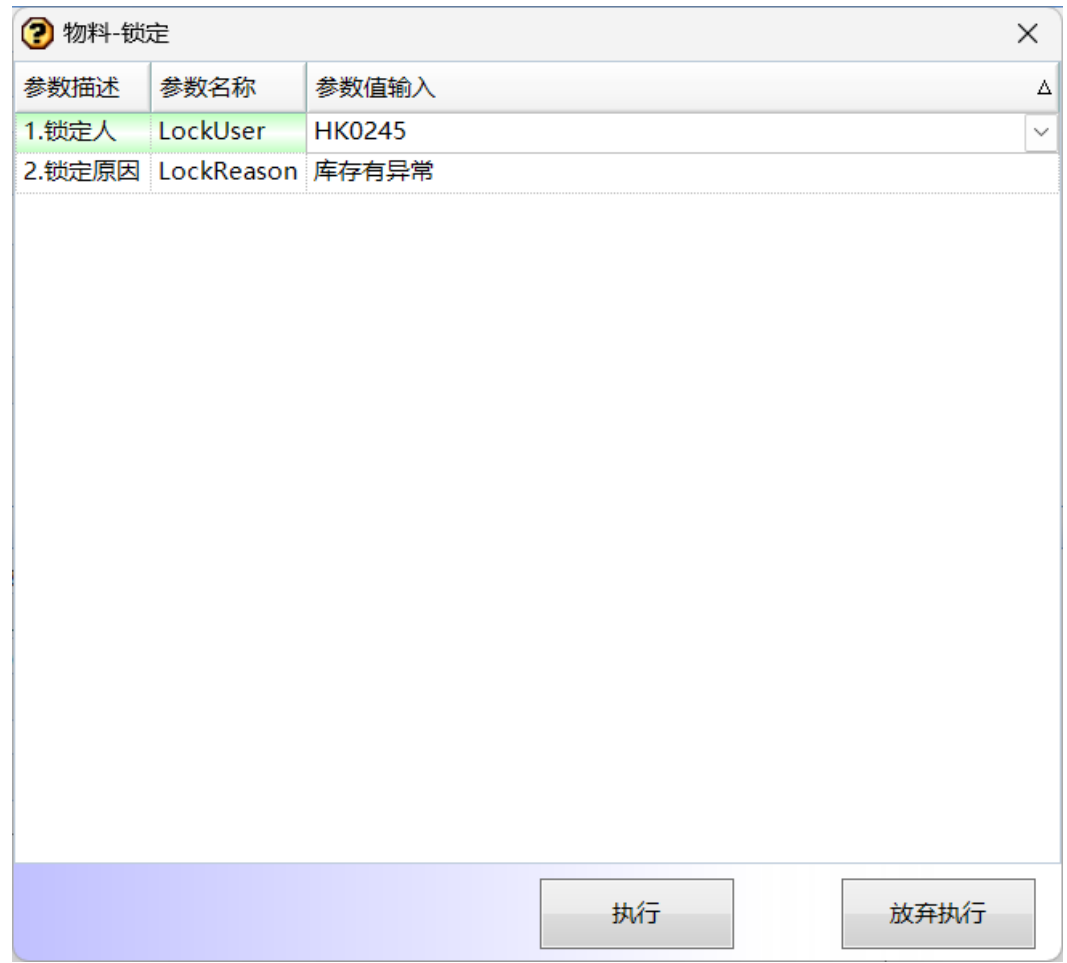

### **步骤5** 物料解锁: 选择产品 -> 单击 "物料-解除锁定" 按钮,弹出解锁界面 -> 输入解锁人、 解锁原因,单击"执行"按钮;

#### 图 **3-113** 物料解锁

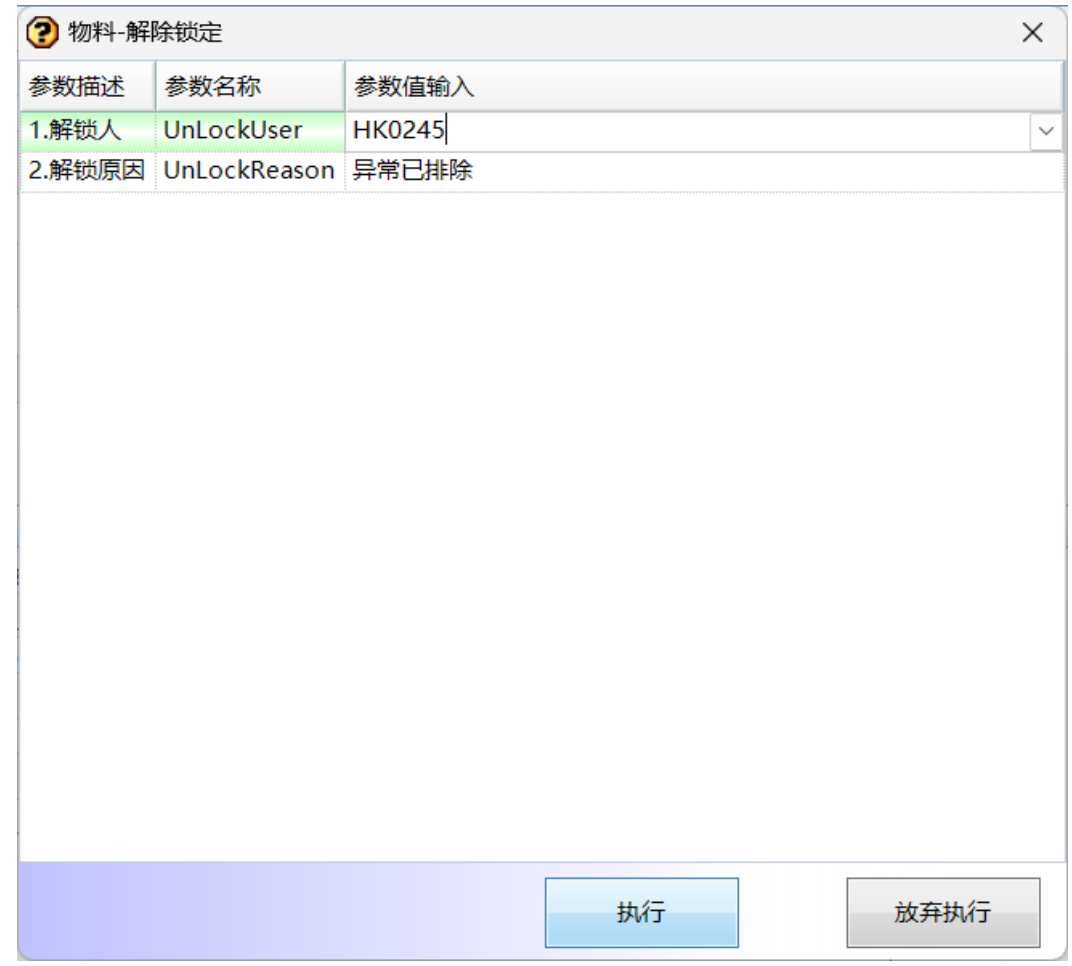

**----**结束

# 产品检验抽样基准

# 【功能说明】

维护产品的检验项目

#### 【操作步骤】

步骤**1** 新增:选择产品 -> 单击进入[产品检验抽样基准]页签,单击"新增"按钮 -> 添加产 品检验项目数据 -> 单击"保存"按钮;系统支持复制新增,支持右键批量新增;

### 图 **3-114** 产品检验抽样基准

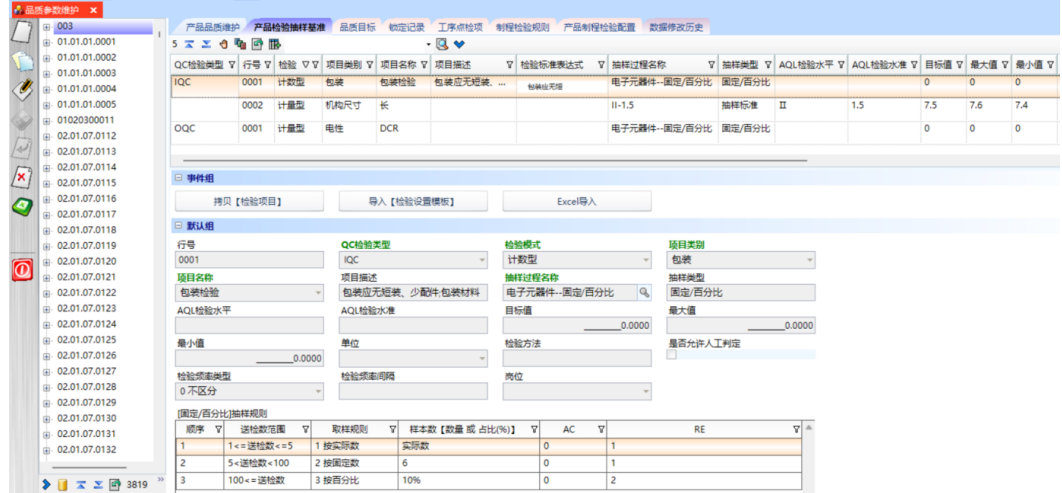

步骤2 复制【检验项目】: 选择产品 -> 单击进入[产品检验抽样基准]页签, 单击"复制【检 验项目】"按钮,弹出复制检验项目界面 -> 选择产品,下方列表显示该产品维护的检 验项目,有供应商的则显示【供应商】>【供应商产品检验基准】中维护的检验项目 - > 选择检验项目,单击"粘贴"按钮,检验项目复制成功;

图 **3-115** 复制检验项目

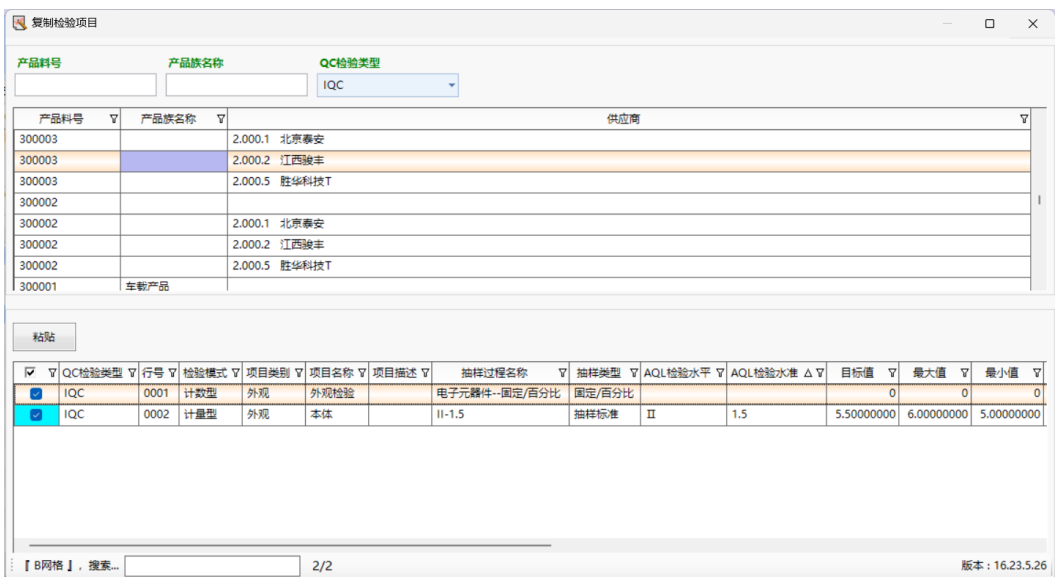

步骤**3** 导入【检验设置模板】:选择产品族 -> 单击进入[产品族检验抽样基准]页签,单击 "导入【检验设置模板】"按钮,弹出导入参数界面 -> 选择要导入的模板,单击"执 行"按钮;

# 图 **3-116** 导入【检验设置模板】

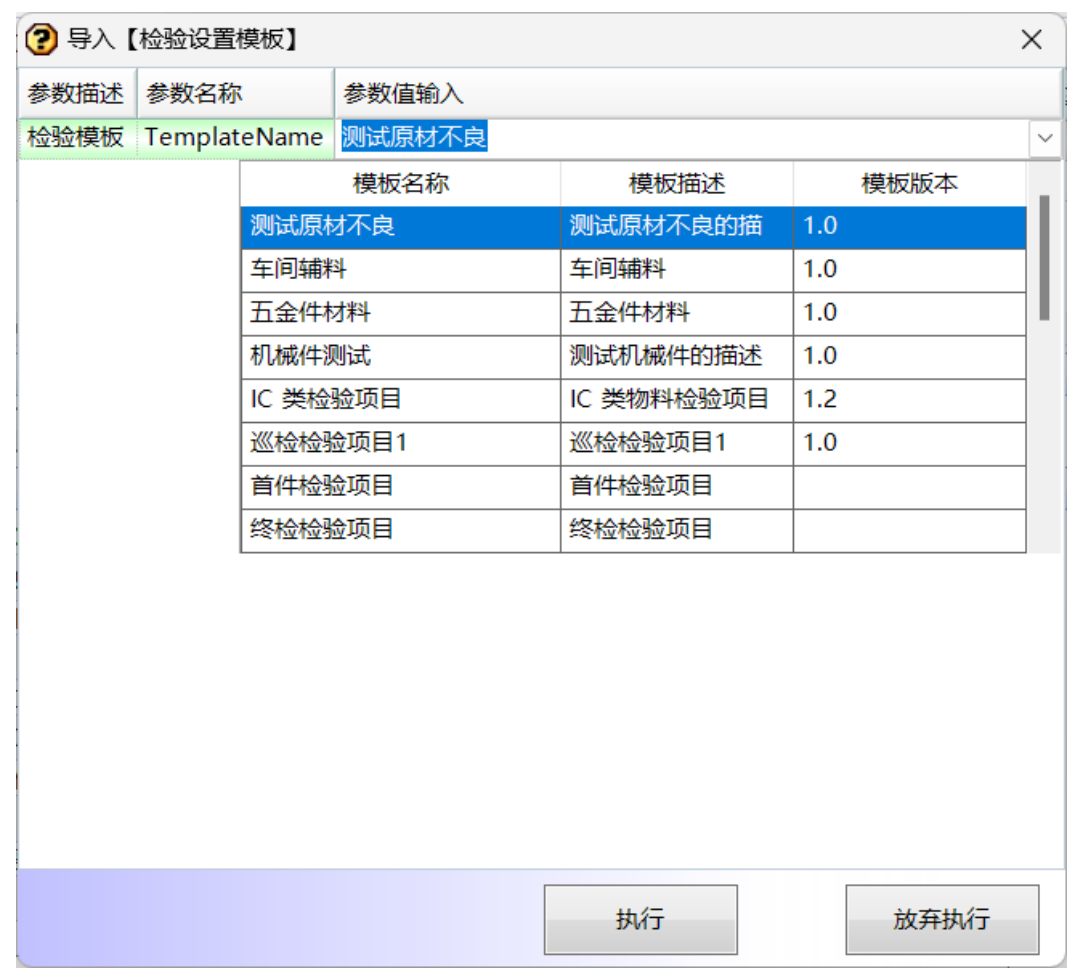

步骤4 Excel导入: 选择产品 -> 单击进入[产品检验抽样基准]页签, 单击"Excel导入"按 钮,弹出导入界面 -> 单击"选择文件"按钮,弹出打开界面 -> 选择要导入的文件, 单击"打开"按钮 -> 单击导入界面的"保存"按钮;

**----**结束

# **3.4.3** 计划

# **3.4.3.1** 采购订单

### 【功能说明】

创建采购订单,用于向供应商下达采购计划

# 【操作步骤】

步骤1 新增采购订单: 单击"新增"按钮 -> 输入采购订单信息 -> 单击"保存"按钮;

#### 图 **3-117** 新增采购订单

| &采购订单 ×                  |  |               |  |          |            |                 |              |        |                                    |         |  |                      |                                       |  |                      |  |
|--------------------------|--|---------------|--|----------|------------|-----------------|--------------|--------|------------------------------------|---------|--|----------------------|---------------------------------------|--|----------------------|--|
|                          |  | 采购单号          |  | ▽ マ 单堀状态 | ▽ 单据类型     | ▼ 供应商           | <b>TIFER</b> | 采购单    | 采购单明细                              | 采购单明细批号 |  |                      | 采购订单明细物料 [外协] 采购单明细 [汇总] 采购单明细批号 [汇总] |  | 数据修改历史               |  |
|                          |  | PO12006160005 |  | 10 已创建   | 01 标准采购订单  | 2.000.1 北京泰安    | 1000 深圳工厂    | □ 默认组  |                                    |         |  |                      |                                       |  |                      |  |
|                          |  | PO12006160004 |  | 10 已创建   | 04 委外采购订单  | 2.000.1 北京泰安    | 1000 深圳工厂    |        | 采购单号                               |         |  | 单振状态                 |                                       |  | 单据类型                 |  |
| <b>Cities</b>            |  | PO12006160003 |  | 10 已创建   | 04 香外采购订单  | 2,000.1 北京泰安    | 1000 深圳工厂    |        | 1012311210002                      |         |  | 10 已创建               |                                       |  | 02 合同采购订单            |  |
| $\langle \theta \rangle$ |  | PO12006160002 |  | 10 已创建   | 01 标准采购订单  | 2,000.1 北京泰安    | 1000 深圳工厂    | 采购订单描述 |                                    |         |  |                      |                                       |  |                      |  |
|                          |  | 1012311210003 |  | 10 已创建   | 03 计划采购订单  | 2.000.1 北京泰安    | 3000 东莞工厂    |        |                                    |         |  |                      |                                       |  |                      |  |
|                          |  | 1012311210002 |  | 10 已创建   | 02 合同采购订单  | 2.000.1 北京泰安    | 3000 东莞工厂    |        | 工厂名称                               |         |  | 供应向                  |                                       |  | 下达日期                 |  |
|                          |  | 1012311210001 |  | 10 已创建   | 01 标准采购订单  | 2.000.1 北京泰安    | 3000 东美工厂    |        | 3000 东莞工厂<br>创建用户<br><b>HK0245</b> |         |  | 2.000.1 北京泰安         |                                       |  | 2023年11月23日          |  |
|                          |  | 1012311170001 |  | 10 已创建   | 01 标准采购订单  | Gu 音            | 1000 深圳工厂    |        |                                    |         |  | 修改日期                 |                                       |  | 创建时间                 |  |
| $\sqrt{\mathbf{x}}$      |  | 1012310100001 |  | 10 已创建   | 01 标准采购订单  | Gu <sup>2</sup> | 1000 深圳工厂    |        |                                    |         |  | 2023年11月21日 11:25:04 |                                       |  | 2023年11月21日 11:25:04 |  |
|                          |  | 1012309220002 |  | 10 已创建   | 06 VMI采购订单 | 2.000.2 江西浚丰    | 7000 手机工厂    |        |                                    |         |  |                      |                                       |  |                      |  |
| $\bullet$                |  | 1012309220001 |  | 10 已创建   | 06 VMI采购订单 | 2.000.2 江西線丰    | 7000 手机工厂    | □ 按钮组  |                                    |         |  |                      |                                       |  |                      |  |
|                          |  | 1012309210003 |  | 10 已创建   | 01 标准采购订单  | 2.000.2 江西迪丰    | 7000 手机工厂    |        | 采购订单同步                             |         |  |                      |                                       |  |                      |  |
|                          |  | 1012309210002 |  | 10 已创建   | 02 合同采购订单  | 2,000.2 江西線車    | 7000 手机工厂    |        |                                    |         |  |                      |                                       |  |                      |  |
| $\overline{\mathbf{0}}$  |  | 1012309210001 |  | 10 已创建   | 03 计划采购订单  | 2.000.2 江西骏丰    | 7000 手机工厂    |        |                                    |         |  |                      |                                       |  |                      |  |
|                          |  | 1012309200006 |  | 10 已创建   | 06 VMI采购订单 | 2.000.2 江西竣丰    | 7000 手机工厂    |        |                                    |         |  |                      |                                       |  |                      |  |
|                          |  | 1012309200005 |  | 10 已创建   | 06 VMI采购订单 | 2.000.2 江西線丰    | 7000 手机工厂    |        |                                    |         |  |                      |                                       |  |                      |  |
|                          |  | 1012309200004 |  | 10 已创建   | 06 VMI采购订单 | 2.000.2 江西線車    | 7000 手机工厂    |        |                                    |         |  |                      |                                       |  |                      |  |

**步骤2** 按行添加采购明细: 采购订单创建完成, 切换到[采购单明细]页签 -> 单击"新增"按 钮 -> 录入产品料号、需求数量、要求交期、特殊库存等信息 -> 单击"保存"按钮;

#### 图 **3-118** 按行添加采购明细

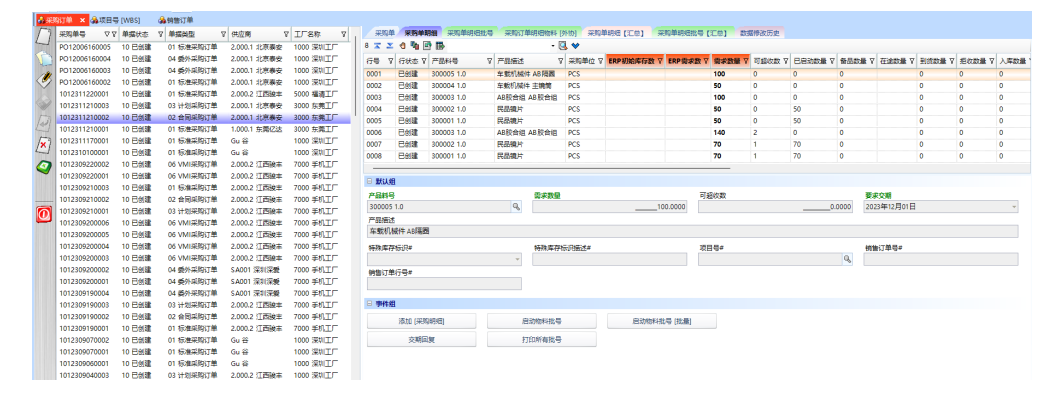

**步骤3** 批量添加采购明细: 采购订单创建完成, 切换到[采购单明细]页签 -> 单击"添加[采 购明细]"按钮,弹出[添加采购明细]弹窗,物料清单为供应商产品 -> 选择产品料 号,输入需求数量、可超收数、要求交期,选择物料库存标识: E/Q, E必须录入销售 订单号和行号,Q必须选择项目号 -> 单击"提交"按钮,批量添加采购明细成功;

#### 图 **3-119** 批量添加采购明细

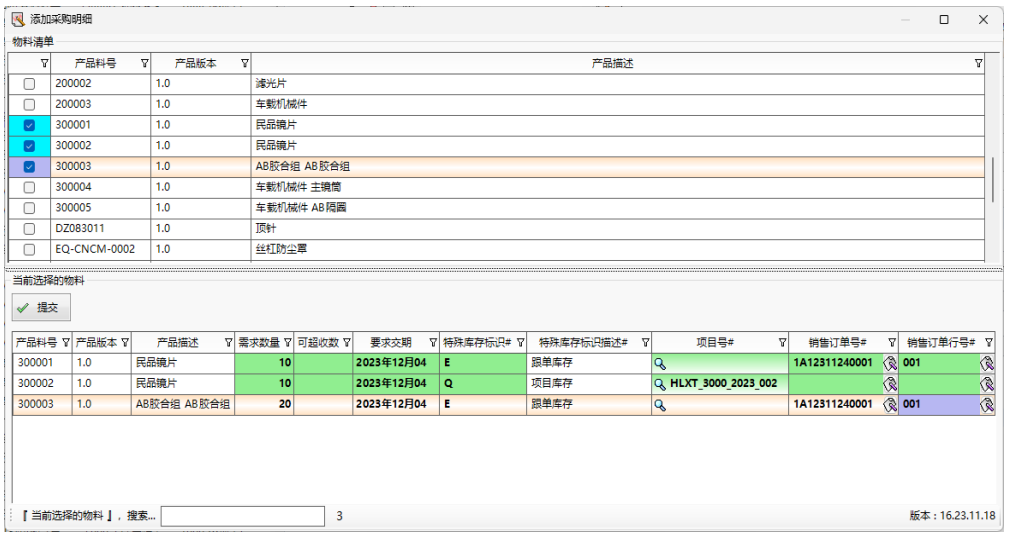

步骤**4** 添加外协采购订单明细:对于委外订单,可能需要提供原材料给到外厂加工,在【采 购订单明细物料[外协]】页签中添加;

### 图 **3-120** 外协采购订单明细

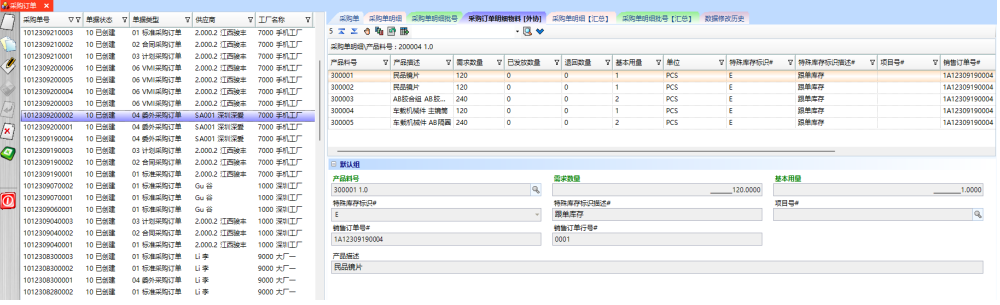

**----**结束

# 采购单明细

# 【功能说明】

记录采购订单的物料信息

### 【操作步骤】

步骤1 按行启动物料批号/备品批号: 选择采购单明细 -> 单击"启动物料批号"按钮, 弹出 [启动物料批号]界面 -> 输入启动参数(勾选是否备品, 则启动的是备品数量; 不勾选 则启动的是采购订单需求数量) -> 单击"执行"按钮,启动批号成功,在【采购明细 批号】页签中查看物料的明细批号;

#### 图 **3-121** 选择采购单明细

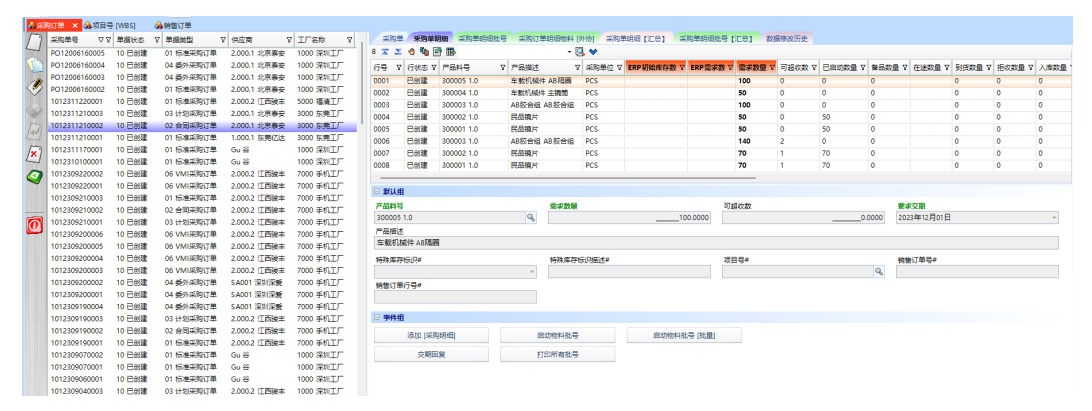

#### 图 **3-122** 启动物料批号

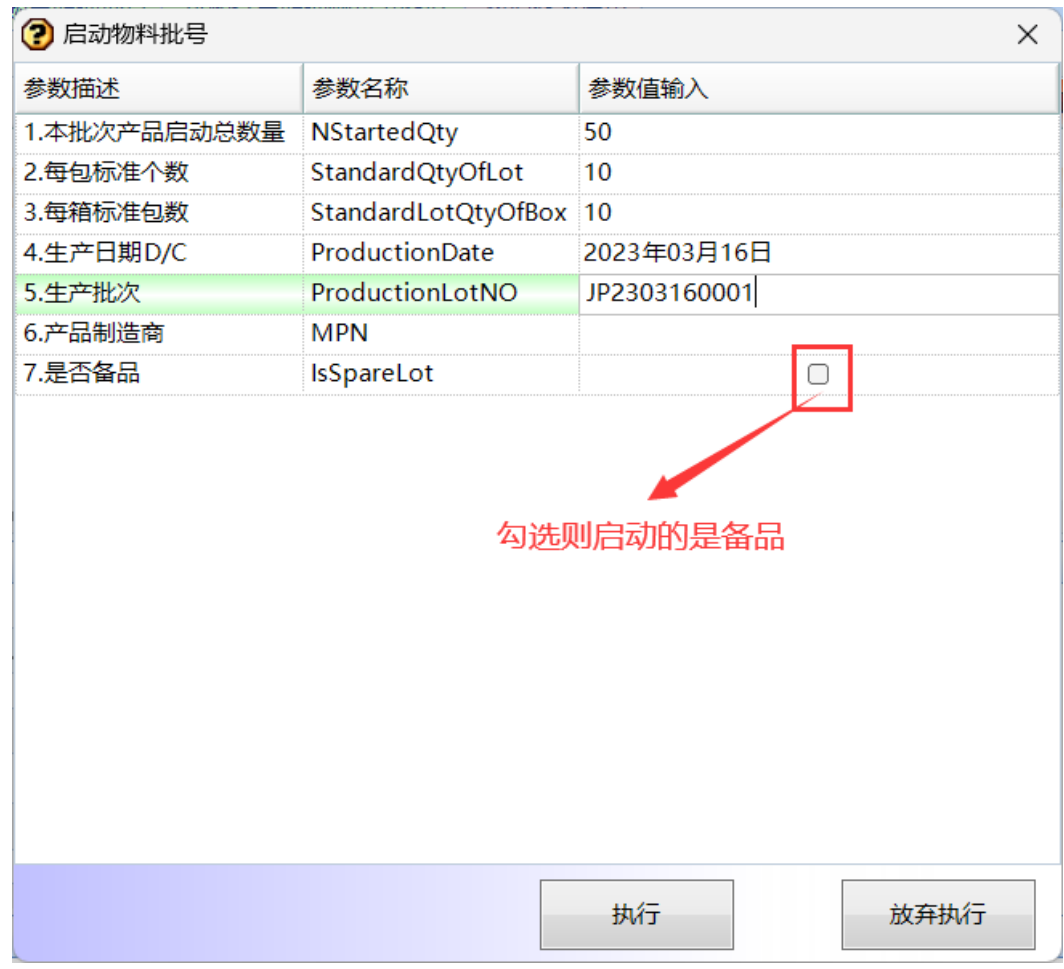

**步骤2** 批量启动物料批号: 单击"启动物料批号[批量]"按钮,弹出批量启动物料批号界面 -> 勾选要启动的产品料号,输入启动参数:本次启动数、本次备品启动数、每包标准 个数、每箱标准包数、生产日期(默认当天,可修改)、生产批次、MPN(非必填)- > 单击"启动物料批号"按钮; 非备品和备品支持同时启动;

图 **3-123** 批量启动物料批号

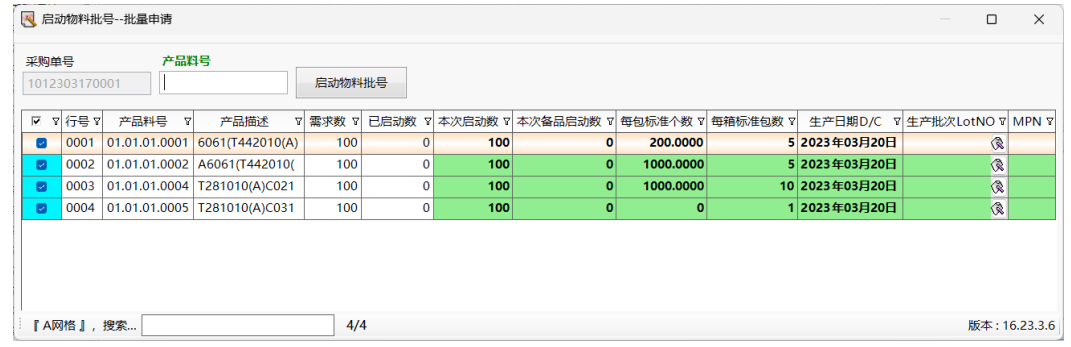

步骤**3** 交期回复:选择采购单明细 -> 单击"交期回复"按钮,弹出[交期回复]界面 -> 输入 交期,单击"执行"按钮,更新明细行中的"计划交期"字段;

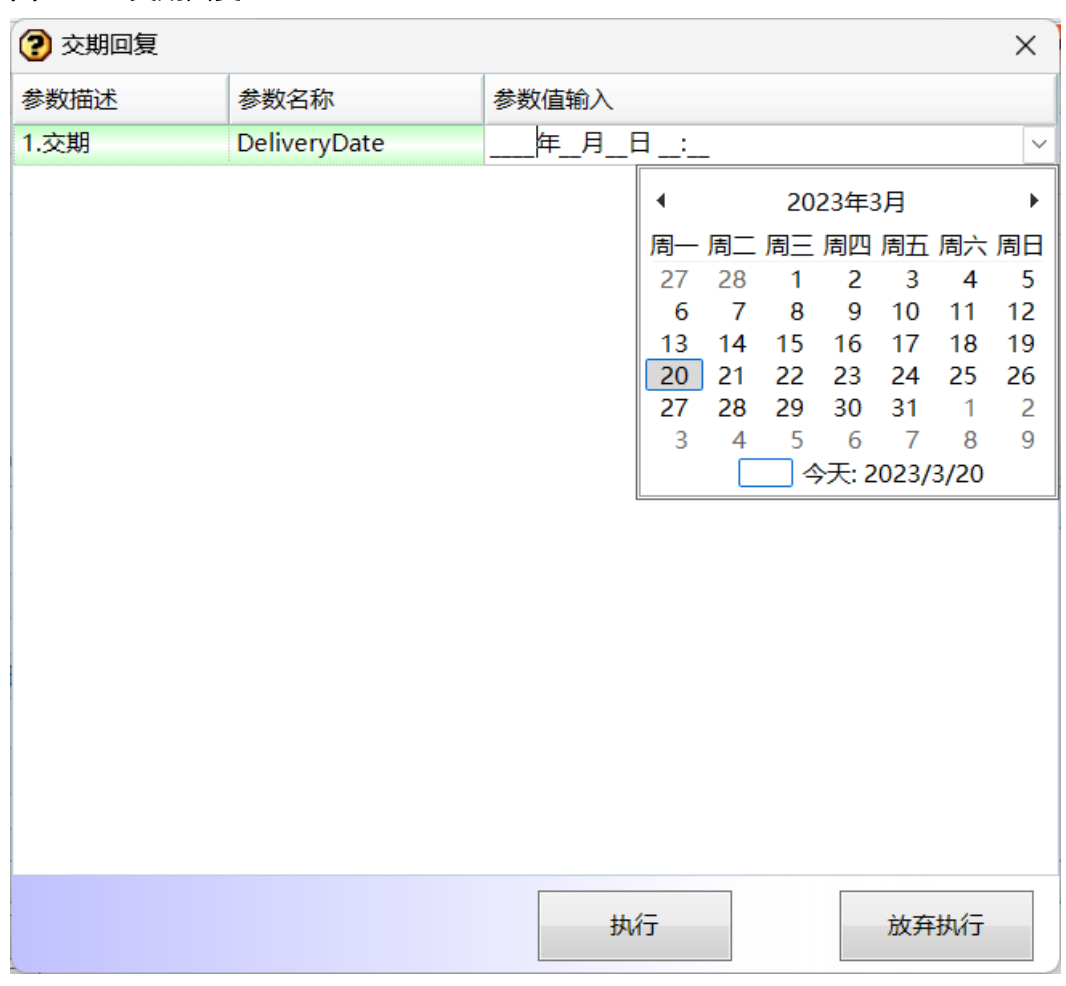

#### 图 **3-124** 交期回复

**步骤4** 打印所有批号:选择采购单明细(可选多行) -> 单击 "打印所有批号" 按钮,弹出预览 界面 -> 单击"打印"按钮,弹出打印界面 -> 选择打印机,调整打印参数,单击"打 印"按钮,打印明细行中的所有批号;

# 图 **3-125** 打印所有批号

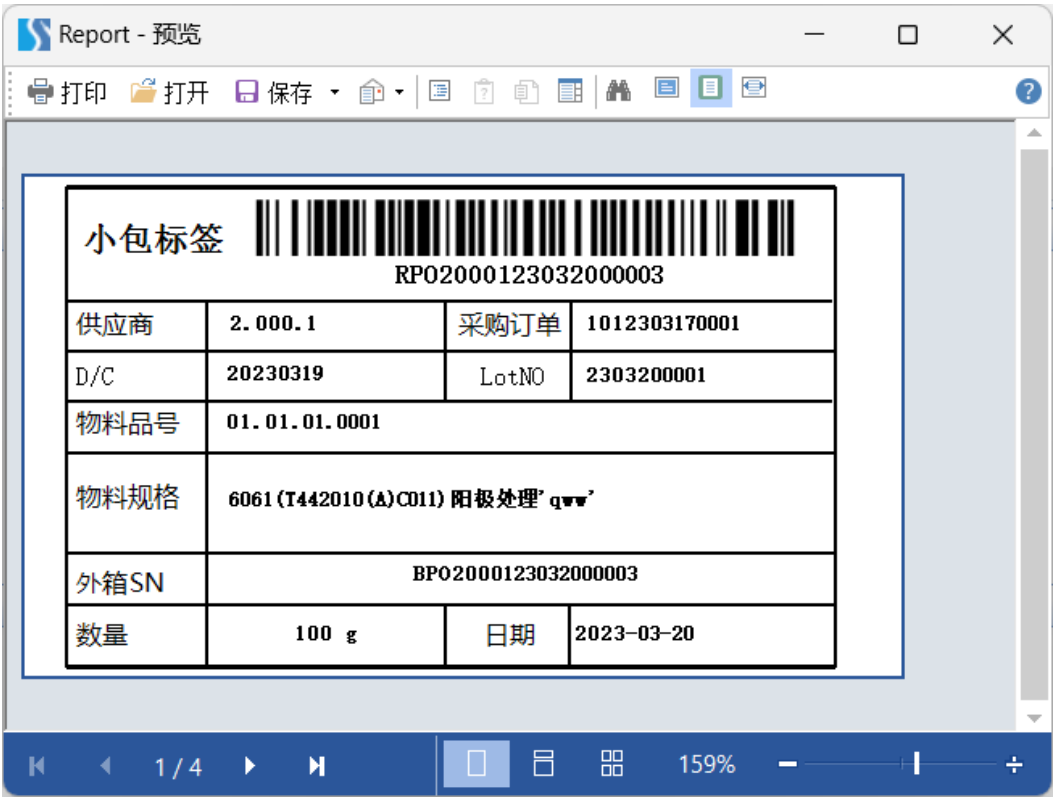

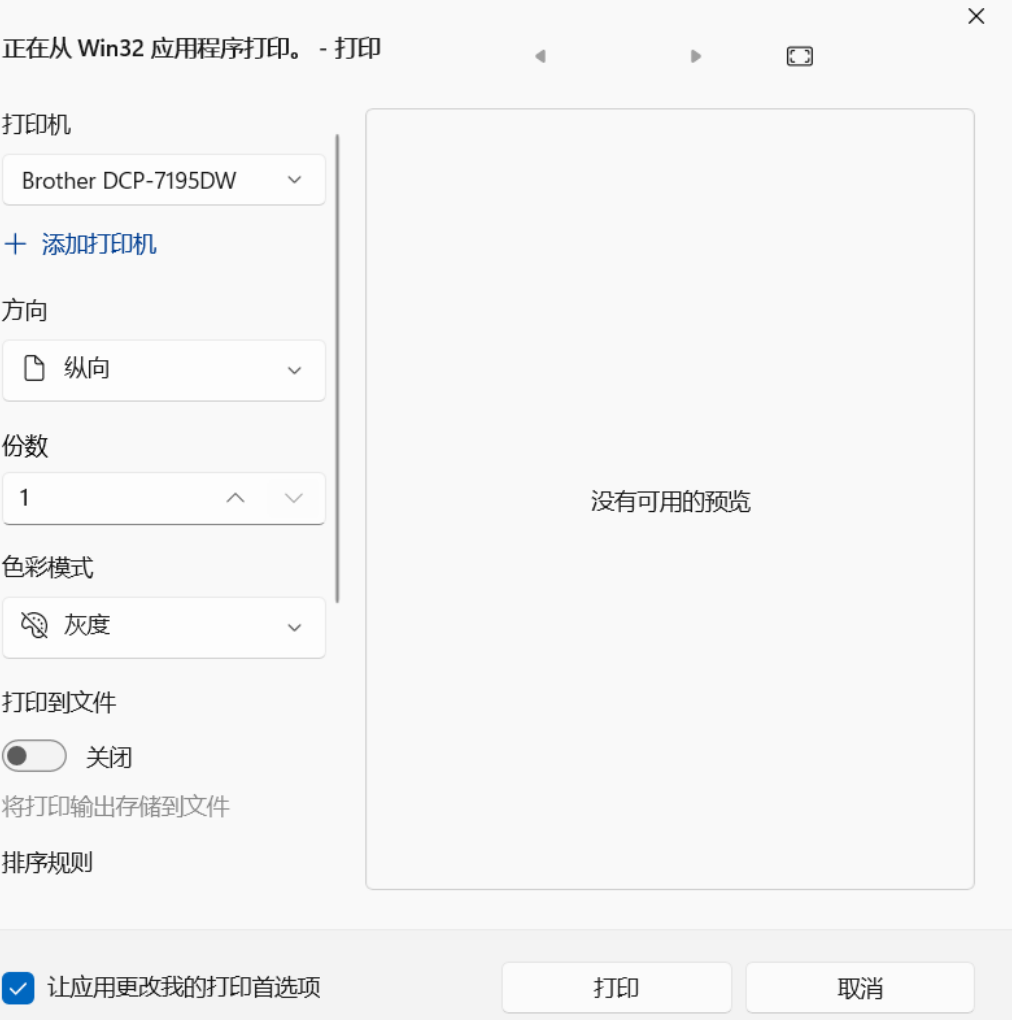

图 **3-126** 调整打印参数

**----**结束

# 采购单明细批号

# 【功能说明】

记录采购订单启动的物料批号信息

# 【操作步骤】

步骤**1** 按箱号撤销:选择要撤销的明细批号,单击"按箱号撤销"按钮,弹出[按箱号撤销] 弹窗 -> 单击"执行"按钮,整箱撤销成功;

# 图 **3-127** 采购单明细批号

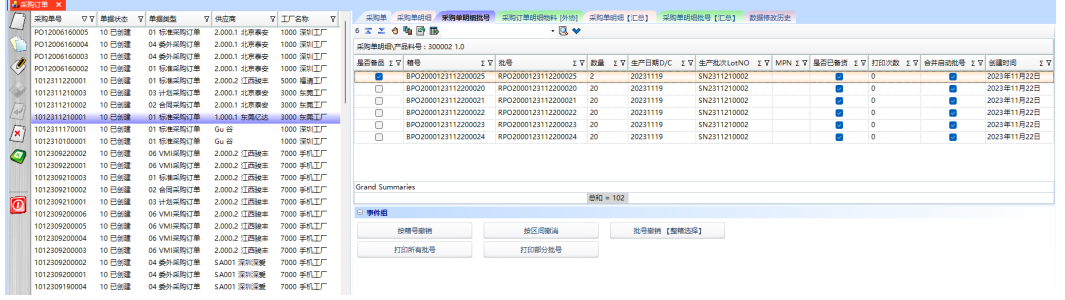

# 图 **3-128** 按箱号撤销

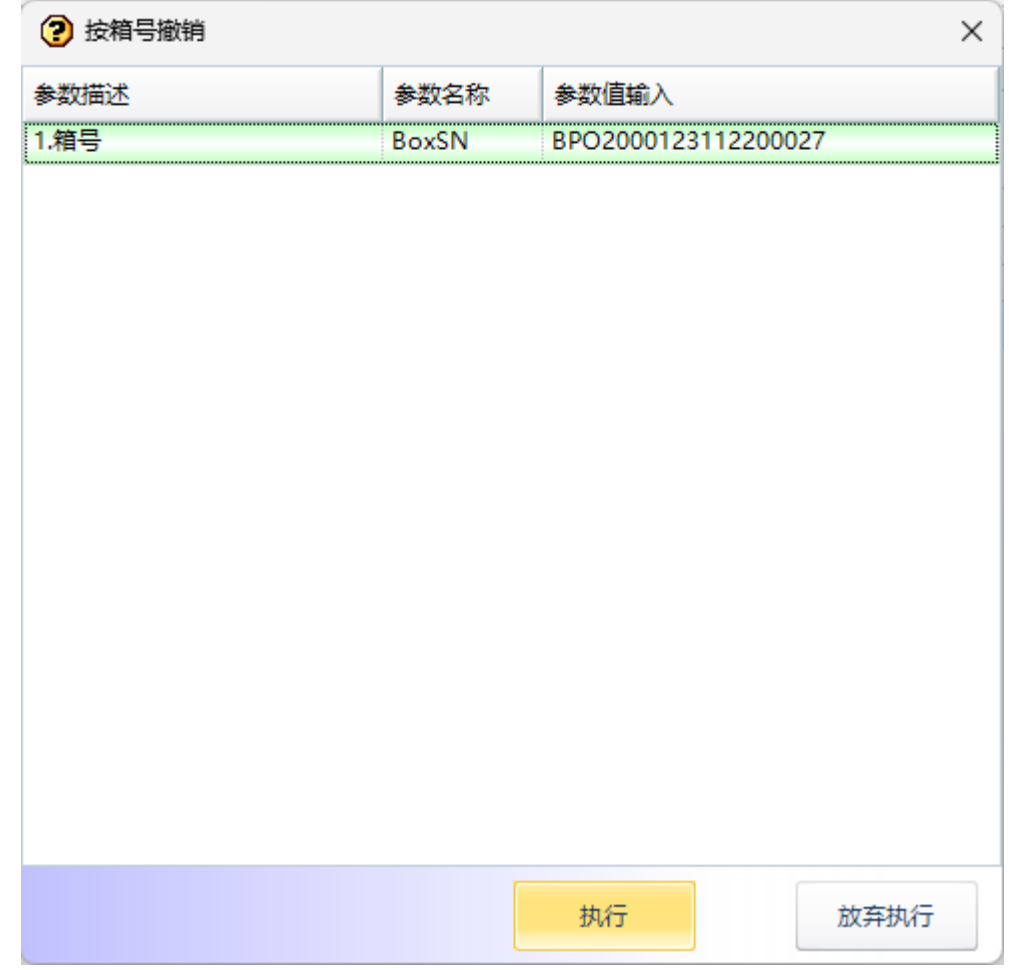

### 步骤**2** 按区间撤销:单击"按区间撤销"按钮,弹出[按区间撤销]弹窗 -> 输入起始截止箱 号,单击"执行"按钮,区间箱号全部撤销成功;

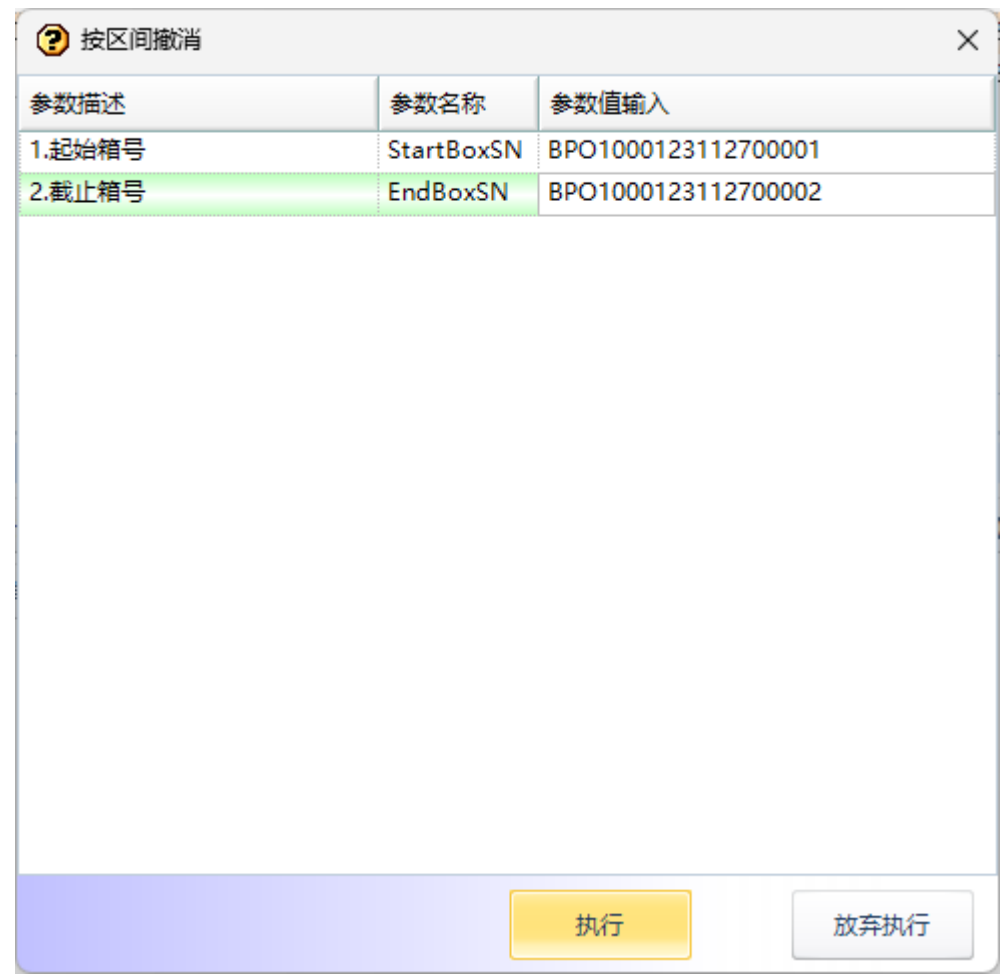

### 图 **3-129** 按区间撤销

- 步骤**3** 批号撤销【整箱选择】:选择整箱的明细批号,单击"批号撤销【整箱选择】"按 钮,弹出撤销提示 -> 单击"是",明细批号整箱撤销成功,更新采购单明细中的已启 动数量;
- 步骤**4** 打印所有批号:选择采购单明细 -> 单击"打印所有批号"按钮,弹出打印选项 -> 选 择打印选项,单击"执行"按钮,弹出预览界面 -> 单击"打印"按钮,弹出打印界面 -> 选择打印机, 调整打印参数, 单击"打印"按钮, 打印该明细的所有批号;

### 图 **3-130** 打印所有批号

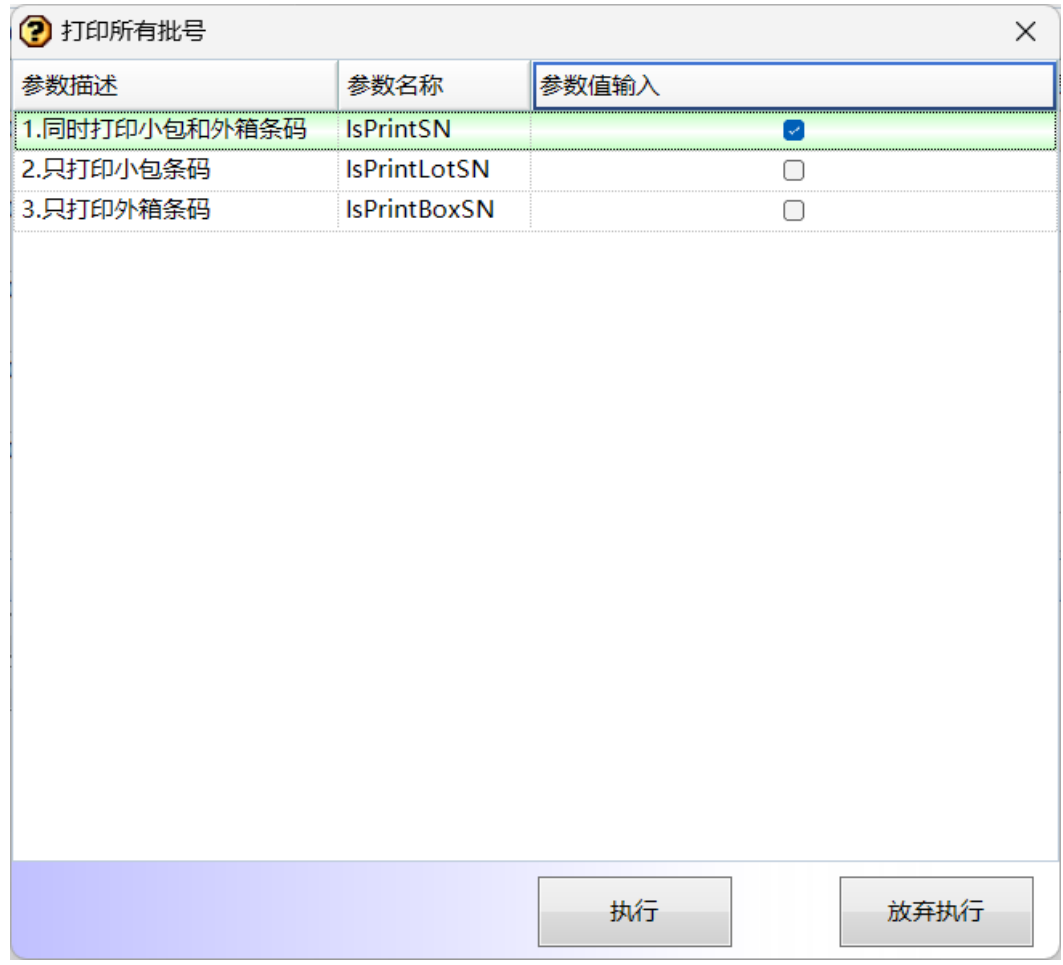

步骤5 打印部分批号: 选择采购单号 -> [采购单明细]页签, 选择采购明细 -> 单击 "打印部 分批号"按钮,弹出打印选项 -> 调整起止批号, 选择打印选项, 单击"执行"按钮, 弹出预览界面 -> 单击"打印"按钮,弹出打印界面 -> 选择打印机,调整打印参数, 单击"打印"按钮;

### 图 **3-131** 打印部分批号

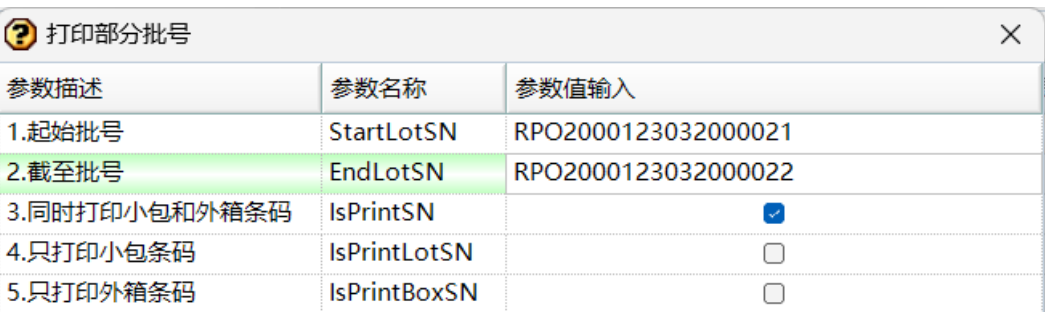

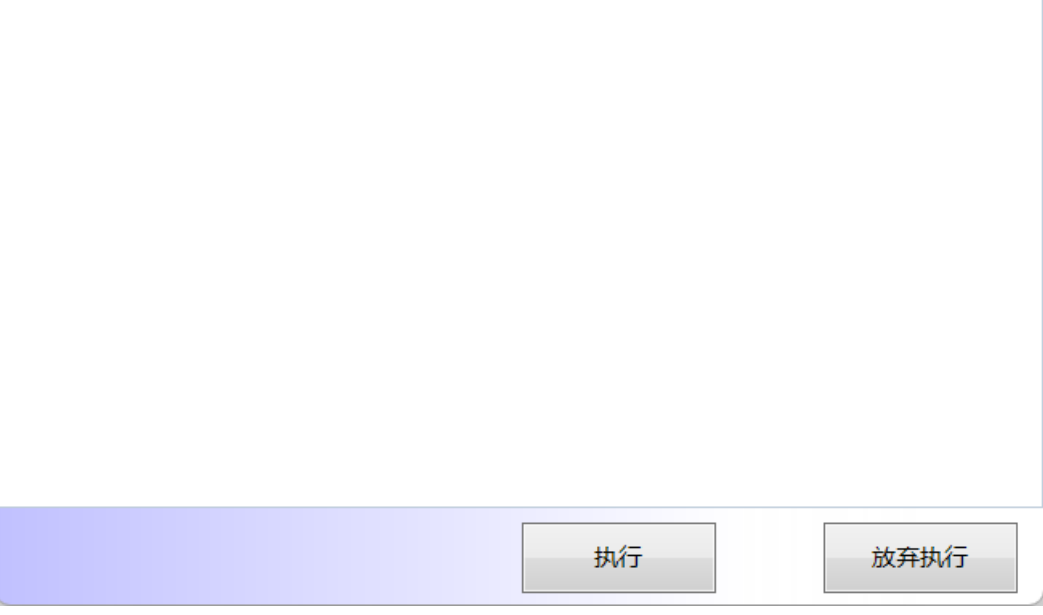

**----**结束

# 采购单明细【汇总】

# 【功能说明】

记录采购订单物料批号汇总后的信息

### 【操作步骤】

步骤1 合并启动批号: 单击"启动物料批号【批量】"按钮,弹出[批号启动-批量申请]界面 -> 输入本次启动数(默认需求数量-已启动数量)、本次备品启动数、每包标准个数、 每箱标准包数、生产日期(默认当天)、生产批次等信息 -> 单击"启动批号"按钮, 合并启动物料批号成功;

### 图 **3-132** 采购单明细【汇总】

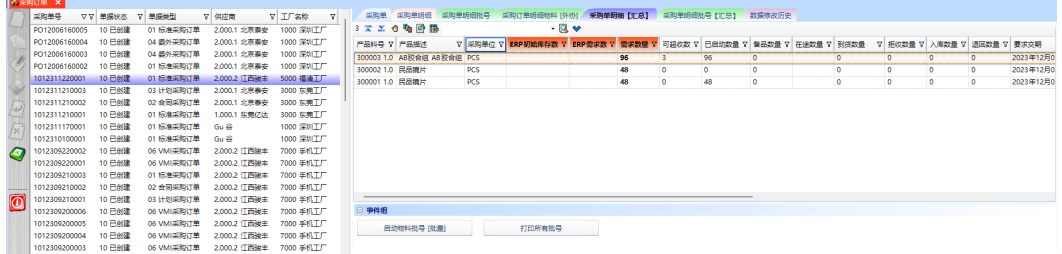

#### 图 **3-133** 批号启动-批量申请

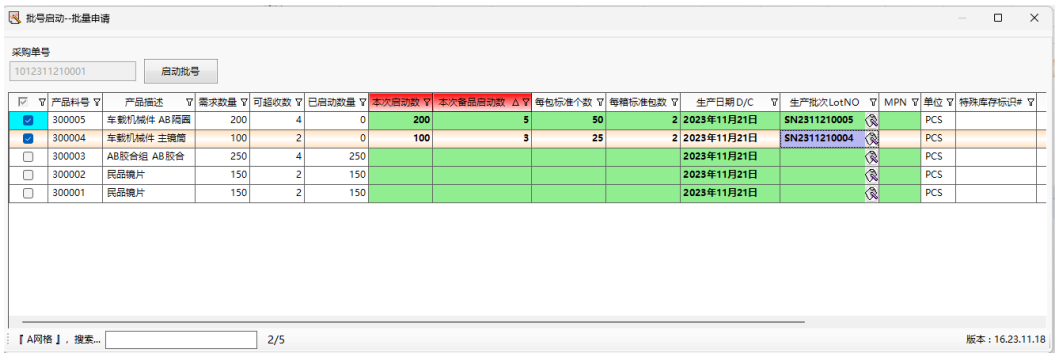

步骤**2** 打印所有批号:选择明细行(可多行),单击"打印所有批号"按钮,弹出[打印所有 批号]弹窗 -> 选择打印参数 -> 单击"执行"按钮,弹出[预览]界面 -> 单击[预览]界 面的"打印"按钮,弹出打印设置界面 -> 选择打印机,调整打印参数,单击"打印" 按钮,打印所有批号成功;

#### 图 **3-134** 打印所有批号

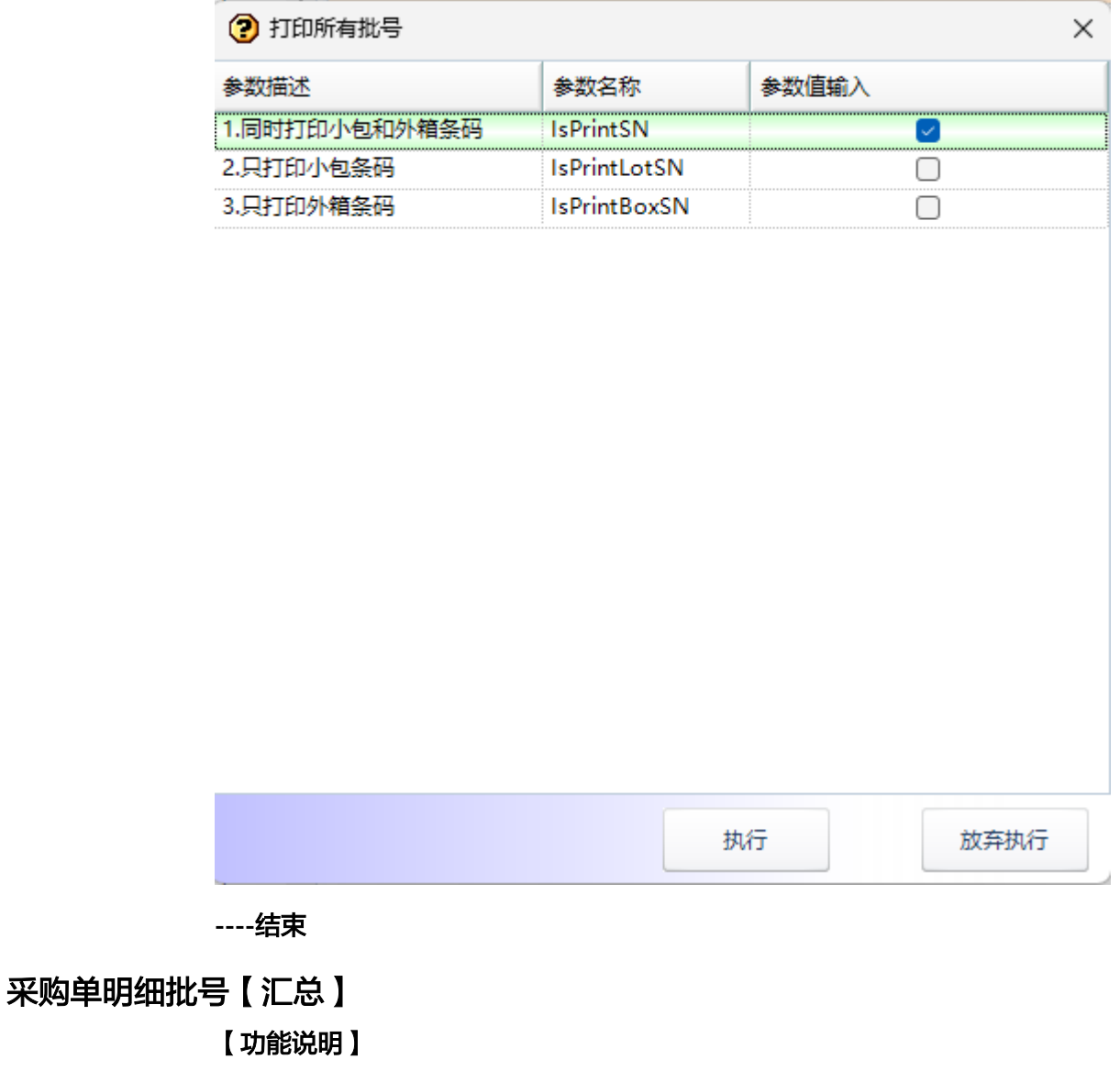

记录采购订单合并启动的物料批号信息

# 【操作步骤】

步骤1 批号撤销【整箱选择】: 选择整箱的批号,单击"批号撤销【整箱选择】"按钮,弹 出撤销提示 -> 单击"是",整箱批号撤销成功,更新采购单明细中的已启动数量;

图 **3-135** 采购单明细批号【汇总】

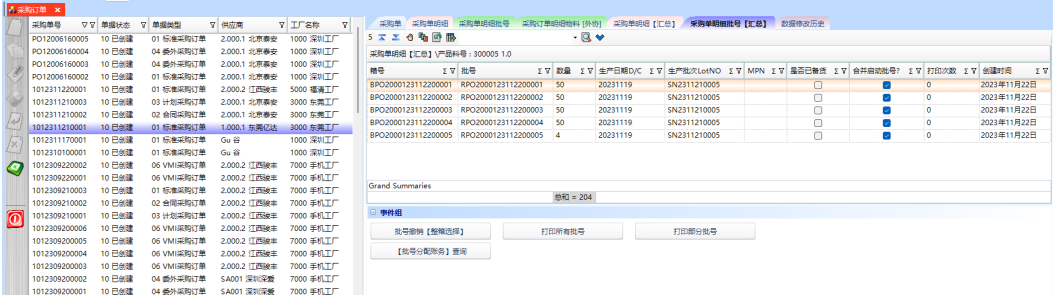

步骤**2** 打印所有批号:单击"打印所有批号"按钮,弹出[打印所有批号]弹窗 -> 选择打印参 数 -> 单击"执行"按钮, 弹出[预览]界面 -> 单击[预览]界面的"打印"按钮, 弹出 打印设置界面 -> 选择打印机, 调整打印参数, 单击"打印"按钮, 打印所有批号成 功;

图 **3-136** 打印所有批号

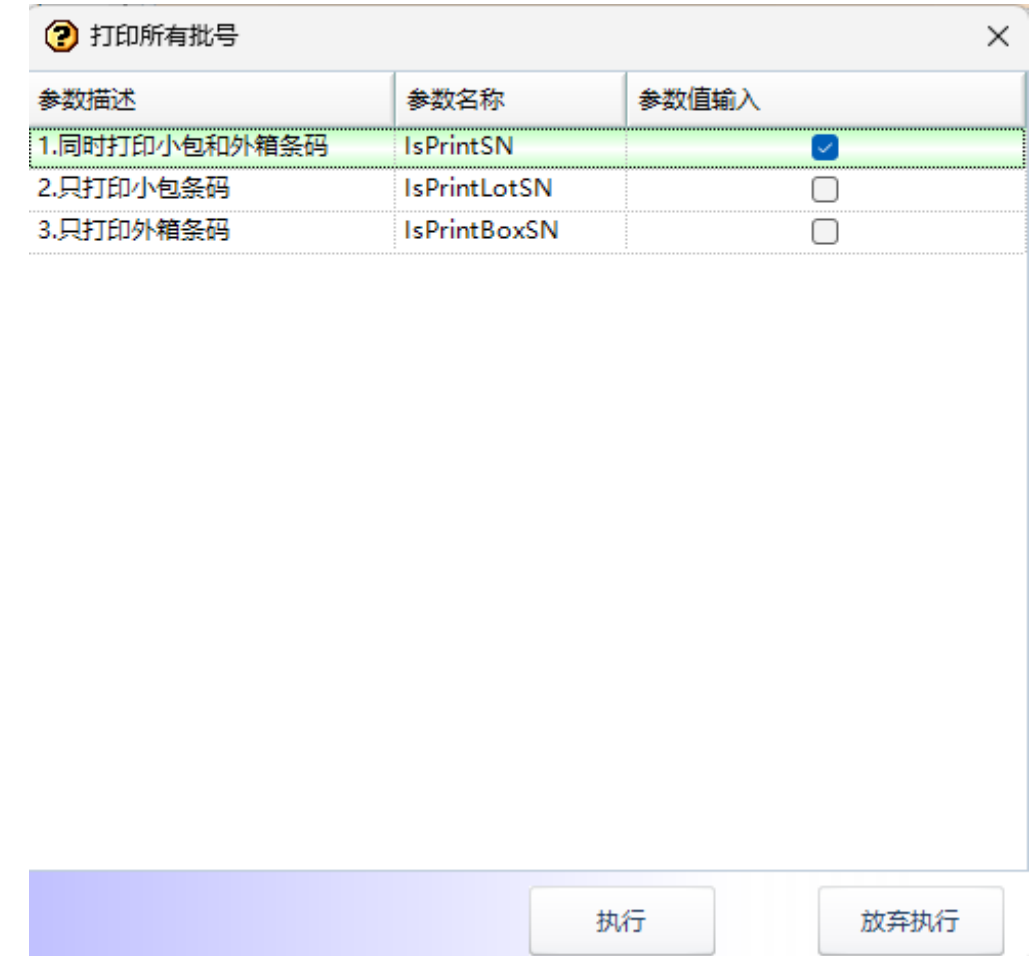

步骤**3** 打印部分批号:单击"打印部分批号"按钮,弹出[打印部分批号]弹窗 -> 输入起始截 止批号,选择打印方式 -> 单击"执行"按钮,打印部分批号成功;

图 **3-137** 打印部分批号

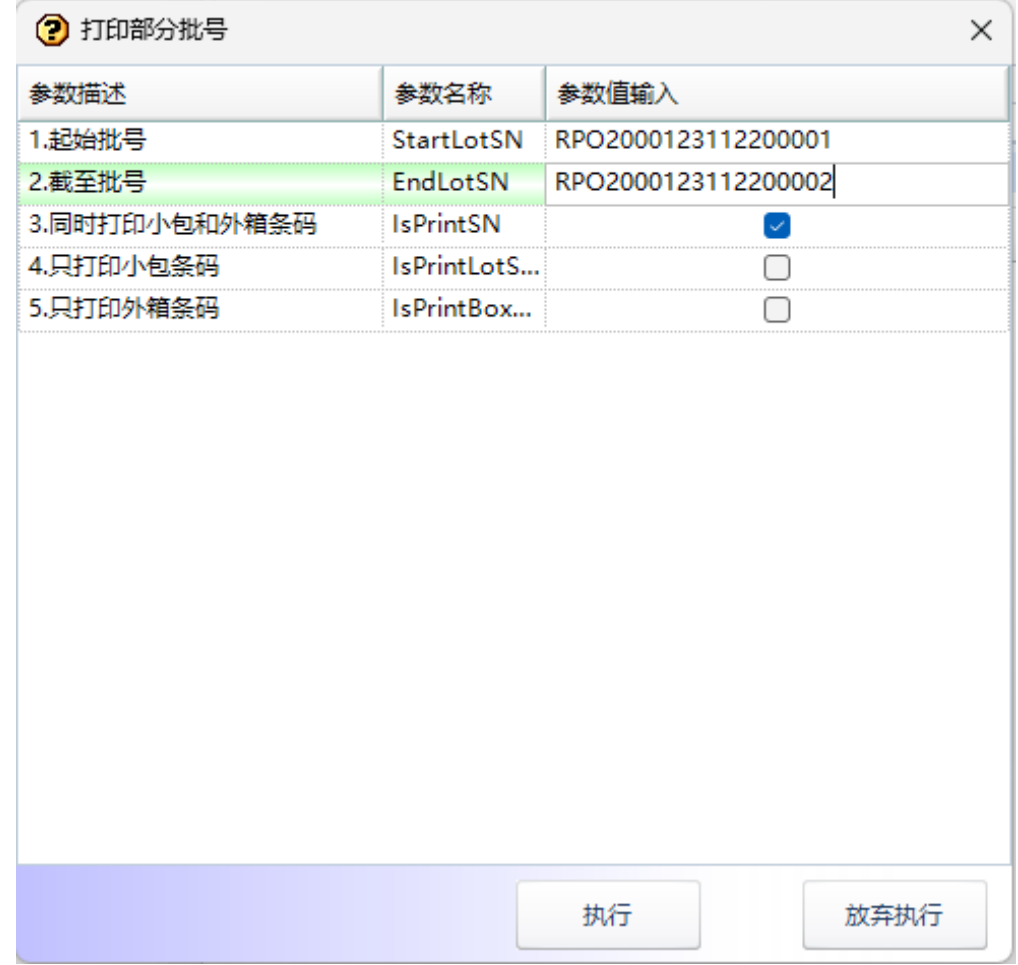

步骤**4** 【批号分配账务】查询:选择批号,单击"【批号分配账务】查询"按钮,弹出[批号 分配账务查询]弹窗,显示该批号分配到的订单明细行及数量等信息;

图 **3-138** 批号分配账务

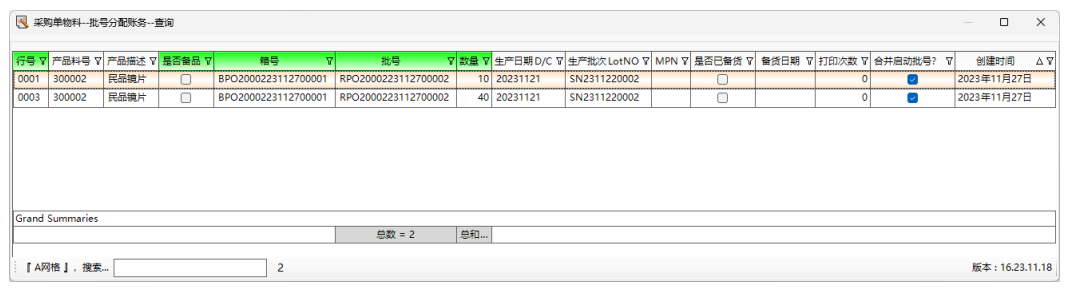

**----**结束

**3.4.3.2** 标准工单

【功能说明】

创建生产计划工单

### 【操作步骤】

- 步骤**1** 新增:单击"新增"按钮 -> 编辑标准工单单头信息 -> 单击"保存"按钮;
- 步骤**2** 修改:选择标准工单 -> 单击"修改"按钮 -> 修改标准工单单头信息 -> 单击"保 存";
- 步骤3 删除: 选择标准工单 -> 单击"删除"按钮, 弹出删除对话框 -> 单击"是";

图 **3-139** 标准工单

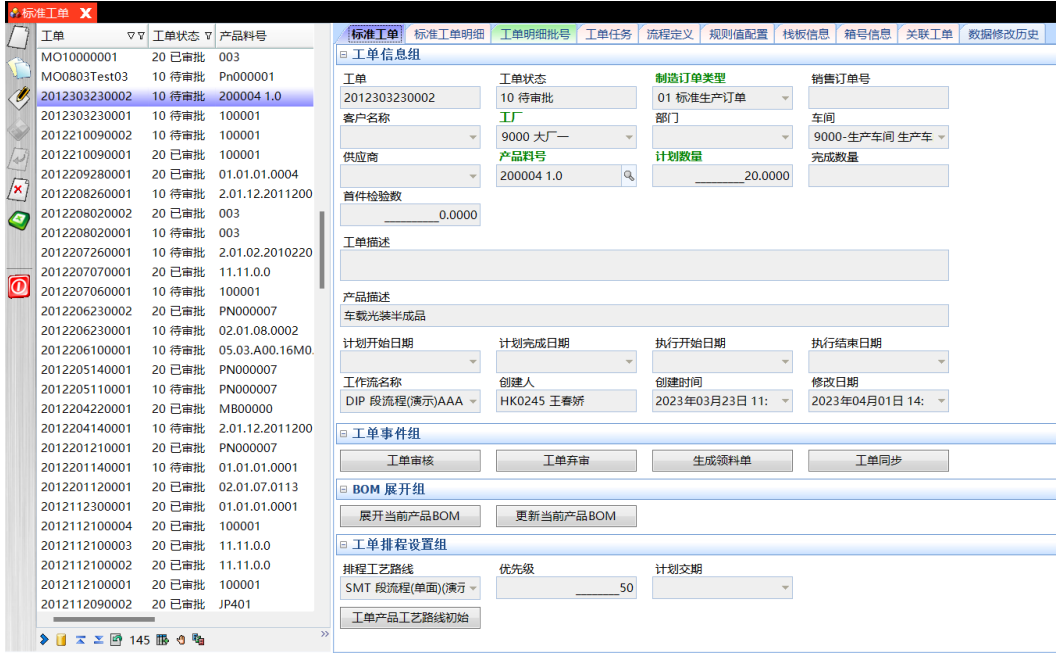

- 步骤**4** 工单审核:选择标准工单-> 单击"工单审核"按钮,弹出审核确认对话框 -> 单击 "是";
- 步骤5 工单弃审: 选择标准工单-> 单击"工单弃审"按钮, 弹出弃审确认对话框 -> 单击 "是";
- 步骤6 生成领料单: 选择"已审批"的标准工单 -> 单击"生成领料单"按钮, 弹出[创建领 料单]操作界面 -> 选择领料单类型、要求交期、仓库,单击"查询"放大镜,查询出 工单明细中有库存的产品料号 -> 选择产品料号, 输入本次领料数, 单击"提交"按 钮,生成领料单成功;

#### 图 **3-140** 创建领料单

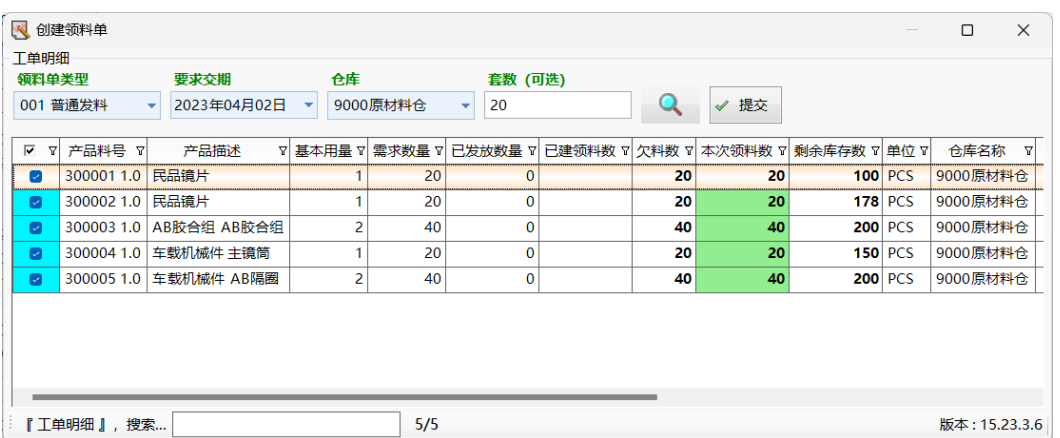

- 步骤7 工单同步: 用于同步ERP工单, 目前未启用;
- 步骤**8** 展开当前产品BOM:选择标准工单 -> 单击"展开当前产品BOM",标准工单明细中 生成BOM清单的主物料和子物料明细数据,需求数量根据基本用量计算;
- 步骤**9** 更新当前产品BOM:选择标准工单 -> 单击"更新当前产品BOM",如BOM有更新 的,则标准工单明细更新为最新的BOM产品;
- 步骤**10** 工单产品工艺路线初始化:对于工单工作流与排程工艺路线不一致的,单击"工单产 品工艺路线初始化"按钮,修改排程工艺路线为工单工作流;

#### **----**结束

# 标准工单明细

#### 【功能说明】

记录标准工单BOM展开的产品明细信息

#### 【操作步骤】

步骤1 启动工单批号: 对BOM清单中的主物料, 单击"启动工单批号", 弹出[启动工单批 号]界面 -> 输入每批次标准数量、启动总数量,选择规则名称 -> 单击"执行",启动 工单批号成功,工单批号在[工单明细批号]页签中查看;

#### 图 **3-141** 标准工单明细

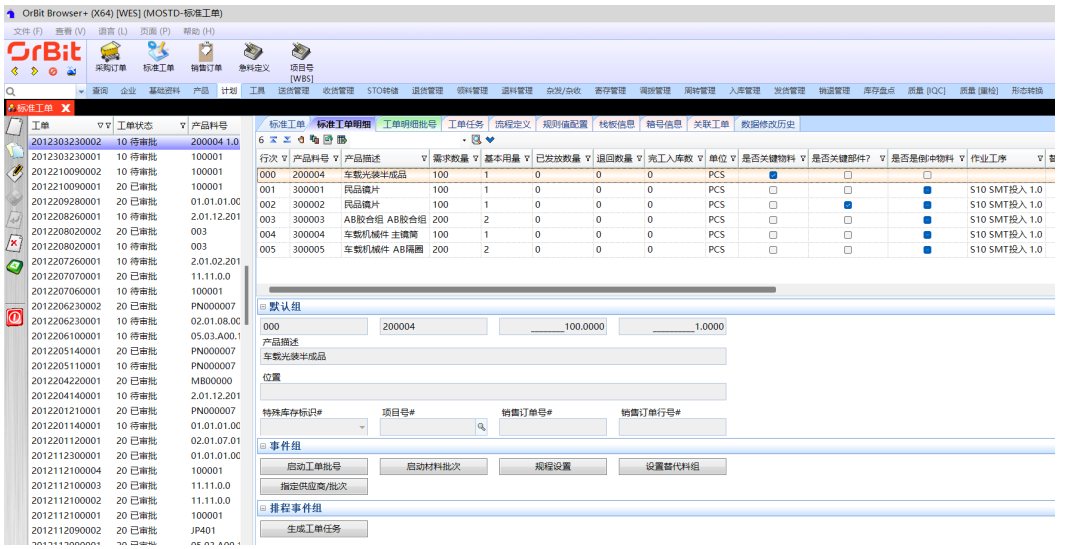

# 图 **3-142** 启动工单批号

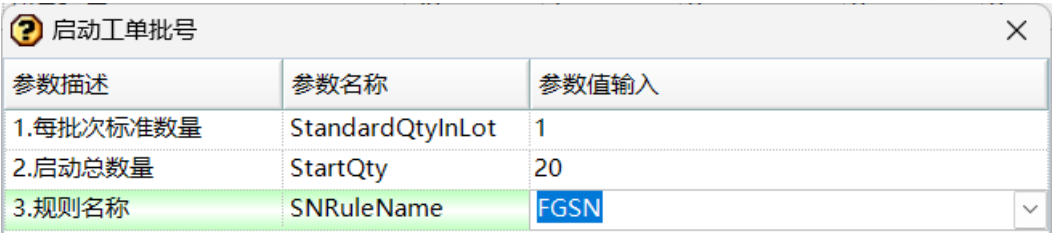

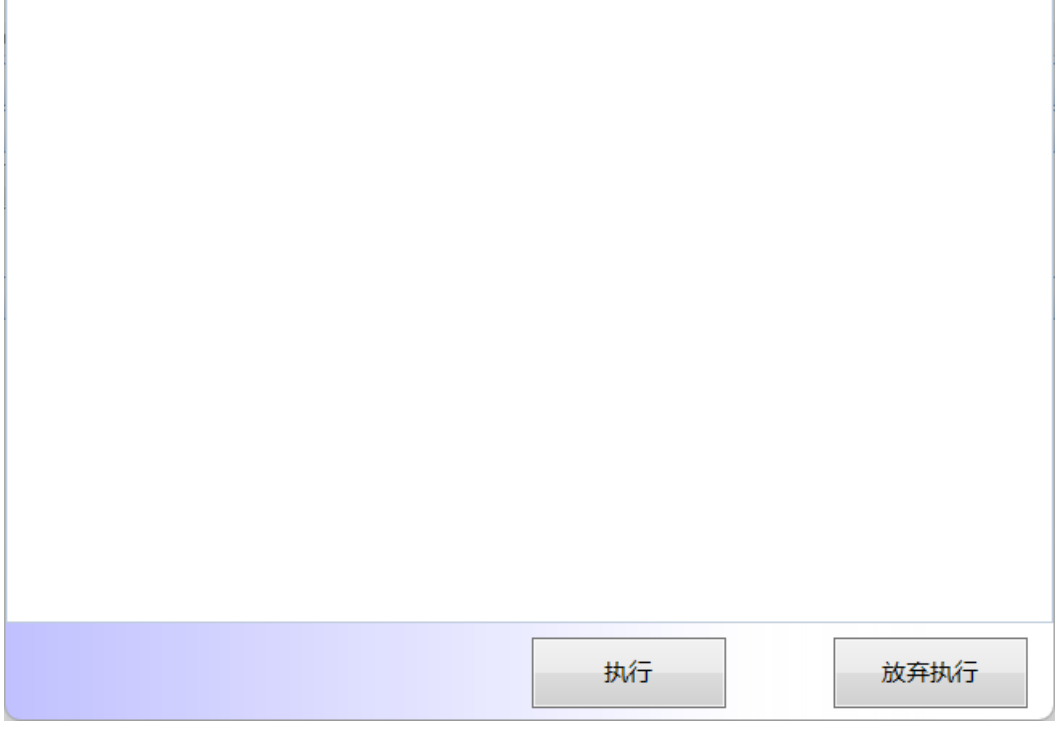

步骤2 启动物料批次: 对BOM清单中的子物料, 单击"启动物料批次", 弹出[启动物料批 次]界面 -> 输入每批次标准数量、启动总数量 -> 单击"执行"按钮,启动物料批次成 功,物料批号在[工单明细批号]页签中查看;

### 图 **3-143** 启动物料批次

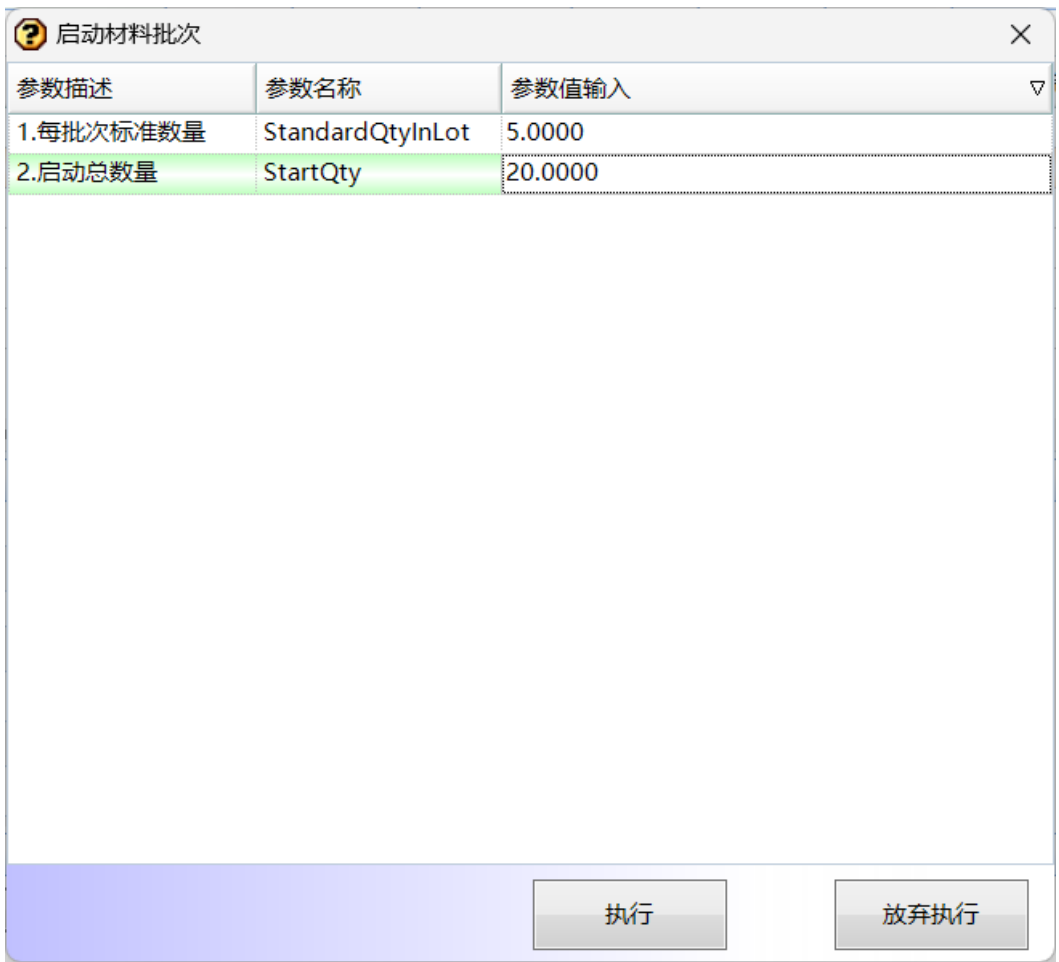

# 步骤**3** 规程设置:选择物料 -> 单击"规程设置"按钮,弹出[规程设置]界面 -> 选择规程 -> 单击"执行",规程设置成功,更新作业工序字段;

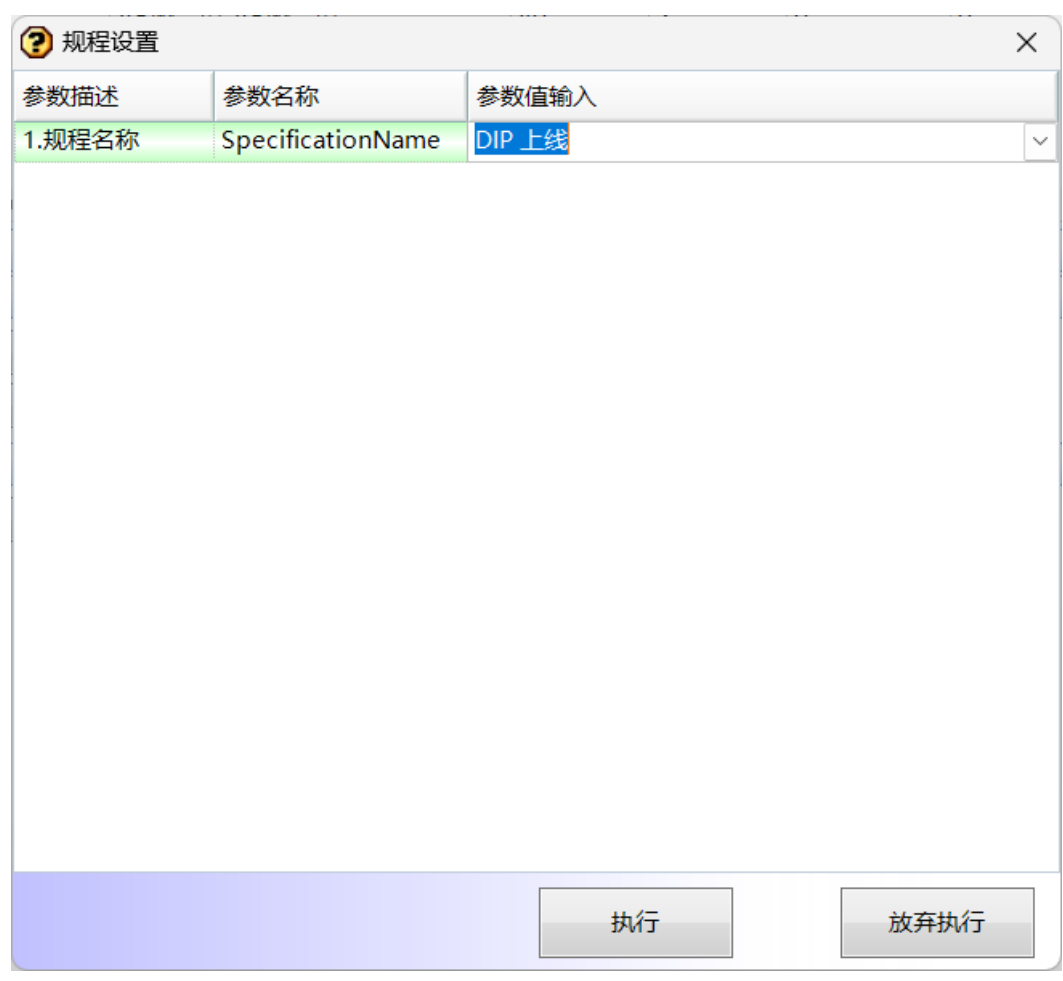

#### 图 **3-144** 规程设置

- 步骤4 设置替代物料: 选择子物料 -> 单击"设置替代物料",弹出[设置替代物料]界面 -> 输入替代物料 -> 单击"执行"按钮,执行成功;此功能目前未启用;
- 步骤5 指定供应商/批次: 选择子物料, 单击"指定供应商/批次"按钮, 弹出[指定供应商/批 次]界面 -> 选择供应商, 输入生产批次, 单击"保存"按钮, 指定供应商/批次成功;

图 **3-145** 指定供应商/批次

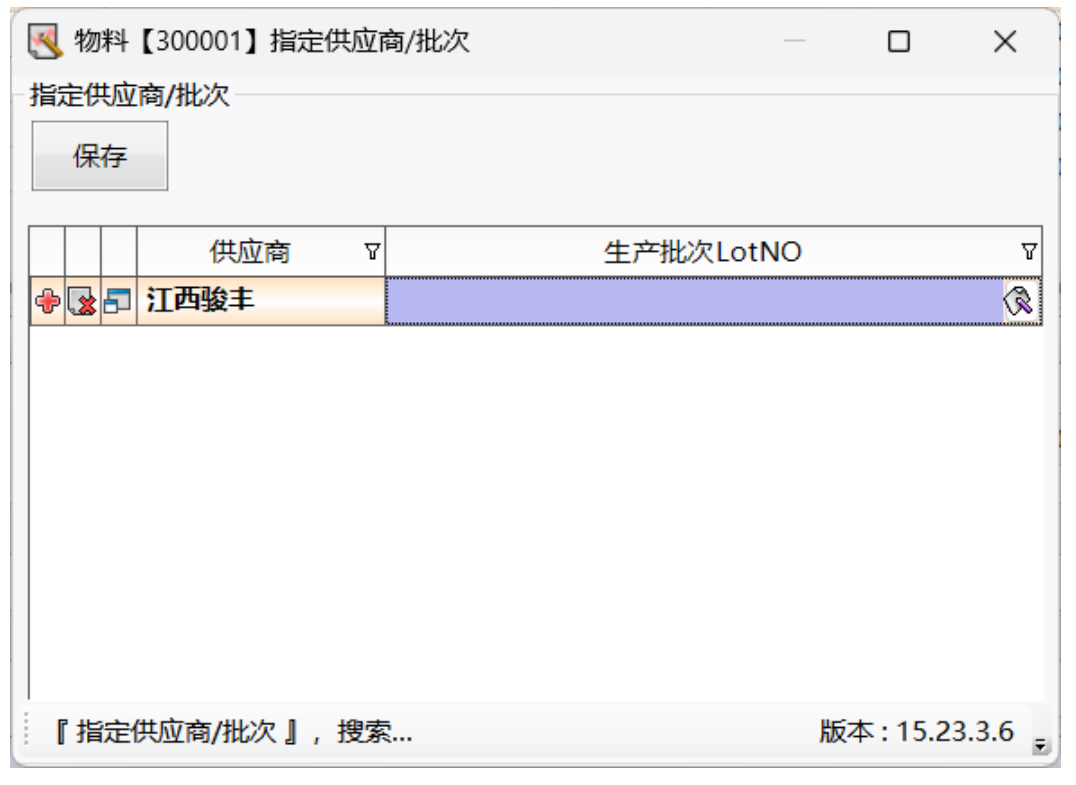

# 步骤6 生成工单任务: 选择未生成工单任务的标准工单 -> 单击"生成工单任务"按钮, 生成 工单任务成功,在[工单任务]页签中查看;

#### **----**结束

# 工单明细批号

### 【功能说明】

记录标准工单明细启动的批号信息

# 【操作步骤】

**步骤1** 打印工单批号: 单击"打印工单批号", 弹出[打印工单批号]界面 -> 输入起始和截止 批号,选择标签模板 -> 单击 "执行" 按钮,弹出预览界面 -> 单击 "打印" 按钮,打 印工单批号成功,记录打印次数;

# 图 **3-146** 工单明细批号

解决方案实践

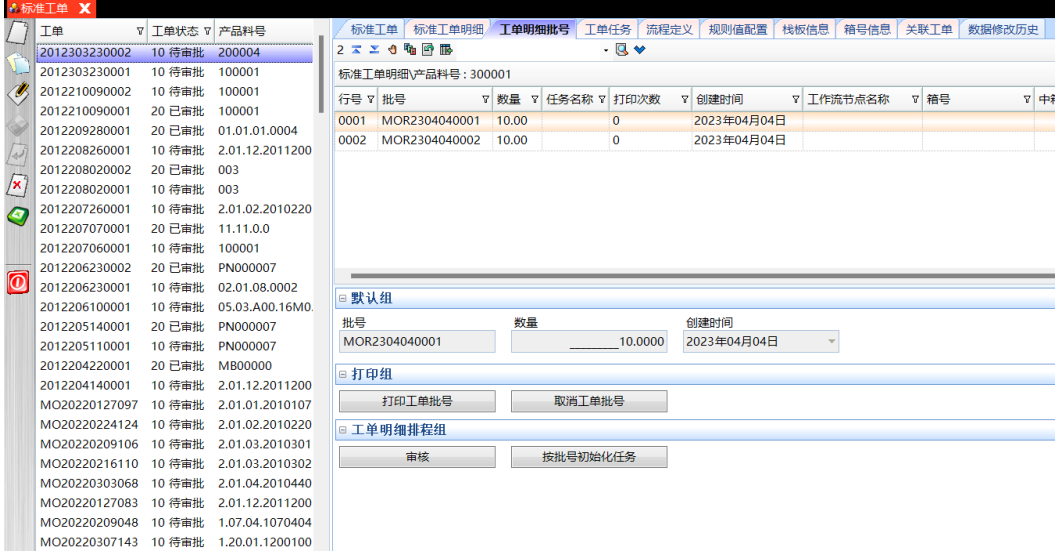

# 图 **3-147** 打印工单批号

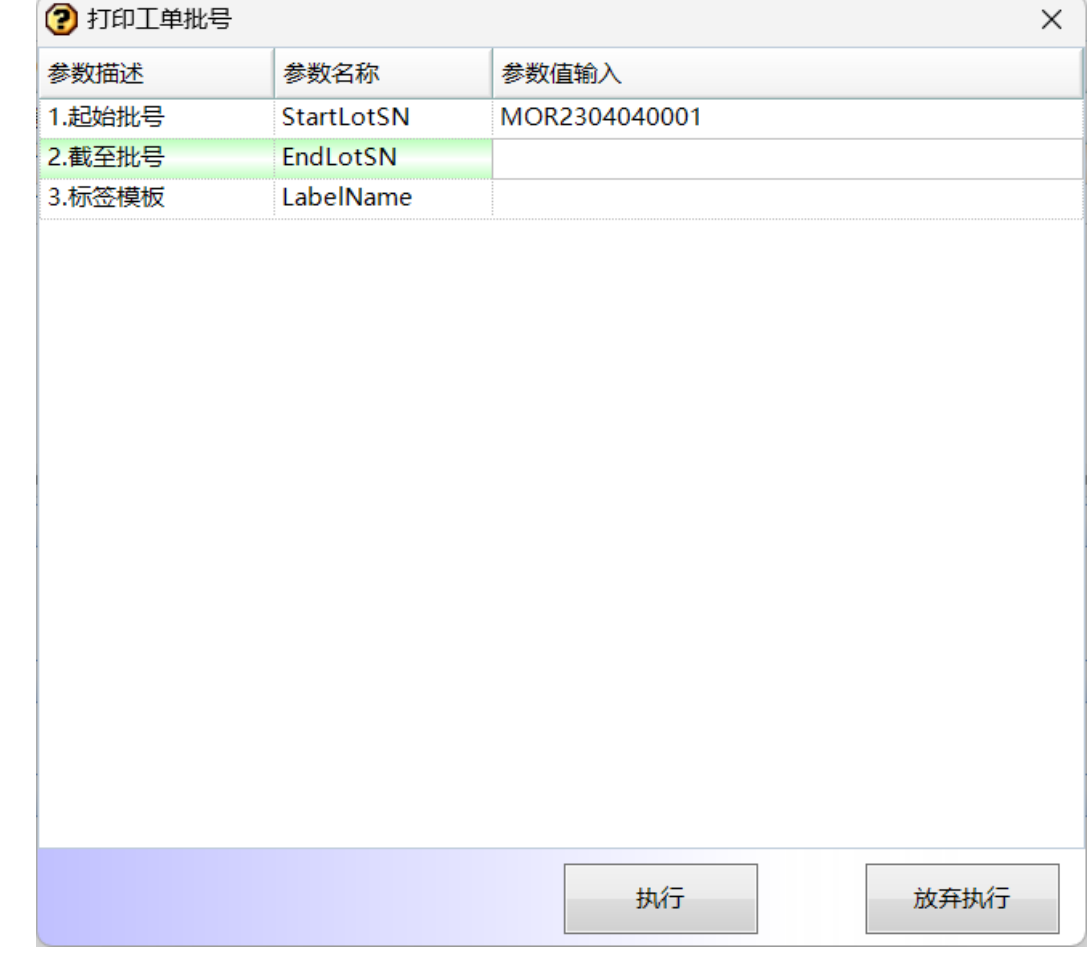

**步骤2**  取消工单批号:单击" 取消工单批号",弹出[取消工单批号]界面 -> 输入起始和截止 批号 -> 单击"执行"按钮,[工单明细批号]页签删除取消的工单批号;

# 图 **3-148** 取消工单批号

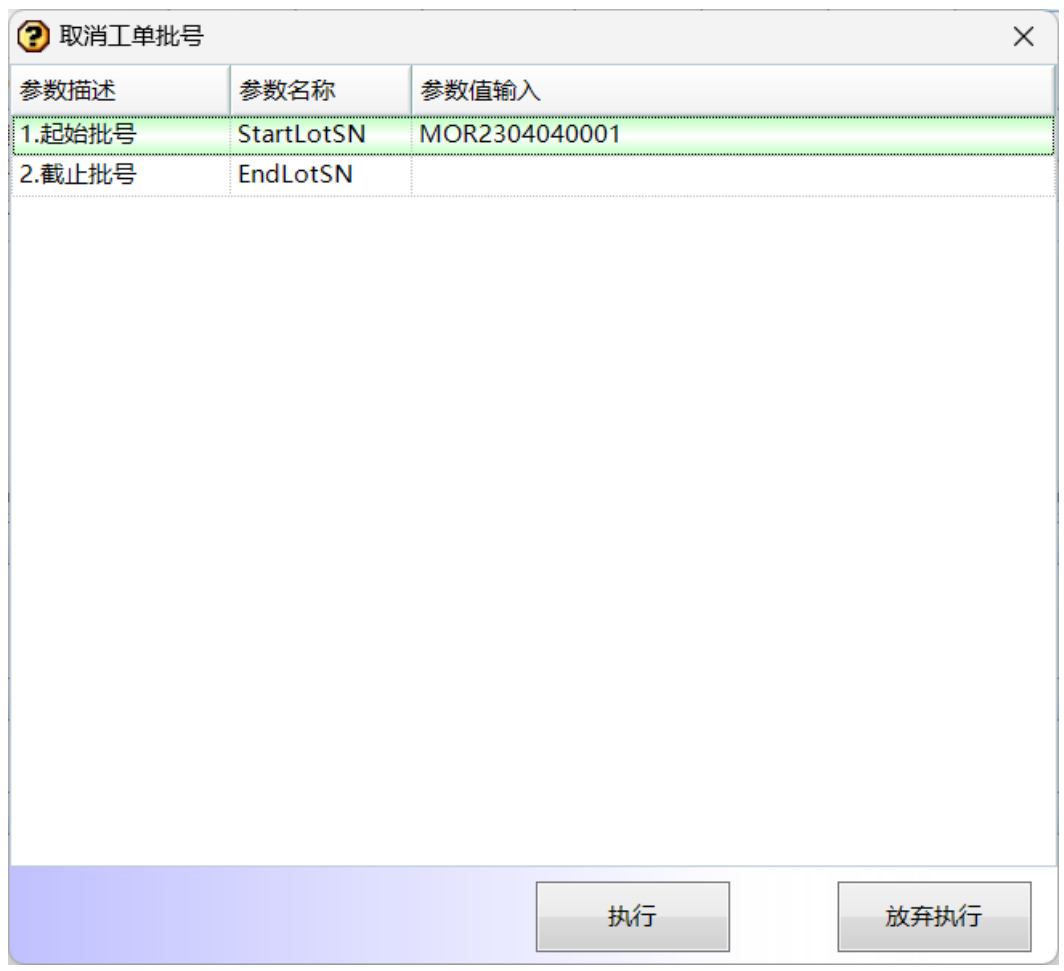

**----**结束

# 工单任务

# 【功能说明】

创建工单任务,或记录标准工单明细中生成的工单任务

# 【操作步骤】

步骤1 创建工单任务单: 单击"新建"按钮 -> 选择产品料号, 输入任务数量 -> 单击"保 存",工单任务保存成功,系统自动生成工单任务名称;

#### 图 **3-149** 建工单任务单

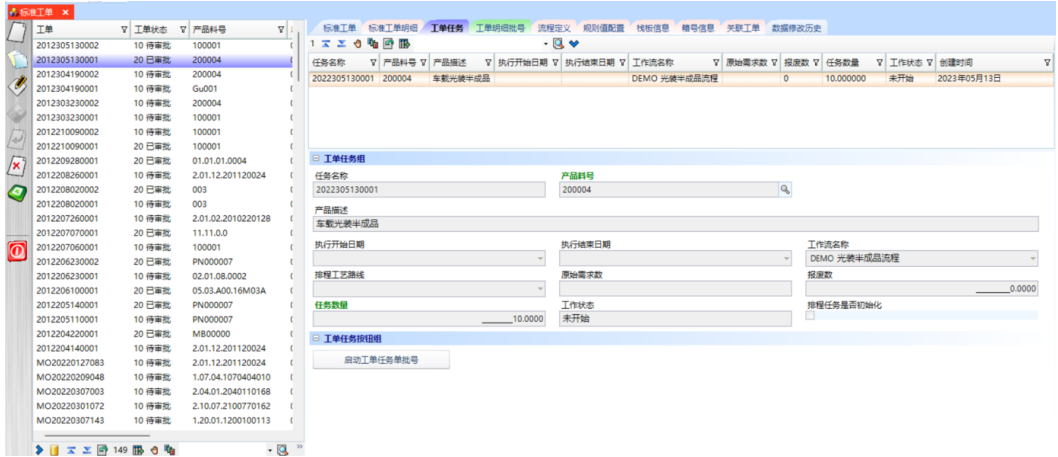

步骤2 启动工单任务单批号: 单击"启动工单任务批号"按钮,弹出[启动工单任务单批号] 界面 -> 输入每批次标准数量、启动总数量, 选择规则名称 -> 单击"执行", 启动工 单任务单批号成功,工单批号在[工单明细批号]页签中查看;

图 **3-150** 启动工单任务单批号

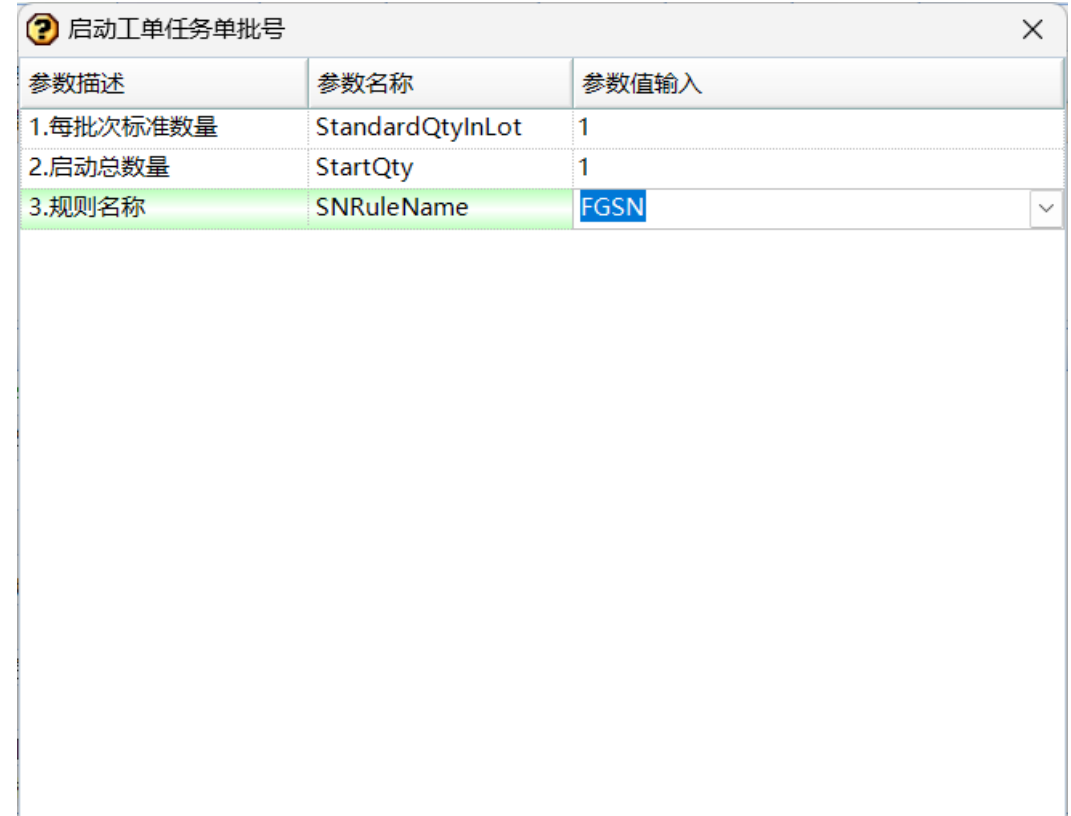

执行

放弃执行

**----**结束

# 栈板信息

# 【功能说明】

生成栈板号,用于工单上成品/半成品装栈

# 【操作步骤】

步骤1 申请栈板号: 单击"申请栈板号SN"按钮,弹出[申请栈板号SN]界面 -> 输入申请数 量,选择规则名称 -> 单击"执行"按钮,生成栈板号成功;

# 图 **3-151** 栈板信息

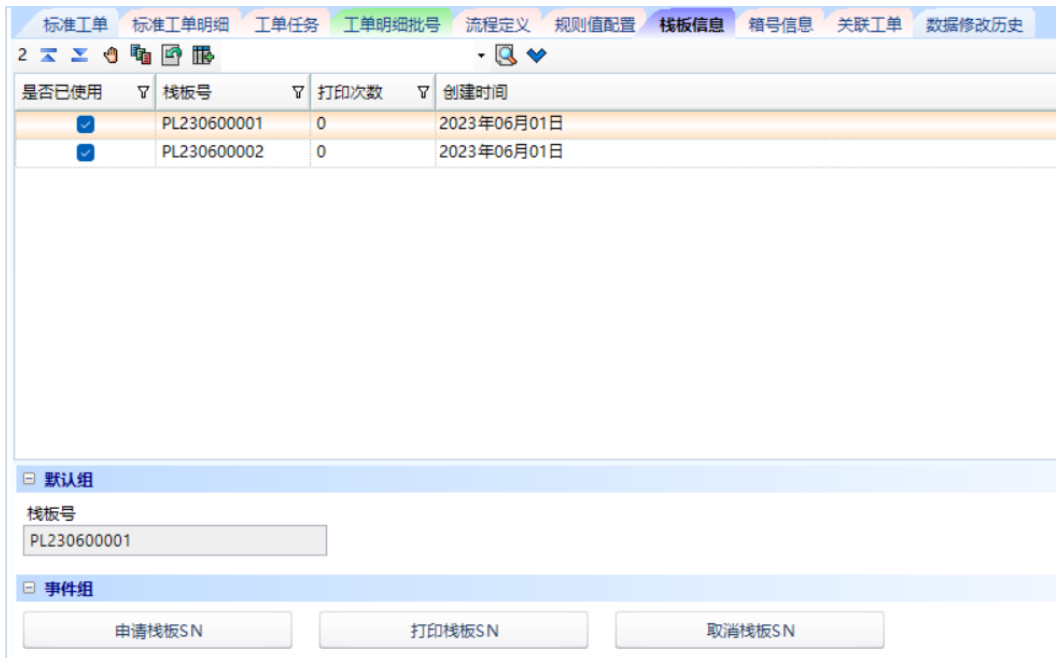

### 图 **3-152** 申请栈板号 SN

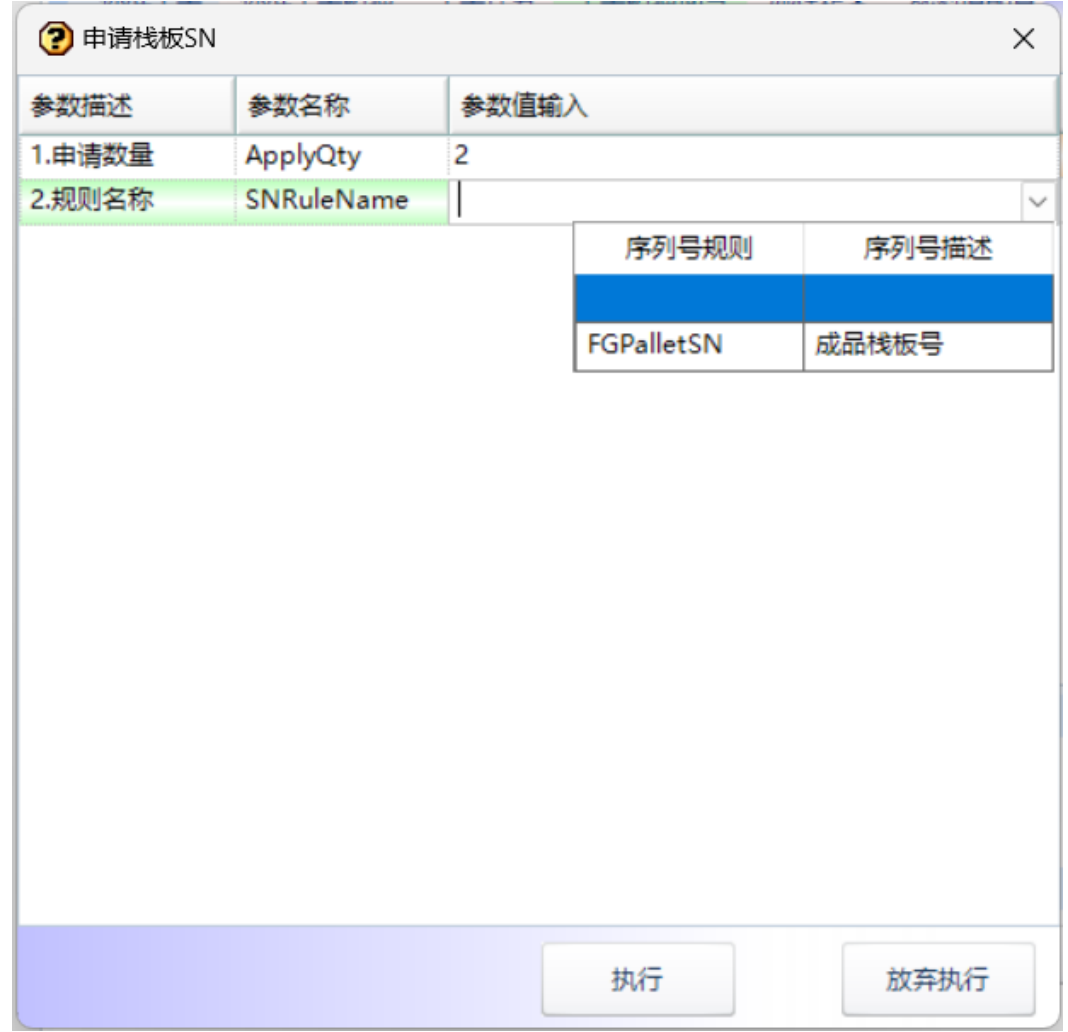

**步骤2** 取消栈板号: 单击"取消栈板号"按钮,弹出[取消栈板号]界面 -> 输入起始截止栈板 号,单击"执行"按钮,取消栈板号成功;

# 图 **3-153** 取消栈板号

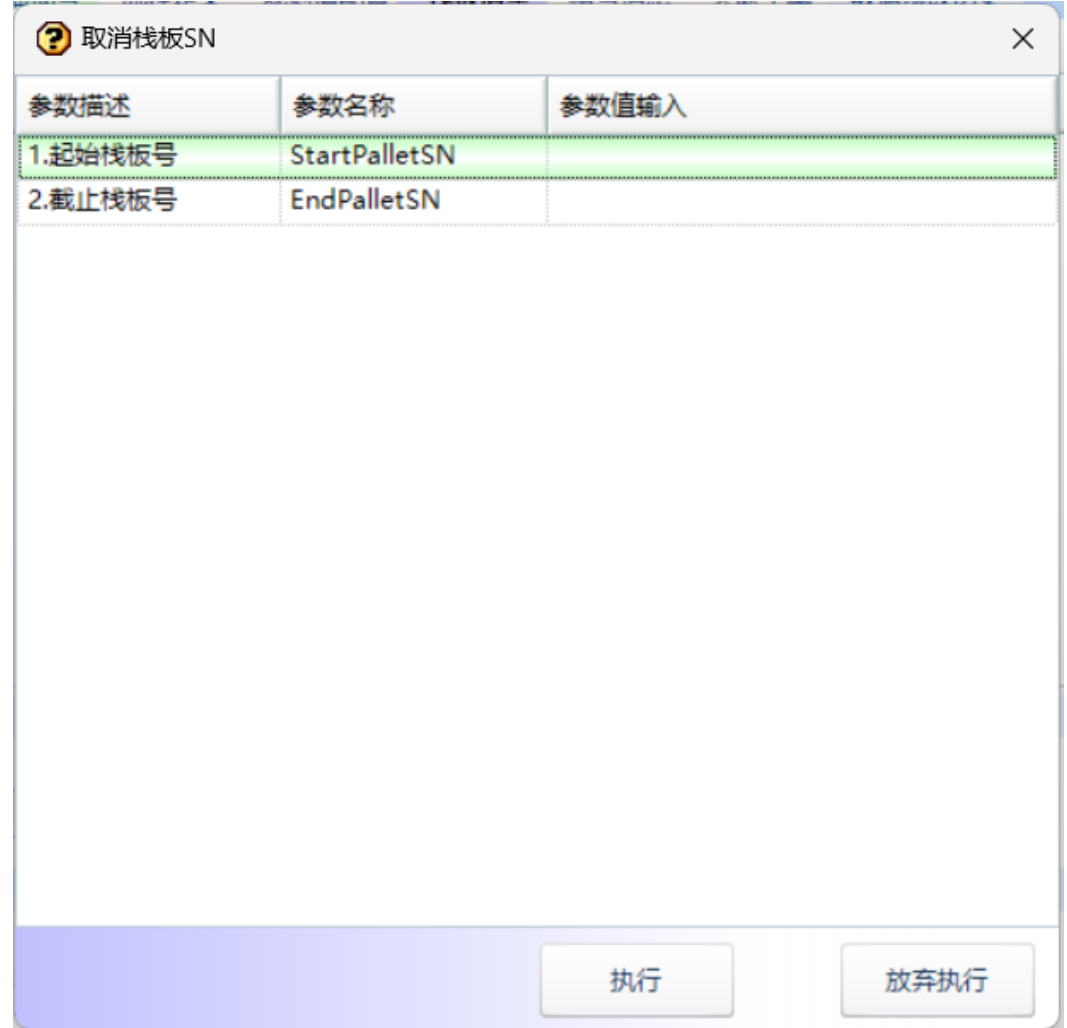

**步骤3** 打印栈板号:单击"打印栈板号"按钮,弹出[打印栈板SN]界面 -> 输入起始和截止栈 板号,选择Ftp标签名称 -> 单击 "执行"按钮,弹出[预览]界面 -> 单击 "打印" 按 钮,弹出[打印]界面 -> 选择打印机, 调整打印参数, 单击"打印"按钮, 打印成功;

# 图 **3-154** 打印栈板号

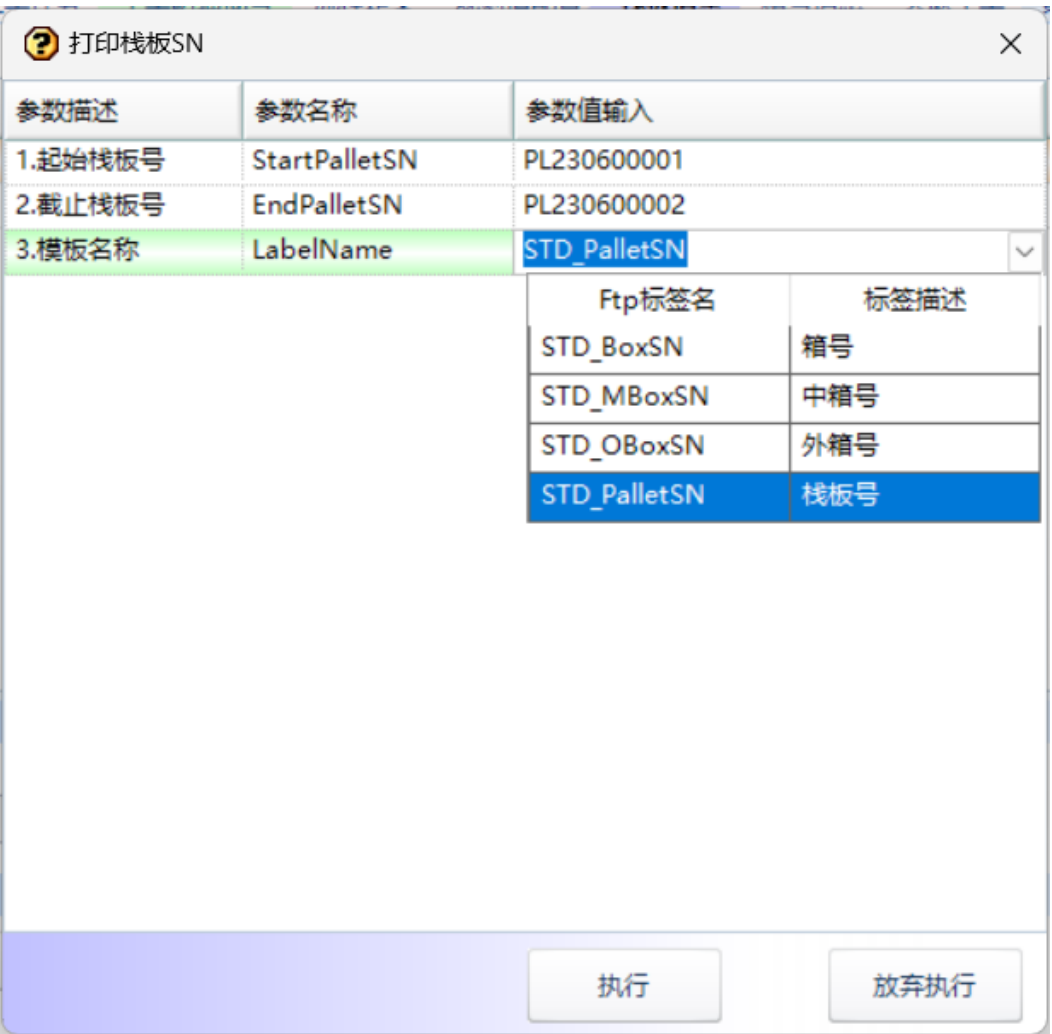

**----**结束

# 箱号信息

# 【功能说明】

生成内箱/中箱/外箱号,用于工单上成品/半成品装箱

# 【操作步骤】

步骤**1** 申请箱号:单击"申请箱号"按钮,弹出[申请箱号]界面 -> 选择规则名称,选择包装 类型,单击"执行"按钮,生成箱号成功;目前支持生成内箱号、中箱号、外箱号;

# 图 **3-155** 箱号信息

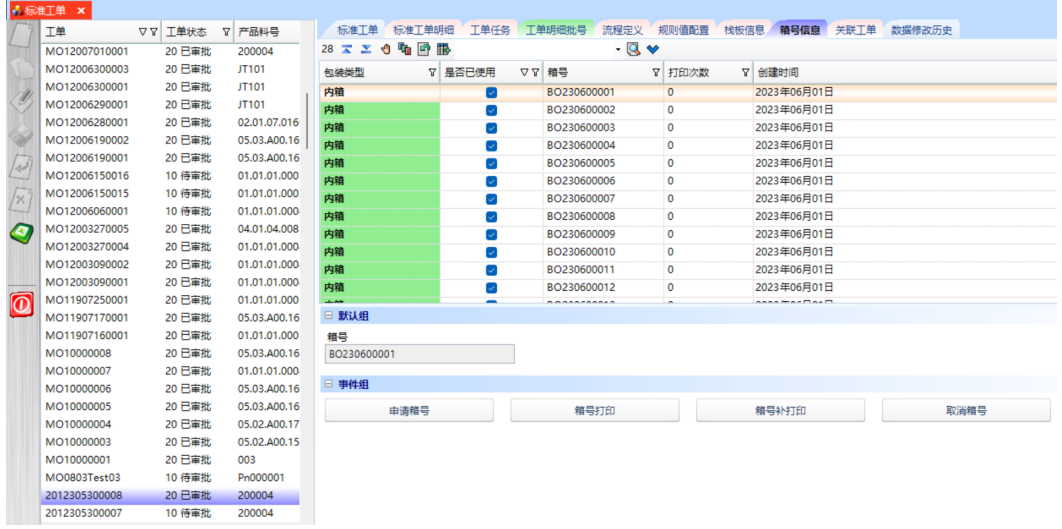

# 图 **3-156** 申请箱号

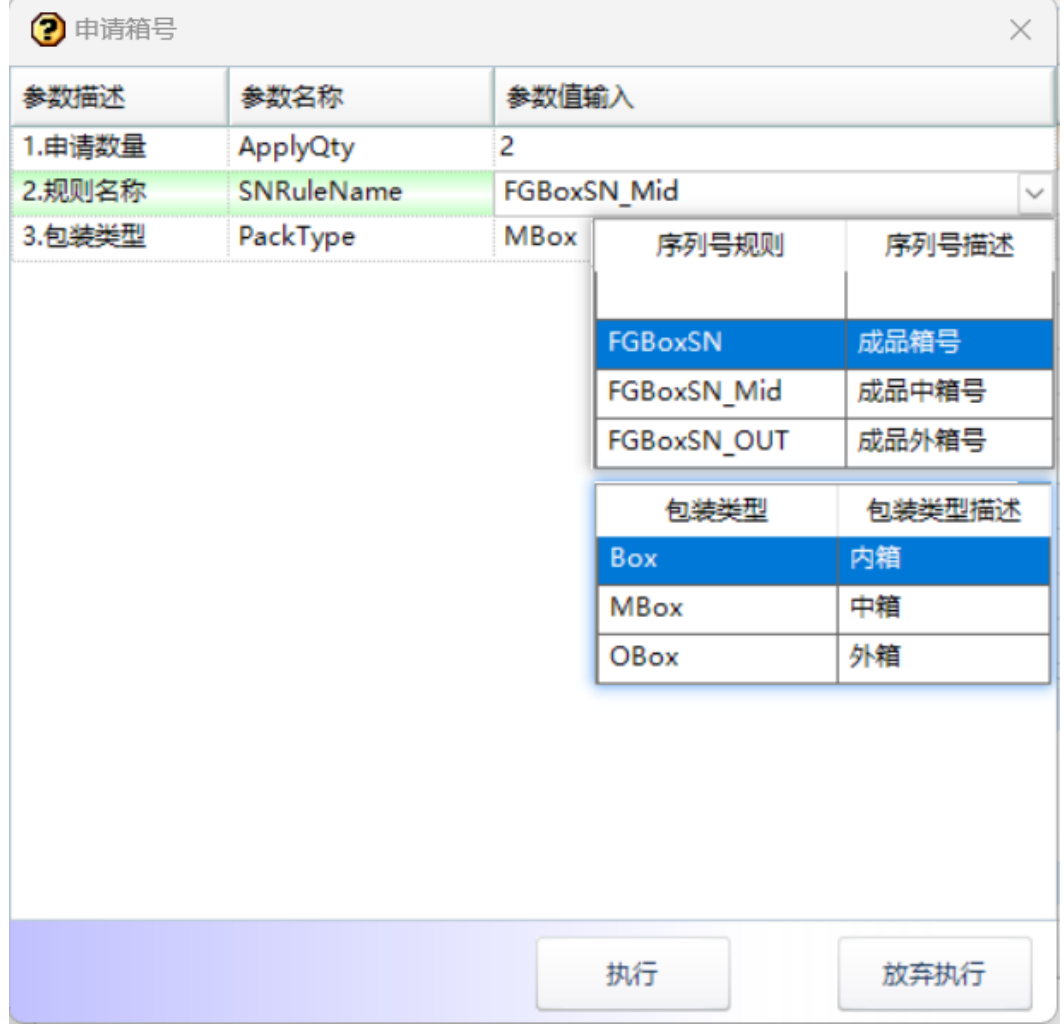

步骤2 取消箱号: 单击"取消箱号"按钮,弹出[取消箱号]界面 -> 输入起始截止箱号, 单击 "执行"按钮,取消箱号成功;

### 图 **3-157** 取消箱号

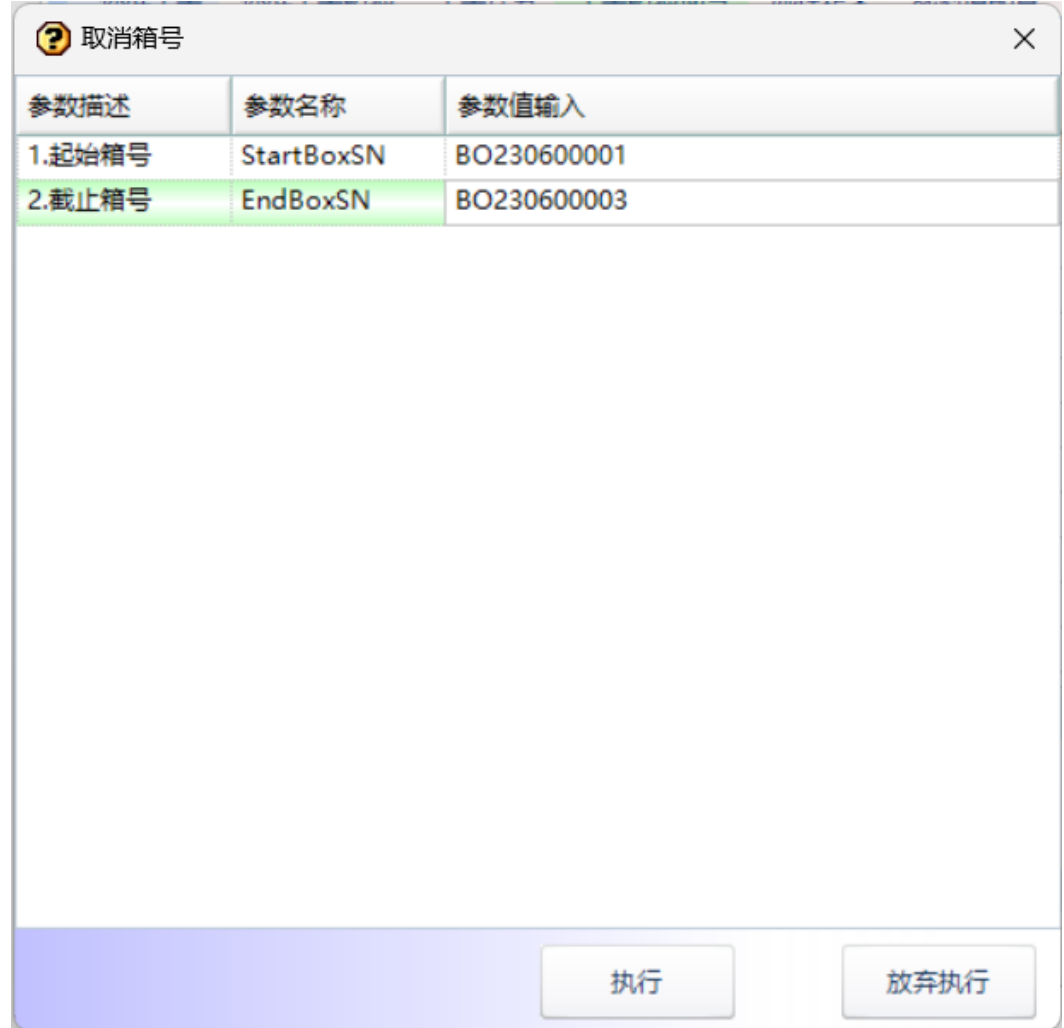

步骤**3** 箱号打印/补打印:单击"箱号打印/箱号补打印"按钮,弹出[箱号打印/补打印]界面 - > 选择起始截止箱号,选择模板名称,输入每箱数量 -> 单击"执行"按钮,

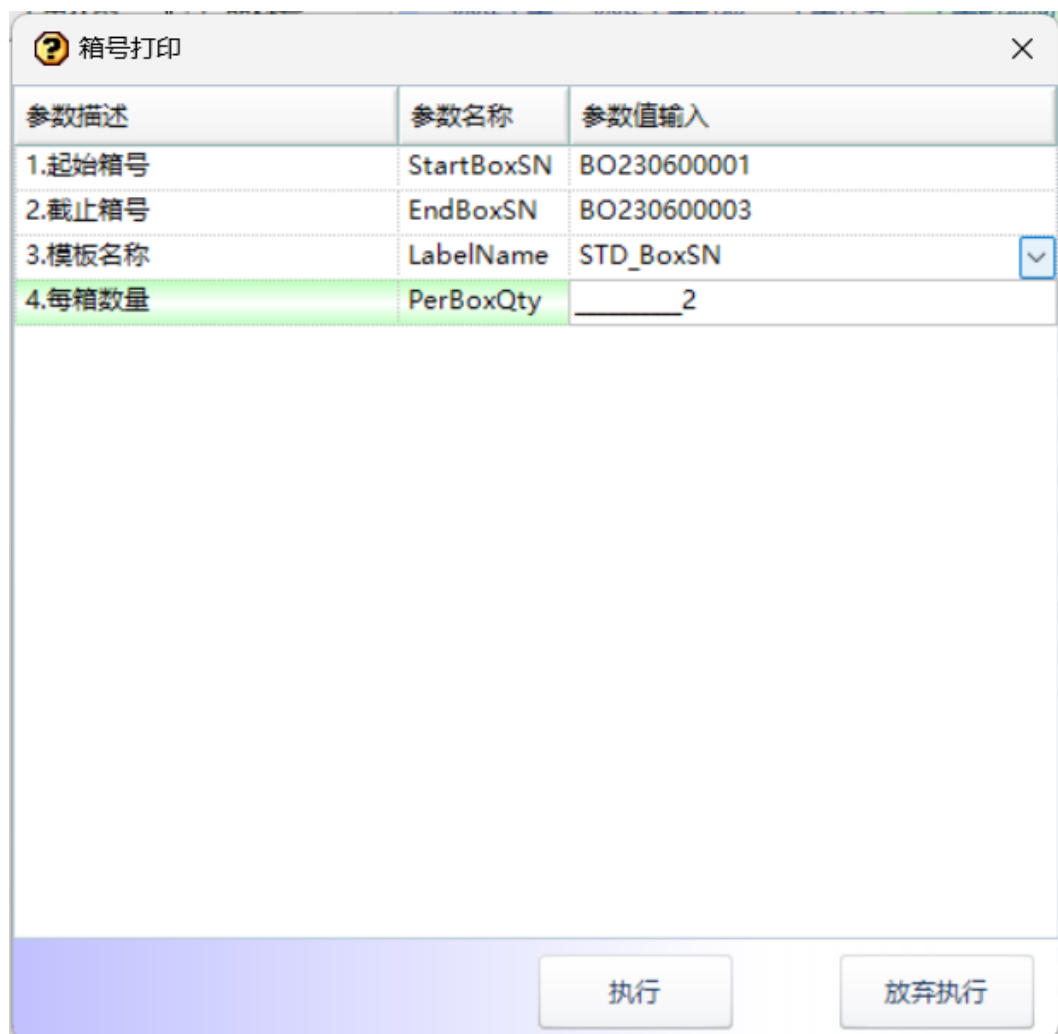

图 **3-158** 箱号打印

**----**结束

# **3.4.3.3** 销售订单

### 【功能说明】

创建销售订单

#### 【操作步骤】

- 步骤1 1) 新增: 单击"新增"按钮 -> 添加销售订单单头信息 -> 单击"保存"按钮;
- 步骤2 2) 修改: 选择销售订单 -> 单击"修改"按钮 -> 修改销售订单单头信息 -> 单击"保 存"按钮;
- 步骤3 3) 删除: 选择销售订单 -> 单击"删除"按钮, 弹出删除对话框 -> 单击"是", 删 除销售订单成功;

#### 图 **3-159** 销售订单

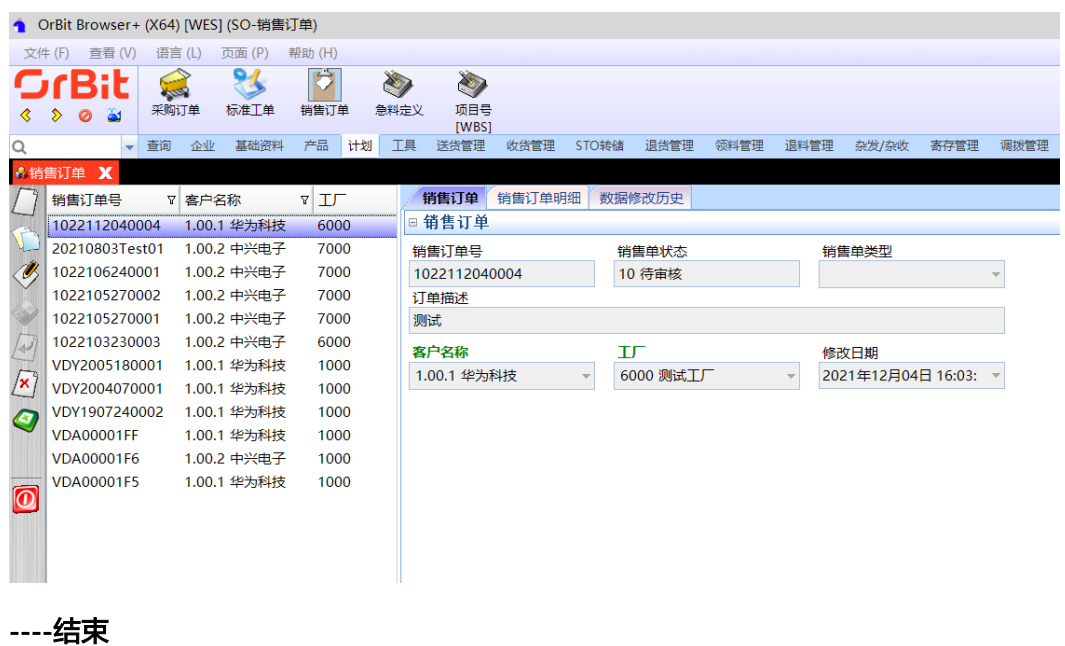

# 销售订单明细

### 【功能说明】

记录销售订单明细信息

#### 【操作步骤】

- 步骤**1** 新增:单击"新增"按钮 -> 添加销售订单明细信息 -> 单击"保存"按钮;
- 步骤**2** 修改:选择销售订单 -> 选择销售订单明细 -> 单击"修改"按钮 -> 修改销售订单明细 信息 -> 单击"保存"按钮;
- 步骤3 删除: 选择销售订单 -> 选择销售订单明细 -> 单击"删除"按钮, 弹出删除对话框 -> 单击"是";

图 **3-160** 销售订单明细

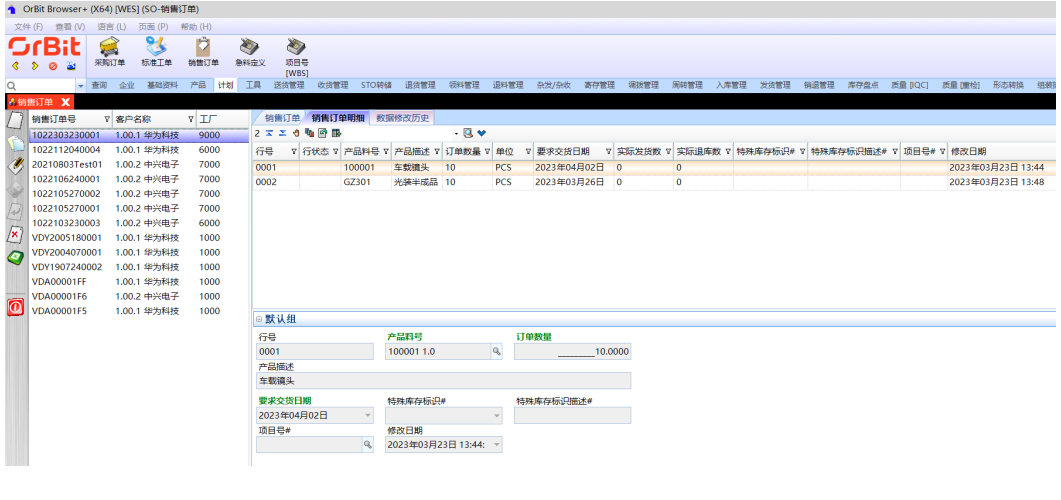
# **3.4.3.4** 急料定义

# 【功能说明】

定义急料及急料的期限

#### 【操作步骤】

- 步骤1 新增急料编号: 单击"新增"按钮 -> 选择开始日期和结束日期 -> 单击"保存"按 钮,自动生成编号;急料编号支持修改和删除;
- 步骤**2** 添加急料明细:选择急料编号 -> 进入[急料明细]页签,单击"新增"按钮 -> 添加急 料产品 -> 单击"保存"按钮; 急料明细支持修改和删除;

图 **3-161** 急料定义

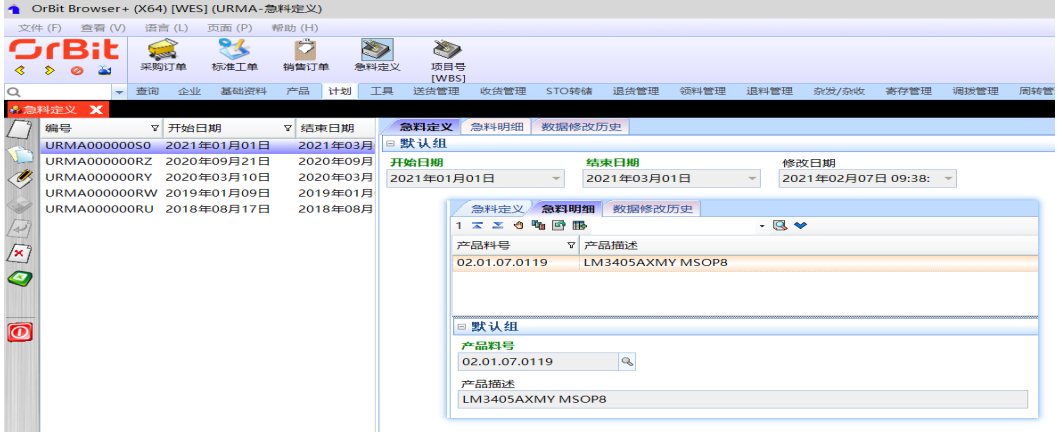

#### **----**结束

# **3.4.3.5** 项目号**[WBS]**

### 【功能说明】

创建系统管控的工厂项目

#### 【操作步骤】

- 步骤**1** 新增项目:单击"新增"按钮 -> 添加项目信息 -> 单击"保存"按钮;系统支持批量 新增、复制新增;
- 步骤**2** 修改:选择项目 -> 单击"修改"按钮 -> 修改项目信息 -> 单击"保存"按钮;
- 步骤3 删除: 选择项目 -> 单击"删除"按钮, 弹出删除对话框 -> 单击"是";

#### 图 **3-162** 项目号[WBS]

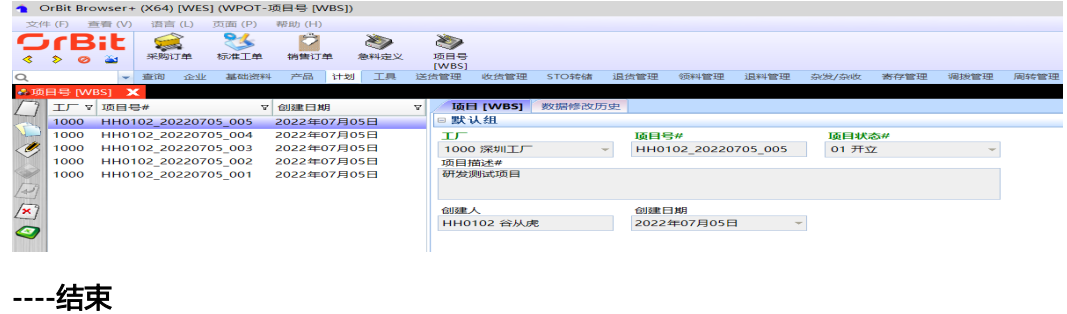

# **3.4.4** 送货管理

# **3.4.4.1** 送货申请单

【功能说明】:

创建送货申请单,用于供应商预约送货

#### 【操作步骤】:

- 步骤**1** 新增:单击"新增"按钮 -> 添加送货申请单单头信息 -> 单击"保存"按钮;系统支 持复制新增,支持批量新增;
- 步骤**2** 修改:选择要修改的送货申请单 -> 单击"修改"按钮 -> 修改送货申请单单头信息 -> 单击"保存"按钮;系统支持批量修改;
- 步骤3 删除: 选择要删除的送货申请单 -> 单击"删除"按钮, 弹出删除对话框 -> 单击 "是";系统支持批量删除;

图 **3-163** 送货申请单

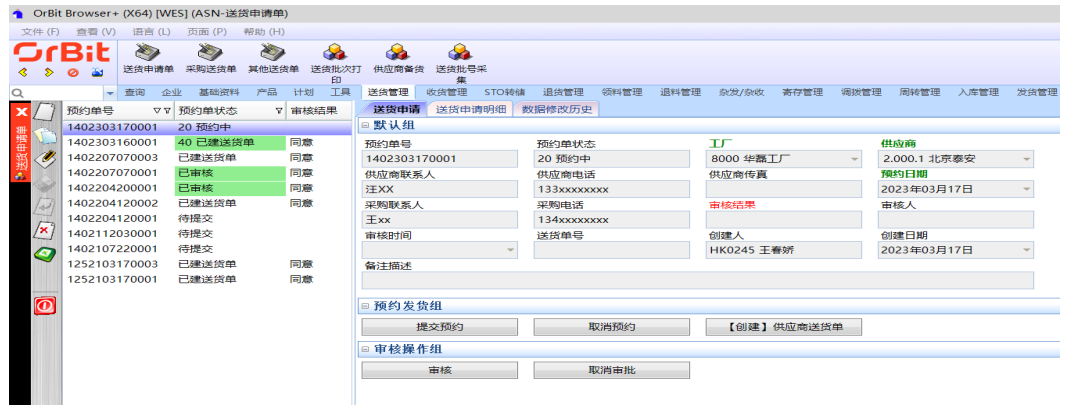

- 步骤**4** 提交预约:选择要提交预约的送货申请单 -> 单击"提交预约"按钮,预约成功,更新 送货申请单状态为"预约中";
- 步骤**5** 取消预约:选择要取消预约的送货申请单 -> 单击"取消预约"按钮,取消预约成功, 更新送货申请单状态为"待提交";
- 步骤**6** 审核:选择要审核的送货申请单 -> 单击"审核"按钮,弹出审核界面 -> 输入审核结 果、备注 -> 单击"执行"按钮,审核成功,送货申请单状态更新为"已审核";

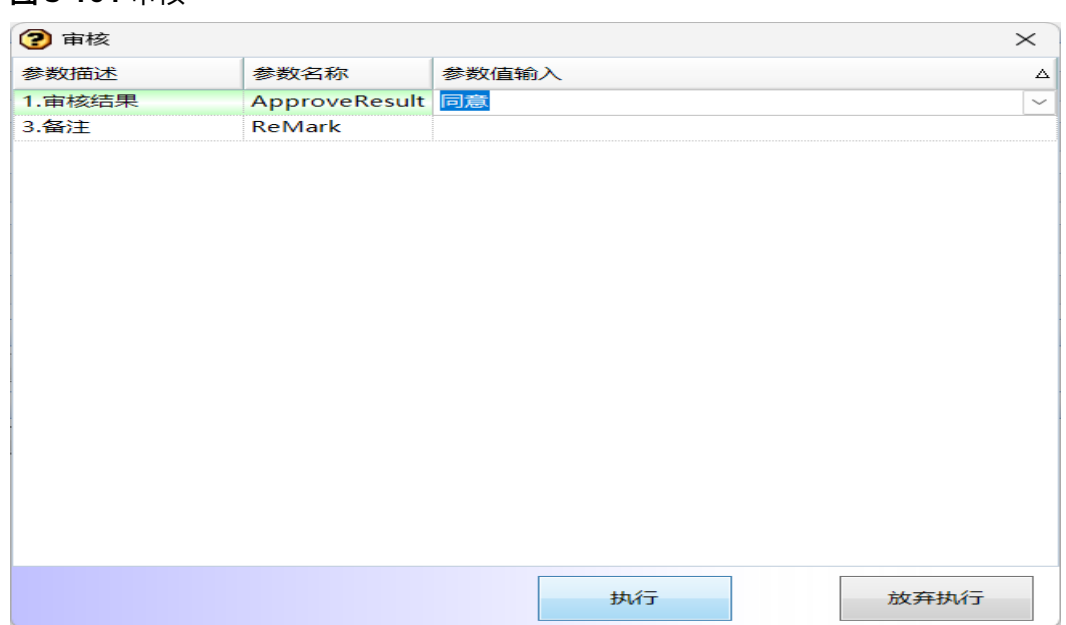

#### 图 **3-164** 审核

- 步骤7 取消审核: 选择要取消审核的送货申请单 -> 单击"取消审批"按钮, 弹出取消确认对 话框 -> 单击"是", 取消审核成功, 送货申请单状态更新为"预约中";
- 步骤8 创建供应商送货单: 选择"已审核"的送货申请单 -> 单击"【创建】供应商送货单" 按钮,生成"待审核"状态的采购送货单成功,送货申请单状态更新为"已建送货 单",返写送货单号;

**----**结束

# 送货申请明细

#### 【功能说明】

用户创建送货申请明细

【操作步骤】

- 步骤1 新增: 选择送货申请单 -> 单击"新增"按钮 -> 添加送货申请明细信息 -> 单击"保 存"按钮;
- 步骤**2** 删除:选择送货申请单 -> 选择送货申请明细 -> 单击"删除"按钮,弹出删除对话框 -> 单击"是";
- 步骤**3** 修改:选择送货申请单 -> 选择送货申请明细 -> 单击"修改"按钮 -> 修改送货申请明 ...<br>细信息 -> 单击"保存"按钮;

#### 图 **3-165** 送货申请明细

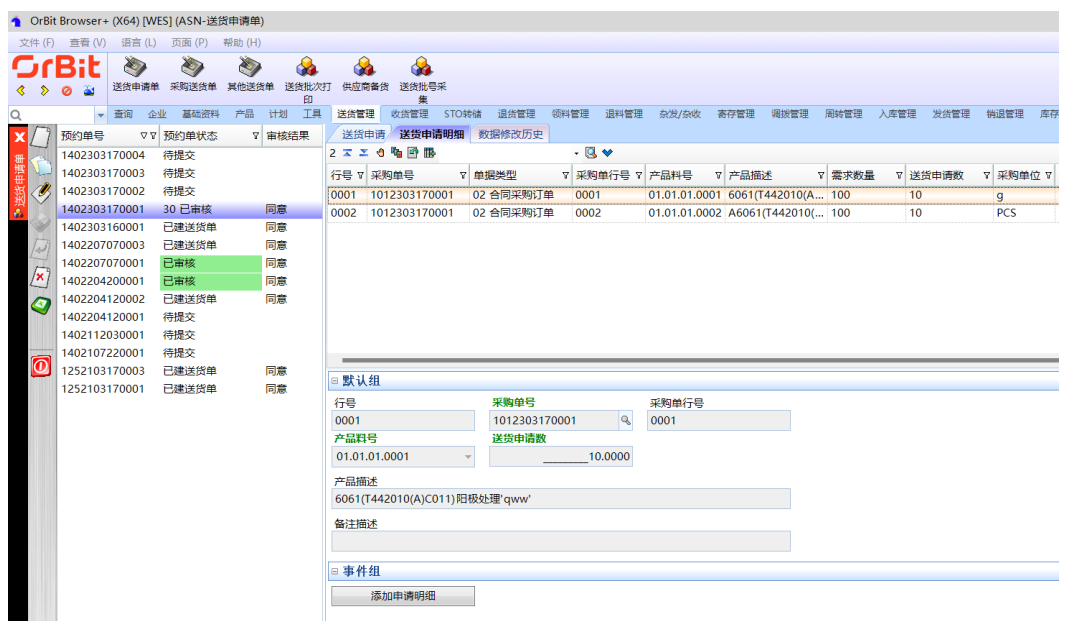

步骤4 一键添加送货申请明细: 选择送货申请单 单击 -> "添加申请明细"按钮, 弹出[创建 送货申请明细]界面 -> 选择采购订单类型,查询出采购单号 -> 选中采购单号,带出采 购单号中可以送货申请的明细 -> 选择采购订单明细,输入送货申请数,单击"提交" 按钮;

图 **3-166** 创建送货申请明细

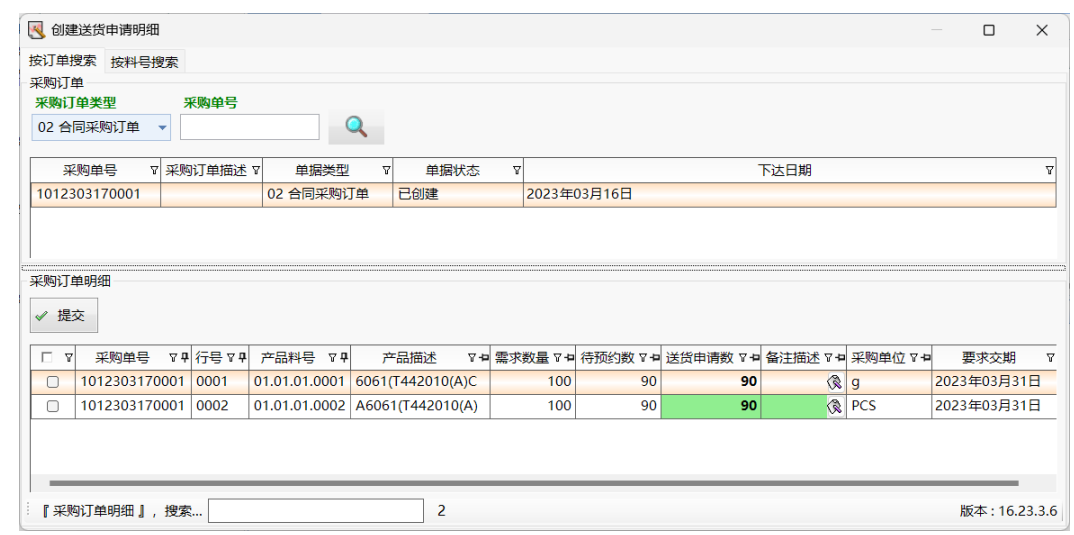

**----**结束

# **3.4.4.2** 采购送货单

# 【功能说明】

用于供应商用户在系统中创建送货单

# 【操作步骤】

- 步骤1 新增: 单击"新增"按钮 -> 添加采购送货单单头信息 -> 单击"保存"按钮, 系统自 动生成采购送货单号,状态为"待审核":
- **步骤2** 送货单审核: 选择要审核的采购送货单 -> 单击"送货单审核"按钮, 弹出审核对话框 -> 单击"是",审核成功,采购送货单状态更新为"已审核";
- 步骤**3** 送货单弃审:选择要弃审的采购送货单 -> 单击"送货单弃审"按钮,弹出弃审对话框 -> 单击"是",弃审成功,采购送货单状态更新为"待审核";

图 **3-167** 采购送货单

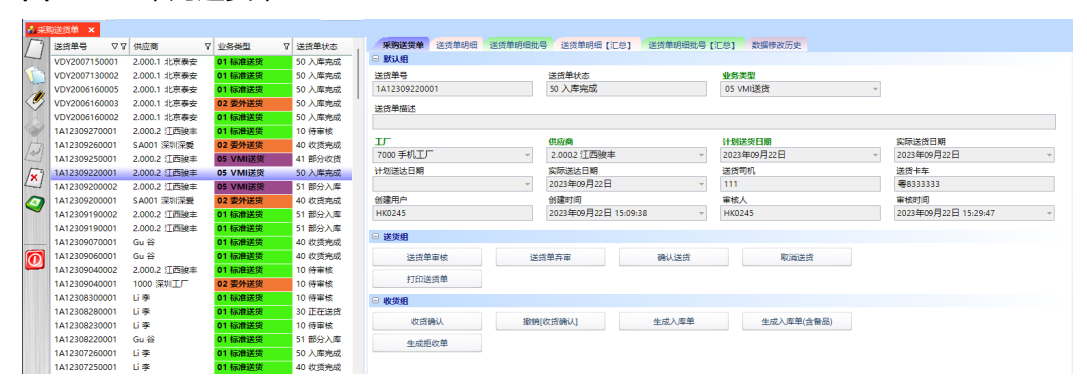

步骤4 确认送货: 选择要确认送货的采购送货单 -> 单击"确认送货"按钮, 弹出确认送货界 面 -> 输入送货司机、送货卡车 -> 单击"执行"按钮, 送货成功, 采购送货单状态更 新为"正在送货";

#### 图 **3-168** 确认送货

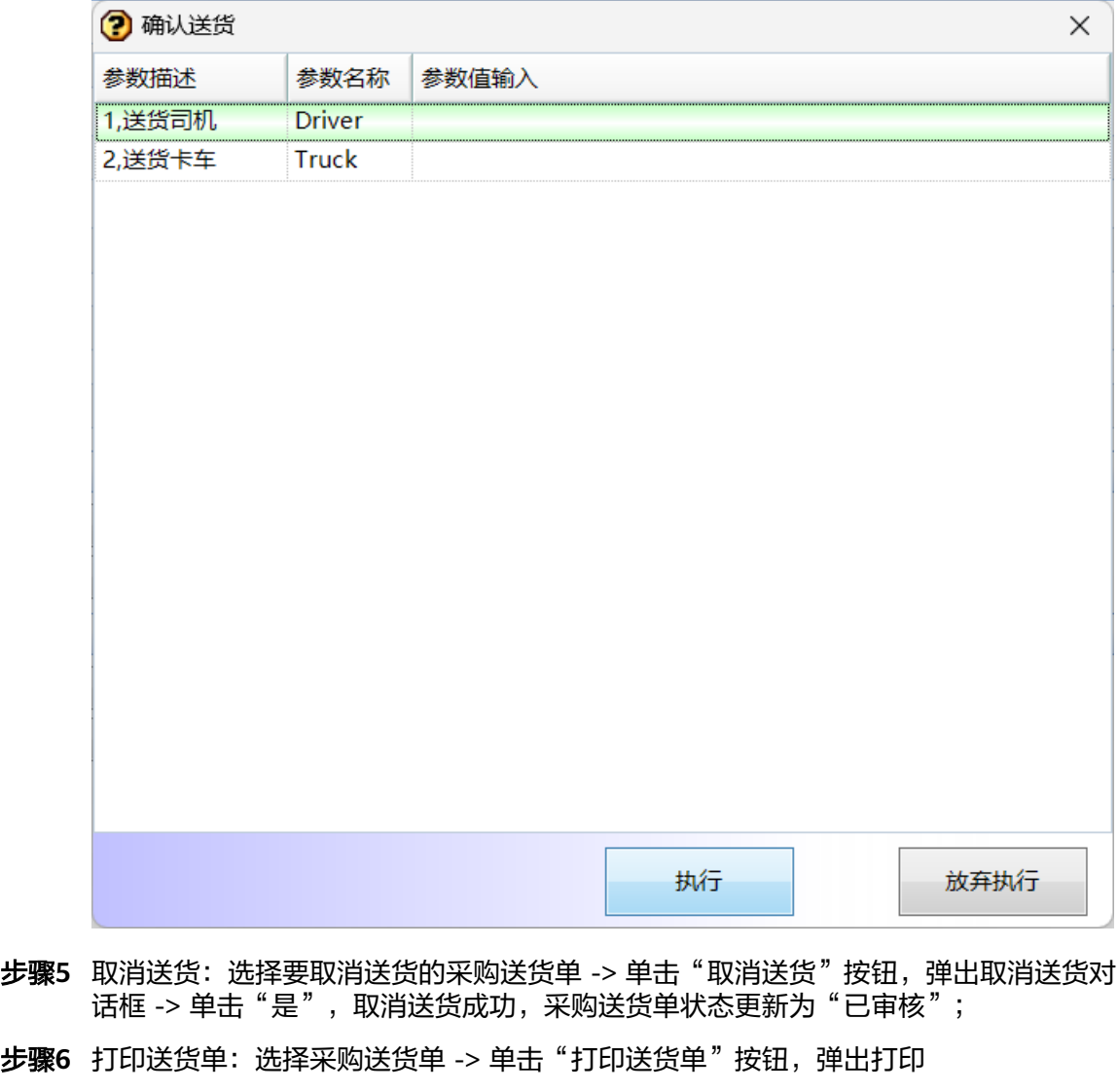

- 步骤7 收货确认: 选择采购送货单 -> 单击"收货确认"按钮, 弹出收货确认对话框 -> 单击 "是",收货确认成功,同时生成IQC单号,采购送货单状态更新为"部分收货"/ "收货完成";
- 步骤8 撤销[收货确认]: 选择采购送货单 -> 单击"收货确认"按钮, 弹出收货确认对话框 -> 单击"是", 撤销收货确认成功, 同时撤销IQC单号, 采购送货单状态更新为"正在送 货/部分收货";
- 步骤**9** 生成入库单:选择采购送货单 -> 单击"生成入库单"按钮,弹出生成入库单对话框 > 单击"是",生成入库单成功,采购送货单状态更新为"部分入库"/"入库完 成";
- 步骤**10** 生成入库单(含备品):选择有备品的采购送货单 -> 单击"生成入库单(含备品)"按 钮,弹出生成备品入库单对话框 -> 单击"是",生成入库单成功,采购送货单状态更 新为"部分入库"/"入库完成";
- **步骤11** 生成拒收单: 选择检验完成且有拒收数量的送货单 -> 单击"生成拒收单",生成拒收 单成功;

**----**结束

# 送货单明细

# 【功能说明】

供应商用户根据采购订单明细创建送货单明细

#### 【操作步骤】

步骤**1** 新增:选择采购送货单号 -> 单击"新增"按钮 -> 添加送货明细信息,可上传送货文 件 -> 单击"保存"按钮,送货单明细添加成功,明细行状态为"已创建";

#### 图 **3-169** 送货单明细

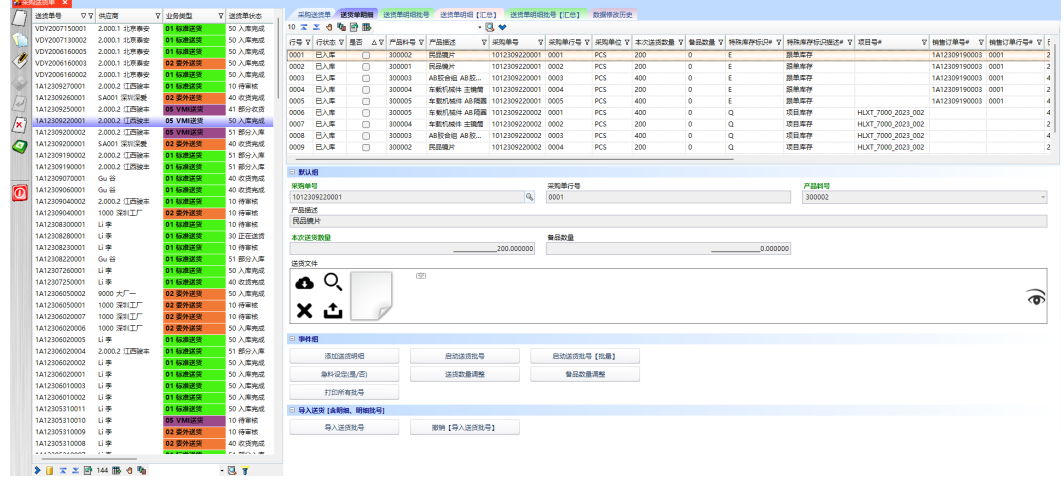

步骤2 一键添加送货明细: 选择采购送货单号 -> 单击"添加送货明细"按钮, 弹出创建送货 单明细界面 -> 选择采购单号,带出采购单明细信息,选择采购单明细,输入本次送货 数量和备品数量,单击"提交"按钮;

# 图 **3-170** 创建送货单明细

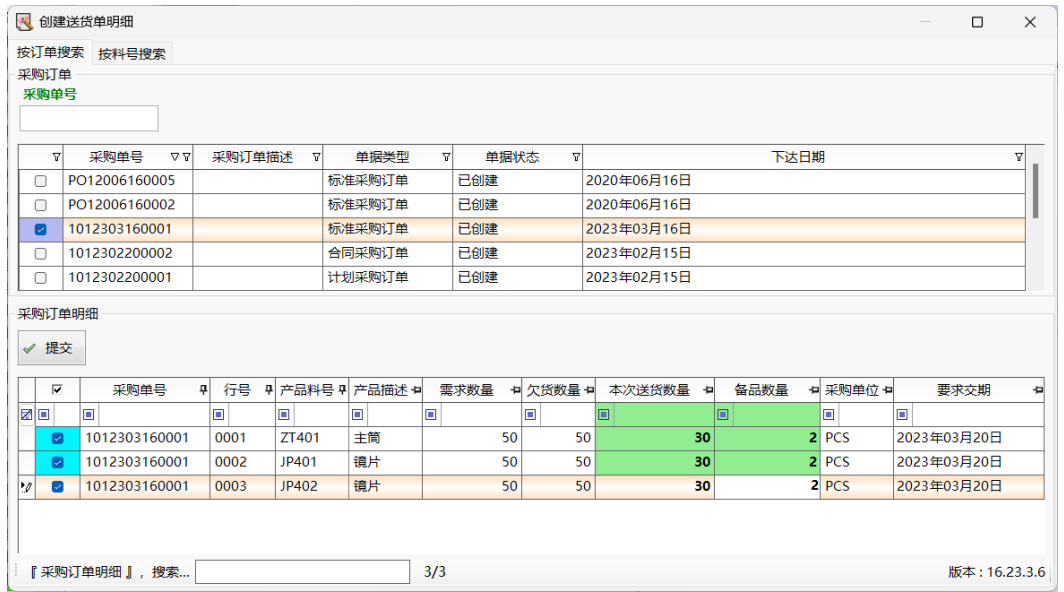

步骤**3** 按行启动送货批号:选择采购送货单号 -> 选择送货明细行 -> 单击"启动送货批号" 按钮,弹出启动送货批号界面 -> 输入启动参数, 单击"执行"按钮;

#### 图 **3-171** 启动送货批号

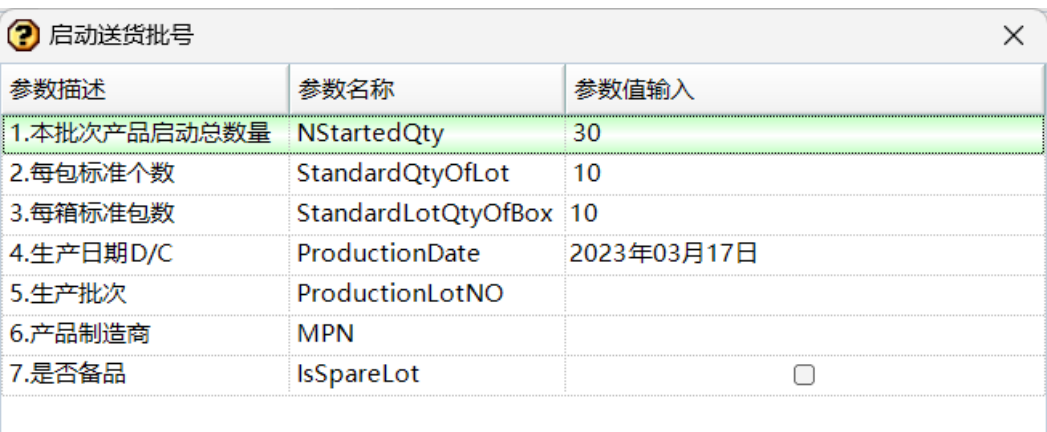

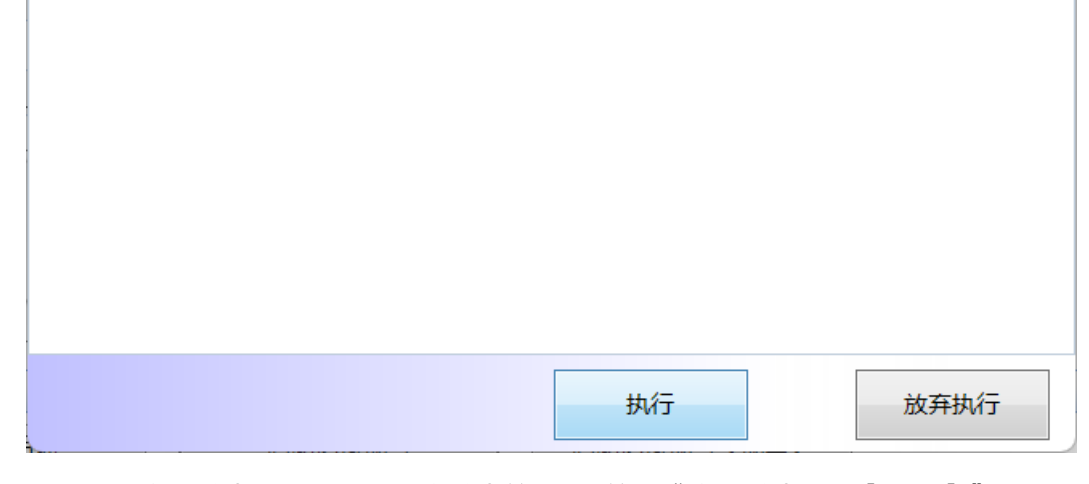

步骤**4** 按行批量启动送货批号:选择采购送货单号 -> 单击"启动送货批号【批量】"按钮, 弹出批量启动送货批号界面 -> 选择要启动的明细行, 输入启动参数 -> 单击"启动送 货批号"按钮;

图 **3-172** 批量启动送货批号

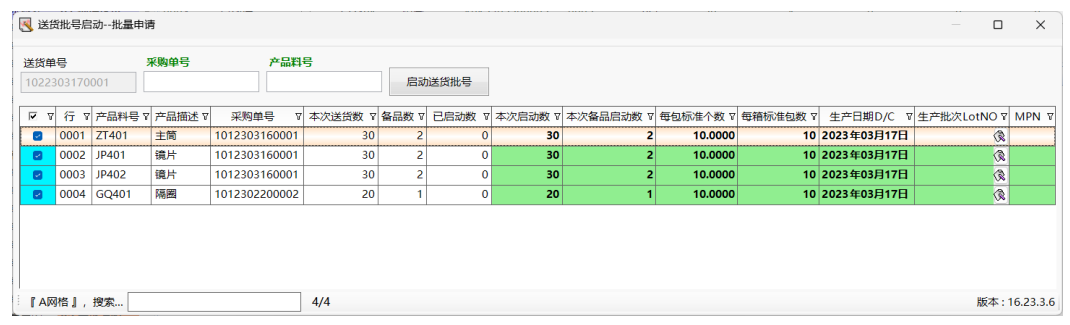

- 步骤**5** 急料设定:选择采购送货单号 -> 选择送货明细行 -> 单击"急料设定(是/否)"按钮, 弹出确认对话框 -> 单击"是",急料设定成功,更新"是否急料"字段;
- 步骤6 送货数量调整: 选择采购送货单号 -> 选择送货明细行 -> 单击"送货数量调整"按 钮,弹出送货数量调整界面 -> 输入调整后的数量, 单击"执行"按钮;
- 步骤**7** 备品数量调整:选择采购送货单号 -> 选择送货明细行 -> 单击"备品数量调整"按 钮,弹出备品数量调整界面 -> 输入调整后的备品数量,单击"执行"按钮;
- 步骤**8** 打印所有批号:选择采购送货单号 -> 单击"打印所有批号"按钮,弹出打印选项界面 -> 选择打印选项,单击"执行"按钮,弹出预览界面 -> 单击"打印"按钮,弹出打 印界面 -> 选择打印机, 调整打印参数, 单击"打印"按钮;
- 步骤9 导入送货批号: 选择采购送货单号 -> 单击"导入送货批号"按钮, 弹出导入界面 -> 单击"选择文件"按钮,弹出打开界面 -> 选择文件,单击"打开"按钮,将文件中的 数据显示到导入界面列表中 -> 单击"保存"按钮,导入成功;

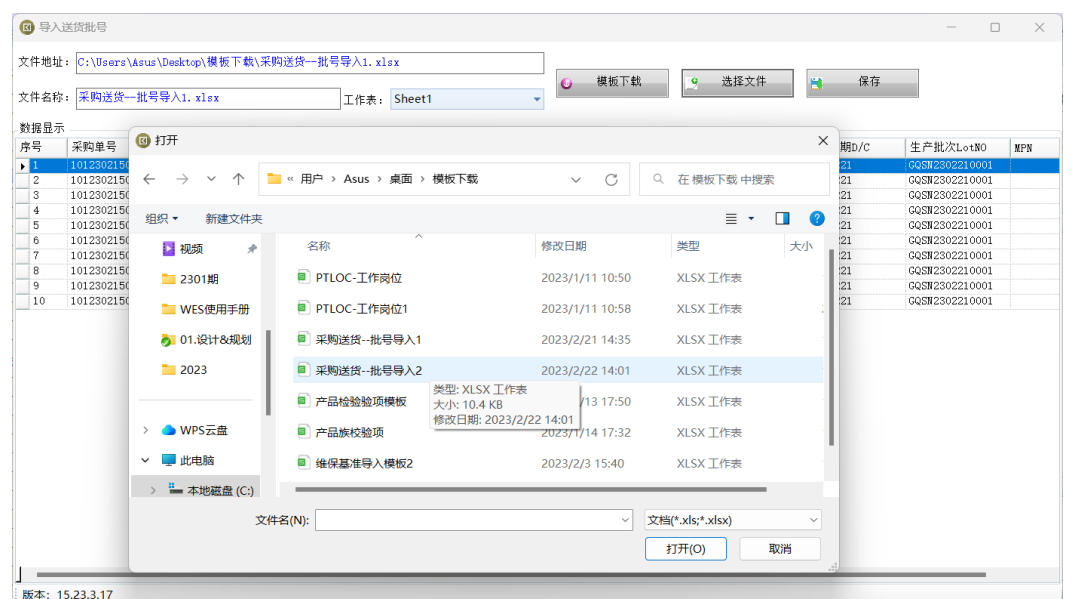

#### 图 **3-173** 导入送货批号

步骤**10** 撤销导入送货批号:选择采购送货单号 -> 选择明细行 -> 单击"撤销导入送货批号" 按钮,弹出确认对话框 -> 单击"是", 撤销导入成功

**----**结束

# 送货单明细批号

# 【功能说明】

记录采购送货单启动的物料批号信息

# 【操作步骤】

步骤1 打印所有批号: 选择送货单 -> [送货单明细]页签, 选择送货单明细 -> 单击"打印所 有批号"按钮,弹出打印选项 -> 选择打印选项,单击"执行"按钮,弹出预览界面 -> 单击"打印"按钮, 弹出打印界面 -> 选择打印机, 调整打印参数, 单击"打印"按 钮;

# 图 **3-174** 送货单明细批号

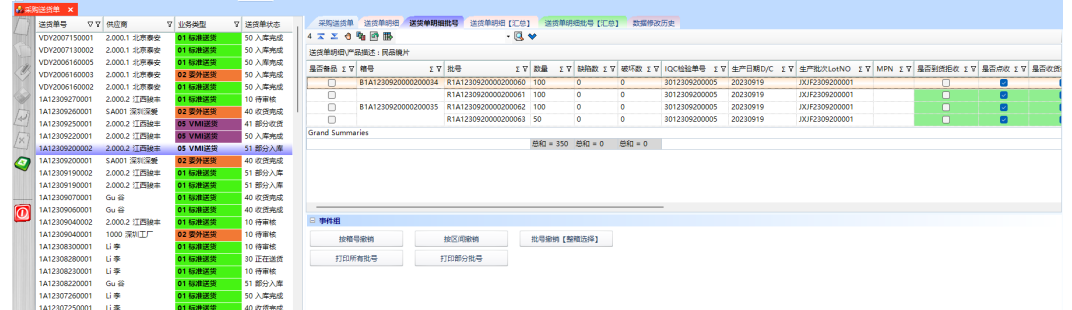

# 图 **3-175** 打印所有批号

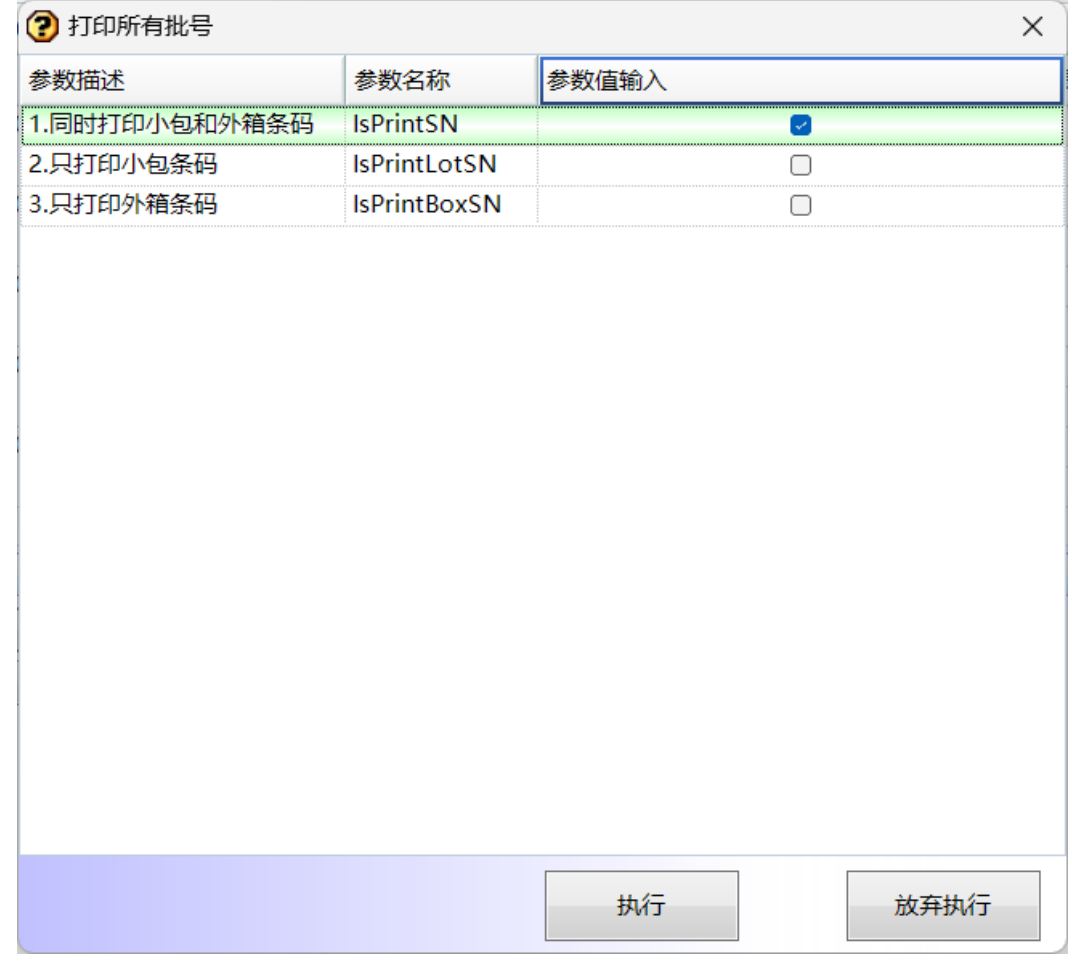

步骤2 打印部分批号: 选择送货单 -> [送货单明细]页签, 选择送货单明细 -> 选择批号, 单 击"打印部分批号"按钮,弹出打印选项 -> 调整起止批号,选择打印选项,单击"执 出 乃中品为说 5 次盘,并出力于是人 冯理是在说 5 ,是并力于是人<br>行"按钮,弹出预览界面 -> 单击"打印"按钮,弹出打印界面 -> 选择打印机,调整 打印参数,单击"打印"按钮;

# 图 **3-176** 打印部分批号

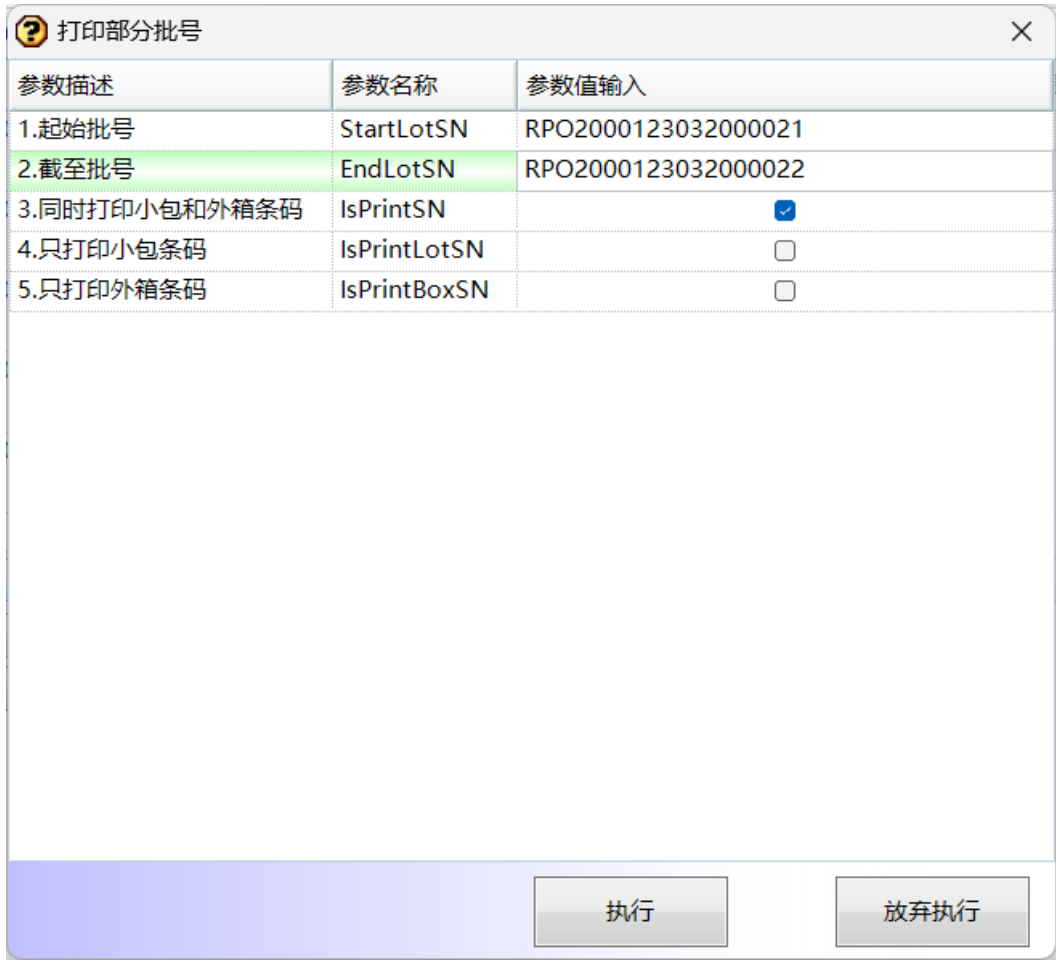

# 步骤3 按箱号撤销: 选择送货单 -> [送货单明细]页签, 选择送货单明细 -> 单击"按箱号撤 销"按钮,弹出按箱号撤销界面 -> 输入要撤销的箱号,单击"执行"按钮;

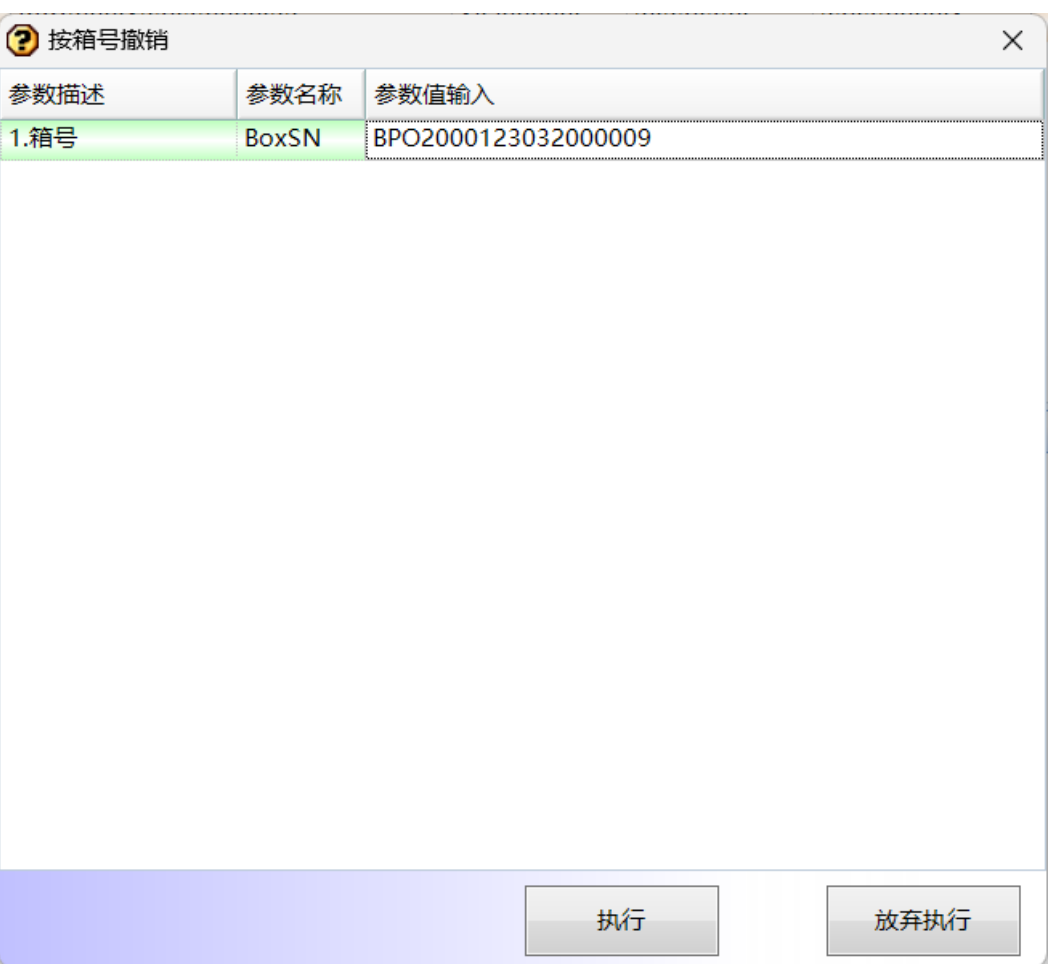

# 图 **3-177** 按箱号撤销

### 步骤4 按区间撤销: 选择送货单 -> [送货单明细]页签, 选择送货单明细 -> 单击"按区间撤 销"按钮,弹出按区间撤销界面 -> 输入要撤销的起止箱号, 单击"执行"按钮;

# 图 **3-178** 按区间撤销

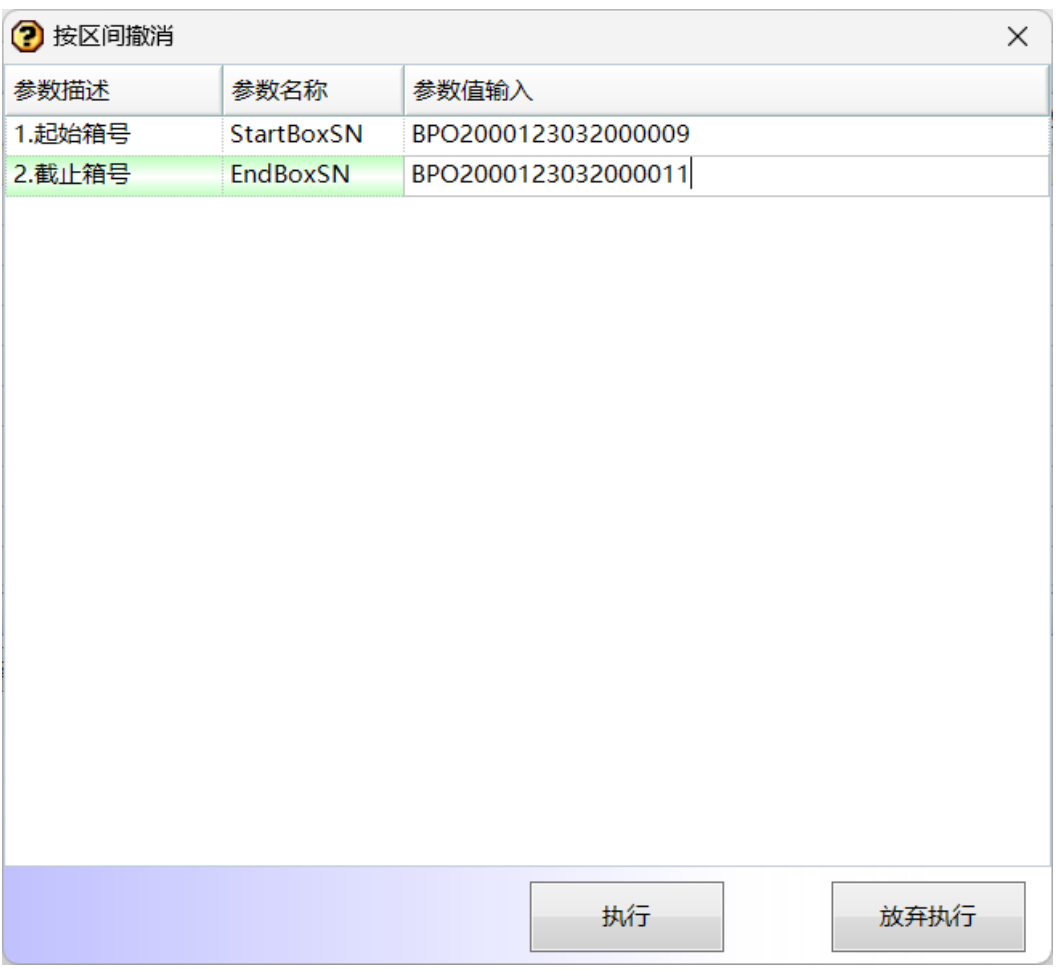

**----**结束

送货单明细【汇总】

# 【功能说明】

记录采购送货单要送货的物料汇总信息,用于合并启动批号

#### 【操作步骤】

步骤1 合并启动送货批号: 单击"启动送货批号",弹出[送货批号启动-批量申请]界面 -> 输入本次启动数(默认本次送货数量)、每包标准个数、每箱标准包数、生产日期、 生产批次等信息 -> 单击"启动送货批号"按钮,合并启动送货批号成功;

图 **3-179** 送货单明细【汇总】

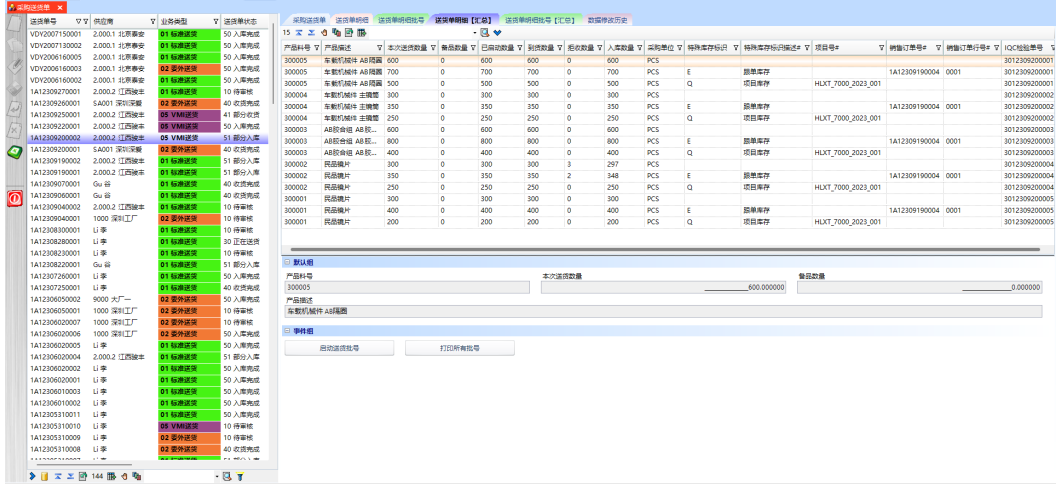

# 图 **3-180** 送货批号启动-批量申请

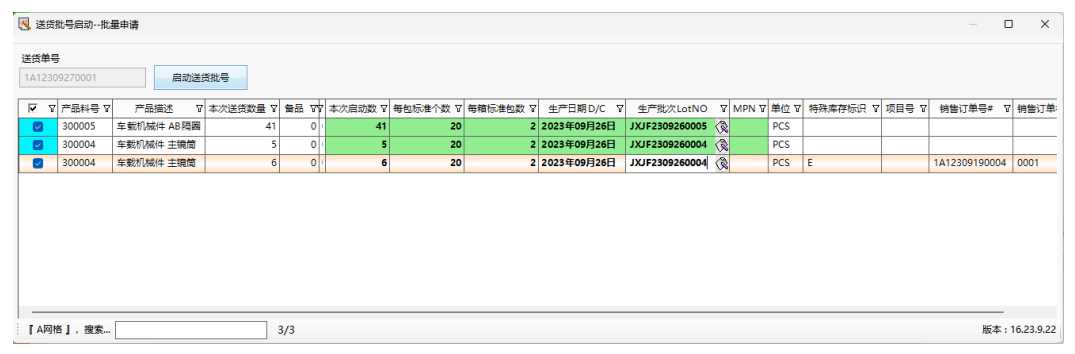

步骤**2** 打印所有批号:单击"打印所有批号"按钮,弹出[打印所有批号]弹窗 -> 选择打印参 数 -> 单击"执行"按钮,弹出[预览]界面 -> 单击[预览]界面的"打印"按钮,弹出 打印设置界面 -> 选择打印机, 调整打印参数, 单击"打印"按钮, 打印所有批号成 功;

### 图 **3-181** 打印所有批号

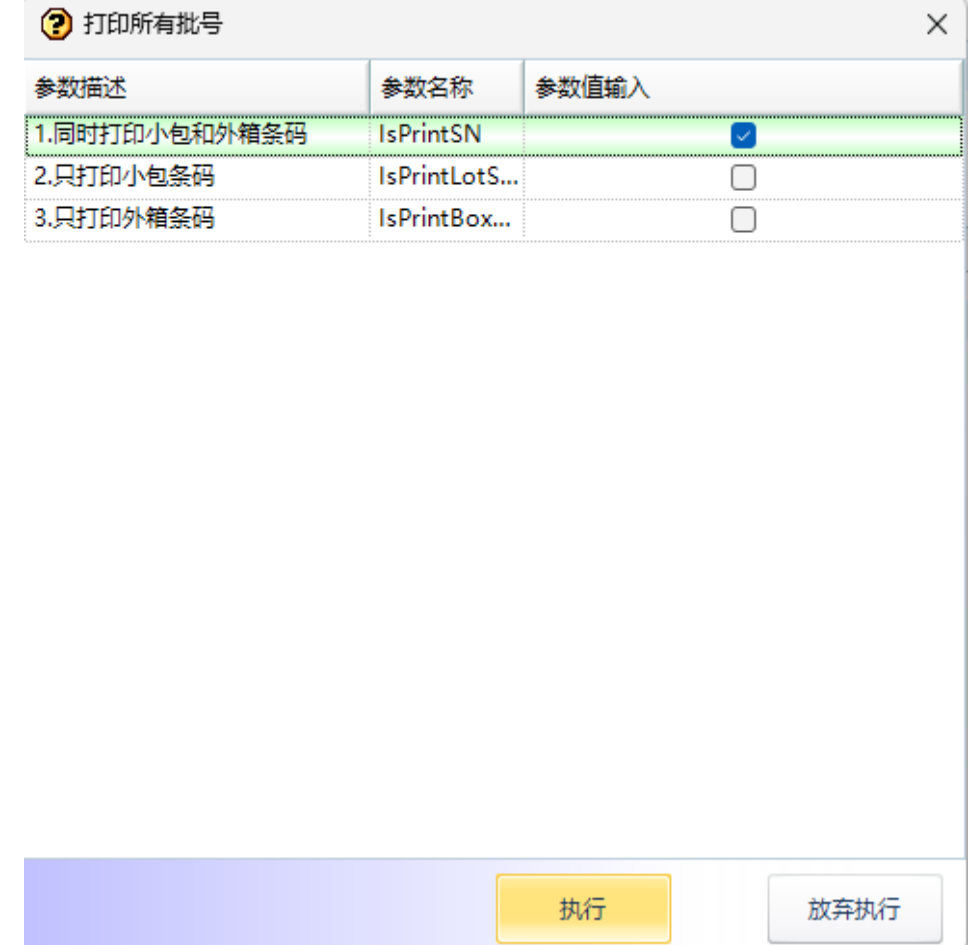

**----**结束

# 送货单明细批号【汇总】

# 【功能说明】

记录采购送货单明细【汇总】中合并启动的批号信息

# 【操作步骤】

步骤1 批号撤销【整箱选择】: 选择整箱批号, 单击"批号撤销【整箱选择】"按钮, 弹出 整箱删除提示 -> 单击"确定",整箱批号删除成功;

图 **3-182** 送货单明细批号【汇总】

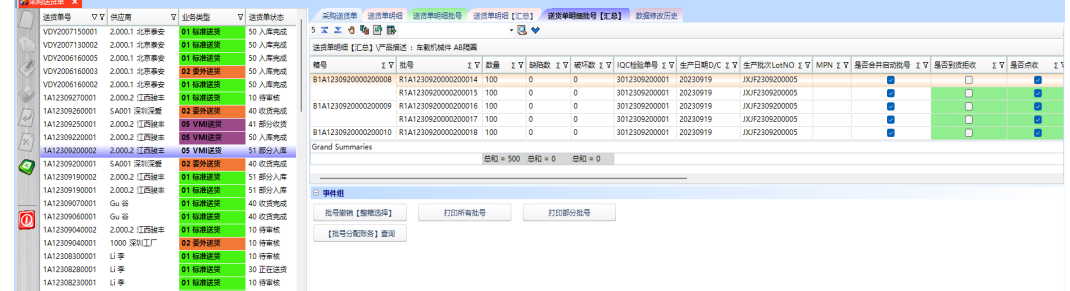

- 步骤**2** 打印所有批号:单击"打印所有批号"按钮,弹出[打印所有批号]弹窗 -> 选择打印参 数 -> 单击"执行"按钮,弹出[预览]界面 -> 单击[预览]界面的"打印"按钮,弹出 打印设置界面 -> 选择打印机, 调整打印参数, 单击"打印"按钮, 打印所有批号成 功;
- 步骤**3** 打印部分批号:单击"打印部分批号"按钮,弹出[打印部分批号]弹窗 -> 输入起始截 止批号,选择打印方式 -> 单击"执行"按钮, 打印部分批号成功;

图 **3-183** 打印部分批号

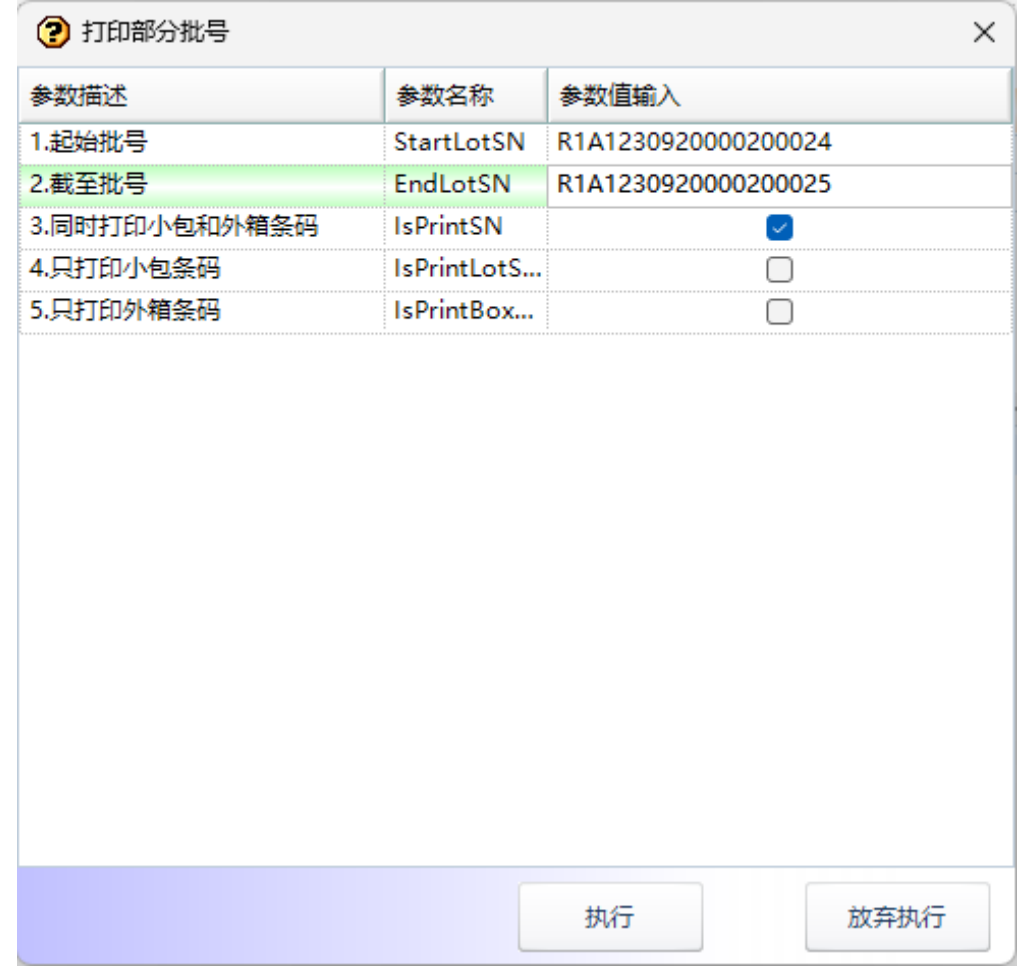

# 步骤**4** 【批号分配账务】查询:选择批号,单击"【批号分配账务】查询"按钮,弹出[批号 分配账务查询]弹窗,显示该批号分配到的订单明细及物料数量等信息;

图 **3-184** 批号分配账务

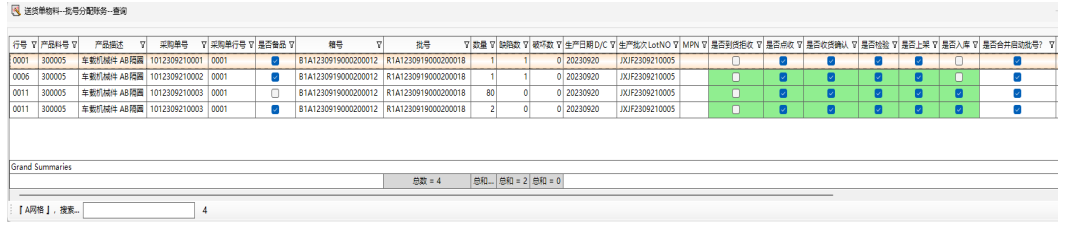

**----**结束

# **3.4.4.3** 其他送货单

# 【功能说明】

创建无PO的送货单

#### 【操作步骤】

步骤**1** 新增:单击"新增"按钮 -> 添加送货单单头信息 -> 单击"保存"按钮,系统自动生 成送货单号,状态为"待审核",业务类型默认为"03-其他送货":

#### 图 **3-185** 其他送货单

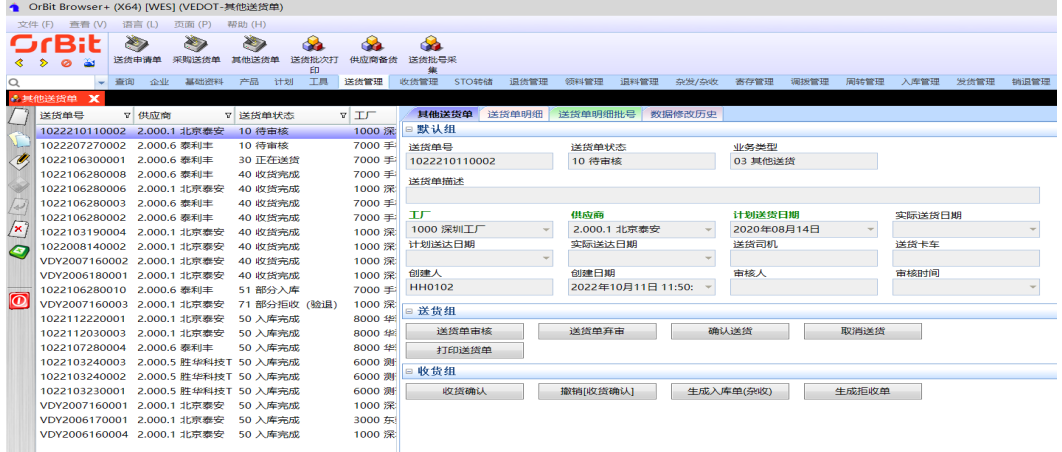

- 步骤2 修改: 选择要修改的送货单 -> 单击"修改"按钮 -> 修改送货单单头信息 -> 单击"保 存"按钮;
- 步骤3 删除: 选择要删除的送货单 -> 单击"删除"按钮, 弹出删除对话框 -> 单击"是";
- 步骤**4** 审核:选择要审核的送货单 -> 单击"送货单审核"按钮,弹出审核对话框 -> 单击 "是",审核成功,送货单状态更新为"已审核";
- 步骤**5** 送货单弃审:选择要弃审的送货单 -> 单击"送货单弃审"按钮,弹出弃审对话框 -> 单击"是",弃审成功,送货单状态更新为"待审核";
- 步骤6 确认送货: 选择要确认送货的送货单 -> 单击"确认送货"按钮, 弹出确认送货界面 -> 输入送货司机、送货卡车 -> 单击 "执行"按钮,送货成功,送货单状态更新为"正 在送货";
- 步骤7 取消送货: 选择要取消送货的送货单 -> 单击"取消送货"按钮, 弹出取消送货对话框 -> 单击"是",取消送货成功,送货单状态更新为"已审核";
- 步骤8 打印送货单: 选择送货单 -> 单击"打印送货单"按钮, 弹出打印界面;
- 步骤**9** 收货确认:选择送货单 -> 单击"收货确认"按钮,弹出收货确认对话框 -> 单击 "是",收货确认成功,同时生成IQC单号,送货单状态更新为"部分收货"/"收货 完成";
- **步骤10** 撤销[收货确认]: 选择送货单 -> 单击"收货确认"按钮,弹出收货确认对话框 -> 单 击"是",撤销收货确认成功,同时撤销IQC单号,送货单状态更新为"正在送货";
- 步骤11 生成入库单: 选择送货单 -> 单击"生成入库单"按钮, 弹出生成入库单对话框 -> 单 击"是",生成入库单成功,送货单状态更新为"部分入库"/"入库完成";
- 步骤12 生成入库单(含备品): 选择有备品的送货单 -> 单击"生成入库单(含备品)"按钮, 弹 出生成备品入库单对话框 -> 单击"是",备品生成杂收单,非备品生成其他入库单, 送货单状态更新为"部分入库"/"入库完成";
- 步骤13 生成拒收单: 选择检验完成且有拒收数量的送货单 -> 单击"生成拒收单", 生成拒收 单成功;

**----**结束

# 送货单明细

#### 【功能说明】

创建送货单明细信息

#### 【操作步骤】

- 步骤1 新增: 选择送货单号 -> 单击"新增"按钮 -> 添加送货明细信息 -> 单击"保存"按 钮,送货单明细状态为"已创建";
- 步骤**2** 修改:选择采购送货单号 -> 选择要修改的送货单明细 -> 单击"修改"按钮 -> 修改送 货单明细信息 -> 单击"保存"按钮;
- **步骤3** 删除: 选择送货单号 -> 选择要删除的送货单明细 -> 单击"删除"按钮,弹出删除对 话框 -> 单击"是":

图 **3-186** 送货单明细

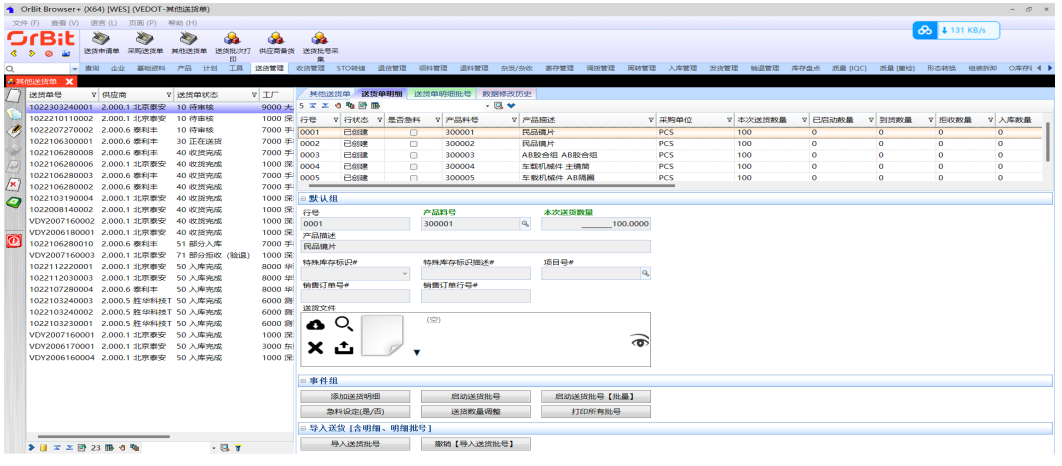

步骤**4** 一键添加明细:选择送货单号 -> 单击"添加送货明细"按钮,弹出[创建送货单明细] 界面 -> 选择左侧的产品料号,右侧带出产品料号录入信息 -> 输入本次送货数量等, 单击"提交"按钮;

#### 图 **3-187** 创建送货单明细

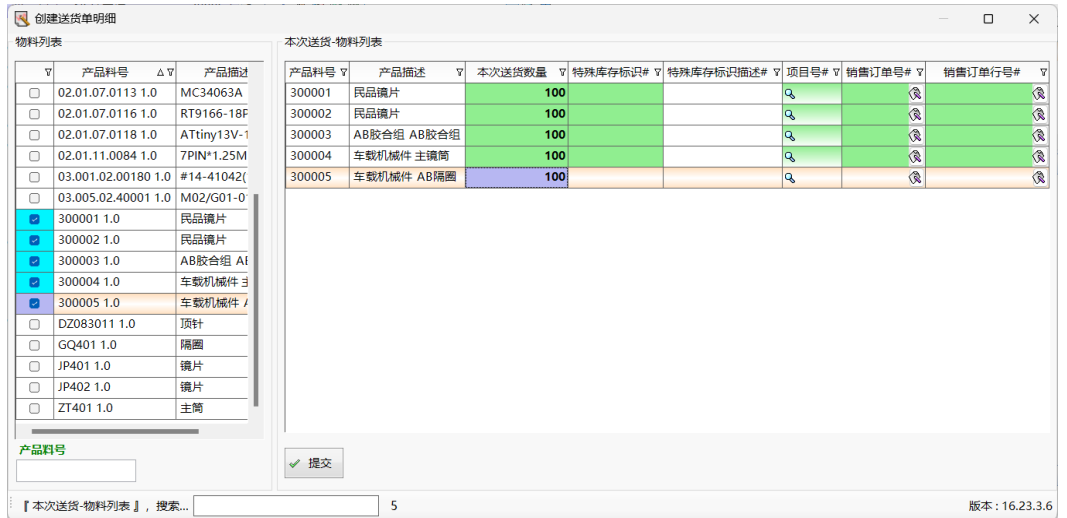

**步骤5** 启动批号:选择送货单号 -> 选择送货单明细 -> 单击"启动送货批号"按钮,弹出[启 动送货批号]界面 -> 输入启动参数,单击"执行"按钮;

#### 图 **3-188** 启动送货批号

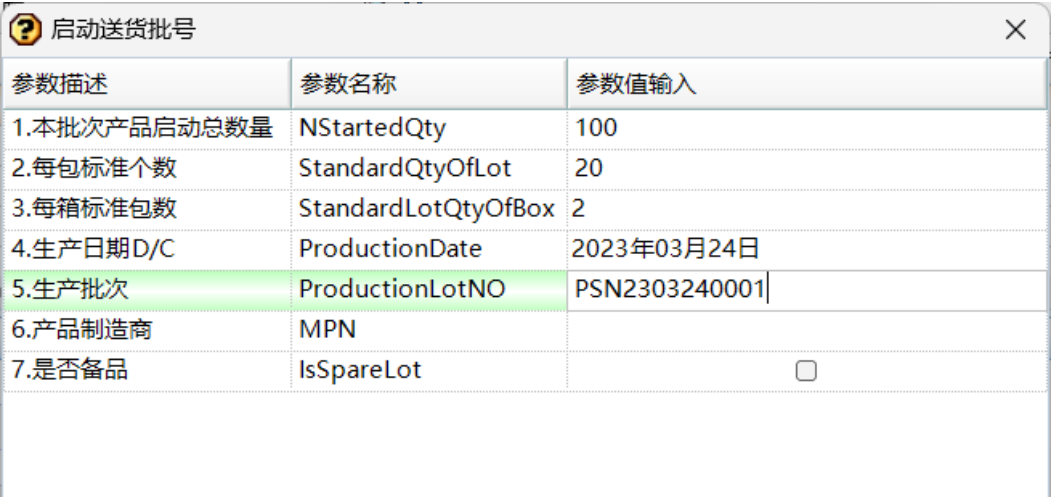

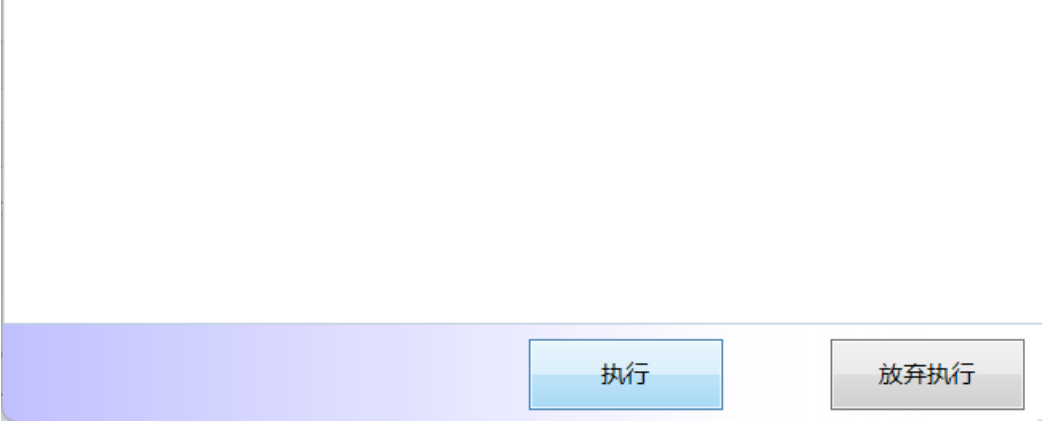

步骤**6** 批量启动批号:选择采购送货单号 -> 单击"启动送货批号【批量】"按钮,弹出批量 启动送货批号界面 -> 选择要启动的明细行,输入启动参数 -> 单击"启动送货批号" 按钮;

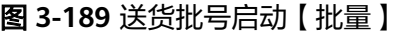

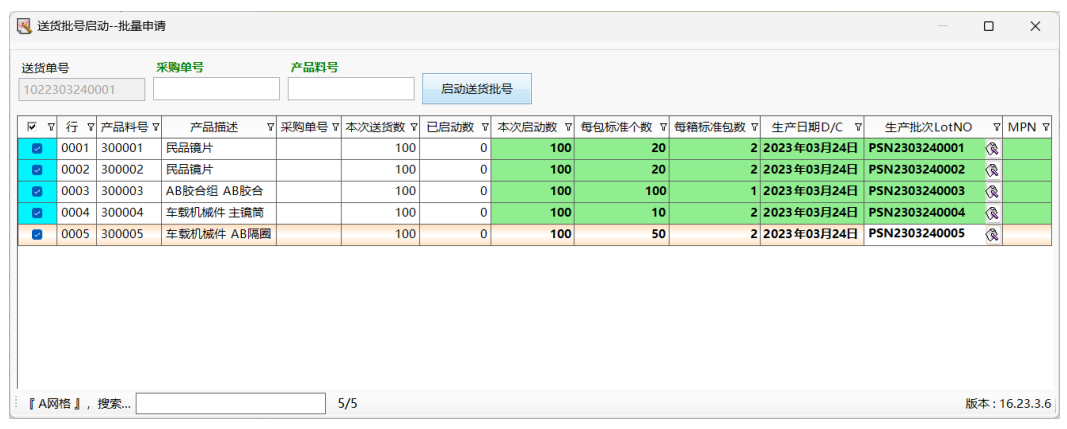

- 步骤**7** 急料设定:选择选择送货单号 -> 选择送货单明细 -> 单击"急料设定(是/否)"按钮, 弹出确认对话框 -> 单击"是",急料设定成功,更新"是否急料"字段;
- 步骤8 送货数量调整: 选择送货单号 -> 选择送货单明细 -> 单击"送货数量调整"按钮, 弹 出[送货数量调整]界面 -> 输入调整后的数量,单击"执行"按钮;
- 步骤**9** 打印所有批号:选择送货单号 -> 单击"打印所有批号"按钮,弹出[打印选项]界面 -> 选择打印选项,单击"执行"按钮,弹出[预览]界面 -> 单击"打印"按钮,弹出[打 印]界面 -> 选择打印机, 调整打印参数, 单击"打印"按钮;
- 步骤10 导入送货批号: 选择送货单号 -> 单击"导入送货批号"按钮, 弹出[导入送货批号]界 面 -> 单击"选择文件"按钮,弹出[打开]界面 -> 选择文件,单击"打开"按钮,将 文件中的数据显示到导入界面列表中 -> 单击"保存"按钮, 导入成功;
- 步骤**11** 撤销导入送货批号:选择送货单号 -> 选择明细行 -> 单击"撤销导入送货批号"按 钮,弹出确认对话框 -> 单击"是", 撤销导入成功;

**----**结束

# 送货单明细批号

# 【功能说明】

记录采购送货单启动的物料批号信息

# 【操作步骤】

步骤1 打印所有批号: 选择送货单 -> [送货单明细]页签, 选择送货单明细 -> 单击"打印所 有批号"按钮,弹出[打印所有批号]界面 -> 选择打印选项,单击"执行"按钮,弹出 [预览]界面 -> 单击"打印"按钮, 弹出[打印]界面 -> 选择打印机, 调整打印参数, 单击"打印"按钮;

# 图 **3-190** 送货单明细批号

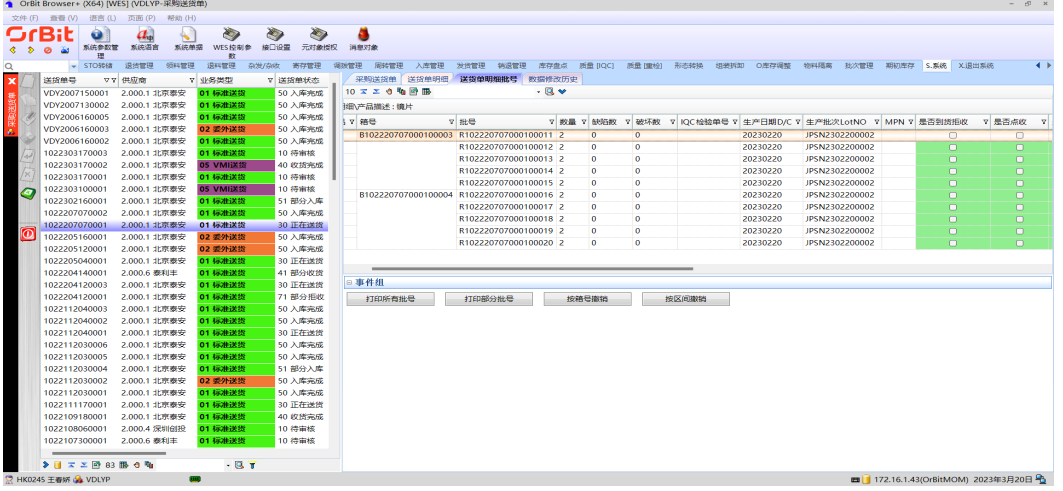

# 图 **3-191** 打印所有批号

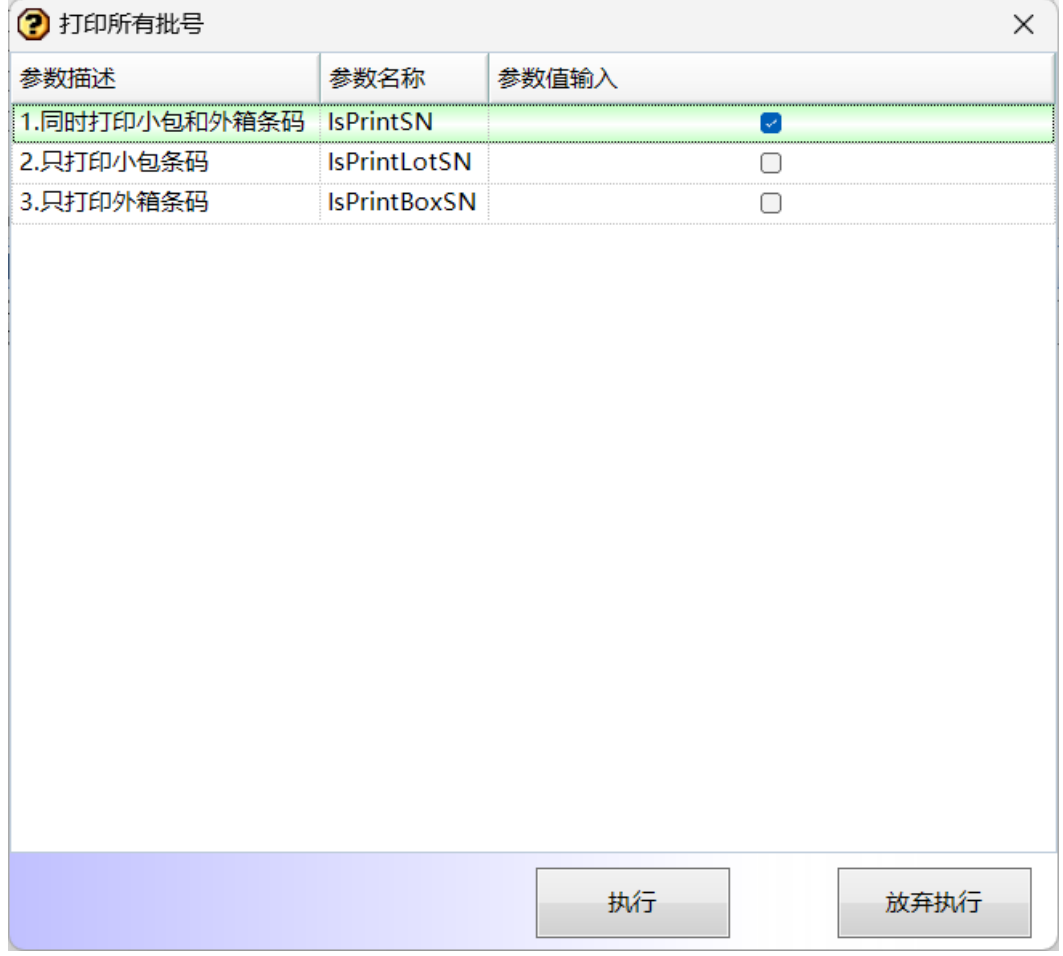

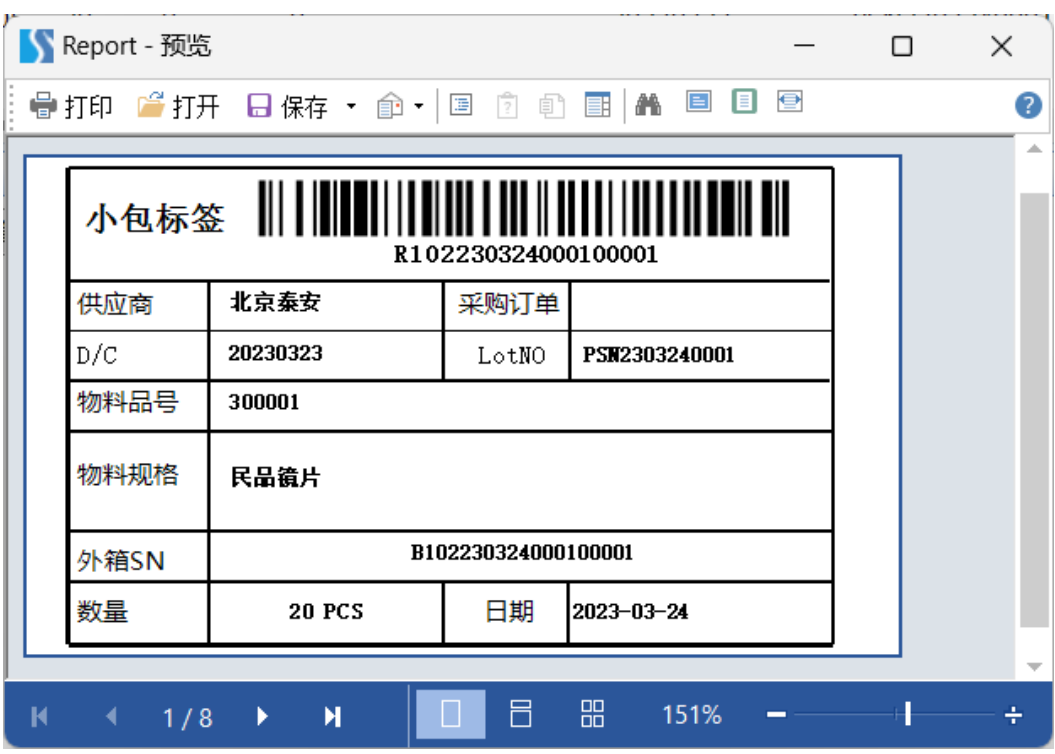

### 图 **3-192** 预览

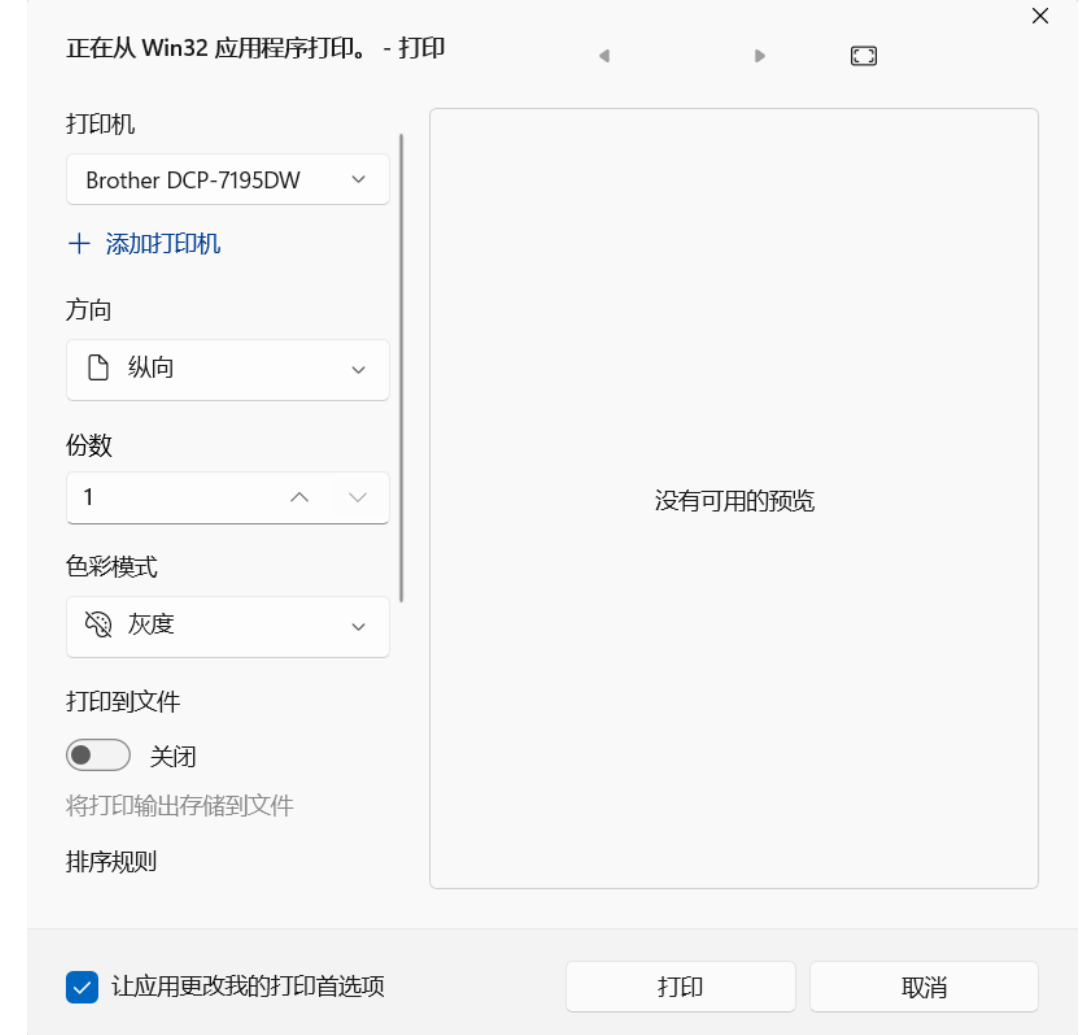

图 **3-193** 打印参数

步骤2 打印部分批号: 选择送货单 -> [送货单明细]页签, 选择送货单明细 -> 单击"打印部 分批号"按钮,弹出[打印部分批号]界面 -> 调整起止批号,选择打印选项,单击"执 行"按钮,弹出[预览]界面 -> 单击"打印"按钮,弹出[打印]界面 -> 选择打印机, 调整打印参数,单击"打印"按钮;

# 图 **3-194** 打印部分批号

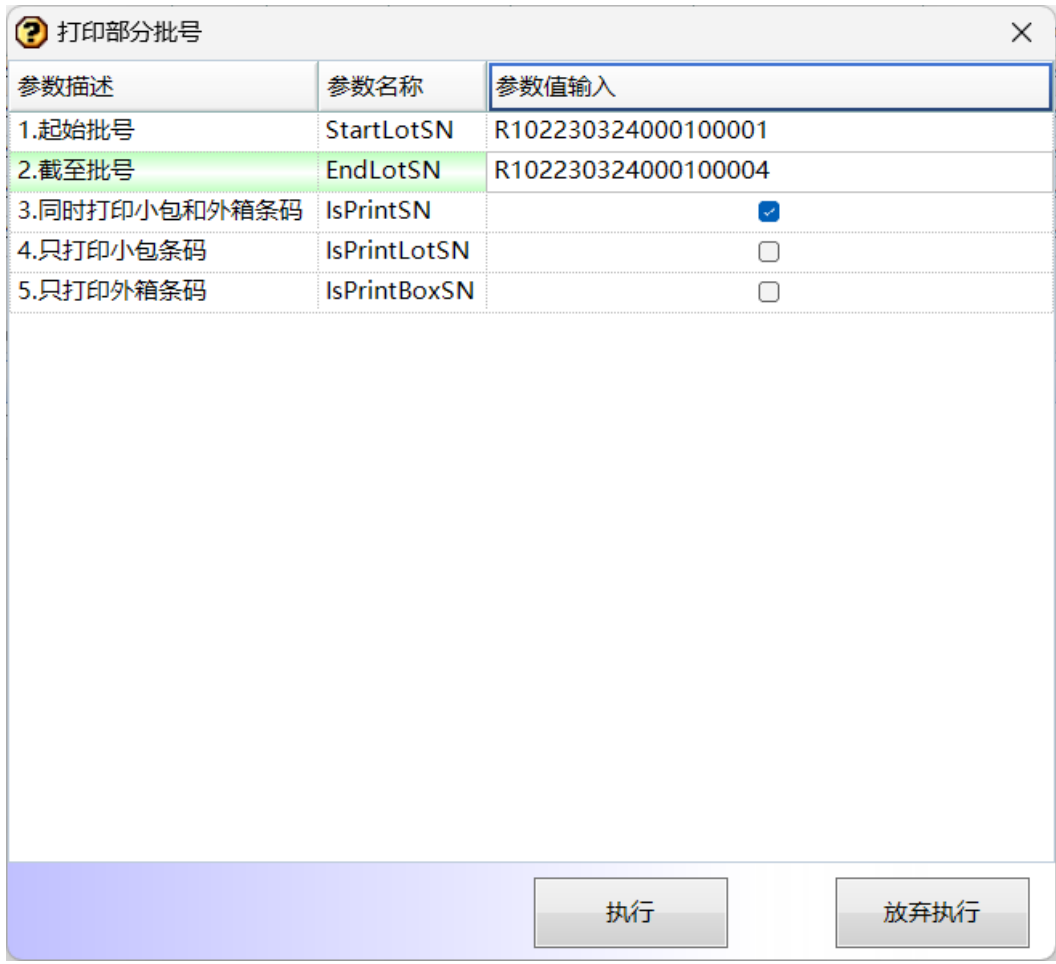

# 步骤3 按箱号撤销: 选择送货单 -> [送货单明细]页签, 选择送货单明细 -> 单击"按箱号撤 销"按钮,弹出[按箱号撤销]界面 -> 输入要撤销的箱号,单击"执行"按钮;

# 图 **3-195** 按箱号撤销

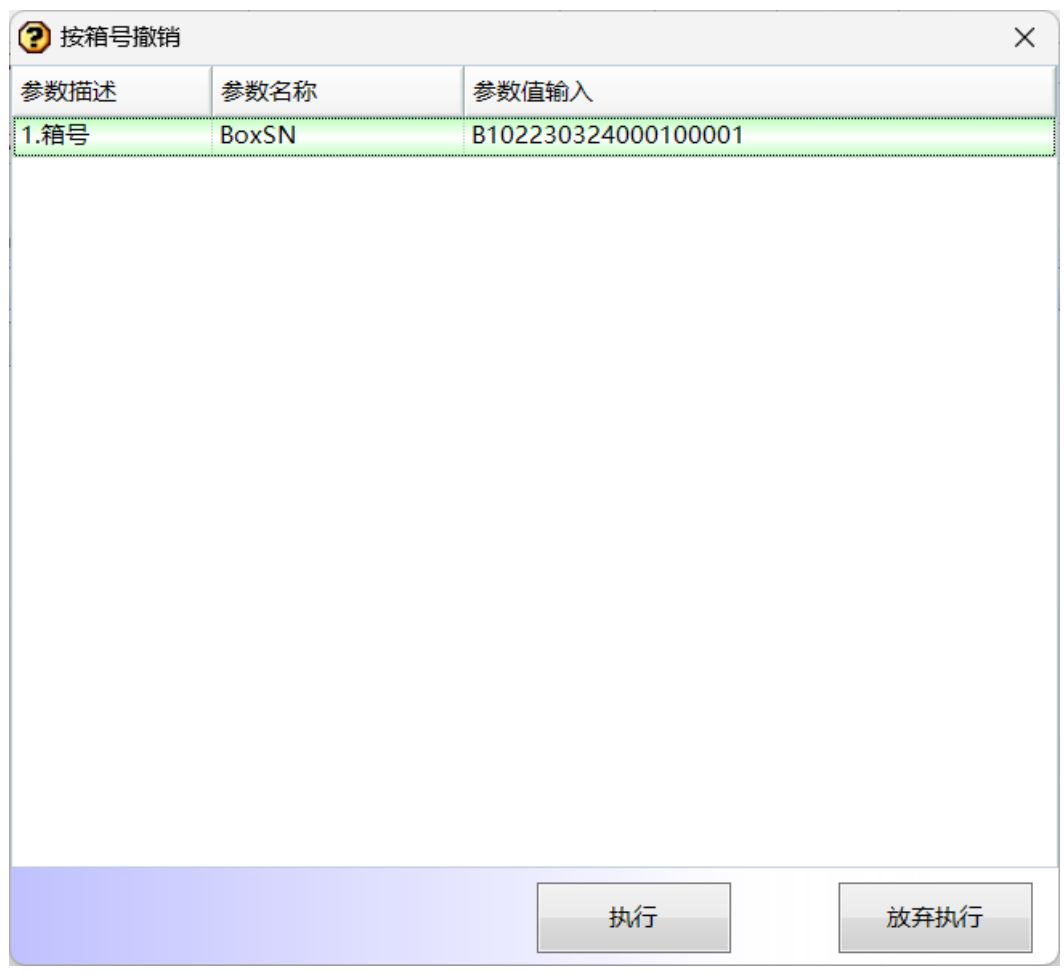

# 步骤4 按区间撤销: 选择送货单 -> [送货单明细]页签, 选择送货单明细 -> 单击"按区间撤 销"按钮,弹出[按区间撤销]界面 -> 输入要撤销的起止箱号,单击"执行"按钮;

# 图 **3-196** 按区间撤销

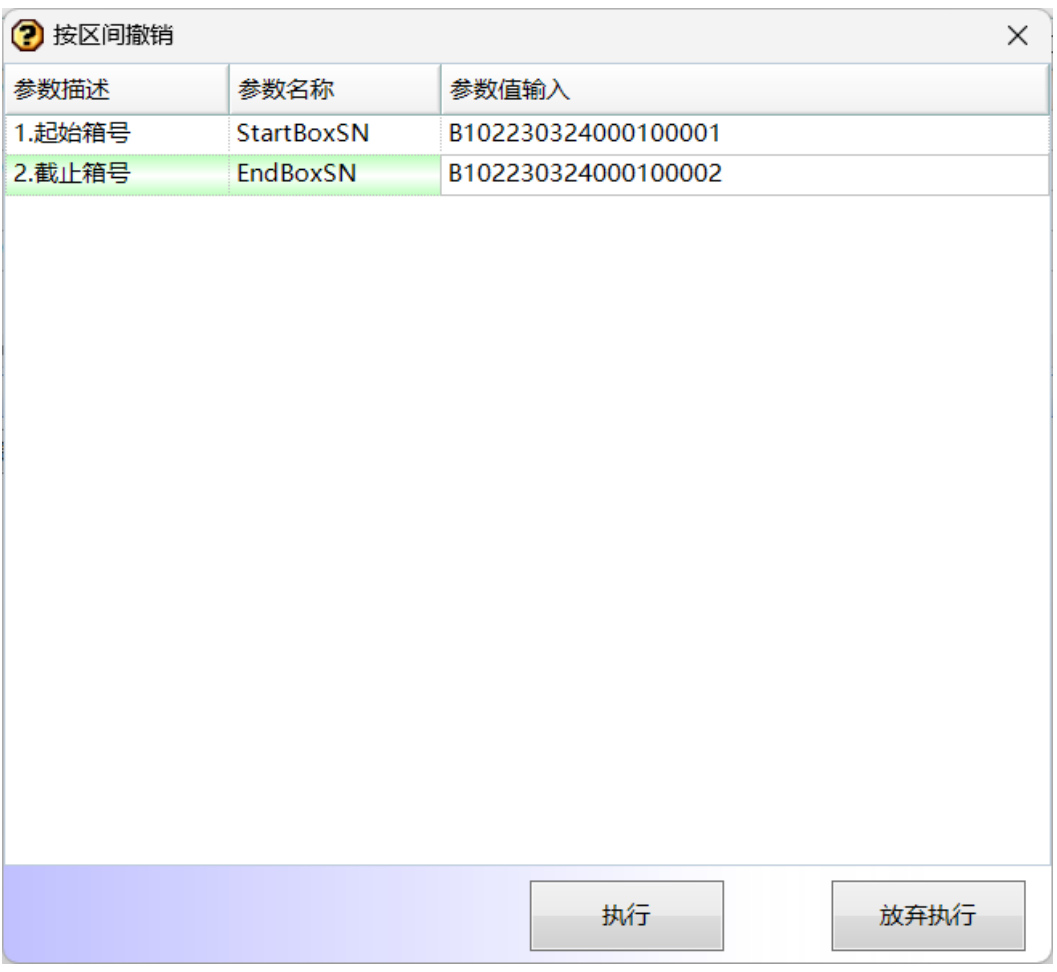

**----**结束

# **3.4.4.4** 送货批次打印(**PDA**)

# 【功能说明】

用于PDA按行启动送货批号并打印,支持补印和删除;

# 【操作步骤】

步骤**1** 送货单查询:输入查询条件:开始日期和结束日期必输,默认当前日期的前一个月, 选择业务类型和工厂名称 -> 单击"获取单据列表"按钮, 查询出符合条件的送货单列 表;

#### 图 **3-197** 送货单查询

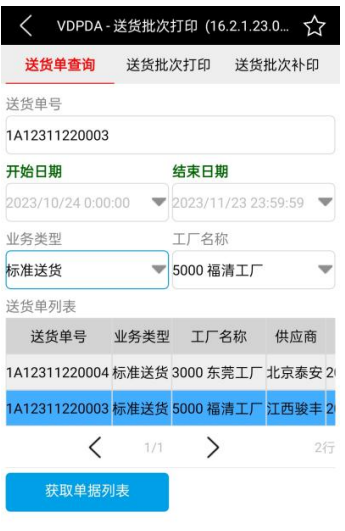

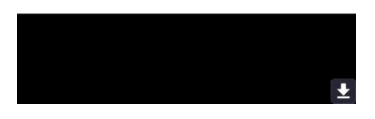

步骤**2** 按行送货批次打印:[送货单查询]页签,在查询出来的送货单中,选中要批次打印的 送货单,切换到[送货批次打印]页签 -> 选择产品料号, 带出行号 -> 是否备品: 勾选 则启动并打印的是备品批号,不勾选则是正常的送货批号 -> 生产日期默认当天(可修 改),扫描生产批次LotNO -> 输入启动数量、每包标准个数、每箱标准包数,启动批 号并打印成功,送货单明细中更新已启动数量、待启动数量;同一明细行的备品和非 备品,需要分开启动批号并打印;

#### 图 **3-198** 送货批次打印

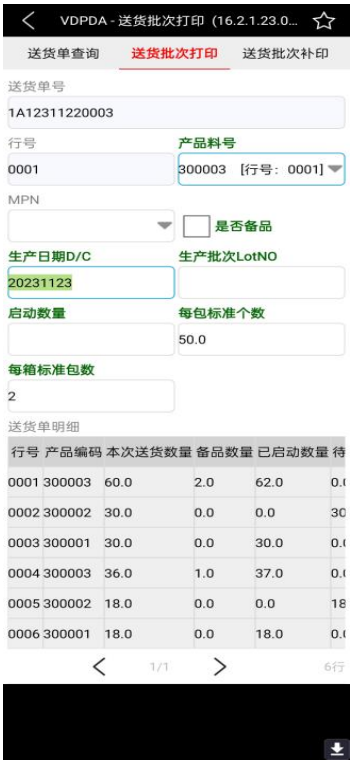

步骤**3** 送货批次补印:切换到 [送货批次补印]页签,选择产品料号和行号,带出批号列表 -> 选择批号,单击"批次补印"按钮,补印成功;

### 图 **3-199** 送货批次补印

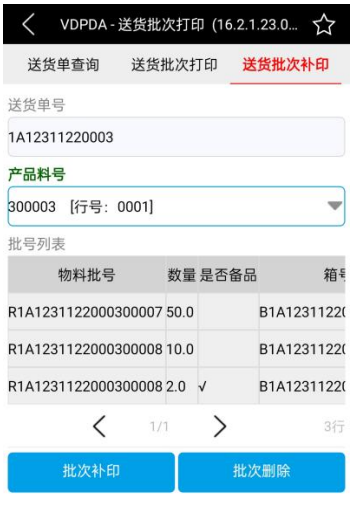

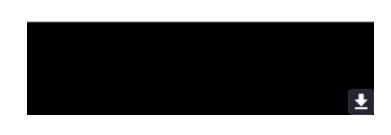

步骤**4** 送货批次删除:切换到[送货批次补印]页签,选择产品料号,带出批号列表 -> 选择批 号,单击"批次删除"按钮,删除批号成功,更新明细中的已启动数量、待启动数 量;

**----**结束

# **3.4.4.5** 送货批次打印【合并】(**PDA**)

# 【功能说明】

用于PDA合并启动送货批号并打印,支持补印和删除;

### 【操作步骤】

步骤**1** 送货单查询:输入查询条件:开始日期和结束日期必输,默认当前日期的前一个月, 选择业务类型和工厂名称 -> 单击"获取单据列表"按钮, 查询出符合条件的送货单列 表;

#### 图 **3-200** 送货单查询

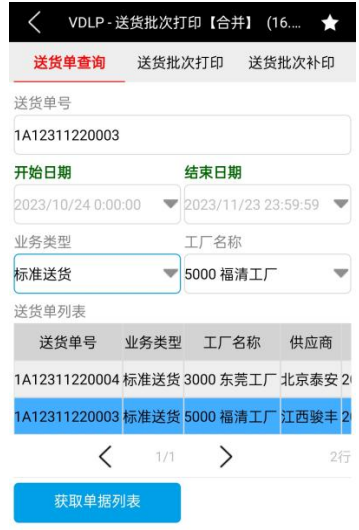

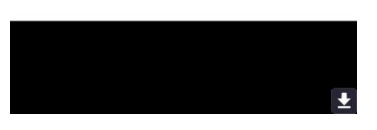

步骤**2** 合并启动送货批次:[送货单查询]页签,在查询出来的送货单中,选中要批次打印的 送货单,切换到[送货批次打印]页签 -> 选择产品料号 -> 生产日期默认当天 (可修 改),扫描生产批次LotNO -> 输入启动数量、每包标准个数、每箱标准包数,合并启 动批号并打印成功,送货单明细中更新已启动数量、待启动数量;合并启动批号不区 分备品和非备品;

#### 图 **3-201** 送货批次打印

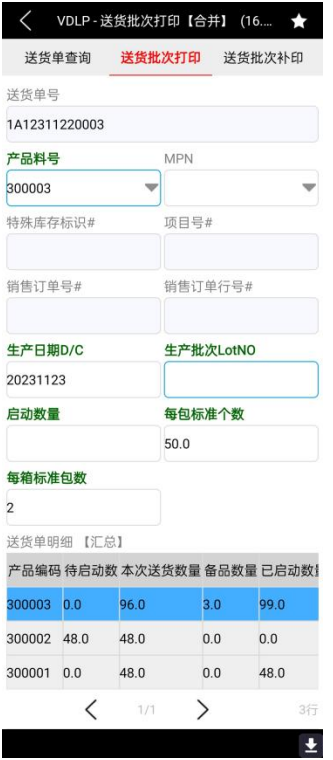

步骤**3** 送货批次补印:切换到 [送货批次补印]页签,选择产品料号,带出批号列表 -> 选择批 ————————————————————<br>号,单击"批次补印"按钮,补印成功;

# 图 **3-202** 送货批次补印

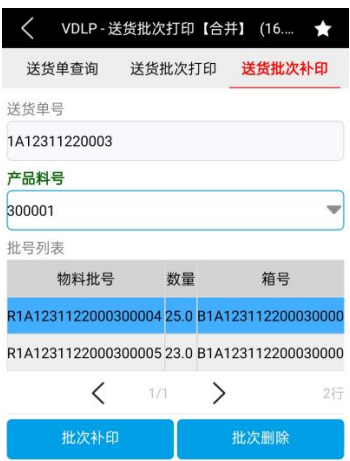

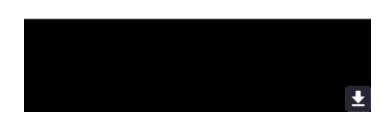

步骤**4** 送货批次删除:切换到[送货批次补印]页签,选择产品料号,带出批号列表 -> 选择整 箱的批号,单击"批次删除"按钮,删除批号成功,更新明细中的已启动数量、待启 动数量;

**----**结束

# **3.4.4.6** 供应商备货(**PDA**)

# 【功能说明】

PDA扫描采购订单启动的批号,自动创建采购送货单并绑定

#### 【操作步骤】

步骤**1** 供应商备货:操作类型选择备货 -> 扫描小包/外箱,系统自动生成送货单号、送货单 明细、明细批号信息;

### 图 **3-203** 供应商备货

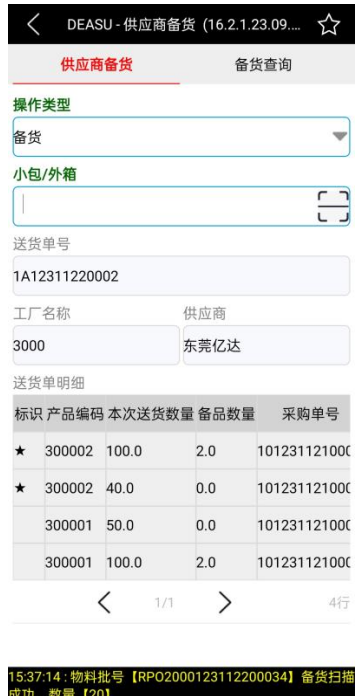

成功,致重【20】<br>采购送货单【1A12311220002】 15:36:47: 物料批号【RPO2000123112200033】备货 <sup>+</sup>

- 步骤**2** 撤销备货:操作类型选择撤销 -> 输入要撤销的小包/外箱回车,撤销小包/外箱,扣减 送货单明细中的本次送货数量;
- 步骤**3** 备货查询:切换到[供应商备货]页签,选择送货单明细行,带出批号列表信息;

#### 图 **3-204** 备货查询

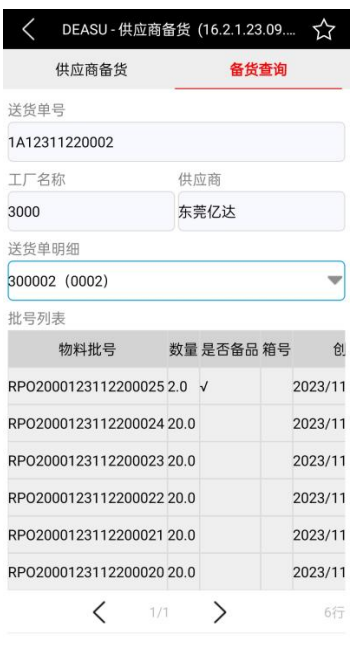

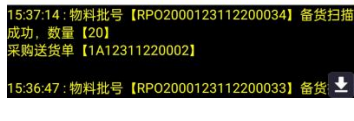

**----**结束

# **3.4.4.7** 送货批号采集(**PDA**)

# 【功能说明】

用于采集供应商的非系统生成的物料批号,并与送货单绑定;

# 【操作步骤】

步骤**1** 送货单查询:输入查询条件:选择开始日期和结束日期(默认为当前日期的前一个 月), 选择业务类型、工厂名称 -> 单击"获取送货单"按钮, 查询出符合条件的送货 单列表;

#### 图 **3-205** 送货单查询

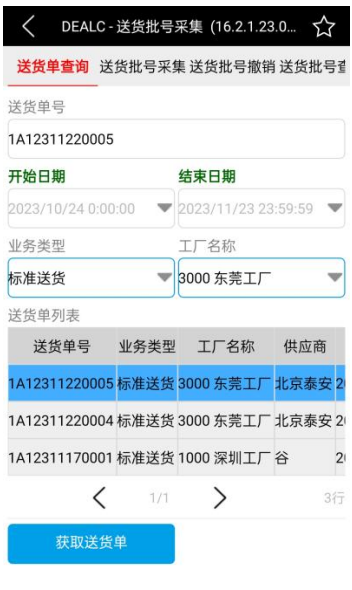

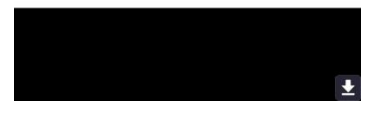

步骤**2** 按行采集送货批号:[送货单查询]页签,在查询出来的送货单中,选中要批号采集的 送货单,切换到[送货批号采集]页签 -> 选择产品料号, 带出行号 -> 是否备品: 勾选 则采集的是备品批号,不勾选则采集的是正常送货批号 -> 生产日期默认当天(可修 改),扫描生产批次LotNO -> 是否绑定箱号:绑定则扫描物料箱号,不绑定则不需要 扫描箱号 -> 扫描批号数量,扫描物料批号,采集批号信息成功,送货单明细中更新已 启动数量、待启动数量;同一明细行的备品和非备品,需要分开采集批号;

### 图 **3-206** 送货批号采集

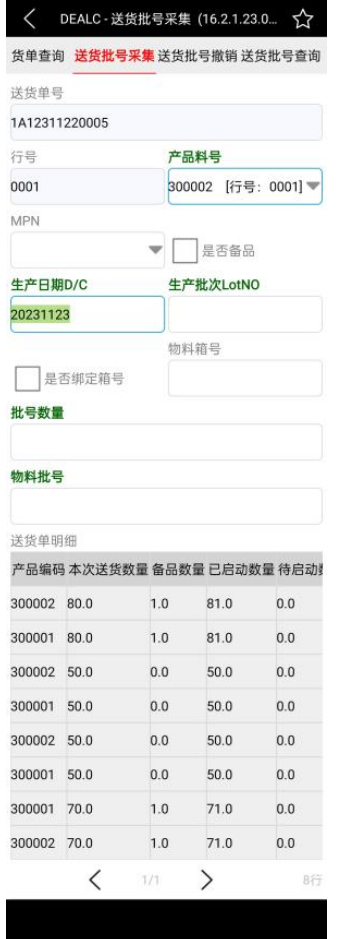

步骤**3** 送货批号撤销:切换到[送货批号撤销]页签,扫描要撤销的物料批号,撤销成功,更 新送货单明细中的已启动数量、待启动数量;

#### 图 **3-207** 送货批号撤销

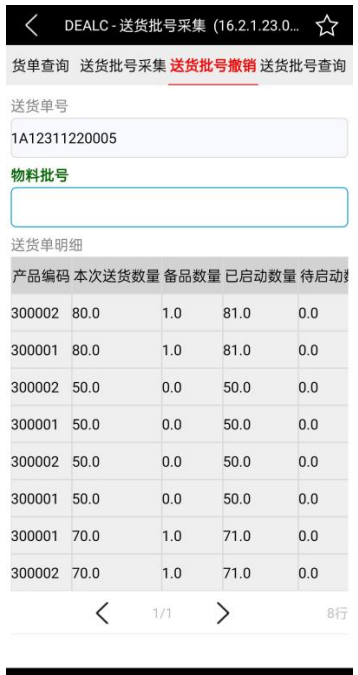

步骤**4** 送货批号查询:切换到[送货批号查询]页签,选择产品料号,查询出该产品料号的批 号列表信息;

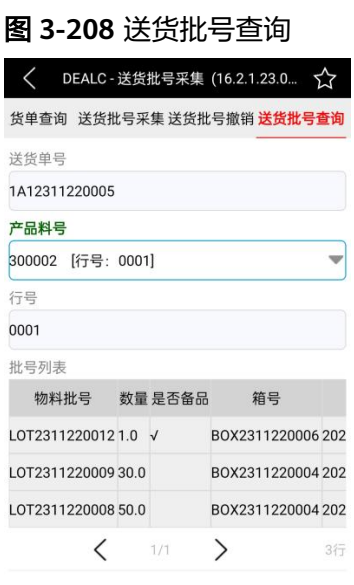

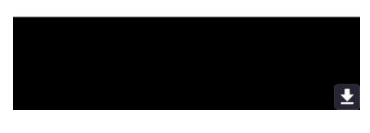

**----**结束

# **3.4.4.8** 送货批号采集【合并】(**PDA**)

# 【功能说明】

用于采集供应商的非系统生成的物料批号,并与送货单绑定

# 【操作步骤】

步骤**1** 查询送货单号:选择查询条件:开始日期和结束日期必选,默认为当前日期的前一个 月,业务类型和工厂名称根据需要选择 -> 单击"获取送货单"按钮, 查询出符合条件 的送货单;

#### 图 **3-209** 送货单号查询

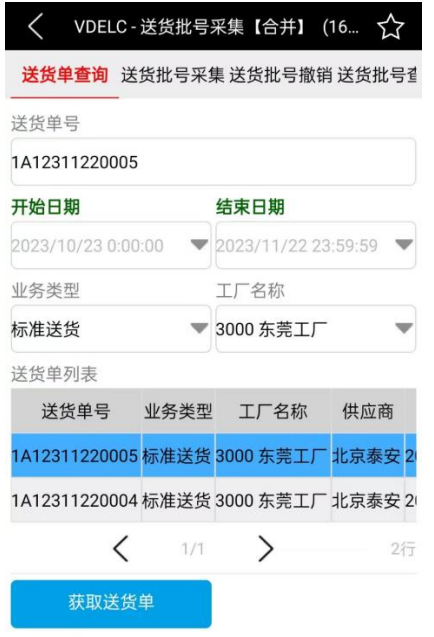

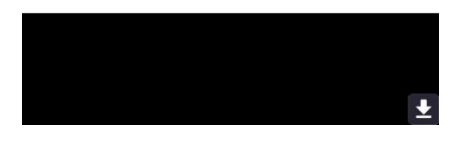

步骤**2** 送货批号采集:[送货单查询]页签,在查询出来的送货单中,选中要批号采集的送货 单,切换到[送货批号采集]页签 -> 选择产品料号 -> 生产日期默认当天(可修改), 扫描生产批次LotNO -> 选择是否绑定箱号:绑定则扫描物料箱号,不绑定则不需要扫 描箱号 -> 扫描批号数量,扫描物料批号,采集批号信息成功,送货单明细中更新待启 动数量、已启动数量;
## 图 **3-210** 送货批号采集

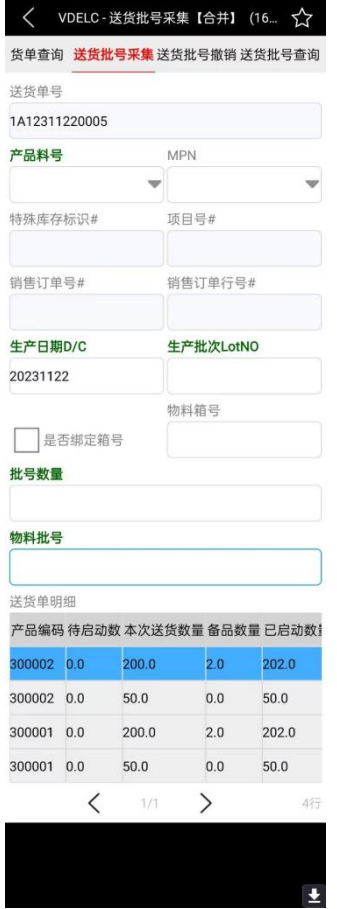

步骤**3** 送货批号撤销:切换到[送货批号撤销]页签,扫描要撤销的物料批号,撤销成功,更 新送货单明细中的待启动数量、已启动数量;

## 图 **3-211** 送货批号撤销

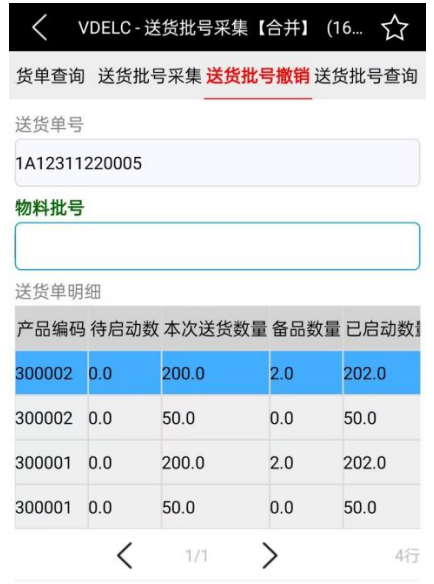

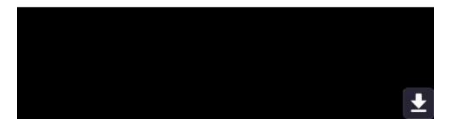

步骤**4** 送货批号查询:切换到[送货批号查询]页签,选择产品料号,查询出该产品料号的批 号列表信息;

## 图 **3-212** 送货批号查询

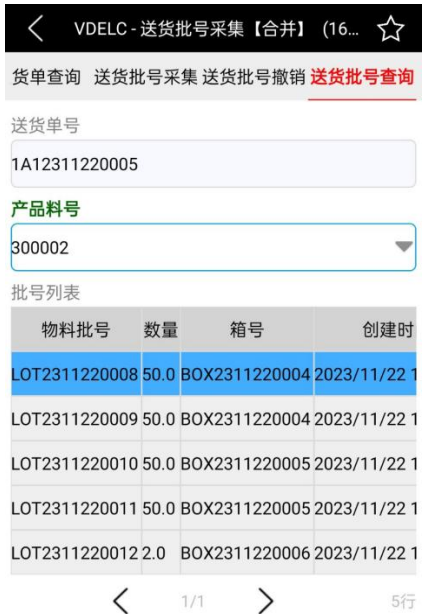

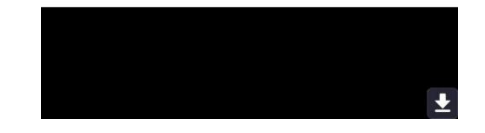

**----**结束

# **3.4.5** 收货管理

# **3.4.5.1** 来料点收

【功能说明】

用于点收供应商到货的物料

## 【操作步骤】

步骤**1** 来料点收:输入送货单号回车,带出送货单明细 -> 选择暂存区,输入小包/外箱回 车,收货成功,更新送货单明细中的到货数量、待送检数量、是否点收为勾选;

### 图 **3-213** 来料点收

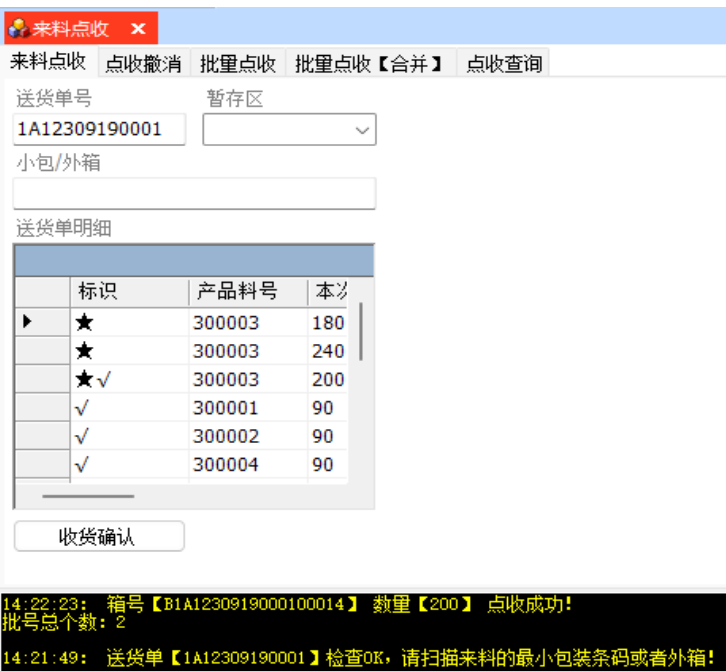

步骤**2** 批量点收:非合并启动的批号,才可以在此操作,此功能需要在PDA上操作。输入送 货单号,带出送货单明细 -> 选择暂存区, 选择送货单明细 -> 单击"一键点收"按 钮,批量收货成功,更新送货单明细中的到货数量、待送检数量、是否点收为勾选; 支持多行批量点收;

### 图 **3-214** 批量点收

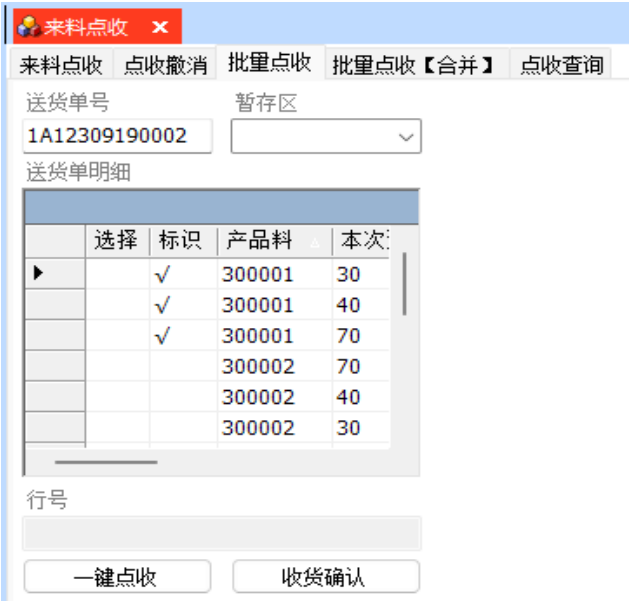

步骤**3** 批量点收【合并】:合并启动的批号,才可以在此操作,此功能需要在PDA上操作。 输入/扫描送货单号,带出送货单明细 -> 选择暂存区,选择送货单明细 -> 单击"一键 点收"按钮,批量收货成功,更新送货单明细中的到货数量、待送检数量、是否点收 为勾选;支持多行批量点收;

图 **3-215** 批量点收【合并】

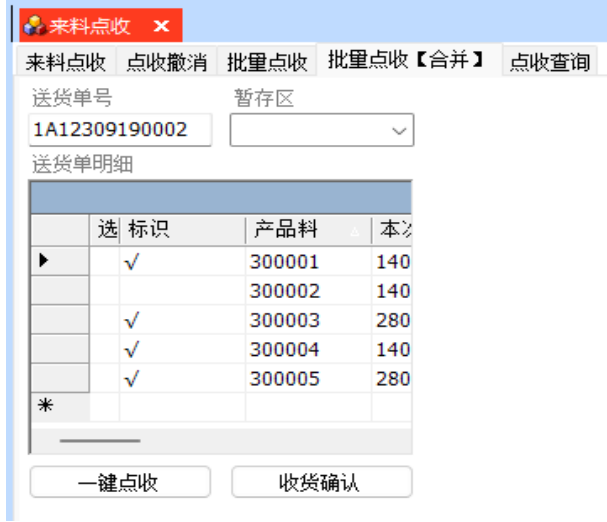

步骤**4** 点收撤销:输入小包/外箱回车,点收撤销成功,带出批号对应的送货单及明细信息, 更新对应送货单明细行中的到货数量、待送检数量、是否点收取消勾选;

图 **3-216** 点收撤销

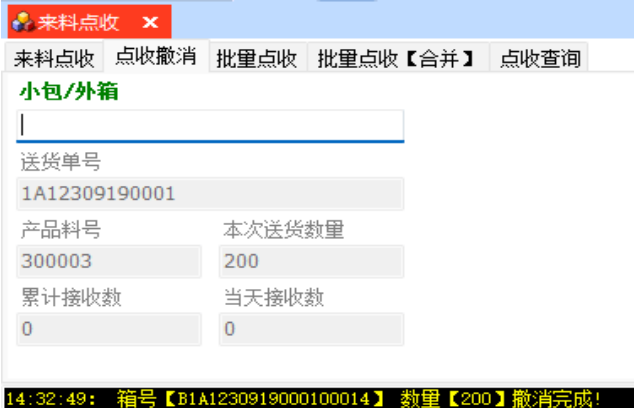

步骤**5** 点收查询:输入送货单号回车,带出送货单明细行号及产品料号 -> 选择行号,带出该 明细行信息,以及明细批号列表信息;

## 图 **3-217** 点收查询

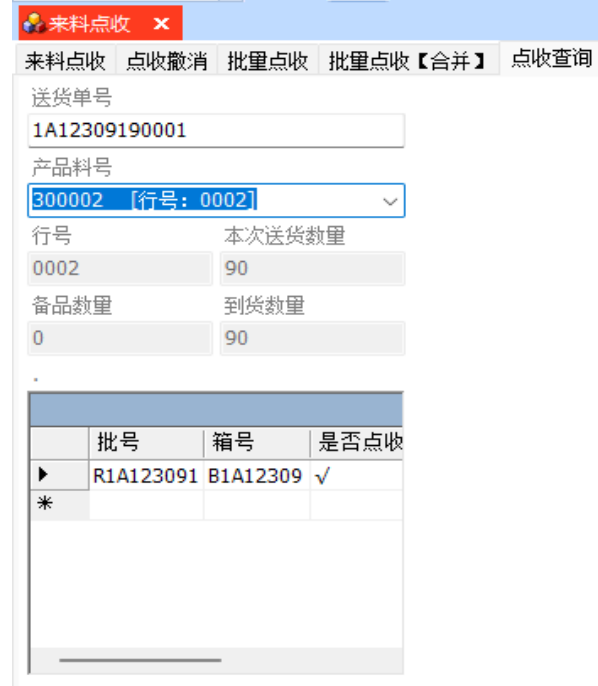

步骤**6** 收货确认:来料点收/批量点收成功,单击"收货确认"按钮,已点收物料收货确认成 功,更新明细行中的待送检数量为0,同时生成IQC检验单号并返写到送货单明细行 中,更新送货单状态为"部分收货/收货完成",更新相应的送货单明细行状态为"部 分已到货/已到货";

# **----**结束

## **3.4.5.2** 点收上架

## 【功能说明】

用于点收供应商到货物料并上架

### 【操作步骤】

步骤**1** 点收上架:输入送货单号回车,带出送货单明细 -> 输入小包/外箱回车,输入储位号 回车,收货成功,光标跳转至小包/外箱文本框中,方便再次扫描,更新送货单明细中 的到货数量、待送检数量、是否点收勾选、是否上架勾选;支持合并启动的批号点收 上架;

图 **3-218** 点收上架

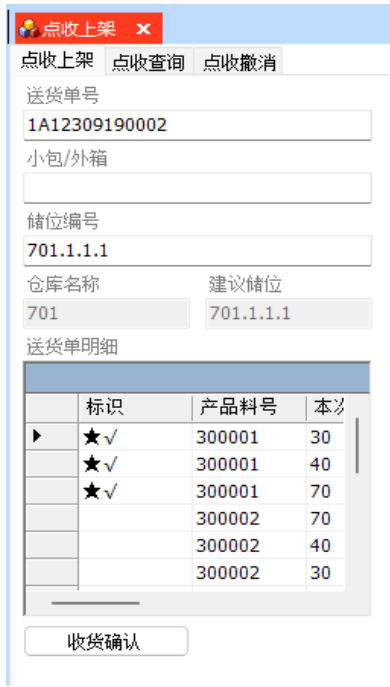

步骤**2** 点收撤销:输入小包/外箱回车,点收撤销成功,带出批号对应的送货单号及其他明细 信息,更新送货单明细行中的到货数量、待送检数量、是否点收和是否上架取消勾 选、仓库名称和储位号清空;

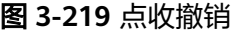

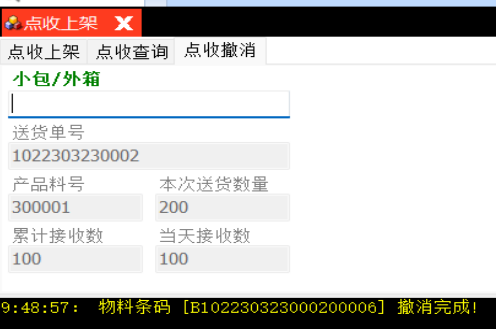

步骤**3** 点收查询:[点收上架]页签,输入送货单号回车,带出送货单明细,选择明细行 -> 单 击进入[点收查询]页签,显示该明细行批号信息;

### 图 **3-220** 点收查询

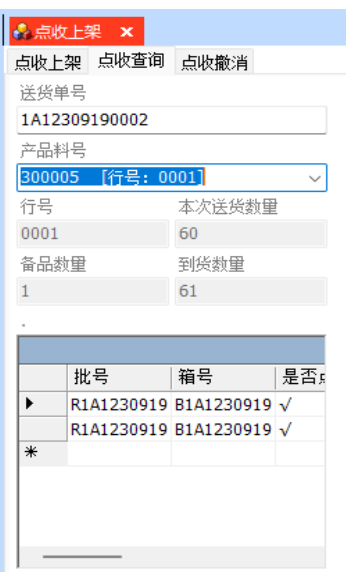

步骤4 收货确认:点收上架成功后,单击"收货确认"按钮,已点收物料收货确认成功,更 新待送检数量为0,同时生成IQC检验单并返写到送货单明细行中,更新送货单状态为 "部分收货/收货完成",更新相应的送货单明细行状态为"部分已到货/已到货";

**----**结束

# **3.4.5.3** 收货批次打印**(PDA** 版**)**

## 【功能说明】

用于PDA采集点收并打印到货物料的批次,并与其他送货单绑定

## 【操作步骤】

步骤**1** 收货批次打印:选择工厂、供应商,产品料号根据供应商过滤 -> 选择产品,依次输入 生产日期、生产批次、启动数量、每包标准个数、每箱标准包数,回车,生成送货 单、送货单明细、送货单明细批号,明细批号是否点收勾选;

## 图 **3-221** 收货批次打印

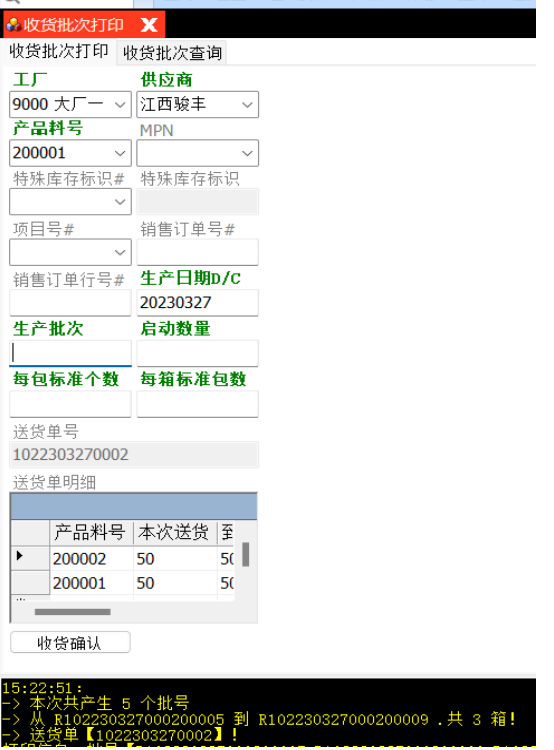

步骤**2** 收货批次查询:[收货批次打印]页签,生成/带出送货单号 -> 单击进入[收货批次查询] 页签,选择送货单明细,查看明细批号信息;

### 图 **3-222** 收货批次查询

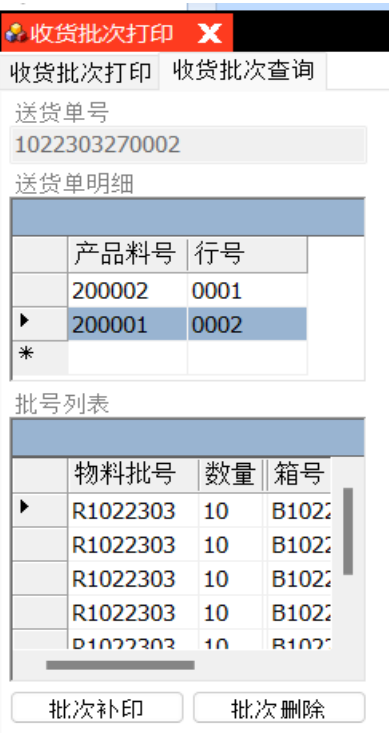

- 步骤3 批次补印: [收货批次查询]页签, 选择明细, 选择物料批号 -> 单击"批次补印"按 钮,打印批号成功;
- **步骤4** 批次删除: [收货批次查询]页签, 选择明细, 选择物料批号 -> 单击"批次删除"按 钮,删除批号成功,更新送货单明细的本次送货数量、已启动数量、已到货数量;
- **步骤5** 收货确认:收货批次采集完成后,单击"收货确认"按钮,送货单更新状态为"收货 完成",送货单明细状态更新为"已到货",明细批号是否收货确认勾选,同时生成 IQC检验单号,并记录到送货单明细行中;

**----**结束

# **3.4.5.4 PO** 收货打印**(PDA** 版**)**

### 【功能说明】

用于PDA采集点收供应商到货的物料批次,打印贴标,并自动创建采购送货单及明细

### 【操作步骤】

步骤**1** PO单据查询:输入查询条件 -> 单击"获取采购订单"按钮,查询出符合查询条件的 采购订单;

图 **3-223** PO 单据查询

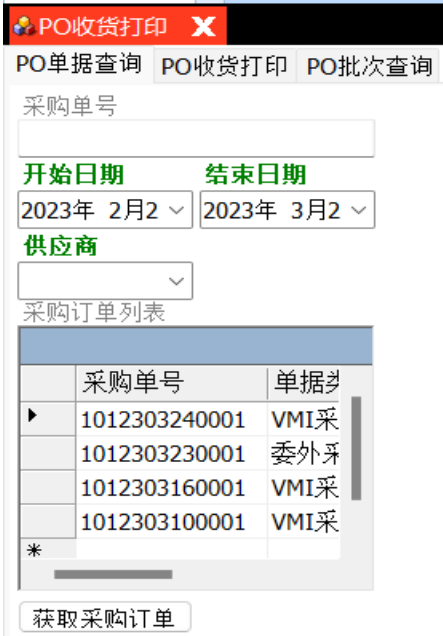

步骤**2** PO收货打印:[PO单据查询]页签,查询出采购订单列表,选中一个采购订单 -> 单击 进入[PO收货打印]页签,根据采购订单带出产品料号下拉列表,选择产品料号 -> 依次 输入生产日期、生产批次、启动数量、每包标准个数、每箱标准包数,回车,生成送 货单、送货单明细及明细批号,明细批号是否点收勾选;需要启动备品则勾选"是否 备品";

图 **3-224** PO 收货打印

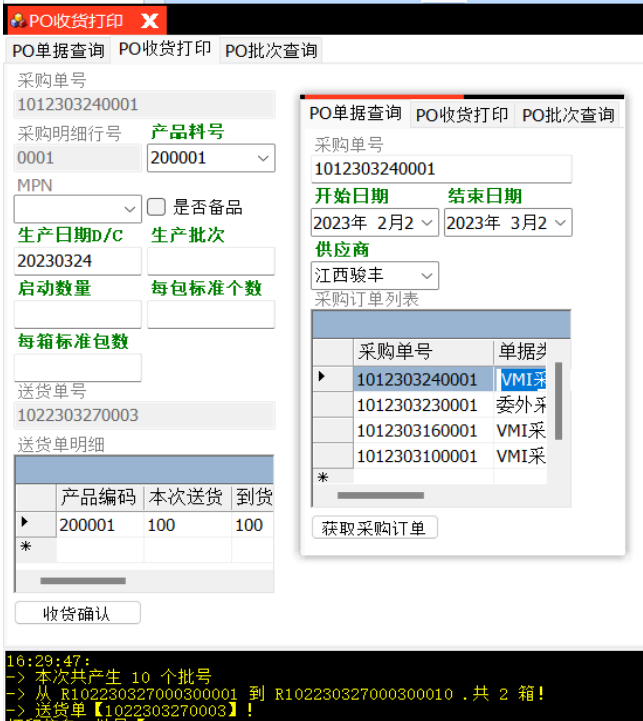

步骤**3** PO批次查询:[PO收货打印]页签,收货批号采集成功 -> 单击进入[PO批次查询]页 签,带出送货单明细信息 -> 选择送货单明细行,查看明细行批号信息;

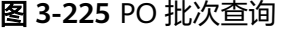

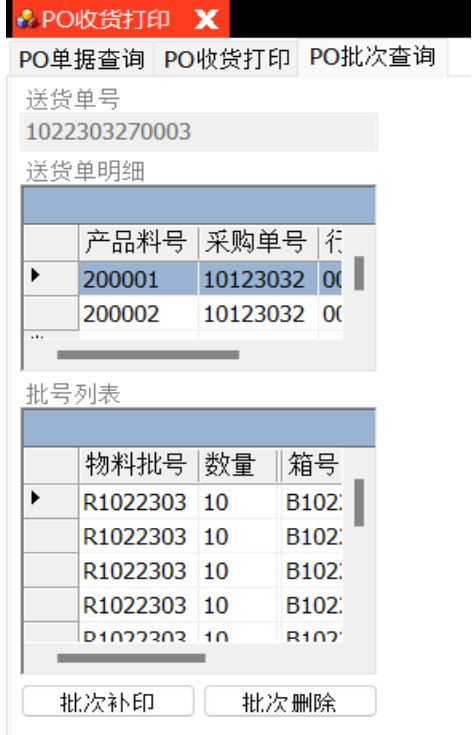

步骤4 批次补印: [PO批次查询]页签, 选择送货单明细, 选择批号 -> 单击"批次补印"按 钮;

- 步骤**5** 批次删除:[PO批次查询]页签,选择送货单明细,选择批号 -> 单击"批次删除"按 钮,删除批号成功,更新送货单明细的本次送货数量、已启动数量、到货数量;
- 步骤6 收货确认: PO批次采集完成后, 单击"收货确认"按钮, 送货单更新状态为"收货完 成",送货单明细状态更新为"已到货",明细批号是否收货确认勾选,同时生成IQC 检验单号并记录到送货单明细行中;

**----**结束

# **3.4.5.5 PO** 收货打印【合并】

## 【功能说明】

用于PC端采集点收并打印供应商到货物料的合并批次,并自动创建采购送货单及送货 单明细

### 【操作步骤】

- 步骤**1** 物料批次打印:选择供应商,选择采购单号,根据采购单号过滤产品料号,选择产品 料号 -> 依次输入生产日期、生产批次、启动数量、备品启动数量、每包标准个数、每 箱标准包数 -> 回车或单击"物料批次打印"按钮,生成采购送货单、送货单明细及明 细批号,送货单明细批号中"是否收货"已勾选;备品和非备品一起启动;在【送货 管理】>【采购送货单】中查看送货单信息;
- 步骤**2** 批次补印:选择送货单明细行,选择批号 -> 单击"批次补印"按钮,弹出批号预览界 面,勾选了"是否打印箱号",则预览的是批号和箱号的标签 -> 单击"打印",打印 预览的标签;
- 步骤**3** 批次删除:选择送货单明细行,选择批号 -> 单击"批次删除"按钮,删除批号成功, 更新送货单明细【汇总】的到货数量、待送检数量;
- 步骤4 收货确认:收货批次采集完成后,单击"收货确认"按钮,送货单更新状态为"收货 完成",送货单明细状态更新为"已到货",明细批号"是否收货确认"勾选,同时 生成IQC检验单号并记录到送货单明细行中;

图 **3-226** PO 收货打印【合并】

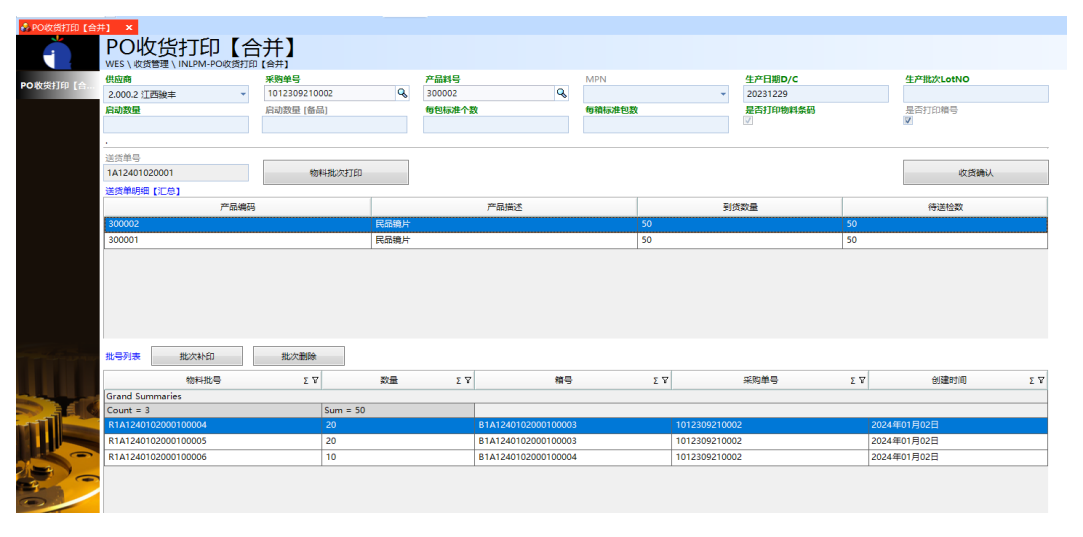

**----**结束

# **3.4.5.6** 到货拒收

## 【功能说明】

用于拒收供应商到货物料

## 【操作步骤】

步骤**1** 到货拒收:输入送货单号回车,带出送货单明细 -> 选择送货单明细行 -> 单击"到货 拒收"按钮,到货拒收成功,更新明细行状态为"已到货"、到货数量/拒收数量=本 次送货数量,更新明细批号是否到货拒收勾选;当明细行全部拒收时,送货单状态更 新为"到货拒收";

#### 图 **3-227** 到货拒收

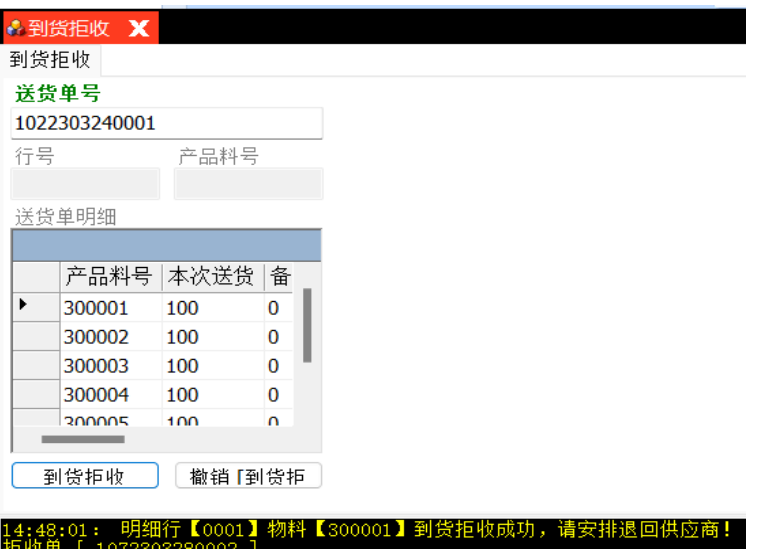

步骤**2** 到货拒收[合并]:输入送货单号回车,带出送货单明细[汇总] -> 选择明细行,单击 "到货拒收"按钮,到货拒收成功;

## 图 **3-228** 到货拒收[合并]

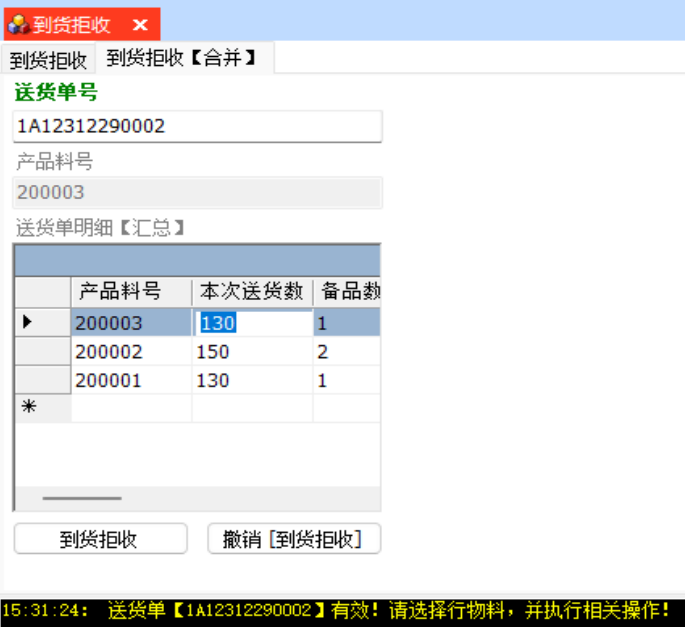

步骤**3** 撤销 [到货拒收]:输入送货单号回车,带出送货单明细/送货单明细[汇总] -> 选择送 货单明细行 -> 单击"撤销[到货拒收]"按钮, 撤销成功, 更新送货单明细批号"是否 到货拒收"取消勾选,更新送货单明细中的到货数量=0、拒收数量=0、状态为"已创 建",当明细行全部撤销拒收时,送货单状态更新为"正在送货";

### **----**结束

## **3.4.5.7** 上架作业

### 【功能说明】

对于检验OK,或检验NG后SQE确认良品/全部接受,或紧急放行的物料上架入库

### 【操作步骤】

步骤**1** 来料上架:输入批号/箱号回车,带出送货单号、送货单明细、仓库名称、建议储位 -> 输入储位号回车,上架成功,清空批号/箱号,光标跳转至批号/箱号输入框,方便再次 扫描批号/箱号;

### 图 **3-229** 来料上架

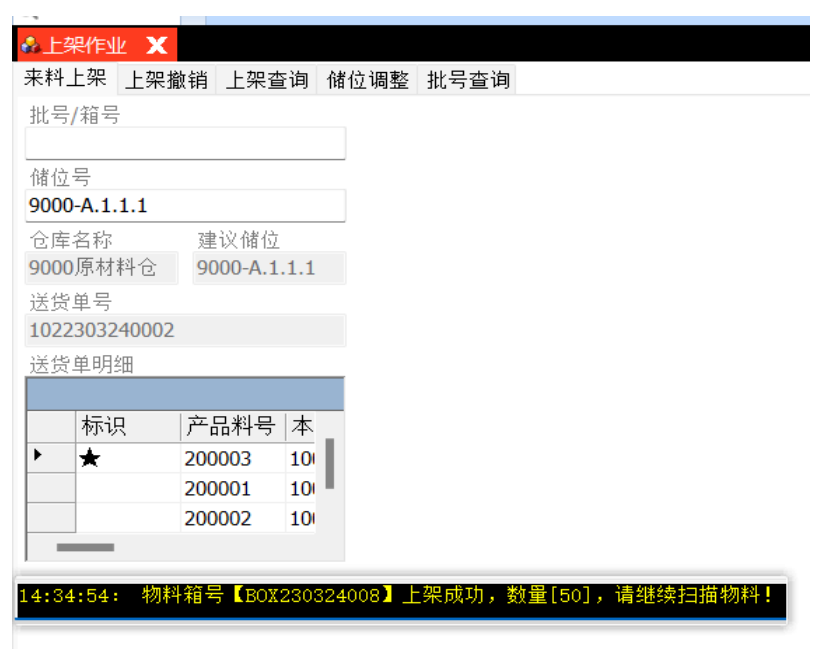

**步骤2** 上架查询: 来料上架成功后,单击讲入[上架查询]页签 -> 选择产品料号,显示该产品 料号的批号列表, 查看批号是否上架;

### 图 **3-230** 上架查询

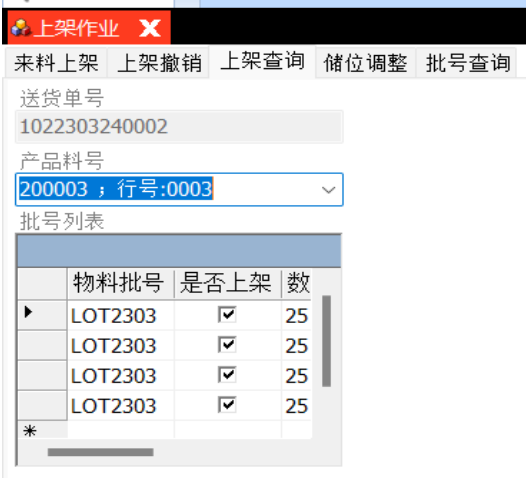

步骤**3** 储位调整:输入已经上架的批号/箱号回车,带出原储位和原仓库信息 -> 输入目标储 位回车,储位调整成功,由原储位调整至目标储位;储位调整不能跨仓库调整;

图 **3-231** 储位调整

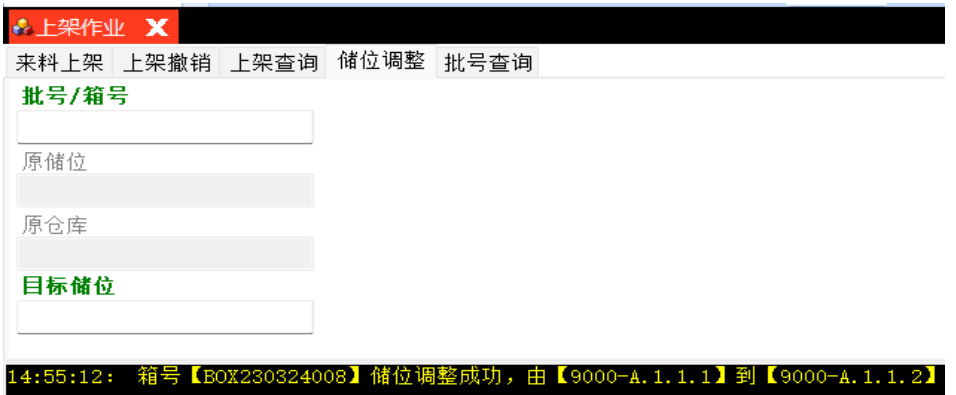

步骤**4** 批号查询:输入批号回车,下方提示屏显示批号的详细信息;

图 **3-232** 批号查询

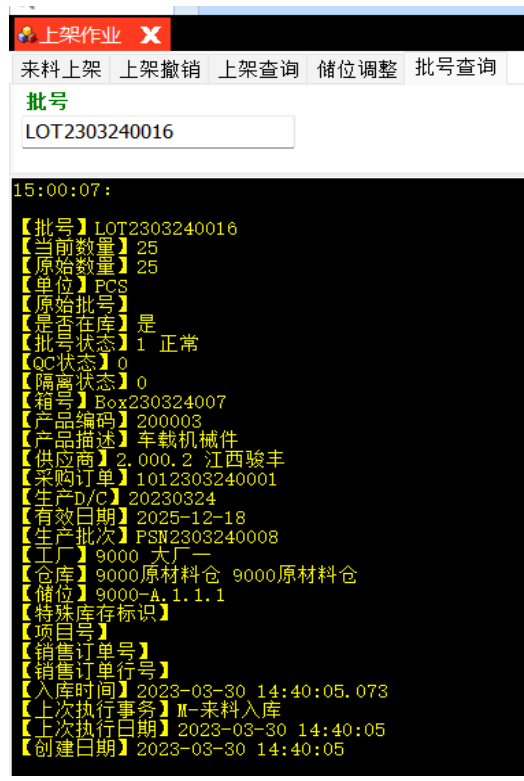

**----**结束

**3.4.5.8** 送货到货单

# 【功能说明】

收货确认后自动生成送货到货单

## 【操作步骤】

步骤1 确认过账: 选择送货到货单 -> 单击"确认/过账"按钮, 更新到货单状态为"已确 认";

### 图 **3-233** 送货到货单

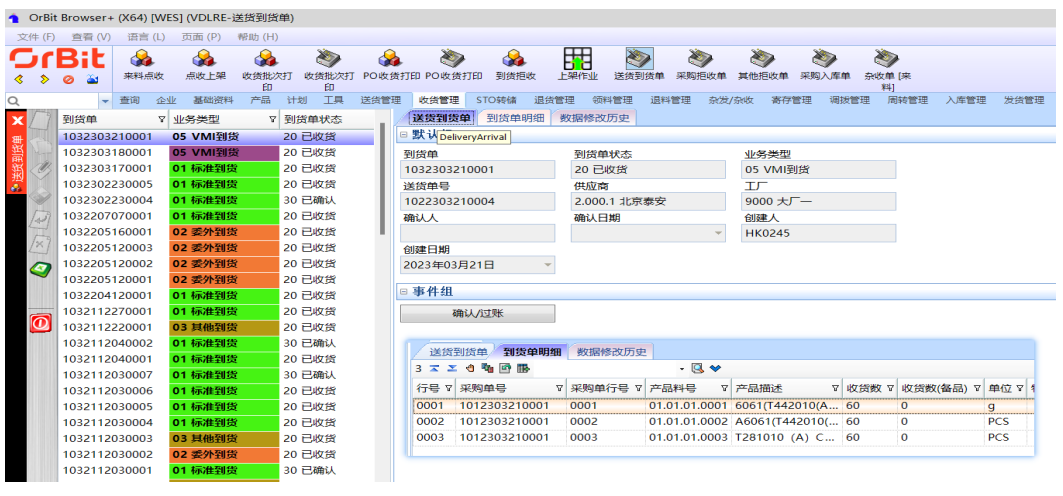

#### **----**结束

## **3.4.5.9** 采购拒收单

#### 【功能说明】

采购送货单到货拒收,或送检后检验结果NG经SQE确认不良品拒收/全部拒收后,自动 生成采购拒收单

### 【操作步骤】

- 步骤**1** 拒收单审核:选择采购拒收单 -> 单击"拒收单审核"按钮,审核成功,更新采购拒收 单状态为"已审核";
- 步骤**2** 拒收单弃审:选择采购拒收单 -> 单击"拒收单弃审"按钮,弃审成功,更新采购拒收 单状态为"已创建";
- 步骤3 确认/过账: 选择采购拒收单 -> 单击"确认/过账"按钮, 确认过账成功, 更新采购拒 收单状态为"已确认";

#### 图 **3-234** 采购拒收单

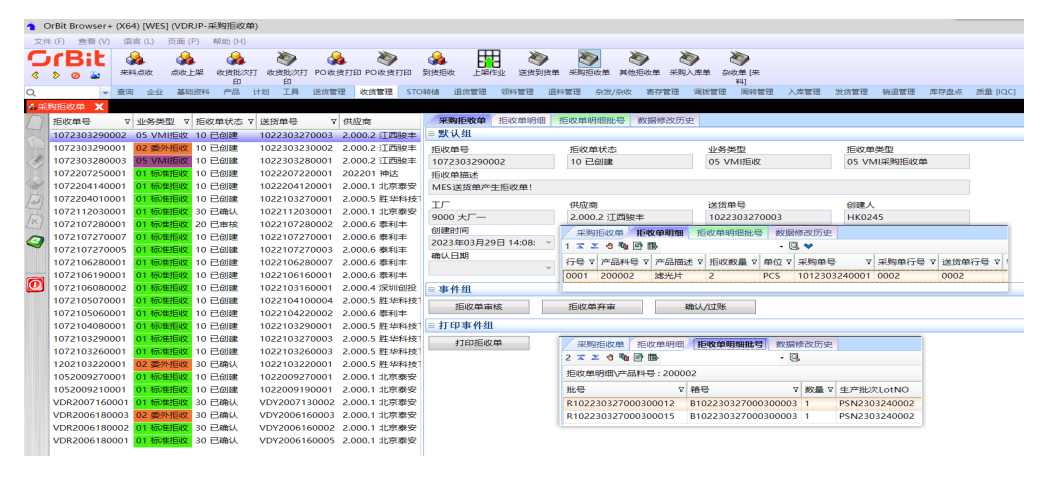

步骤4 打印拒收单: 选择拒收单 -> 单击"打印拒收单"按钮, 弹出[预览]界面, 预览拒收单 清单 -> 单击[预览]界面的"打印"按钮, 打印拒收清单;

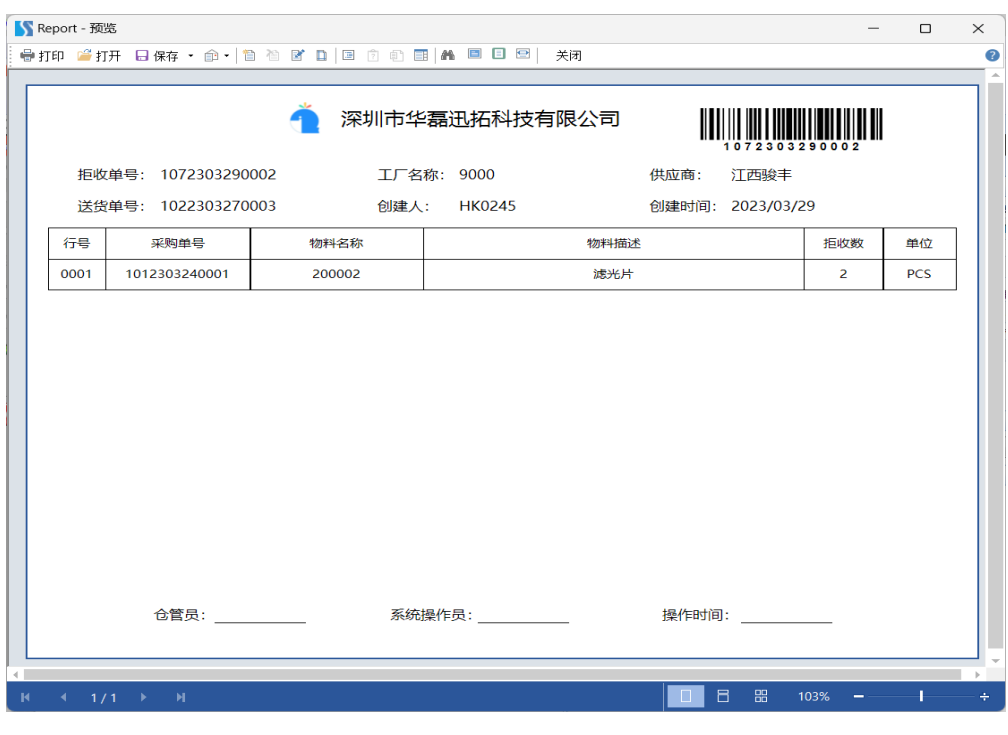

图 **3-235** 打印拒收单

**----**结束

## **3.4.5.10** 其他拒收单

## 【功能说明】

其他送货单到货拒收,或送检后检验结果NG经SQE确认不良品拒收/全部拒收后,自动 生成其他拒收单

## 【操作步骤】

- 步骤**1** 拒收单审核:选择其他拒收单 -> 单击"拒收单审核"按钮,审核成功,更新其他拒收 单状态为"已审核";
- 步骤**2** 拒收单弃审:选择其他拒收单 -> 单击"拒收单弃审"按钮,弃审成功,更新其他拒收 单状态为"已创建";
- 步骤3 确认/过账: 选择其他拒收单 -> 单击"确认/过账"按钮, 确认过账成功, 更新其他拒 收单状态为"已确认";

#### 图 **3-236** 其他拒收单

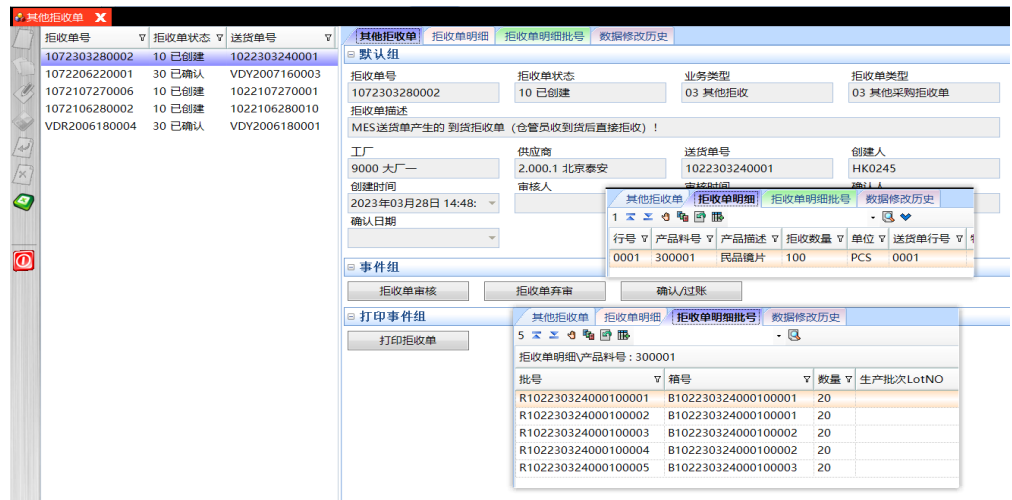

步骤4 打印拒收单: 选择拒收单 -> 单击"打印拒收单"按钮, 弹出[预览]界面, 预览拒收单 清单 -> 单击[预览]界面的"打印"按钮,打印护收清单;

**----**结束

## **3.4.5.11** 采购入库单

## 【功能说明】

- 1. 采购送货单中的物料检验完成,或上架作业后自动生成采购入库单;
- 2. VMI物料被使用后,整箱物料自动生成采购入库单;

【操作步骤】

- **步骤1** 入库单审核: 选择采购入库单 -> 单击"入库单审核"按钮, 弹出审核确认对话框 -> 单击"是",入库单审核成功,更新采购入库单状态为"已审核";
- 步骤**2** 入库单弃审::选择采购入库单 -> 单击"入库单弃审"按钮,弹出弃审确认对话框 > 单击"是",入库单弃审成功,更新采购入库单状态为"待审核";
- 步骤3 确认/过账:: 选择采购入库单 -> 单击"确认/过账"按钮, 弹出确认对话框 -> 单击 "是",入库单确认/过账成功,更新采购入库单状态为"已确认";
- 步骤4 破坏数-杂发出库: 选择采购入库单 -> 单击"破坏数-杂发出库"按钮, 弹出确认对话 框 -> 单击"是",系统自动生成"待审核"状态的杂发单;
- 步骤**5** 入库单打印:选择要打印的采购入库单 -> 单击"入库单打印"按钮,弹出[预览]界面 -> 单击"打印"按钮, 弹出[打印机选项]界面 -> 选择打印机, 调整打印参数, 单击 "打印"按钮,打印成功;

图 **3-237** 采购入库单

| 入库单号                           | ▼ 业务类型                         | ▽ 单据状态 ▽ 送货单号    | $V$ $T$                              | 采购入库单 入库单明细   | 入库单明细批号               | 委外-0库存  倒冲震求     | [委外-O库存] 倒冲记录                       | 数据修改历史                         |                   |
|--------------------------------|--------------------------------|------------------|--------------------------------------|---------------|-----------------------|------------------|-------------------------------------|--------------------------------|-------------------|
|                                | 1042303300001 05 VMI入库         | 10 已创建           | 1022303240002 90                     | 默认组           |                       |                  |                                     |                                |                   |
| 1042303290003                  |                                | 01 标准采购入库 10 已创建 | 1022303290002 90                     | 入库单号          | 单据状态                  |                  | 业务类型                                | 入库单类型                          |                   |
| 1042303290002                  | 05 VMI入库                       | 10 已创建           | 1022303270003 90                     | 1042303300001 | 10 已创建                |                  | 05 VMI入库                            | 05 VMI入库单                      |                   |
| 1042303290001                  | 02 四外采购入库                      | 10 已创建           | 1022303230002 90                     | 入库单描述         |                       |                  |                                     |                                |                   |
|                                | 1042212140001 02 委外采购入库 30 已确认 |                  | 1022212140001 10                     | MES送货单生成入库单!  |                       |                  |                                     |                                |                   |
| 1042210110001                  |                                | 02 委外采购入库 30 已确认 | 1022210110001 10                     | TГ            | 供应商                   |                  | 创建人                                 | 创建时间                           |                   |
|                                | 1042210100001 02 香外采购入库 30 已确认 |                  | 1022210100001 10                     | 9000 大厂一      | 2.000.2 江西骏丰          |                  | <b>HK0245</b>                       | 2023年03月30日 14:40:             |                   |
| 1042207250001                  | 01 标准采购入库                      | 10 已创建           | 1022207220001 77                     | 宙核人           | 審核时间                  |                  | 确认人                                 | 确认日期                           |                   |
|                                | 1042207070001 01 标准采购入库 10 已创建 |                  | 1022207070002 10                     |               |                       |                  |                                     |                                |                   |
| 1042205160001                  |                                | 02 委外采购入库 30 已确认 | 1022205160001 10                     |               |                       |                  |                                     |                                |                   |
| 1042205120003                  |                                | 02 委外采购入库 30 已确认 | 1022205120001 10                     | □ 事件组         |                       |                  |                                     |                                |                   |
|                                | 1042205120002 02 委外采购入库 30 已确认 |                  | 1022205120001 10                     |               |                       |                  |                                     |                                |                   |
|                                |                                |                  |                                      | 入库单亩核         | 入库单弃亩                 | 确认向规             | 破坏数-杂发出库                            |                                |                   |
|                                | 1042205120001 02 委外采购入库 30 已确认 |                  | 1022205120001 10                     |               |                       |                  |                                     |                                |                   |
| 1042204220001                  |                                | 01 标准采购入库 30 已确认 | 1022204220002 00                     | □打印事件组        | 采购入库单                 | 入库单明细<br>入库单明细批号 | [委外-O库存] 倒冲需求                       | 「委外-O库存」 倒冲记录                  | 数据修改历史            |
|                                | 1042112270001 01 标准采购入库 10 已创建 |                  | 1022112030004 80                     | 入库单杆印         | 9 宿田服<br>$1 \times 2$ |                  | $-1$                                |                                |                   |
|                                | 1042112040002 01 标准采购入库 10 已创建 |                  | 1022112040003 80                     |               |                       |                  |                                     | 7 采购单号                         |                   |
|                                | 1042112040001 01 标准采购入库        | 10 已创建           | 1022112040002 80                     |               |                       |                  | 行号 7 产品料号 7 产品描述 7 入库数量 7 单位 7 仓库名称 |                                |                   |
|                                | 1042112030005 01 标准采购入库 10 已创建 |                  | 1022112030006 80                     |               | 200003<br>0001        | 车载机械件 100        | <b>PCS</b>                          | 9000原材料仓 1012303240001<br>0003 | 0003              |
|                                | 1042112030004 01 标准采购入库 30 已确认 |                  | 1022112030005 80                     |               |                       |                  |                                     |                                |                   |
| 1042112030003                  |                                | 01 标准采购入库 30 已确认 | 1022112030004 80                     |               | 采购入库单                 | 入库单明细<br>入库单明细批号 | [委外-O库存] 倒冲需求                       | [委外-0库存] 働冲记录                  | 数据修改历史            |
| 1042112030002                  |                                | 02 委外采购入库 30 已确认 | 1022112030002 80                     |               | 4 ス エ 6 看 回 勝         |                  | - 3                                 |                                |                   |
|                                | 1042112030001 01 标准采购入库 10 已创建 |                  | 1022112030001 80                     |               | 入库单明细\产品料号: 200003    |                  |                                     |                                |                   |
|                                | 1062107290002 01 标准采购入库 10 已创建 |                  | 1022107290002 80                     |               | 批号                    | ▽ 教量 ▽ 破坏数 ▽ 储位号 |                                     | ▽ 牛产批次LotNO ▽ 創建时间             |                   |
| 1062107290001                  | 01 标准采购入库                      | 10 已创建           | 1022107290001 80                     |               | LOT2303240016 25      | $\mathbf{0}$     | 9000-A.1.1.1 PSN2303240008          | 2023年03月30日                    |                   |
| 1062107280004                  |                                | 01 标准采购入库 10 已创建 | 1022107270001 80                     |               | LOT2303240017 25      | $\mathbf 0$      | 9000-A.1.1.1 PSN2303240008          | 2023年03月30日                    |                   |
| 1062107280002                  |                                | 01 标准采购入库 10 已创建 | 1022107280003 80                     |               | LOT2303240018 25      | $\mathbf{0}$     | 9000-A.1.1.1 PSN2303240008          | 2023年03月30日                    |                   |
| 1062107280001<br>1062106280001 | 01 标准采购入库<br>01 标准采购入库         | 10 已创建<br>10 已创建 | 1022107280002 80<br>1022106280007 60 |               | LOT2303240019 25      | $\Omega$         | 9000-A.1.1.1 PSN2303240008          | 2023年03月30日                    | ▽ 采购单行号 ▽ 送货单行号 ▽ |

**----**结束

# **3.4.5.12** 杂收单**[**来料**]**

# 【功能说明】

其他送货单上的物料,或采购送货单上的备品,上架作业后/检验完成后自动生成的入 库单

## 【操作步骤】

参考【采购入库单】

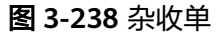

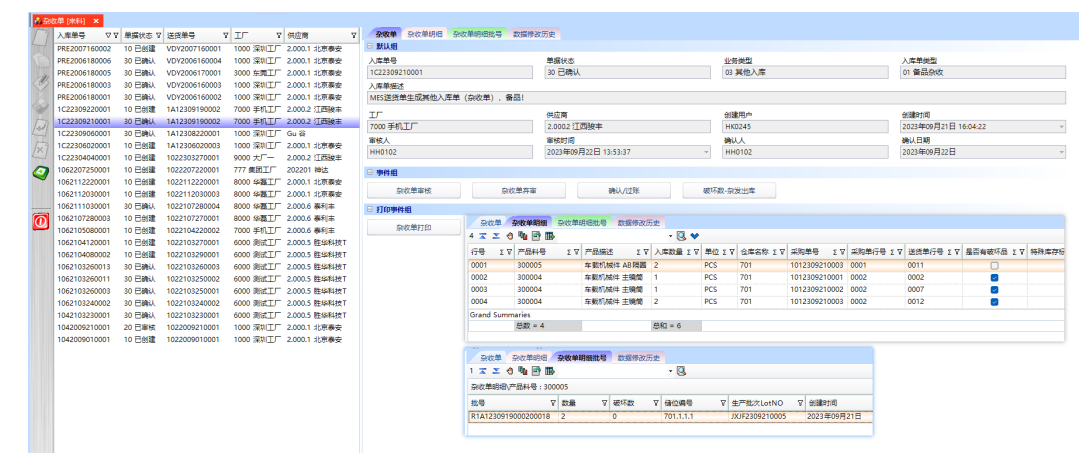

# **3.4.6** 领料管理

# **3.4.6.1** 生产领料单

【功能说明】

用于创建生产领料单

## 【操作步骤】

**步骤1** 创建生产领料单单头: 单击"新增"按钮 -> 添加领料单单头信息 -> 单击"保存"按 钮,创建领料单成功,领料单号自动生成,单据状态默认为"待审核";领VMI料则 勾选"是否VMI仓领料",且必须录入供应商;

图 **3-239** 生产领料单

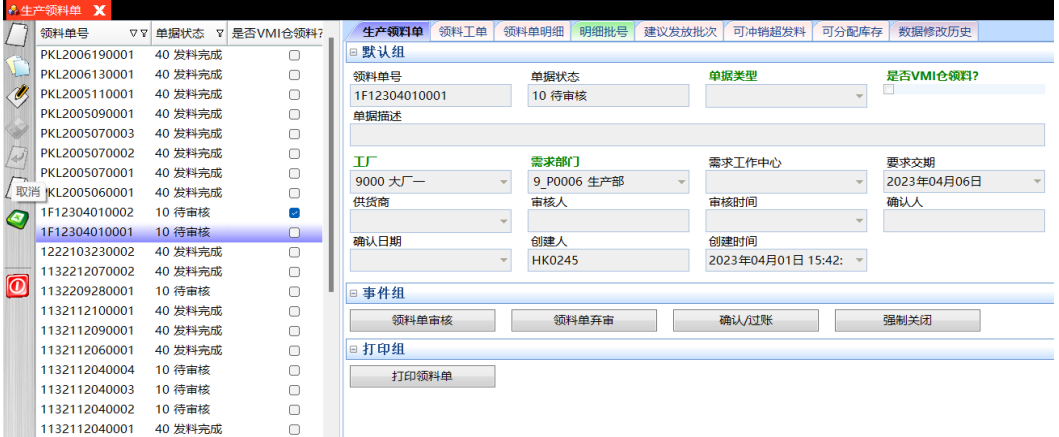

步骤2 添加领料工单: 生产领料单单头创建好之后, 单击进入[领料工单]页签 -> 单击"新 建"按钮 -> 选择工单, 带出工单信息 -> 单击"保存"按钮, 工单添加成功;

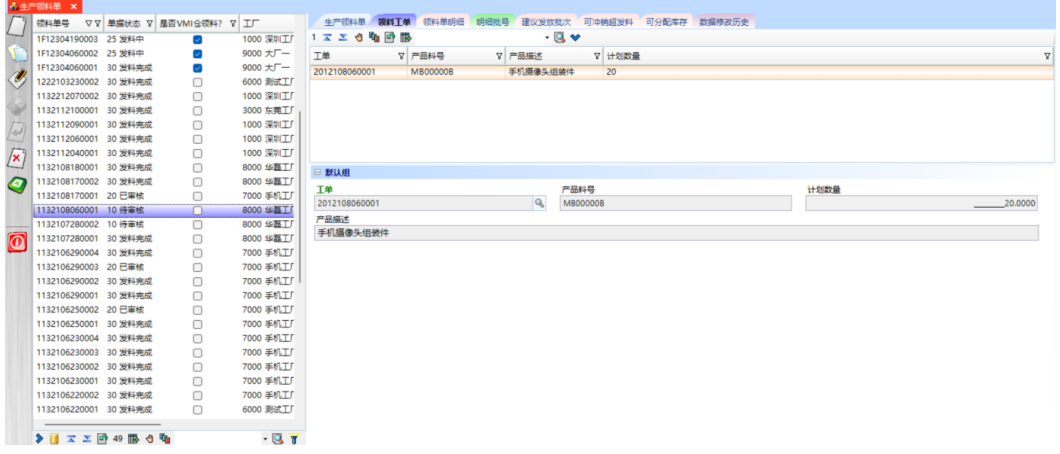

步骤3 添加领料明细: 领料工单添加完成后, 单击进入[领料明细]页签 -> 单击"新建"按钮 -> 选择工单上的明细料号,输入需求数量<=欠发数,选择仓库 -> 单击"保存"按 钮,领料明细添加成功;

图 **3-240** 领料工单

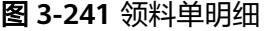

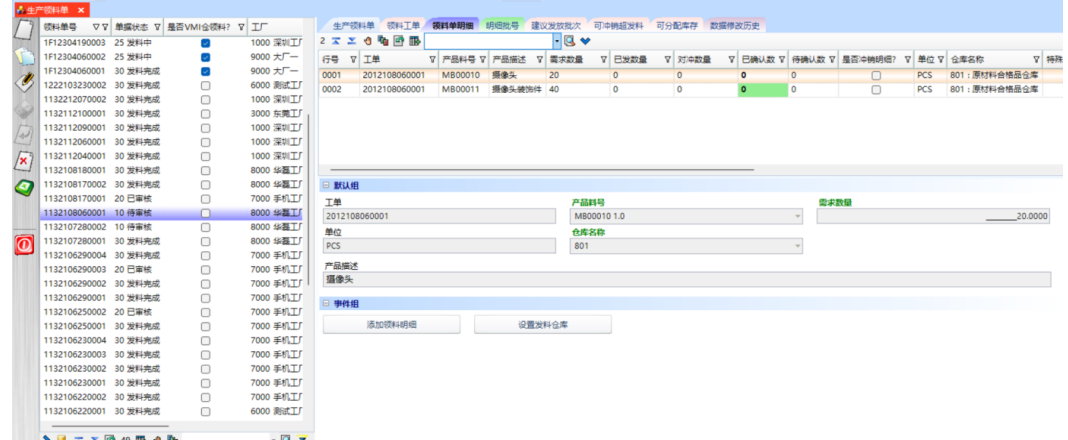

- 步骤**4** 领料单审核:领料明细添加完成,返回[生产领料单]页签 -> 单击"领料单审核"按 钮,弹出审核确认对话框 -> 单击"是",领料单审核成功,状态更新为"已审核"; 领料单审核成功后,才能进行领料下架;
- 步骤5 确认/过账: 领料单领料下架完成后, 单击"确认/过账"按钮, 弹出确认对话框 -> 单 击"是",领料单确认/过账成功,状态更新为"已确认",同时生成生产领料出库 单;
- **步骤6** 领料单弃审: 选择 "已审核" 的领料单 -> 单击 "领料单弃审" 按钮,弹出弃审确认对 话框 -> 单击"是",领料单弃审成功,状态更新为"待审核";
- 步骤**7** 一键添加领料明细;生产领料单单头创建完成后,单击进入[领料明细]页签 -> 单击 "添加领料明细"按钮,弹出[添加领料明细]操作界面 -> 选择要发料的仓库,选择工 单,带出工单明细 -> 选择工单明细,输入本次领料数量(领料数量<=欠料数&领料数 量<=剩余库存数)-> 单击"提交"按钮,一键添加领料明细成功,同时自动生成领料 工单数据;

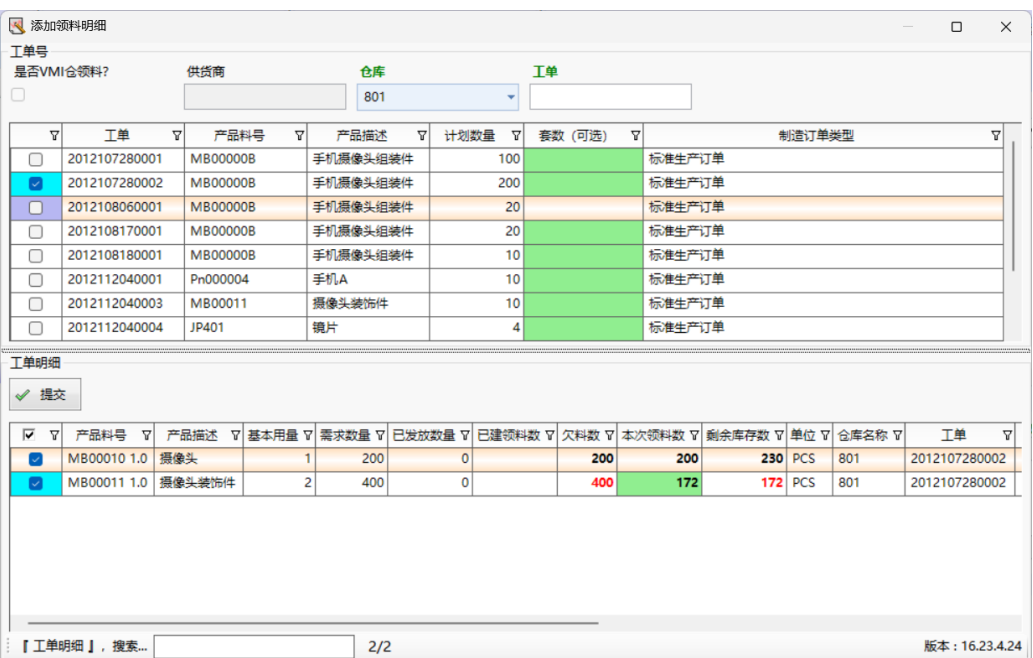

### 图 **3-242** 添加领料明细

- 步骤**8** 强制关闭:选择"已审核"的领料单 -> 单击"强制关闭"按钮,弹出确认对话框 -> 单击"是",领料单强制关闭成功,状态更新为"已确认";
- 步骤9 打印领料单: 选择存在领料明细的生产领料单, 单击"打印领料单"按钮, 弹出预览 界面 -> 单击"打印"按钮, 弹出打印选项 -> 选择打印机等选项, 单击"打印"按 钮,打印成功;

**----**结束

# **3.4.6.2** 生产领料出库单

### 【功能说明】

生产领料单确认过账后自动生成生产领料出库单

## 【操作步骤】

单击确认/过账按钮,更新生产领料出库单状态为"已确认",同时同步库存数据给 ERP;

图 **3-243** 生产领料出库单

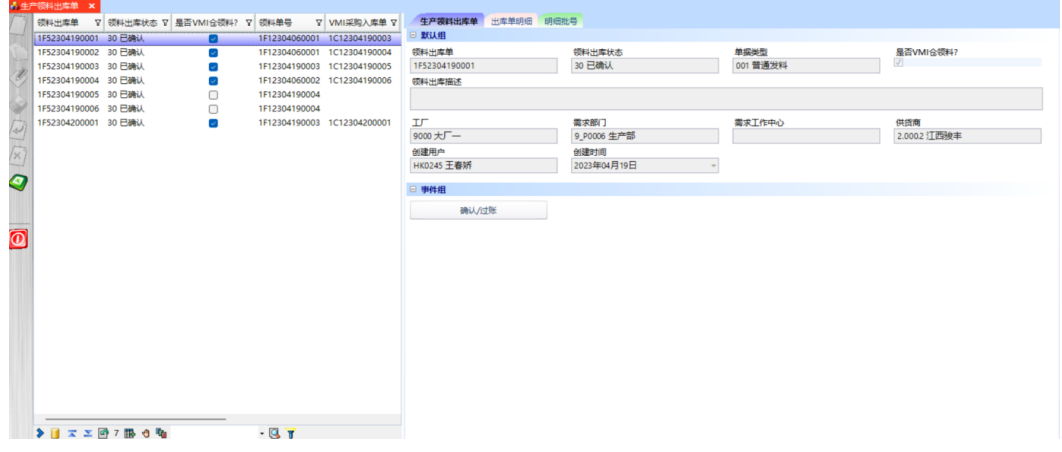

# **3.4.6.3** 领料下架

### 【功能说明】

用于PDA扫描批号/箱号,领料出库并下架

### 【操作步骤】

步骤**1** 单据查询:选择开始日期和结束日期 -> 单击"获取单据列表"按钮,查询出日期范围 内的"已审核"和"发料中"的领料单列表;

### 图 **3-244** 单据查询

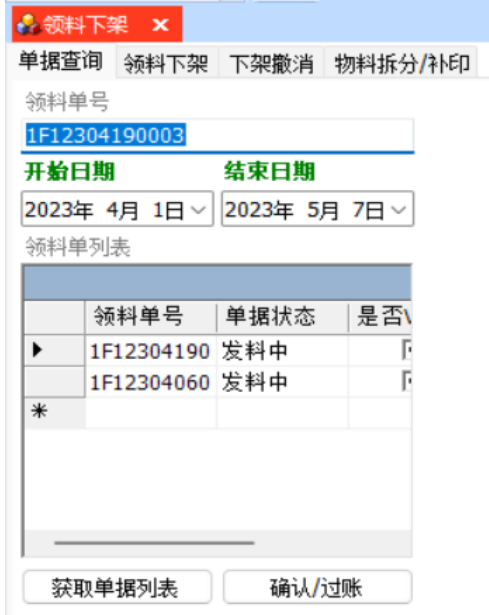

步骤**2** 领料下架:查询领料单列表,选中要领料下架的领料单号 -> 单击进入[领料下架]页签 -> 扫描小包/外箱, 领料下架成功; 单据明细行标识全部为"√", 则代表领料单领料 下架完成;

### 图 **3-245** 领料下架

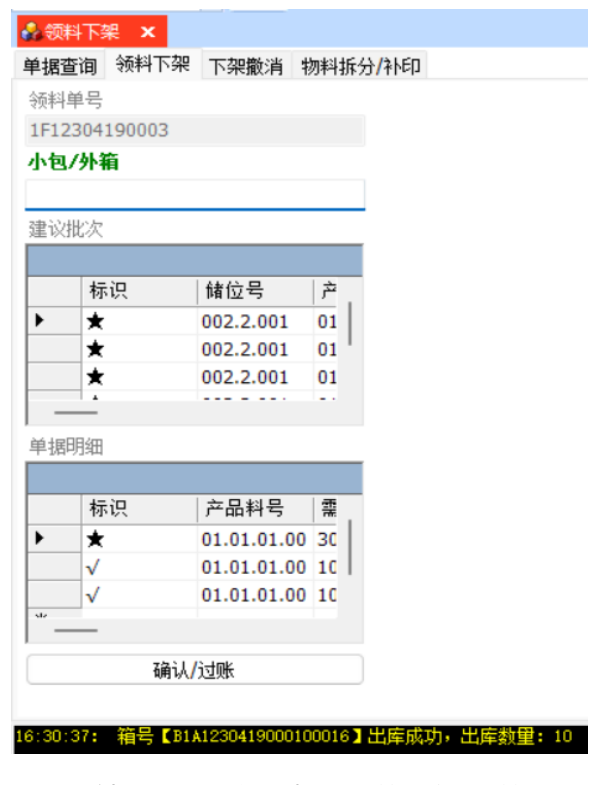

步骤**3** 下架撤销:扫描已经领料下架的小包/外箱,下架撤销成功;

图 **3-246** 下架撤销

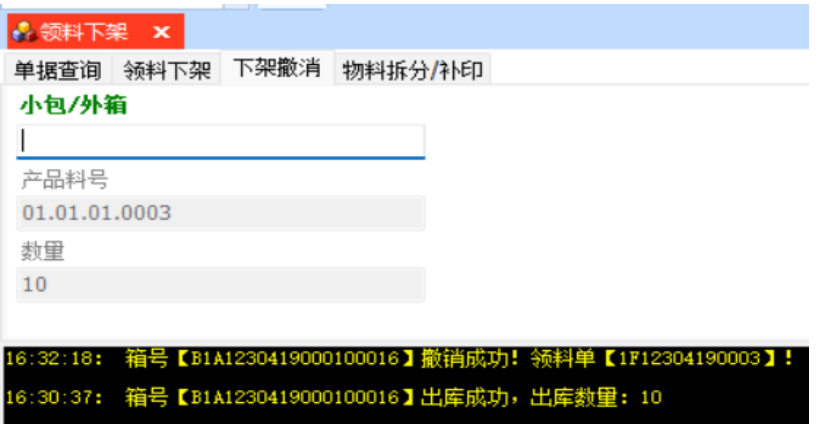

步骤**4** 物料拆分:扫描拆分批号,带出批号信息,光标跳转至拆分数量框 -> 输入拆分数量 - > 单击"批次拆分"按钮,批次拆分成功;

图 **3-247** 物料拆分

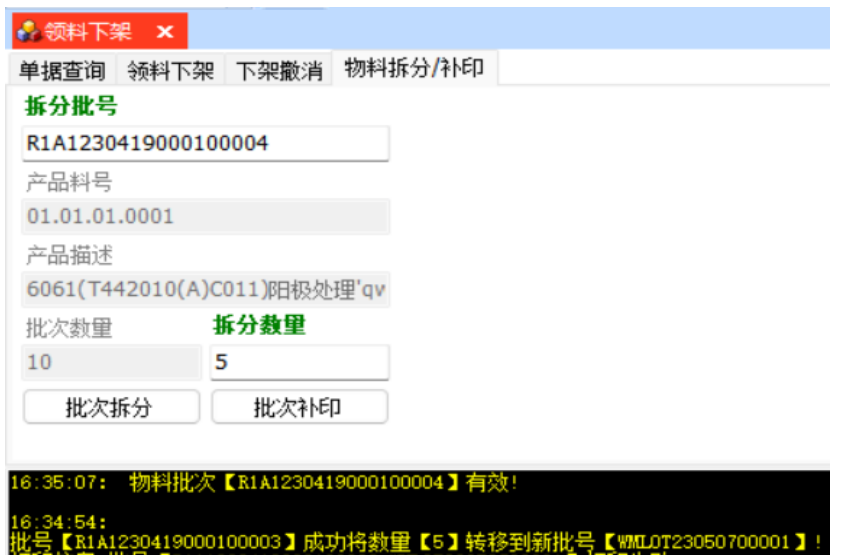

- 步骤**5** 批次补印:输入需要补印的批号 -> 单击"批次补印"按钮,补印成功;
- 步骤6 确认/过账:生产领料单领料下架完成,单击"确认/过账"按钮,确认/过账成功,自 动生成生产领料出库单,生产领料单状态更新为"已确认";

**----**结束

# **3.4.6.4** 委外领料单

## 【功能说明】

创建委外领料单,领取的物料用于委托外厂加工

### 【操作步骤】

步骤1 创建委外领料单单头;单击"新增"按钮 -> 添加委外领料单单头信息 -> 单击"保 存"按钮,创建委外领料单成功,委外领料单号自动生成,单据状态默认为"待审 核";领VMI料则勾选"是否VMI仓领料",且必须录入供货商;

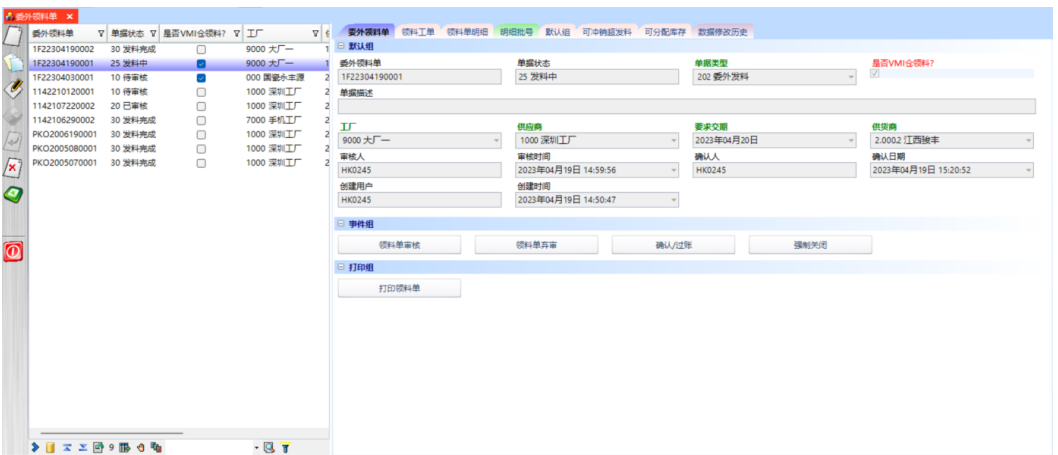

步骤**2** 添加委外领料工单:委外领料单单头创建好之后,单击进入[领料工单]页签 -> 单击 "新建"按钮 -> 选择工单,带出工单信息 -> 单击"保存"按钮,工单添加成功;

### 图 **3-249** 领料工单

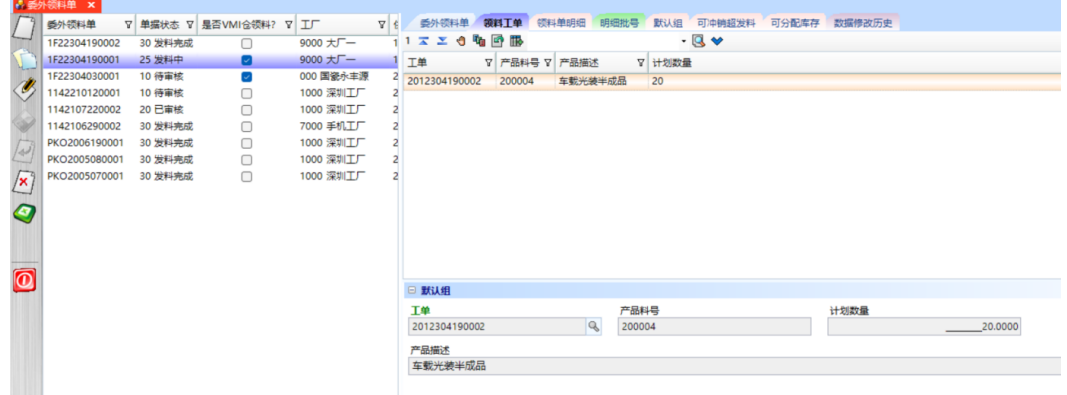

步骤3 添加委外领料明细: 领料工单添加完成后, 单击进入[领料明细]页签 -> 单击"新建" 按钮 -> 选择工单上的明细料号, 输入需求数量<=欠发数, 选择仓库 -> 单击"保存" 按钮,委外领料明细添加成功;

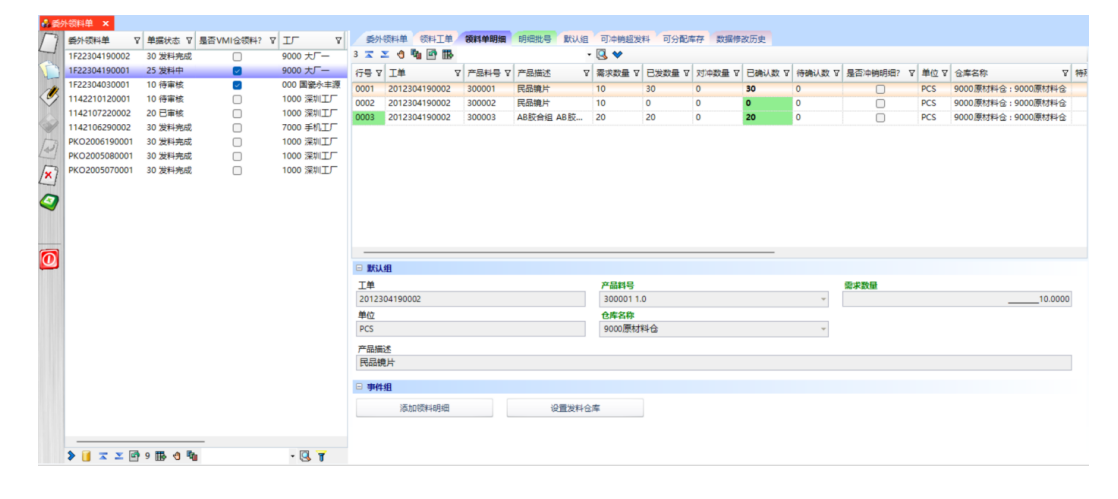

#### 图 **3-250** 领料单明细

图 **3-248** 委外领料单

- 步骤**4** 领料单审核:领料明细添加完成,返回[委外领料单]页签 -> 单击"领料单审核"按 钮,弹出审核确认对话框 -> 单击"是", 领料单审核成功, 状态更新为"已审核"; 委外领料单审核成功后,才能进行委外领料;
- 步骤**5** 确认/过账:委外领料单领料完成后,单击"确认/过账"按钮,弹出确认对话框 -> 单 击"是",领料单确认/过账成功,状态更新为"已确认",同时生成委外领料出库 单;
- **步骤6** 取消审核: 选择"已审核"的委外领料单 -> 单击"领料单弃审"按钮, 弹出弃审确认 对话框 -> 单击"是", 领料单弃审成功, 状态更新为"待审核";
- 步骤**7** 一键添加领料明细:委外领料单单头创建完成后,单击进入[领料明细]页签 -> 单击 "添加领料明细"按钮,弹出[添加领料明细]操作界面 -> 选择要发料的仓库,选择工 单,带出工单明细 -> 选择工单明细,输入本次领料数量(领料数量<=欠料数&领料数 量<=剩余库存数)-> 单击"提交"按钮,一键添加领料明细成功,同时自动生成领料 工单数据;

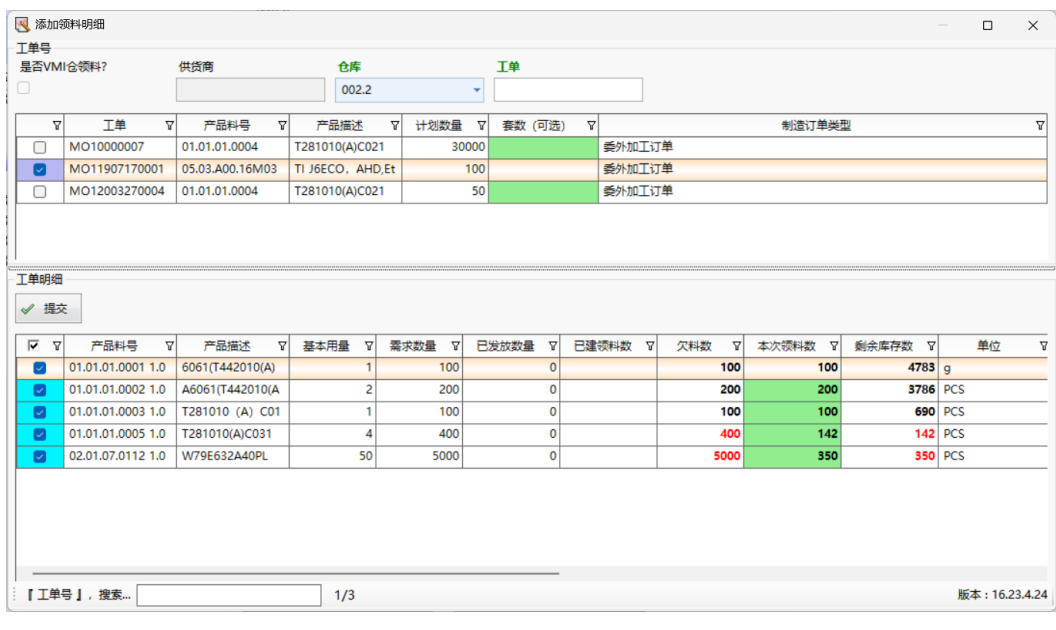

图 **3-251** 添加领料明细

步骤8 设置发料仓:领料明细添加成功后,选择领料明细 -> 单击"设置发料仓"按钮,弹出 [设置发料仓]操作界面 -> 选择发料仓,单击"执行"按钮, 设置发料仓成功, 更新明 细中的仓库名称;

图 **3-252** 设置发料仓库

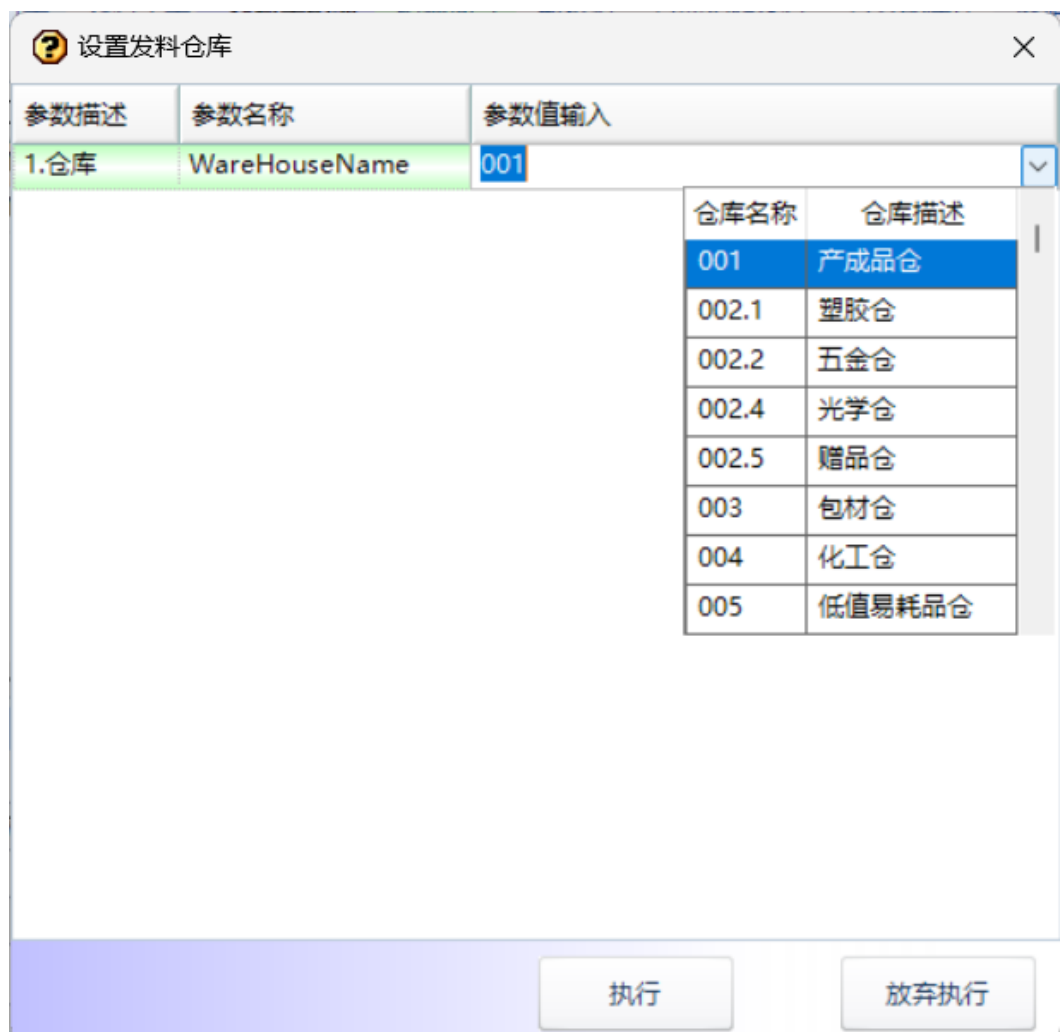

- 步骤**9** 强制关闭:选择"已审核"的委外领料单 -> 单击"强制关闭"按钮,弹出确认对话框 -> 单击"是",领料单强制关闭成功,状态更新为"已确认";
- 步骤10 打印领料单: 选择存在领料明细的委外领料单, 单击"打印领料单"按钮, 弹出预览 界面 -> 单击"打印"按钮, 弹出打印选项 -> 选择打印机等选项, 单击"打印"按 钮,打印成功;

## **----**结束

# **3.4.6.5** 委外领料出库单

## 【功能说明】

委外领料单确认过账后自动生成委外领料出库单

# 【操作步骤】

单击确认/过账按钮,更新委外领料出库单状态为"已确认",同时同步库存数据给 ERP;

## 图 **3-253** 委外领料出库单

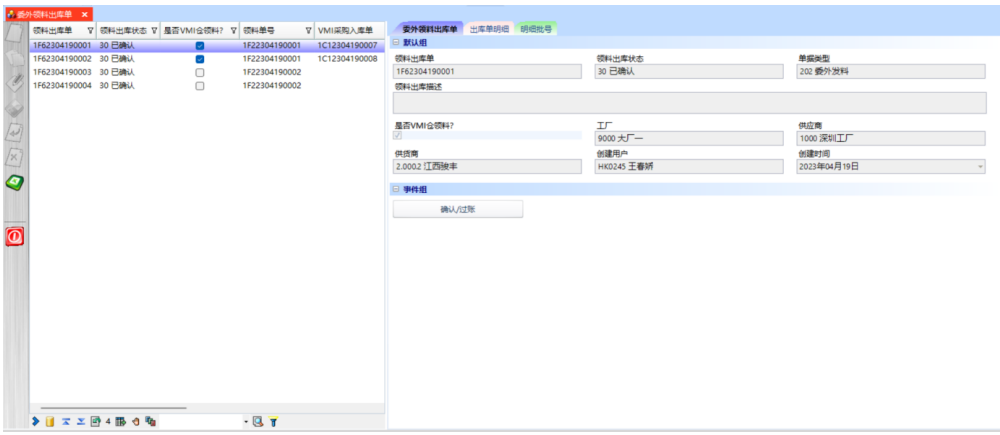

# **3.4.6.6** 委外领料

## 【功能说明】

用于PDA扫描批号/箱号,委外领料出库并下架

## 【操作步骤】

步骤**1** 单据查询:选择开始日期和结束日期 -> 单击"获取单据列表"按钮,查询出日期范围 内的"已审核"和"发料中"的领料单列表;

## 图 **3-254** 单据查询

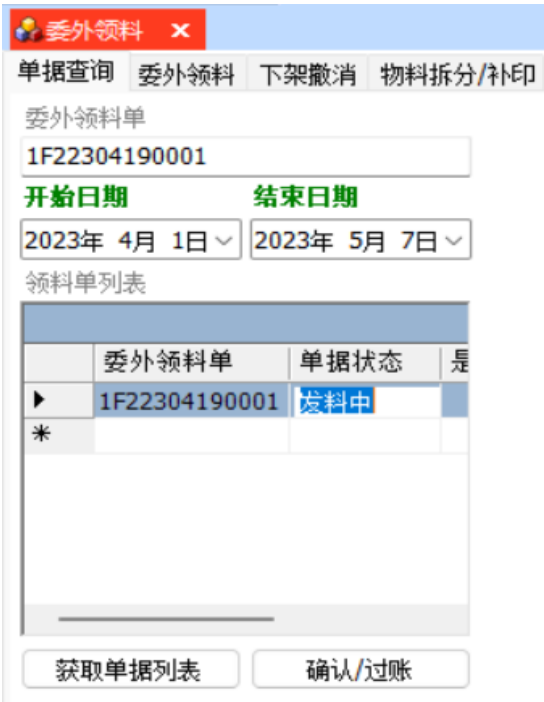

步骤**2** 委外领料:查询领料单列表,选中要领料的委外领料单号 -> 单击进入[委外领料]页签 -> 扫描小包/外箱,委外领料成功;单据明细行标识全部为"√",则代表领料单领料 完成;

图 **3-255** 委外领料

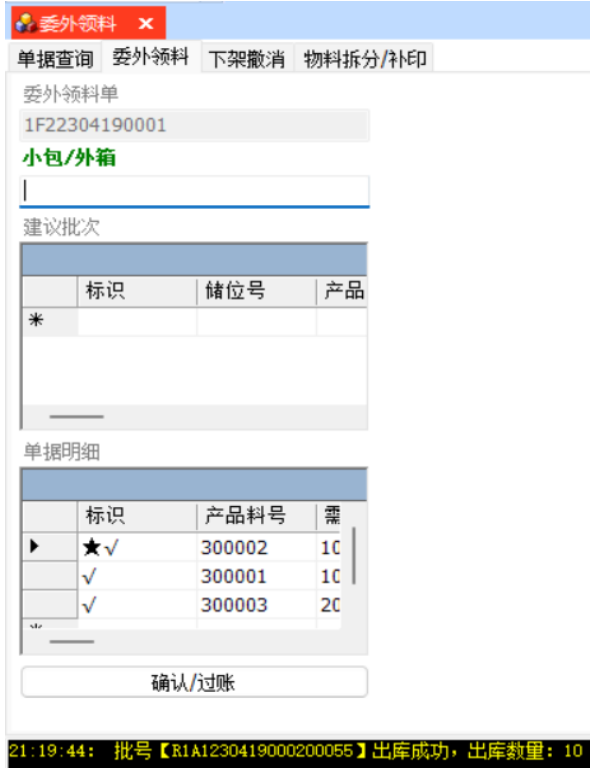

- 步骤3 下架撤销: 扫描已经领料下架的小包/外箱, 下架撤销成功;
	- 图 **3-256** 下架撤销

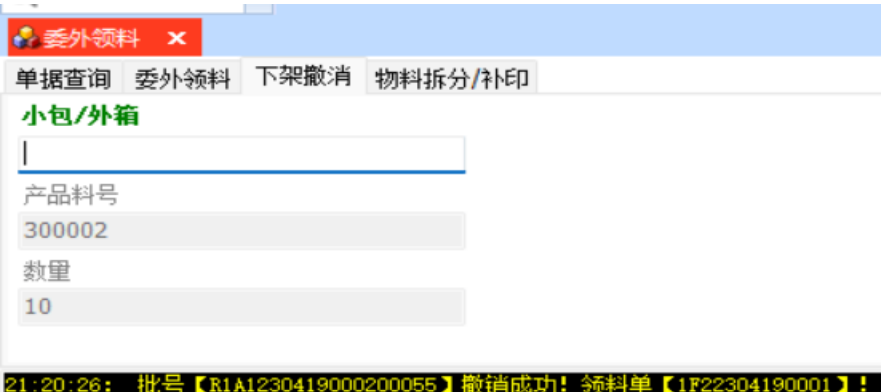

步骤**4** 物料拆分:扫描拆分批号,带出批号信息,光标跳转至拆分数量框 -> 输入拆分数量 - > 单击"批次拆分"按钮,批次拆分成功;

### 图 **3-257** 物料拆分

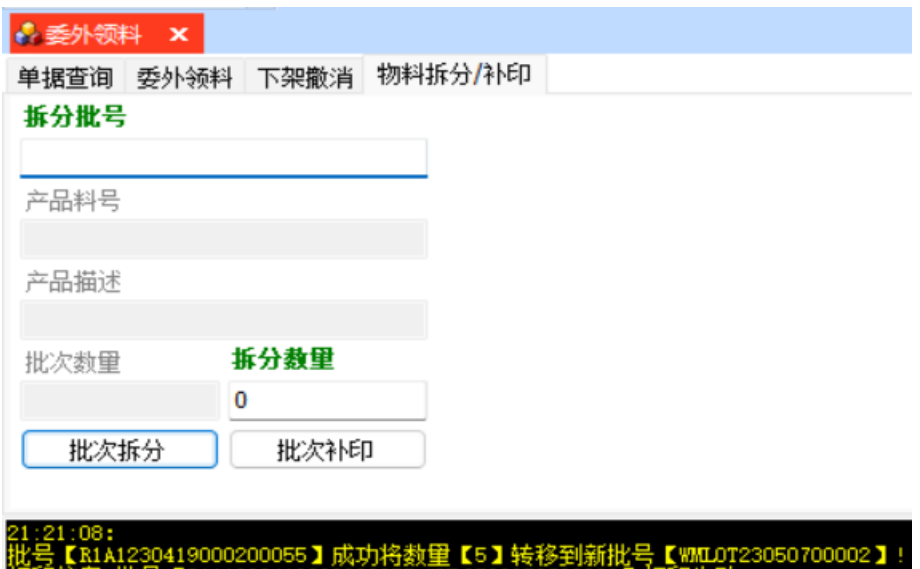

步骤**5** 批次补印:输入需要补印的批号 -> 单击"批次补印"按钮,补印成功;

步骤**6** 确认/过账:委外领料单领料完成,单击"确认/过账"按钮,确认/过账成功,自动生 成委外领料比库单,委外领料单状态更新为"已确认";

**----**结束

## **3.4.6.7** 外协领料单

【功能说明】

创建外协领料单,用于领出外协工厂的物料

【操作步骤】

**步骤1** 创建外协领料单单头;单击"新增"按钮 -> 添加外协领料单单头信息 -> 单击"保 存"按钮,创建外协领料单成功,外协领料单号自动生成,单据状态默认为"待审 ...<br>核";领VMI料则勾选"是否VMI仓领料",且必须录入供货商;

图 **3-258** 外协领料单

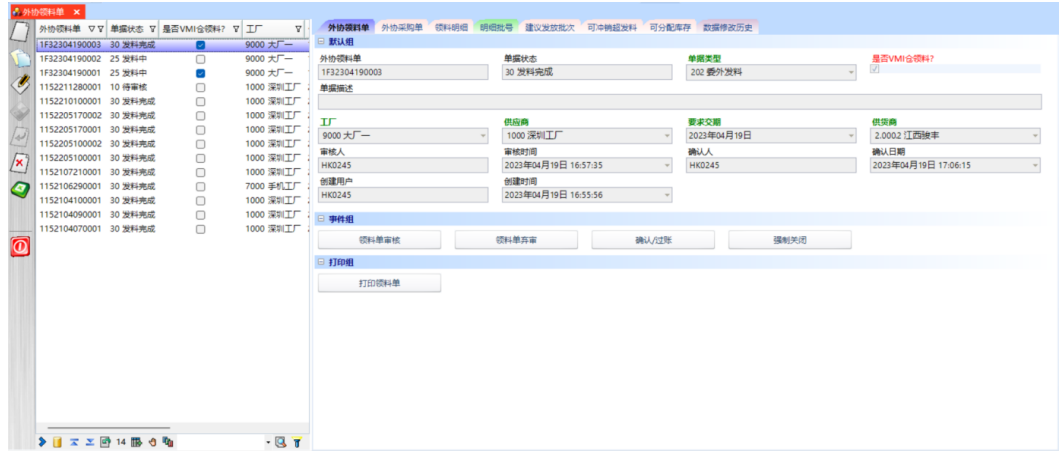

步骤**2** 添加外协采购单:外协领料单单头创建好之后,单击进入[外协采购单]页签 -> 单击 "新建"按钮 -> 选择委外采购订单 -> 单击"保存"按钮,外协采购单添加成功;

图 **3-259** 外协采购单

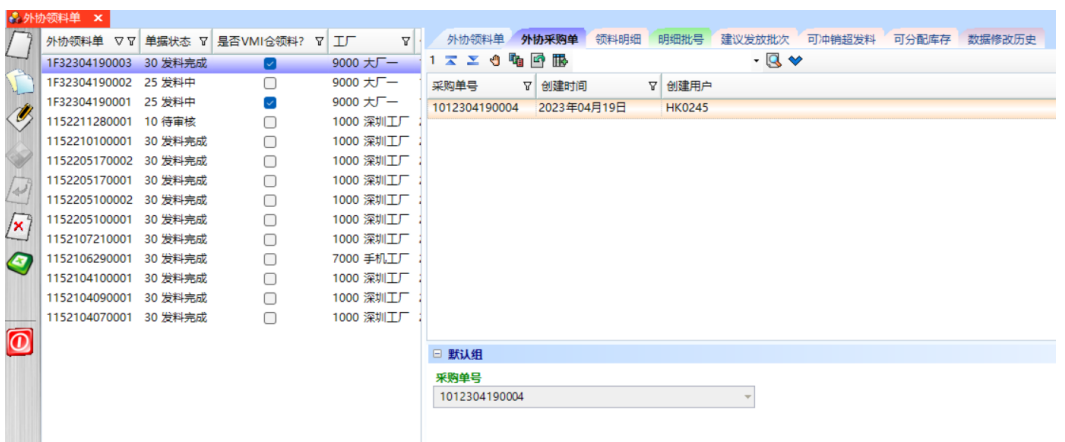

**步骤3** 添加外协领料明细: 外协采购单添加完成后, 单击进入[领料明细]页签 -> 单击"新 建"按钮 -> 选择委外采购订单上的外协明细料号,输入需求数量<=欠发数,选择仓库 -> 单击"保存"按钮,外协领料明细添加成功;

#### 图 **3-260** 领料明细

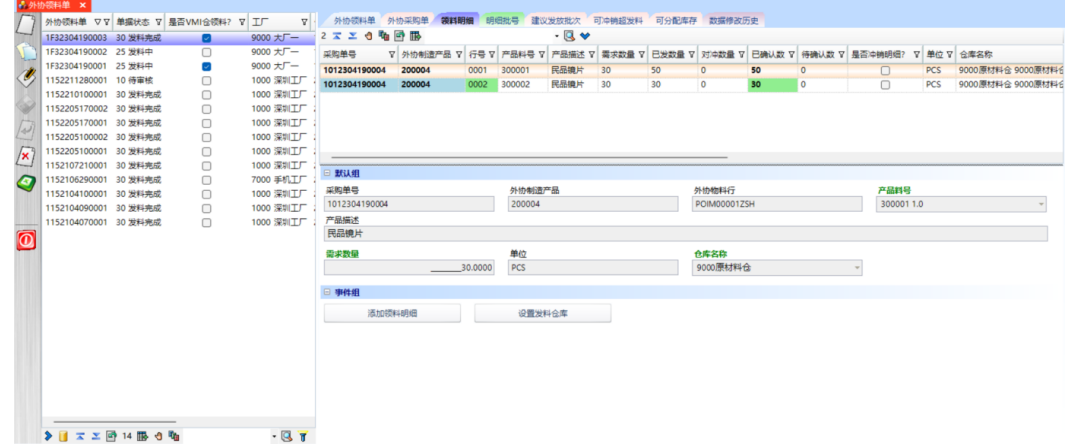

- **步骤4** 领料单审核: 领料明细添加完成,返回[外协领料单]页签 -> 单击"领料单审核"按 钮,弹出审核确认对话框 -> 单击"是",领料单审核成功,状态更新为"已审核"; 外协领料单审核成功后,才能进行外协领料;
- 步骤5 确认/过账: 外协领料单领料完成后, 单击"确认/过账"按钮, 弹出确认对话框 -> 单 击"是",领料单确认/过账成功,状态更新为"已确认",同时生成外协领料出库 单;
- 步骤6 取消审核: 选择"已审核"的外协领料单 -> 单击"领料单弃审"按钮, 弹出弃审确认 对话框 -> 单击"是",领料单弃审成功,状态更新为"待审核";
- 步骤**7** 一键添加领料明细:外协领料单单头创建完成后,单击进入[领料明细]页签 -> 单击 "添加领料明细"按钮,弹出[添加领料明细]操作界面 -> 选择要发料的仓库,选择委 外采购单,带出采购单的外协明细物料 -> 选择外协明细物料,输入本次领料数量(领 料数量<=欠料数&领料数量<=剩余库存数)-> 单击"提交"按钮,一键添加领料明细 成功,同时自动生成外协采购单数据;

## 图 **3-261** 添加领料明细

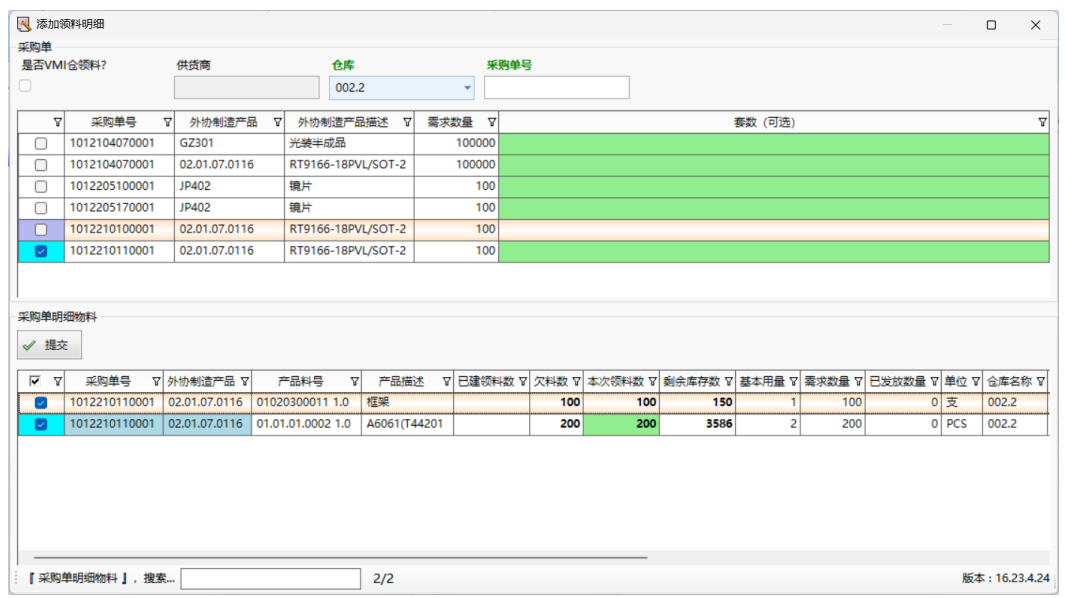

步骤8 设置发料仓:领料明细添加成功后,选择领料明细 -> 单击"设置发料仓"按钮,弹出 [设置发料仓]操作界面 -> 选择发料仓,单击"执行"按钮,设置发料仓成功,更新明 细中的仓库名称;

### 图 **3-262** 设置发料仓

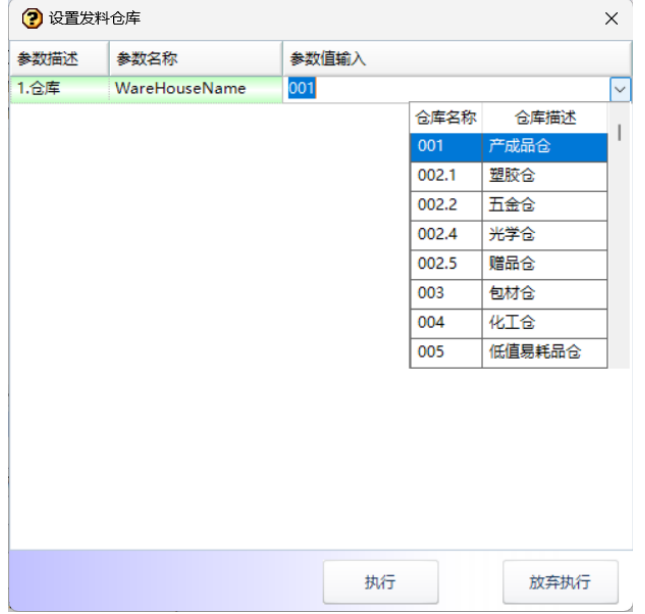

- 步骤9 强制关闭: 选择"已审核"的外协领料单 -> 单击"强制关闭"按钮, 弹出确认对话框 -> 单击"是",领料单强制关闭成功,状态更新为"已确认";
- 步骤10 打印领料单: 选择存在领料明细的外协领料单, 单击"打印领料单"按钮, 弹出预览 界面 -> 单击"打印"按钮, 弹出打印选项 -> 选择打印机等选项, 单击"打印"按 钮,打印成功;

**----**结束

# **3.4.6.8** 外协领料出库单

# 【功能说明】

外协领料单确认过账后自动生成外协领料出库单

# 【操作步骤】

单击确认/过账按钮,更新委外领料出库单状态为"已确认",同时同步库存数据给 ERP;

## 图 **3-263** 外协领料出库单

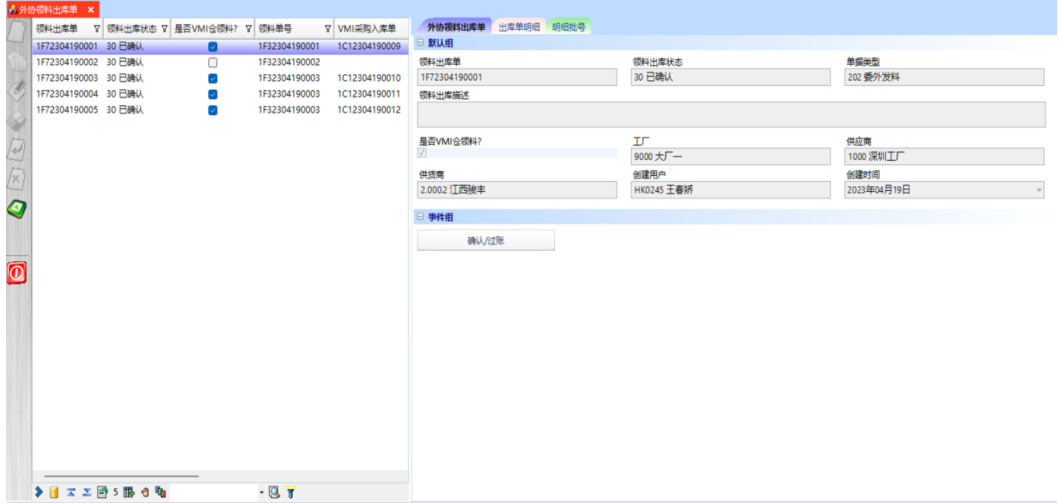

# **3.4.6.9** 外协领料

# 【功能说明】

用于PDA扫描批号/箱号,外协领料出库并下架

## 【操作步骤】

步骤**1** 单据查询:选择开始日期和结束日期 -> 单击"获取单据列表"按钮,查询出日期范围 内的"已审核"和"发料中"的领料单列表;

### 图 **3-264** 单据查询

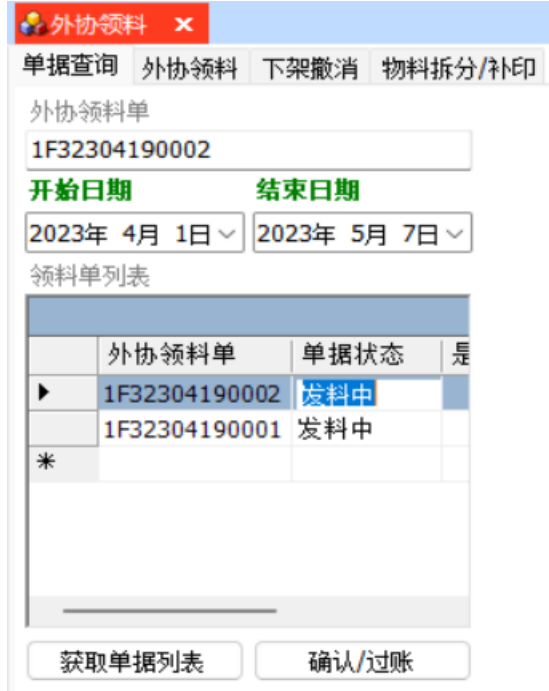

步骤**2** 领料下架:查询领料单列表,选中要领料的外协领料单号 -> 单击进入[外协领料]页签 -> 扫描小包/外箱,外协领料成功;单据明细行标识全部为"√",则代表领料单领料 完成;

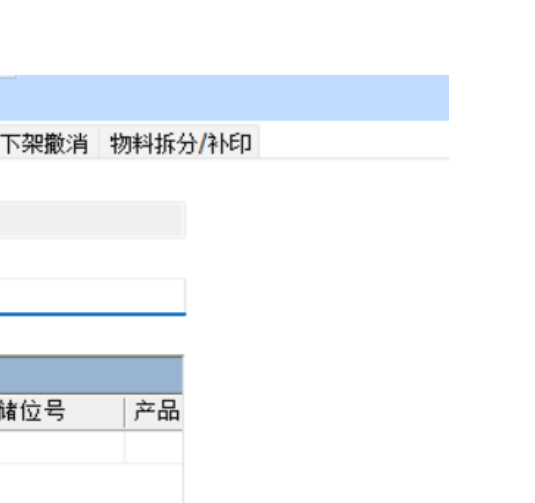

图 **3-265** 领料下架

☆ 外协领料 × 单据查询 外协领料

外协领料单 1F32304190002 小包/外箱

建议批次

单据明细

 $\blacktriangleright$ 

 $\overline{\ast}$ 

标识

 $\star\checkmark$ 

 $\sqrt{}$ 

标识

 $\mathbf{L}$ 

 $\ast$ 

:2:53:04: 批号【R102230323000200038】出库成功,出库数里: 20

需求

20

20

步骤3 下架撤销: 扫描已经外协领料的小包/外箱, 下架撤销成功;

产品料号

300005

300003

确认/过账

图 **3-266** 下架撤销

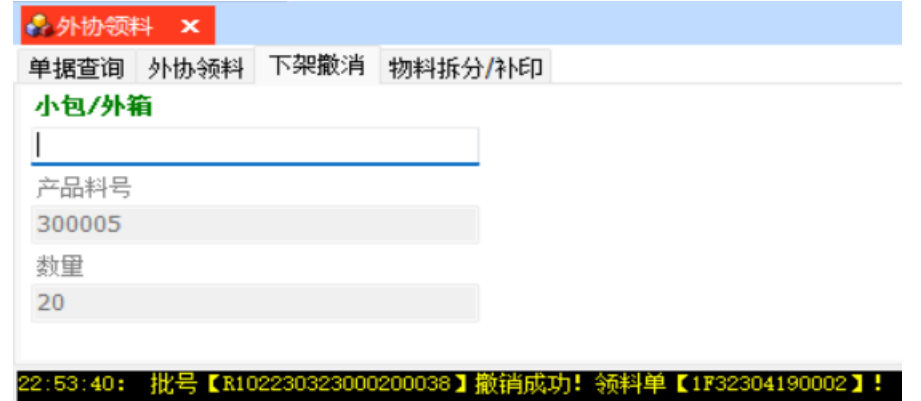

步骤**4** 物料拆分:扫描拆分批号,带出批号信息,光标跳转至拆分数量框 -> 输入拆分数量 - > 单击"批次拆分"按钮,批次拆分成功;
#### 图 **3-267** 物料拆分

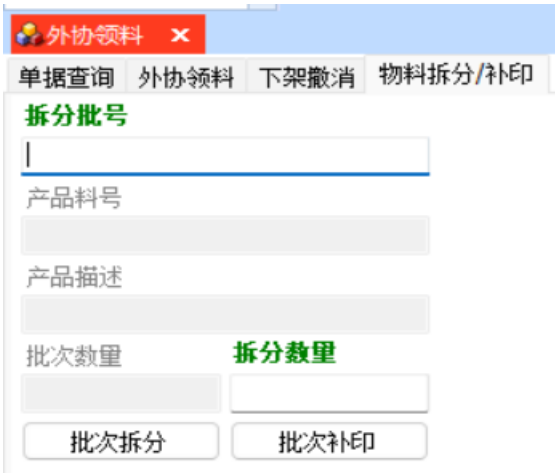

- 步骤**5** 批次补印:输入需要补印的批号 -> 单击"批次补印"按钮,补印成功;
- 步骤6 确认/过账: 外协领料单领料完成, 单击"确认/过账"按钮, 确认/过账成功, 自动生 成外协领料出库单,外协领料单状态更新为"已确认";

### **----**结束

# **3.4.7** 退料管理

### 生产退料单

【功能说明】

用于退回标准工单上的物料

### 【操作步骤】

步骤1 创建生产退料单: 单击"新增"按钮 -> 添加生产退料单单头信息 -> 单击"保存"按 钮, 创建生产退料单成功, 退料单号自动生成, 单据状态默认为"待审核";

图 **3-268** 生产退料单

|                         | ●生产退料单<br>-X             |        |                      |      |               |       |        |                    |                |  |
|-------------------------|--------------------------|--------|----------------------|------|---------------|-------|--------|--------------------|----------------|--|
|                         | 退料单<br>$\Delta$ $\nabla$ | 单据状态 Y | 工厂                   | ∇ 创建 | 生产退料单         | 退料单明细 | 明细批号   | 可冲销超发料             | 数据修改历史         |  |
|                         | 1102103190001            | 30 已确认 | 3000 东莞工厂 2021       |      | 默认组<br>Θ      |       |        |                    |                |  |
|                         | 1102103190002            | 30 已确认 | 3000 东莞工厂 2021       |      | 退料单           |       | 单据状态   |                    | 单据类型           |  |
| O,                      | 1102103190004            | 30 已确认 | 3000 东莞工厂 2021       |      | 1172206100001 |       | 10 待审核 |                    |                |  |
|                         | 1172104200002            | 30 已确认 | 1000 深圳T厂 2021       |      | 单据描述          |       |        |                    |                |  |
|                         | 1172105210001            | 30 已确认 | 7000 手机工厂 2021       |      |               |       |        |                    |                |  |
| 107                     | 1172105210002            | 20 已审核 | 7000 手机工厂 2021       |      | TГ            |       | 部门     |                    | 工作中心           |  |
|                         | 1172105220001            | 30 已确认 | 7000 手机工厂 2021       |      | 7000 手机工厂     |       |        | 7 P0006 生产部-手机工厂 ~ | SMT 700 手机组装一线 |  |
| $\mathbf{X}$            | 1172106290001            | 30 已确认 | 7000 手机工厂 2021       |      | 宙核人           |       | 审核时间   |                    | 确认人            |  |
| O                       | 1172108170001            | 30 已确认 | 8000 华磊工厂 2021       |      |               |       |        |                    |                |  |
|                         | 1172112040001            | 30 已确认 | 1000 深圳工厂 2021       |      | 确认日期          |       | 创建人    |                    | 创建时间           |  |
|                         | 1172206020001            | 10 待审核 | 1000 深圳工厂 2022       |      |               |       |        | HK0245 王春娇         | 2022年06月10日    |  |
| $\overline{\mathbf{0}}$ | 1172206100001            | 10 待宙核 | 7000 手机工厂 2022       |      |               |       |        |                    |                |  |
|                         | PDB00000D0               | 30 已确认 | 1000 深圳工厂 2018 日事件组  |      |               |       |        |                    |                |  |
|                         | PDB00000D1               | 30 已确认 | 1000 深圳工厂 2018       |      |               | 退料单审核 |        | 退料单弃审              | 确认/讨账          |  |
|                         | PDB00000D3               | 30 已确认 | 1000 深圳工厂 2018       |      |               |       |        |                    |                |  |
|                         | PDB00000D4               | 30 已确认 | 1000 深圳工厂 2018 □ 打印组 |      |               |       |        |                    |                |  |
|                         | PDB00000D5               | 30 已确认 | 1000 深圳工厂 2018       |      | 打印退料单         |       |        |                    |                |  |
|                         | PDB00000D6               | 30 已确认 | 1000 深圳工厂 2019       |      |               |       |        |                    |                |  |
|                         | PDB2005080001            | 30 已确认 | 1000 深圳工厂 2020       |      |               |       |        |                    |                |  |
|                         | PDB2005090001            | 30 已确认 | 1000 深圳工厂 2020       |      |               |       |        |                    |                |  |
|                         | PDB2005140002            | 30 已确认 | 1000 深圳工厂 2020       |      |               |       |        |                    |                |  |
|                         | PDB2006190001            | 30 已确认 | 1000 深圳工厂 2020       |      |               |       |        |                    |                |  |
|                         |                          |        |                      |      |               |       |        |                    |                |  |

- 步骤**2** 退料单审核:选择"待审核"的生产退料单 -> 单击"退料单审核"按钮,弹出审核确 认对话框 -> 单击"是",退料单审核成功,状态更新为"已审核";
- **步骤3** 退料单弃审:选择"已审核"的生产退料单 -> 单击"退料单弃审"按钮,弹出弃审确 认对话框 -> 单击"是",退料单弃审成功,状态更新为"待审核";
- 步骤4 确认/过账: 选择"已审核"且已退料扫描的生产退料单 -> 单击"确认/过账"按钮, 弹出确认对话框 -> 单击"是",退料单确认/过账成功,状态更新为"已确认";

图 **3-269** 退料单明细

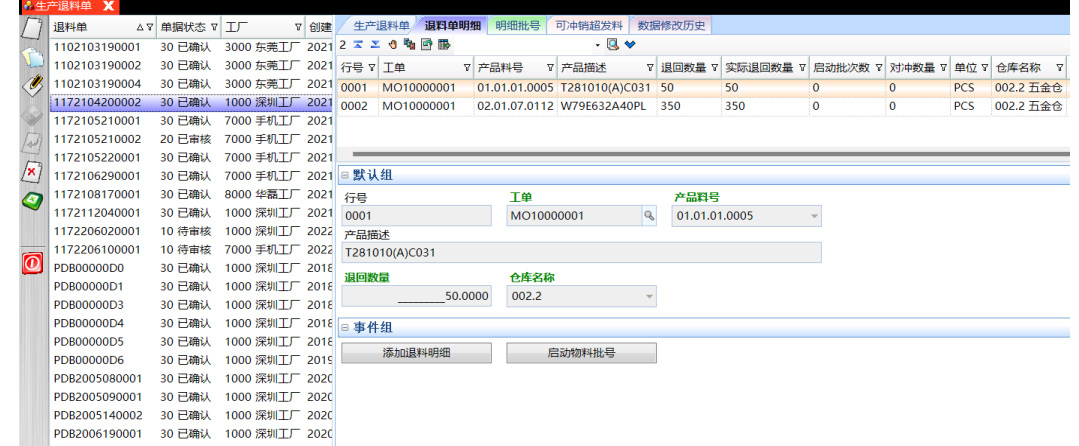

步骤5 打印退料单: 选择退料单 -> 单击"打印退料单"按钮, 弹出[预览]界面 -> 单击"打 印"按钮,打印退料单成功;

#### 图 **3-270** 打印退料单

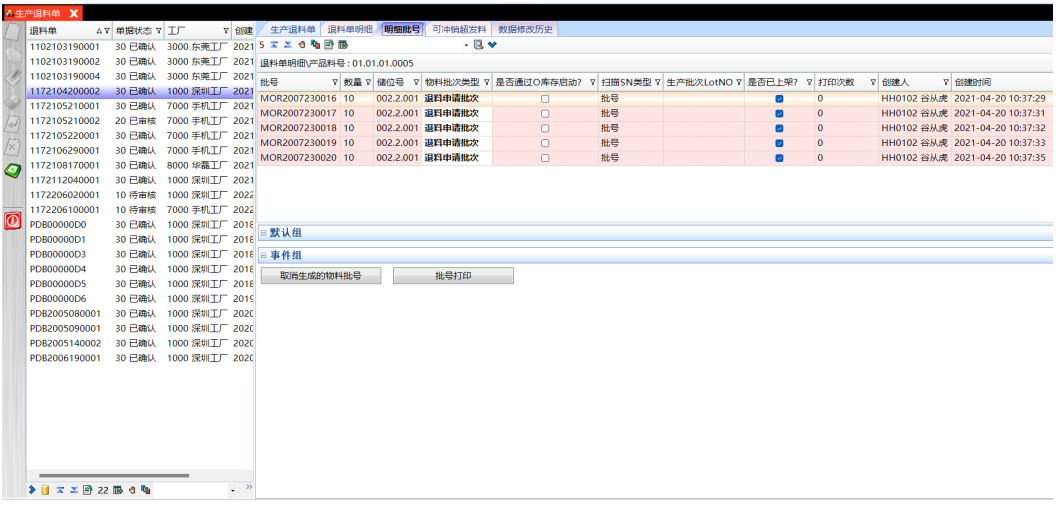

**----**结束

### 委外退料单

### 【功能说明】

用于退回委外工单上的物料

### 【操作步骤】

步骤1 创建委外退料单: 单击"新增"按钮 -> 添加委外退料单单头信息 -> 单击"保存"按 钮,创建委外退料单成功,退料单号自动生成,单据状态默认为"待审核";

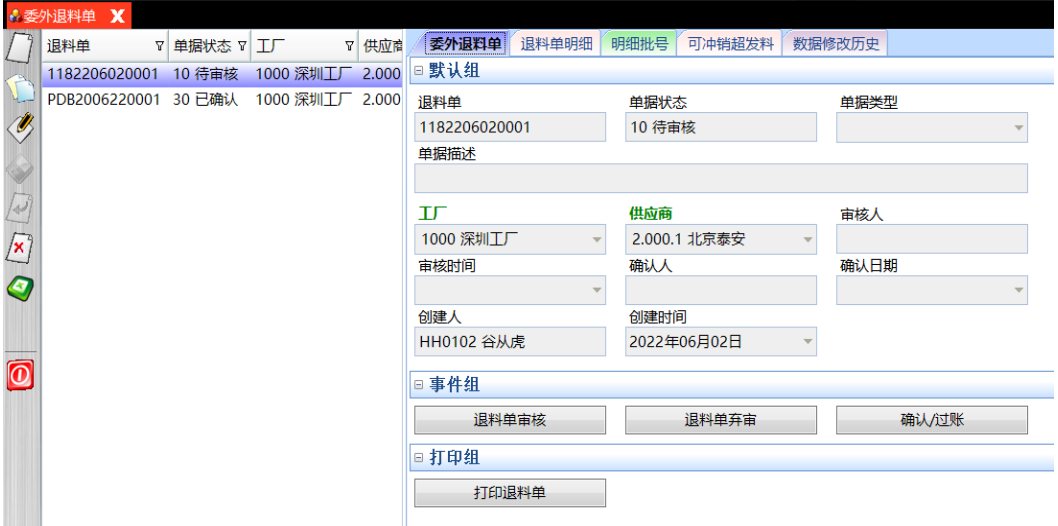

- 步骤**2** 退料单审核:选择"待审核"的委外退料单 -> 单击"退料单审核"按钮,弹出审核确 认对话框 -> 单击"是",退料单审核成功,状态更新为"已审核";
- 步骤**3** 退料单弃审:选择"已审核"的委外退料单 -> 单击"退料单弃审"按钮,弹出弃审确 认对话框 -> 单击"是", 退料单弃审成功, 状态更新为"待审核";
- 步骤4 确认/过账: 选择"已审核"且已退料扫描的委外退料单 -> 单击"确认/过账"按钮, 弹出确认对话框 -> 单击"是", 退料单确认/过账成功, 状态更新为"已确认";

#### 图 **3-271** 退料单明细

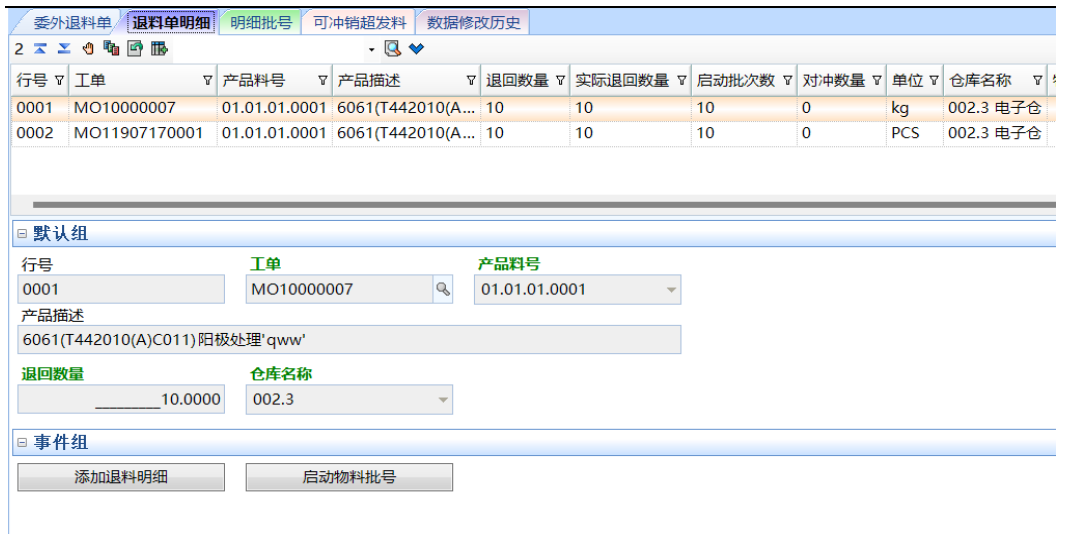

步骤5 打印退料单: 选择退料单 -> 单击"打印退料单"按钮, 弹出[预览]界面 -> 单击"打 印"按钮,打印退料单成功;

### 图 **3-272** 打印退料单

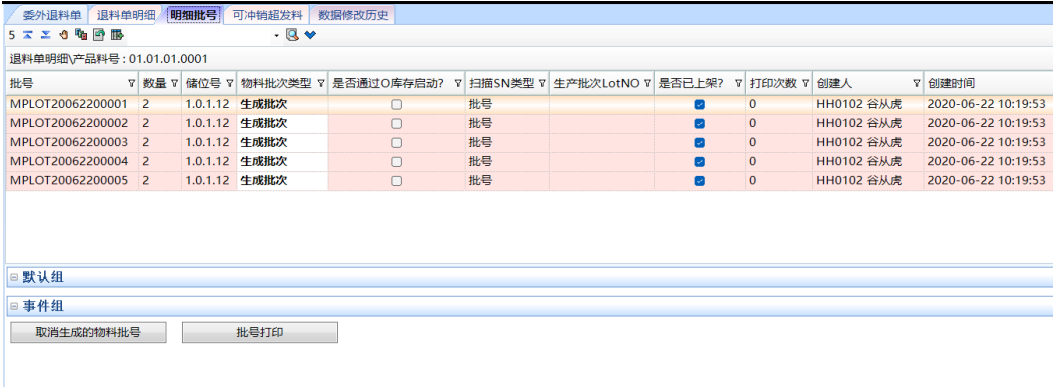

**----**结束

### 外协退料单

### 【功能说明】

用于退回委外采购订单上提供给外协的物料

### 【操作步骤】

步骤1 创建外协退料单: 单击"新增"按钮 -> 添加委外退料单单头信息 -> 单击"保存"按 钮,创建委外退料单成功,退料单号自动生成,单据状态默认为"待审核";

#### 图 **3-273** 外协退料单

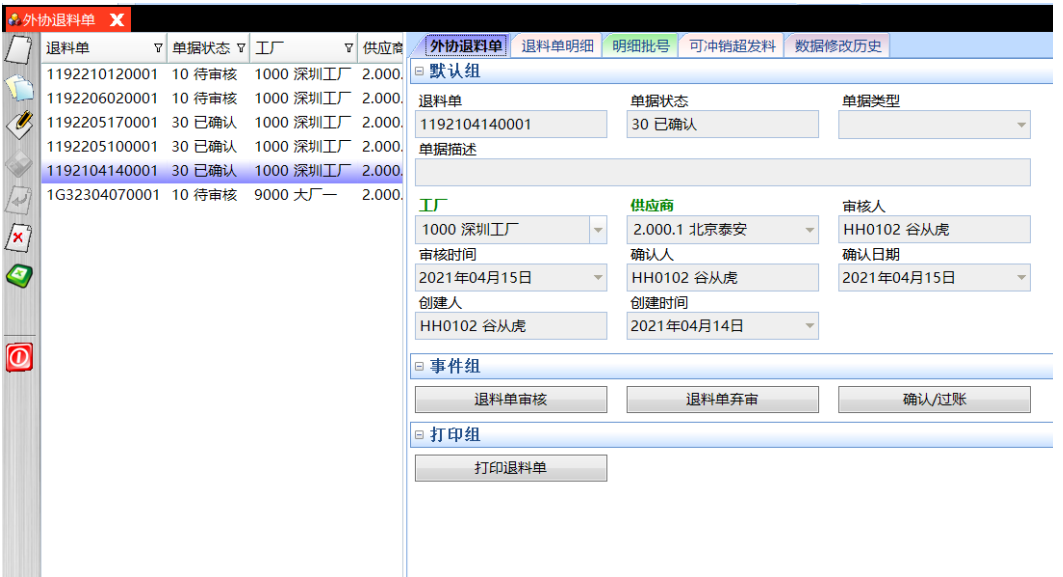

- 步骤**2** 退料单审核:选择"待审核"的委外退料单 -> 单击"退料单审核"按钮,弹出审核确 认对话框 -> 单击"是", 退料单审核成功, 状态更新为"已审核";
- 步骤**3** 退料单弃审:选择"已审核"的委外退料单 -> 单击"退料单弃审"按钮,弹出弃审确 认对话框 -> 单击"是", 退料单弃审成功, 状态更新为"待审核";
- **步骤4** 确认/过账:选择"已审核"且已退料扫描的委外退料单 -> 单击"确认/过账"按钮, 弹出确认对话框 -> 单击"是",退料单确认/过账成功,状态更新为"已确认";

图 **3-274** 退料单明细

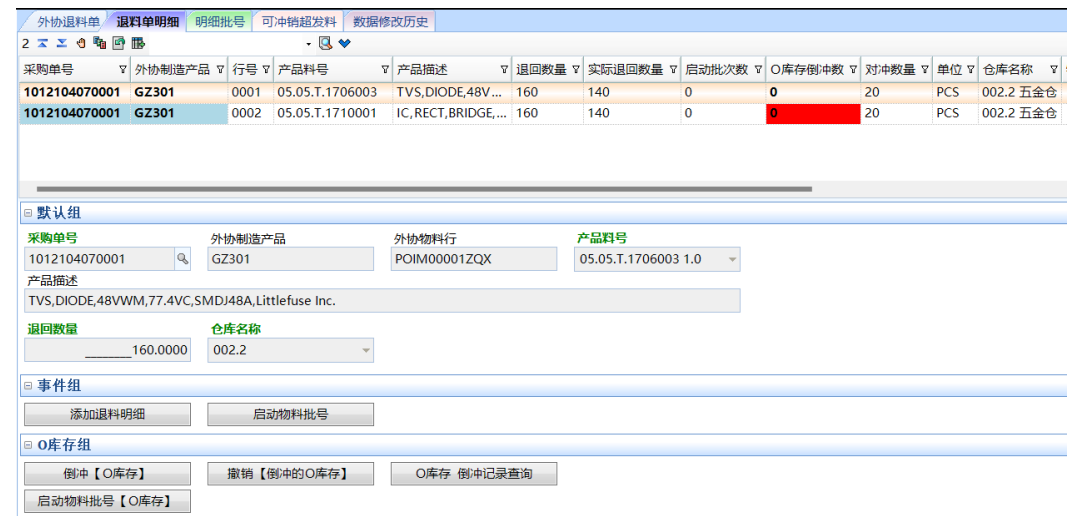

步骤5 打印退料单: 选择退料单 -> 单击"打印退料单"按钮, 弹出[预览]界面 -> 单击"打 印"按钮,打印退料单成功;

### 图 **3-275** 打印退料单

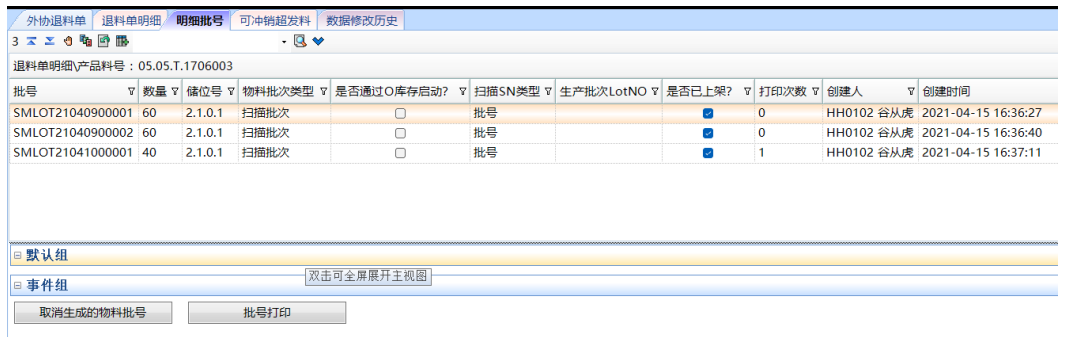

#### **----**结束

### 退料申请

#### 【功能说明】

不同类型的退料单的统一创建窗口

#### 【操作步骤】

- 步骤**1** 创建退料单:选择退料单类型、单据类型、部门、仓库名称、工作中心和工单 -> 输入 小包/外箱回车,系统自动生成退料单号、退料单明细、明细批号,退料单状态为"待 提交" -> 单击"提交"按钮, 退料单提交成功, 状态更新为"待审核";
- **步骤2** 撤销[提交]: 选择退料单, 单击撤销[提交], 撤销提交成功, 退料单状态更新为"待提 交";
- 步骤**3** 删除批号:选择退料单 -> 选择退料单明细 -> 选择明细批号,单击"删除批号"按 钮,删除批号成功,更新退料单明细中的退回数量,如退回数量=0则删除明细;

图 **3-276** 退料申请

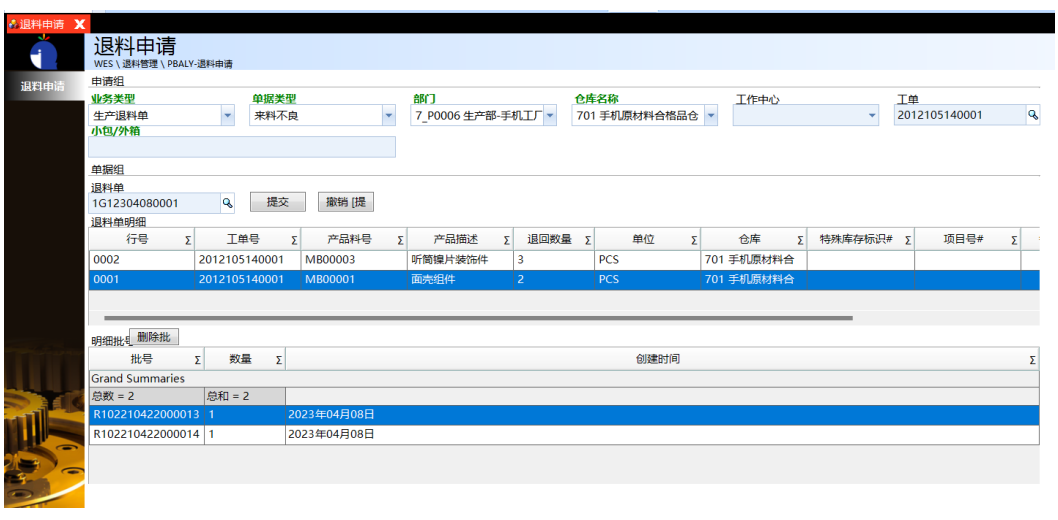

**----**结束

退料上架

【功能说明】

用于PDA扫描退料的批号,并入库上架

### 【操作步骤】

步骤**1** 单据查询:输入查询条件,单击"获取单据列表"按钮,带出符合条件的退料单列表 数据;

图 **3-277** 单据查询

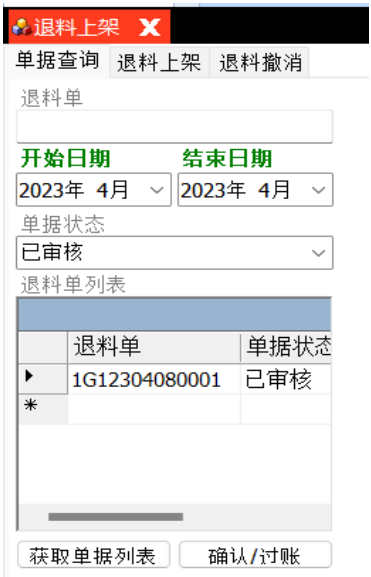

步骤**2** 退料上架:[单据查询]页签,选择查询出来的退料单 -> 单击进入[退料上架]页签,输 入小包/外箱回车,带出建议储位,光标跳转至储位号输入框 -> 输入储位号回车,小 包/外箱扫描成功,光标跳转至小包/外箱输入框;

图 **3-278** 退料上架

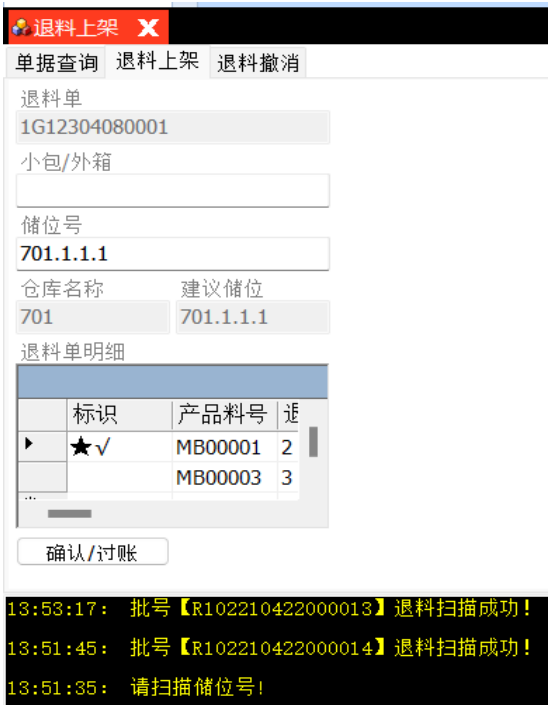

步骤3 退料撤销: 输入已退料上架的小包/外箱回车, 撤销成功;

图 **3-279** 退料撤销

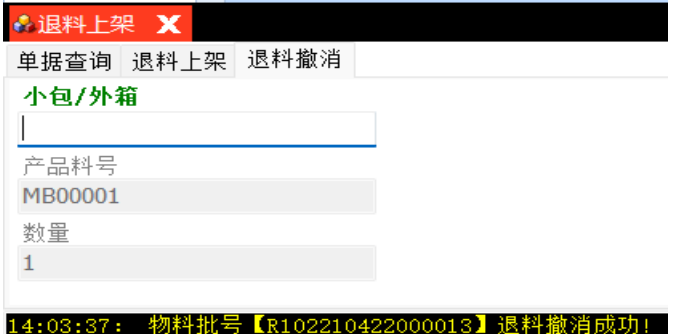

步骤4 确认/过账: 退料单已退料上架完成, 单击"确认/过账"按钮, 弹出确认对话框 -> 单 击"是",确认/过账成功,退料单状态更新为"已确认";

**----**结束

# **3.4.8** 调拨管理

### 仓库调拨单

【功能说明】

创建仓库调拨单,用于仓库间库存的转移

【操作步骤】

步骤**1** 创建调拨单单头:单击"新增"按钮 -> 编辑调拨单单头信息 -> 单击"保存"按钮, 创建调拨单成功,系统自动生成调拨单号,状态为"待审核";

图 **3-280** 调拨单

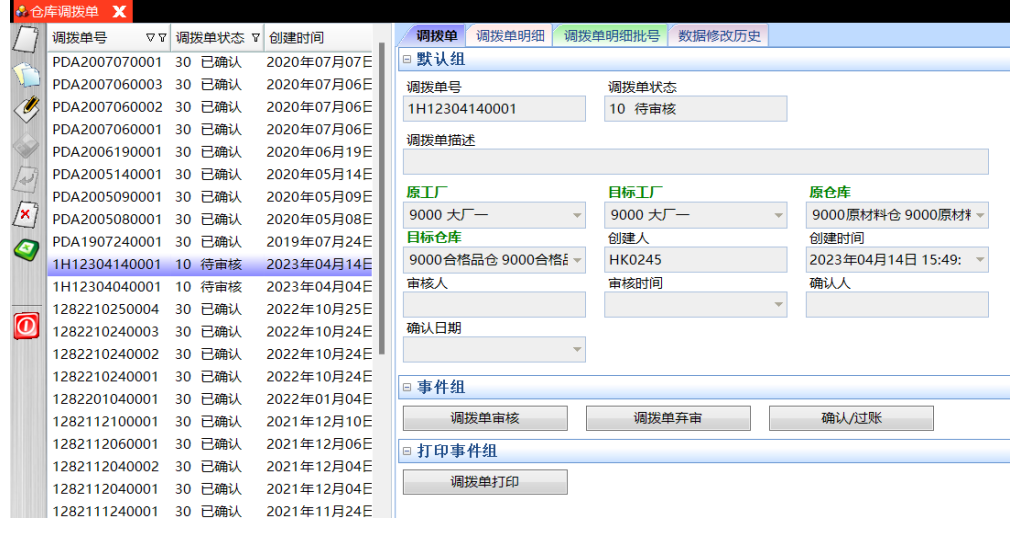

步骤2 逐行添加调拨明细: 调拨单单头创建成功, 单击进入[调拨单明细]页签, 单击"新 增"按钮 -> 编辑调拨单明细信息 -> 单击"保存"按钮, 调拨明细保存成功;

图 **3-281** 调拨单明细

|                         | <b>↓ 仓库调拨单 X</b>        |           |             |                          |               |            |              |              |          |            |              |
|-------------------------|-------------------------|-----------|-------------|--------------------------|---------------|------------|--------------|--------------|----------|------------|--------------|
|                         | 调拨单号<br>$\nabla \nabla$ | 调拨单状态 7   | 创建时间        | 调拨单<br>调拨单明细             |               | 调拨单明细批号    | 数据修改历史       |              |          |            |              |
|                         | PDA2007070001           | 30 已确认    | 2020年07月07日 | 临回眼<br>€<br>$1 \times 2$ |               |            | $-$ Q $\vee$ |              |          |            |              |
| Ν.                      | PDA2007060003           | 已确认<br>30 | 2020年07月06日 | 行号 7<br>产品料号 7           | 产品描述          | 7          | 要求调拨数量<br>Y. |              | 实际调拨数量 7 | 单位 7       | 特殊库存标识       |
| O,                      | PDA2007060002           | 已确认<br>30 | 2020年07月06日 | 0001<br>300005           | 车载机械件 AB隔圈 18 |            |              | $\mathbf{0}$ |          | <b>PCS</b> |              |
|                         | PDA2007060001           | 已确认<br>30 | 2020年07月06日 |                          |               |            |              |              |          |            |              |
|                         | PDA2006190001           | 已确认<br>30 | 2020年06月19日 |                          |               |            |              |              |          |            |              |
| $\sim$                  | PDA2005140001           | 已确认<br>30 | 2020年05月14日 |                          |               |            |              |              |          |            |              |
|                         | PDA2005090001           | 已确认<br>30 | 2020年05月09日 | □默认组                     |               |            |              |              |          |            |              |
| $\mathbb{Z}$            | PDA2005080001           | 已确认<br>30 | 2020年05月08日 | 行号                       |               | 产品料号       |              |              | 要求调拨数量   |            |              |
| $\bullet$               | PDA1907240001           | 已确认<br>30 | 2019年07月24日 | 0001                     |               | 300005 1.0 |              | Q            |          |            | 18.0000      |
|                         | 1H12304140001           | 10 待审核    | 2023年04月14日 | 特殊库存标识#                  |               |            | 特殊库存标识描述#    |              | 项目号#     |            |              |
|                         | 1H12304040001           | 10 待审核    | 2023年04月04日 |                          |               |            |              |              |          |            | $\mathbb{Q}$ |
|                         | 1282210250004           | 已确认<br>30 | 2022年10月25日 | 销售订单号#                   |               | 销售订单行号#    |              |              |          |            |              |
| $\overline{\mathbf{0}}$ | 1282210240003           | 已确认<br>30 | 2022年10月24日 |                          |               |            |              |              |          |            |              |
|                         | 1282210240002           | 已确认<br>30 | 2022年10月24日 |                          |               |            |              |              |          |            |              |
|                         | 1282210240001           | 30 已确认    | 2022年10月24日 | 产品描述<br>在我机械/H AR图图      |               |            |              |              |          |            |              |
|                         | 1282201040001           | 已确认<br>30 | 2022年01月04日 | □ 事件组                    |               |            |              |              |          |            |              |
|                         | 1282112100001           | 已确认<br>30 | 2021年12月10日 |                          |               |            |              |              |          |            |              |
|                         | 1282112060001           | 已确认<br>30 | 2021年12月06日 | 添加调拨明细 [批量]              |               |            |              |              |          |            |              |
|                         | 1282112040002           | 30 已确认    | 2021年12月04日 |                          |               |            |              |              |          |            |              |

- 步骤**3** 调拨单审核:调拨单明细添加完成后,返回[调拨单]页签 -> 单击"调拨单审核"按 钮,弹出审核确认对话框 -> 单击"是", 审核成功, 更新调拨单状态为"已审核"; 调拨单审核成功后才可以进行调拨扫描的操作;
- 步骤4 调拨单弃审: 选择"已审核"且未调拨扫描的调拨单 -> 单击"调拨单弃审"按钮, 弹 出弃审确认对话框 -> 单击"是",弃审成功,更新调拨单状态为"待审核";
- 步骤5 确认/过账: 选择已调拨扫描完成的调拨单 -> 单击"确认/过账"按钮, 弹出确认对话 框 -> 单击"是",确认/过账成功,更新调拨单状态为"已确认";
- 步骤**6** 调拨单打印:选择有明细的调拨单 -> 单击"调拨单打印"按钮,弹出[预览]界面 -> 单击"打印"按钮,弹出打印选项界面 -> 选择打印机等打印选项,单击"打印"按 钮,打印调拨单成功;
- **步骤7** 一键添加调拨明细: 调拨单单头创建成功,单击进入[调拨单明细]页签,单击"添加 调拨单明细[批量] "按钮,弹出[添加调拨明细]界面 -> 选择多个产品料号,输入要求 调拨数量 -> 单击"保存"按钮,调拨明细批量添加成功;

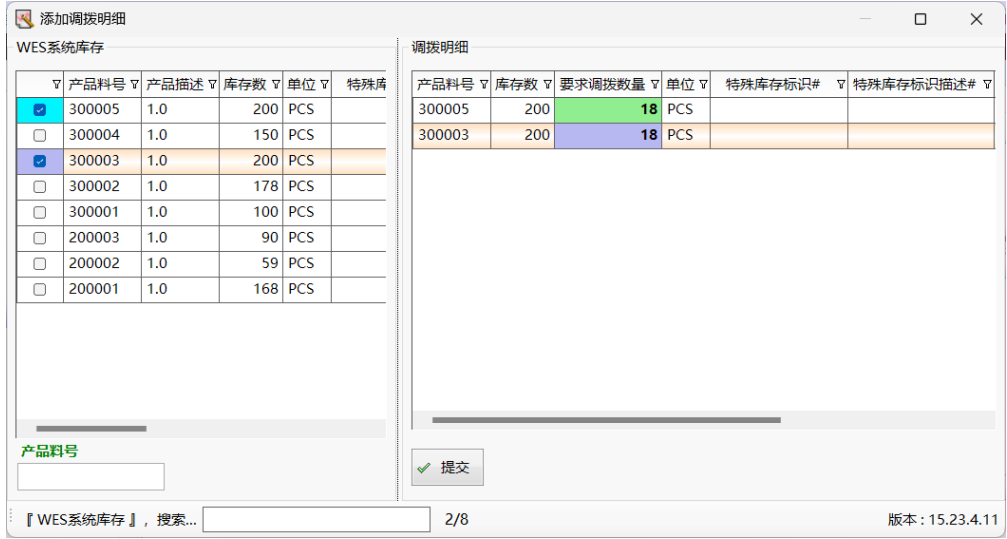

图 **3-282** 添加调拨明细

**----**结束

### 调拨扫描

### 【功能说明】

用于PDA扫描调拨物料批号,将库存从原仓库调拨到目的仓库

#### 【操作步骤】

**步骤1** 调拨单查询: 选择开始日期、结束日期、单据状态,单击"获取单据列表"按钮,查 询出符合条件的调拨单列表; 默认查询6天内的"已审核"状态的调拨单;

#### 图 **3-283** 调拨单查询

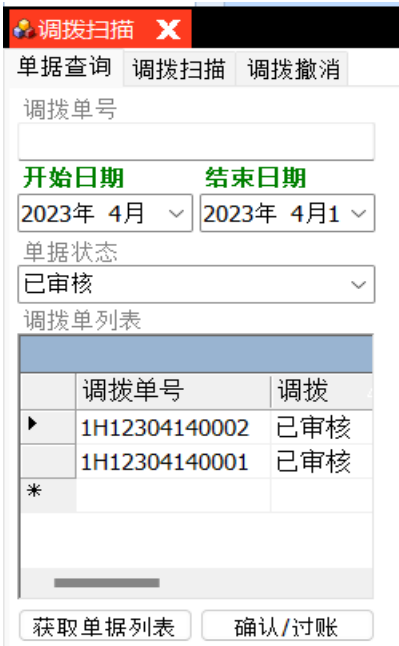

步骤**2** 调拨扫描:[单据查询]页签,查询出调拨单列表,选中要操作的调拨单 -> 单击进入 [调拨扫描]页签,扫描小包/箱号,光标跳转至目标储位 -> 扫描目标储位,小包/箱号 调拨扫描成功,光标跳转至小包/外箱输入框中,方便继续扫描;

图 **3-284** 调拨扫描

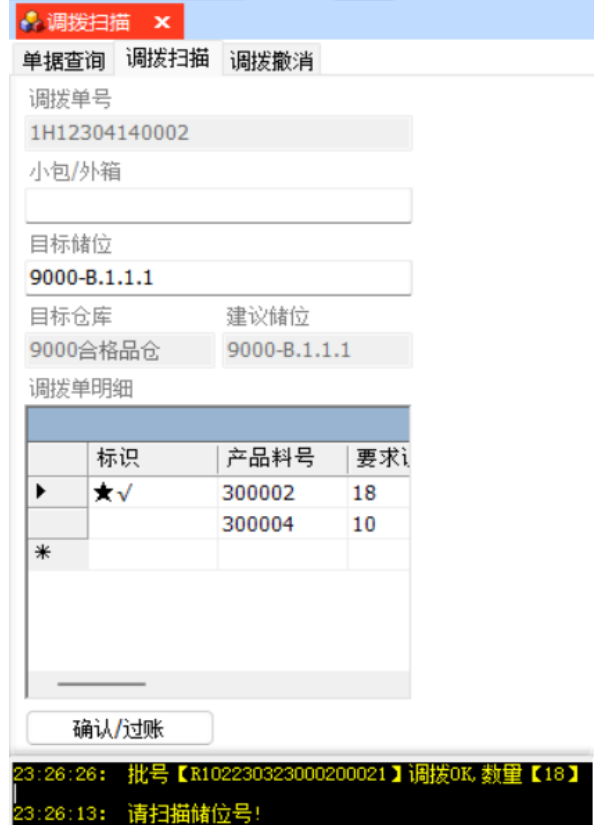

步骤3 调拨撤销: 扫描已调拨扫描的小包/外箱, 调拨撤销成功;

图 **3-285** 调拨撤销

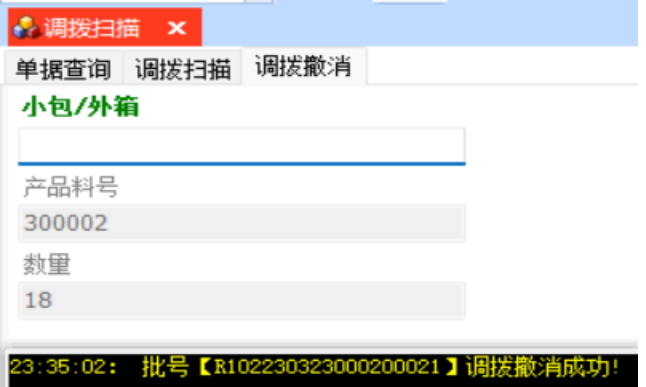

步骤4 确认/过账: 调拨单调拨扫描完成后, 单击"确认/过账"按钮, 弹出确认对话框 -> 单 击"是",确认/过账成功,调拨单状态更新为"已确认",库存从原仓库调拨到目标 仓库;

**----**结束

### 调拨出库

### 【功能说明】

用于PDA扫描调拨出库的小包/外箱

### 【操作步骤】

步骤**1** 调拨单查询:选择开始日期、结束日期、单据状态,单击"获取单据列表"按钮,查 询出符合条件的调拨单列表;默认查询6天内的"已审核"状态的调拨单;

#### 图 **3-286** 调拨单查询

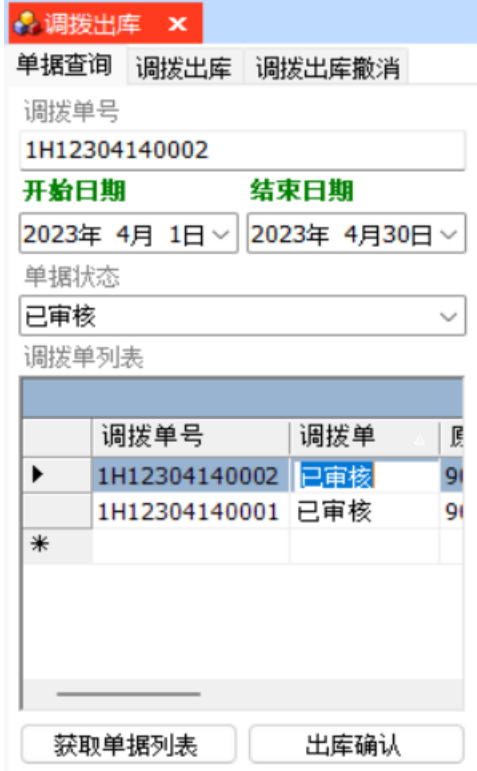

步骤**2** 调拨出库:[单据查询]页签,查询出调拨单列表,选中要操作的调拨单 -> 单击进入 [调拨出库]页签,扫描小包/箱号,调拨出库成功;

#### 图 **3-287** 调拨出库

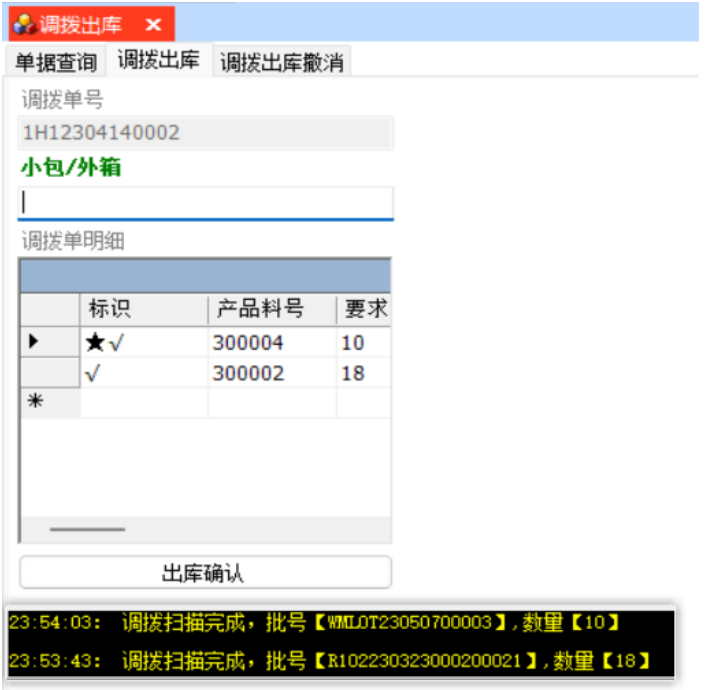

步骤3 调拨出库撤销: 扫描已调拨出库的小包/外箱, 调拨出库撤销成功;

图 **3-288** 调拨出库撤销

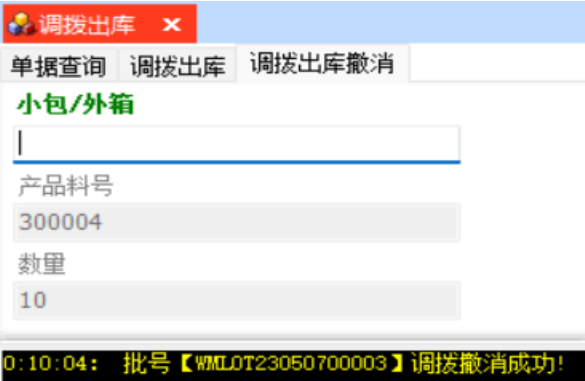

步骤4 出库确认: 调拨单调拨出库完成后, 单击"出库确认"按钮, 弹出确认对话框 -> 单击 "是",出库确认成功,库存从原仓库中扣减;

**----**结束

### 调拨入库

### 【功能说明】

用于PDA扫描调拨入库的小包/外箱

#### 【操作步骤】

步骤**1** 调拨单查询:选择开始日期、结束日期、单据状态,单击"获取单据列表"按钮,查 询出符合条件的调拨单列表;默认查询6天内的"已审核"状态的调拨单;

#### 图 **3-289** 调拨单查询

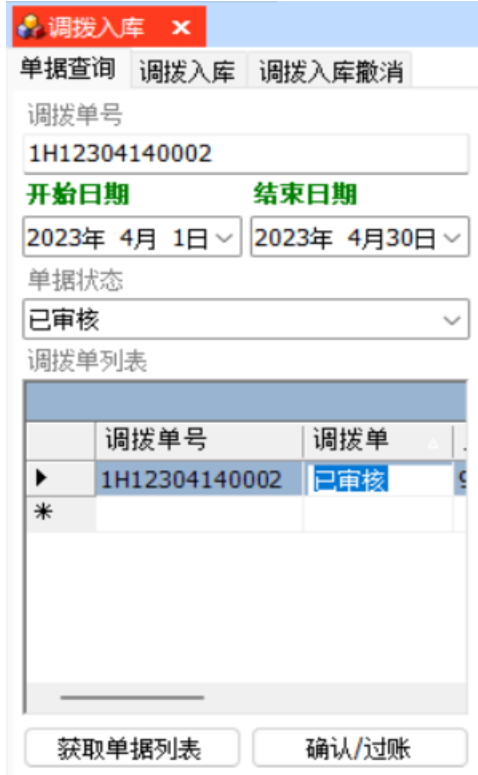

步骤**2** 调拨入库:[单据查询]页签,查询出调拨单列表,选中要操作的调拨单 -> 单击进入 [调拨入库]页签,扫描小包/箱号,光标跳转至目标储位 -> 扫描目标储位,小包/箱号 调拨入库成功,光标跳转至小包/外箱输入框中,方便继续扫描;

#### 图 **3-290** 调拨入库

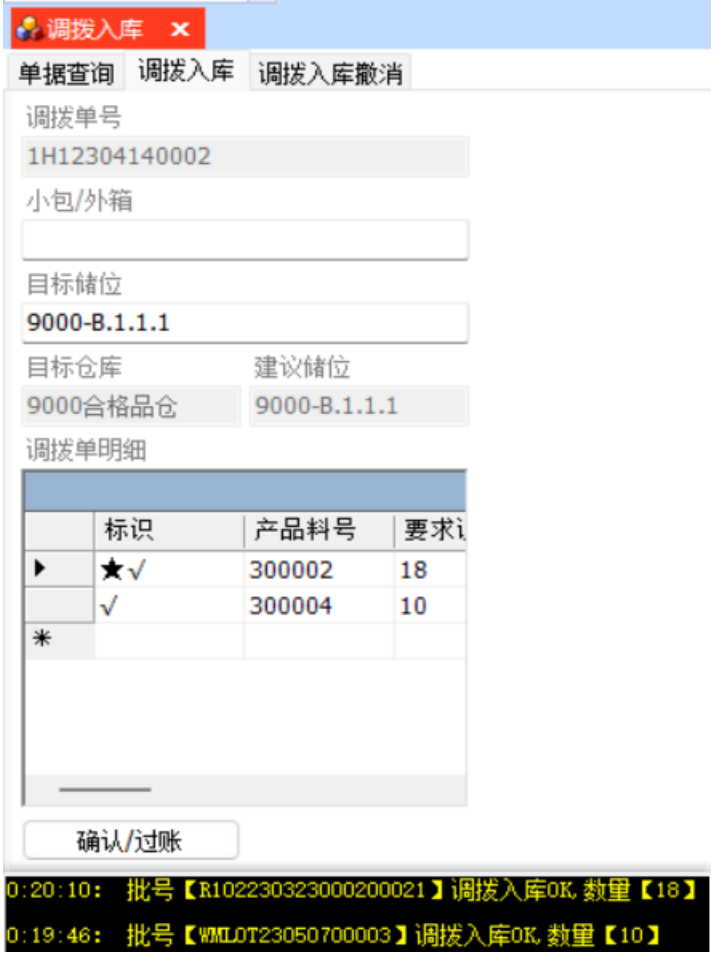

步骤**3** 调拨入库撤销:扫描已调拨入库的小包/外箱,调拨入库撤销成功;

图 **3-291** 调拨入库撤销

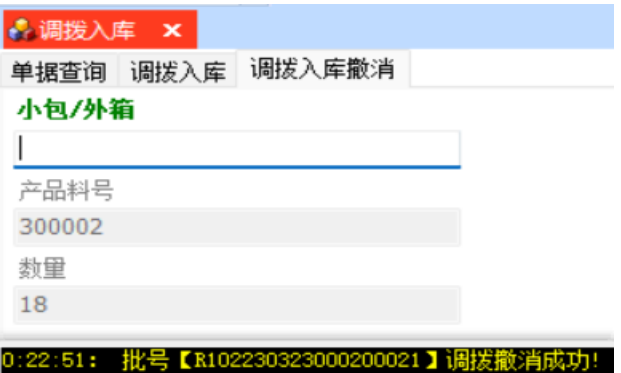

步骤4 入库确认: 调拨单调拨入库扫描完成后, 单击"入库确认"按钮, 弹出确认对话框 -> 单击"是",入库确认成功,增加目的仓库库存;

**----**结束

# 调拨扫描**[F]**

【功能说明】

用于PDA扫描调拨物料批号/箱号,自动生成调拨单,确认/过账后将库存从原仓库调拨 到目的仓库

### 【操作步骤】

步骤**1** 调拨扫描:选择原仓库、目标仓库 -> 扫描小包/外箱,带出建议储位 -> 输入目标储 位,回车,自动生成调拨单号和调拨单明细,调拨单状态为"已审核" -> 继续扫描小 包/外箱,更新调拨单明细 -> 小包/外箱扫描完成, 单击 "确认/过账"按钮, 调拨单 "确认/过账"成功,状态更新为"已确认",原仓库扣减库存,目标仓库增加相应库 存;

#### 图 **3-292** 调拨扫描

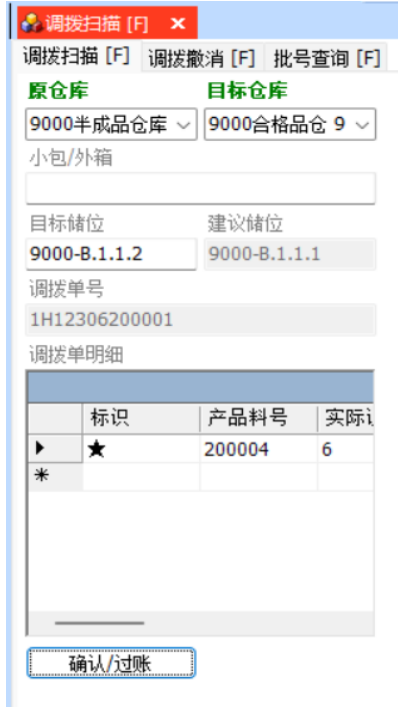

步骤2 调拨撤销: 调拨单未确认/过账前, 扫描已做过调拨扫描的小包/外箱, 调拨撤销成功;

#### 图 **3-293** 调拨撤销

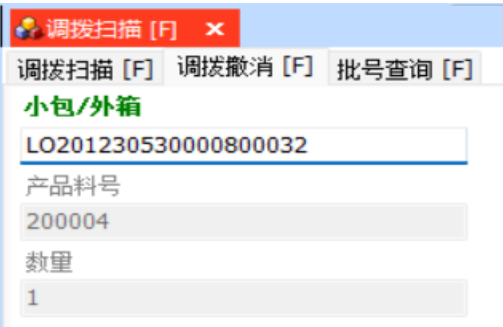

步骤**3** 批号查询:调拨扫描生成调拨单后,单击进入[批号查询[F]]页签,带出调拨单明细信 息 -> 选中调拨单明细行,带出明细行的批号信息;

#### 图 **3-294** 批号查询

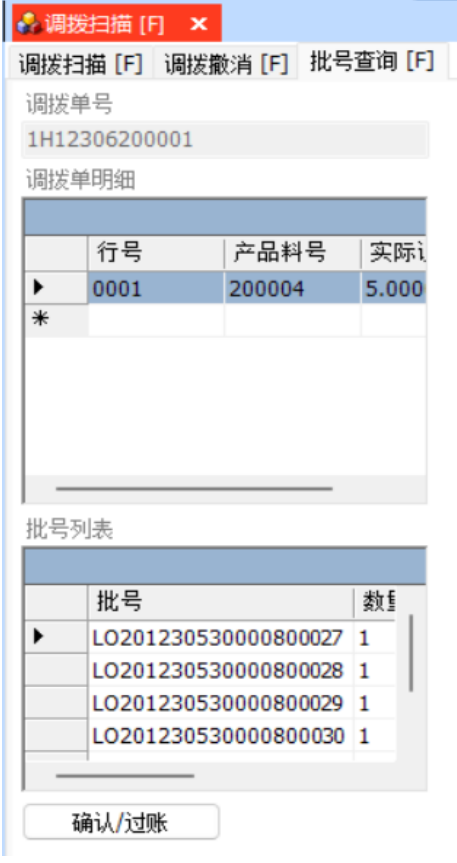

**----**结束

## 调拨出库**[F]**

### 【功能说明】

用于PDA扫描调拨出库物料的批号/箱号,自动生成调拨单,出库确认后将库存从原仓 库出掉。

### 【操作步骤】

步骤**1** 调拨出库:选择原仓库、目标仓库 -> 输入小包/外箱回车,系统自动生成"已审核" 状态的调拨单号,继续扫描小包/外箱 -> 单击"出库确认"按钮,

#### 图 **3-295** 调拨出库

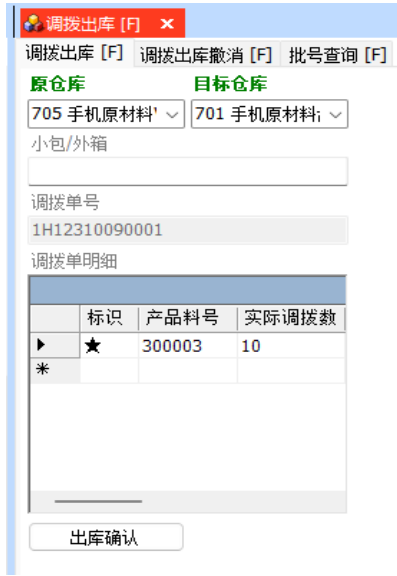

步骤**2** 调拨出库撤销:输入已调拨出库的小包/外箱回车,调拨出库撤销成功;

图 **3-296** 调拨出库撤销

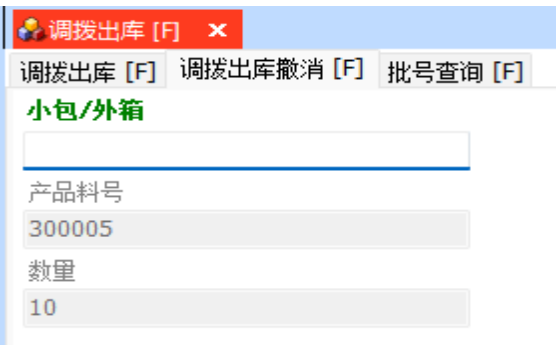

步骤**3** 批号查询:单击进入[批号查询[F]]页签,查询出当前调拨单及明细信息 -> 单击明细 行,显示明细行批号列表信息;

图 **3-297** 批号查询

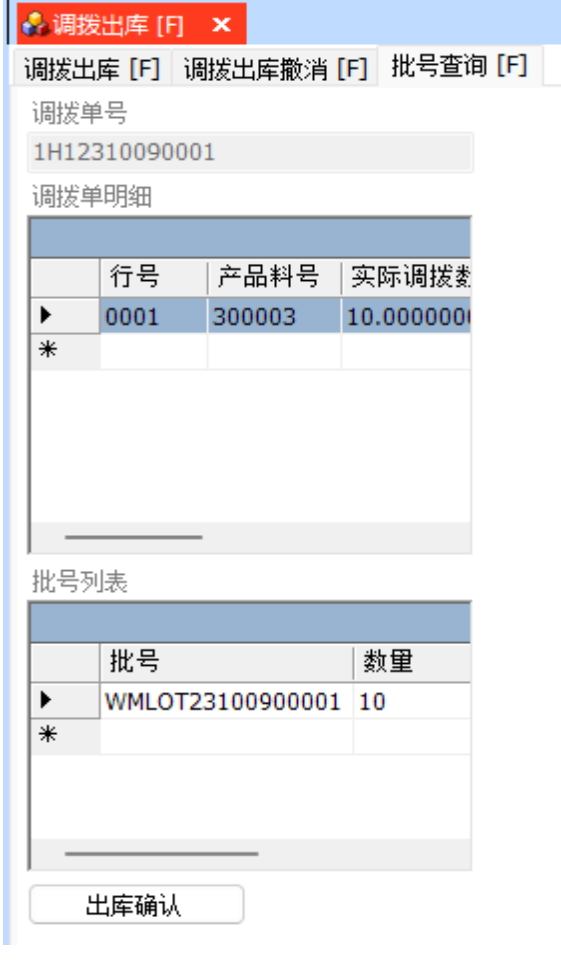

**----**结束

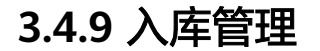

### **3.4.9.1** 完工入库单

### 【功能说明】

用于用户查看完工入库单信息,并处理完工入库单

### 【操作步骤】

步骤**1** 查看完工入库单信息:选择完工入库单号,查看完工入库单信息 -> 单击进入[入库单 明细]页签,查看完工入库单明细 -> 选择明细行,单击进入[明细批号]页签,查看明 细行下的批号信息;

#### 图 **3-298** 完工入库单

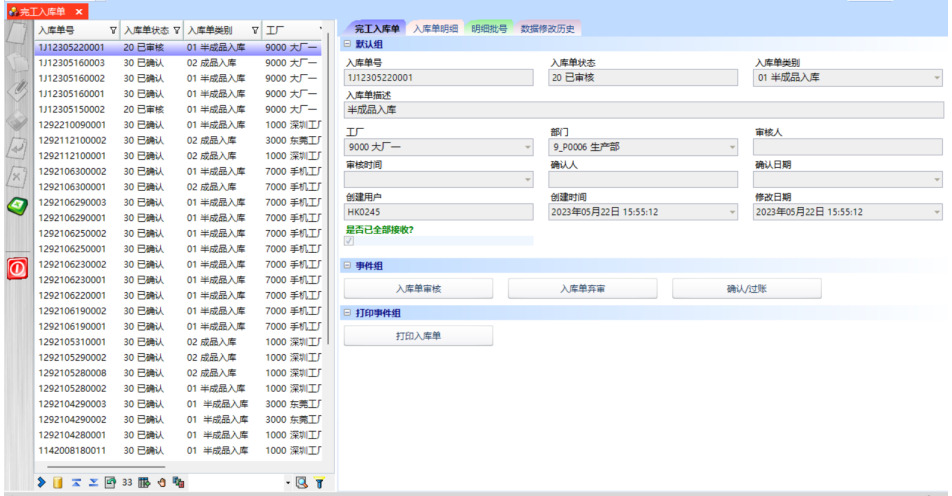

### 图 **3-299** 入库单明细

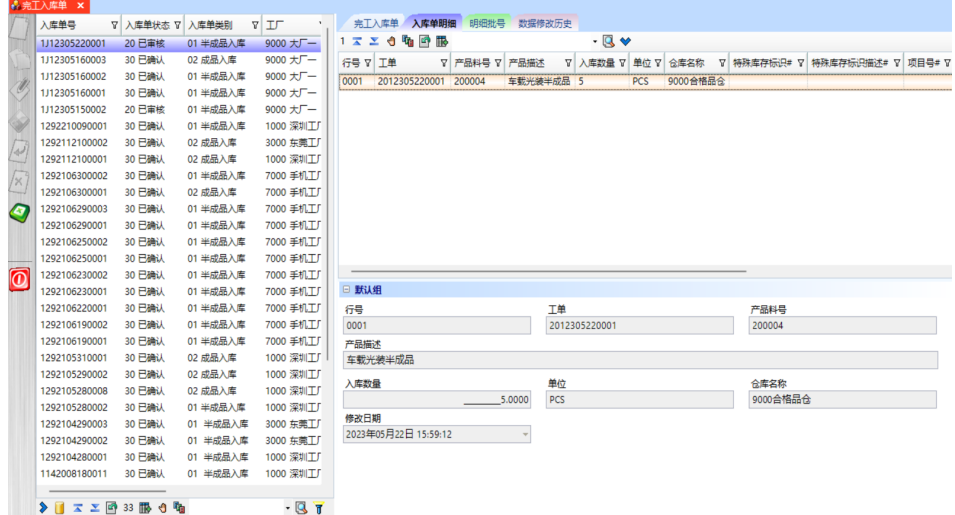

- 步骤2 确认/过账: 选择完工单, 完工单中的批号已扫描完成, 单击"确认/过账"按钮, 完工 单确认/过账成功,状态更新为"已确认";
- 步骤**3** 弃审:选择"已审核"的完工单,单击"入库单弃审"按钮,完工单弃审成功,状态 更新为"待审核";
- 步骤**4** 审核:选择"待审核"的完工单,单击"入库单审核"按钮,完工单审核成功,状态 更新为"已审核";
- 步骤5 打印: 选择任意完工单, 单击"打印"按钮, 弹出预览界面, 单击预览界面的"打 印"按钮,完工单打印成功;

#### 图 **3-300** 明细批号

| 1J12305220001 | ▽ 入库单状态 ▽ 入库单类别<br>20 已审核 | 01 半成品入库           | <b>VII</b><br>9000 大厂一 | 完工入库单 入库单明细<br>5 ス エ き 動 回 服 |            |                  | $-1$                     |  |        |      |                                                      |                   |
|---------------|---------------------------|--------------------|------------------------|------------------------------|------------|------------------|--------------------------|--|--------|------|------------------------------------------------------|-------------------|
| 1J12305160003 | 30 已确认                    | 02 成品入库            | 9000 $+$ $-$           |                              |            |                  |                          |  |        |      |                                                      |                   |
| 1J12305160002 | 30 已确认                    | 01 半成品入库           | 9000 大厂一               | 入库单明细\产品料号: 200004           |            |                  |                          |  |        |      |                                                      |                   |
| 1J12305160001 | 30 已确认                    | 01 半成品入库           | 9000 $\pm$ $-$         | 批号                           | ▽ 数量 ▽ 値位号 |                  |                          |  |        |      | ▽ 是否已接收? ▽ 箱号 ▽ 中積号 ▽ 外積号 ▽ 栈板号 ▽ V 生产批次LotNO ▽ 创建时间 |                   |
| 1J12305150002 | 20 已审核                    | 01 半成品入库           | 9000 $\pm$ $F -$       | LO201230522000100001 1       |            | 9000-B.1.1.2     | $\blacksquare$           |  |        |      | 20230522                                             | 2023年05月22日 15:55 |
| 1292210090001 | 30 已确认                    | 01 半成品入库           | 1000 深圳工厂              | LO201230522000100002 1       |            | $9000 - B.1.1.2$ | $\overline{\mathscr{L}}$ |  |        |      | 20230522                                             | 2023年05月22日 15:55 |
| 1292112100002 | 30 已确认                    |                    |                        | LO201230522000100003 1       |            | 9000-B.1.1.2     | $\overline{\phantom{a}}$ |  |        |      | 20230522                                             | 2023年05月22日 15:55 |
| 1292112100001 |                           | 02 成品入库<br>02 成品入库 | 3000 东莞工厂<br>1000 深圳工厂 | LO201230522000100004 1       |            | 9000-B.1.1.2     | $\overline{\mathcal{L}}$ |  |        |      | 20230522                                             | 2023年05月22日 15:55 |
|               | 30 已确认                    |                    |                        | LO201230522000100005 1       |            | 9000-B.1.1.2     | $\overline{\mathcal{L}}$ |  |        |      | 20230522                                             | 2023年05月22日 15:59 |
| 1292106300002 | 30 已确认                    | 01 半成品入库           | 7000 手机工厂              |                              |            |                  |                          |  |        |      |                                                      |                   |
| 1292106300001 | 30 已确认                    | 02 成品入库            | 7000 手机工厂              |                              |            |                  |                          |  |        |      |                                                      |                   |
| 1292106290003 | 30 已确认                    | 01 半成品入库           | 7000 手机工厂              |                              |            |                  |                          |  |        |      |                                                      |                   |
| 1292106290001 | 30 已确认                    | 01 半成品入库           | 7000 手机工厂              |                              |            |                  |                          |  |        |      |                                                      |                   |
| 1292106250002 | 30 已确认                    | 01 半成品入库           | 7000 手机工厂              |                              |            |                  |                          |  |        |      |                                                      |                   |
| 1292106250001 | 30 已确认                    | 01 半成品入库           | 7000 手机工厂              |                              |            |                  |                          |  |        |      |                                                      |                   |
| 1292106230002 | 30 已确认                    | 01 半成品入库           | 7000 手机工厂              |                              |            |                  |                          |  |        |      |                                                      |                   |
| 1292106230001 | 30 已确认                    | 01 半成品入库           | 7000 手机工厂              | □ 默认组                        |            |                  |                          |  |        |      |                                                      |                   |
| 1292106220001 | 30 已确认                    | 01 半成品入库           | 7000 手机工厂              | 批号                           |            |                  | 数量                       |  |        | 创建时间 |                                                      |                   |
| 1292106190002 | 30 已确认                    | 01 半成品入库           | 7000 手机工厂              | LO201230522000100001         |            |                  |                          |  | 1,0000 |      | 2023年05月22日 15:55:12                                 |                   |
| 1292106190001 | 30 已确认                    | 01 半成品入库           | 7000 手机工厂              |                              |            |                  |                          |  |        |      |                                                      |                   |
| 1292105310001 | 30 已确认                    | 02 成品入库            | 1000 深圳工厂              |                              |            |                  |                          |  |        |      |                                                      |                   |
| 1292105290002 | 30 已确认                    | 02 成品入库            | 1000 深圳工厂              |                              |            |                  |                          |  |        |      |                                                      |                   |
| 1292105280008 | 30 已确认                    | 02 成品入库            | 1000 深圳工厂              |                              |            |                  |                          |  |        |      |                                                      |                   |
| 1292105280002 | 30 已确认                    | 01 半成品入库           | 1000 深圳工厂              |                              |            |                  |                          |  |        |      |                                                      |                   |
| 1292104290003 | 30 已确认                    | 01 半成品入库           | 3000 东莞工厂              |                              |            |                  |                          |  |        |      |                                                      |                   |
|               | 30 已确认                    | 01 半成品入库           | 3000 东莞工厂              |                              |            |                  |                          |  |        |      |                                                      |                   |
| 1292104290002 | 30 已确认                    | 01 半成品入库           | 1000 深圳工厂              |                              |            |                  |                          |  |        |      |                                                      |                   |
| 1292104280001 |                           |                    |                        |                              |            |                  |                          |  |        |      |                                                      |                   |
| 1142008180011 | 30 已确认                    | 01 半成品入库           | 1000 深圳工厂              |                              |            |                  |                          |  |        |      |                                                      |                   |

**----**结束

## **3.4.9.2** 完工入库(**PC** 端)

#### 【功能说明】

用于PC端操作完工工单批号入库

#### 【操作步骤】

步骤**1** 完工入库:选择入库类别和仓库名称,储位号可录可不录 -> 扫描SN框中输入工单批 号回车,系统自动生成"已审核"状态的完工入库单号,右侧生成入库单明细信息 -> 继续扫描工单批号,直到工单批号扫描完成,右侧明细入库数量累加 -> 单击"确认/ 过账"按钮,完工入库单状态更新为"已确认";完工入库单的明细批号在【完工入 库单】中查看;

图 **3-301** 完工入库

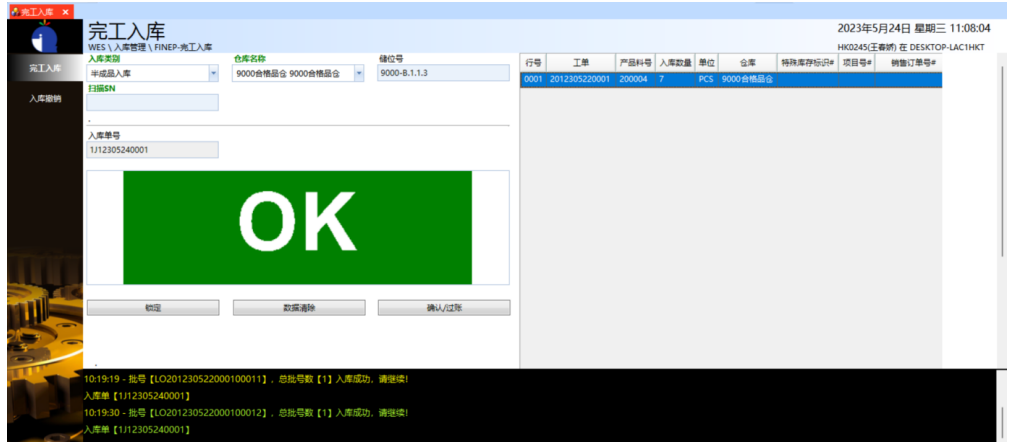

- 步骤**2** 锁定/解锁:单击"锁定"按钮,则锁定入库类别、仓库名称、储位号字段,置灰, "锁定"按钮切换为"解锁"按钮;锁定后,单击"解锁"按钮,则解锁被锁定的字 段, "解锁"按钮切换为"锁定"按钮;
- 步骤**3** 数据清除:单击"数据清除"按钮,清除界面的扫描数据;
- 步骤**4** 入库撤销:输入已完工入库扫描的工单批号回车,工单批号入库撤销成功;

图 **3-302** 入库撤销

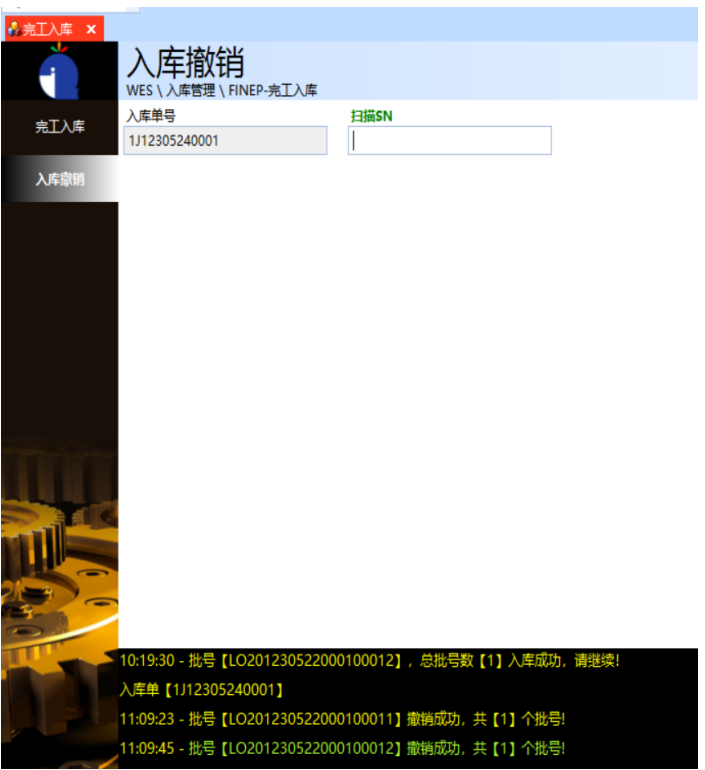

**----**结束

**3.4.9.3** 完工入库(**PDA** 端)

【功能说明】

用于PDA操作完工工单批号完工入库

### 【操作步骤】

步骤**1** 完工入库扫描:选择入库类别(半成品入成/成品入库),选择仓库名称,储位号根据 需要录入 -> 扫描批号,系统自动生成"已审核"状态的完工入库单、入库单明细及明 细批号信息 -> 批号全部扫描完成,单击"确认/过账"按钮,完工单确认/过账完成, 状态更新为"已确认";

#### 图 **3-303** 完工入库

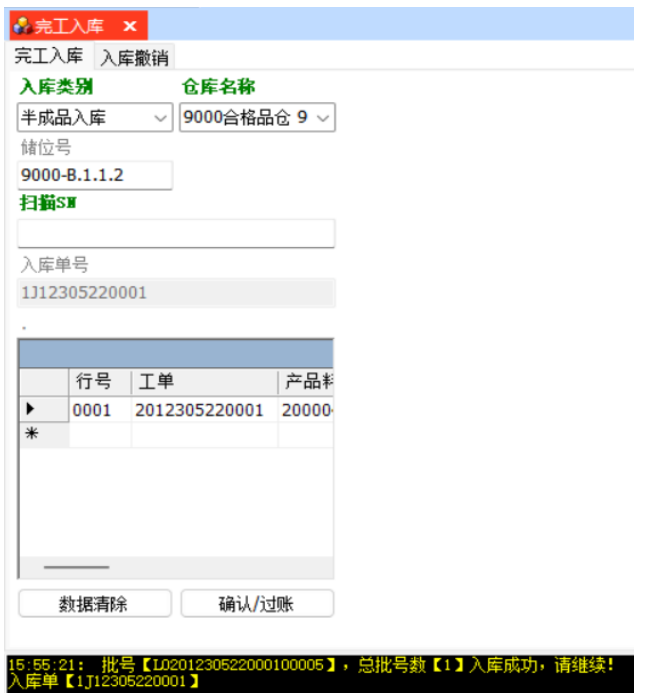

步骤**2** 完工入库撤销:完工单未"确认/过账"前,在[入库撤销]页签,扫描已入库扫描的工 单批号,入库撤销成功;

图 **3-304** 完工入库撤销

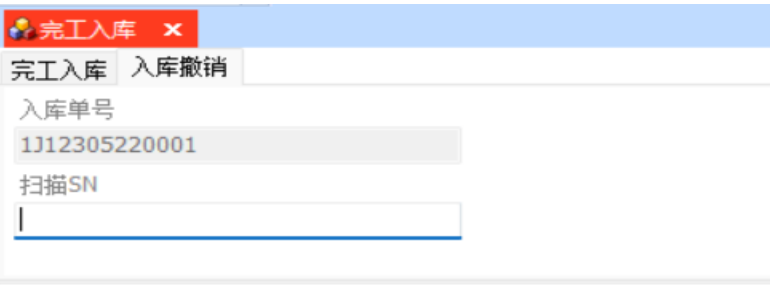

15:58:28: 批号【L0201230522000100005】撤销成功,共【1】个批号!

**----**结束

**3.4.9.4** 入库申请(**PC** 端)

### 【功能说明】

用于PC端扫描半成品/成品,生成完工入库单;

#### 【操作步骤】

步骤1 入库申请: 选择入库类别、仓库名称 -> 扫描工单批号, 系统自动生成"待审核"状态 的完工入库单号,右侧显示完工入库单明细信息 -> 继续扫描工单批号直到扫描完成, 单击"提交"按钮,完工入库单状态更新为"已审核";

图 **3-305** 入库申请

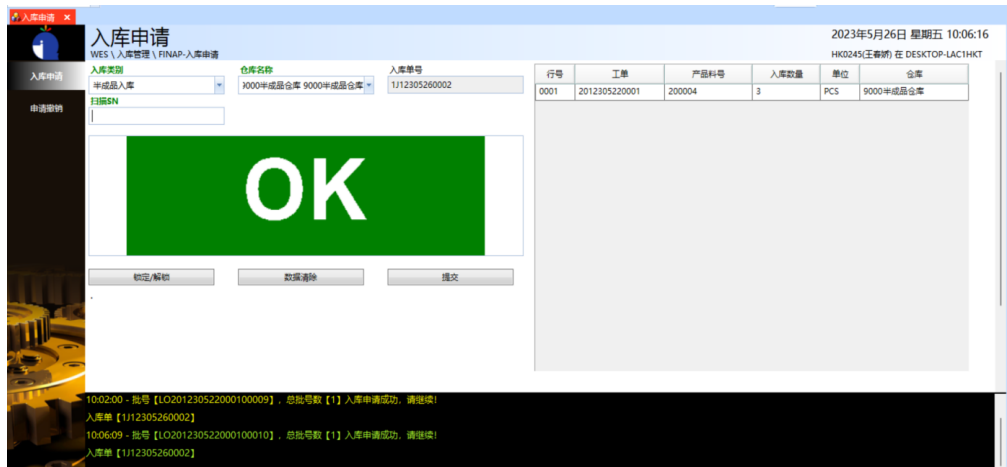

步骤**2** 申请撤销:完工入库单未提交前,单击进入[申请撤销]页签 -> 输入已入库申请扫描过 的工单批号回车,入库申请撤销成功;

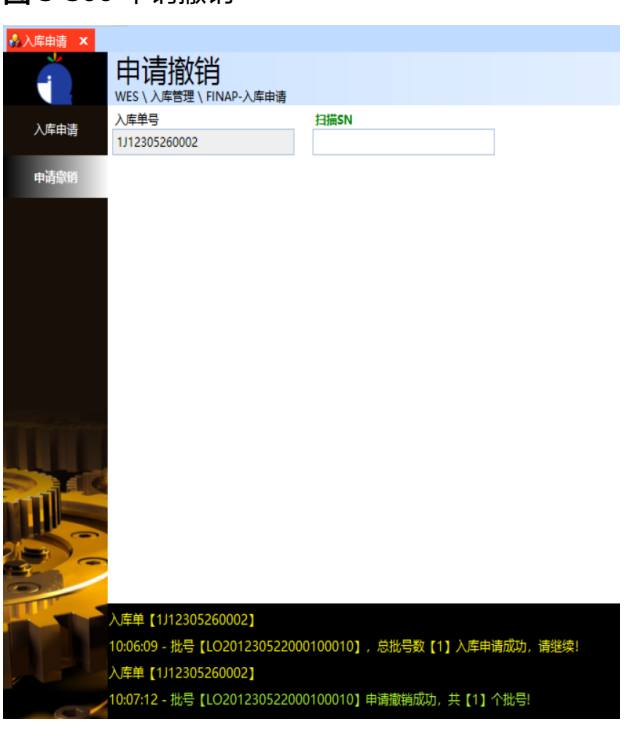

图 **3-306** 申请撤销

**----**结束

# **3.4.9.5** 入库申请(**PDA** 端)

### 【功能说明】

用于PDA扫描半成品/成品,生成完工入库单;

### 【操作步骤】

步骤1 入库申请: 选择入库类别、仓库名称 -> 扫描箱号/批号, 系统自动生成"待审核"状 态的完工入库单号,同时生成明细行及明细批号信息 -> 单击"提交"按钮, 入库单状 态更新为"已审核";在【完工入库单】查看生成的单据信息;

图 **3-307** 入库申请

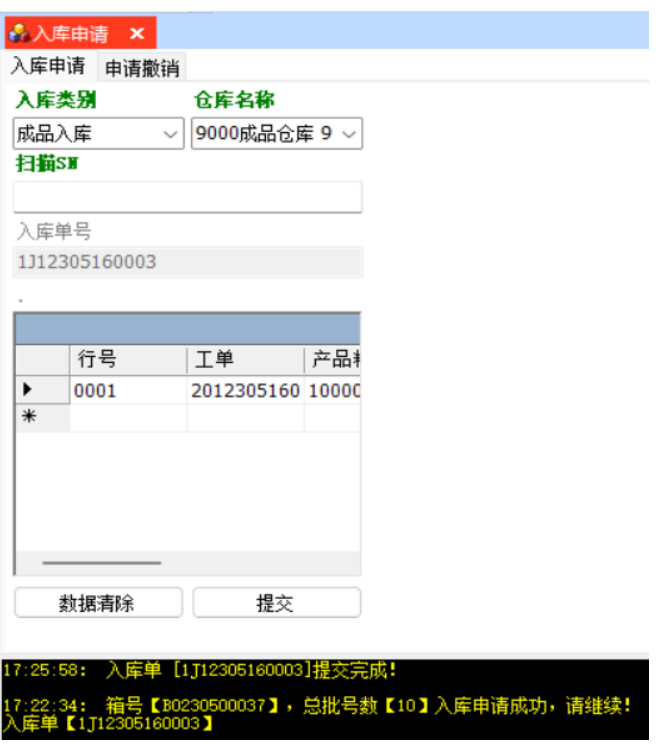

步骤**2** 入库申请撤销:完工入库单未提交前,单击进入[申请撤销]页签,扫描已入库申请扫 描箱号/批号,箱号/批号撤销成功;

图 **3-308** 入库申请撤销

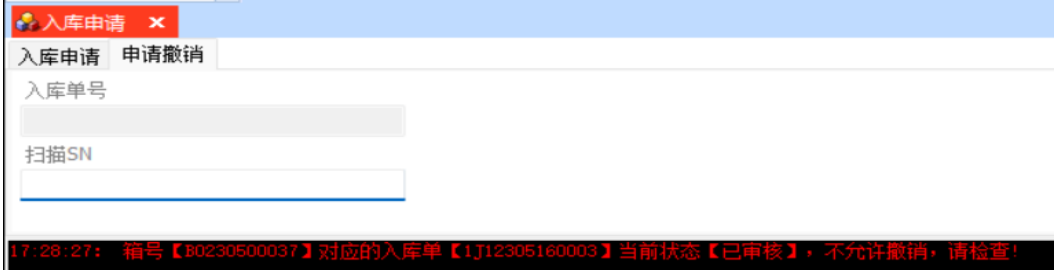

**----**结束

### **3.4.9.6** 入库接收

## 【功能说明】

用于PDA接收半成品/成品,并入库关单

### 【操作步骤】

步骤**1** 入库接收:扫描储位号,扫描成品/半成品批号/箱号 -> 完工入库单中的批号/箱号扫描 完成,则自动确认/过账,单据状态更新为"已确认",明细批号已写库存;

#### 图 **3-309** 入库接收

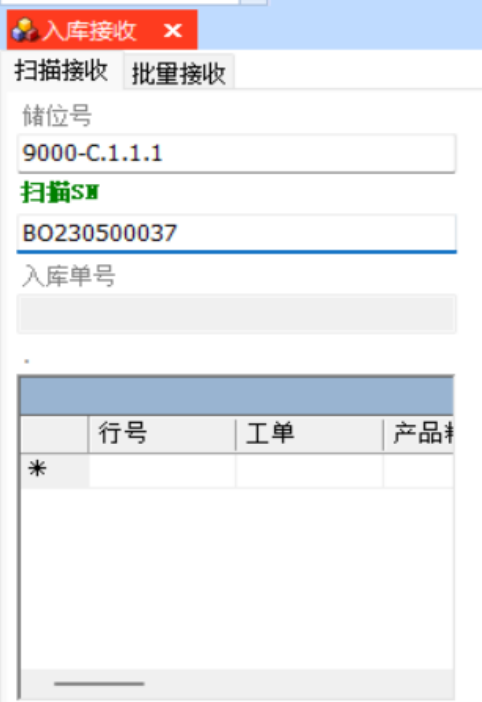

步骤2 按明细行批量接收: 扫描完工入库单号 -> 扫描储位号, 选择行号 -> 单击"接收确 认 " ,则该明细行接收成功,所有明细行全部接收确认,更新完工入库单状态为 " 已 确认";

### 图 **3-310** 按明细行批量接收

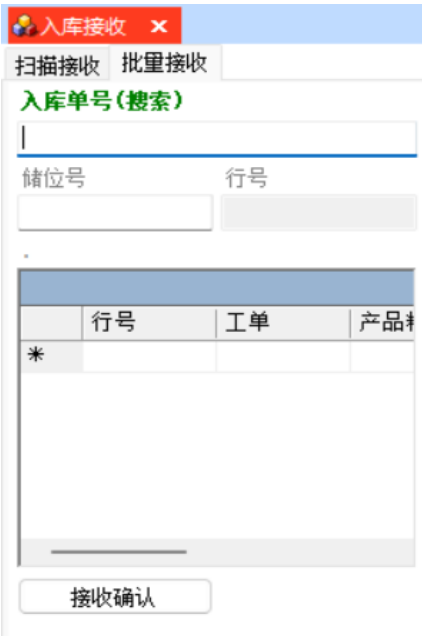

**----**结束

# **3.4.10** 发货管理

### 销售发货单

#### 【功能说明】

用于创建销售发货单

#### 【操作步骤】

步骤1 创建销售发货单: 单击"新增"按钮 -> 编辑销售发货单信息 -> 单击"保存"按钮, 系统自动生成销售发货单号,状态为"待审核";

#### 图 **3-311** 销售发货单

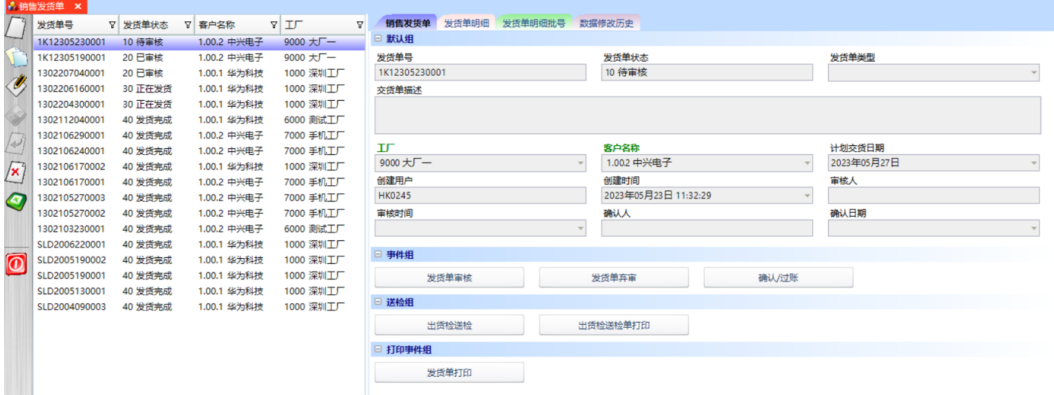

步骤2 添加发货明细: 创建销售发货单单头后,单击进入[发货单明细]页签 -> 单击"新建" 按钮 -> 选择销售订单,选择产品料号,输入要求发货数量,选择仓库名称 -> 单击 "保存"按钮,添加发货明细成功;

图 **3-312** 添加发货明细

| 发货单号          | ▽ 发货单状态 | ▽ 春户名称      | <b>VII</b> |        | 销售发货单 发货单明细 发货单明细批号 |      | 数据修改历史  |               |                                       |               |   |          |                                   |          |            |  |
|---------------|---------|-------------|------------|--------|---------------------|------|---------|---------------|---------------------------------------|---------------|---|----------|-----------------------------------|----------|------------|--|
| 1K12305230001 | 20 已审核  | 1.00.2 中兴电子 | 9000 大厂一   |        | 2本工の物回服             |      |         | $-9$          |                                       |               |   |          |                                   |          |            |  |
| 1K12305190001 | 20 已审核  | 1,00.2 中兴电子 | 9000 大厂一   |        | 行号 V 销售订单号          |      |         |               | ▽ 销售单行号 ▽ 产品料号 ▽ 产品描述 ▽ 要求发货数量 ▽ 仓库名称 |               |   |          | ▽ 实际发货数量 ▽ 已确认数 ▽ 待确认数 ▽ 单位 ▽ 特殊库 |          |            |  |
| 1302207040001 | 20 已审核  | 1.00.1 华为科技 | 1000 深圳工厂  | 0001   | 1A12305230001       | 0001 | 300001  | 民品输片          | 10                                    | 9000合格品合 90 0 |   |          |                                   | $\Omega$ | PCS        |  |
| 1302206160001 | 30 正在发货 | 1.00.1 华为科技 | 1000 深圳工厂  | 0002   | 1A12305230001       | 0002 | 300002  | 民品镜片          | 10                                    | 9000合格品念 90 0 |   |          | $\circ$                           | $\circ$  | <b>PCS</b> |  |
| 1302204300001 | 30 正在发货 | 1.00.1 华为科技 | 1000 深圳工厂  |        |                     |      |         |               |                                       |               |   |          |                                   |          |            |  |
| 1302112040001 | 40 发货完成 | 1,00.1 华为科技 | 6000 测试工厂  |        |                     |      |         |               |                                       |               |   |          |                                   |          |            |  |
| 1302106290001 | 40 发货完成 | 1.00.2 中兴电子 | 7000 手机工厂  |        |                     |      |         |               |                                       |               |   |          |                                   |          |            |  |
| 1302106240001 | 40 发货完成 | 1.00.2 中兴电子 | 7000 手机工厂  |        |                     |      |         |               |                                       |               |   |          |                                   |          |            |  |
| 1302106170002 | 40 发货完成 | 1.00.1 华为科技 | 1000 深圳工厂  |        |                     |      |         |               |                                       |               |   |          |                                   |          |            |  |
| 1302106170001 | 40 发货完成 | 1.00.2 中兴电子 | 7000 手机工厂  |        |                     |      |         |               |                                       |               |   |          |                                   |          |            |  |
| 1302105270003 | 40 发货完成 | 1.00.2 中兴电子 | 7000 手机工厂  |        |                     |      |         |               |                                       |               |   |          |                                   |          |            |  |
| 1302105270002 | 40 发货完成 | 1.00.2 中兴电子 | 7000 手机工厂  |        |                     |      |         |               |                                       |               |   |          |                                   |          |            |  |
| 1302103230001 | 40 发货完成 | 1.00.2 中兴电子 | 6000 测试工厂  |        |                     |      |         |               |                                       |               |   |          |                                   |          |            |  |
| SLD2006220001 | 40 发货完成 | 1.00.1 华为科技 | 1000 深圳工厂  |        |                     |      |         |               |                                       |               |   |          |                                   |          |            |  |
| SLD2005190002 | 40 发货完成 | 1.00.1 华为科技 | 1000 深圳工厂  |        |                     |      |         |               |                                       |               |   |          |                                   |          |            |  |
| SLD2005190001 | 40 发货完成 | 1,00.1 华为科技 | 1000 深圳工厂  | □ 默认组  |                     |      |         |               |                                       |               |   |          |                                   |          |            |  |
| SLD2005130001 | 40 发货完成 | 1.00.1 华为科技 | 1000 深圳工厂  | 行号     |                     |      |         | 销售订单号         |                                       |               |   | 产品料号     |                                   |          |            |  |
| SLD2004090003 | 40 发货完成 | 1.00.1 华为科技 | 1000 深圳工厂  | 0002   |                     |      |         | 1A12305230001 |                                       |               | Q | 300002   |                                   |          |            |  |
|               |         |             |            | 要求发货数量 |                     |      |         | 单位            |                                       |               |   | 仓库名称     |                                   |          |            |  |
|               |         |             |            |        |                     |      | 10,0000 | PCS           |                                       |               |   | 9000合格品仓 |                                   |          |            |  |
|               |         |             |            | 产品描述   |                     |      |         |               |                                       |               |   |          |                                   |          |            |  |
|               |         |             |            | 民品镜片   |                     |      |         |               |                                       |               |   |          |                                   |          |            |  |
|               |         |             |            |        |                     |      |         |               |                                       |               |   |          |                                   |          |            |  |
|               |         |             |            | □ 事件组  |                     |      |         |               |                                       |               |   |          |                                   |          |            |  |
|               |         |             |            |        | 添加发货明细              |      |         |               |                                       |               |   |          |                                   |          |            |  |
|               |         |             |            |        |                     |      |         |               |                                       |               |   |          |                                   |          |            |  |
|               |         |             |            |        |                     |      |         |               |                                       |               |   |          |                                   |          |            |  |
|               |         |             |            |        |                     |      |         |               |                                       |               |   |          |                                   |          |            |  |

步骤**3** 一键添加明细:创建好销售发货单单后,单击进入[发货单]页签 -> 单击"添加发货明 细"按钮,弹出[创建发货单明细]界面 -> 选择销售订单,带出销售订单明细信息 -> 选择销售订单明细,根据需要修改要求发货数量、仓库名称 -> 单击"提交"按钮,一 键添加发货单明细成功;

#### 图 **3-313** 创建发货单明细

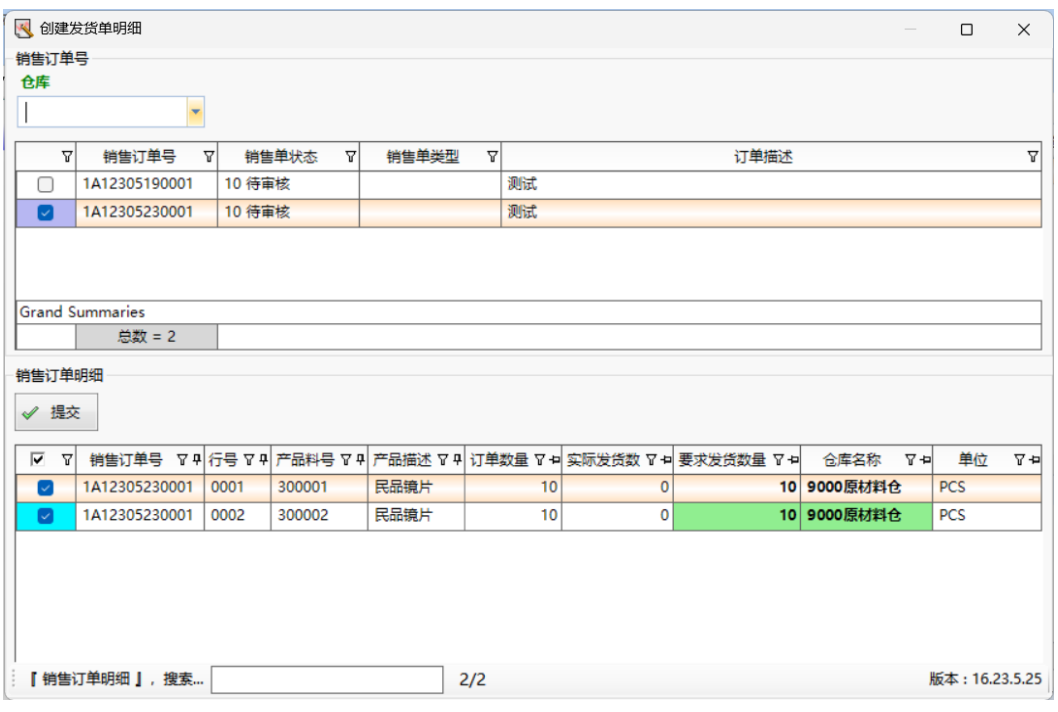

- 步骤**4** 发货单审核:发货单明细添加完成,返回[销售发货单]页签 -> 单击"发货单审核"按 钮,发货单审核成功,状态更新为"已审核";
- 步骤**5** 出货送检:销售发货单审核成功后,单击"出货检送检"按钮,弹出[出货检-送检]界 面 -> 选择场地, 输入操作员 -> 选择需要送检的产品, 输入送检数 -> 单击"提交"按 钮,出货检送检成功,系统生成"待检验"状态的出货检验单号;

#### 图 **3-314** 出货送检

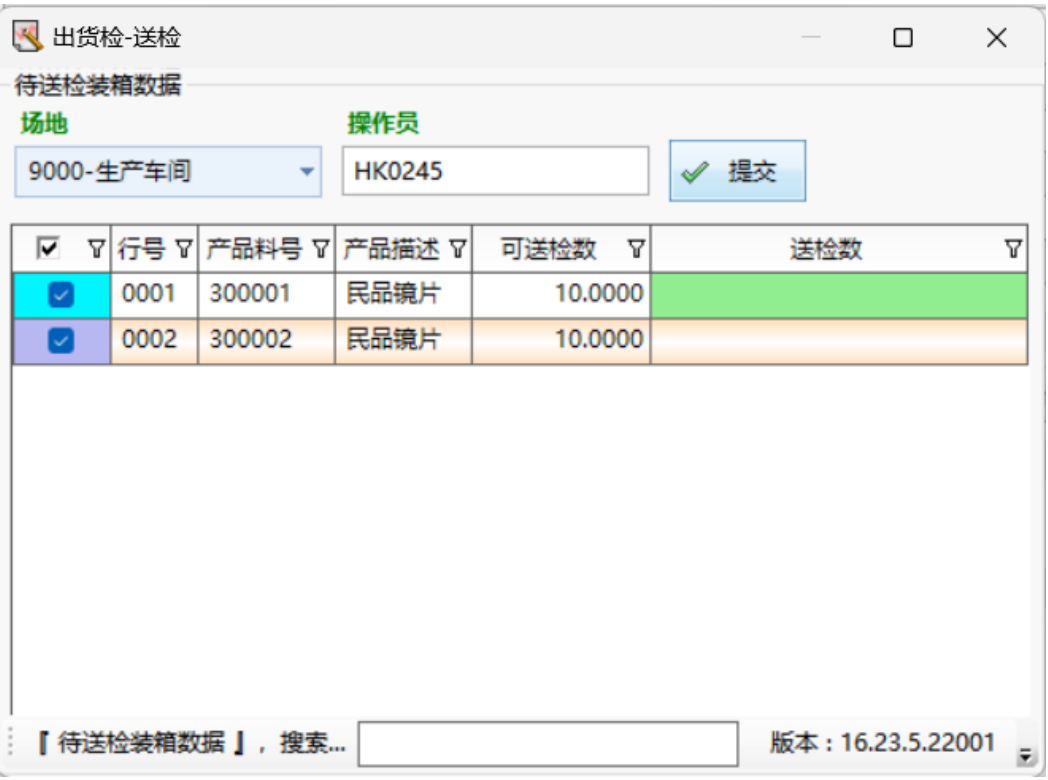

- 步骤6 确认/过账: 发货扫描完成后, 单击"确认/过账"按钮, 确认/过账成功, 更新发货单 状态为"已确认",系统生成"已审核"状态的销售出库单;
- 步骤7 出货检验单打印: 已出货送检的单据, 单击"出货检送检单打印"按钮, 弹出[出货 检-送检单打印]界面 -> 选择需要打印的检验单号 -> 单击"执行打印"按钮,弹出检 验单预览界面 -> 单击预览界面的"打印"按钮, 打印出货送检单成功;

#### 图 **3-315** 出货检验单打印

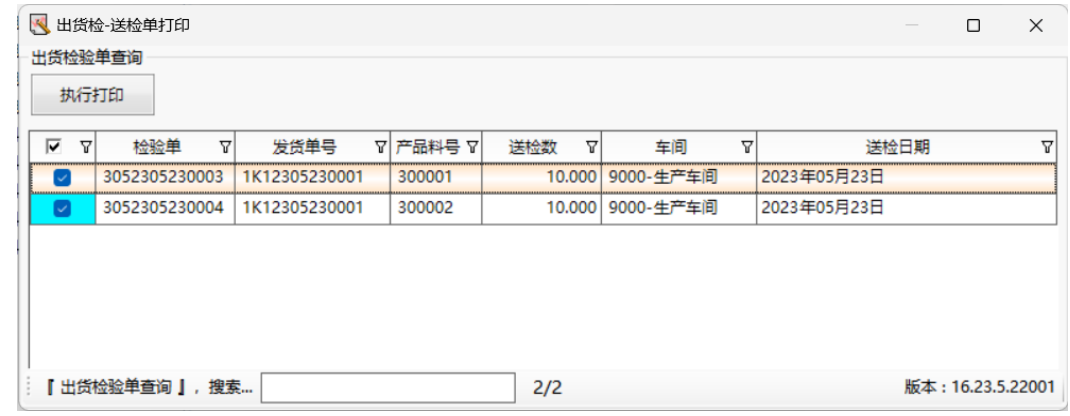

步骤**8** 销售发货单打印:存在发货单明细的发货单,单击"打印"按钮,弹出[预览]界面 -> 单击预览界面的"打印"按钮,销售发货单打印成功;

**----**结束

### 销售出库单

【功能说明】

用于用户查看销售出库单信息,并确认/过账

### 【操作步骤】

步骤1 确认/过账: 选择"已审核"状态的销售出库单,单击"确认/过账"按钮,销售出库单 确认/过账成功;

#### 图 **3-316** 销售出库单

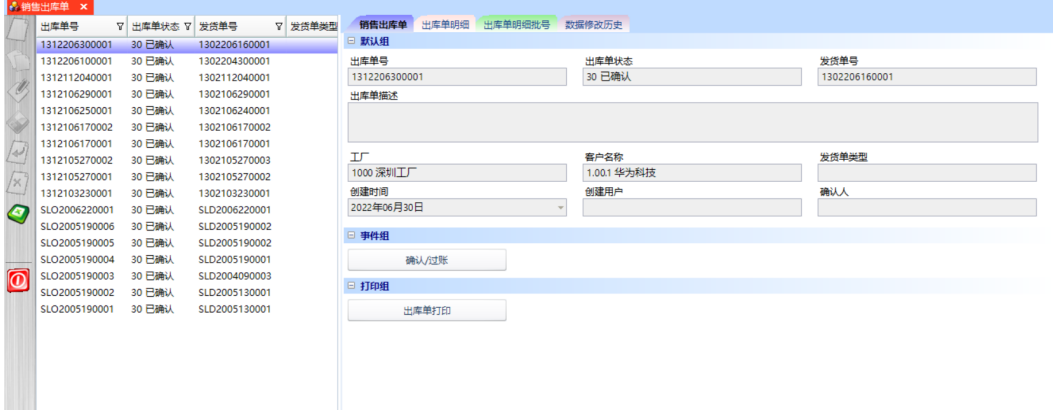

步骤**2** 出库单打印:选择销售出库单,单击"打印"按钮,弹出预览界面 -> 单击预览界面的 "打印"按钮,弹出打印选项界面 -> 选择打印机, 调整打印参数, 单击"打印"按 钮,销售出库单打印成功;

**----**结束

## 发货扫描

### 【功能说明】

用于PDA扫描发货

【操作步骤】

步骤**1** 发货单查询:选择开始日期、结束日期、单据状态,单击"获取单据列表"按钮,查 询出符合条件的销售发货单列表;默认查询6天内的"已审核"状态的销售发货单;

#### 图 **3-317** 发货单查询

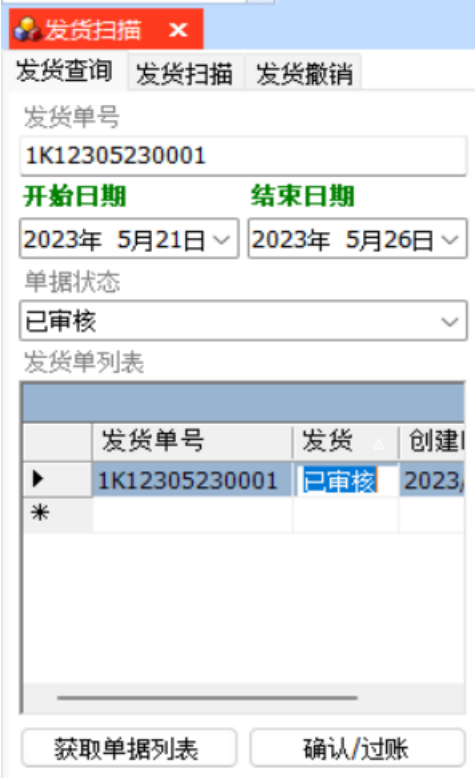

步骤**2** 发货扫描:[发货查询]页签,查询出销售发货单列表,选中要发货的销售发货单 -> 单 击进入[发货扫描]页签,扫描批号/箱号 -> 所有明细行中批号/箱号扫描完成,单击 "确认/过账"按钮,确认/过账成功,销售发货单状态更新为"已确认";

#### 图 **3-318** 发货扫描

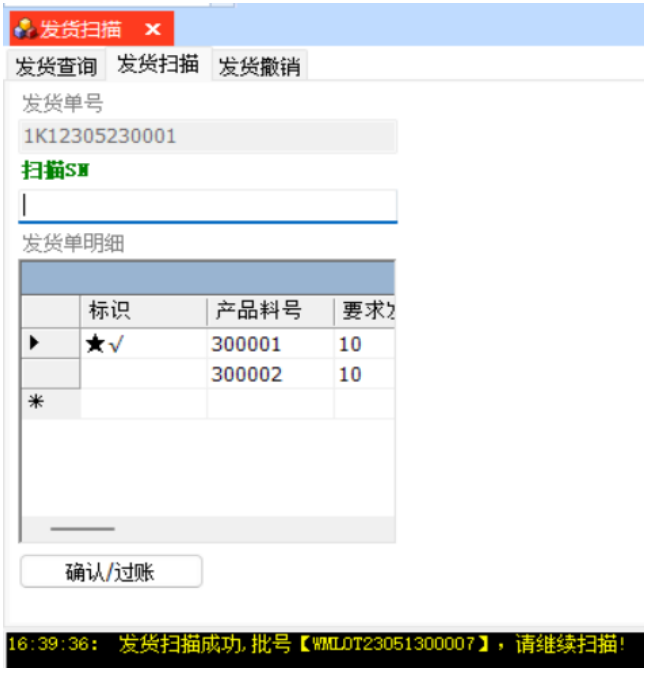

步骤**3** 发货撤销:销售发货单未确认/过账前,单击进入[发货撤销]页签 -> 扫描已发货扫描过 的批号/箱号,发货撤销成功;

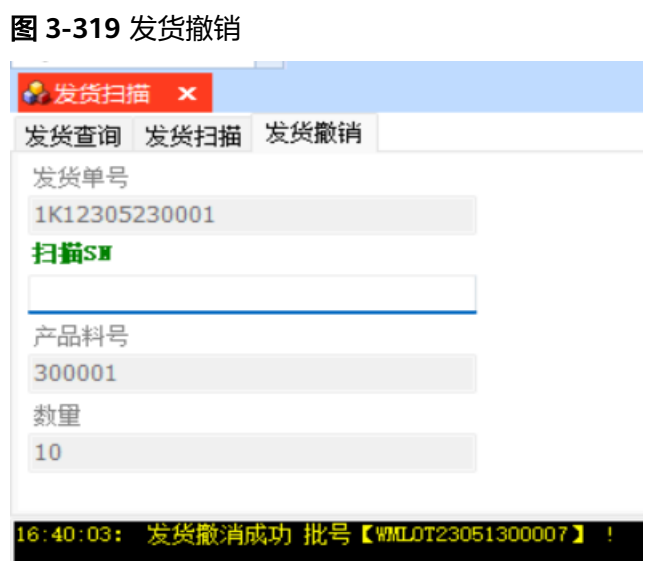

**----**结束

# **3.4.11** 盘点管理

### 盘点计划

【功能说明】

创建盘点计划单

#### 【操作步骤】

步骤1 创建盘点计划单: 单击"新建"按钮 -> 编辑盘点计划单信息 -> 单击"保存"按钮, 创建盘点计划单成功,系统自动生成盘点计划单号,状态默认为"已创建";

图 **3-320** 创建盘点计划

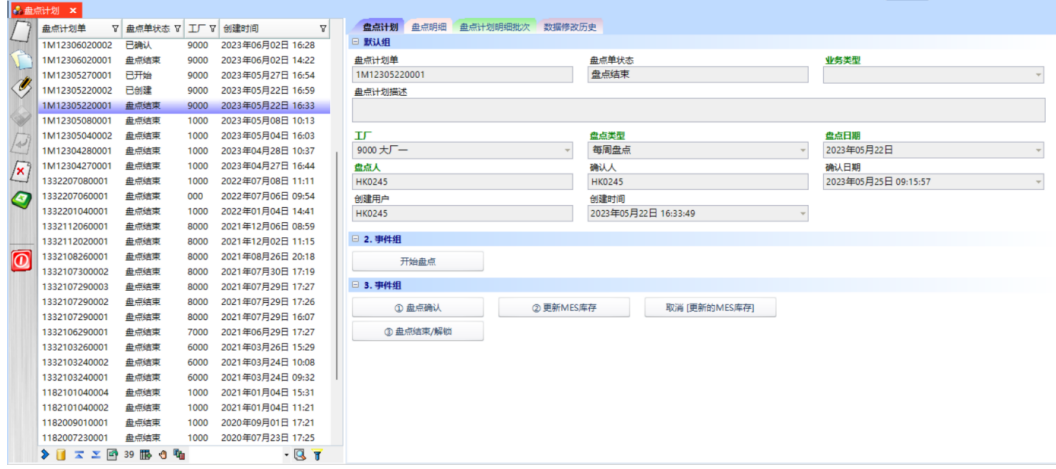

步骤**2** 添加盘点明细-按仓库盘点:盘点计划单创建完成,单击进入[盘点明细]页签 -> 单击 "按仓库盘点"按钮,弹出[按仓库盘点]界面 -> 选择仓库、产品类别,单击"执行" 按钮,添加盘点明细成功,行状态为"已创建";

#### 图 **3-321** 盘点明细

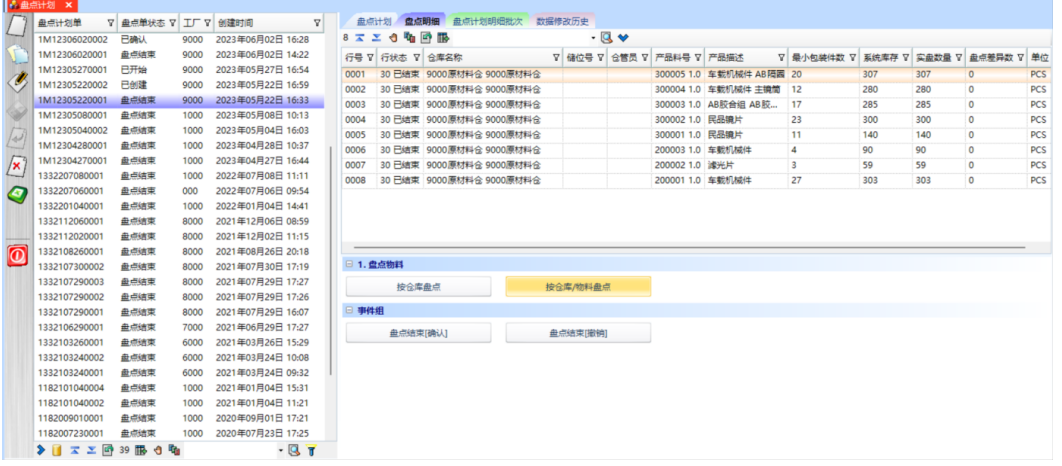

### 图 **3-322** 按仓库盘点

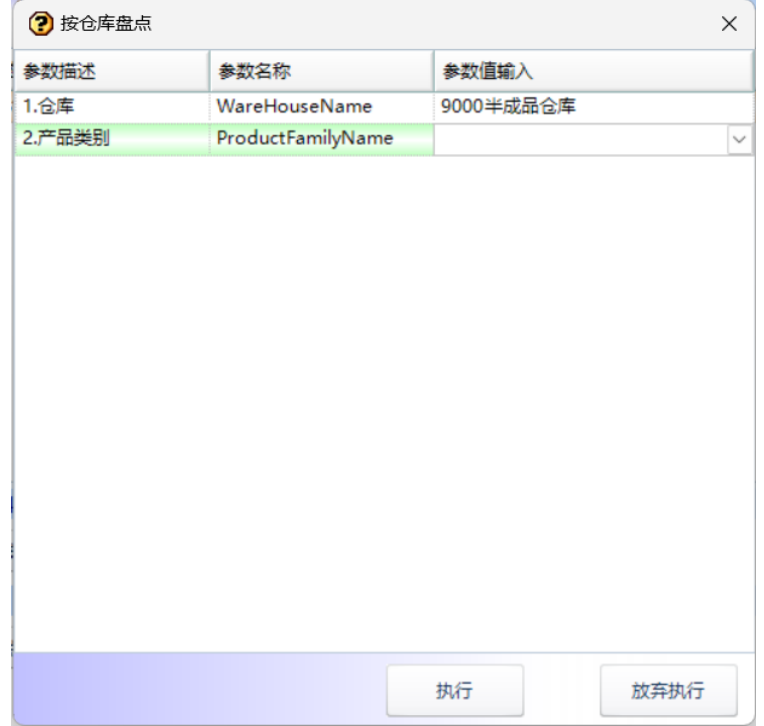

步骤**3** 添加盘点明细-按仓库/物料盘点:盘点计划单创建完成,单击进入[盘点明细]页签 -> 单击"按仓库/物料盘点"按钮,弹出[添加盘点物料]界面 -> 选择仓库/储位号/仓管 员/产品料号,单击放大镜查询出符合条件的库存物料 -> 勾选需要盘点的物料,单击 "提交"按钮,盘点明细添加成功,明细行状态为"已创建";可按仓库/仓库+储位 号/仓库+仓管员/仓库+产品料号进行盘点;

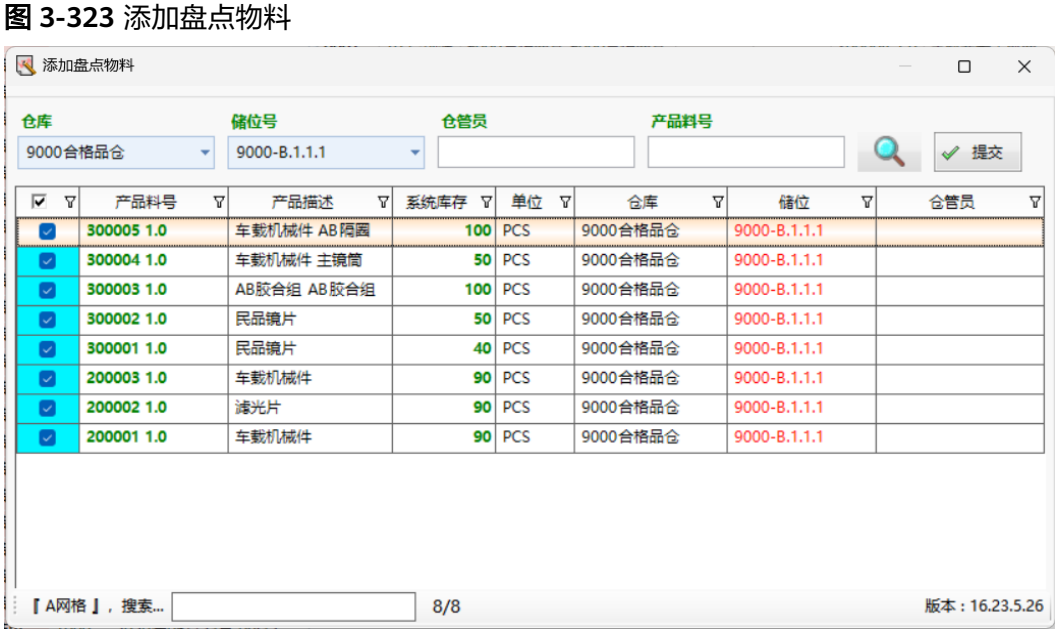

- 步骤4 开始盘点:添加盘点明细完成后,单击"开始盘点"按钮,盘点单状态更新为"已开 始",盘点明细行状态为"已开始",锁定静态盘点单中的物料库存;
- **步骤5** 盘点结束[确认] (明细): 盘点单盘点扫描完成后, 明细行状态全部为"已结束", 盘点单自动盘点结束;对于明细行状态未全部"已结束",选中明细行,单击"盘点 结束[确认]"按钮,盘点明细全部结束盘点,盘点明细行状态全部为"已结束";

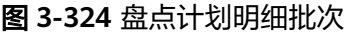

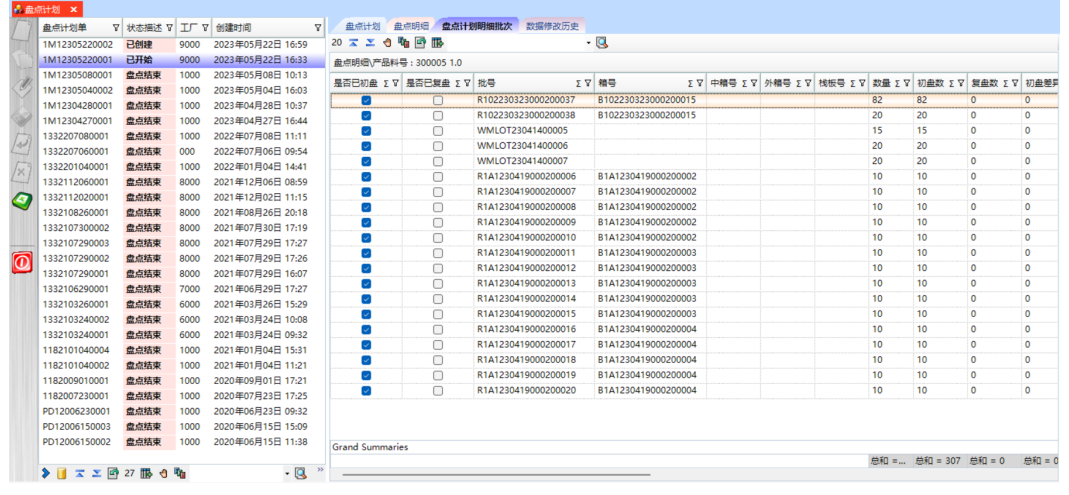

- 步骤6 盘点结束[撤销]: 盘点单未盘点确认前, 单击[盘点明细]页签中的"盘点结束[撤销]" 按钮,可以继续盘点;
- 步骤**7** 盘点确认:已盘点完成的盘点单,单击"盘点确认"按钮,盘点确认成功,更新盘点 单状态为"已确认";静态盘点存在盘盈盘亏数量的,还会生成盘盈盘亏单;动态盘 点则不会生成盘盈盘亏单;
- 步骤**8** 更新MES库存:盘点单盘点确认完成后,单击"更新MES库存",系统根据盘点情况 更新MES库存;
- 步骤**9** 取消更新MES库存:盘点单未"盘点结束/解锁"前,更新了MES库存的,可以取消更 新MES库存;
- 步骤**10** 盘点结束/解锁:盘点确认后,单击"盘点结束/解锁"按钮,静态盘点单盘点结束,同 时解锁盘点单明细物料的库存;
- 步骤11 静态盘点与动态盘点: 盘点业务类型分为静态盘点和动态盘点。静态盘点开始后会锁 住库存;动态盘点则不会锁库存,仍然可以出入库;

**----**结束

### 盘盈盘亏单

【功能说明】

用于记录盘点完成后的盘盈盘亏信息

【操作步骤】

- 步骤1 单据审核: "待审核"的盘盈盘亏单,单击"单据审核"按钮,弹出提示,单击 "是",单据审核成功,状态更新为"已审核";
- 步骤2 确认/过账: "已审核"的单据,单击"确认/过账"按钮,弹出提示,单击"是",单 据确认/过账成功,状态更新为"已确认";
- 步骤3 单据弃审: "已审核"的单据,单击"单据弃审"按钮,弹出提示,单击"是",单 据弃审成功,状态更新为"待审核";
- 步骤4 单据打印: 单击"单据打印"按钮, 弹出[预览]界面 -> 单击[预览]界面的"打印"按 钮,弹出[打印选项]界面 -> 选择打印机, 设置打印参数, 单击"打印"按钮, 单据打 印成功;

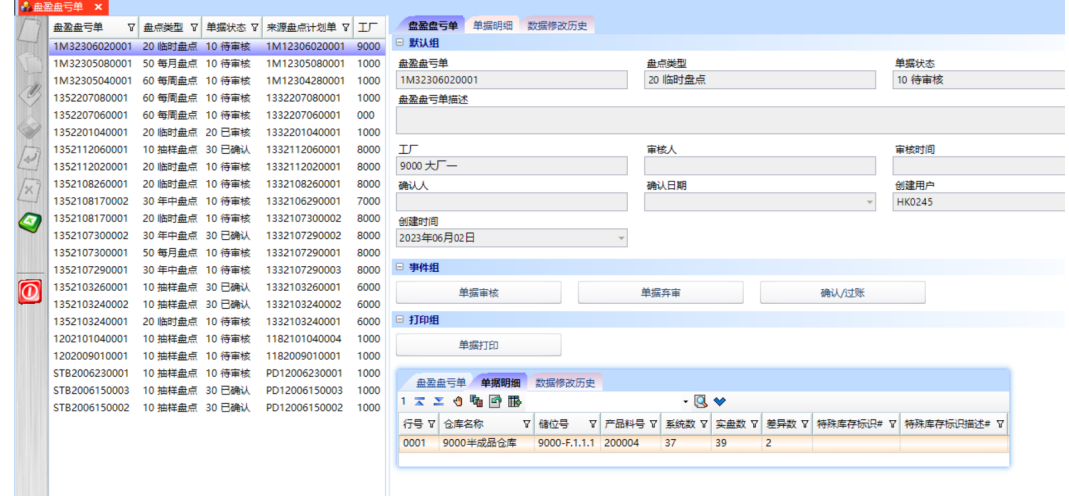

#### 图 **3-325** 盘盈盘亏单

**----**结束

### 盘点扫描

### 【功能说明】

用于PDA扫描物料批号/箱号,对物料进行盘点

【操作步骤】

步骤**1** 盘点单查询:选择开始日期、结束日期 -> 单击"获取单据列表"按钮,查询出符合条 件的"已开始"状态的盘点计划单;默认查询最近6天的盘点计划单列表;

图 **3-326** 盘点单查询

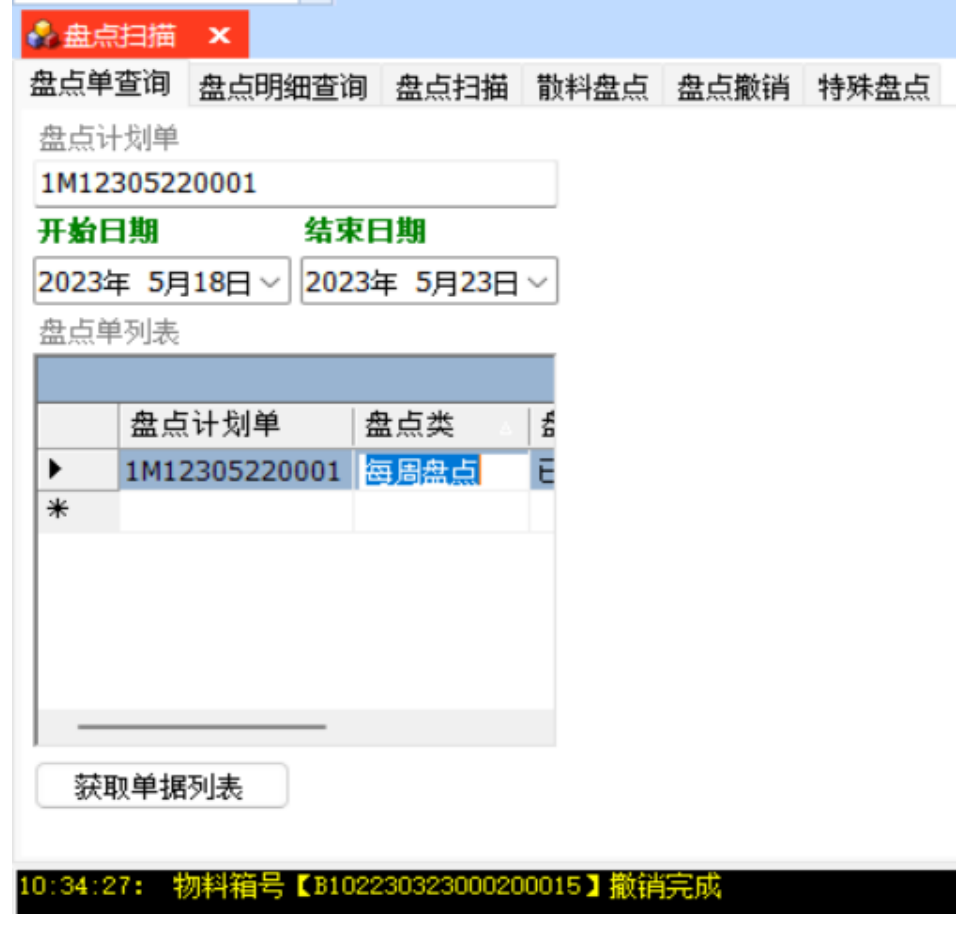

步骤**2** 盘点明细查询:[盘点单查询]页签,选中盘点单 -> [盘点明细查询]页签,查看盘点明 细信息;
图 **3-327** 盘点明细查询

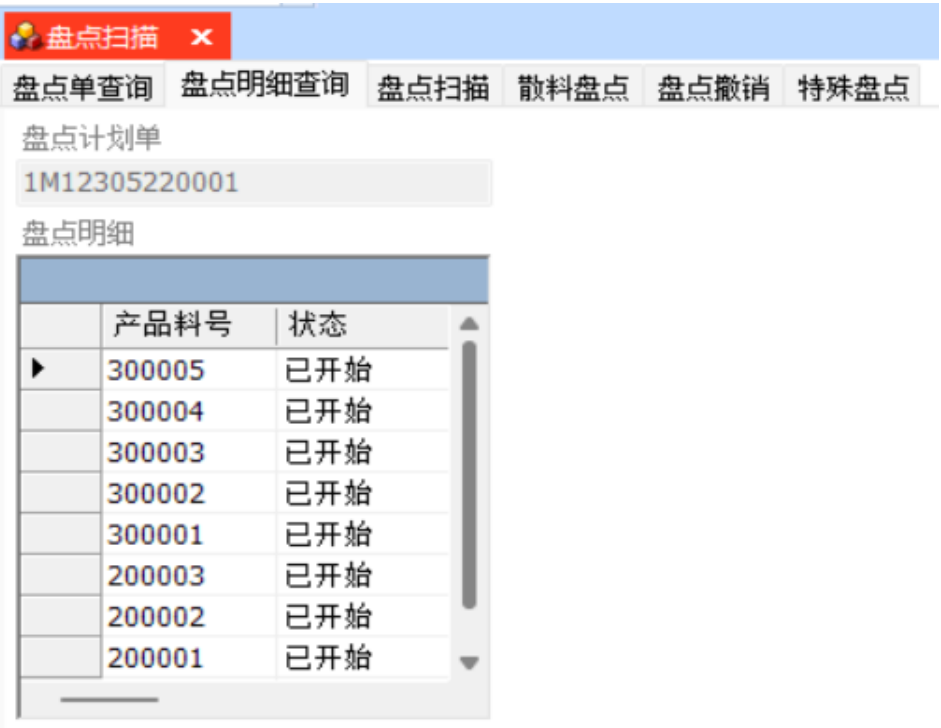

步骤**3** 盘点扫描:[盘点单查询]页签,选中盘点单 -> [盘点扫描]页签,选择初盘/复盘,扫描 批号/箱号,扫描成功,更新已盘数量、差异数;

### 图 **3-328** 盘点扫描

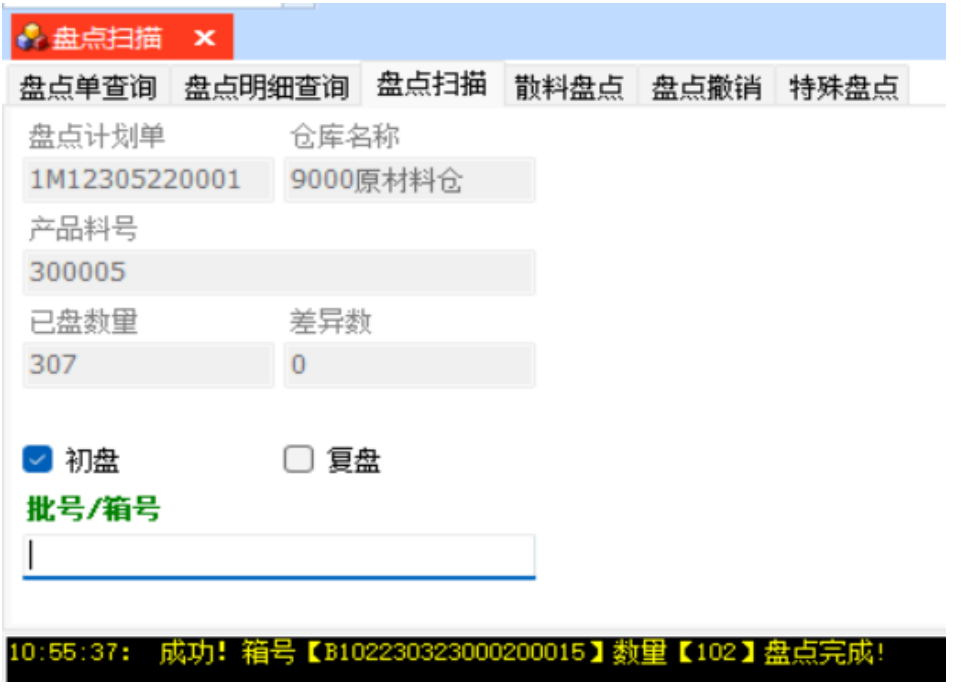

步骤**4** 盘点撤销:[盘点单查询]页签,选中盘点单 -> [盘点撤销]页签,选择初盘/复盘,扫描 批号/箱号,盘点撤销成功,更新已盘数量、差异数;

### 图 **3-329** 盘点撤销

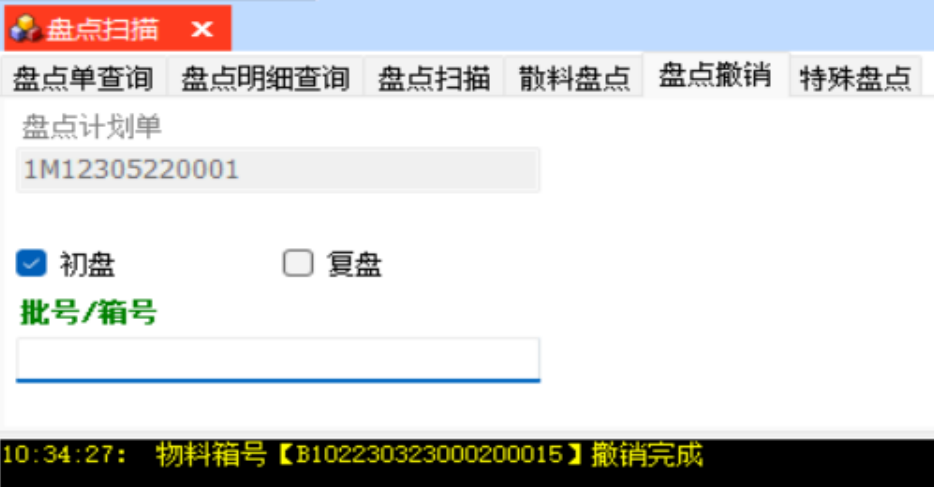

步骤**5** 散料盘点:[盘点单查询]页签,选中盘点单 -> [散料盘点]页签,选择初盘/复盘,扫描 散料批号,实盘数量可根据实际盘点情况调整 -> 单击"散料盘点"按钮, 散料盘点成 功,更新已盘数量、差异数;

### 图 **3-330** 散料盘点

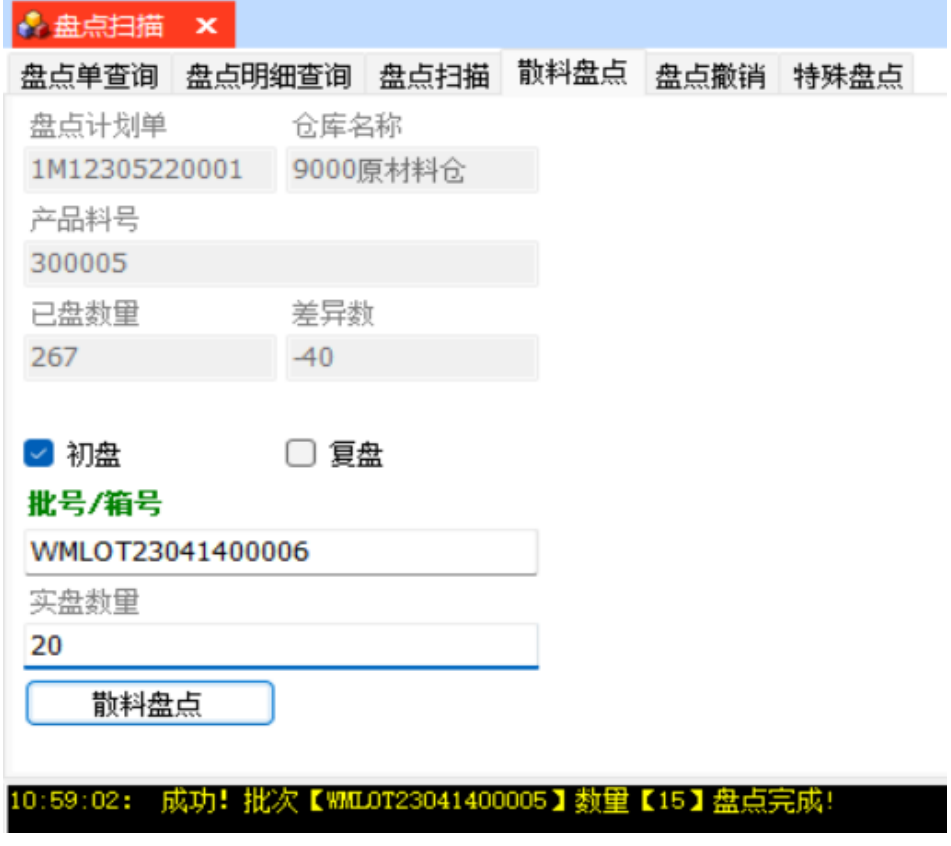

步骤**6** 特殊盘点:[盘点单查询]页签,选中单据 -> 单击进入[特殊盘点]页签,选择初盘/复 盘,扫描批号/箱号,带出同位置码上的所有批号,默认全部选中,实盘数可根据实际 情况调整 -> 单击"盘点提交",初盘/复盘成功,记录盘点数量;盘点提交后,可以 盘点撤销;

图 **3-331** 特殊盘点

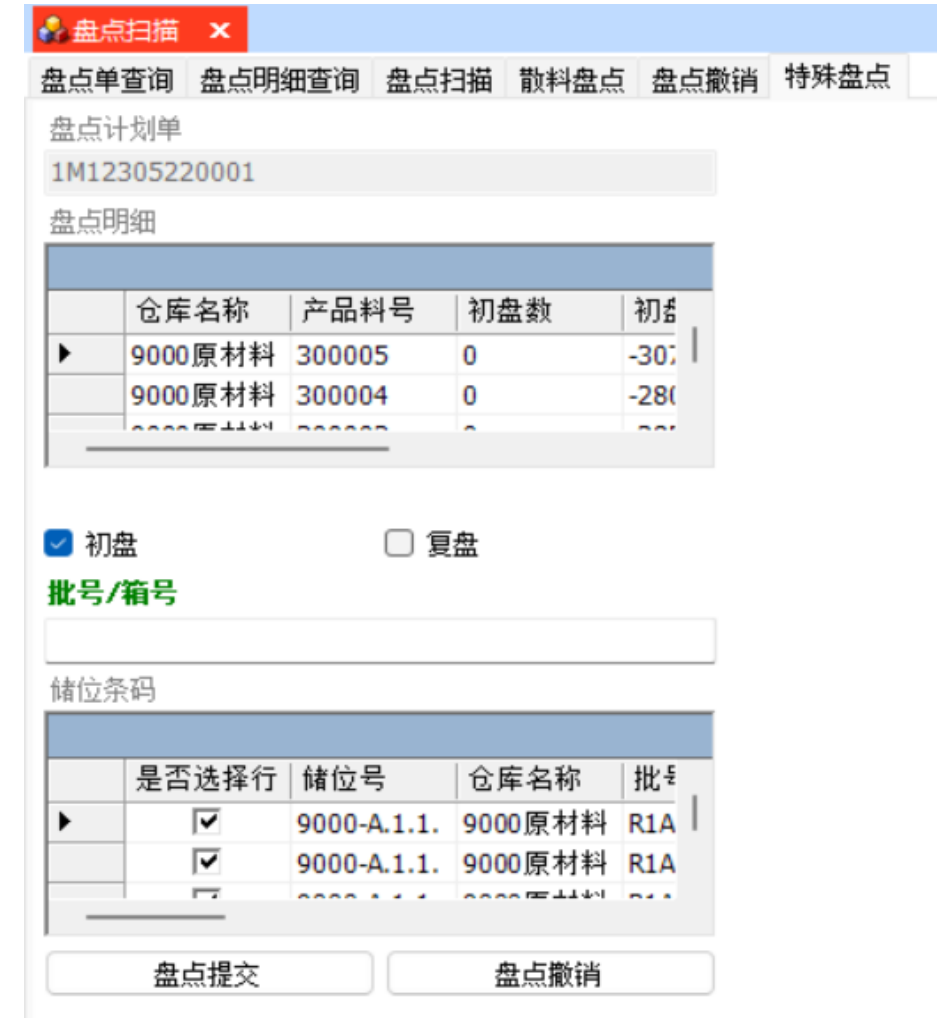

**----**结束

# **3.4.12** 库房管理

# 物料拆分**/**补印

# 【功能说明】

用于PDA操作物料批号的拆分和补打印

# 【操作步骤】

**步骤1** 批次拆分: 扫描拆分批号,系统带出批号信息,光标跳转至拆分数量输入框 -> 输入拆 分数量,单击"批次拆分"按钮,批次拆分成功,将拆分的数量增加到新生成的批号 中;

### 图 **3-332** 批次拆分

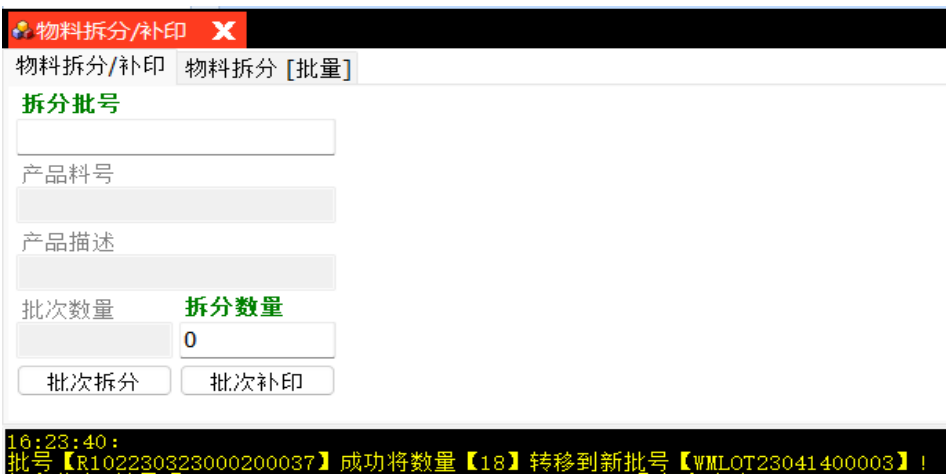

- 步骤2 批次补印: 拆分批号框中扫描要补印的批号 -> 单击"批次打印"按钮, 补打成功;
- 步骤**3** 批量拆分批次:扫描要拆分的批号,系统带出批号的信息,光标跳转至每包标准数量 输入框 -> 输入每包标准数量,单击"批次拆分"按钮,批次按每包标准数量拆分成 功;

# 图 **3-333** 批量拆分批次

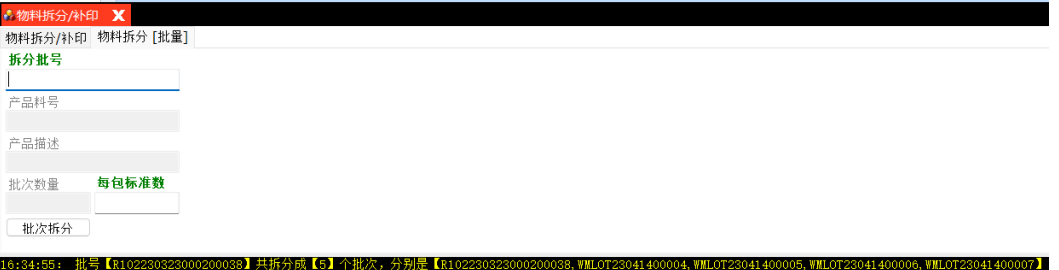

**----**结束

# 物料拆分

# 【功能说明】

用于PDA操作物料批号拆分

# 【操作步骤】

- 步骤**1** 扫描拆分批号,系统带出原批号数量,光标跳转至拆分数量输入框;
- 步骤**2** 扫描拆分数量,光标跳转至空白批号输入框;
- 步骤**3** 扫描空白批号,单击"拆分批号"按钮,原批号拆分成功;

### 图 **3-334** 物料拆分

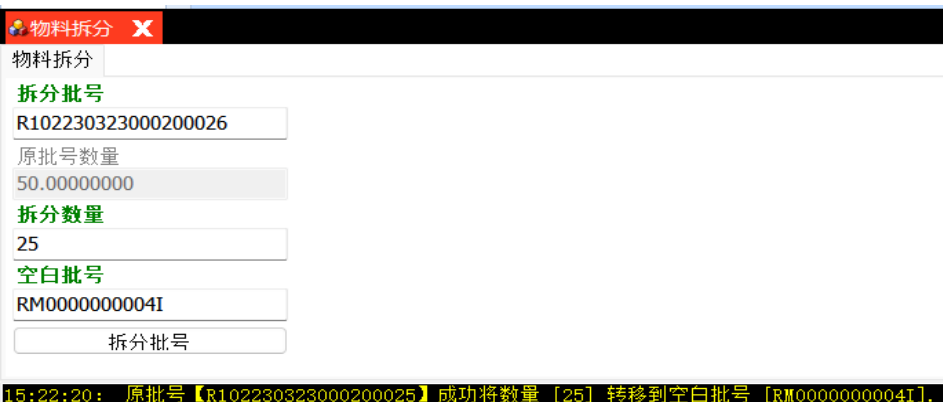

**----**结束

# 物料分箱

# 【功能说明】

[5:20:32: 请输入拆分数<mark>量!</mark>

用于PDA操作将在库批号分配到新箱号中

# 【操作步骤】

步骤**1** 物料分箱:扫描小包批号,记录已扫描数和批号列表信息 -> 批号扫描完后,单击"分 箱"按钮,系统将扫描的批号绑定到自动生成的新箱号中;删除批号列表中的明细行 数据,使用"清除列表"按钮;

### 图 **3-335** 物料分箱

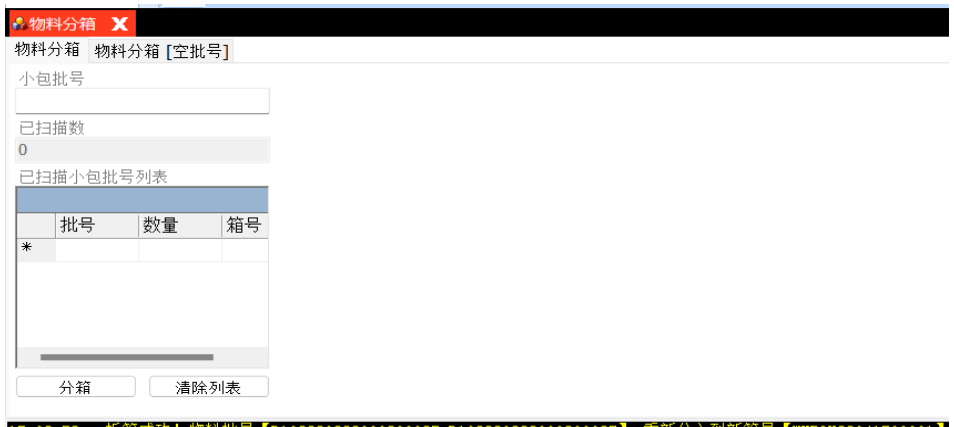

步骤**2** 物料分箱至空批号:扫描新空箱号,光标跳转至小包批号输入框中 -> 扫描小包批号, 系统记录已扫描数和批号列表信息 -> 批号扫描完成, 单击"分箱"按钮, 系统将已扫 描的批号绑定到新空箱号中;删除批号列表中的明细行数据,使用"清除列表"按 钮;

### 图 **3-336** 物料分箱至空批号

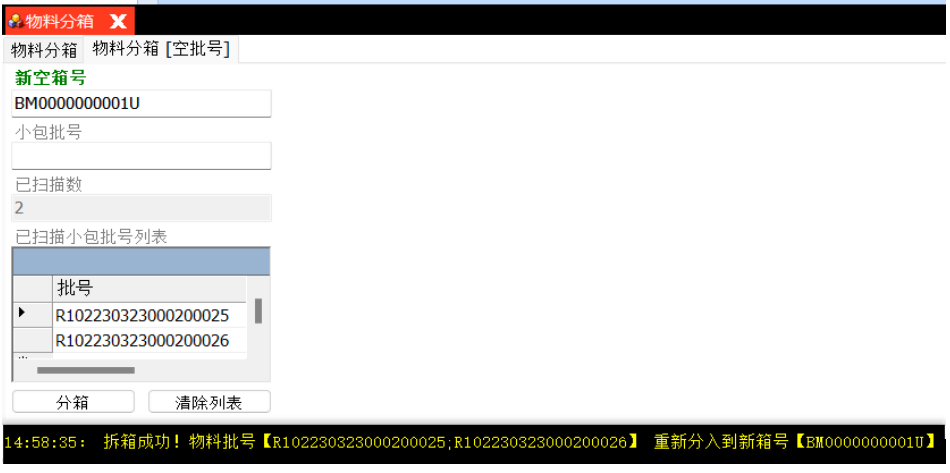

**----**结束

# 物料合批

# 【功能说明】

用于PDA操作合并批号

# 【操作步骤】

- 步骤**1** 扫描被合并的批号,系统带出被合并批号的数量,光标跳转至并入批号扫描框;
- 步骤**2** 扫描并入批号,单击"合并批号"按钮,系统合并成功,将被合并批号中的数量合并 到并入批号中;

### 图 **3-337** 物料合批

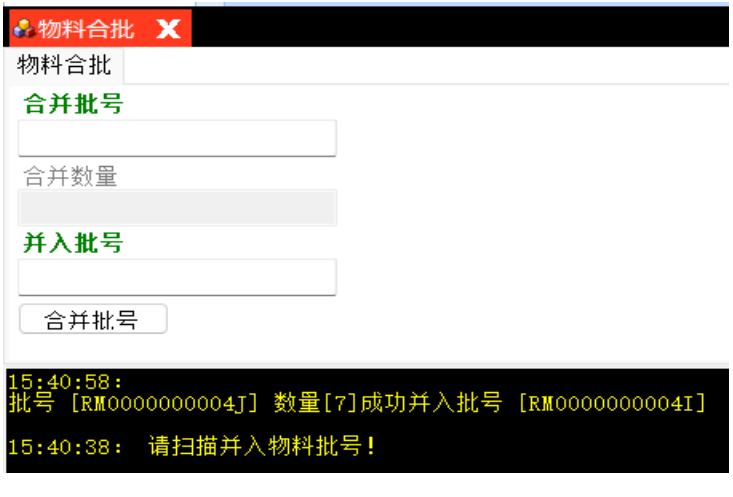

**----**结束

# 储位调整

# 【功能说明】

用于PDA操作批号/箱号的储位调整

# 【操作步骤】

步骤**1** 储位调整:扫描小包/外箱,系统带出原储位和原仓库信息,光标跳转至目标储位扫描 框 -> 扫描目标储位, 储位调整成功;

### 图 **3-338** 储位调整

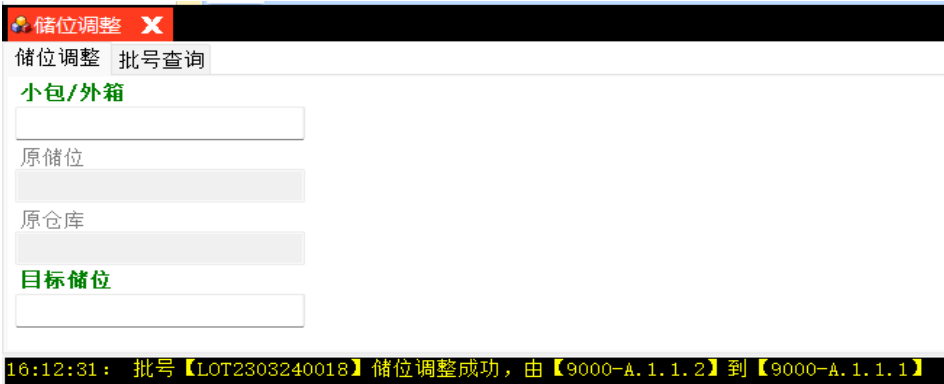

步骤**2** 批号查询:扫描批号,查询出批号详细信息,见下图;

图 **3-339** 批号查询

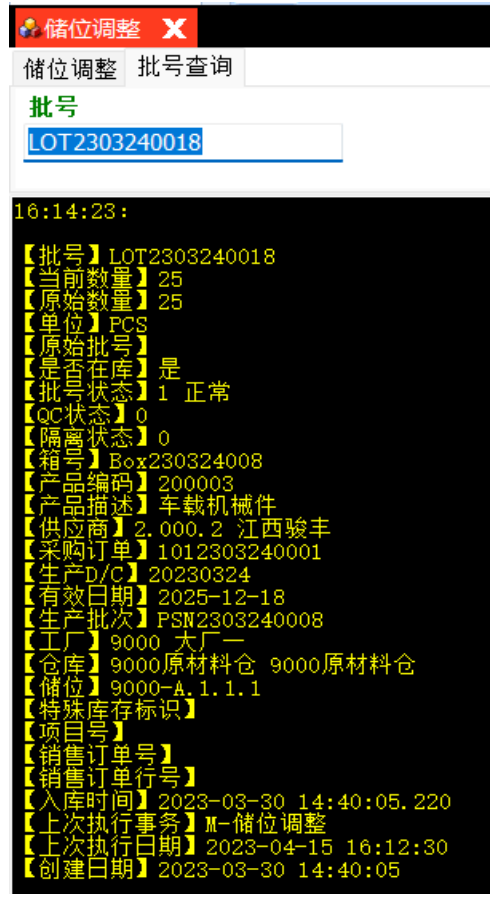

**----**结束

# **3.5** 设备管理

# **3.5.1** 基础资料

# **3.5.1.1** 产品工序资源

# 【功能说明】

用于维护产品的工序资产、产品工序岗位人员,记录不同工作中心中工序岗位人员上 工下工记录

# 【操作说明】

步骤**1** 查看产品信息:[产品]页签,查看产品的基本信息和其他属性信息;

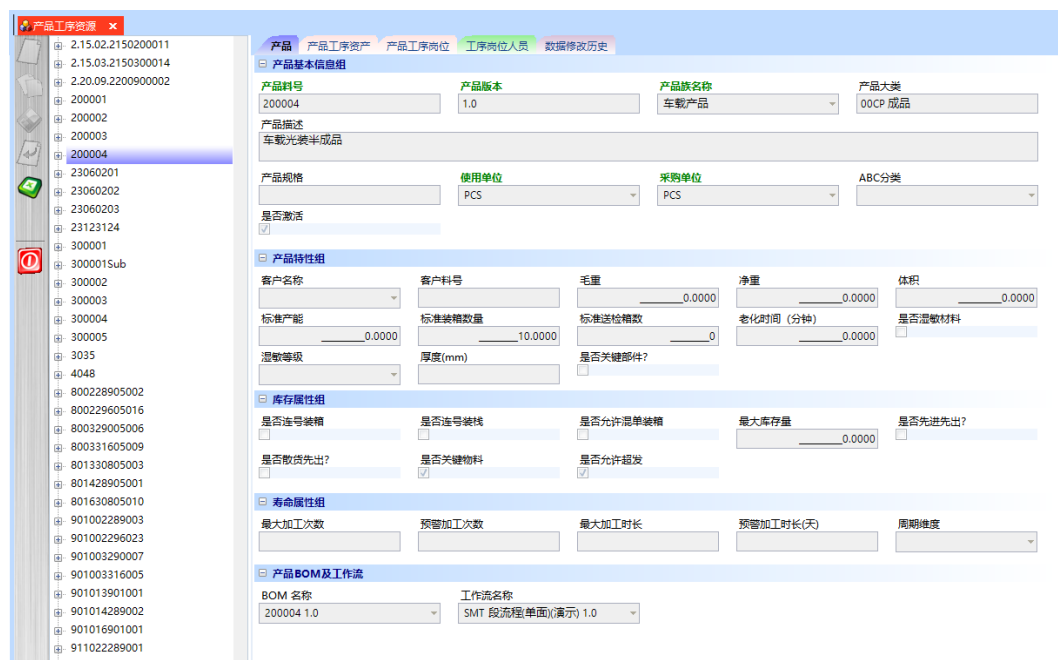

图 **3-340** 产品信息

步骤**2** 添加产品工序资产:[产品]页签,选择产品 -> 切换到"产品工序资产"页签,单击 "新增"按钮 -> 维护产品工序资产信息 -> 单击"保存"按钮;

图 **3-341** 产品工序资产

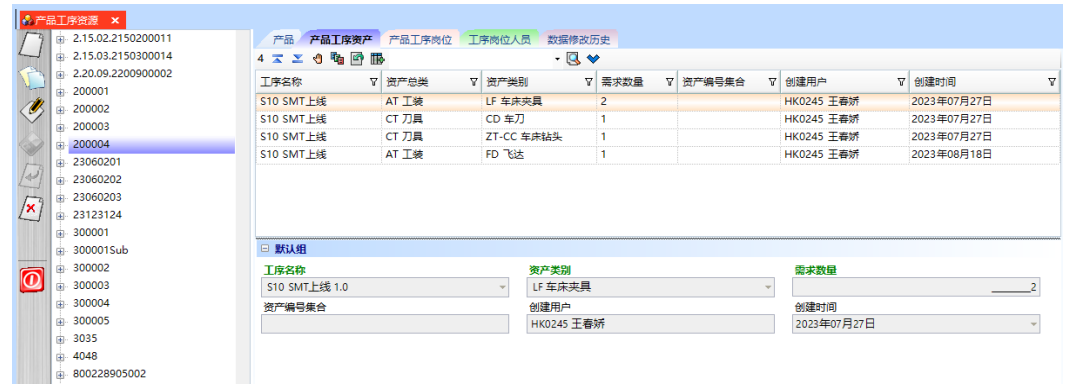

步骤**3** 添加产品工序岗位:[产品]页签,选择产品 -> 切换到"产品工序岗位"页签,单击 "新增"按钮 -> 维护产品工序岗位信息 -> 单击"保存"按钮;

图 **3-342** 产品工序岗位

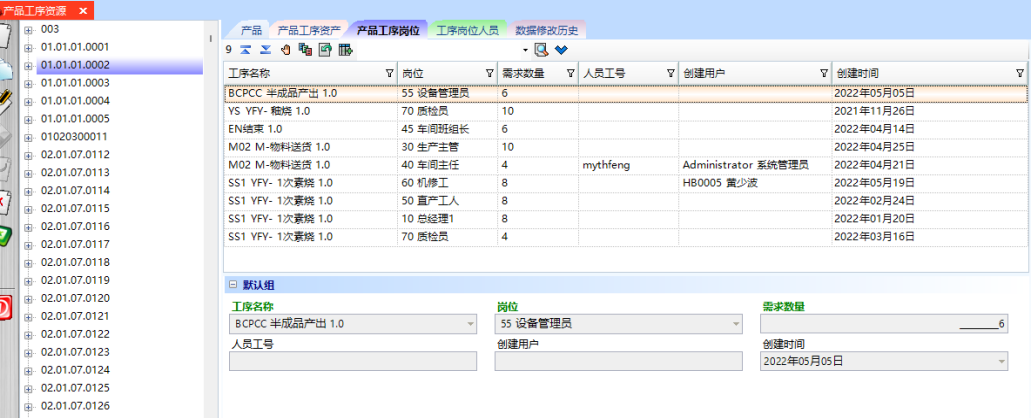

**----**结束

 $\overline{\overline{6}}$ 

**3.5.1.2** 班次

【功能说明】

查看班次信息。

【操作说明】

步骤**1** 查看班次信息:

图 **3-343** 班次

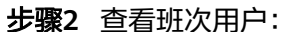

图 **3-344** 班次用户

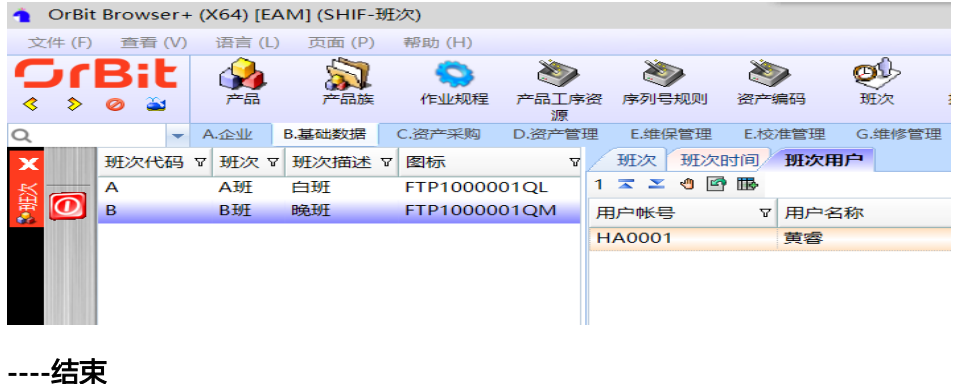

**3.5.1.3** 排程日历

【功能说明】

用于将日历绑定到工厂/工序/排程资源上

# 【操作说明】

步骤1 新增日历名称: 单击"新增"按钮 -> 输入日历名称 -> 单击"保存"按钮;

# 图 **3-345** 排程日历

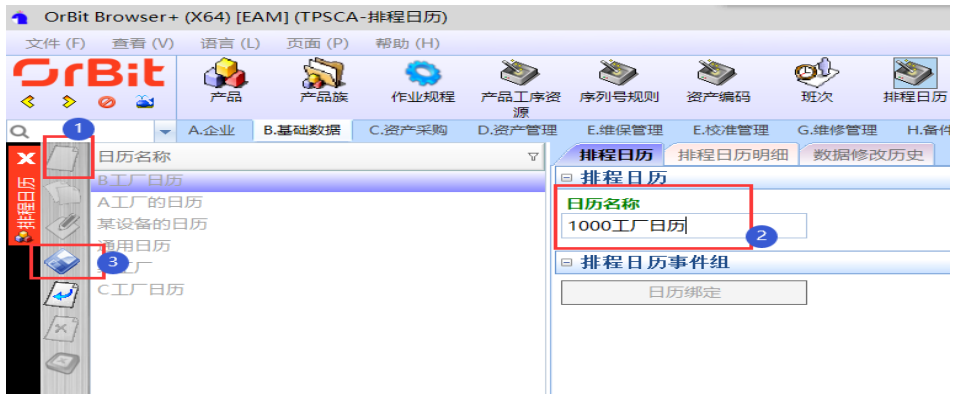

步骤**2** 日历绑定:选择日历名称 -> 单击"日历绑定"按钮,弹出日历绑定操作界面 -> 选择 日历类型,选择工厂/工序/排程资源 -> 单击"提交"按钮;

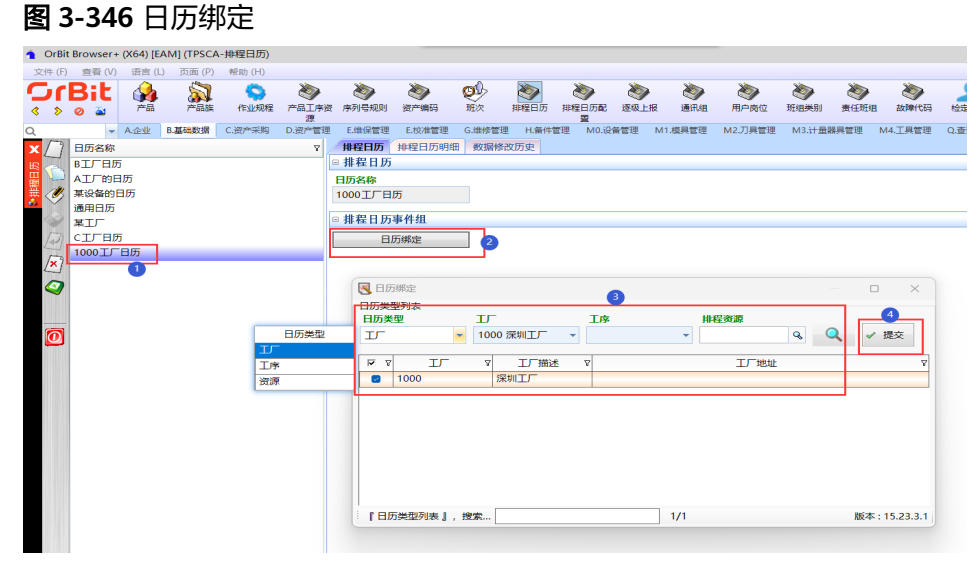

步骤**3** 添加日历明细:选择日历名称 -> 单击进入[排程日历明细]页签 -> 录入排程明细信息 - > 单击"保存"按钮;

# 图 **3-347** 日历明细

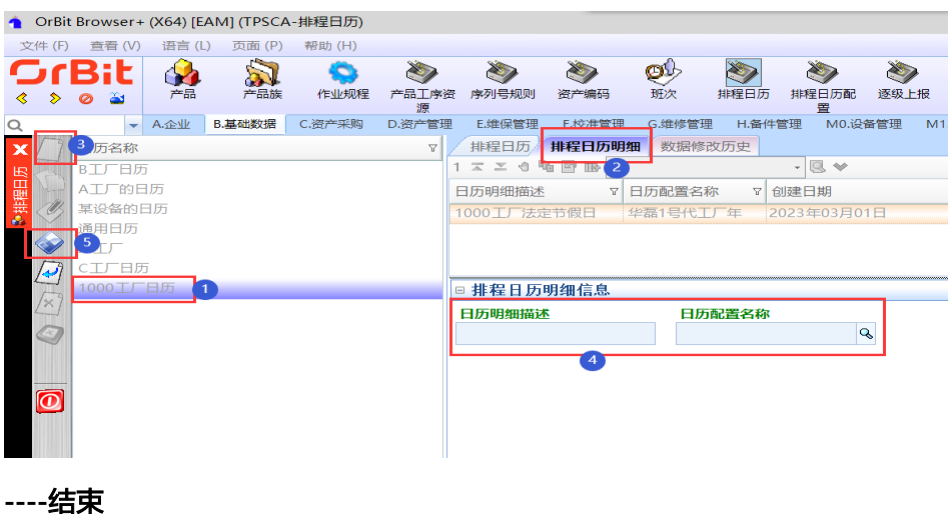

# **3.5.1.4** 排程日历配置

# 【功能说明】

用于维护工厂的节假日时间与工作时间,便于产线安排生产计划

### 【操作说明】

步骤**1** 新增排程日历:单击"新增"按钮 -> 维护日历名称等主信息 -> 单击"保存"按钮;

### 图 **3-348** 排程日历配置

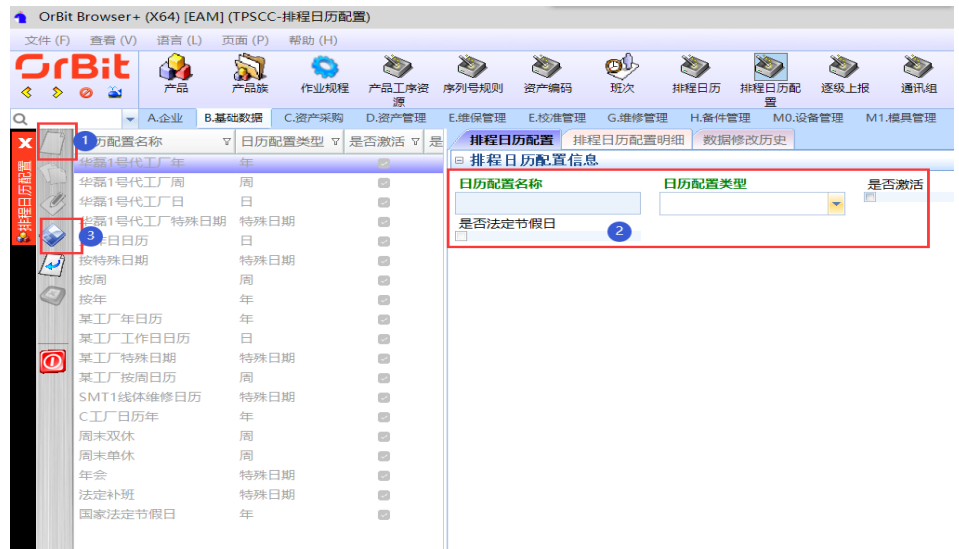

- 步骤2 修改: 选择日历名称 -> 单击"修改"按钮 -> 修改日历名称等信息 -> 单击"保存"按 钮;
- 步骤**3** 添加日历明细:选择日历名称 -> 单击进入[排程日历配置明细]页签 -> 单击"新增" 按钮 -> 添加日历配置明细信息 -> 单击"保存"按钮;

图 **3-349** 排程日历配置明细

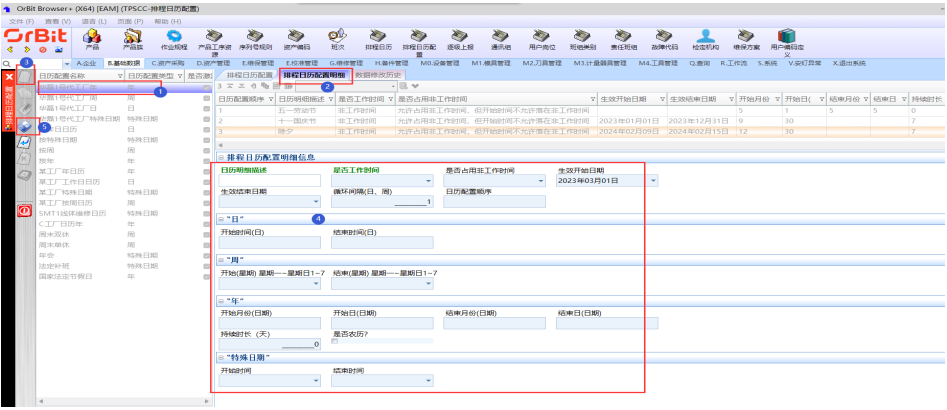

**----**结束

**3.5.1.5** 用户岗位

【功能说明】

查看用户岗位基础数据。迁移自【用户编码定义】菜单中的自定义编码"User Post/用 户岗位"。

# 【操作说明】

步骤1 进入菜单,单击进入[用户子编码]页签,查看用户岗位数据

### 图 **3-350** 用户子级编码

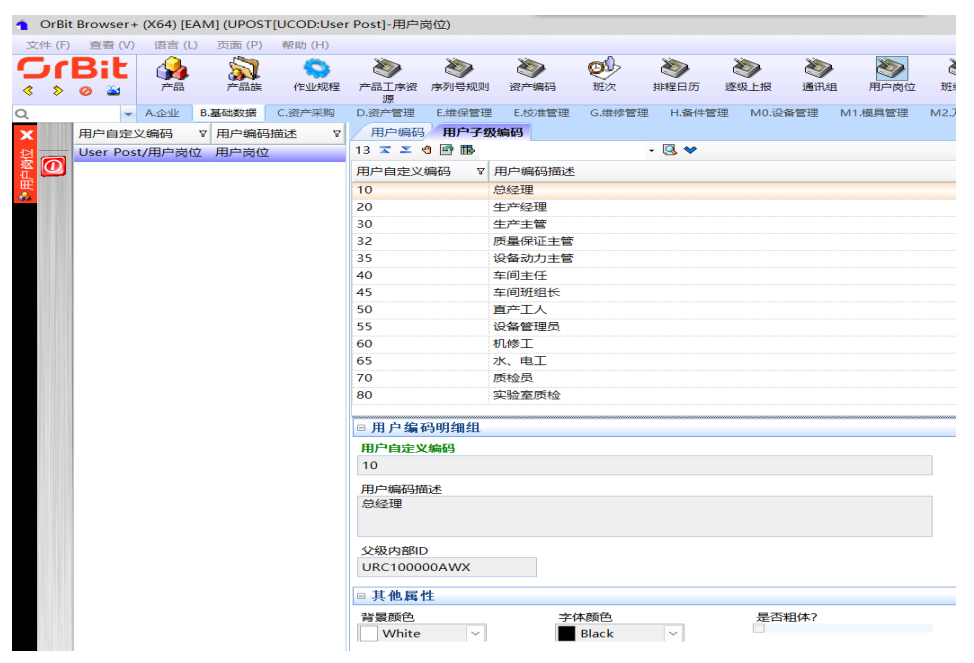

**----**结束

# **3.5.1.6** 班组类别

# 【功能说明】

查看责任班组的组别类型基础数据。

# 【操作说明】

步骤**1** 单击进入[用户子级编码]页签,查看责任班组类别数据;

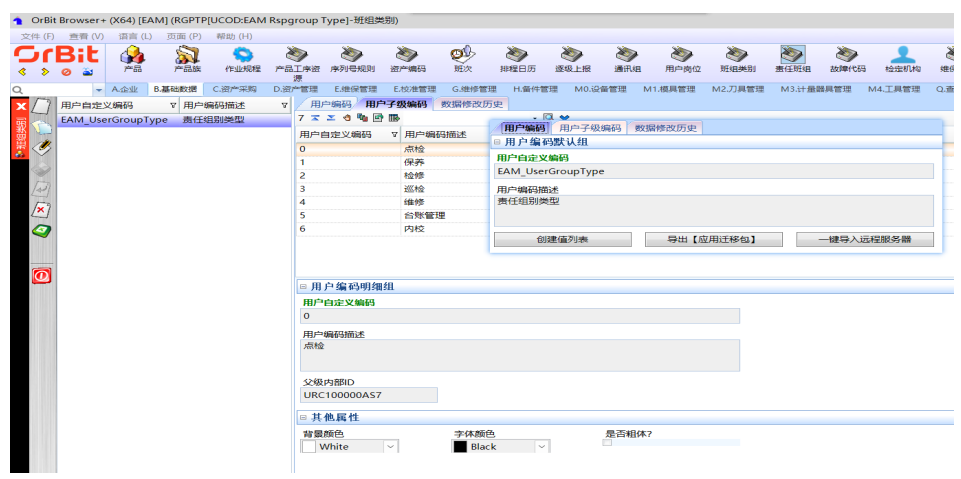

### 图 **3-351** 班组类别

**----**结束

# **3.5.1.7** 责任班组

【功能说明】

用于维护不同工作位置不同组别的责任班组及用户

【操作说明】

图 **3-352** 责任班组

步骤**1** 新增:单击"新增"按钮 -> 输入责任班组信息 -> 单击"保存"按钮;

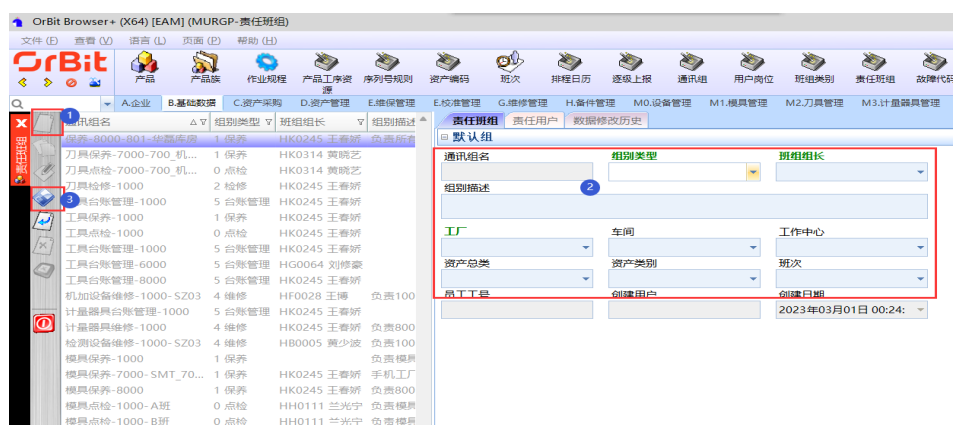

步骤**2** 修改:选择责任班组 -> 单击"修改"按钮 -> 修改责任班组信息 -> 单击"保存"按 钮;

### 图 **3-353** 责任班组信息

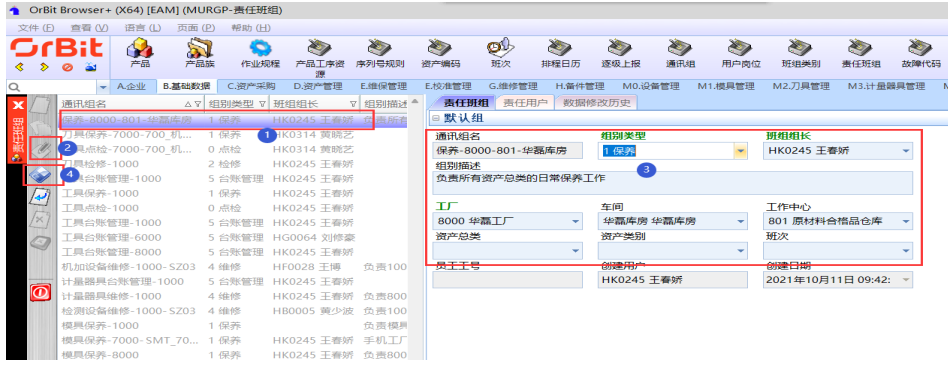

步骤3 删除: 选择责任班组 -> 单击"删除"按钮, 弹出删除对话框 -> 单击"是";

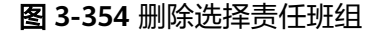

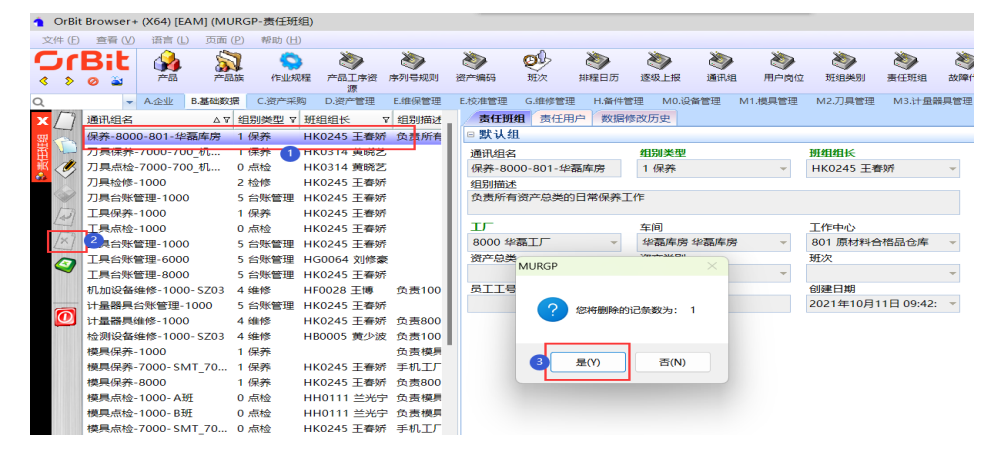

步骤**4** 添加责任用户:选择责任班组 -> [责任用户]页签,单击"新增"按钮 -> 添加责任用 户 -> 单击"保存"按钮;

#### 图 **3-355** 责任用户

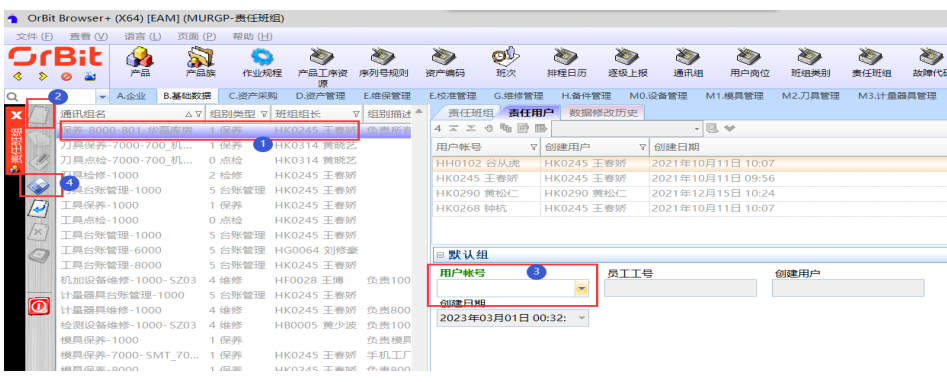

**----**结束

# **3.5.1.8** 故障代码

# 【功能说明】

用于维护资产设备的故障信息

# 【操作说明】

步骤**1** 新增:单击"新增"按钮 -> 输入故障代码信息 -> 单击"保存"按钮;

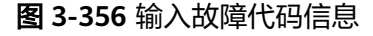

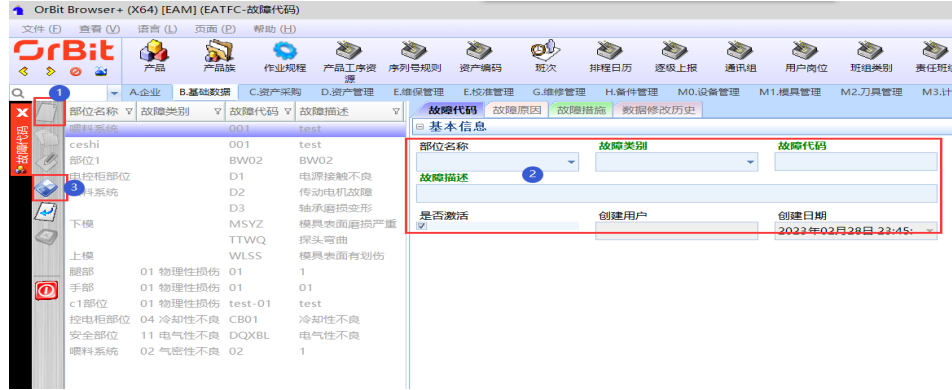

步骤**2** 修改:选择故障代码 -> 单击"修改"按钮 -> 修改故障代码信息 -> 单击"保存"按 钮;

图 **3-357** 修改故障代码信息

|                           | ● OrBit Browser+ (X64) [EAM] (EATFC-故障代码) |          |                  |                |                         |    |                 |               |         |                |                |               |           |                    |                |
|---------------------------|-------------------------------------------|----------|------------------|----------------|-------------------------|----|-----------------|---------------|---------|----------------|----------------|---------------|-----------|--------------------|----------------|
| 文件(E)                     | 查看 (V)                                    | 语言(L)    | 页面(P)            | 帮助(H)          |                         |    |                 |               |         |                |                |               |           |                    |                |
| ⋟<br>⋖                    | $G$ c $B$ it<br>а<br>$\bullet$            | 44<br>产品 | al<br>产品族        | o<br>作业规程      | $\sum_{i=1}^n$<br>产品工序资 |    | $\sum$<br>序列号规则 | $\gg$<br>资产编码 | Ø<br>班次 | $\sum$<br>排程日历 | $\sum$<br>逐级上报 | $\sum$<br>通讯组 | D<br>用户岗位 | $\sum$<br>班组类别     | $\sum$<br>责任班组 |
| $\alpha$                  | ÷                                         | A.企业     | B.基础数据           | C.资产采购         | D.资产管理                  |    | E.维保管理          | E.校准管理        | G.维修管理  | H.备件管理         |                | MO.设备管理       | M1.模具管理   | M2.刀具管理            | M3.计量          |
| $\boldsymbol{\mathsf{x}}$ | 部位名称 V 故障类别                               |          |                  | ▽ 故障代码 ▽ 故障描述  |                         | 77 |                 | 故障原因<br>故障代码  | 故障措施    |                | 数据修改历史         |               |           |                    |                |
| 異                         | 喂料系统                                      |          |                  | 001            | test                    |    |                 | □基本信息         |         |                |                |               |           |                    |                |
|                           | ceshi                                     |          |                  | 001            | test                    |    | 部位名称            |               |         | 故障类别           |                |               | 故障代码      |                    |                |
| ö                         |                                           |          |                  | BW02           | <b>BW02</b>             |    | 喂料系统            |               |         |                |                | ÷             | 001       |                    |                |
|                           | 电控柜部位                                     |          |                  | D1             | 电源接触不良                  |    | 故障描述            |               | B       |                |                |               |           |                    |                |
|                           | 4 系统                                      |          |                  | D <sub>2</sub> | 传动电机故障                  |    | test            |               |         |                |                |               |           |                    |                |
| Ø                         |                                           |          |                  | D <sub>3</sub> | 轴承腐损变形                  |    | 是否激活            |               |         | 创建用户           |                |               | 创建日期      |                    |                |
| $\Box$                    | 下模                                        |          |                  | <b>MSYZ</b>    | 模具表面磨损严重                |    | $\vee$          |               |         | HL0426 马婷      |                |               |           | 2022年11月22日 10:59: |                |
|                           |                                           |          |                  | <b>TTWQ</b>    | 探头弯曲                    |    |                 |               |         |                |                |               |           |                    |                |
|                           | 上模                                        |          |                  | <b>WLSS</b>    | 模具表面有划伤                 |    |                 |               |         |                |                |               |           |                    |                |
|                           | 服部                                        |          | 01 物理性损伤 01      |                |                         |    |                 |               |         |                |                |               |           |                    |                |
| $\overline{\mathbf{0}}$   | 手部                                        |          | 01 物理性损伤 01      |                | 01                      |    |                 |               |         |                |                |               |           |                    |                |
|                           | c1部位                                      |          | 01 物理性损伤 test-01 |                | test                    |    |                 |               |         |                |                |               |           |                    |                |
|                           | 喂料系统                                      |          | 02 气感性不良 02      |                | 1.                      |    |                 |               |         |                |                |               |           |                    |                |
|                           | 控电柜部位                                     |          | 04 冷却性不良 CB01    |                | 冷却性不良                   |    |                 |               |         |                |                |               |           |                    |                |
|                           | 安全部位                                      |          | 11 电气性不良 DQXBL   |                | 电气性不良                   |    |                 |               |         |                |                |               |           |                    |                |
|                           |                                           |          |                  |                |                         |    |                 |               |         |                |                |               |           |                    |                |
|                           |                                           |          |                  |                |                         |    |                 |               |         |                |                |               |           |                    |                |

步骤**3** 添加故障原因:选择故障代码 -> [故障原因]页签,单击"新增"按钮 -> 添加故障原 因 -> 单击"保存"按钮;

图 **3-358** 添加故障原因

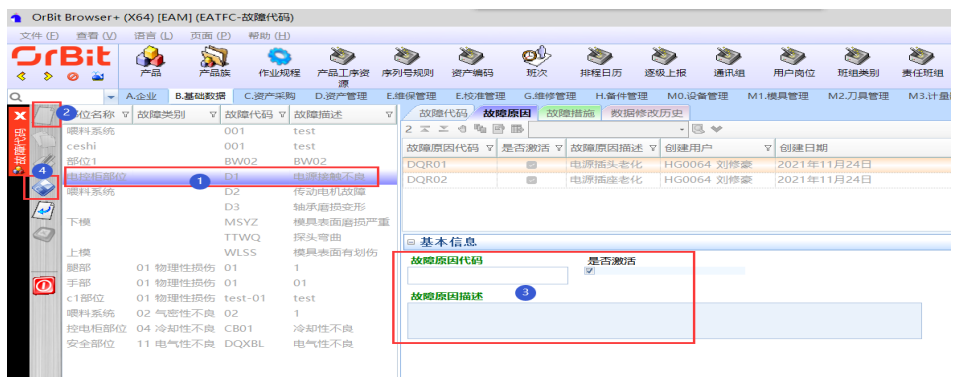

步骤**4** 添加故障措施:选择故障代码 -> [故障原因]页签,选择故障原因 -> [故障措施]页 签,单击"新增"按钮 -> 添加故障措施 -> 单击"保存"按钮;

### 图 **3-359** 添加故障措施

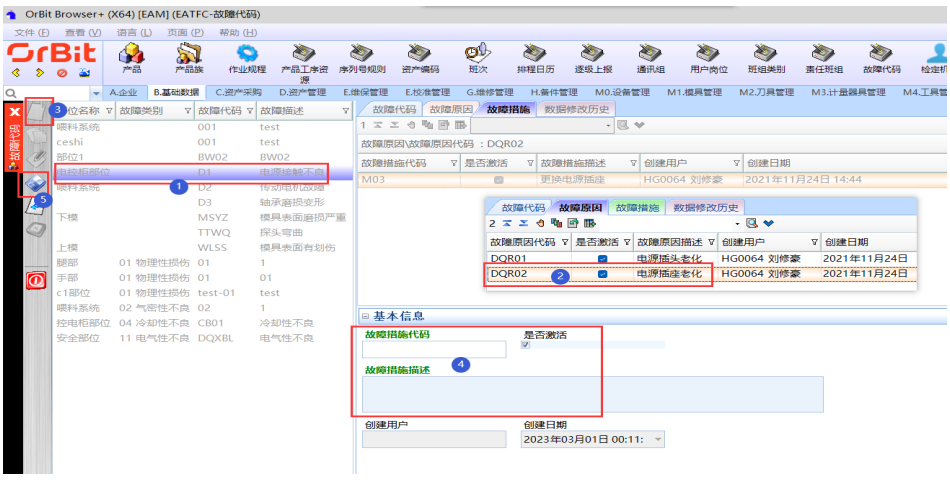

### **----**结束

# **3.5.1.9** 检定机构

# 【功能说明】

用于维护系统管控的计量器具的检定机构

### 【操作说明】

- 步骤**1** 新增:单击"新增"按钮 -> 输入检定机构信息 -> 单击"保存"按钮;支持复制新 增;
- 步骤2 修改: 选择检定机构 -> 单击"修改"按钮 -> 修改检定机构信息 -> 单击"保存"按 钥:

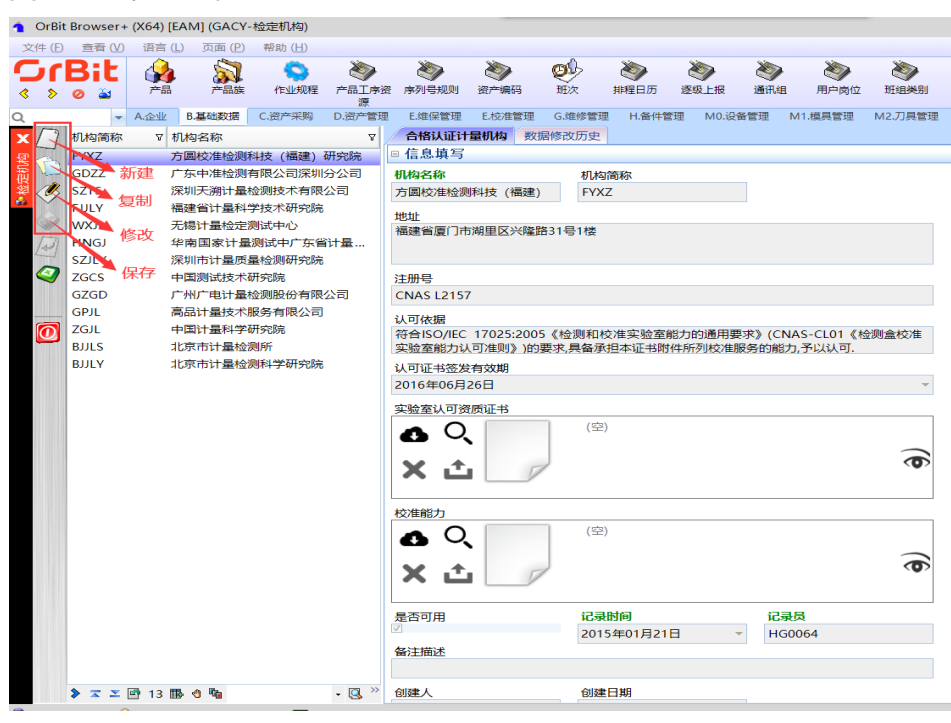

图 **3-360** 检定机构

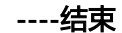

**3.5.1.10** 计划方案

【功能说明】

用于制定资产设备的维保计划方案

【操作说明】

步骤**1** 添加维保方案:单击"新增"按钮 -> 添加维保方案 -> 单击"保存"按钮;

图 **3-361** 添加维保方案

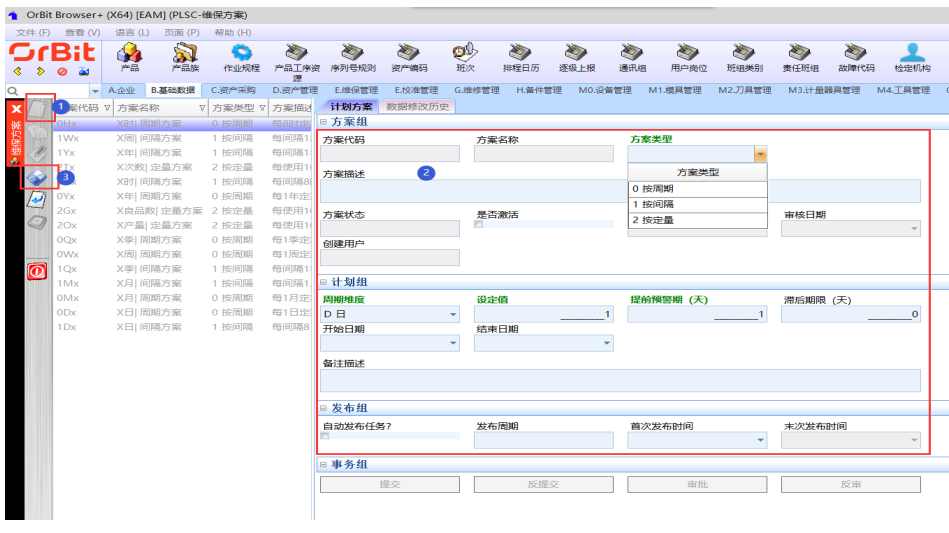

步骤**2** 修改维保方案:选择"已创建"的维保方案 -> 单击"修改"按钮 -> 修改维保方案 -> 单击"保存"按钮;

图 **3-362** 修改维保方案

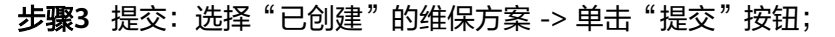

步骤**4** 反提交:选择"已提交"的维保方案 -> 单击"反提交"按钮;

- 步骤**5** 审批:选择"已提交"的维保方案 -> 单击"审批"按钮;
- 步骤6 反审: 选择"已审核"的维保方案 -> 单击"反审"按钮;
- - **----**结束
- **3.5.2** 资产采购

# 【功能说明】

用于用户采购设备资产时,在系统中创建采购单。

#### 【操作说明】

步骤**1** 新增采购单:单击"新增"按钮 -> 录入采购单信息 -> 单击"保存"按钮;

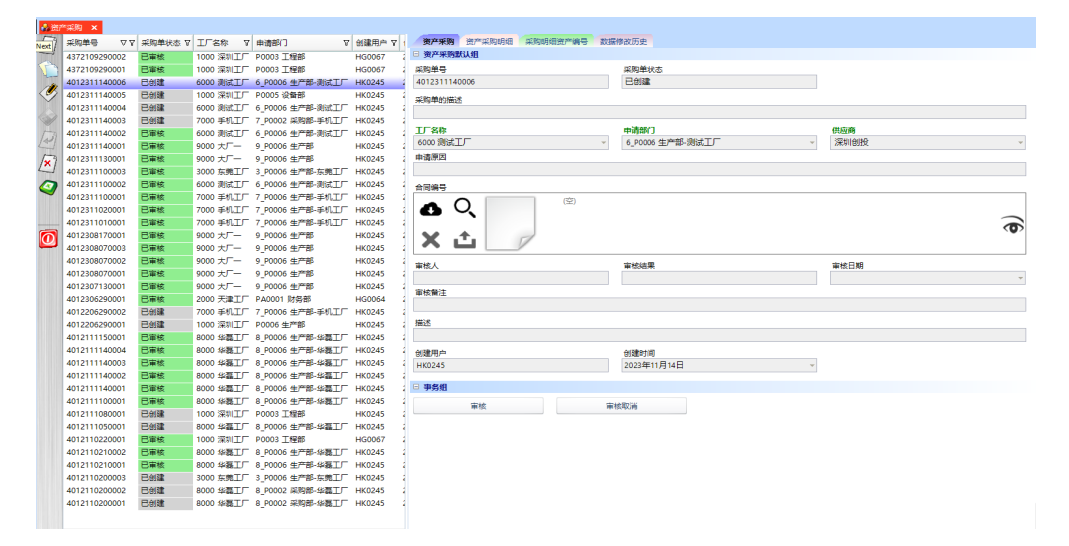

图 **3-363** 新增采购单

步骤2 按行添加采购明细: 建好资产采购单单头, 单击进入[资产采购明细]页签 -> 单击"新 增"按钮 -> 录入采购明细信息,资产料号根据单头的工厂过滤 -> 单击"保存",采 购明细添加成功;

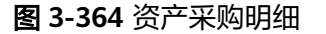

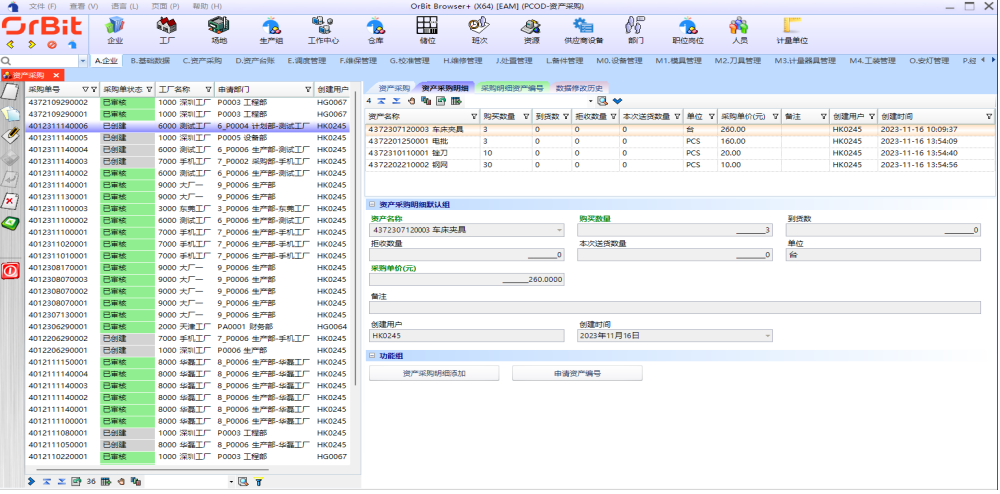

步骤3 批量添加采购明细: 建好资产采购单单头, 单击进入[资产采购明细]页签 -> 单击"资 产采购明细添加"按钮,弹出批量添加采购明细弹窗 -> 批量录入资产料号、购买数 量、采购单价等信息 -> 单击"提交", 采购明细批量添加成功;

图 **3-365** 批量添加采购明细

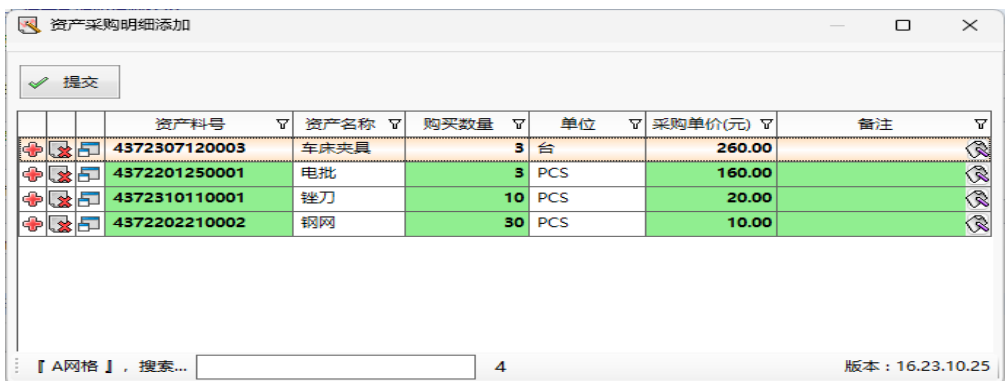

- **步骤4** 审核: 采购明细添加完成, 返回[资产采购单]页签 -> 单击"审核"按钮, 弹出审核录 入框 -> 录入操作员、审核结果、备注信息 -> 单击"执行"按钮,弹出审核对话框 -> 单击"是";
- 步骤**5** 申请资产编号:[采购明细]页签,选择明细行 -> 单击"申请资产编号",申请资产编 号成功,在[采购明细资产编号]页签查看资产编号;此场景适用于需要先把产品条码 镭雕到产品上的模具、工装夹具等;
- 步骤6 取消审核: 选中要取消审核的采购单 -> 单击"取消审核"按钮, 弹出取消审核对话框 -> 单击"是";

**----**结束

# **3.5.2.1** 资产送货

【功能说明】

供应商接收到采购订单后,根据采购订单创建送货单

# 【操作说明】

步骤**1** 新增:单击"新增"按钮 -> 录入资产送货单头信息 -> 单击"保存"按钮;系统支持 复制新增;支持批量新增;

图 **3-366** 资产送货

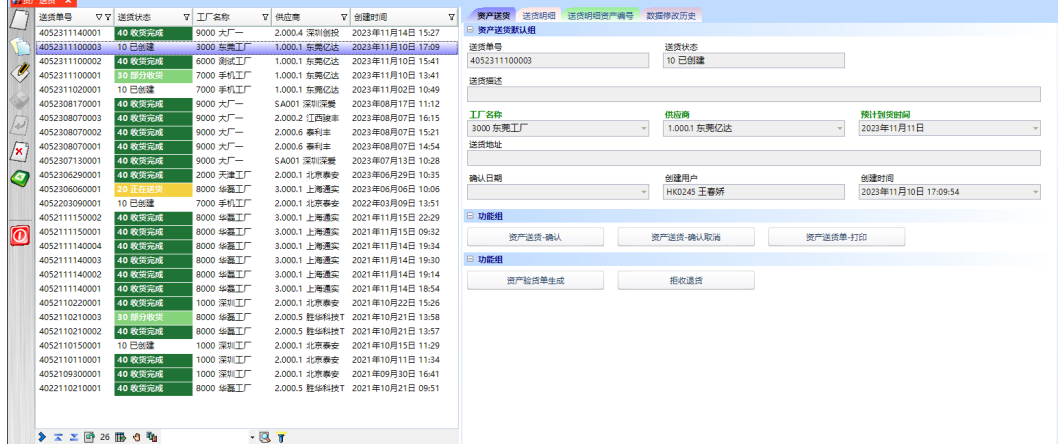

步骤2 按行添加送货明细: 建好资产送货单单头,单击进入[送货明细]页签 -> 单击"新增" 按钮 -> 录入送货明细信息,采购单号根据单头的工厂过滤 -> 单击"保存",送货明 细添加成功,明细行状态为"已创建";已经生成过资产编号的,明细保存成功后, 自动分配资产编号,在[送货明细资产编号]页签中查看;

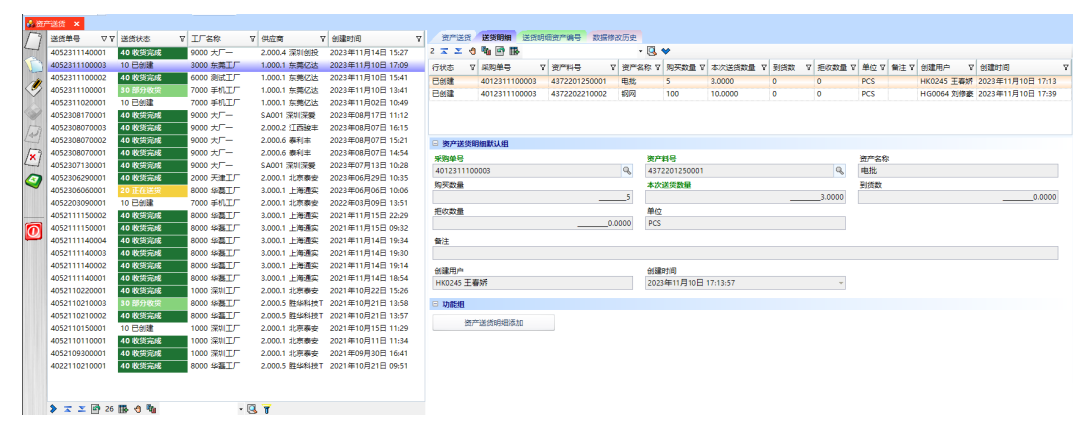

步骤3 批量添加送货明细: 建好资产送货单单头, 单击进入[送货明细]页签 -> 单击"资产送 货明细添加"按钮,弹出批量添加送货明细弹窗 -> 选择左侧的采购单号,右侧带出采 购单的明细 -> 再选择右侧的采购单明细, 可修改本次送货数量 -> 单击"提交", 送 货明细批量添加成功,明细行状态为"已创建";已经生成过资产编号的,明细保存 成功后,自动分配资产编号,在[送货明细资产编号]页签中查看;

# 图 **3-367** 送货明细

### 图 **3-368** 资产送货明细添加

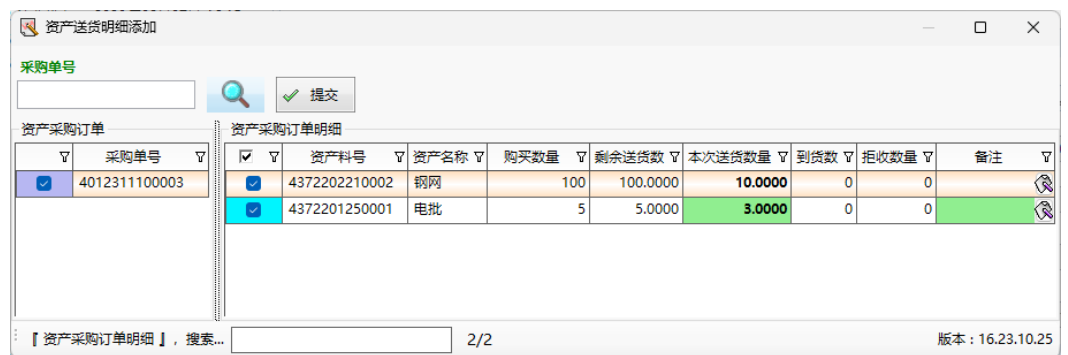

- 步骤**4** 送货确认:送货单明细添加完成,返回[资产送货]页签 -> 单击"资产送货-确认"按 钮,弹出确认对话框 -> 单击"是",更新送货单状态为"正在送货",并弹出确认成 功提示框 -> 单击"确定"按钮;
- 步骤**5** 送货确认取消:选择要取消送货的送货单 -> 单击"资产送货-确认取消"按钮,弹出 确认取消对话框 -> 单击"是",更新送货单状态为"已创建",并弹出取消成功提示 框 -> 单击"确定"按钮;
- 步骤6 送货单打印: 选择要打印的送货单 -> 单击"资产送货单-打印"按钮, 弹出预览界面 -> 单击"打印"按钮, 弹出打印界面 -> 调整打印选项, 单击"打印"按钮 -> 打印成 功关闭预览界面,弹出打印成功对话框,单击"确定"按钮;
- 步骤7 生成验货单: 选择已经送货到厂的送货单 -> 单击"资产验货单生成"按钮, 弹出确认 执行对话框 -> 单击"是",根据资产料号生成验收单,资产送货单明细行状态更新为 "待检验",弹出生成验货单成功提示框 -> 单击"确定"按钮;
- 步骤8 生成拒收单: 选择已检验且有拒收数的送货单 -> 单击"拒收退货"按钮, 弹出操作员 录入界面 -> 录入操作员 -> 单击"执行"按钮, 弹出确认执行对话框 -> 单击"是", 弹出生成拒收单成功提示框 -> 单击"确定"按钮;

### **----**结束

# **3.5.2.2** 资产验货

# 【功能说明】

根据资产送货单创建资产验货单,对到厂的资产设备进行开箱验货

### 【操作说明】

**步骤1** 新增: 单击"新增"按钮 -> 录入资产验货单头信息 -> 单击"保存"按钮,生成"已 创建"状态的验货单;支持一键生成资产验货单,详见:3.4.2.资产送货 【操作说明】 7)生成验货单;

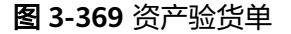

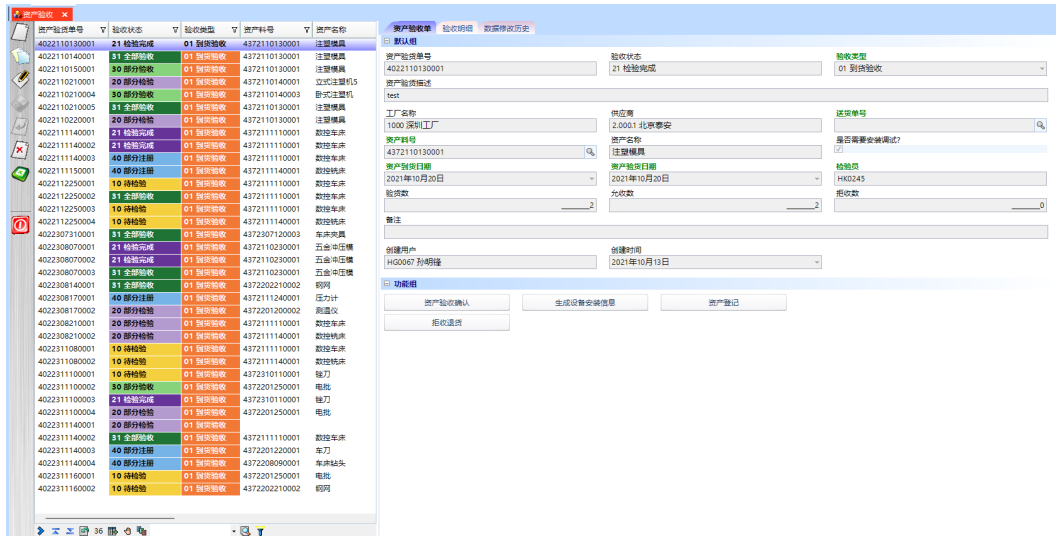

- 步骤**2** 验货作业:选择要验货的验货单,单击进入[]页签 -> 单击"添加出厂信息"按钮,弹 出[资产验货作业]弹窗 -> 选择要提交的行,录入出厂编号、出厂日期,选项类型选择 检验结果/数值类型的录入检验值回车自动给出检验结果 -> 单击"提交",验收作业 完成;同一验货单支持多次提交验收,同一资产的检验项目必须同时提交;
- 步骤3 单据状态:只验收了部分资产时,验货单状态自动更新为"部分检验";当验货单中 的资产全部验收,验货单状态自动更新为"检验完成";

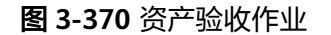

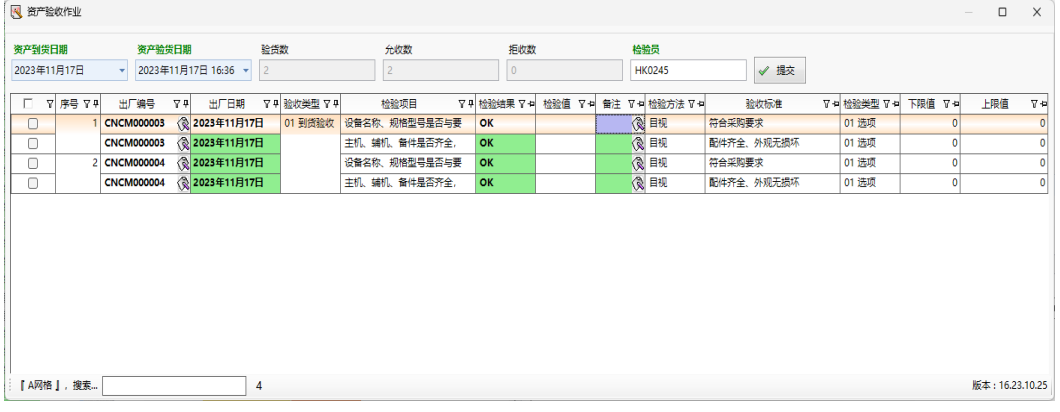

- 步骤4 资产验收确认: 选择有验货明细的单据 -> 单击"资产验货确认"按钮, 弹出[资产验 收]界面 -> 录入操作员,勾选是否验收 -> 单击"保存"按钮,弹出保存成功提示框 -> 单击"确定";同一验货单支持多次验收确认;
- **步骤5** 单据状态: 只有部分资产验收, 验货单状态更新为"部分验收"; 全部资产验收, 验 货单状态更新为"全部验收";

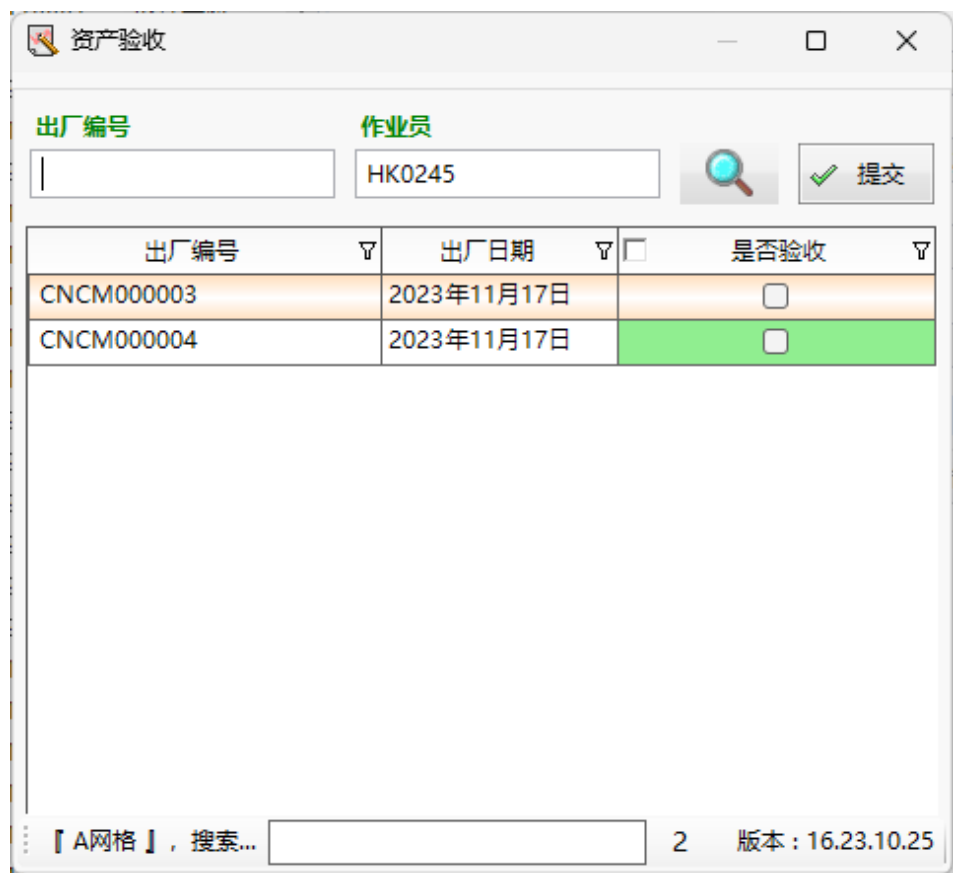

#### 图 **3-371** 资产验收

- 步骤**6** 资产登记:选择需要资产登记的验货单 -> 单击"资产登记"按钮,弹出资产登记界面 -> 选择出厂编号,输入操作员,选择部门 -> 单击"保存"按钮,弹出保存成功生成 档案提示框 -> 单击"确定";
- 步骤7 单据状态:只有部分资产进行资产登记,验货单状态更新为"部分注册";资产全部 进行资产登记,验货单状态更新为"全部注册";
- 步骤8 生成设备安装信息: 对于需要进行安装调试验收的资产, 单击"生成设备安装信息" 按钮,弹出对话框 -> 单击"是",系统自动生成安装调试单,弹出执行成功和安装调 试单信息框 -> 单击"确定";

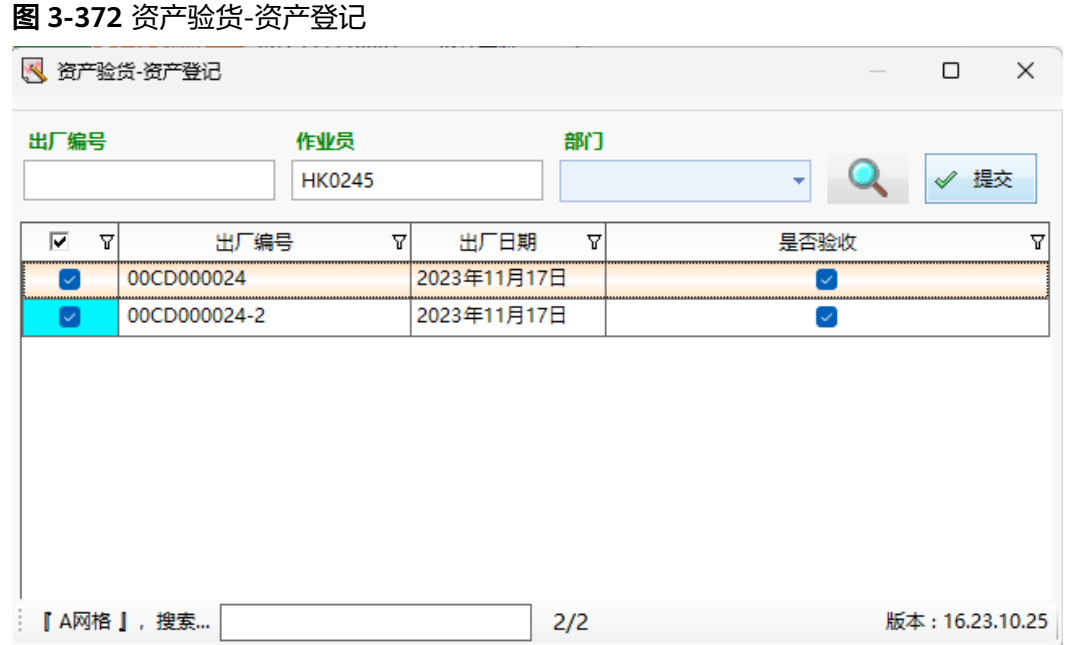

步骤9 拒收退货: 选择已经收货完成且存在拒收数的资产验货单 -> 单击"拒收退货"按钮, 弹出操作员录入界面 -> 录入操作员 -> 单击"执行"按钮, 弹出执行确认对话框 -> 单 击"确定",系统自动生成资产退货单,退货数量=拒收数量;

**----**结束

### **3.5.2.3** 资产退货单

#### 【功能说明】

用户对拒收的资产进行退货处理;

#### 【操作说明】

步骤**1** 审核:选择"已创建"的退货单 -> 单击"审核"按钮,弹出审核界面 -> 输入审核人 -> 单击"执行"按钮, 弹出执行成功提示框 -> 单击"确定";

#### 图 **3-373** 资产退货单

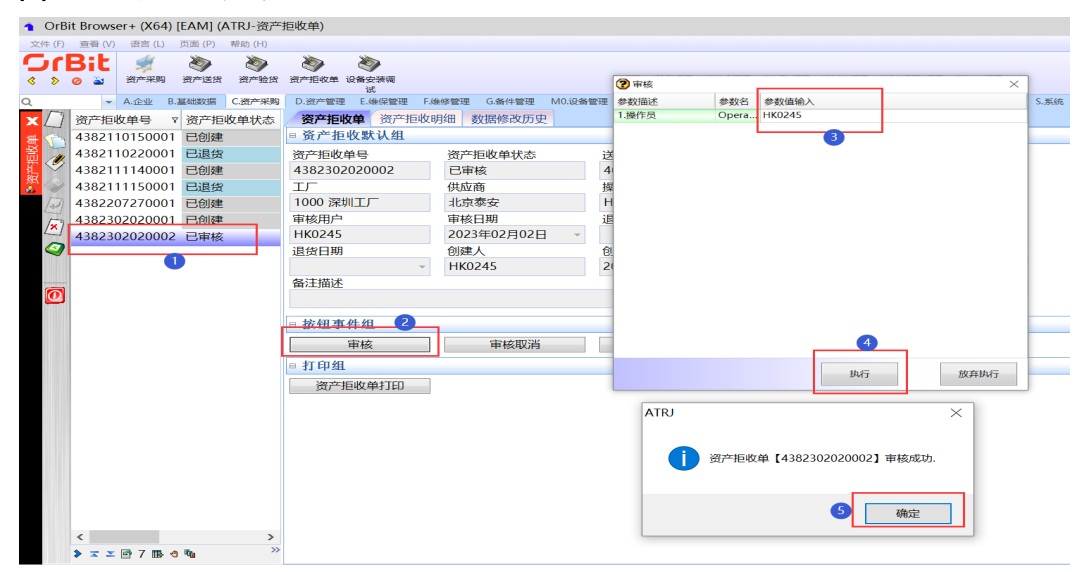

步骤**2** 取消审核:选择"已审核"的拒收单 -> 单击"审核取消"按钮,弹出取消审核对话框 -> 单击"是",弹出执行成功提示框 -> 单击"确定";

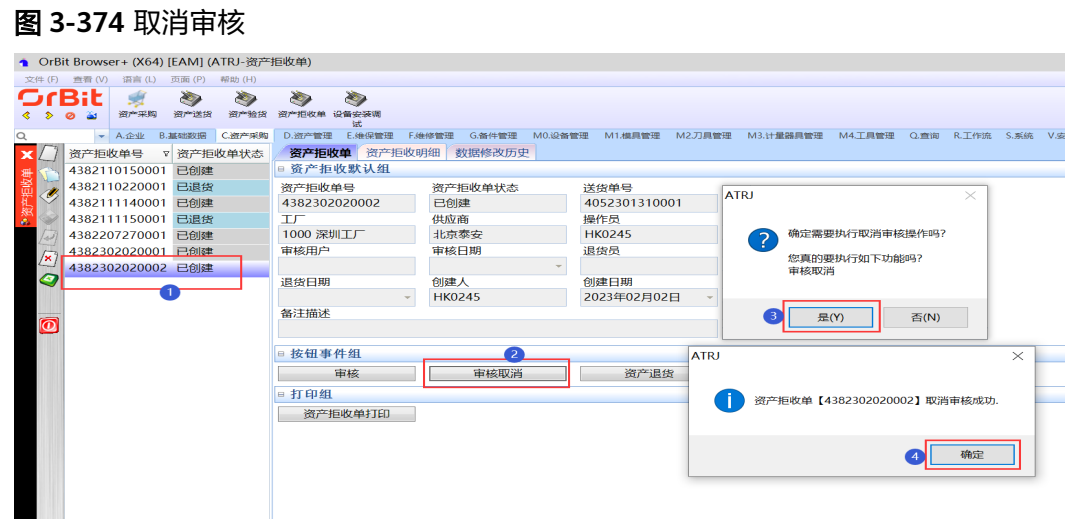

**步骤3** 退货:选择"已审核"的拒收单 -> 单击"资产退货"按钮,弹出退货界面 -> 输入操 作员 -> 单击"执行"按钮,弹出执行对话框 -> 单击"是",弹出执行成功提示框 -> **单击"确定";** 

图 **3-375** 资产退货

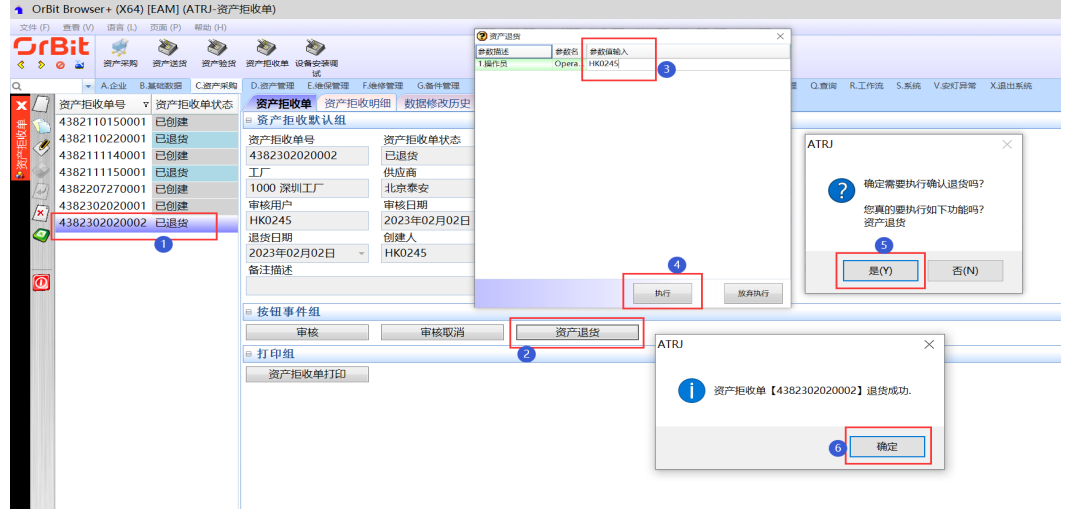

步骤**4** 打印:选择拒收单 -> 单击"资产拒收单打印"按钮,弹出预览界面 -> 单击预览界面 的"打印"按钮,弹出打印界面 -> 选择打印机,设置打印参数,单击"打印"按钮, 弹出打印成功提示框 -> 单击"确定";

### 图 **3-376** 资产拒收单打印

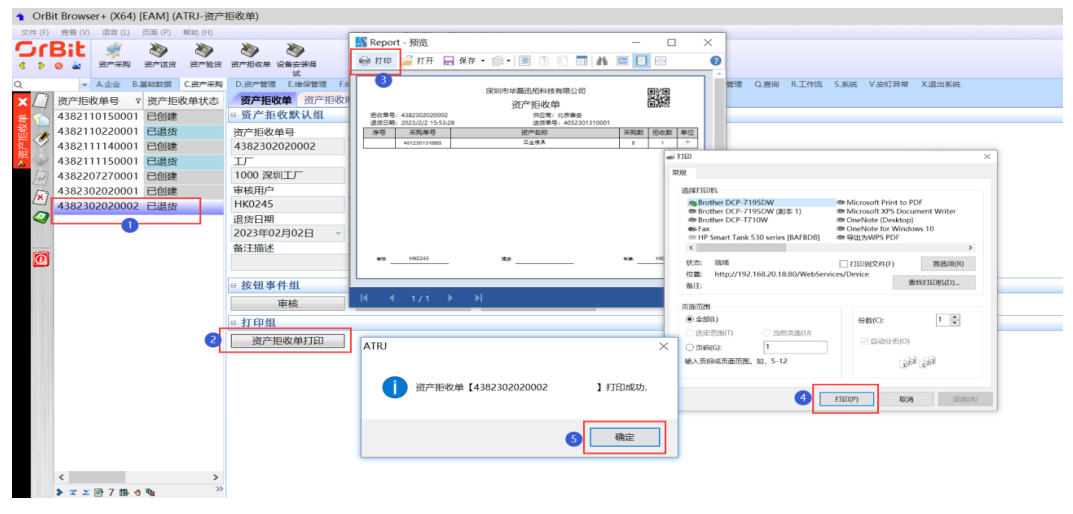

**----**结束

# **3.5.2.4** 设备安装调试

# 【功能说明】

开箱验货后,对于需要安装调试的设备,还需要进行安装调试验收;

### 【操作说明】

步骤**1** 安装调试验收:选择要安装调试的资产名称 -> 单击"修改"按钮 -> 录入设备安装组 信息,调试组信息根据需要录入 -> 单击"保存"按钮;

### 图 **3-377** 设备安装调试

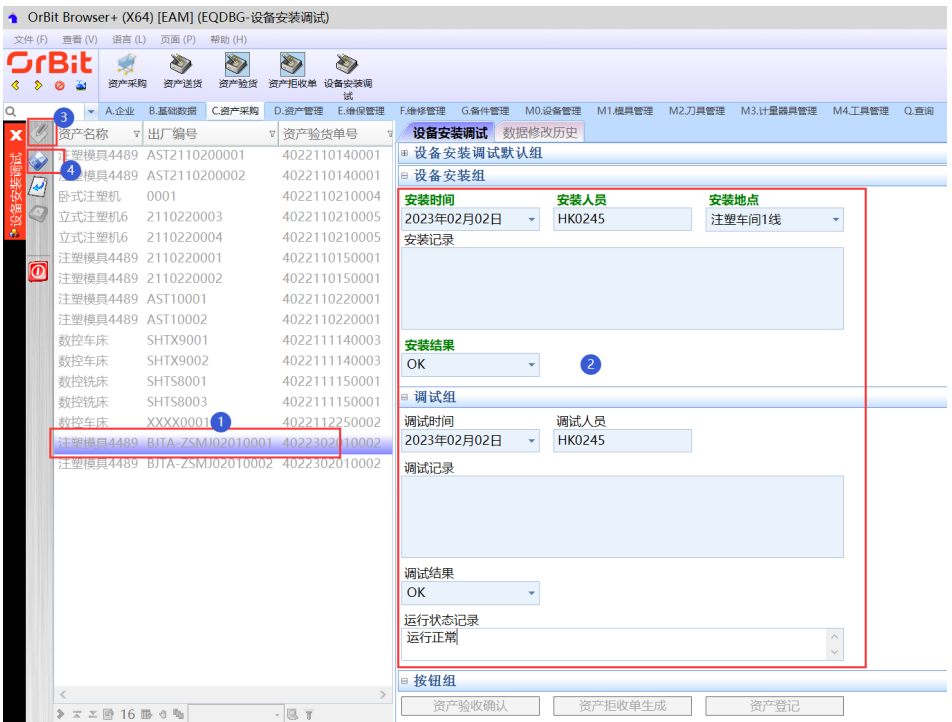

步骤2 资产验收确认: 选择要验收的资产名称 -> 单击"资产验收确认"按钮, 弹出资产验收 确认录入界面 -> 录入操作员 -> 单击"执行"按钮, 弹出执行确认对话框 -> 单击 "是",弹出验收完成提示框 -> 单击"确定"按钮;

图 **3-378** 资产验收确认

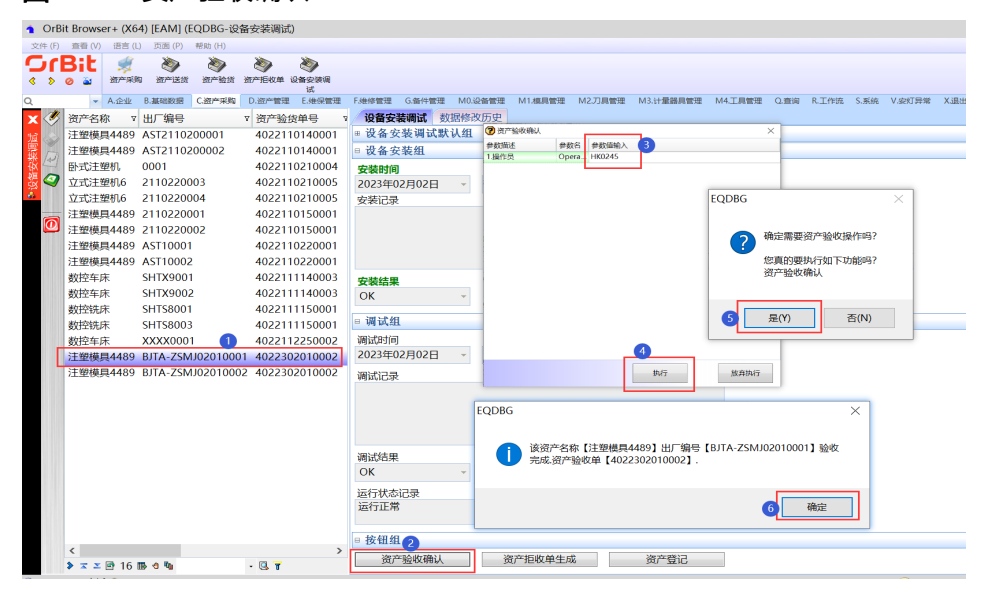

步骤3 资产拒收单生成: 选择安装调试NG的资产名称 -> 单击"资产拒收单生成"按钮, 弹 出操作员录入界面 -> 录入操作员 -> 单击"执行"按钮, 弹出执行确认对话框 -> 单击 "是",弹出拒收单生成提示框 -> 单击"确定"按钮;

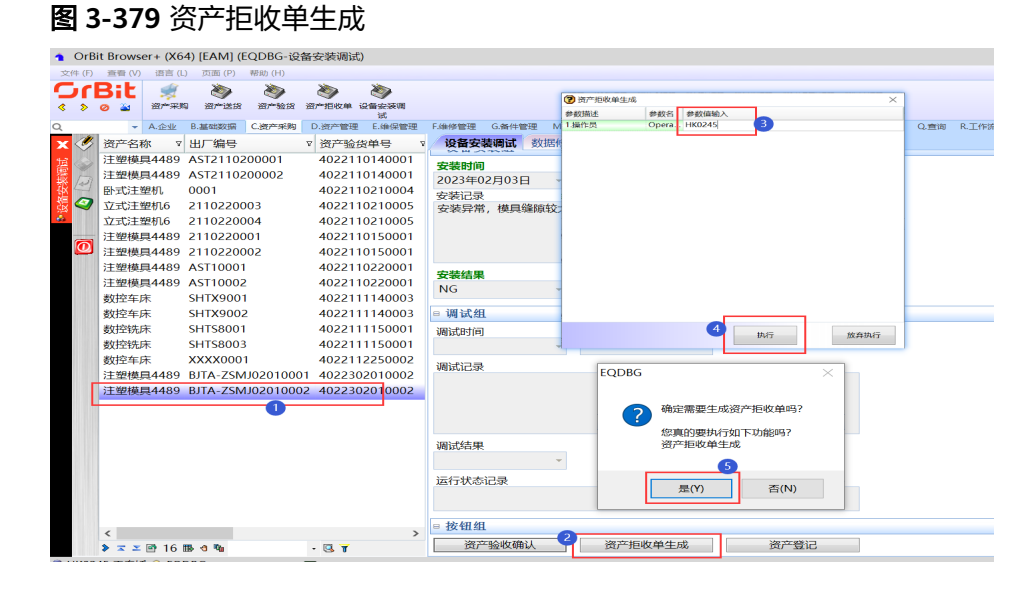

步骤**4** 资产登记:选择安装调试OK的资产名称 -> 单击"资产登记"按钮,弹出登记录入界 面 -> 录入作业员和部门 -> 单击"执行"按钮, 弹出档案生成提示框 -> 单击"确定" 按钮;

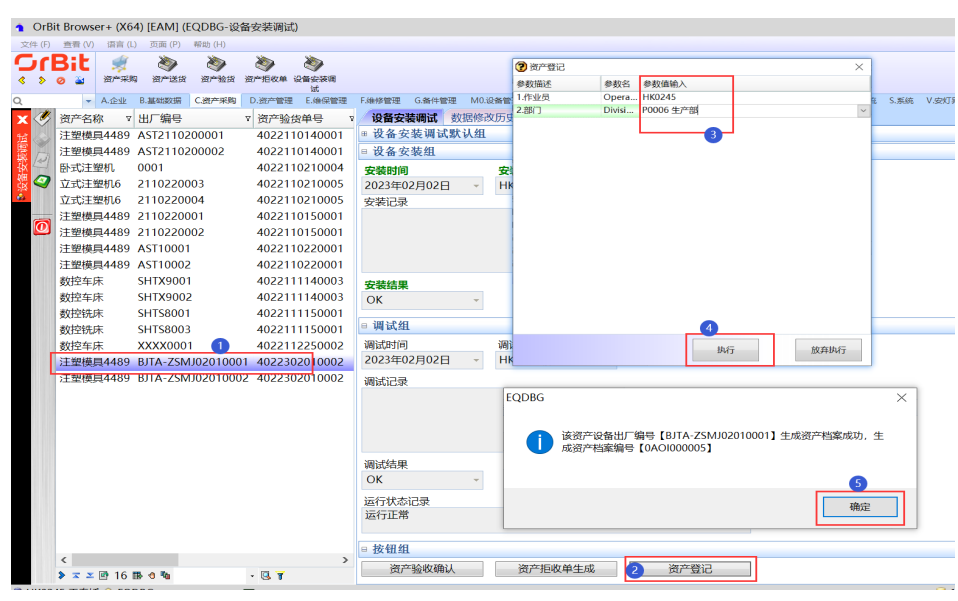

图 **3-380** 资产登记

**----**结束

# **3.5.3** 资产台账

# **3.5.3.1** 类别层级

【功能说明】

维护资产类别的不同层级,将【用户自定义编码】中的自定义编码"EAM TypeLevel/ 类别层级"单独提取出来,方便用户维护及查看。

【操作说明】

新增类别层级: [用户子级编码]页签, 单击"新增"按钮 -> 添加类别层级数据 -> 单 击"保存"按钮;支持修改和删除;

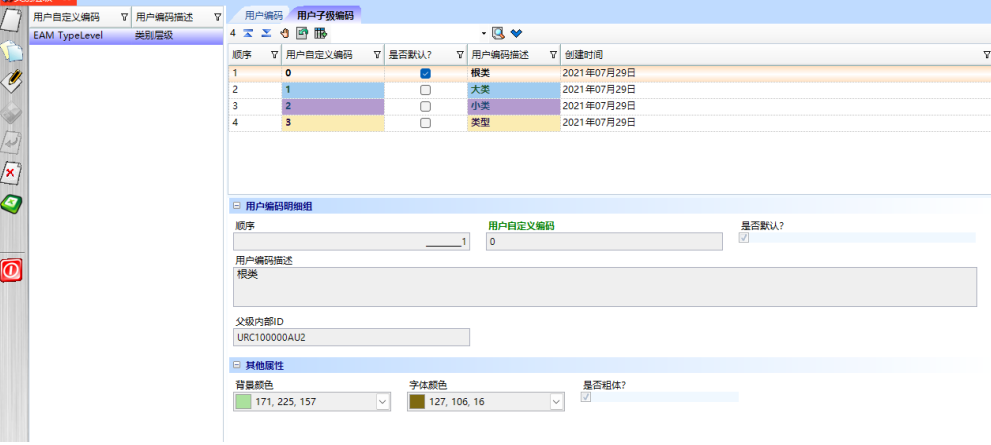

### 图 **3-381** 类别层级

# **3.5.3.2** 资产类别

# 【功能说明】

维护资产设备的分类结构,用于对系统中的资产设备进行分类管理

### 【操作说明】

步骤**1** 新增资产类别:单击"新增"按钮 -> 录入资产类别信息 -> 单击"保存"按钮;

图 **3-382** 资产类别

|                         | 【● 资产类别 × |                |        |            |            |                  |                                                  |           |
|-------------------------|-----------|----------------|--------|------------|------------|------------------|--------------------------------------------------|-----------|
|                         | 根类别       | ▽ 设备资产类别树      | ▽ 美別层级 | ▽ 类別名称     | マ 美        |                  | 资产类别 扩展属性 关键部位 挂载关系 配件BOM 维保基准 故障代码 事件 路由 数据修改历史 |           |
|                         | EQ 设备     | EQ 设备          | 0 根类   | EQ 设备      | i94        | □ 基本信息           |                                                  |           |
|                         | EQ 设备     | LD 公用设备        | 1大类    | D 公用设备     | 如日         | 类别代码             | 类别名称                                             | 美别层级      |
|                         | EQ 设备     | LCL 活洗机        | 2 小类   | CL 清洗机     |            | <b>CNCM</b>      | 数控机床                                             | 2小类       |
| Ý,                      | EQ 设备     | L CLM 超声清洗机    | 3 类型   | CLM 超声清洗机  |            | 类别描述             |                                                  |           |
|                         | EO 设备     | LDZC 电子释       | 2 小型   | DZC 电子秤    |            |                  |                                                  |           |
|                         | EO IDS    | L PMJ 勝码机      | 2 小类   | PMJ 喷码机    | 19 A       |                  |                                                  |           |
|                         | EQ 设备     | 4) 检测设备        | 1大类    | 」給別役各      | <b>ANS</b> | 父级类别             | 根关别                                              | 最高激活      |
| list                    | EQ 设备     | L AOI 视觉检测机    | 2 小类   | AOI 视觉检测机  | 视性         | S生产设备            | EQ 设备                                            | $\vert$   |
| $\mathbf{X}$            | EQ 设备     | Lis 仪器仪表       | 2 小类   | IS 仪器仪表    |            | 序列号规则            | 类别编码                                             | 维保条目数     |
|                         | EQ 设备     | L DSJZ 电声仪器校准器 | 2 小类   | DSJZ 电声仪器  |            | EquipCode 设备编码规则 |                                                  |           |
| G,                      | EQ 设备     | L GXJZ 光学仪器校准器 | 2 小类   | GXJZ 光学仪器  |            | 维保统计             |                                                  |           |
|                         | EQ 设备     | L SPI 锡喜检测机    | 2 小準   | SPI 锡喜检测机  | 锡王         |                  |                                                  |           |
|                         | EO 设备     | Lp 关键部件        | 1大类    | P 关键部件     |            | 创建用户             | 创建时间                                             |           |
|                         | EQ 设备     | L JR 加热装置      | 2 小类   | JR 加热装置    |            | HK0245 王春娇       | 2021年11月11日 15:30:28                             |           |
| $\overline{\mathbf{0}}$ | EQ 设备     | LJXB 机械臂       | 2 小类   | JXB 机械臂    |            |                  |                                                  |           |
|                         | EQ 设备     | L SR 散热装置      | 2 小类   | SR 散热装置    |            | □ 寿命屋性组          |                                                  |           |
|                         | EQ 设备     | LQ 具它设备        | 1大类    | Q 其它设备     | 供集         | 预警加工次数<br>最大加工次数 | 最大加工时长<br>周期维度                                   | 预警加工时长(天) |
|                         | EQ 设备     | L GZG 干燥板      | 2 小类   | GZG 干燥柜    |            |                  |                                                  |           |
|                         | EO 设备     | <b>LHX 烘箱</b>  | 2小类    | HX 烘箱      |            |                  |                                                  |           |
|                         | EQ 设备     | L SDHX 解道式烘箱   | 3 类型   | SDHX 師道式供箱 |            | □ 事务组            |                                                  |           |
|                         | EQ 设备     | L WSHX 卧式烘箱    | 3 类型   | WSHX 卧式烘箱  |            | 下推备件至[资产台账]      | 类别挂载                                             |           |
|                         | EQ 设备     | Ls 生产设备        | 1大类    | S生产设备      |            |                  |                                                  |           |
|                         | EQ 设备     | L CNCM 数控机床    | 2小类    | CNCM 数控机床  |            |                  |                                                  |           |
|                         | EQ 设备     | LLDJ 編開机       | 2 小类   | LDJ 镭雕机    | 输出         |                  |                                                  |           |
|                         | EQ 设备     | LLDJ1 编雕机1     | 3 类型   | LDJ1 镭雕机1  |            |                  |                                                  |           |
|                         | EO 设备     | LTMJ 贴膜机       | 2 小类   | TMJ 贴膜机    |            |                  |                                                  |           |

步骤**2** 下推备件至[设备资产档案]:单击"下推备件至[设备资产档案]" -> 选择资产编号, 选择备件 -> 单击"下推"按钮;

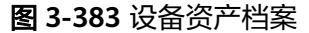

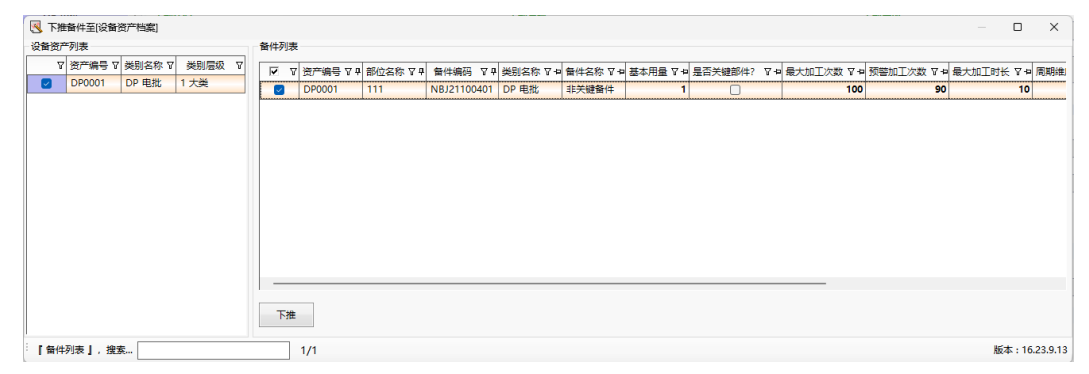

步骤**3** 类别挂载:单击"类别挂载"按钮,弹出[子类别挂载]弹窗 -> 勾选要挂载的子类别, 单击"提交"按钮,子类别挂载成功;在[挂载关系]页签查看挂载关系;

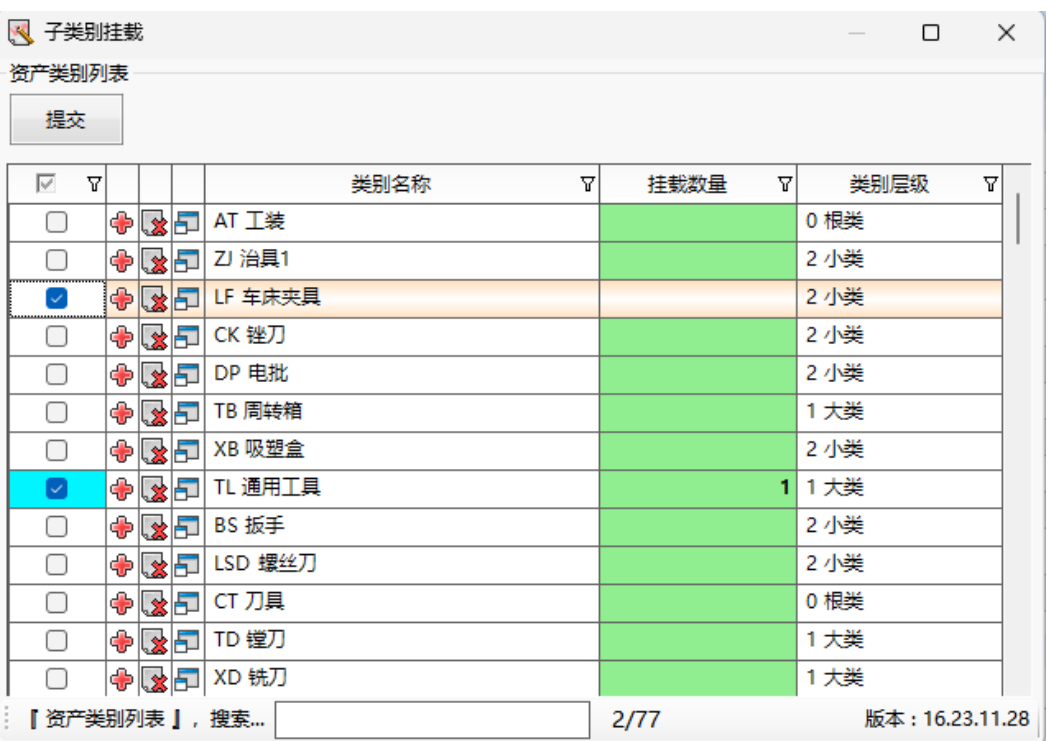

### 图 **3-384** 子类别挂载

**步骤4** 扩展属性: [扩展属性]页签, 单击"新增"按钮 -> 维护扩展属性信息 -> 单击"保 存"按钮;工装的扩展属性为事件\_路由的采集项;

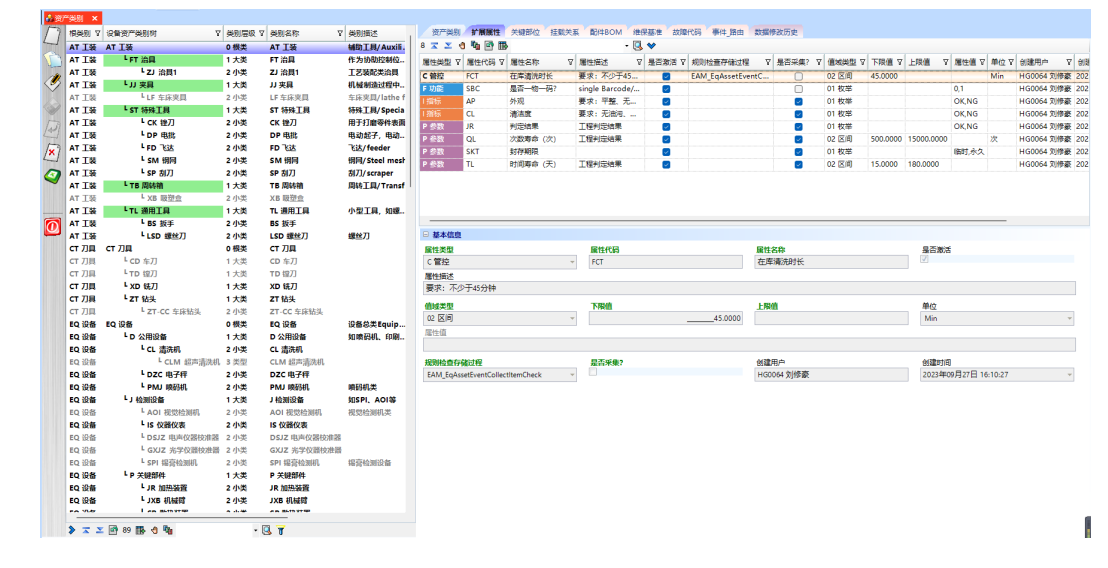

### 图 **3-385** 扩展属性

步骤**5** 关键部位:[关键部位]页签,单击"新增"按钮 -> 维护关键部位信息 -> 单击"保 存"按钮;

### 图 **3-386** 关键部位

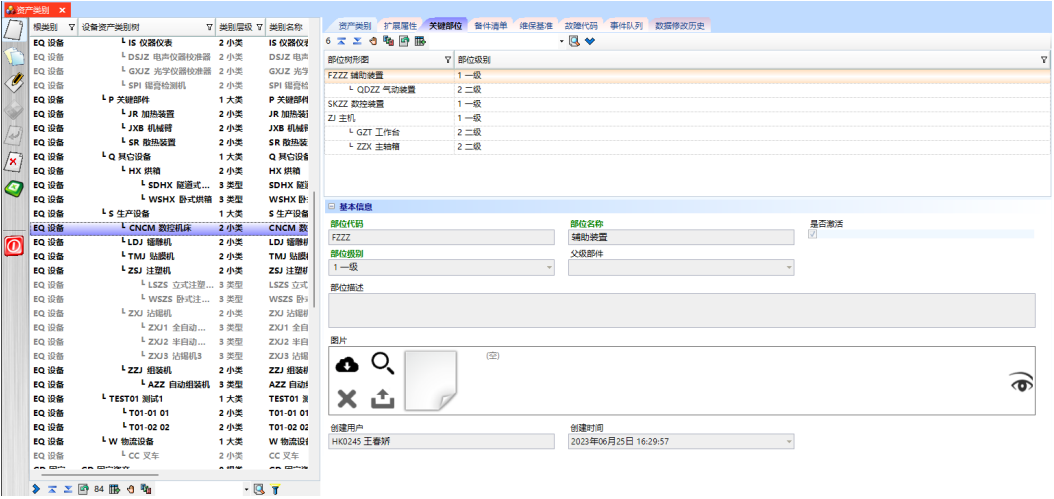

步骤6 备件清单: [备件清单]页签, 单击"新增"按钮 -> 维护备件信息 -> 单击"保存"按 钮;

### 图 **3-387** 备件清单

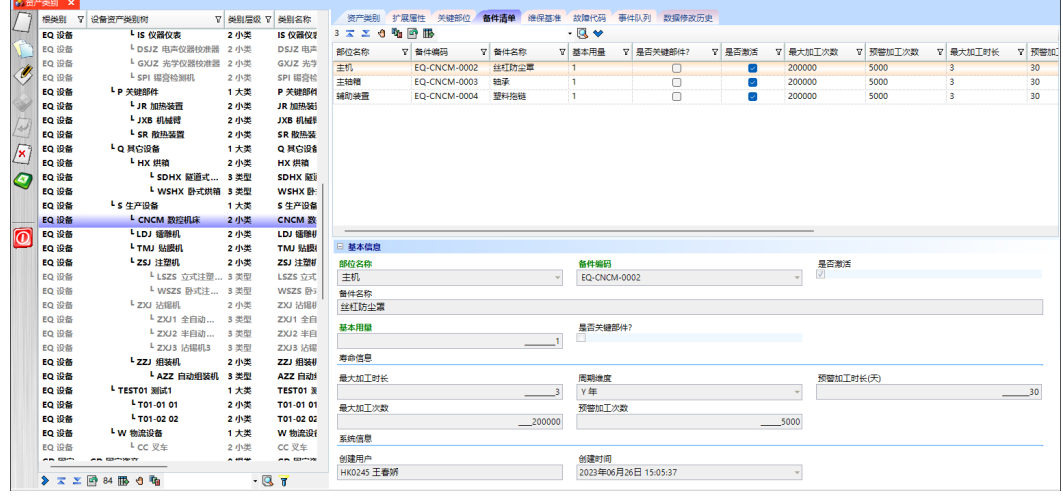

步骤7 故障代码: [故障代码]页签, 单击"新增"按钮 -> 维护故障信息 -> 单击"保存"按 钮;

图 **3-388** 故障代码

|                     | ● 田产美別 ×       |                                                               |                |                      |                |          |                |                                           |                          |            |        |                              |    |
|---------------------|----------------|---------------------------------------------------------------|----------------|----------------------|----------------|----------|----------------|-------------------------------------------|--------------------------|------------|--------|------------------------------|----|
|                     |                | 根类别 7 设备资产类别树                                                 | ▽ 类別层级 ▽ 类別名利  |                      |                |          |                | 资产类别 扩展属性 关键部位 备件清单 维保基准 故障代码 事件队列 数据修改历史 |                          |            |        |                              |    |
|                     | EQ 设备          | LHX 烘箱                                                        | 2小型            | HX 烘箱                | 2 ス エ 9 動画服    |          |                | $-1$                                      |                          |            |        |                              |    |
|                     | EQ 设备          | L SDHX 隧道式烘箱                                                  | 3 类型           | SDHX                 | 部位名称           | ▽ 故障类別   | ▽ 故障代码         | ▽ 故障描述                                    | ▽ 是否激活                   | ▽ 创建用户     | ▽ 创建时间 |                              | Ÿ. |
|                     | EQ 设备          | L WSHX 卧式烘箱                                                   | 3 类型           | <b>WSHX</b>          | 电控相部位          | 11 电气性不良 | D <sub>1</sub> | 电源接触不良                                    | o                        | HG0064 刘修豪 |        | 2021年10月25日 10:44            |    |
|                     | EQ 设备          | Ls 牛产设备                                                       | 1大类            | S生产能                 | 開料系統           | 12 传动性不良 | D <sub>2</sub> | 传动电机故障                                    | $\overline{\phantom{a}}$ |            |        | HG0064 刘修态 2021年10月25日 10:45 |    |
|                     | EQ 设备          | L CNCM 数控机床                                                   | 2小类            | <b>CNCM</b>          |                |          |                |                                           |                          |            |        |                              |    |
|                     | EQ 设备          | LLDJ 镭雕机                                                      | 2小类            | LDJ SSI              |                |          |                |                                           |                          |            |        |                              |    |
| Fax                 | EQ 设备          | LTMJ 贴膜机                                                      | 2 小菜           | TMJ 贴                |                |          |                |                                           |                          |            |        |                              |    |
|                     | EQ 设备          | LzsJ 注塑机                                                      | 2小类            | ZSJ 洋T               |                |          |                |                                           |                          |            |        |                              |    |
| $\sqrt{\mathbf{x}}$ | EQ 设备          | LEZS 立式注塑机                                                    | 3类型            | LSZS \$              |                |          |                |                                           |                          |            |        |                              |    |
|                     | EQ 设备          | L wszs 卧式注塑机                                                  | 3 类型           | WSZS I               |                |          |                |                                           |                          |            |        |                              |    |
| O                   | EQ 设备          | LZXJ 沾锡机                                                      | 2 小类           | ZXJ 沾针               |                |          |                |                                           |                          |            |        |                              |    |
|                     | EQ 设备<br>EO 设备 | L ZXJ1 全白动沾锡机 3 类型                                            |                | $2XJ1$ $4$<br>ZXJ2 斗 |                |          |                |                                           |                          |            |        |                              |    |
|                     | EQ 设备          | L ZXJ2 半自动沾锡机 3 类型<br>L ZXJ3 沾锡机3                             |                |                      |                |          |                |                                           |                          |            |        |                              |    |
|                     | EQ 设备          | LZZJ 组装机                                                      | 3 类型<br>2 小菜   | ZXJ3 记<br>ZZJ 组      |                |          |                |                                           |                          |            |        |                              |    |
| $\overline{\omega}$ | EQ 设备          | LAZZ 白动组装机                                                    | 3 类型           | AZZ B                | □ 基本信息         |          |                |                                           |                          |            |        |                              |    |
|                     | EQ 设备          | <sup>L</sup> TESTO1 30601                                     | 1大类            | <b>TEST01</b>        |                |          |                | 故障类别                                      |                          |            |        | 故障代码                         |    |
|                     | EQ 设备          | - T01-01 01                                                   | 2小类            | T01-01               | 部位名称<br>电控柜部位  |          |                | 11 电气性不良                                  |                          |            |        | D <sub>1</sub>               |    |
|                     | EQ 设备          | <sup>1</sup> T01-02 02                                        | 2小类            | T01-02               | 故障描述           |          |                |                                           |                          |            |        |                              |    |
|                     | EO 设备          | Lw 物流设备                                                       | 1大类            | W 物流                 | 电源接触不良         |          |                |                                           |                          |            |        |                              |    |
|                     | <b>EO 设备</b>   | L cc 叉车                                                       | 2小类            | CC 叉车                |                |          |                |                                           |                          |            |        |                              |    |
|                     |                | <b>GD 固定 GD 固定资产</b>                                          | 0 根类           | GD 固定                | 最否激活           |          |                | 创建用户                                      |                          |            |        | 创建时间                         |    |
|                     | GD 固定          | <b>LWH 厂房</b>                                                 | 1大类            | WH.FT                | $\overline{v}$ |          |                | HG0064 刘修豪                                |                          |            |        | 2021年10月25日 10:44:45         |    |
|                     |                | MD 模具 MD 模具                                                   | 0 根类           | MD 模I                |                |          |                |                                           |                          |            |        |                              |    |
|                     | MD 模具          | L CYM 冲压模具                                                    | 1大类            | CYM <sub>7</sub>     |                |          |                |                                           |                          |            |        |                              |    |
|                     | MD 模具          | L WJM 五金模具                                                    | 2小类            | <b>WJM 7</b>         |                |          |                |                                           |                          |            |        |                              |    |
|                     | <b>MD 模具</b>   | L SJM 塑胶模具                                                    | 1大类            | SJM 塑                |                |          |                |                                           |                          |            |        |                              |    |
|                     | MD 模目          | LODM 气动注塑模具                                                   | 2小型            | ODM <sup>*</sup>     |                |          |                |                                           |                          |            |        |                              |    |
|                     | MD 模具          | LZSM 注塑模量                                                     | 2 小墨           | ZSM 注                |                |          |                |                                           |                          |            |        |                              |    |
|                     | <b>MD 模具</b>   | L test test-mi                                                | 1大英            | test ter             |                |          |                |                                           |                          |            |        |                              |    |
|                     | <b>ARRIVER</b> | <b>Long and cut-</b>                                          | <b>ALCOHOL</b> | And And              |                |          |                |                                           |                          |            |        |                              |    |
|                     |                | $\sum \sum$ $\overline{m}$ 84 $\overline{m}$ 3 $\overline{m}$ | $-97$          |                      |                |          |                |                                           |                          |            |        |                              |    |

步骤8 事件\_路由: [事件\_路由]页签,单击"新增"按钮 -> 维护事件\_路由数据 -> 单击"保 存"按钮 -> 双击"采集项列表"红色字体区域/单击"采集项配置"按钮,弹出[]弹窗 -> 选择左侧的事件, 选择右侧的采集项 -> 单击"提交"按钮; 目前只有工装类别, 需要录入此页签的数据,且采集项采集的是[扩展属性]页签中的数据;

图 **3-389** 事件\_路由

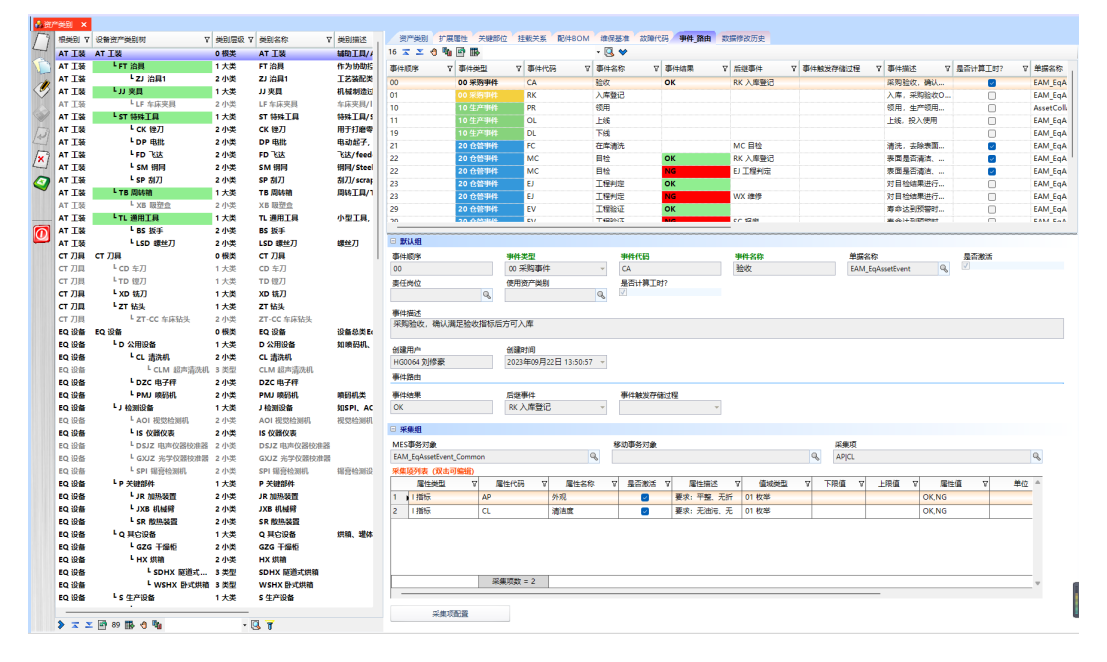

图 **3-390** 事件采集项配置

|                | ■ 事件采集项配置       |    |                    |                          |        |            |               |        |           |    |                                          |           |       |     |                              | $\frac{1}{2} \left( \frac{1}{2} \right) \left( \frac{1}{2} \right) \left( \frac{1}{2} \right)$ | $\Box$<br>$\times$       |
|----------------|-----------------|----|--------------------|--------------------------|--------|------------|---------------|--------|-----------|----|------------------------------------------|-----------|-------|-----|------------------------------|------------------------------------------------------------------------------------------------|--------------------------|
| 事件列表           |                 |    |                    | 采集项列表                    |        |            |               |        |           |    |                                          |           |       |     |                              |                                                                                                |                          |
|                | ▽ 事件代码 ▽ 事件名称 ▽ |    | 事件描述               | $\overline{\vee}$<br>Y   | 届性类 マリ |            | 届性代 マッ 届性名 マッ | 压性描述   |           |    | ▽ 中鉄类 ▽ 中 下限値 ▽ 中 上限値 ▽ 中 届性値 ▽ 中 单位 ▽ 中 |           |       |     | 规则检查存储过程                     |                                                                                                | 7-8 是否采集 7-9             |
| $\blacksquare$ | CA              | 验收 | 采购验收,确认满足验收指标后方可入库 | $\overline{\mathcal{L}}$ | 精标     | AP         | 外观            |        | 要求:平整、无折  | 教举 |                                          |           | OK,NG |     |                              |                                                                                                | M                        |
|                |                 |    |                    | $\overline{\mathbf{z}}$  | 指标     | CL.        | 清洁度           |        | 要求:无油污、无  | 故華 |                                          |           | OK.NG |     |                              |                                                                                                | ☑                        |
|                |                 |    |                    |                          | C 管控   | <b>FCT</b> | 在库清洗时         |        | 要求:不少于45分 | 区间 | 45,0000                                  |           |       | Min | <b>EAM_EqAssetEventColle</b> |                                                                                                | C                        |
|                |                 |    |                    | $\Box$                   | P参数    | JR.        | 判定结果          | 工程判定结果 |           | 故举 |                                          |           | OK.NG |     |                              |                                                                                                | $\overline{\vee}$        |
|                |                 |    |                    | $\Box$                   | P参数    | <b>OL</b>  | 次数寿命          | 工程判定结果 |           | 区间 | 500,0000                                 | 15000,000 |       | 次   |                              |                                                                                                | $\overline{\phantom{0}}$ |
|                |                 |    |                    | $\Box$                   | P参数    | <b>SKT</b> | 封存期限          |        |           | 教举 |                                          |           | 临时,永久 |     |                              |                                                                                                | $\overline{\mathsf{v}}$  |
|                |                 |    |                    | $\Box$                   | P参数    | TL.        | 时间寿命          | 工程判定结果 |           | 区间 | 15,0000                                  | 180,0000  |       |     |                              |                                                                                                | $\overline{\mathscr{S}}$ |
|                |                 |    |                    |                          |        |            |               |        |           |    |                                          |           |       |     |                              |                                                                                                |                          |
|                | 【采集项列表 】, 搜索    |    | 2/7                | √ 提交                     |        |            |               |        |           |    |                                          |           |       |     |                              |                                                                                                | 版本: 16.23.11.28          |

**----**结束

# **3.5.3.3** 类别维保基准

# 【功能说明】

用户按类别维护资产设备的维保基准

### 【操作说明】

步骤**1** 新增维保基准:[维保基准]页签,选择资产类别 -> 单击"新增"按钮 -> 维护资产类 别的维保基准信息 -> 单击"保存"按钮;

### 图 **3-391** 维保基准

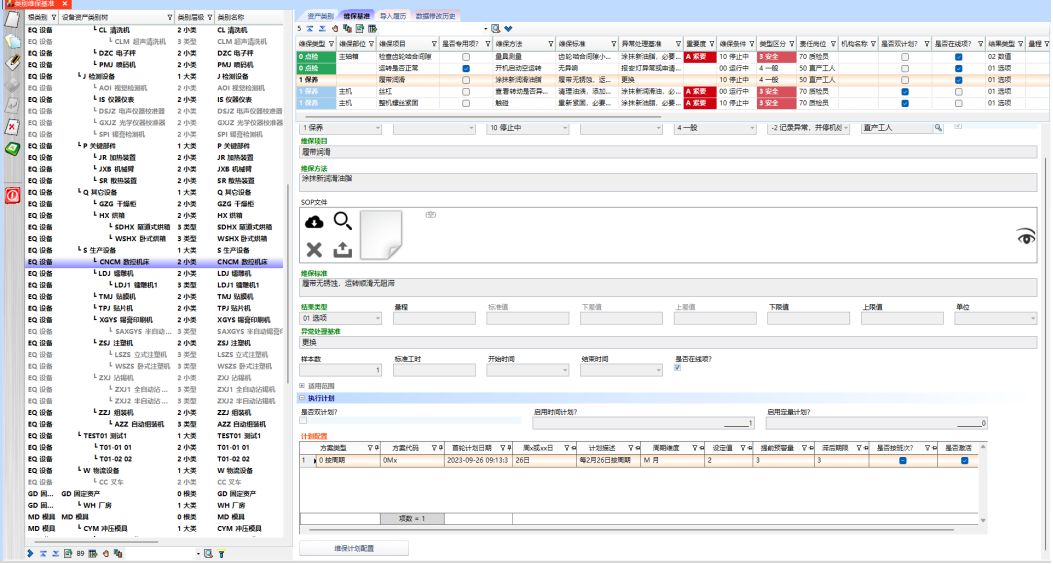

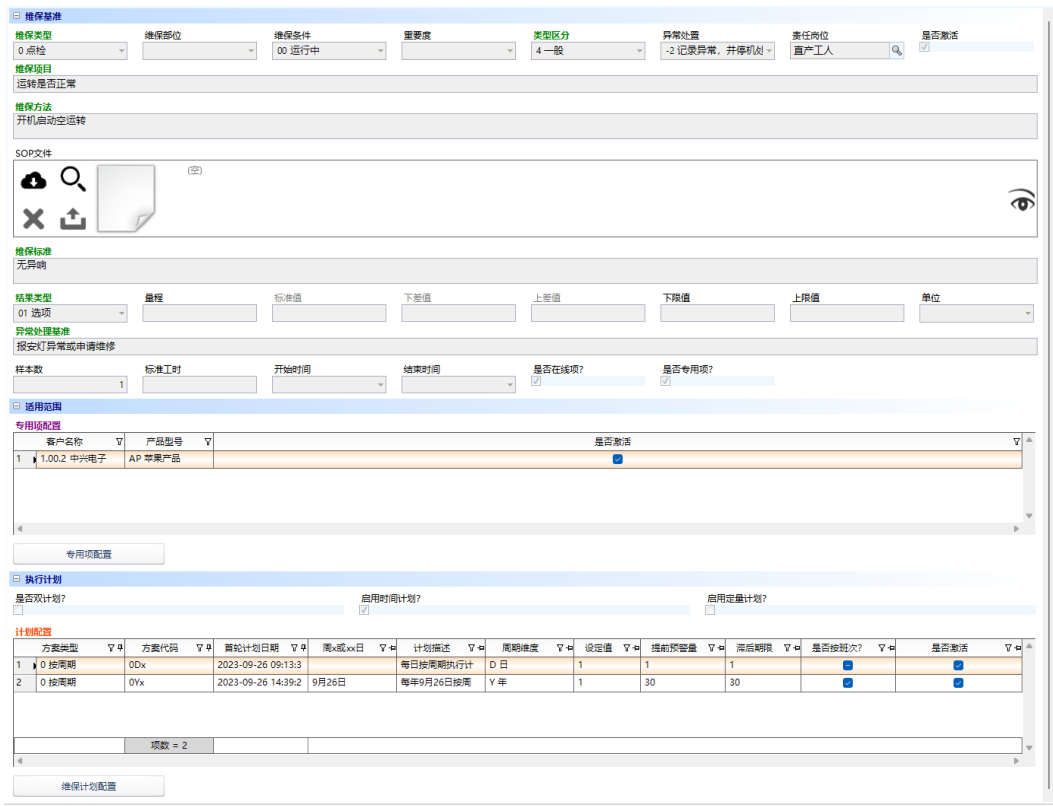

### 图 **3-392** 维保基准信息

步骤2 添加专用项配置: 对于"是否专用项"已经勾选的"点检"类型的维保基准, 单击 "专用项配置"按钮,弹出[专用项配置]弹窗 -> 选择客户名称、产品型号,可录入多 条专用项配置 -> 单击"提交"按钮;

### 图 **3-393** 专用项配置

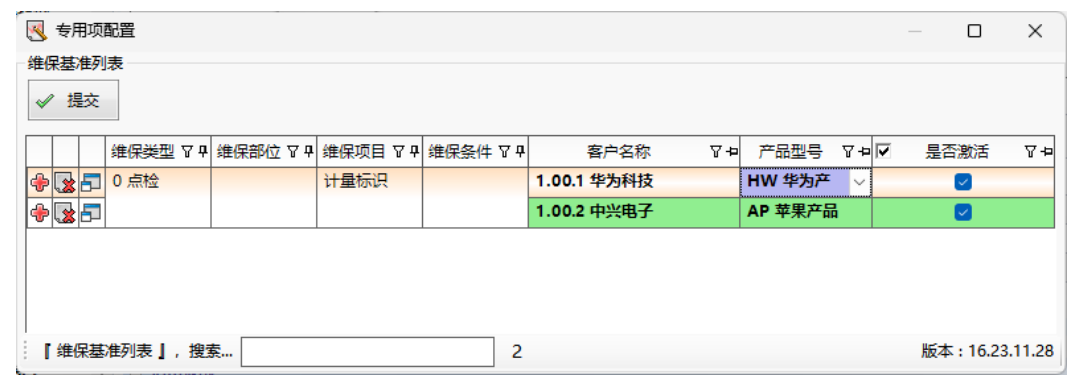

步骤**3** 添加维保计划:单击"维保计划配置"按钮,弹出[维保计划配置]弹窗 -> 选择方案代 码,录入首轮计划日期,更新设定值、提前预警期、滞后期限,可批量录入维保计 划,可同时录入多条时间计划 -> 单击"提交"按钮;

### 图 **3-394** 维保计划配置

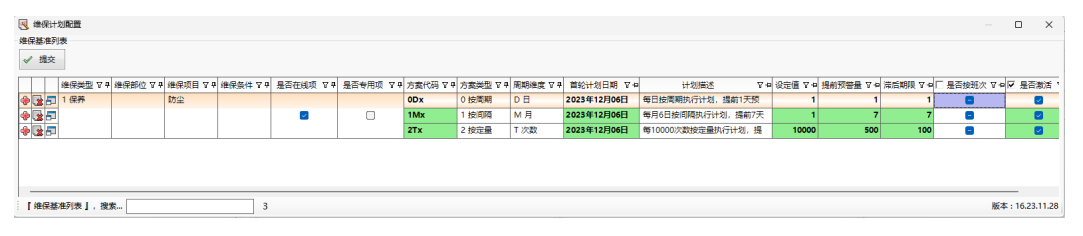

步骤4 下推维保基准至[资产台账]: 选择资产类别, 单击"下推维保基准至[资产台账]", 弹 出"下推维保基准【按资产台账】"弹窗 -> 选择设备资产,右侧显示维保基准列表信 息 -> 选择要下推的维保基准 -> 单击"下推"按钮;

### 图 **3-395** 资产类别

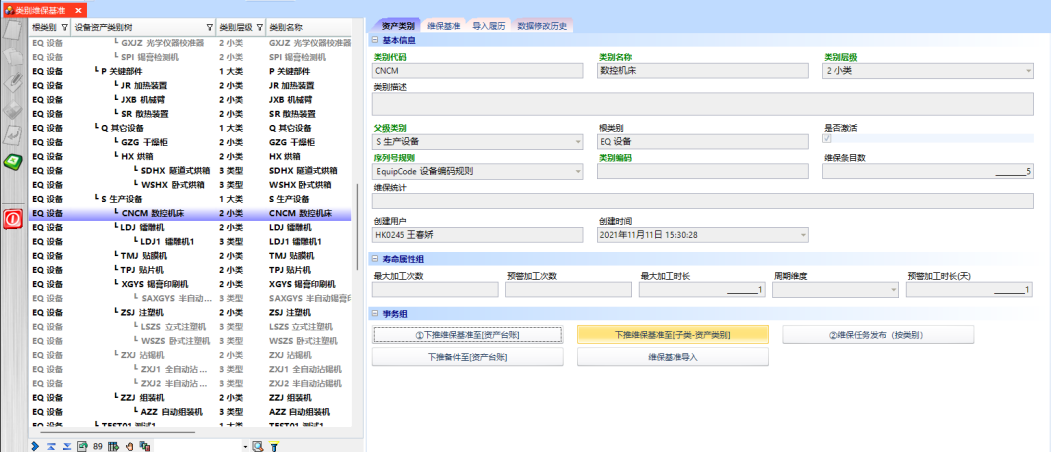

#### 图 **3-396** 按资产台账

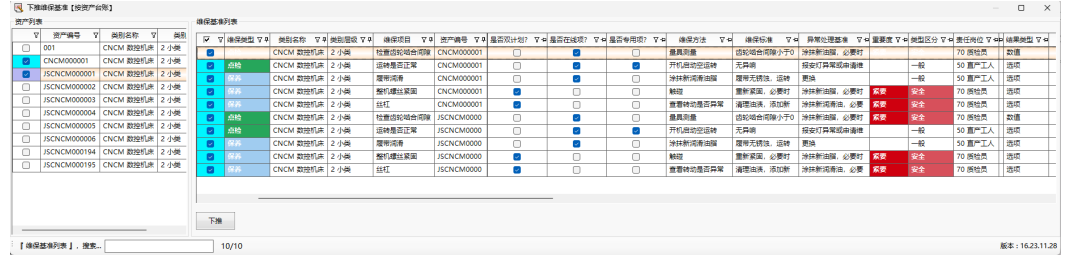

步骤**5** 下推维保基准至[子类-资产类别]:选择有子类的资产类别,单击"下推维保基准至[子 类-资产类别]",弹出"下推维保基准【按资产类别】"界面 -> 选择子类的资产类 别, 右侧显示维保基准列表信息 -> 选择要下推的维保基准 -> 单击"下推"按钮;

#### 图 **3-397** 下推维保基准【按资产类别】

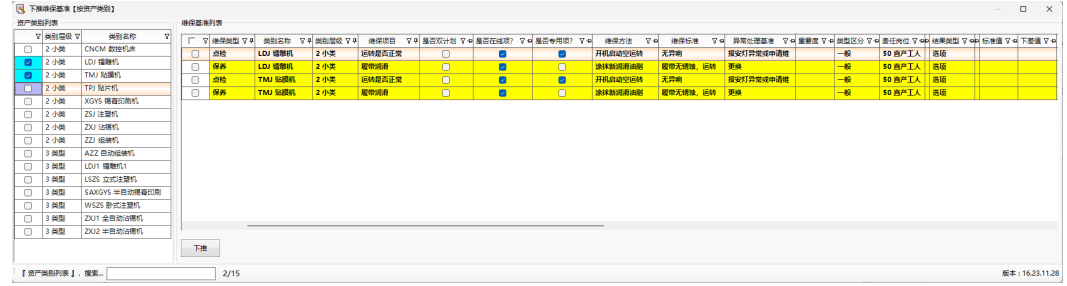
- 步骤**6** 维保任务发布[按类别]:选择资产类别,单击"维保任务发布[按类别]",发布这个类 别下所有的资产档案的维保任务;维保任务发布规则见【注意事项】维保任务发布规 则;
- 步骤**7** 下推备件至[资产台账]:选择资产类别,单击"下推备件至[设备资产]" -> 选择设备 资产,右侧显示设备资产的备件列表 -> 选择要下推的备件, 单击"下推"按钮;

图 **3-398** 下推备件至[设备资产档案]

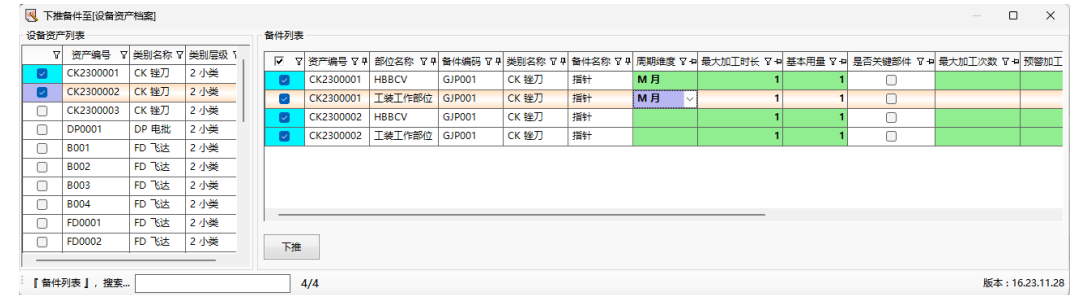

步骤**8** 维保基准导入:选择资产类别,单击"维保基准导入"按钮,弹出[维保基准导入]界 面 -> 单击"选择文件",弹出文件的[打开]界面 -> 选择本地导入文件,单击"打 开"按钮,要导入的数据显示在[维保基准导入]界面列表 -> 单击"保存"按钮; 支持 导入模板下载;

图 **3-399** 维保基准导入

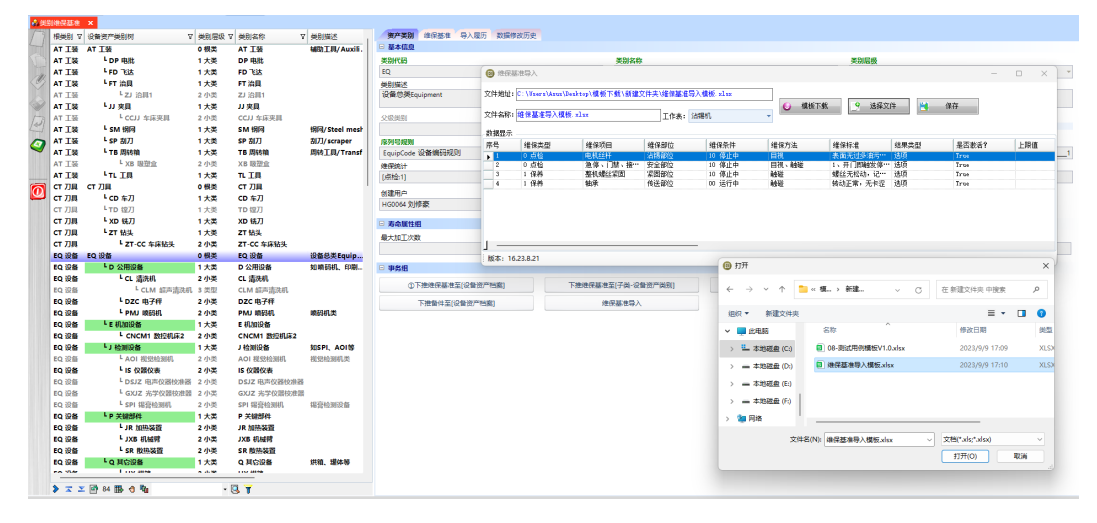

**----**结束

### 注意

## 【注意事项】

#### 维保任务发布规则:

- 1. 时间计划-时、日、周维度:发布当前日以后(含当前日)的当前月份的维保计划;
- 2. 时间计划-月、季、年维度:发布当前年份的维保计划;
- 3. 定量计划:MES系统统计到达到定量次数后,通过接口调用EAM程序,发布一次维 保任务;
- 4. 根据维保项目的维保类型,生成不同类型的维保任务,同一类型的多个维保项目生 成在一张维保任务单中;
- 5. 时间计划中的"首轮计划日期"更新后,再次发布时会清理掉当前日之后的维保任 务,重新发布当前日之后的维保任务;
- 6. 资产台账在库,则发布非在线的维保基准,在线则发布所有的维保基准;资产台账 不能同时在库和在线;同一维保基准有多个时间计划的,当发布的任务时间相同, 则只发布一条;

## **3.5.3.4** 资产台账

### 【功能说明】

用于管理系统管控的资产设备。可以手工创建,也可以在【C.资产采购】>【资产验 货】/【设备安装调试】菜单中资产验收确认OK后,单击"资产登录"按钮自动生成资 产台账;

### 【操作说明】

图 **3-400** 资产台账

步骤1 新增台账: 单击"新增"按钮 -> 维护资产台账基本信息和寿命属性组信息 -> 单击 "保存"按钮,台账新增成功;

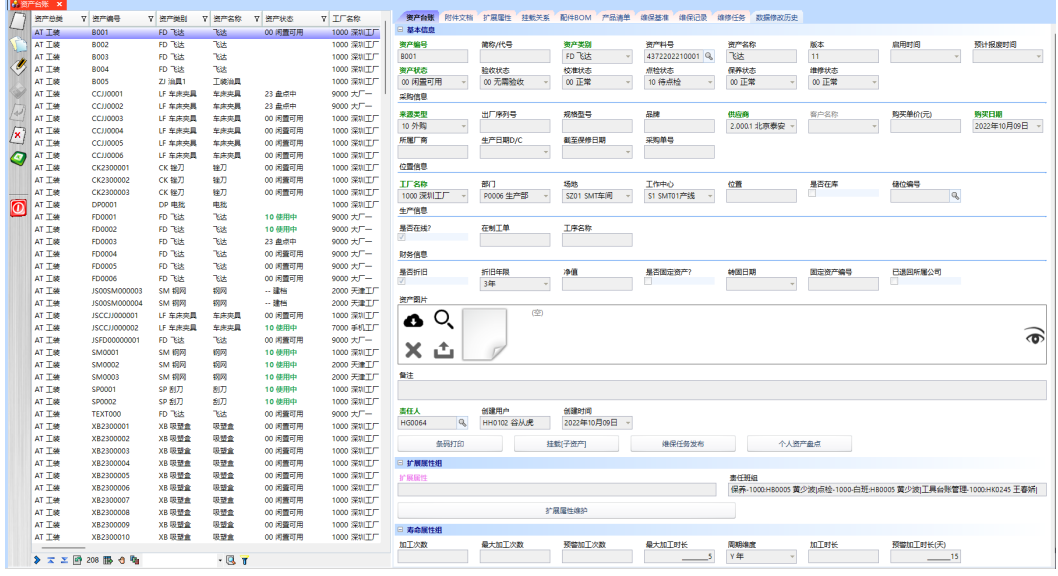

步骤**2** 条码打印:选择要打印的资产 -> 单击"条码打印"按钮,弹出是否打印对话框 -> 单 击"是",弹出[打印预览]界面 -> 单击预览界面中的"打印"按钮,弹出打印设置界

面 -> 选择打印机, 调整打印参数, 单击"打印"按钮;

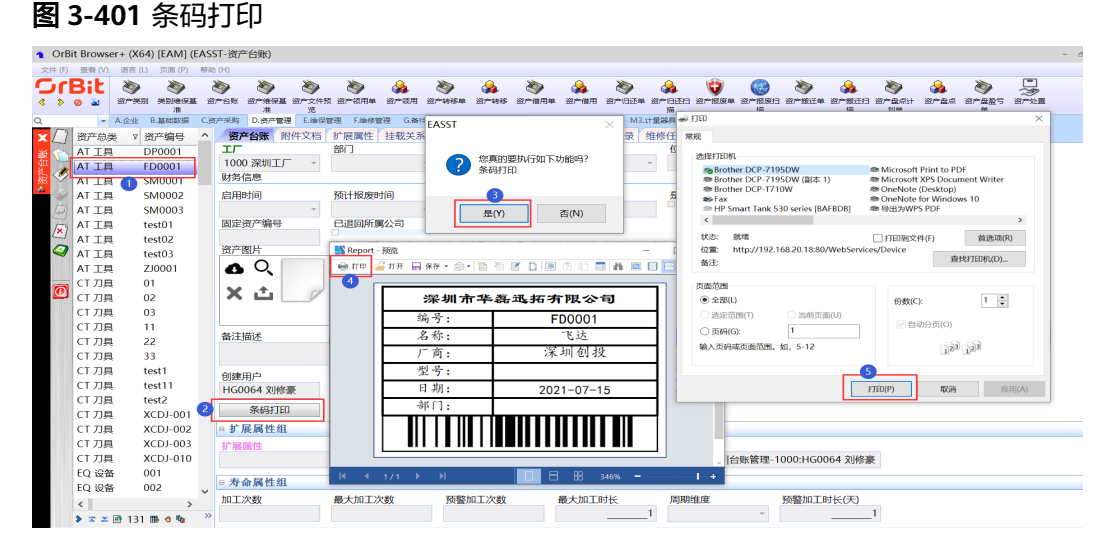

步骤3 挂载[子资产]: 选择资产台账 -> 单击"挂载[子资产]"按钮, 弹出[子资产挂载]弹窗 -> 勾选要挂载的子资产,选择是否强耦合 -> 单击"提交"按钮,弹出提交成功提示框 -> 单击 " 是 " ;挂载关系可在[挂载关系]页签中查看;

图 **3-402** 子资产挂载

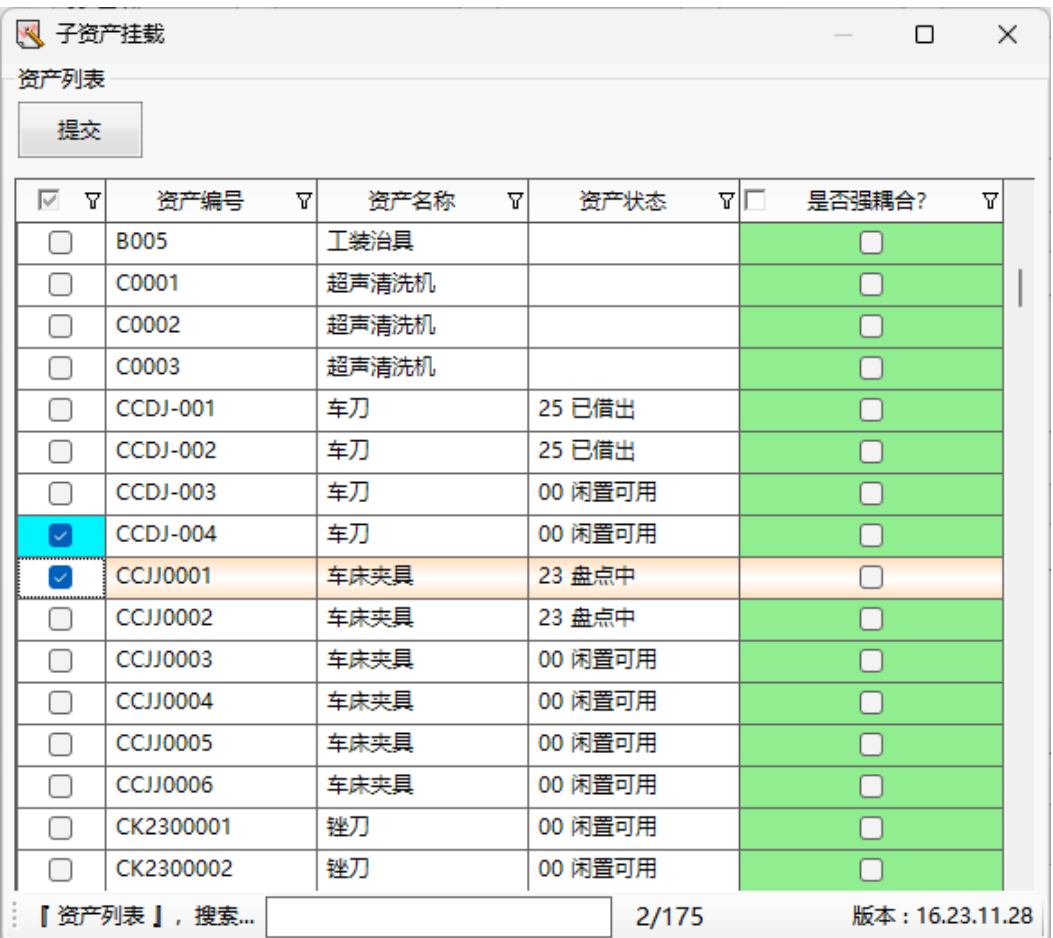

步骤**4** 维保任务发布:选择资产设备 -> 单击"维保任务发布"按钮,弹出确认发布对话框 - > 单击"是",弹出发布完成提示框 -> 单击"确定"按钮;

- 步骤**5** 查看维保基准/维保记录/维保任务:选择资产设备 -> 单击[维保基准]/[维保记录]/[维 修任务]页签,进入查看;
- 步骤**6** 上传附件:[附件文档]页签,选择需要上传附件的资产 -> 单击"新增"按钮 -> 添加 附件文档信息, 上传附件 -> 单击"保存"按钮;

图 **3-403** 附件文档

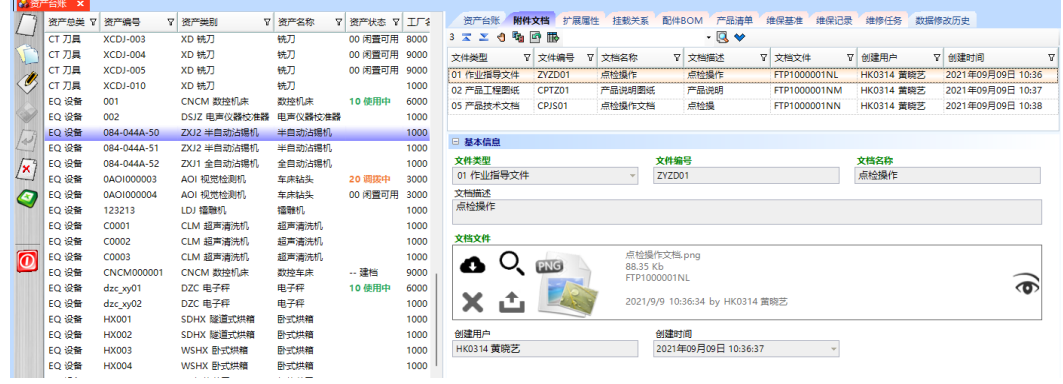

步骤**7** 添加扩展属性:[扩展属性]页签,选择资产台账 -> 单击"新增"按钮 -> 维护扩展属 性信息 -> 单击"保存"按钮;

#### 图 **3-404** 扩展属性

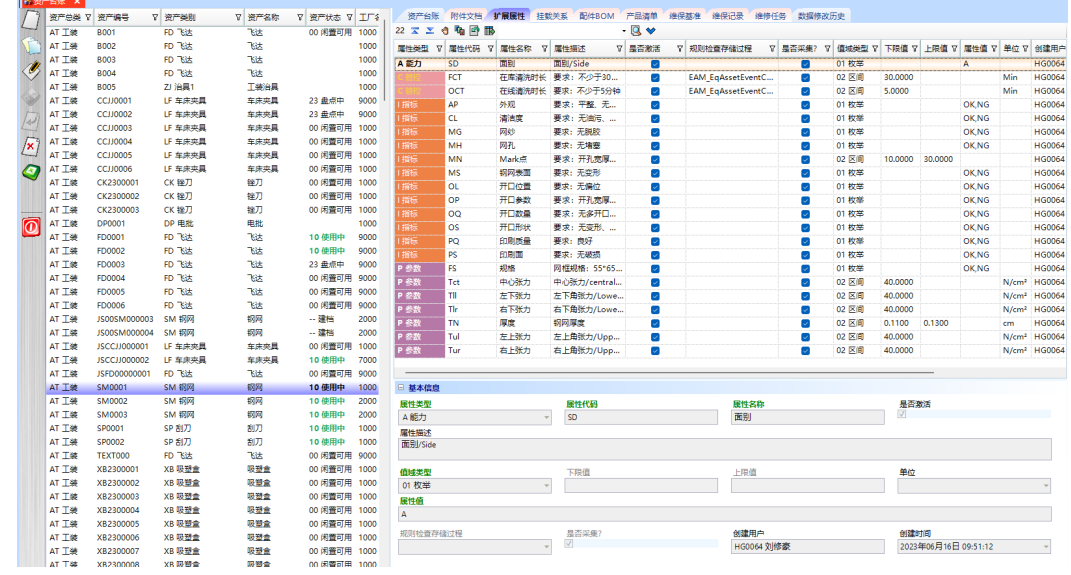

步骤8 卸载[子设备资产]: [挂载关系]页签, 选择设备资产 -> 单击"卸载[子设备资产]"按 钮,弹出卸载界面 -> 勾选要卸载的资产,输入卸载的原因及说明 -> 单击"提交"按 钮;

图 **3-405** 卸载[子设备资产]

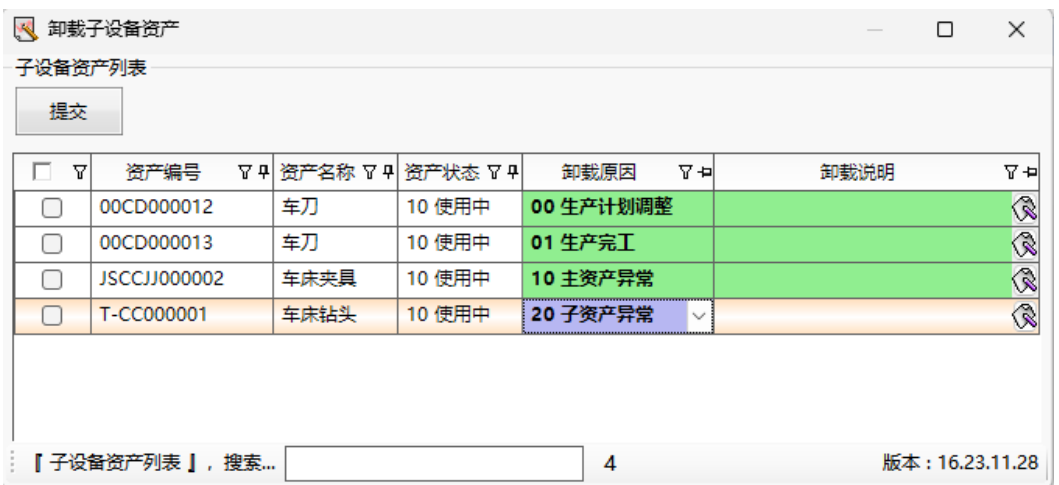

- 步骤**9** 查看挂载历史:选择设备资产 -> 单击"挂载历史"按钮;
- 步骤10 添加备件: [备件清单]页签, 选择资产设备 -> 单击"新增"按钮 -> 输入备件信息 -> 单击"保存"按钮;

## 图 **3-406** [备件清单]页签

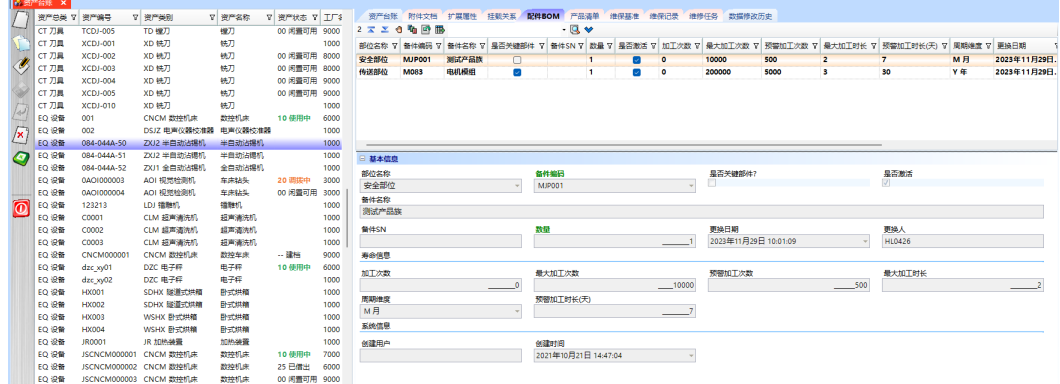

步骤**11** 添加产品:[产品清单]页签,选择资产设备 -> 单击"新增"按钮 -> 输入产品信息 -> 单击"保存"按钮;

#### 图 **3-407** 产品清单

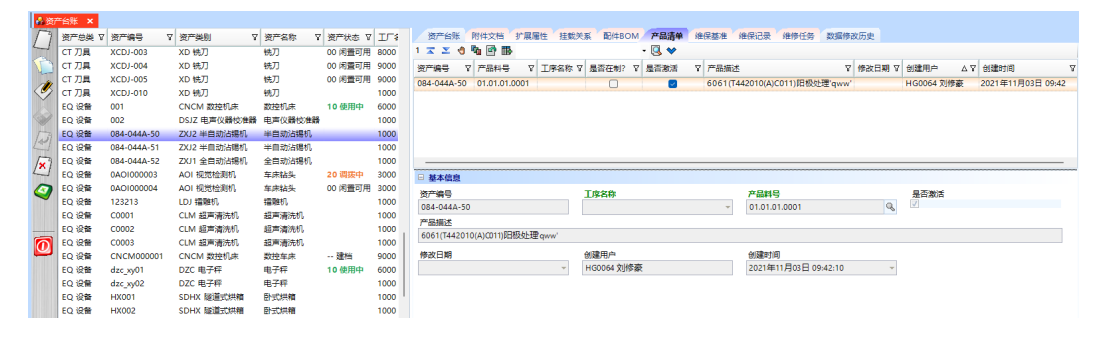

## **3.5.3.5** 资产维保基准

## 【功能说明】

用户按照资产设备来维护维保基准

### 【操作说明】

- 步骤1 新增维保基准: 选择资产设备 -> 单击"新增"按钮 -> 输入维保基准信息 -> 单击"保 存"按钮;
- 步骤**2** 条码打印/挂载[子资产]/维保任务发布:参考3.5.4资产台账【操作说明】:条码打印/ 挂载[子资产]/维保任务发布;

图 **3-408** 资产维保基准

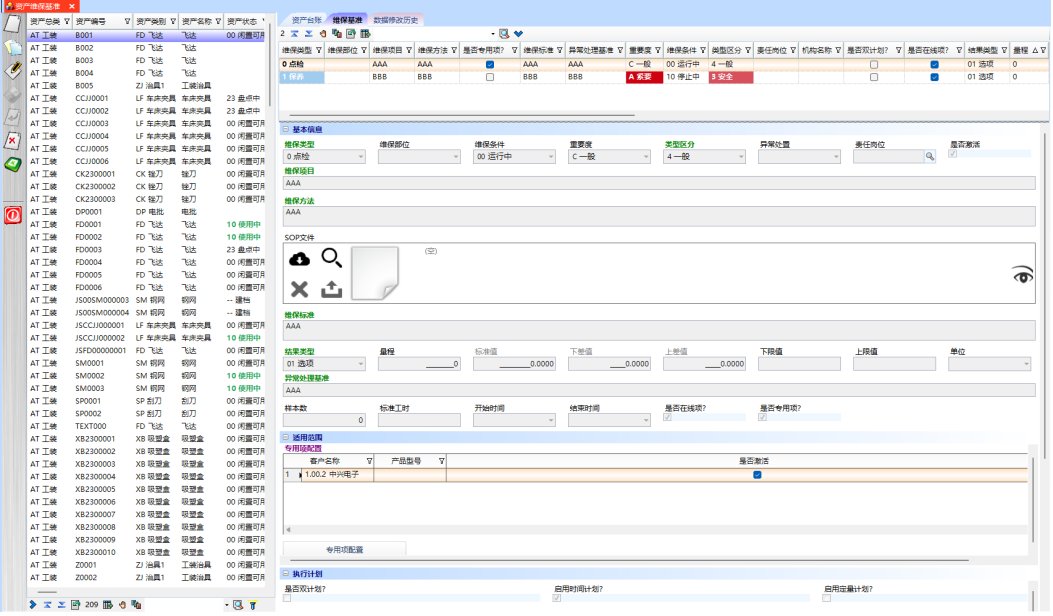

**----**结束

**3.5.3.6** 资产文件预览

## 【功能说明】

用于预览资产台账的附件文档

## 【操作说明】

- 步骤**1** 输入资产台账编号回车,系统带出资产台账的附件文档列表(无则列表为空);
- 步骤**2** 双击文件列表中的明细,预览这个文件;

#### 图 **3-409** 资产台账编号

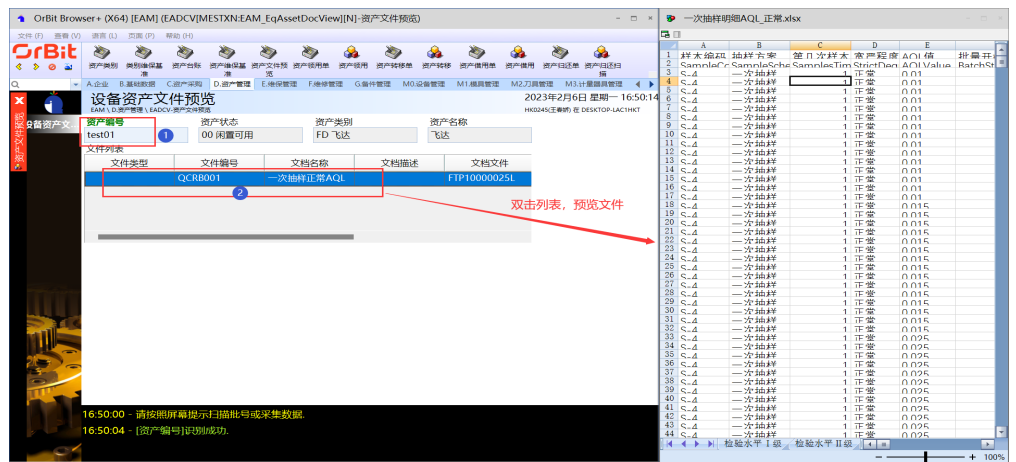

**----**结束

# **3.5.4** 调度管理

## **3.5.4.1** 资产领用单

## 【功能说明】

用于创建资产领用单,记录资产领用信息

## 【操作说明】

步骤1 新增领用单: 单击"新增"按钮 -> 输入资产领用单单头信息 -> 单击"保存"按钮; 支持修改和删除;

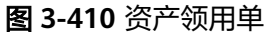

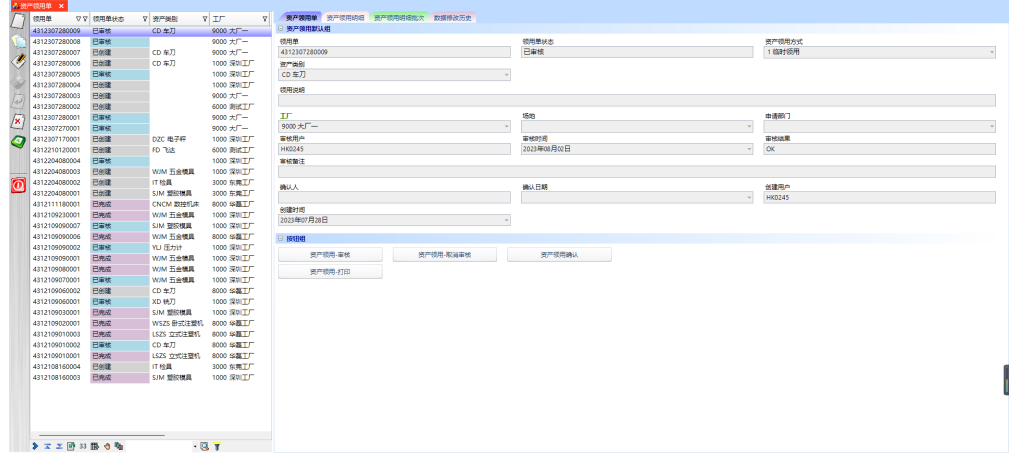

- 步骤**2** 添加领用明细:领用分为无工单的临时领用和有工单的工单领用;
- 步骤3 临时领用: 单击"批量添加明细-临时领用"按钮,弹出[资产领用明细添加]界面 -> 选择资产名称,输入领用需求数,支持批量添加 -> 单击"保存"按钮,添加临时领用 明细成功;

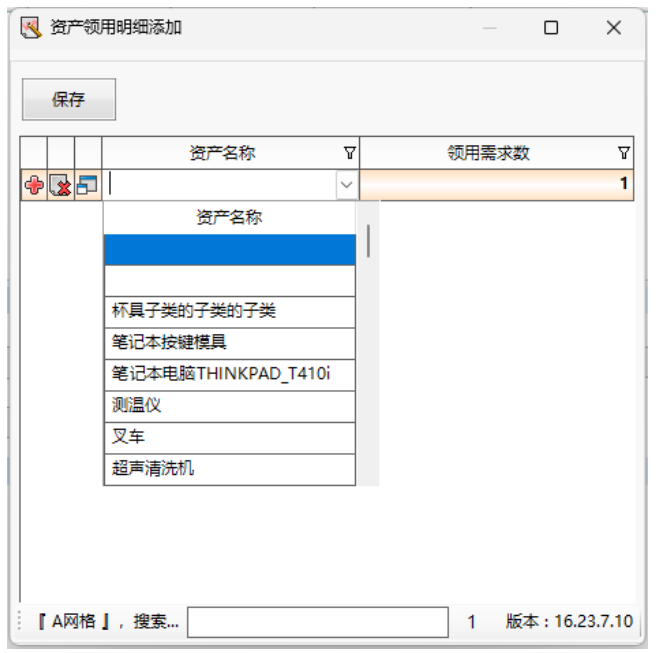

图 **3-411** 资产领用明细添加

步骤4 工单领用: 单击"批量添加明细-工单领用"按钮, 弹出[批量添加领用明细]界面 -> 选择工单,带出工单成品/半成品用到的产品工序资源,支持批量选择工单 -> 选择资 产名称,输入领用需求数 -> 单击"批量添加"按钮,添加工单领用明细成功;

图 **3-412** 批量添加领用明细

|    |               |    |                      |   |           |      |                          |               |    |         |    |    |                           |                 |      |         |         |       |    |       | $\Box$         | $\times$ |
|----|---------------|----|----------------------|---|-----------|------|--------------------------|---------------|----|---------|----|----|---------------------------|-----------------|------|---------|---------|-------|----|-------|----------------|----------|
| 工单 |               |    |                      |   |           | 资产编码 |                          |               |    |         |    |    |                           |                 |      |         |         |       |    |       |                |          |
| Ÿ. | 工单            | 오지 | 产品料号                 | ᆔ | IΓ        |      | 区区                       | 工单            | 모위 | 类别名称    | 모편 | 行号 | $\nabla \cdot \mathbf{P}$ | 资产科号            | Y al | 资产名称    | $T + 1$ | 领用需求数 | 모칙 | 实际领用数 |                | y al     |
| ∩  | MO10000004    |    | 05.02.A00.17C11A [A  |   | 1000 深圳工厂 |      | ø                        | 2012307280002 |    | 电声仪器拉准器 |    |    |                           | 4372111160001   |      | 电声仪器校准器 |         |       |    |       |                | 0        |
| Ø  | 2012307280002 |    | GZ301 [光装半成品] 1      |   | 1000 深圳工厂 |      | ø                        |               |    | 电子秤     |    |    |                           | 2 4372201180002 |      | 电子辉     |         |       |    |       |                |          |
| ſU | 2012307280001 |    | 200004 [车载光装半        |   | 1000 深圳工厂 |      | ø                        |               |    | 压力计     |    |    |                           | 3 4372111240001 |      | 压力计     |         |       |    |       |                |          |
| С  | 2012210090002 |    | 100001 [车载镜头] 1.     |   | 1000 深圳工厂 |      | ø                        | 2012307280001 |    | 车床夹具    |    |    |                           | 4372307120003   |      | 车床夹具    |         |       |    |       |                |          |
| г  | 2012210090001 |    | 100001 [车载境头] 1.     |   | 1000 深圳工厂 |      | $\overline{\mathcal{L}}$ |               |    | 车刀      |    |    |                           | 2 4372201220001 |      | 车刀      |         |       |    |       |                | $\Omega$ |
| С  | 2012208260001 |    | 2.01.12.201120024 [  |   | 1000 深圳工厂 |      |                          |               |    |         |    |    |                           |                 |      |         |         |       |    |       |                |          |
| г  | 2012207260001 |    | 2.01.02.2010220128   |   | 1000 深圳工厂 |      |                          |               |    |         |    |    |                           |                 |      |         |         |       |    |       |                |          |
| с  | 2012207070001 |    | 11.11.0.0 [] 1.0     |   | 1000 深圳工厂 |      |                          |               |    |         |    |    |                           |                 |      |         |         |       |    |       |                |          |
| С  | 2012206230002 |    | PN000007 [XXX手机]     |   | 1000 深圳工厂 |      |                          |               |    |         |    |    |                           |                 |      |         |         |       |    |       |                |          |
| с  | 2012205140001 |    | PN000007 [XXX手机]     |   | 1000 深圳工厂 |      |                          |               |    |         |    |    |                           |                 |      |         |         |       |    |       |                |          |
| c  | 2012205110001 |    | PN000007 [XXX手机]     |   | 1000 深圳工厂 |      |                          |               |    |         |    |    |                           |                 |      |         |         |       |    |       |                |          |
| c  | 2012204140001 |    | 2.01.12.201120024 F  |   | 1000 深圳T厂 |      |                          |               |    |         |    |    |                           |                 |      |         |         |       |    |       |                |          |
| С  | 2012201210001 |    | PN000007 [XXX手机]     |   | 1000 深圳工厂 |      |                          |               |    |         |    |    |                           |                 |      |         |         |       |    |       |                |          |
| c  | 2012112300001 |    | 01.01.01.0001 [6061( |   | 1000 深圳工厂 |      |                          |               |    |         |    |    |                           |                 |      |         |         |       |    |       |                |          |
| С  | 2012112100003 |    | $11.11.0.0$ [] $1.0$ |   | 1000 深圳工厂 |      |                          |               |    |         |    |    |                           |                 |      |         |         |       |    |       |                |          |
| г  | 2012112100002 |    | 11.11.0.0 [] 1.0     |   | 1000 深圳工厂 |      |                          |               |    |         |    |    |                           |                 |      |         |         |       |    |       |                |          |
| с  | 2012112100001 |    | 100001 [车载镜头] 1.     |   | 1000 深圳工厂 |      |                          |               |    |         |    |    |                           |                 |      |         |         |       |    |       |                |          |
| c  | 2012112090002 |    | JP401 [镜片] 1.0       |   | 1000 深圳工厂 |      |                          |               |    |         |    |    |                           |                 |      |         |         |       |    |       |                |          |
| с  | 2012112090001 |    | 05.03.A00.16M03A [   |   | 1000 深圳工厂 |      | 批量添加                     |               |    |         |    |    |                           |                 |      |         |         |       |    |       |                |          |
|    | 【资产编码 】, 搜索   |    |                      |   | 5/5       |      |                          |               |    |         |    |    |                           |                 |      |         |         |       |    |       | 版本: 16.23.7.10 |          |

- 步骤**5** 审核:选择资产领用单 -> 单击"资产领用-审核"按钮,弹出审核界面 -> 录入审核 员、审核结果、备注(非必填) -> 单击"执行"按钮;
- 步骤6 取消审核: 选择资产领用单 -> 单击"资产领用-取消审核"按钮, 弹出取消审核完成 提示框 -> 单击"确定"按钮;
- 步骤**7** 领用确认:选择资产领用单 -> 单击"资产领用确认"按钮,弹出资产领用确认界面 > 录入操作员 -> 单击"执行"按钮,弹出执行成功提示框 -> 单击"确定"按钮;
- **步骤8** 打印: 选择资产领用单 -> 单击"资产领用-打印"按钮, 弹出预览界面 -> 单击预览界 面的"打印"按钮,弹出打印界面 -> 选择打印机, 设置打印参数 -> 单击"打印"按 钥:

**----**结束

## **3.5.4.2** 资产领用

## 【功能说明】

用于扫描采集领用的资产编号

## 【操作说明】

步骤**1** 领用扫描:通过日期查询到资产领用单,选择需要领用扫描的资产领用单 -> 单击[领 用扫描]页签 -> 输入操作员回车 -> 输入/扫描资产编号回车 -> 所有资产编号领用完 后,单击"领用确认"按钮;

图 **3-413** 领用扫描

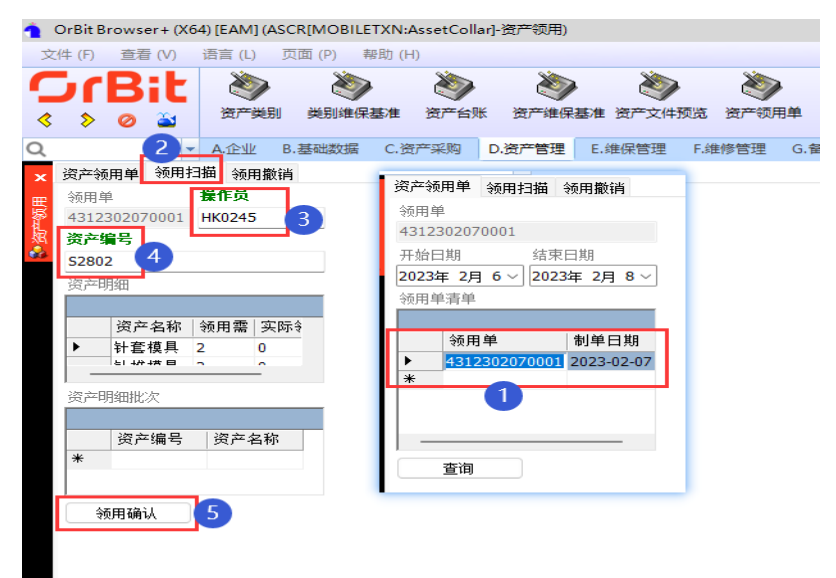

步骤**2** 领用撤销:通过日期查询到资产领用单,选择需要领用撤销的资产领用单 -> 单击[领 用撤销]页签 -> 输入操作员回车 -> 输入/扫描资产编号回车;

图 **3-414** 领用撤销

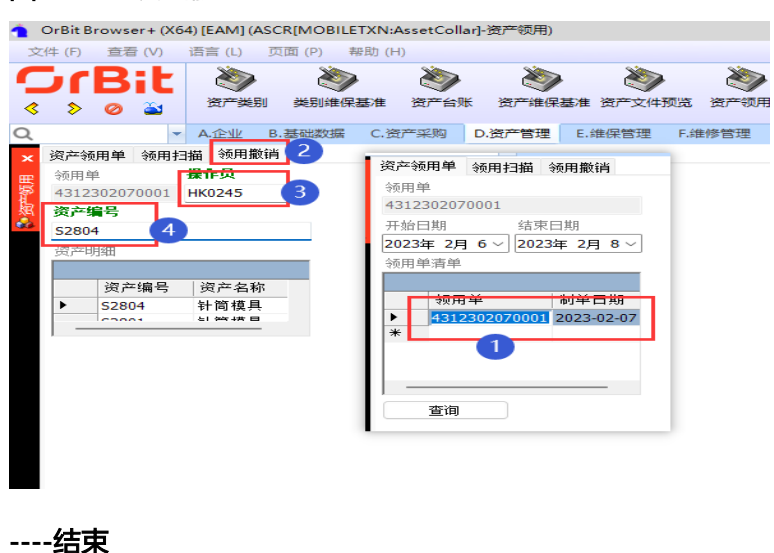

# **3.5.4.3** 资产上线**[**挂载**](PDA)**

## 【功能说明】

用于PDA扫描主资产挂载的子资产,或卸载子资产

## 【操作说明】

步骤**1** 资产上线(挂载):扫描工作中心 -> 扫描工单 -> 选择工序 -> 扫描主资产编号,加载 出挂载列表,无则显示为空 -> 扫描子资产编号,更新挂载列表;

图 **3-415** 资产上线(挂载)

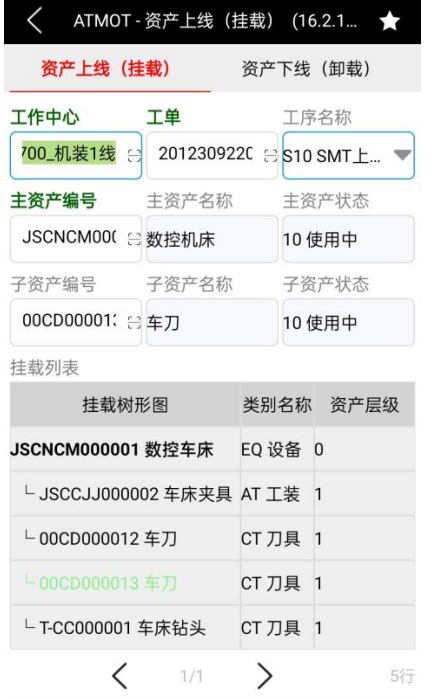

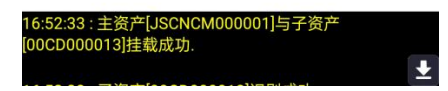

步骤**2** 资产下线(卸载):切换到[资产下线(卸载)]页签,扫描主资产编号,加载出挂载 列表 -> 选择卸载原因 -> 选择挂载明细 -> 单击"卸载"按钮, 卸载成功;

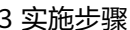

#### 图 **3-416** 资产下线(卸载)

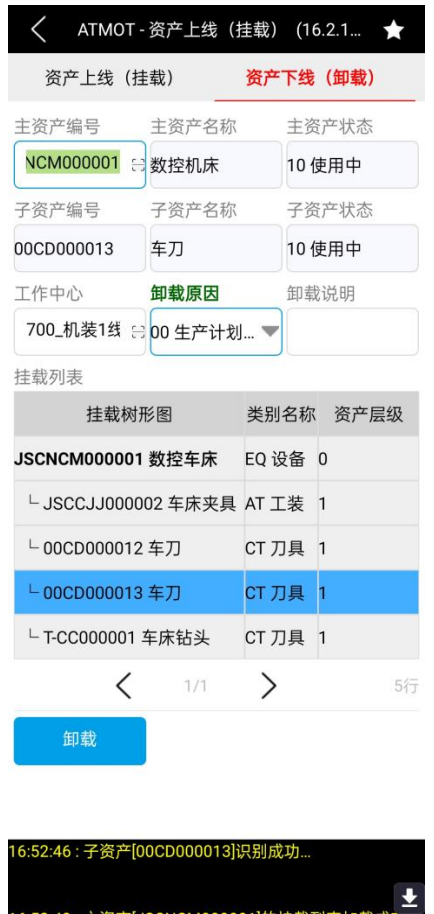

**----**结束

# **3.5.4.4** 资产下线

## 【功能说明】

用于资产的下线、下线调拨、下线归还入库

## 【操作说明】

步骤1 资产下线:单击"下线"按钮,弹出[资产下线]弹窗 -> 选择要下线的资产, 选择下线 操作方式,选择目标工作中心 -> 单击"提交"按钮,资产下线成功;

#### 图 **3-417** 资产下线 1

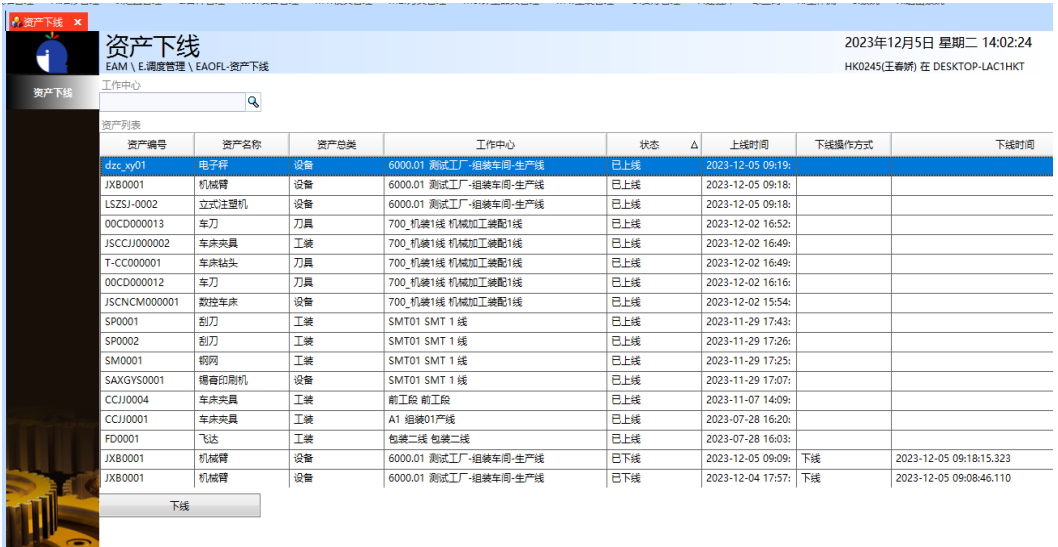

## 图 **3-418** 资产下线 2

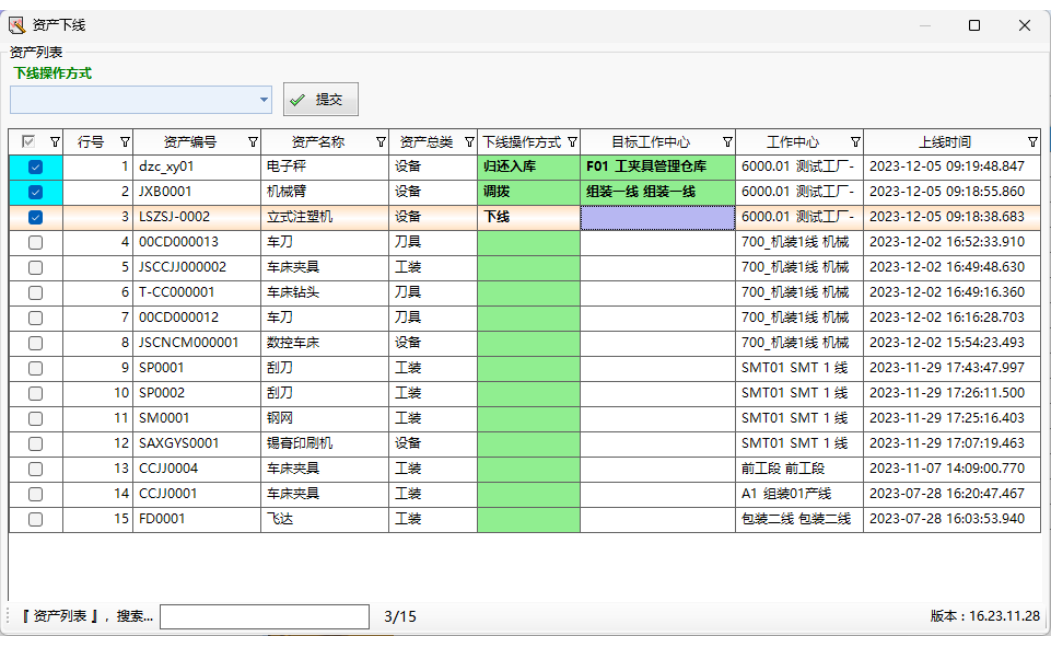

**----**结束

# **3.5.4.5** 资产借用单

## 【功能说明】

用于创建资产借用单,记录资产借用信息

## 【操作说明】

步骤1 新增: 单击"新增"按钮 -> 输入资产借用单单头信息 -> 单击"保存"按钮;

图 **3-419** 资产借用单

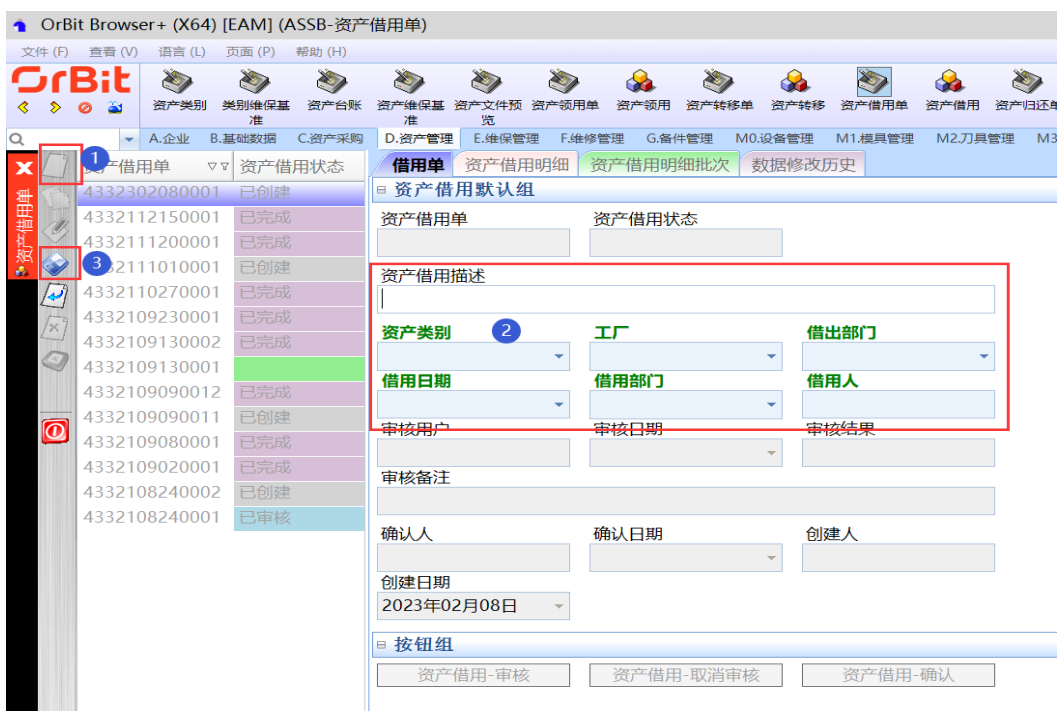

步骤2 修改: 选择资产借用单 -> 单击"修改"按钮 -> 修改资产借用信息 -> 单击"保存"按 钮;

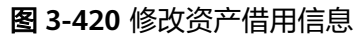

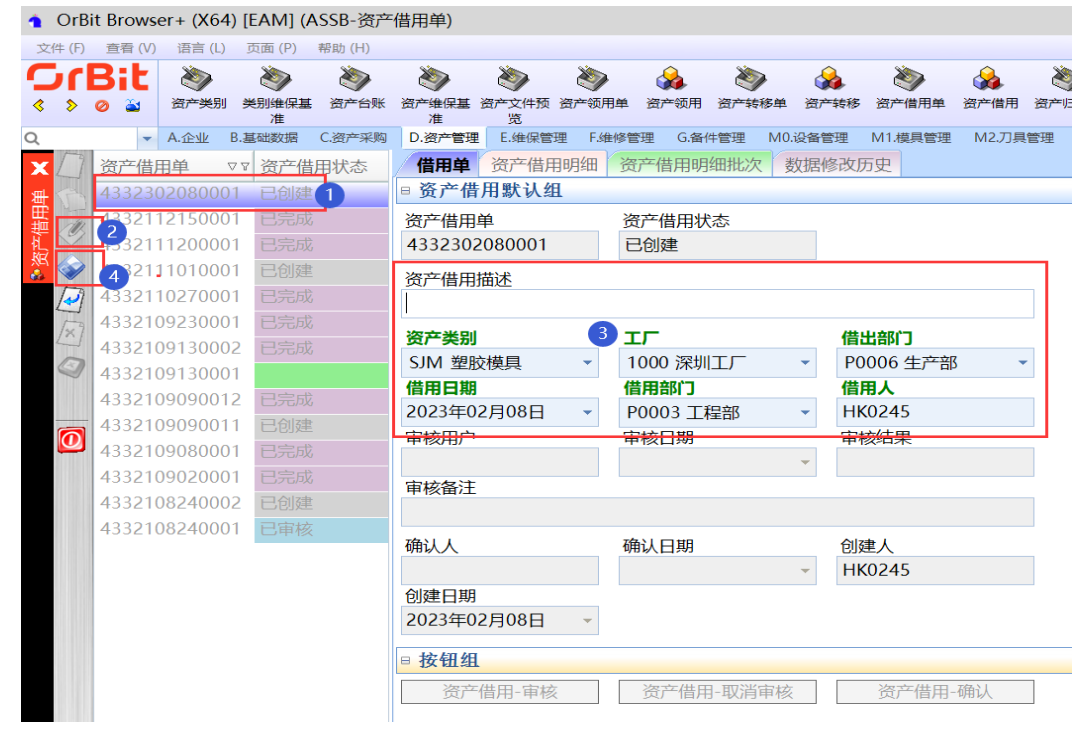

步骤3 删除: 选择资产借用单 -> 单击"删除"按钮, 弹出删除对话框 -> 单击"是";

#### 图 **3-421** 删除选择资产借用单

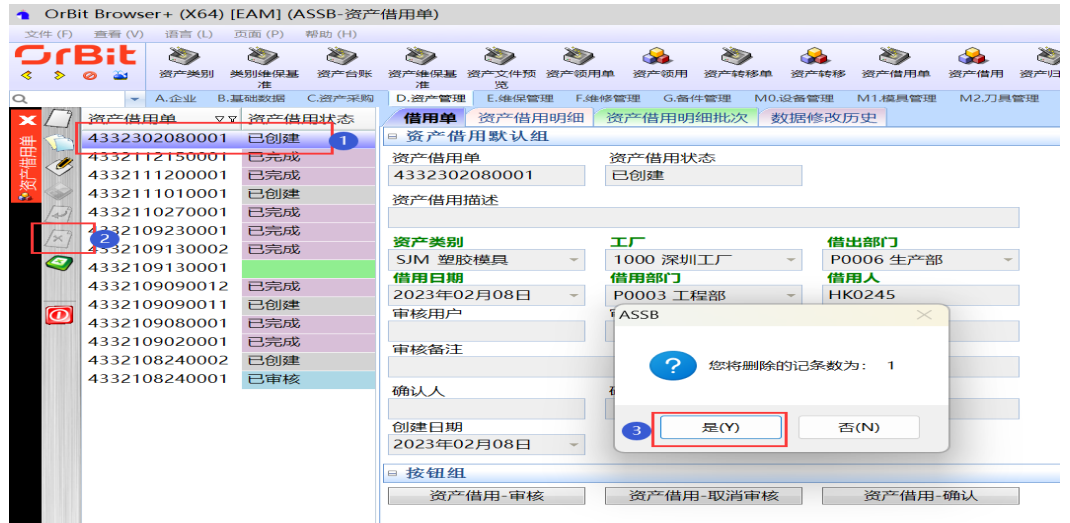

**步骤4** 审核: 选择资产借用单 -> 单击 "资产借用-审核" 按钮,弹出审核界面 -> 录入审核 员、审核结果、备注(非必填) -> 单击"执行"按钮;

图 **3-422** 审核资产借用单

|                    |                        |                    |                    | ▲ OrBit Browser+ (X64) [EAM] (ASSB-资产借用单) |                                 |            |    |                         |            |                       |                 |               |        |           |                                    |      |                      |
|--------------------|------------------------|--------------------|--------------------|-------------------------------------------|---------------------------------|------------|----|-------------------------|------------|-----------------------|-----------------|---------------|--------|-----------|------------------------------------|------|----------------------|
|                    | 文件(F) 查看(V)            | 语言(L) 页面(P)        |                    | 帮助 (H)                                    |                                 |            |    |                         |            |                       |                 |               |        |           |                                    |      |                      |
| OrBit              |                        | ক্ষ<br>资产类别        | Ò<br>类别维保基<br>准    | $\sum$<br>资产台账                            | حتانا<br>资产维保基 资产文件预 资产领用单<br>准 | æ.<br>ж    | æ. | ó.<br>资产领用              | ⋗<br>资产转移单 | ۵.<br><b>治疗产生</b> 专利多 | $\sum$<br>资产借用单 | d.<br>资产借用    | $\sim$ | d.<br>描   | 资产归还单 资产归还担 资产报废单 资产报废扫 资产搬迁单<br>描 | ے    | d.<br>207-101EF<br>插 |
|                    |                        | $-$ A. $\triangle$ |                    | B.基础数据 C.资产采购                             | D.资产管理 E.维保管理                   |            |    | <b>E.维修管理</b><br>G.备件管理 |            | M0.设备管理               | M1.模具管理         | M2.刀具管理       |        | M3.计量器具管理 | M4.工具管理 Q.查询 R.工作流                 |      | S. 系统                |
| $\times$ /         | 资产借用单<br>4332302080001 |                    | ▽▽ 资产借用状态<br>已创建 1 |                                           | □ 资产借用默认组                       | 借用单 资产借用明细 |    | 资产借用明细批次 数据修改历史         |            | 2 资产借用-审核             |                 |               |        |           |                                    |      | $\times$             |
| S                  | 4332112150001          |                    | 已完成                |                                           | 溶产借用单                           |            |    | 资产借用状态 参数描述             |            |                       | 参数名             |               | 参数值输入  |           |                                    |      |                      |
|                    | 4332111200001          |                    | 已完成                |                                           | 4332302080001                   |            |    | 已创建                     | 1.操作员      |                       |                 | Opera. HK0245 |        |           |                                    |      |                      |
| ×.<br>W            | 4332111010001          |                    | 已创建                |                                           | 资产借用描述                          |            |    |                         | 1.审核结果     |                       |                 | Appro 回流      | G      |           |                                    |      | $\sim$               |
|                    | 4332110270001          |                    | 已完成                |                                           |                                 |            |    |                         | 2.备注       |                       | ReMark          |               |        |           |                                    |      |                      |
| $\sqrt{\varkappa}$ | 4332109230001          |                    | 已完成                |                                           | 资产类别                            |            |    | ᇁᆮ                      |            |                       |                 |               |        |           |                                    |      |                      |
|                    | 4332109130002          |                    | 已完成                |                                           | SJM 塑胶模具                        |            |    | 1000 深圳工                |            |                       |                 |               |        |           |                                    |      |                      |
| Ø                  | 4332109130001          |                    |                    |                                           | 借用日期                            |            |    | 借用部门                    |            |                       |                 |               |        |           |                                    |      |                      |
|                    | 4332109090012          |                    | 已完成                |                                           | 2023年02月08日                     |            |    | P0003 工程部               |            |                       |                 |               |        |           |                                    |      |                      |
| $\bullet$          | 4332109090011          |                    | 已创建                |                                           | 审核用户                            |            |    | 审核日期                    |            |                       |                 |               |        |           |                                    |      |                      |
|                    | 4332109080001          |                    | 已完成                |                                           |                                 |            |    |                         |            |                       |                 |               |        |           |                                    |      |                      |
|                    | 4332109020001          |                    | 已完成                |                                           | 审核备注                            |            |    |                         |            |                       |                 |               |        |           |                                    |      |                      |
|                    | 4332108240002          |                    | 已创建                |                                           |                                 |            |    |                         |            |                       |                 |               |        |           |                                    |      |                      |
|                    | 4332108240001          |                    | 已审核                |                                           | 确认人                             |            |    |                         |            |                       |                 |               |        |           |                                    |      |                      |
|                    |                        |                    |                    |                                           |                                 |            |    | 确认日期                    |            |                       |                 |               |        |           |                                    |      |                      |
|                    |                        |                    |                    |                                           | 创建日期                            |            |    |                         |            |                       |                 |               |        |           |                                    |      |                      |
|                    |                        |                    |                    |                                           | 2023年02月08日                     |            |    |                         |            |                       |                 |               |        |           |                                    |      |                      |
|                    |                        |                    |                    |                                           |                                 |            |    |                         |            |                       |                 |               |        |           |                                    |      |                      |
|                    |                        |                    |                    |                                           | ■ 按钮组                           |            | 2  |                         |            |                       |                 |               |        |           |                                    |      |                      |
|                    |                        |                    |                    |                                           |                                 | 资产借用-审核    |    | 资产借用-I                  |            |                       |                 |               |        |           |                                    |      |                      |
|                    |                        |                    |                    |                                           |                                 |            |    |                         |            |                       |                 |               |        |           |                                    |      |                      |
|                    |                        |                    |                    |                                           |                                 |            |    |                         |            |                       |                 |               |        | 执行        |                                    | 放弃执行 |                      |
|                    |                        |                    |                    |                                           |                                 |            |    |                         |            |                       |                 |               |        |           |                                    |      |                      |
|                    |                        |                    |                    |                                           |                                 |            |    |                         |            |                       |                 |               |        |           |                                    |      |                      |
|                    |                        |                    |                    |                                           |                                 |            |    |                         |            |                       |                 |               |        |           |                                    |      |                      |

步骤5 取消审核: 选择资产借用单 -> 单击"资产借用-取消审核"按钮, 弹出取消审核完成 **提示框 -> 单击"确定"按钮** 

#### 图 **3-423** 取消审核资产借用单

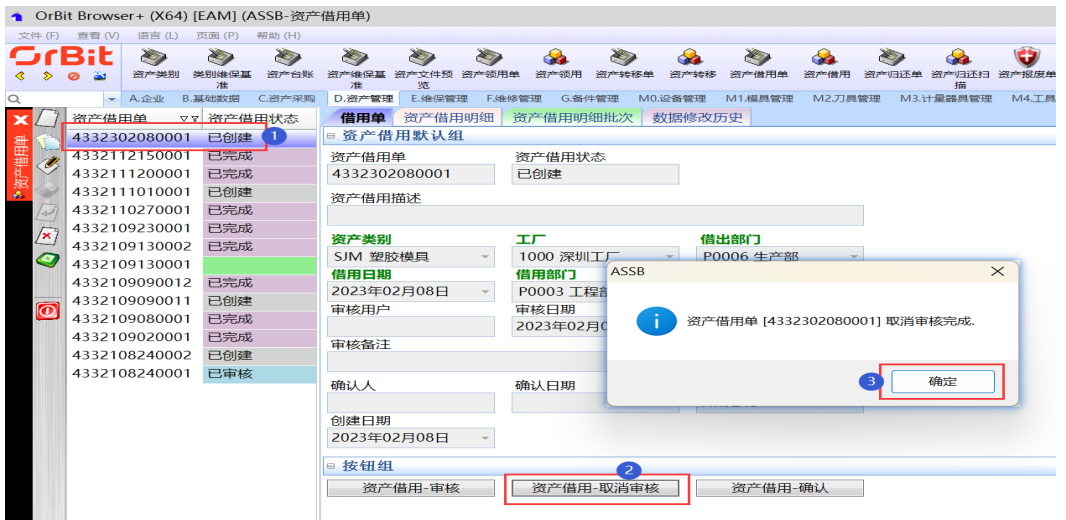

**步骤6** 借用确认: 选择资产借用单 -> 单击"资产借用-确认"按钮,弹出资产借用-确认界面 -> 输入操作员 -> 单击"执行"按钮,弹出执行成功提示框 -> 单击"确定"按钮

#### 图 **3-424** 确认资产借用单

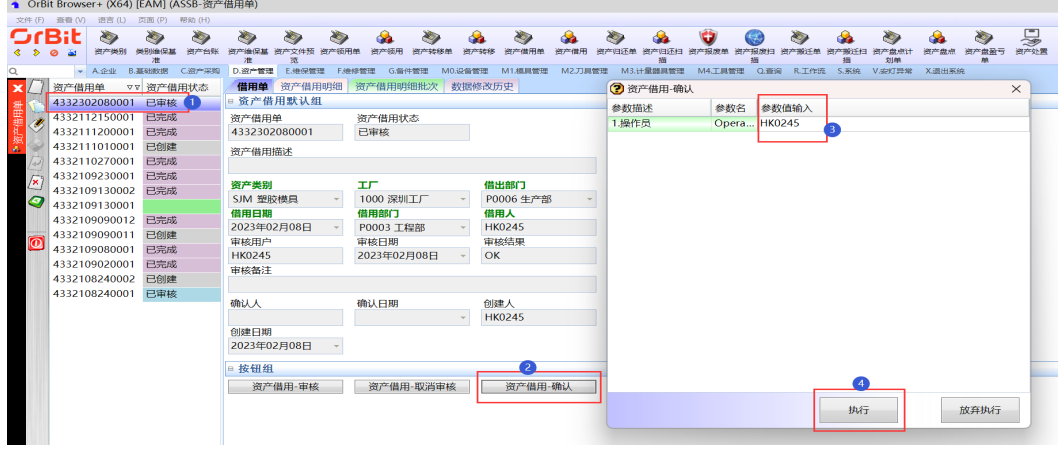

**----**结束

# 资产借用明细

## 【功能说明】

添加资产借用明细信息,记录资产借用明细清单

## 【操作说明】

步骤**1** 新增:选择资产借用单 -> 单击"新增"按钮 -> 添加借用明细信息 -> 单击"保存"按 钮;

#### 图 **3-425** 资产借用明细

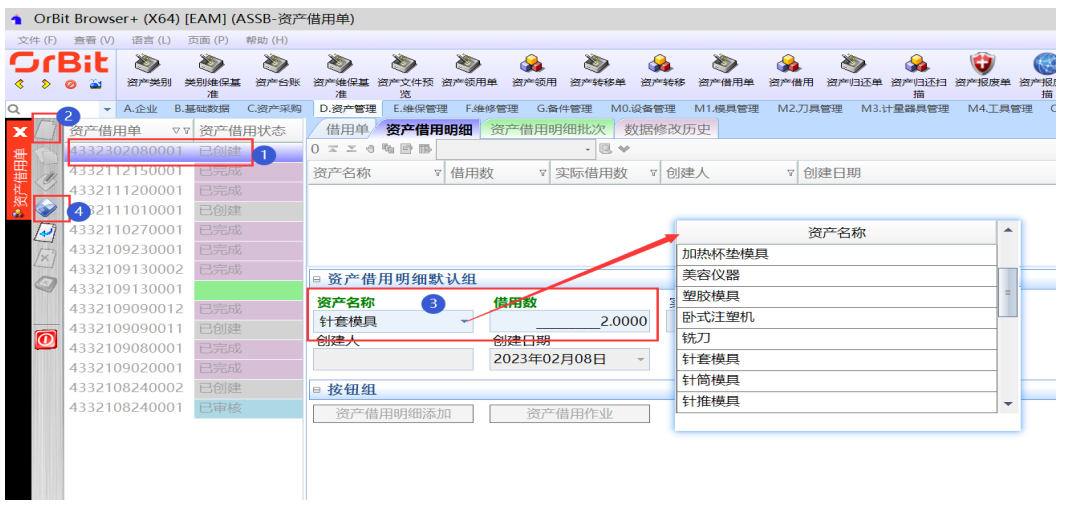

步骤**2** 修改:选择资产借用单 -> 选择借用明细 -> 单击"修改"按钮 -> 修改借用明细信息 - > 单击"保存"按钮;

### 图 **3-426** 修改借用明细信息

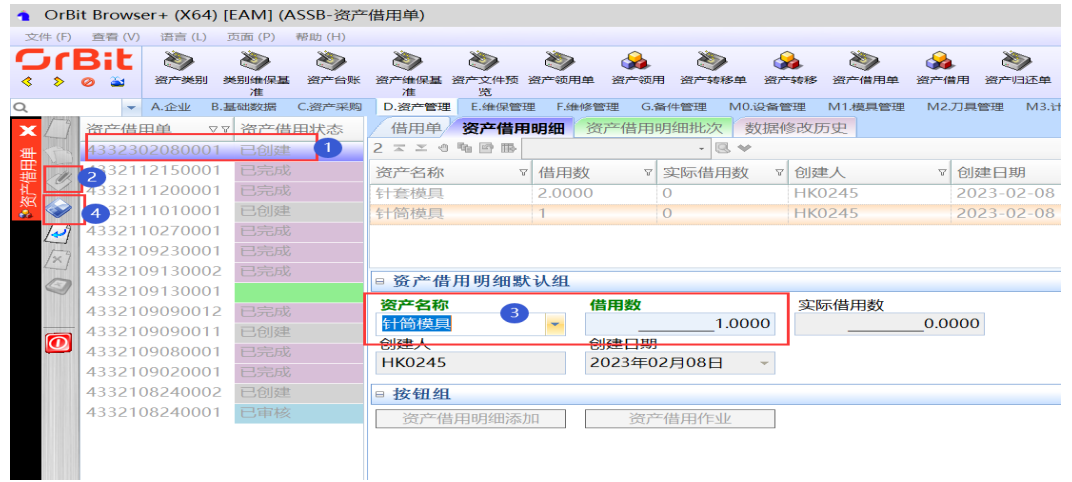

步骤3 删除: 选择资产借用单 -> 选择借用明细 -> 单击"删除"按钮, 弹出删除对话框 -> 单 击"是";

#### 图 **3-427** 删除用明细信息

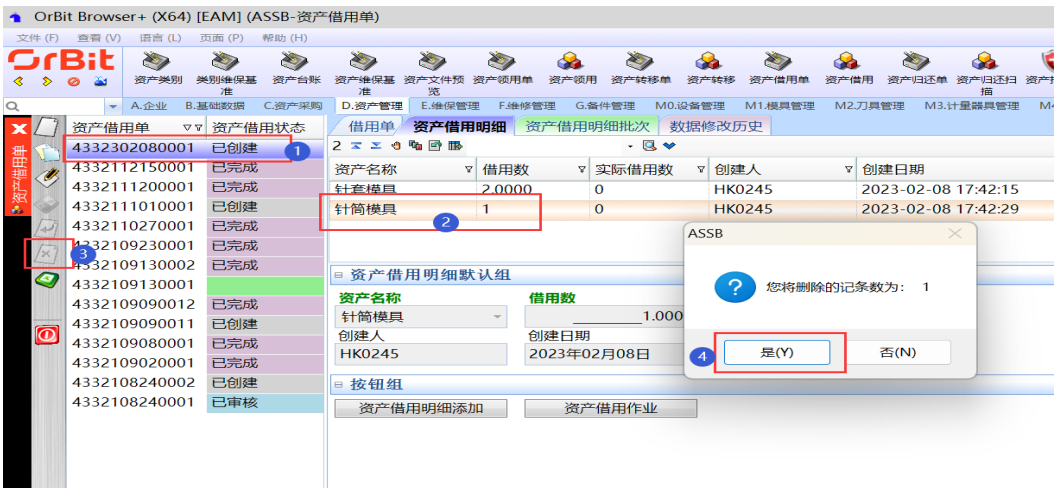

步骤**4** 一键添加明细:选择资产借用单 -> 单击"资产借用明细添加",弹出资产借用明细添 加界面 -> 通过新增/删除/复制键,来调整添加资产借用明细批量数据 -> 单击"保 存"按钮;

图 **3-428** 资产借用明细添加

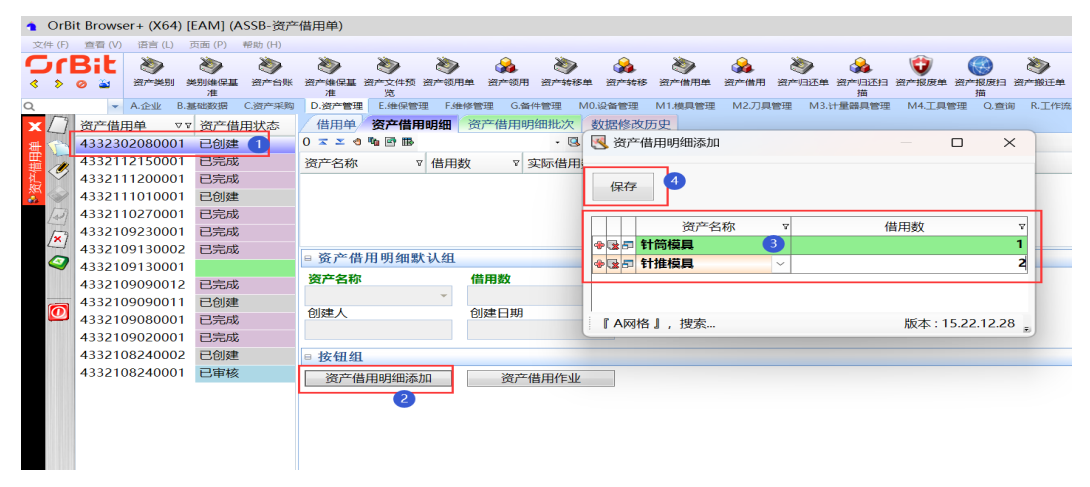

步骤5 借用作业: 选择资产借用单 -> 单击"资产借用作业"按钮, 弹出资产借用作业界面 -> (单击"资产编号"选择框,弹出资产编号界面 -> 选择资产编号 -> 单击"选择" 按钮), 有多个资产编号的重复此操作说明 -> 录入操作员 -> 单击"保存"按钮

## 图 **3-429** 资产借用作业

| 文件(F) | 查看 (V) |                                    | 语言(L) 页面(P) 帮助(H)           |               |                                               |                          |        |                |                                     |                             |                         |                  | <b>民</b> 资产借用作业                 |            |                      | $\Box$                        | $\times$ |           |    |                                     |                  |
|-------|--------|------------------------------------|-----------------------------|---------------|-----------------------------------------------|--------------------------|--------|----------------|-------------------------------------|-----------------------------|-------------------------|------------------|---------------------------------|------------|----------------------|-------------------------------|----------|-----------|----|-------------------------------------|------------------|
|       | BRE    | ১৯<br>资产类别<br>▼ A.企业 B.基础数据 C.资产采购 | $\sum$<br>类别维保基 资产台账<br>200 | टक            | $\bullet$<br>资产维保基 资产文件预 资产领用单<br>准<br>D.资产管理 | $\bullet$<br>贾<br>E.维保管理 |        | 资产项用<br>F.维修管理 | $\sum_{i=1}^{n}$<br>资产转移单<br>G.备件管理 | da.<br>资产转移 资产借用<br>M0.设备管理 | $\bullet$<br>M1.模具?     | 接作员              | 6                               | 保存         | 资产类别 v 资产名称 v        | 规格型号                          | v        | 設手册 资产报送日 | 相  | ≛<br>资产盘点计<br>划单<br>工作流 S.系统 V.安灯异常 | 资产盘点 资产<br>X退出系统 |
|       | 资产借用单  |                                    | ▽▽ 资产借用状态                   |               | 借用单                                           | 资产借用明细                   |        |                |                                     | 资产借用明细批次 数据修改历史             |                         |                  | 107 984<br><b>◆昼日Q S2805</b>    |            | SJM 塑胶 针推模具          |                               |          |           |    |                                     |                  |
|       |        | 4332302080001                      | 已审核 1                       |               | 2 エエセを回路                                      |                          |        |                | $-1$                                |                             |                         | 中国河口             |                                 |            |                      |                               |          |           |    |                                     |                  |
|       |        | 4332112150001                      | 已完成                         |               | 资产名称                                          |                          | ▽ 借用数  |                | ▽ 实际借用数                             | ▽ 创建人                       |                         |                  |                                 |            |                      |                               |          |           |    |                                     |                  |
|       |        | 4332111200001                      | 已完成                         |               | 针筒模具                                          |                          | 1      |                | $\bf{0}$                            | <b>HK0245</b>               |                         |                  |                                 |            |                      |                               |          |           |    |                                     |                  |
|       |        | 4332111010001                      | 已创建                         |               | 针推模具                                          |                          | 2,0000 |                | $\Omega$                            | <b>HK0245</b>               |                         |                  |                                 |            |                      |                               |          |           |    |                                     |                  |
|       |        | 4332110270001                      | 已完成                         |               |                                               |                          |        |                |                                     |                             |                         |                  |                                 |            |                      |                               |          |           |    |                                     |                  |
|       |        | 4332109230001                      | 已完成                         |               |                                               |                          |        |                |                                     |                             |                         |                  | 『A网格』, 搜索                       |            |                      | 版本: 15.22.12.28               |          |           |    |                                     |                  |
| /×    |        | 4332109130002                      | 已完成                         |               |                                               |                          |        |                |                                     |                             |                         |                  |                                 |            |                      |                               |          |           |    |                                     |                  |
| ø     |        | 4332109130001                      |                             |               | □ 资产借用明细默认组                                   |                          |        |                |                                     |                             | Q. 资产编号                 |                  |                                 |            |                      |                               |          |           |    |                                     | $\times$         |
|       |        |                                    |                             |               | 资产名称                                          |                          |        | 借用数            |                                     | 实际1                         |                         | 数据行数 [35]        |                                 |            |                      |                               |          |           |    |                                     |                  |
|       |        | 4332109090012                      | 已完成                         |               | 针推模具                                          |                          |        |                |                                     | 2,0000                      |                         | 资产编号             | 资产名称                            | $\Delta$ V | 资产类别                 | 21                            |          | 资产状态      |    |                                     | Y.               |
| ര     |        | 4332109090011                      | 已创建                         |               | 创建人                                           |                          |        | 创建日期           |                                     |                             | S4616A<br><b>S4448A</b> |                  |                                 |            | SJM 塑胶模皿<br>SIM 塑胶模画 | 00 闲置可用<br>00 闲置可用            |          |           |    |                                     |                  |
|       |        | 4332109080001                      | 已完成                         |               | <b>HK0245</b>                                 |                          |        |                |                                     |                             | <b>S4456A</b>           |                  |                                 |            | SIM 塑胶模器             | 00 闲置可用                       |          |           |    |                                     |                  |
|       |        | 4332109020001                      | 已完成                         |               |                                               |                          |        | 2023年02月08日    |                                     |                             | \$3976                  |                  |                                 |            | SJM SPR/HHID         | 00 闲置可用                       |          |           |    |                                     |                  |
|       |        | 4332108240002                      | 已创建                         |               | ■ 按钮组                                         |                          |        |                |                                     |                             | \$2160                  |                  | 美容仪器                            |            | SJM 型股模具             | 00 闲置可用                       |          |           |    |                                     |                  |
|       |        | 4332108240001                      | 已审核                         |               |                                               |                          |        |                |                                     |                             | <b>S3177</b>            |                  | 空间の検用                           |            | SJM 塑胶模局             | 00 闲置可用                       |          |           |    |                                     |                  |
|       |        |                                    |                             |               | 资产借用明细添加                                      |                          |        |                | 资产借用作业                              |                             | \$3296                  |                  | 光映機具                            |            | SIM 塑胶模皿             | 00 闲置可用                       |          |           |    |                                     |                  |
|       |        |                                    |                             |               |                                               |                          |        |                |                                     |                             | 54257                   |                  | 19780149.8%                     |            | SJM 塑胶模器             | 00 開置可用                       |          |           |    |                                     |                  |
|       |        |                                    |                             |               |                                               |                          |        |                |                                     |                             | 2343434234<br>ceshi     |                  | 101010-01<br>统刀                 |            | SJM 望股楼局<br>SIM 型胶模具 | 00 闲置可用<br>00 闲置可用            |          |           |    |                                     |                  |
|       |        |                                    |                             |               |                                               |                          |        |                |                                     |                             | <b>S2806</b>            |                  | 针套模具                            |            | SJM 型胶模局             | 00 闲置可用                       |          |           |    |                                     |                  |
|       |        |                                    |                             |               |                                               |                          |        |                |                                     |                             | \$2803                  |                  | 针套模具                            |            | SIM 塑胶模具             | 00 闲置可用                       |          |           |    |                                     |                  |
|       |        |                                    |                             |               |                                               |                          |        |                |                                     |                             | \$2804                  |                  | 针筒模牌                            |            | SJM 望胶模局             | 00 闭塞可用                       |          |           |    |                                     |                  |
|       |        |                                    |                             |               |                                               |                          |        |                |                                     |                             | <b>S2801</b>            |                  | 针筒模具                            |            | SJM 塑胶模皿             | 00 闲置可用                       |          |           |    |                                     |                  |
|       |        |                                    |                             |               |                                               |                          |        |                |                                     |                             | <b>S2805</b>            |                  | 女士対応機関                          |            | SJM 型胶模具             | 00 闲置可用                       |          |           |    |                                     |                  |
|       |        |                                    |                             |               |                                               |                          |        |                |                                     |                             | <b>S2802</b>            | $\boldsymbol{A}$ | 针推模用                            |            | SJM 型胶模具             | 00 闭置可用                       |          |           |    |                                     |                  |
|       |        |                                    |                             |               |                                               |                          |        |                |                                     |                             | <del>www.</del>         |                  | <b>注意情景+109</b>                 |            | SIM 塑胶模皿             | 00 闲置可用                       |          |           |    |                                     |                  |
|       |        |                                    |                             |               |                                               |                          |        |                |                                     |                             |                         |                  | 米自于: [AssetNumber_ViewWindowPK] |            |                      |                               |          |           |    |                                     |                  |
|       |        |                                    |                             |               |                                               |                          |        |                |                                     |                             | $\mathbf{v}$            |                  |                                 |            |                      | $\mathbf{\underline{\alpha}}$ | 清空       |           | 选择 | 編出.                                 |                  |
|       |        | ◆ ズ エ 団 14 勝 き 動                   |                             | $\rightarrow$ |                                               |                          |        |                |                                     |                             |                         |                  |                                 |            |                      |                               |          |           |    |                                     |                  |

**----**结束

## 资产借用明细批次

【功能说明】

- 用于记录具体借用的资产编号;此界面数据可以手工添加,也可以回写:
	- a. 【资产借用明细】页签中借用作业回写;
	- b. 【资产借用】功能中资产借用扫描回写。

## 【操作说明】

步骤**1** 添加领用明细批次:选择资产借用单 -> [资产借用明细]页签中,选择资产借用明细 -> 单击"新增"按钮 -> 添加资产编号, 输入操作员 -> 单击"保存"按钮;

图 **3-430** 资产借用明细批次

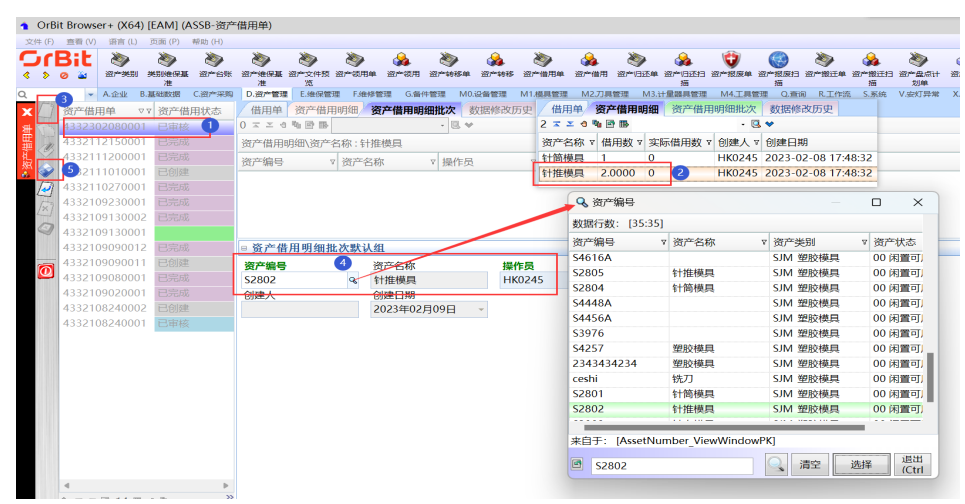

步骤**2** 删除:选择资产借用单 -> [资产借用明细]页签中,选择资产借用明细 -> 选择资产编 号 -> 单击"删除"按钮, 弹出删除对话框 -> 单击"是";

#### 图 **3-431** 删除资产借用明细

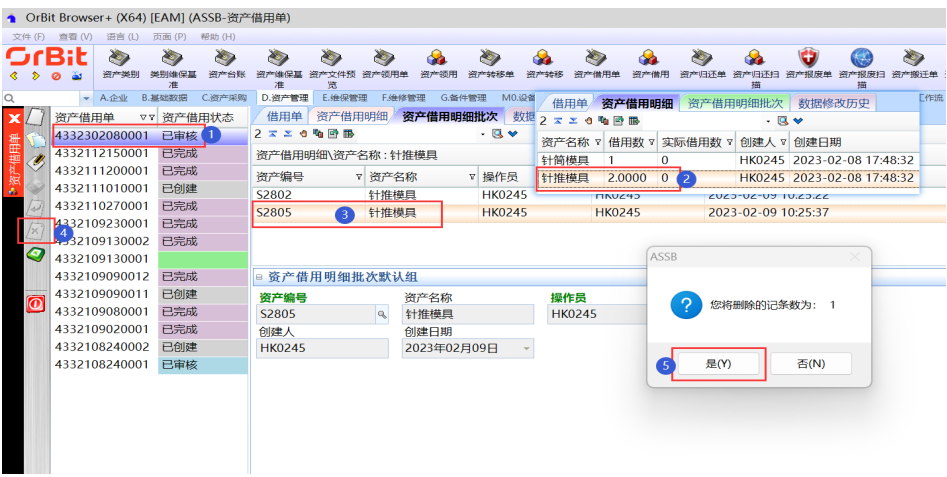

步骤**3** 修改:选择资产借用单 -> [资产借用明细]页签中,选择资产借用明细 -> 选择资产编 号 -> 单击"修改"按钮 -> 修改资产编号信息 -> 单击"保存"按钮;

图 **3-432** 修改资产借用明细

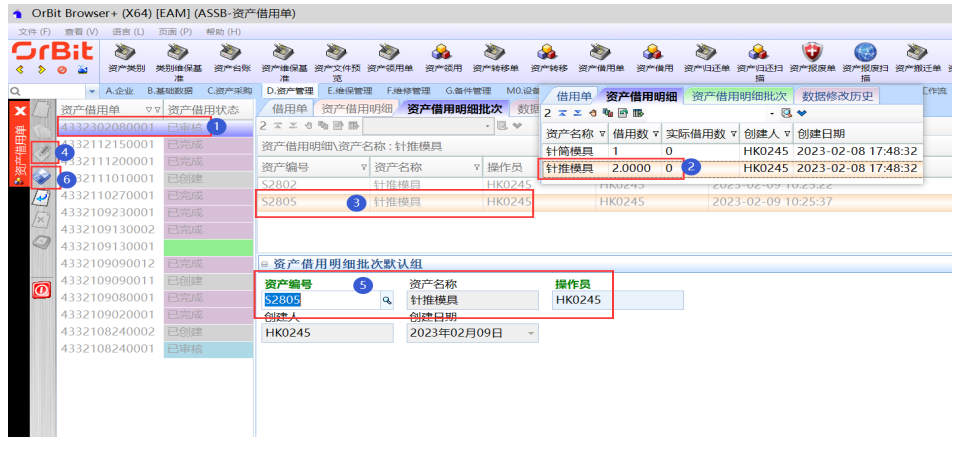

**----**结束

# **3.5.4.6** 资产借用

## 【功能说明】

用于扫描采集借用的资产编号

## 【操作说明】

步骤**1** 借用扫描:通过日期查询到资产借用单,选择需要借用扫描的资产借用单 -> 单击[借 用扫描]页签 -> 输入操作员回车 -> 输入/扫描资产编号回车 -> 所有资产编号借用完成 后,单击"借用确认"按钮;

图 **3-433** 借用扫描

#### ▲ OrBit Browser+ (X64) [EAM] (ASSR[MOBILETXN:AssetBor]-资产借用) rBit  $\sum$  $\gg$  $\gg$ **SEA** X) 27 资产类别 类别维保基准 ーマ<br>干文/牛预监 资产 -<br>"台账 ᇑᄄ ∢  $\bullet$  $\rightarrow$  $\rightarrow$  $\bullet$  $\overline{\circ}$ A.企业 B.基础数据 C.资产采购 D.资产管理 E.维保管理 F.维修管理 借用单 借用扫描 借用撒销 资产借用单 提作员 借用单 借用扫描 借用撒销  $4332302080001$  $\overline{\mathbf{3}}$ **HK0245** 资产借用单 资产编号 4332302080001 S2805 开始日期 结束日期  $2023$ 年 2月 7 ~ 2023年 2月 9 ~ 资产借用单清单 |资产名称|借用数|实际借 計筒模具 1 资产借用单 制单日期  $\overline{0}$ 4332302080001 2023-02-08  $\overline{\ast}$ 资产明细清单 资产编号 资产名称 查询 借用确认  $\overline{5}$

步骤2 借用撤销: 通过日期查询到资产借用单, 选择需要借用撤销的资产借用单 -> 单击[借 用撤销]页签 -> 输入操作员回车 -> 输入/扫描资产编号回车;

图 **3-434** 借用撤销

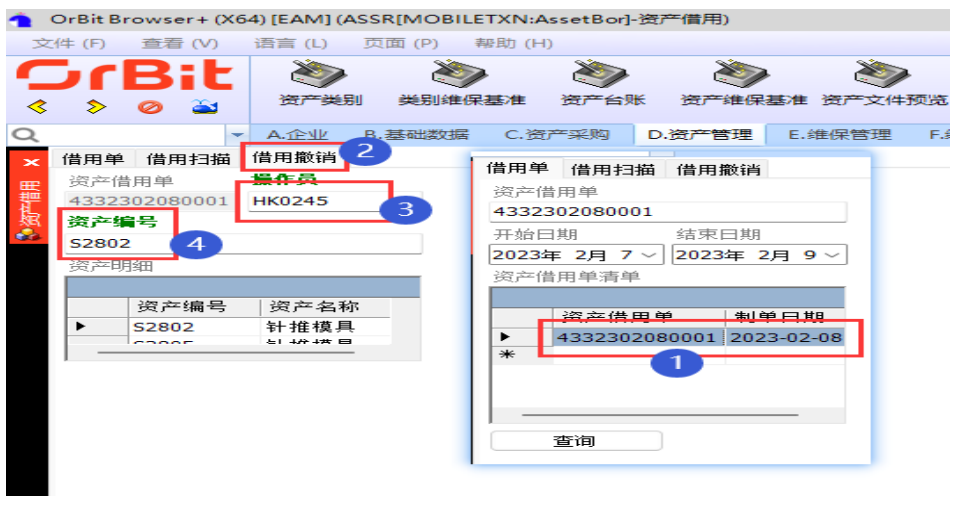

**----**结束

# **3.5.4.7** 资产归还单

## 【功能说明】

用于创建资产归还单,记录资产归还信息

## 【操作说明】

步骤**1** 新增:单击"新增"按钮 -> 输入资产归还单单头信息 -> 单击"保存"按钮;

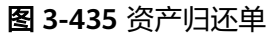

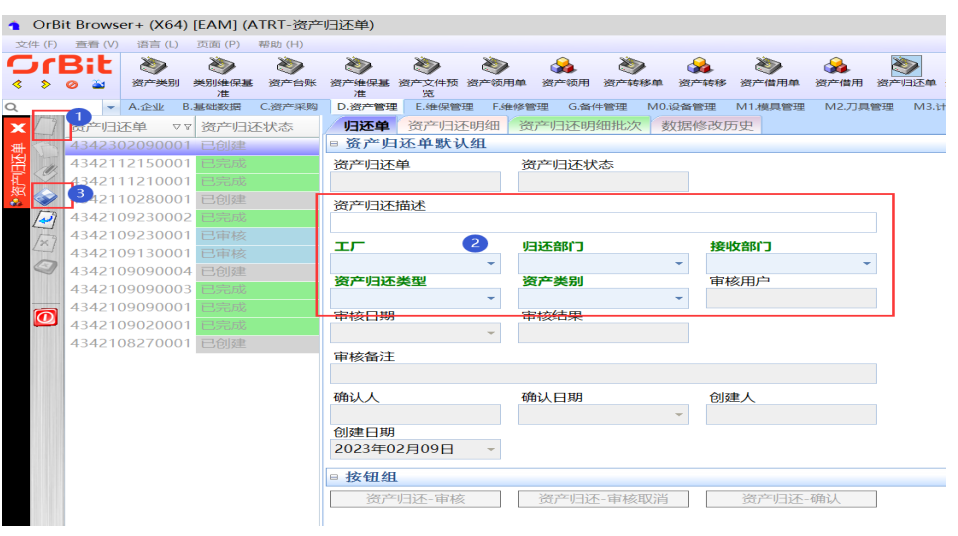

步骤2 修改: 选择资产归还单 -> 单击"修改"按钮 -> 修改资产归还信息 -> 单击"保存"按 钮;

图 **3-436** 修改资产归还单

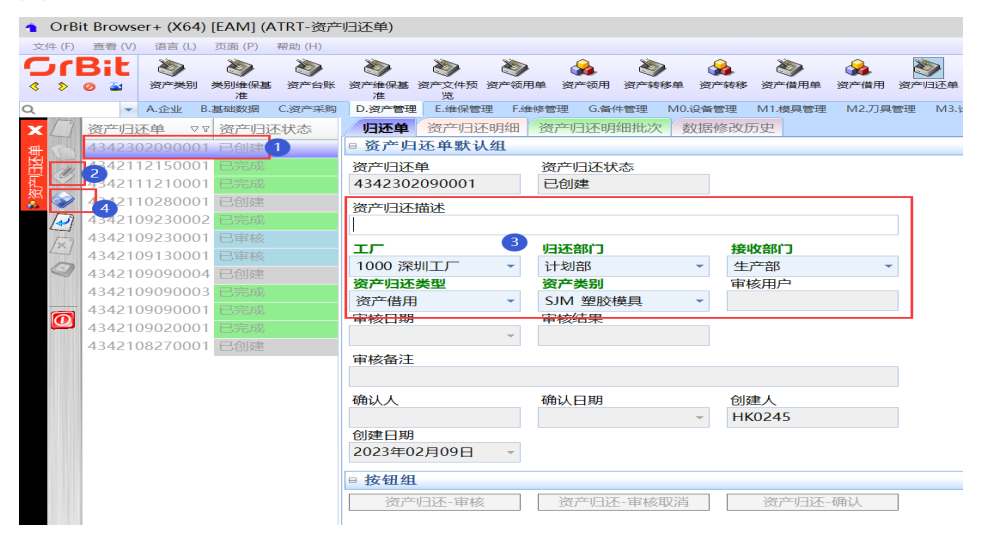

步骤3 删除: 选择资产归还单 -> 单击"删除"按钮, 弹出删除对话框 -> 单击"是";

#### 图 **3-437** 删除资产归还单

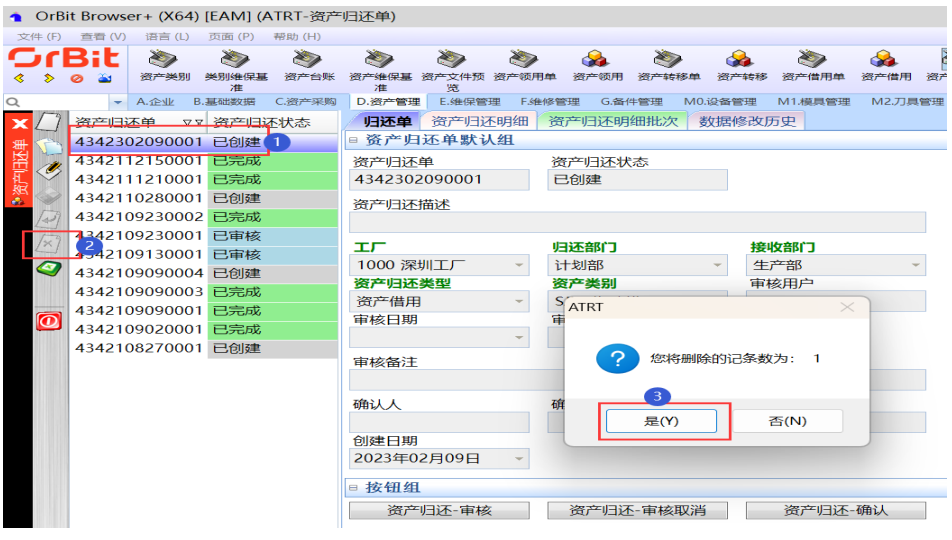

步骤**4** 审核:选择资产归还单 -> 单击"资产归还-审核"按钮,弹出审核界面 -> 录入审核 员、审核结果、备注(非必填) -> 单击"执行"按钮;

## 图 **3-438** 审核资产归还单

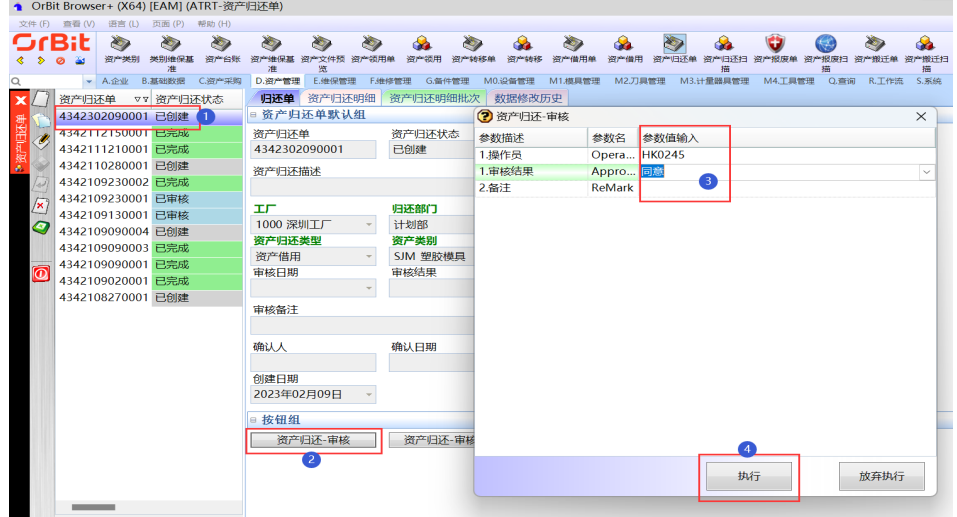

步骤**5** 取消审核:选择资产归还单 -> 单击"资产归还-取消审核"按钮,弹出取消审核完成 提示框 -> 单击"确定"按钮;

#### 图 **3-439** 取消审核资产归还单

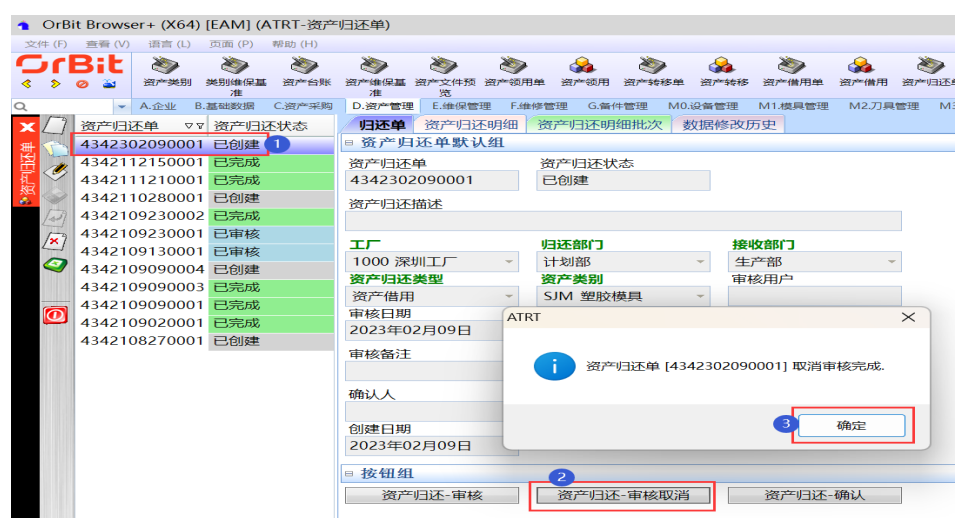

步骤6 归还确认: 选择资产归还单 -> 单击"资产归还-确认"按钮, 弹出"资产归还-确认" 界面 -> 输入操作员 -> 单击"执行"按钮;

图 **3-440** 归还确认资产归还单

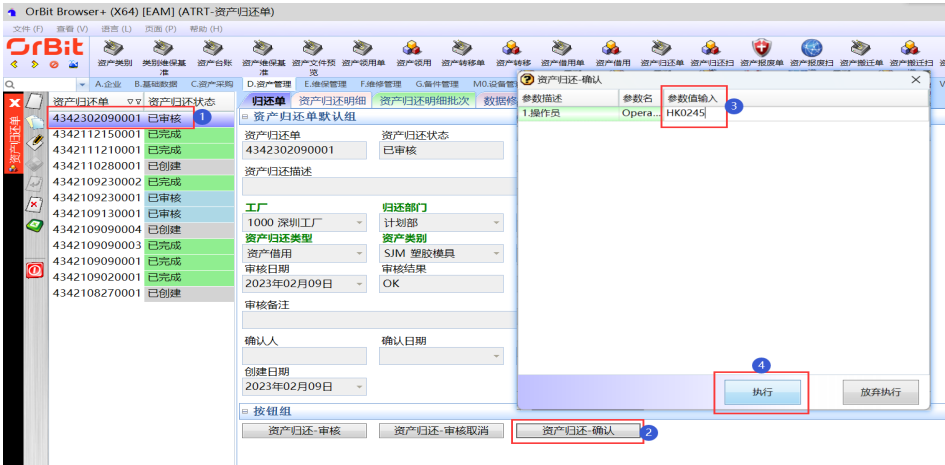

**----**结束

## 资产归还明细

## 【功能说明】

添加资产归还明细信息,记录资产归还明细清单

#### 【操作说明】

步骤1 新增: 选择资产归还单 -> 单击"新增"按钮 -> 添加归还明细信息 -> 单击"保存"按 钮;

#### 图 **3-441** 资产归还明细

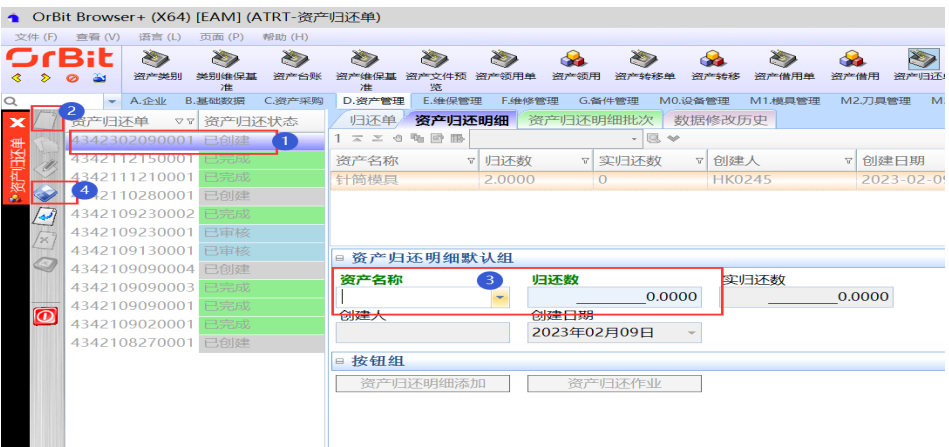

步骤**2** 修改:选择资产归还单 -> 选择归还明细 -> 单击"修改"按钮 -> 修改归还明细信息 - > 单击"保存"按钮;

#### 图 **3-442** 修改资产归还明细

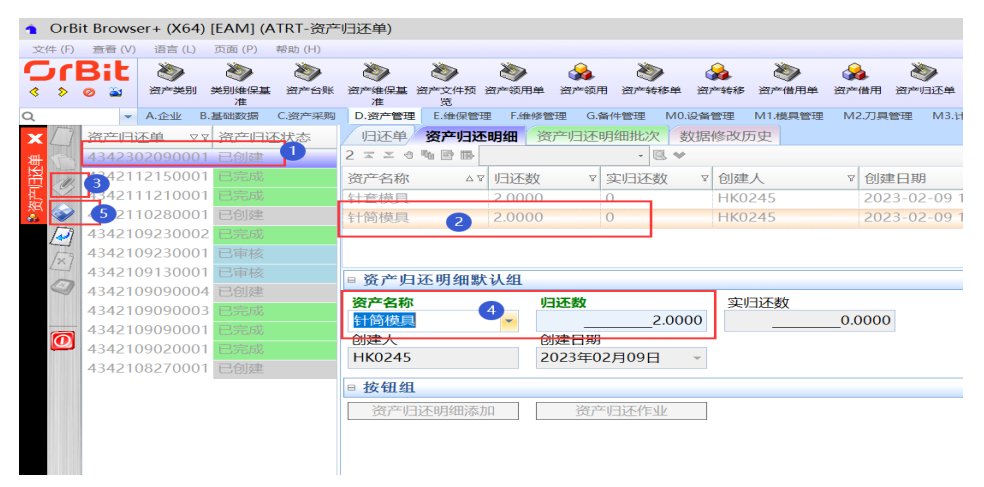

步骤3 删除: 选择资产归还单 -> 选择归还明细 -> 单击"删除"按钮, 弹出删除对话框 -> 单 击"是";

#### 图 **3-443** 删除资产归还明细

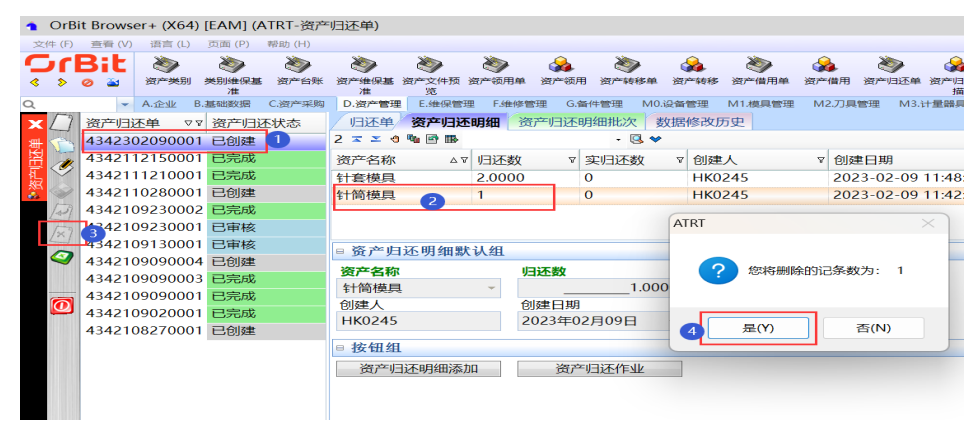

步骤**4** 一键添加明细:选择资产归还单 -> 单击"资产归还明细添加"按钮,弹出资产归还明 细添加界面 -> 通过新增/删除/复制键,来调整添加资产归还明细行数据 -> 单击"保 存"按钮;

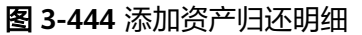

图 **3-445** 资产归还作业

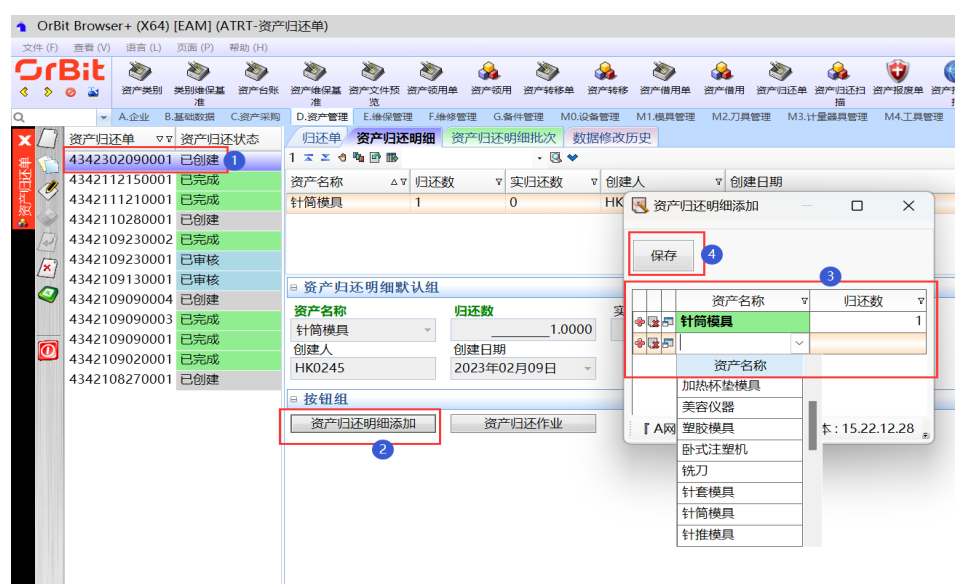

步骤**5** 归还作业:选择资产归还单 -> 单击"资产归还作业"按钮,弹出资产归还作业界面 - > 单击资产编号候, 选择资产编号 -> 输入操作员 -> 单击"保存"按钮;

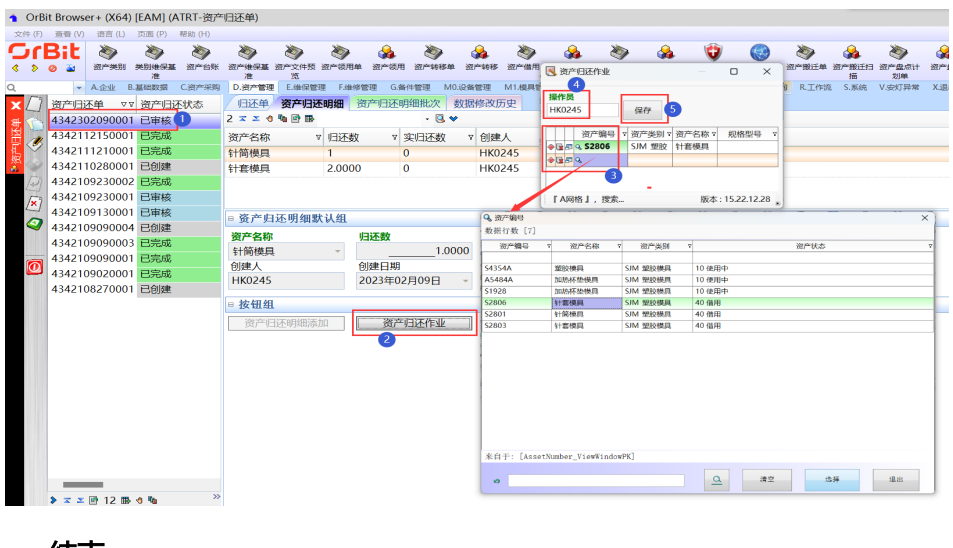

**----**结束

## 资产归还明细批次

## 【功能说明】

用于记录具体归还的资产编号;此界面数据可以手工添加,也可以回写:1、[资产归 还明细]页签中归还作业回写,2、[资产归还扫描]功能中资产归还扫描回写。

## 【操作说明】

步骤**1** 添加归还明细批次:选择资产归还单 -> [资产归还明细]页签中,选择资产归还明细 -> 单击"新增"按钮 -> 添加资产编号, 输入操作员 -> 单击"保存"按钮;

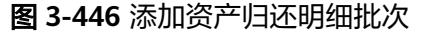

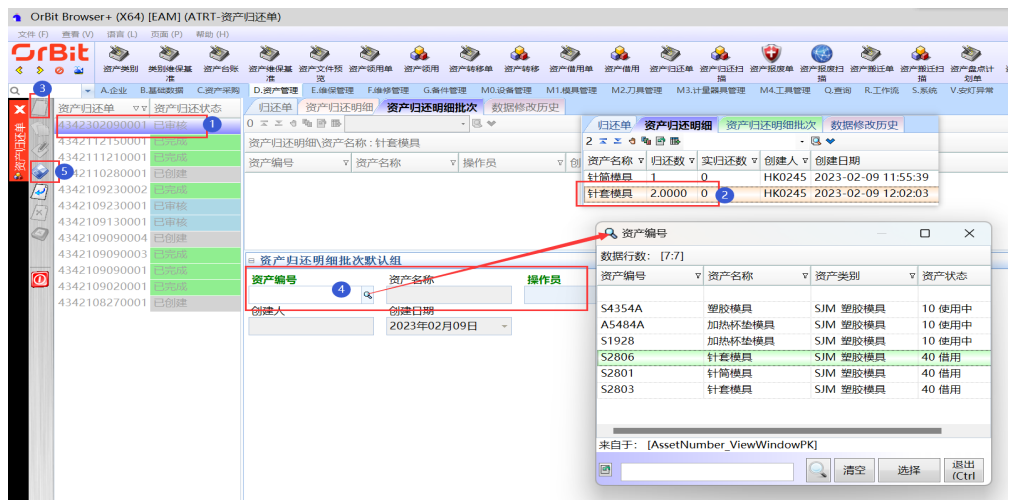

步骤**2** 删除:选择资产归还单 -> [资产归还明细]页签中,选择资产归还明细 -> 选择资产编 号 -> 单击"删除"按钮, 弹出删除对话框 -> 单击"是";

图 **3-447** 删除资产归还明细批次

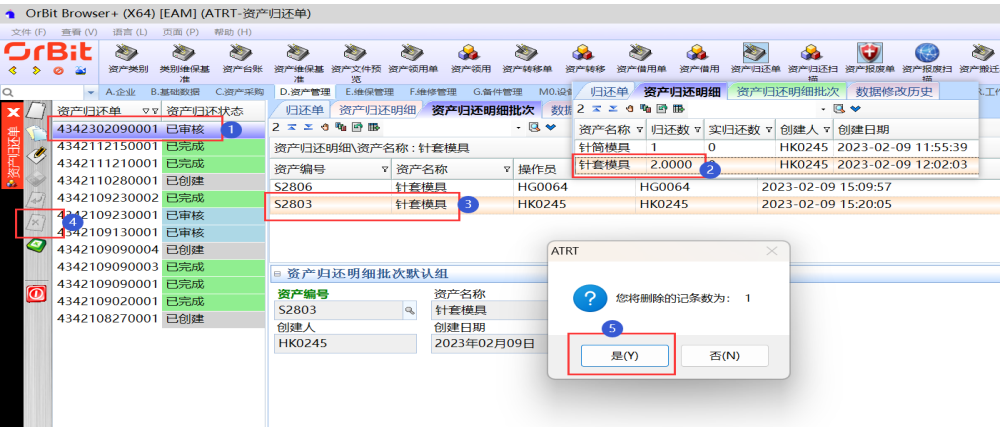

步骤**3** 修改:选择资产归还单 -> [资产归还明细]页签中,选择资产归还明细 -> 选择资产编 号 -> 单击"修改"按钮 -> 修改资产编号信息 -> 单击"保存"按钮;

#### 图 **3-448** 修改资产归还明细批次

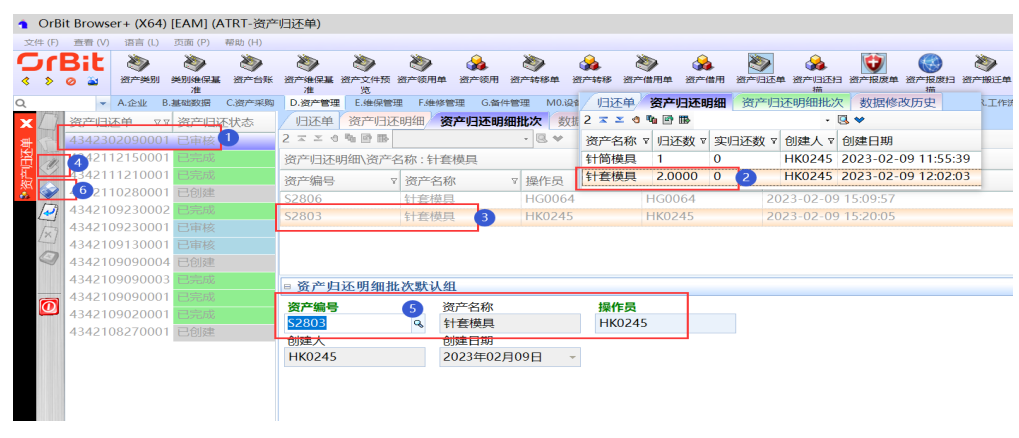

**----**结束

## **3.5.4.8** 资产归还扫描

## 【功能说明】

用于扫描采集归还的资产编号

## 【操作说明】

步骤1 归还扫描: 通过日期查询到资产归还单, 选择需要归还扫描的资产归还单 -> 单击[归 还扫描]页签 -> 输入操作员回车 -> 输入/扫描资产编号回车 -> 所有资产编号归还完成 后,单击"归还确认"按钮;

#### 图 **3-449** 归还扫描

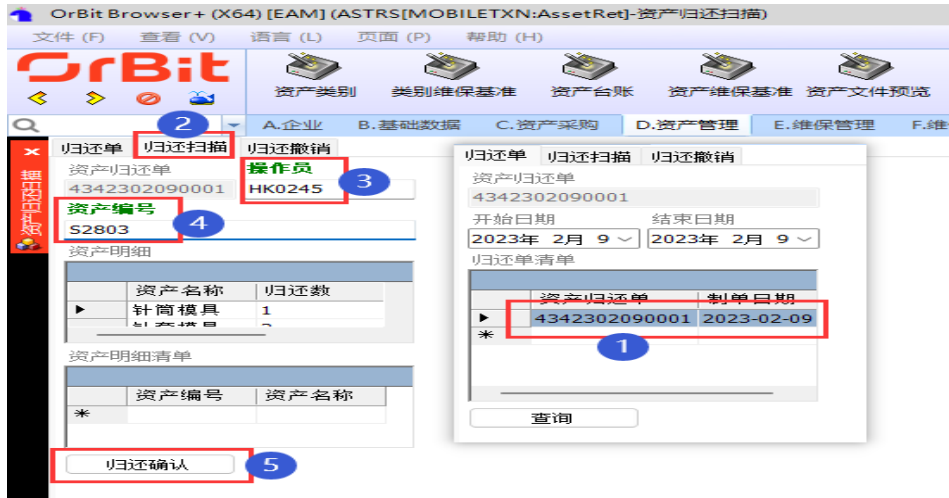

步骤**2** 归还撤销:通过日期查询到资产归还单,选择需要归还撤销的资产归还单 -> 单击[归 还撤销]页签 -> 输入操作员回车 -> 输入/扫描资产编号回车;

#### 图 **3-450** 归还撤销

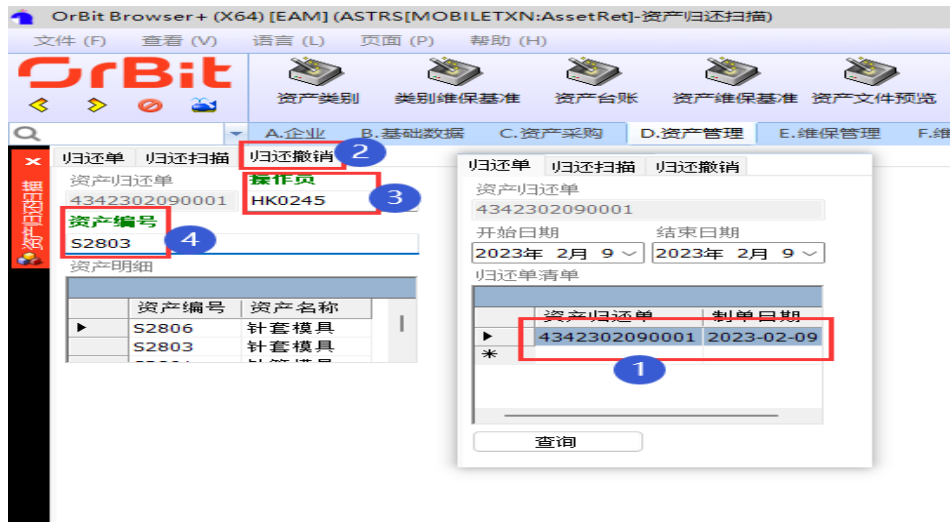

**----**结束

**3.5.4.9** 资产报废单

【功能说明】

用于创建资产报废单,记录资产报废信息

【操作说明】

步骤**1** 新增:单击"新增"按钮 -> 输入资产报废单单头信息 -> 单击"保存"按钮;

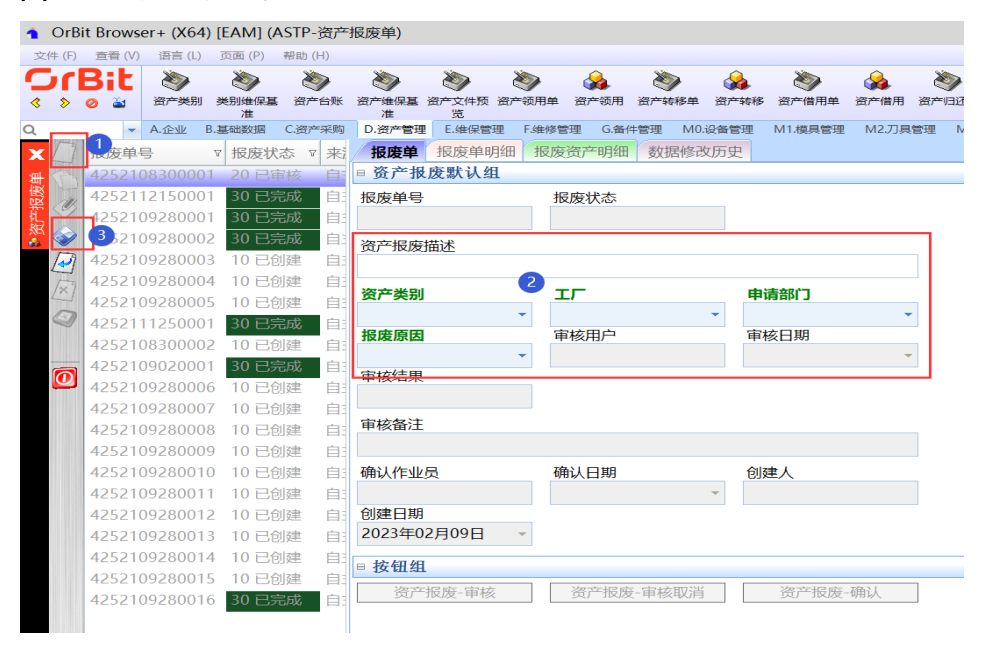

图 **3-451** 资产报废单

步骤2 修改: 选择资产报废单 -> 单击"修改"按钮 -> 修改资产报废信息 -> 单击"保存"按 钮;

#### 图 **3-452** 修改资产报废单

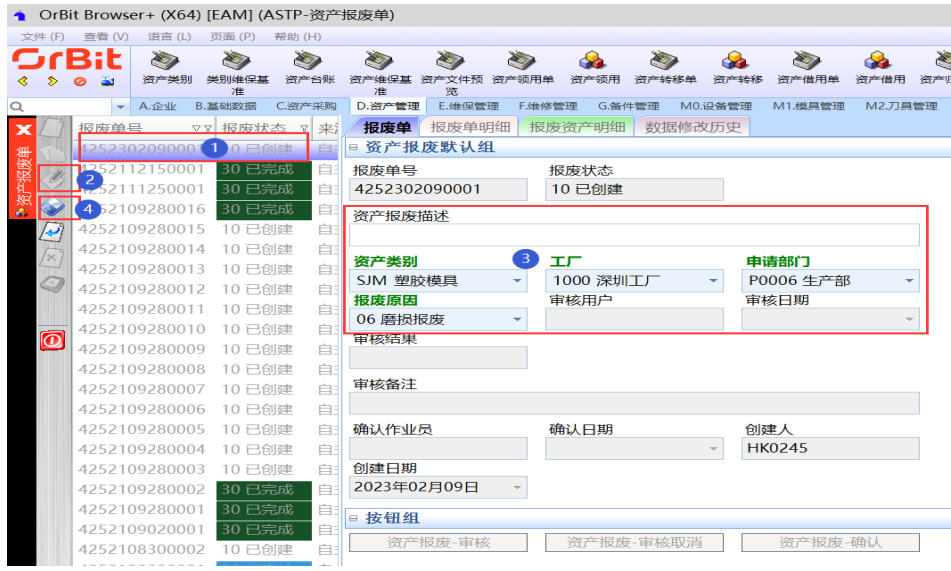

步骤3 删除: 选择资产报废单 -> 单击"删除"按钮, 弹出删除对话框 -> 单击"是";

## 图 **3-453** 删除资产报废单

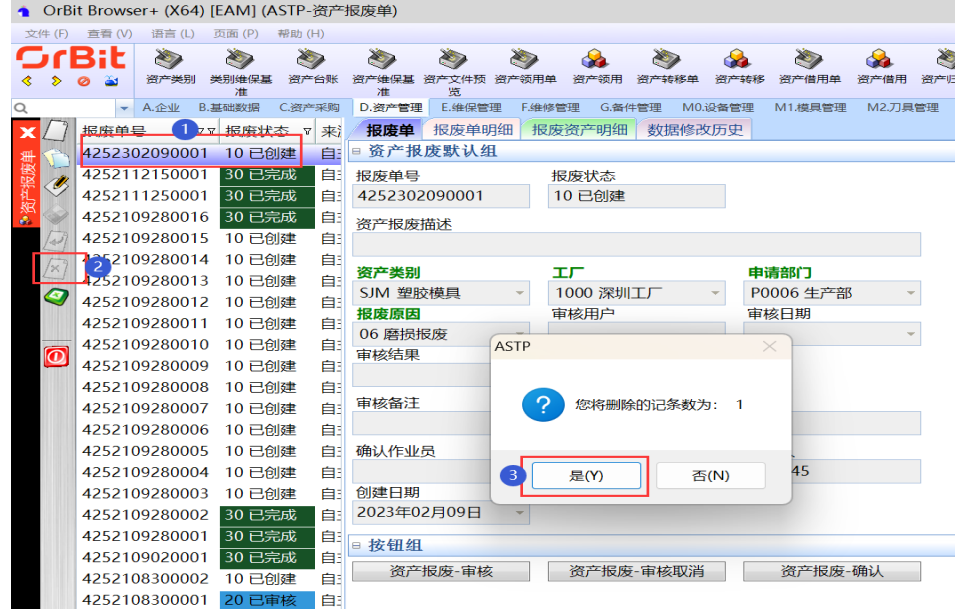

步骤**4** 审核:选择资产报废单 -> 单击"资产报废-审核"按钮,弹出审核界面 -> 录入审核 员、审核结果、备注(非必填) -> 单击"执行"按钮;

#### 图 **3-454** 审核资产报废单

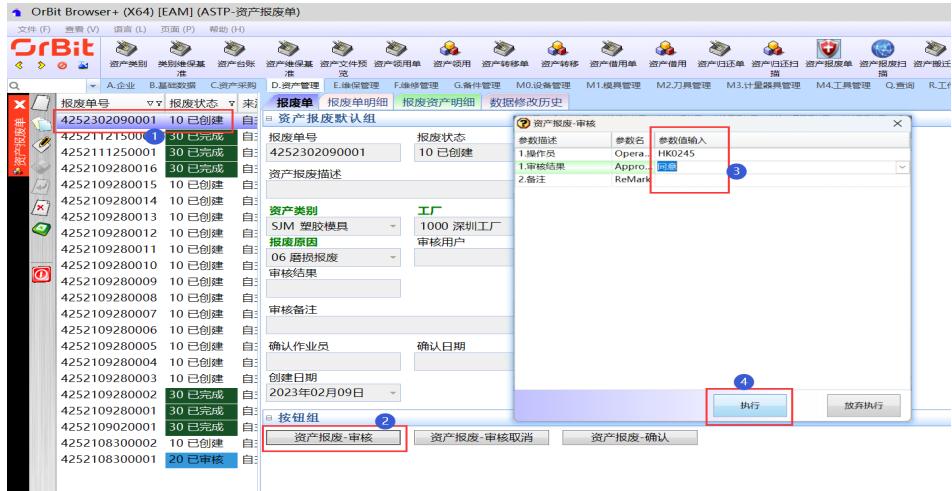

步骤5 审核取消: 选择资产报废单 -> 单击"资产报废-取消审核"按钮, 弹出取消审核完成 提示框 -> 单击"确定"按钮;

#### 图 **3-455** 审核取消资产报废单

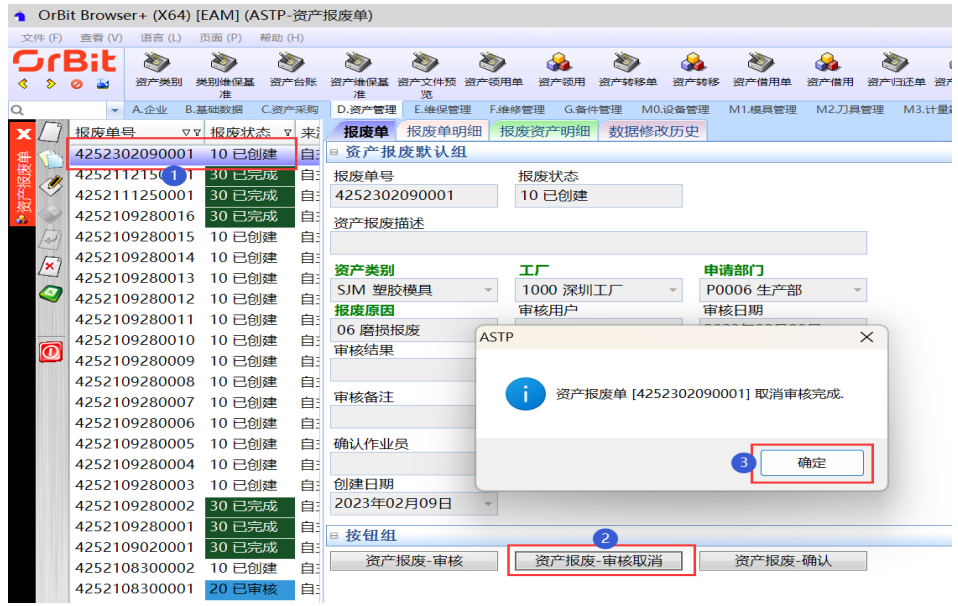

步骤6 报废确认: 选择资产报废单 -> 单击"资产报废-确认"按钮, 弹出"资产报废-确认" 界面 -> 输入操作员 -> 单击"执行"按钮

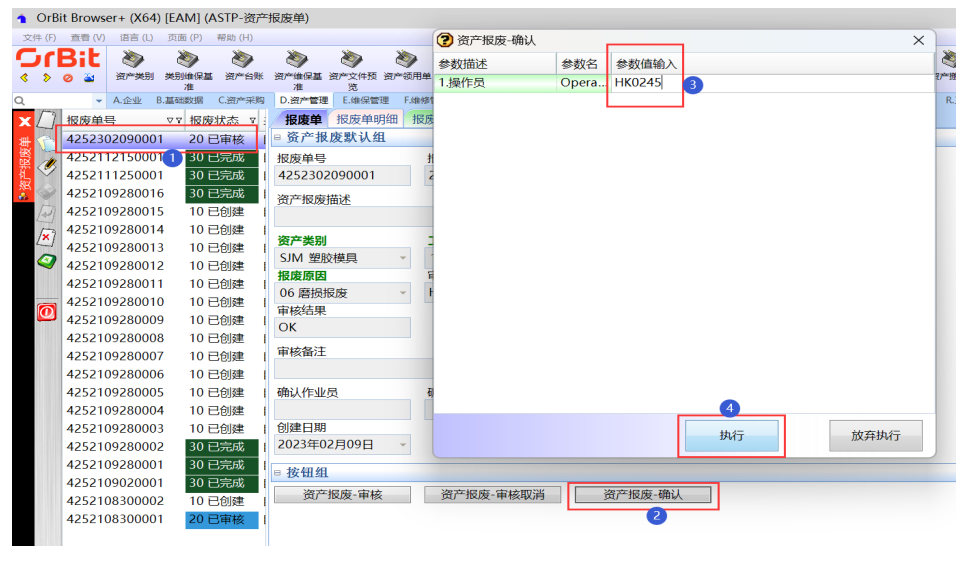

图 **3-456** 报废确认

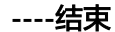

## 报废单明细

## 【功能说明】

添加资产报废明细信息,记录资产报废明细清单

#### 【操作说明】

步骤**1** 新增:选择资产报废单 -> 单击"新增"按钮 -> 添加报废明细信息 -> 单击"保存"按 钮;

图 **3-457** 添加报废单明细信息

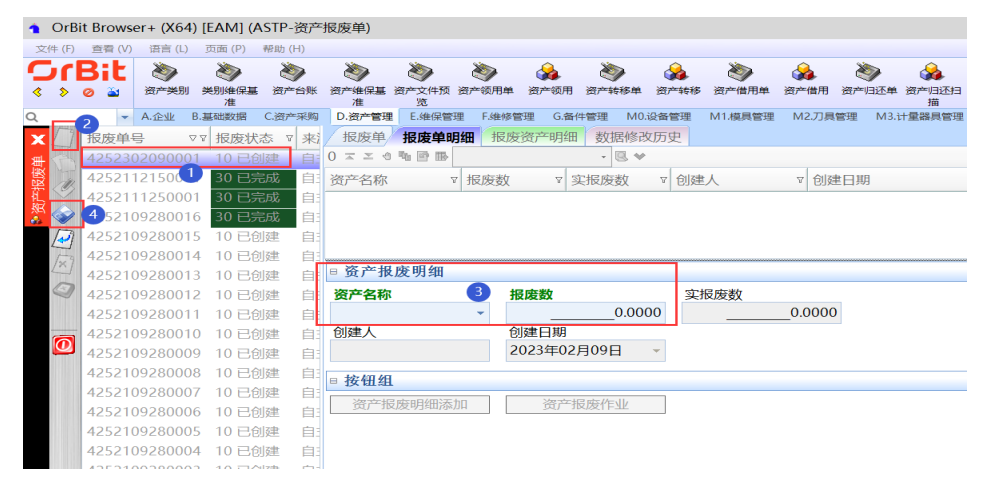

步骤**2** 修改:选择资产报废单 -> 选择报废明细 -> 单击"修改"按钮 -> 修改报废明细信息 - > 单击"保存"按钮;

### 图 **3-458** 修改报废单明细信息

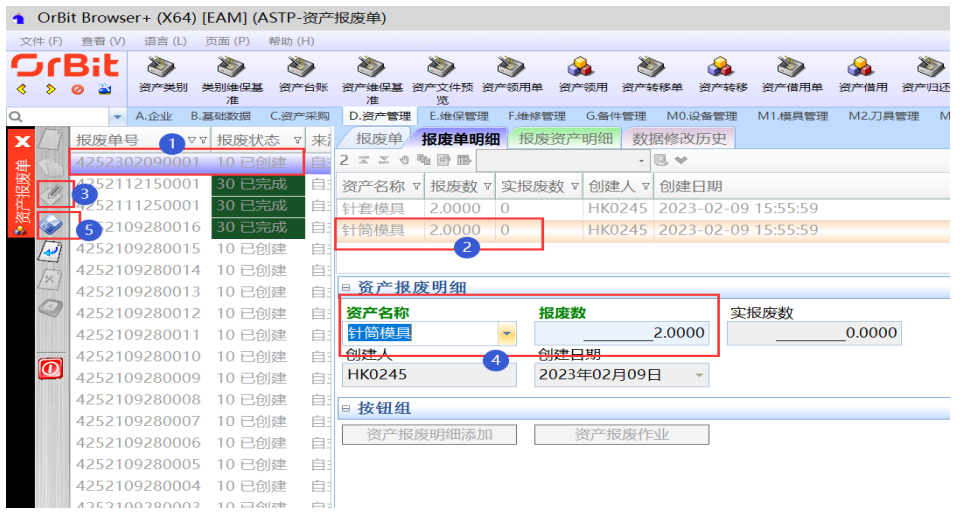

步骤3 删除: 选择资产报废单 -> 选择报废明细 -> 单击"删除"按钮, 弹出删除对话框 -> 单 击"是";

## 图 **3-459** 删除报废单明细信息

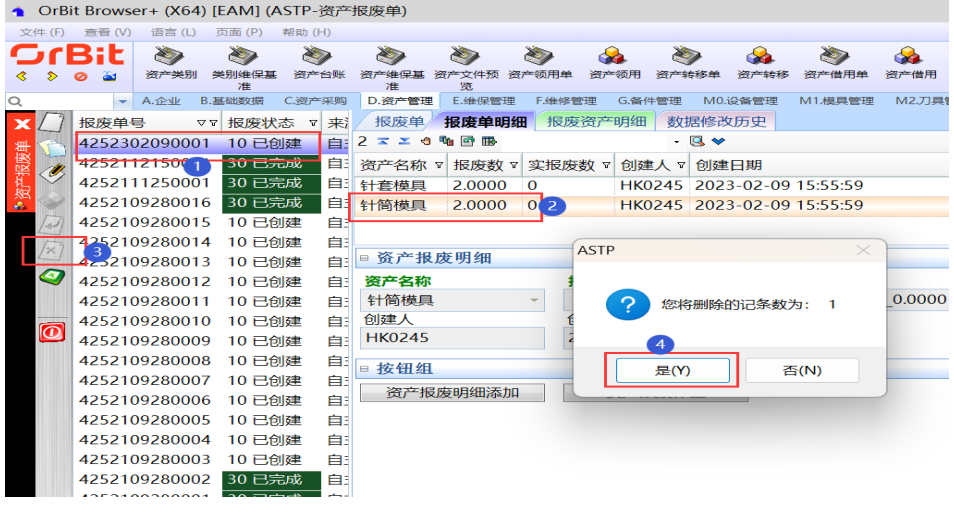

步骤**4** 一键添加明细:选择资产报废单 -> 单击"资产报废明细添加",弹出资产报废明细添 加界面 -> 通过新增/删除/复制键,来调整添加资产报废明细数据 -> 单击"保存"按 钮;

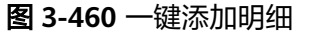

图 **3-461** 报废作业

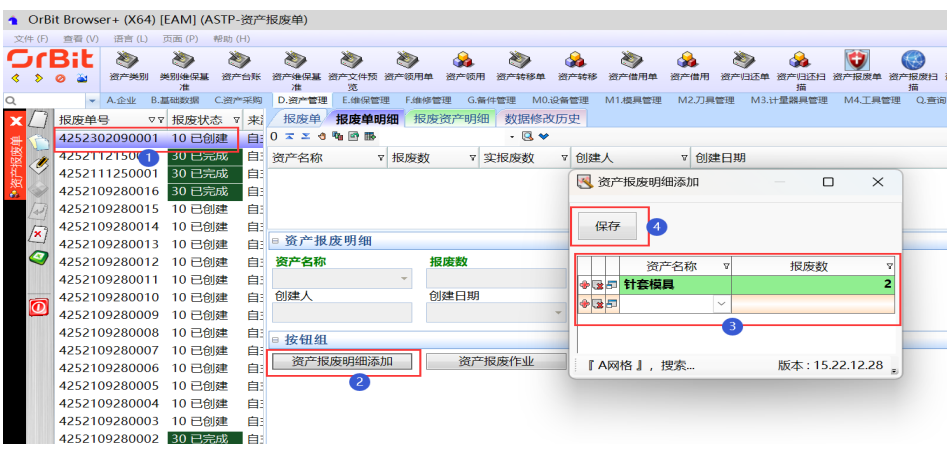

步骤5 报废作业: 选择资产报废单 -> 单击"资产报废作业"按钮, 弹出资产报废作业界面 -> 单击资产编号框,选择资产编号 -> 输入操作员 -> 单击"保存"按钮;

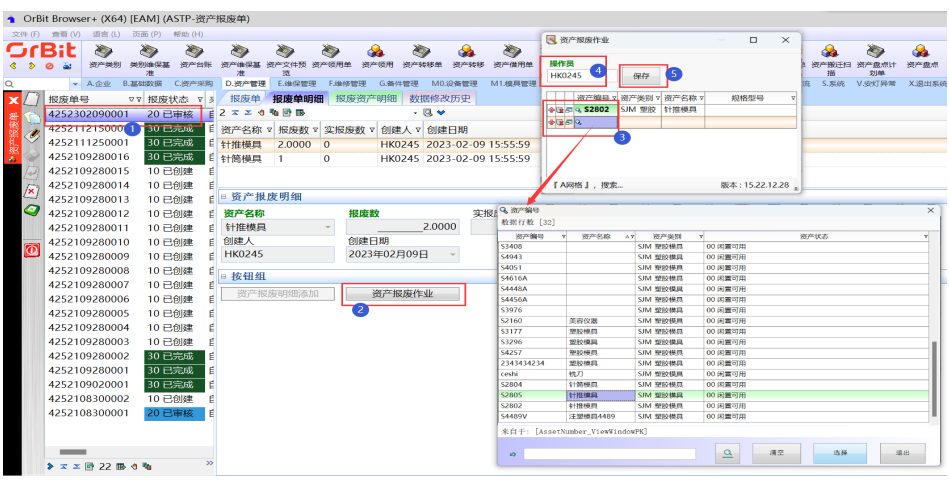

**----**结束

## 报废资产明细

#### 【功能说明】

用于记录具体报废的资产编号;此界面数据可以手工添加,也可以回写:1、[报废单 明细]页签中报废作业回写,2、【资产报废扫描】功能中资产报废扫描回写。

## 【操作说明】

步骤**1** 添加报废明细批次:选择资产报废单 -> [报废单明细]页签中,选择资产报废明细 -> 单击"新增"按钮 -> 选择资产编号,输入操作员 -> 单击"保存"按钮;

## 图 **3-462** 添加报废明细批次

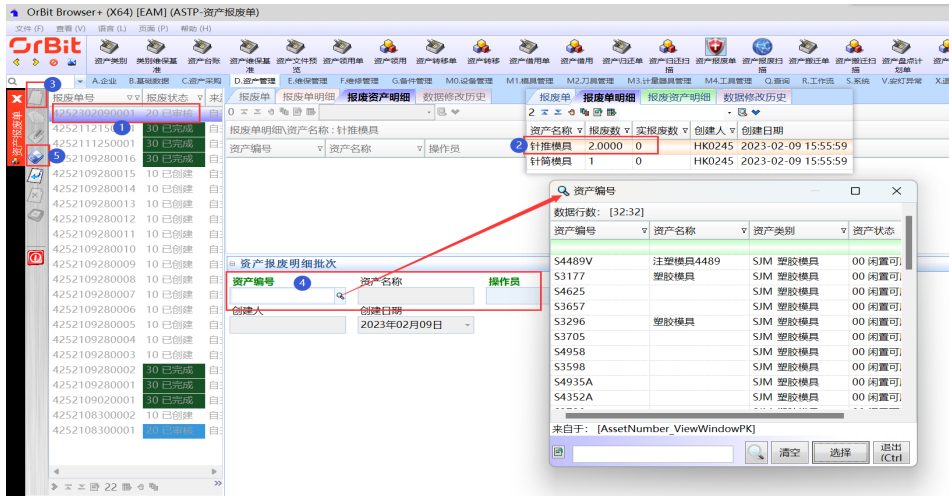

步骤**2** 删除:选择资产报废单 -> [报废单明细]页签中,选择资产报废明细 -> 选择资产编号 - > 单击"删除"按钮, 弹出删除对话框 -> 单击"是";

图 **3-463** 删除报废资产明细

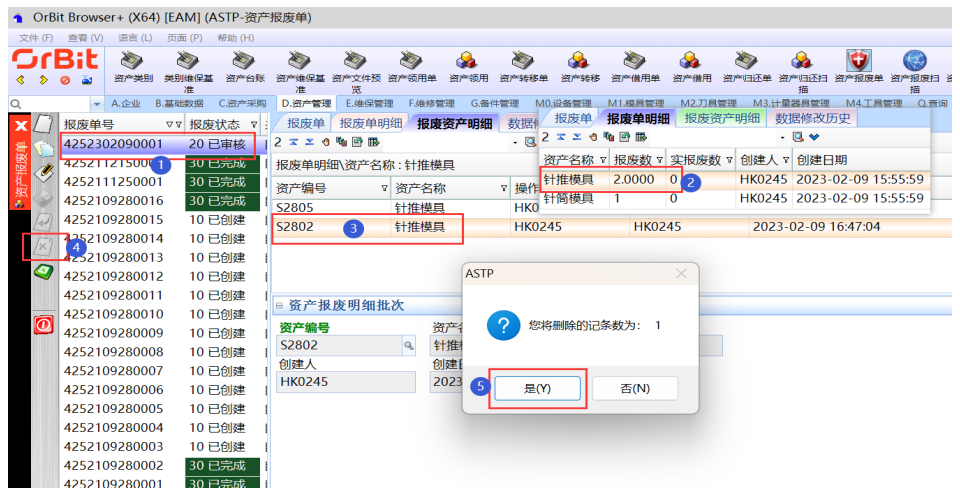

步骤**3** 修改:选择资产报废单 -> [报废单明细]页签中,选择资产报废明细 -> 选择资产编号 - > 单击"修改"按钮 -> 修改资产编号信息 -> 单击"保存"按钮;

#### 图 **3-464** 修改报废资产明细

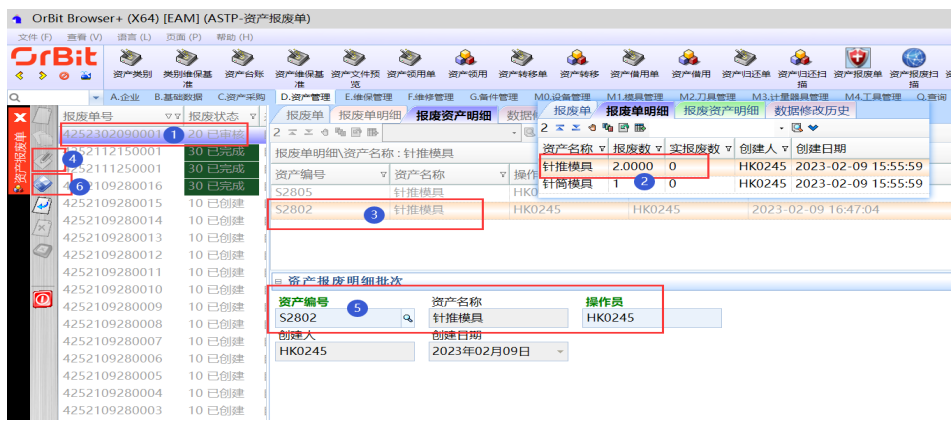

**----**结束

# **3.5.4.10** 资产报废扫描

## 【功能说明】

用于PDA扫描采集报废的资产编号

## 【操作说明】

步骤1 报废扫描: 通过日期查询到资产报废单, 选择需要报废扫描的资产报废单 -> 单击[报 废扫描]页签 -> 输入操作员回车 -> 输入/扫描资产编号回车 -> 所有资产编号报废完成 后,单击"报废确认"按钮;

#### 图 **3-465** 报废扫描

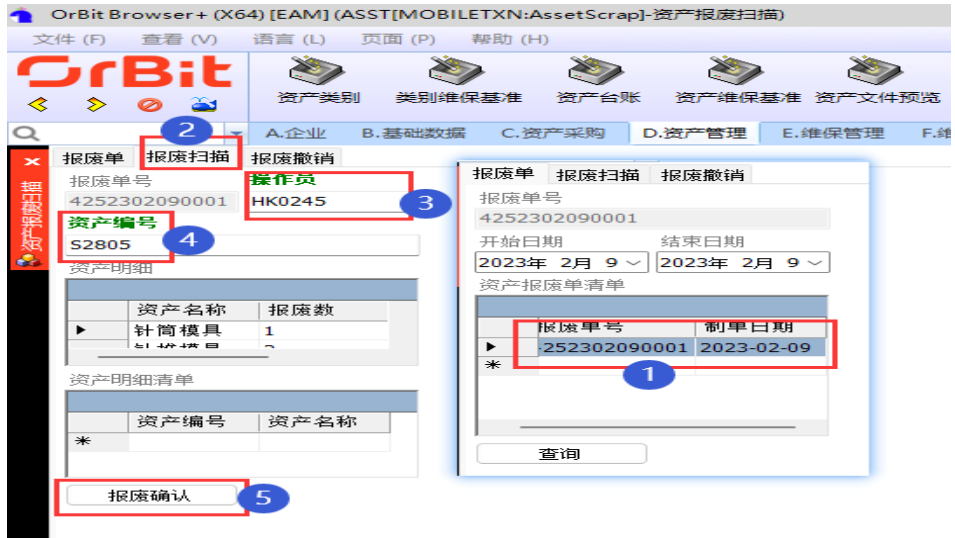

步骤2 报废撤销: 通过日期查询到资产报废单, 选择需要报废撤销的资产报废单 -> 单击[报 废撤销]页签 -> 输入操作员回车 -> 输入/扫描资产编号回车;

#### 图 **3-466** 报废撤销

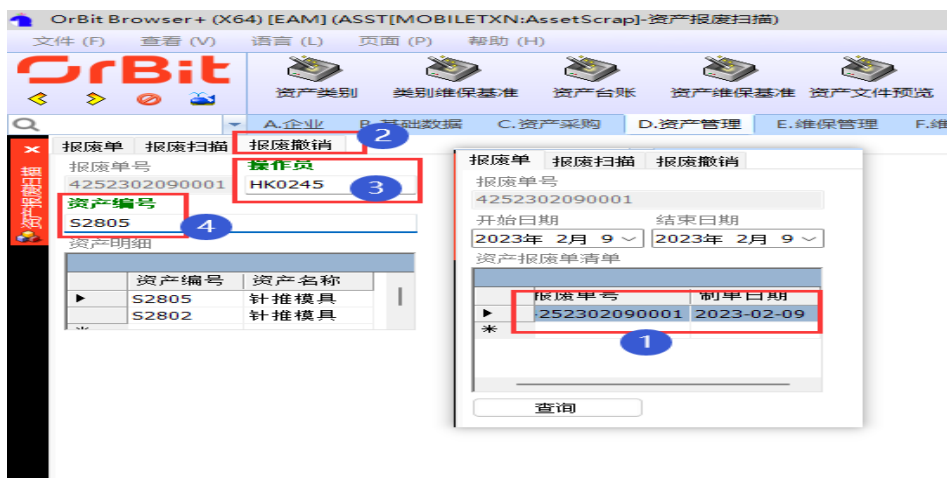

**----**结束

## **3.5.4.11** 资产盘点计划单

## 【功能说明】

用于创建资产盘点计划单,记录资产计划盘点信息

#### 【操作说明】

步骤1 新增盘点计划单: 单击"新增"按钮 -> 输入资产盘点计划单单头信息 -> 单击"保 存"按钮 -> 单击进入[资产盘点计划明细]页签,单击"统计明细"按钮,系统根据单 头的工厂过滤出需要盘点的台账明细,根据场地+工作中心+资产名称汇总库存数;

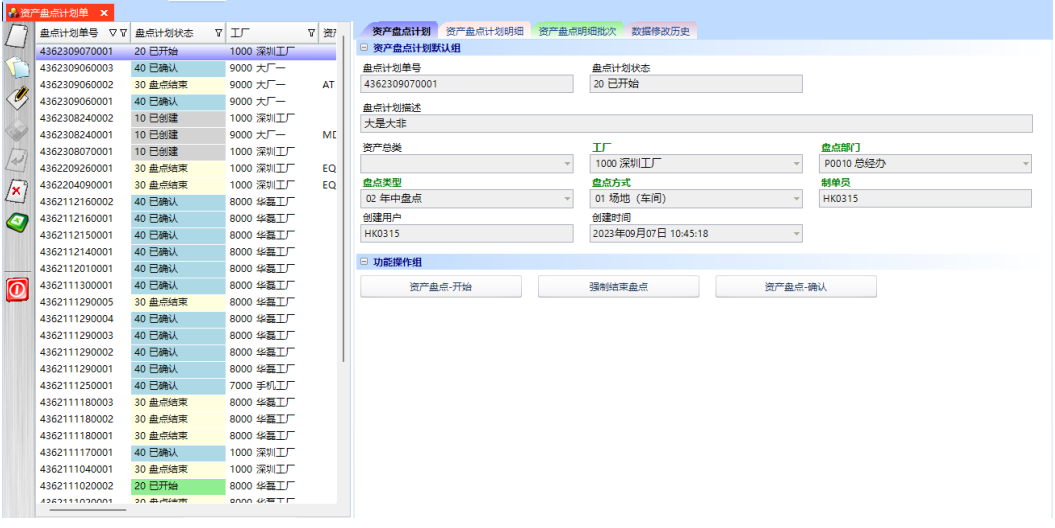

#### 图 **3-467** 新增盘点计划单
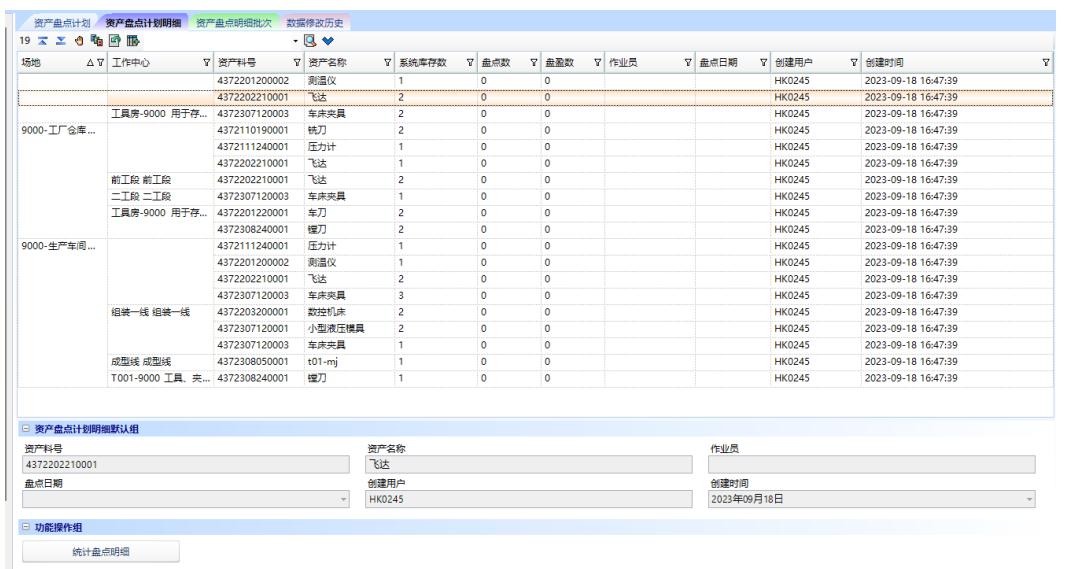

图 **3-468** 资产盘点计划明细

- 步骤**2** 资产盘点-开始:选中资产盘点计划单 -> 单击"资产盘点-开始"按钮,弹出盘点开始 确认对话框 -> 单击"是";
- 步骤**3** 强制结束盘点:选择盘点完的资产盘点计划单 -> 单击"强制结束盘点"按钮,弹出执 行提示框 -> 单击"是";

图 **3-469** 强制结束盘点

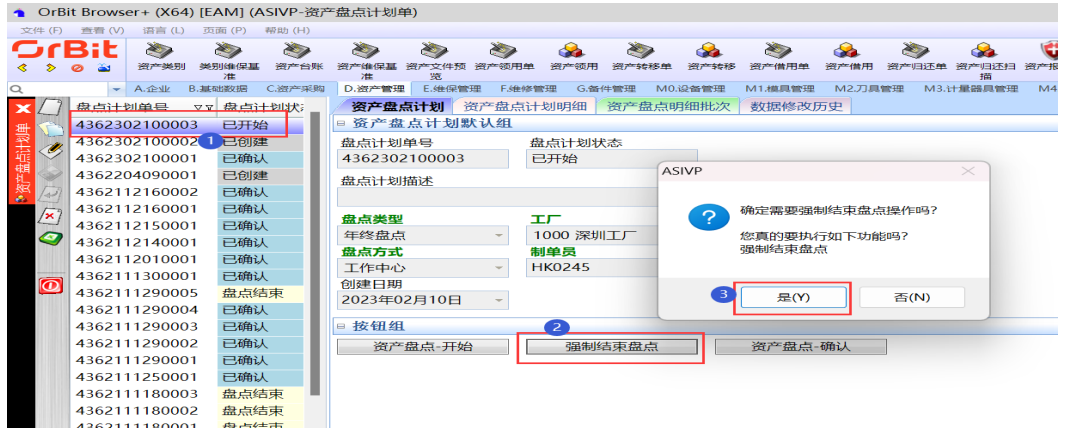

步骤**4** 资产盘点-确认:选择资产盘点计划单 -> 单击"资产盘点-确认"按钮,弹出盘点确认 对话框 -> 单击"是"

### 图 **3-470** 资产盘点-确认

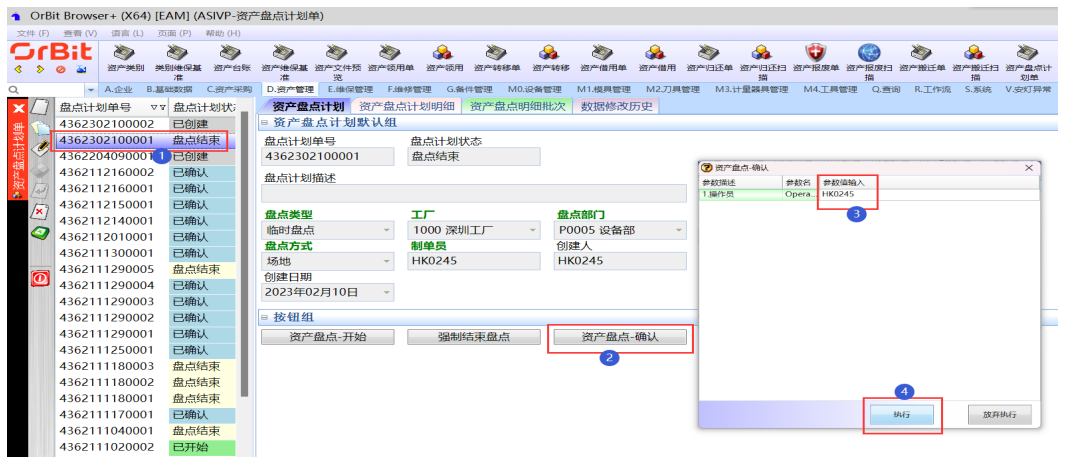

**----**结束

# 资产盘点计划明细

### 【功能说明】

按场地/工作中心添加盘点计划明细,用于记录资产盘点计划明细清单

### 【操作说明】

- 步骤**1** 选择资产盘点计划单;
- 步骤**2** 单击"资产盘点-按车间"/"资产盘点-按工作中心"按钮,弹出资产盘点-按车间/工 作中心录入界面;
- 步骤**3** 选择场地/工作中心;
- 步骤**4** 单击"执行"按钮,弹出执行成功提示框;
- 步骤**5** 单击"确定";

### 图 **3-471** 资产盘点计划明细

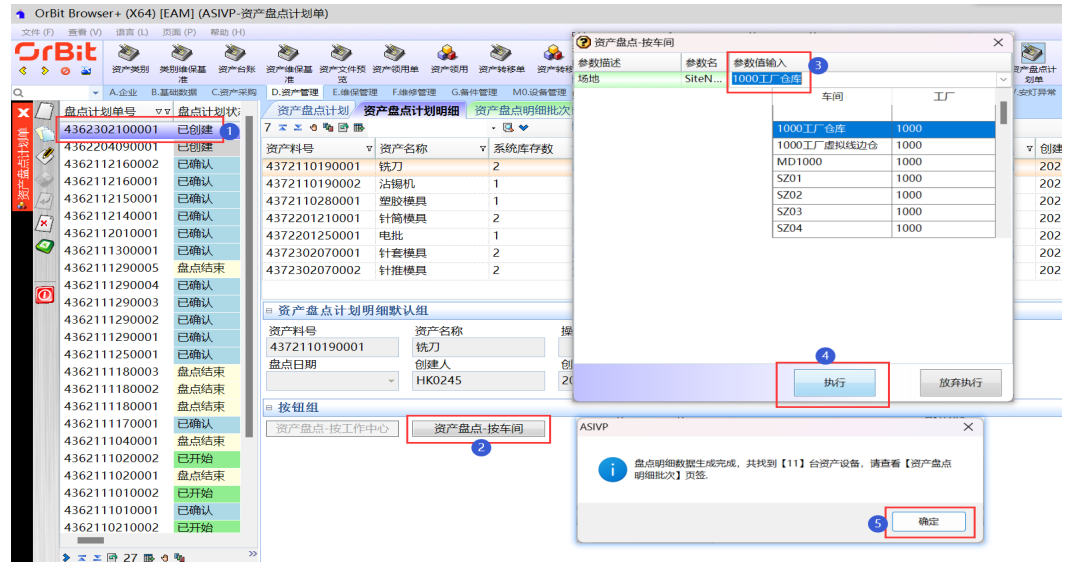

**----**结束

# 资产盘点明细批次

# 【功能说明】

用于记录计划要盘点的资产编号,以及回写资产编号盘点后的信息。

### 【操作说明】

无,该页面数据仅支持查看

### 图 **3-472** 资产盘点明细批次

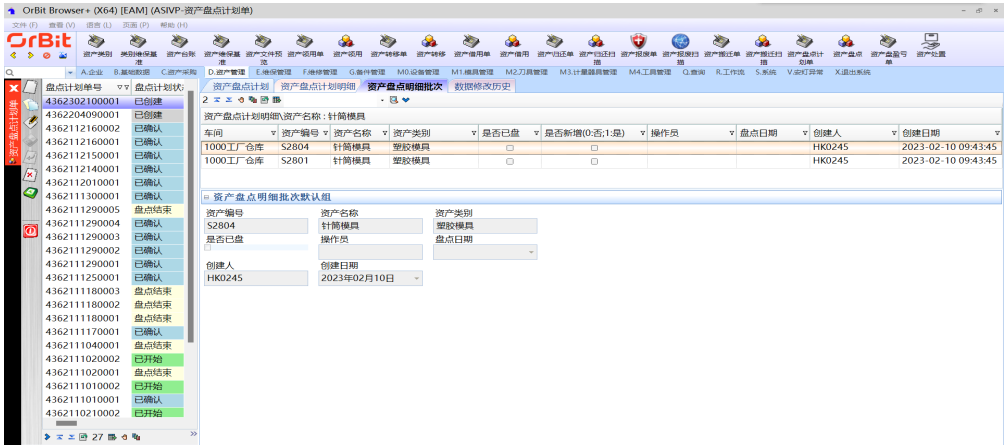

# **3.5.4.12** 资产盘点

# 【功能说明】

用于扫描采集盘点的资产编号

【操作说明】

步骤1 盘点扫描: 通过日期查询到资产盘点计划单, 选择资产盘点计划单 -> 单击[盘点扫描] 页签 -> 输入操作员回车 -> 输入/扫描资产编号回车 -> 所有资产编号盘点扫描完成 后,单击"盘点确认"按钮;

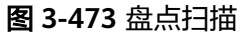

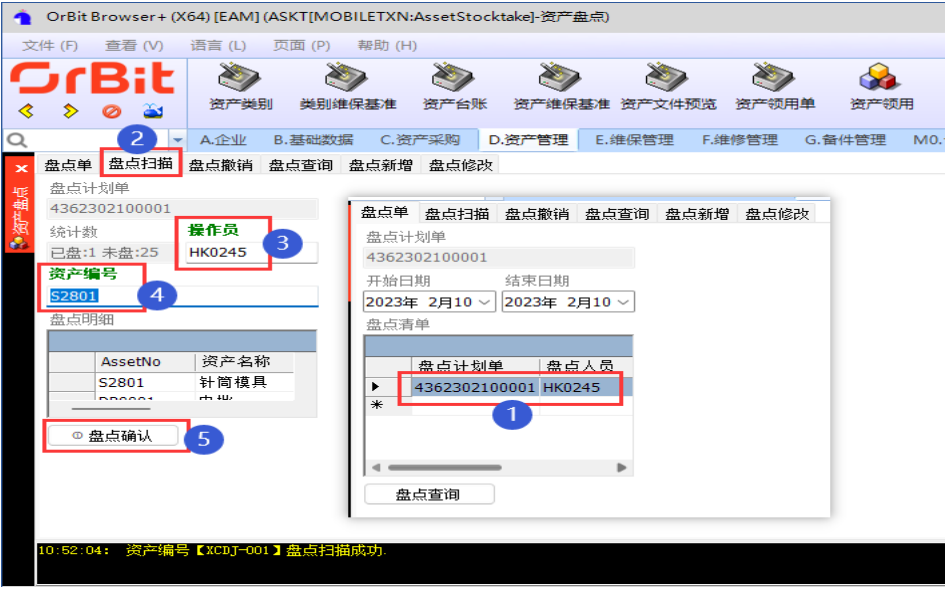

步骤2 盘点撤销: 通过日期查询到资产盘点计划单, 选择资产盘点计划单 -> 单击[盘点撤销] 页签 -> 输入操作员回车 -> 输入/扫描资产编号回车;

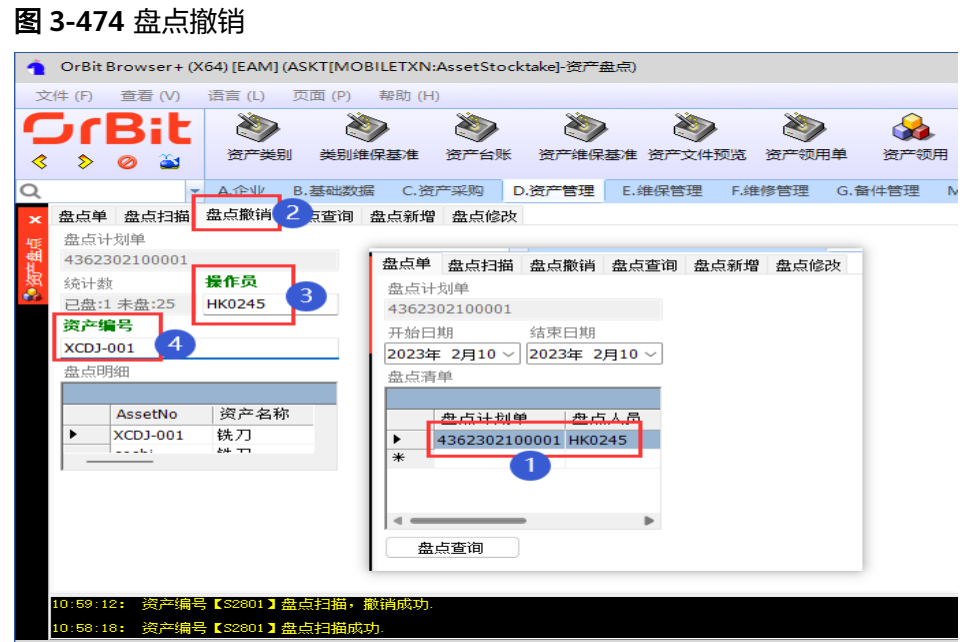

步骤3 盘点查询: 通过日期查询到资产盘点计划单, 选择资产盘点计划单 -> 单击[盘点查询] 页签,查看资产盘点计划单的盘点数据;

#### 图 **3-475** 盘点查询

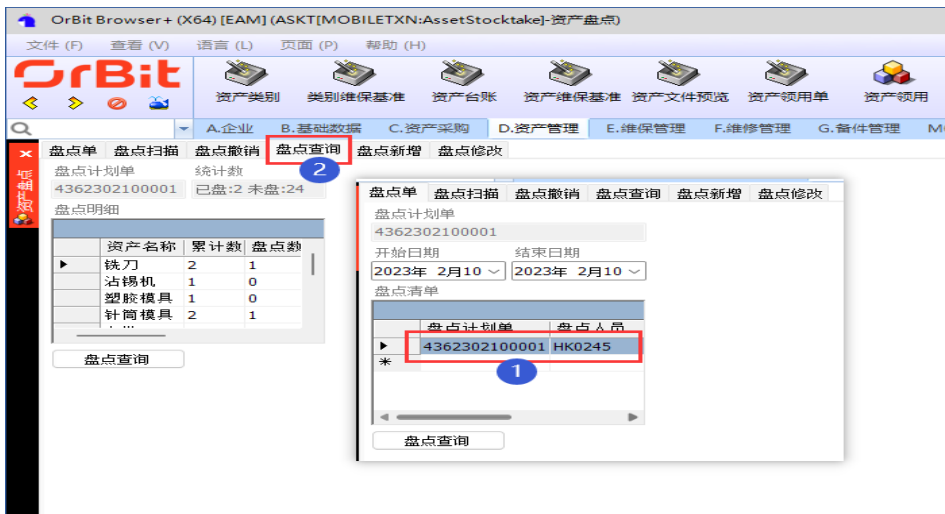

步骤4 盘点新增: 通过日期查询到资产盘点计划单, 选择资产盘点计划单 -> 单击[盘点新增] 页签 -> 输入操作员回车 -> 输入/扫描资产编号回车;

### 图 **3-476** 盘点新增

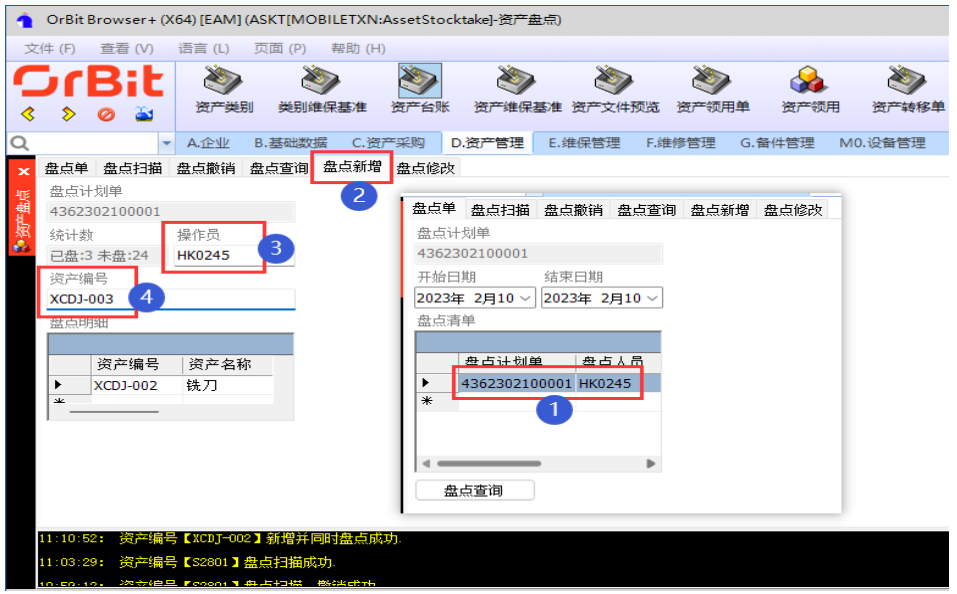

步骤5 盘点修改: 通过日期查询到资产盘点计划单, 选择资产盘点计划单 -> 单击[盘点修改] 页签 -> 选择资产名称,输入操作员、资产编号 -> 单击"提交"按钮;

#### 图 **3-477** 盘点修改

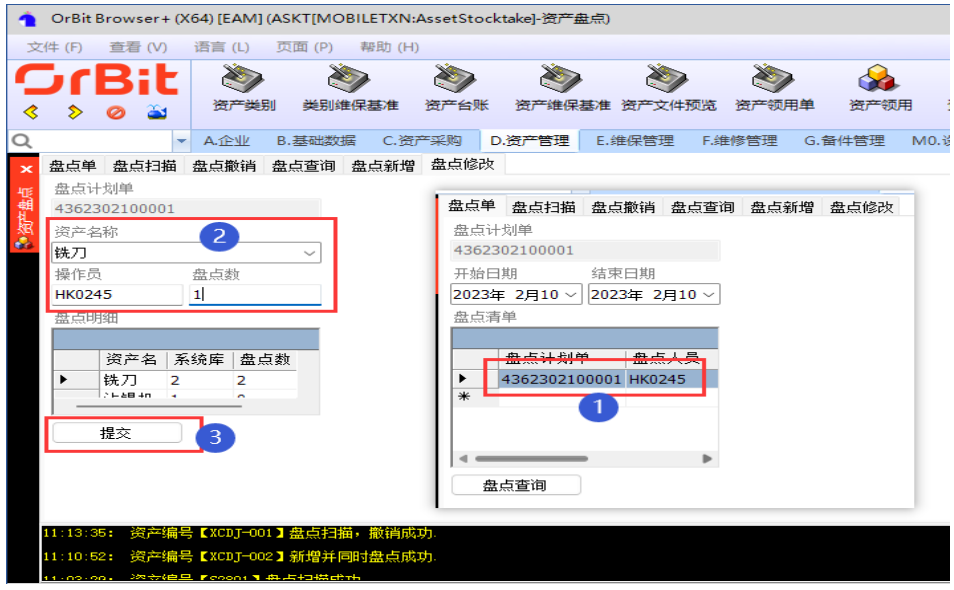

**----**结束

# **3.5.4.13** 资产盘盈盘亏单

### 【功能说明】

用于记录盘点完成后资产的盘盈盘亏信息

### 【操作说明】

步骤**1** 下推资产档案:选择盘点类型为盘盈的单据 -> 单击"下推资产档案"按钮 -> 输入操 作员 -> 单击"执行"按钮;

图 **3-478** 资产盘盈盘亏

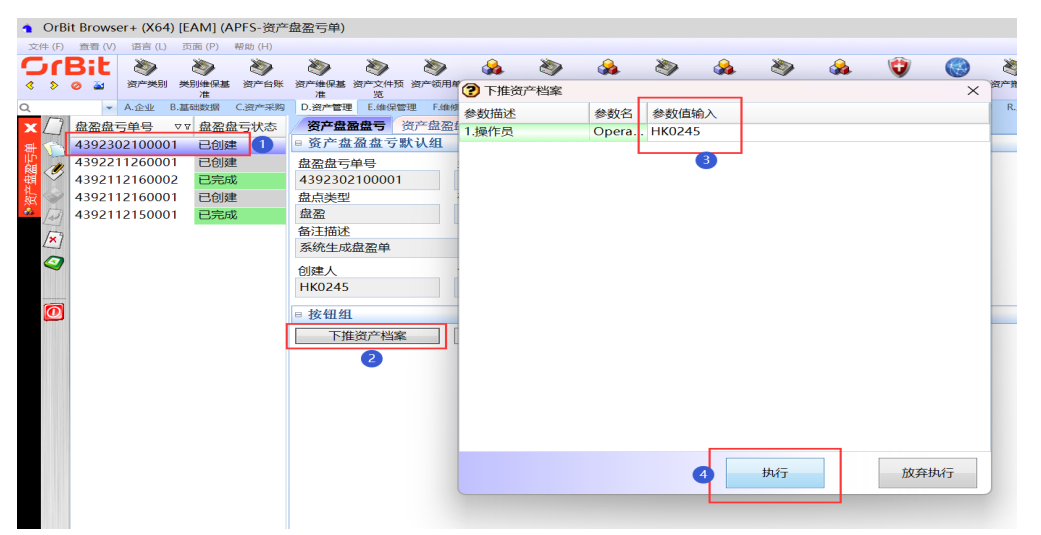

步骤**2** 下推资产处置:选择盘点类型为盘亏的单据 -> 单击"下推资产处置"按钮,弹出录入 界面 -> 输入操作员 -> 单击"执行"按钮,弹出执行成功信息提示框 -> 单击"确 定";

#### 图 **3-479** 下推资产处置

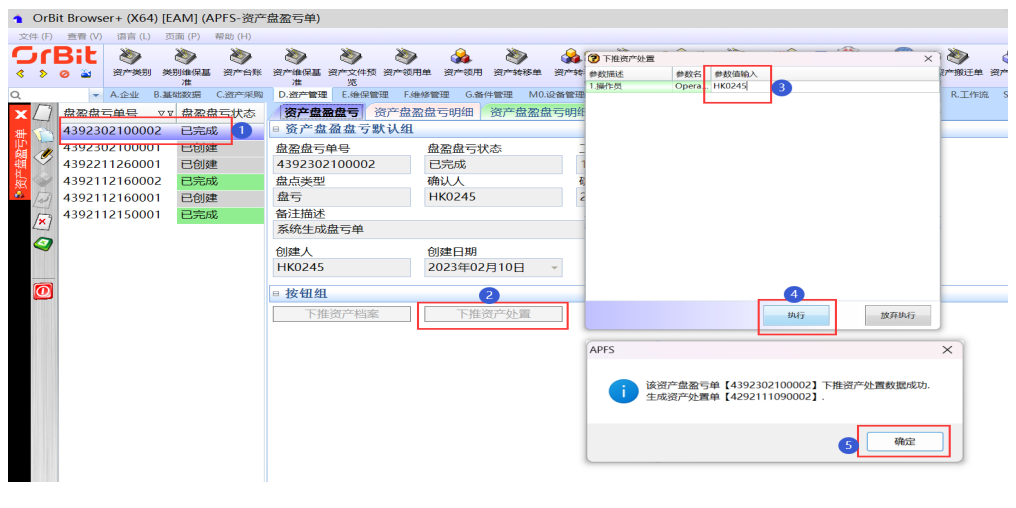

**----**结束

# **3.5.4.14** 资产处置单

# 【功能说明】

用于创建资产处置单,记录资产处置信息。可以手工创建,也可以在【资产盘盈亏 单】中由资产盘亏单下推生成。

# 【操作说明】

步骤**1** 新增:单击"新增"按钮 -> 输入资产处置单单头信息 -> 单击"保存"按钮;

#### 图 **3-480** 资产处置

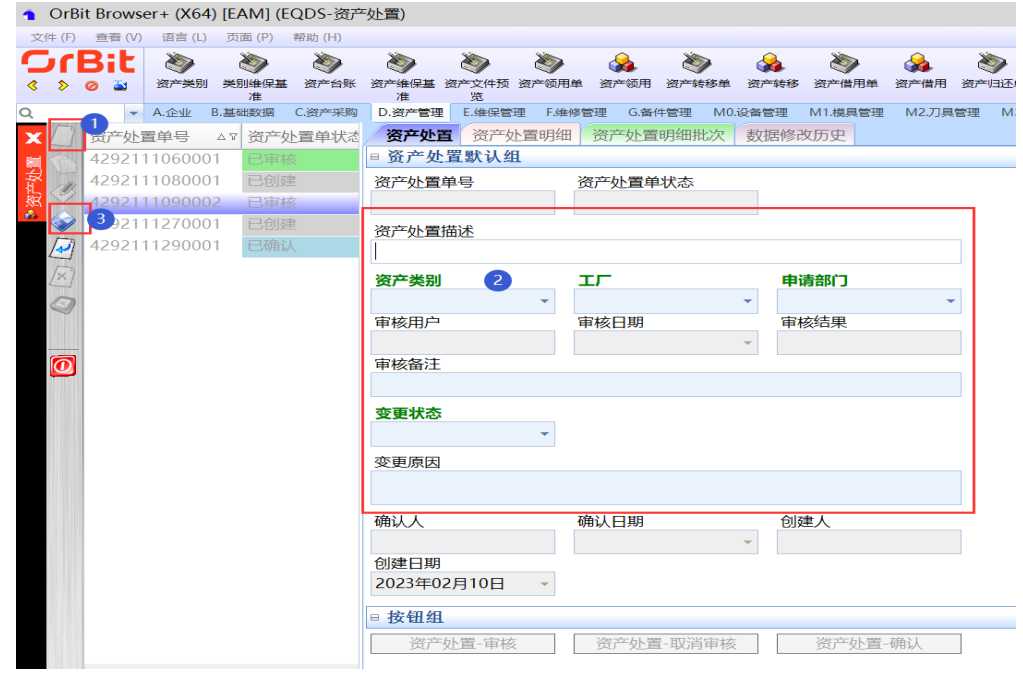

步骤**2** 删除:选择"已创建"状态的处置单 -> 单击"删除"按钮,弹出删除对话框 -> 单击 "是";

#### 图 **3-481** 删除资产处置

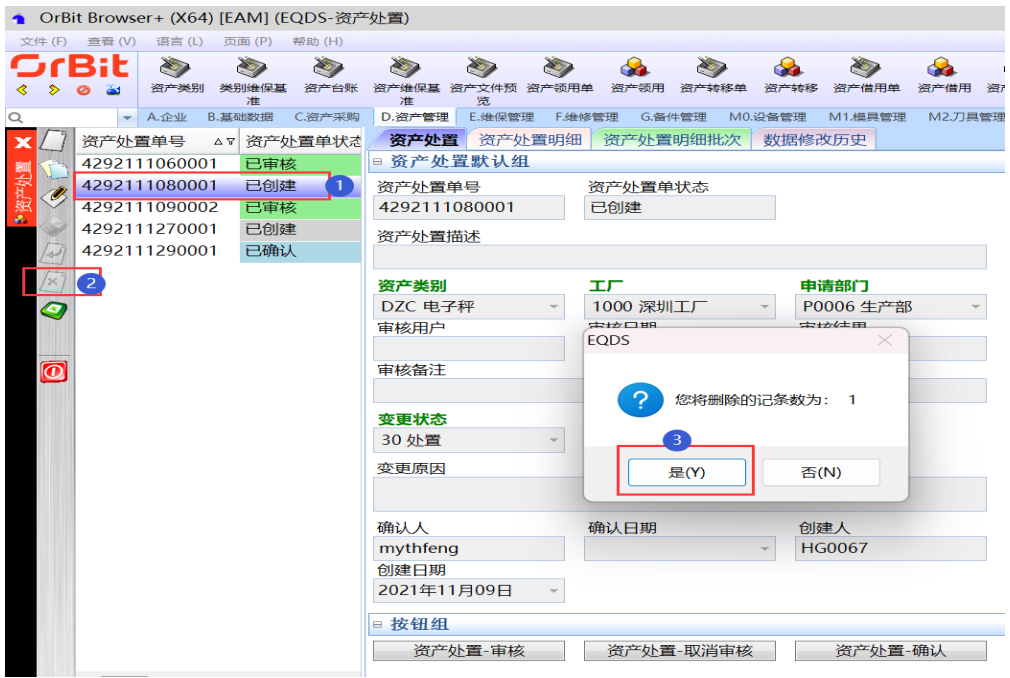

步骤**3** 修改:选择"已创建"状态的处置单 -> 单击"修改"按钮 -> 修改资产处置单单头信 息 -> 单击"保存"按钮;

图 **3-482** 修改资产处置

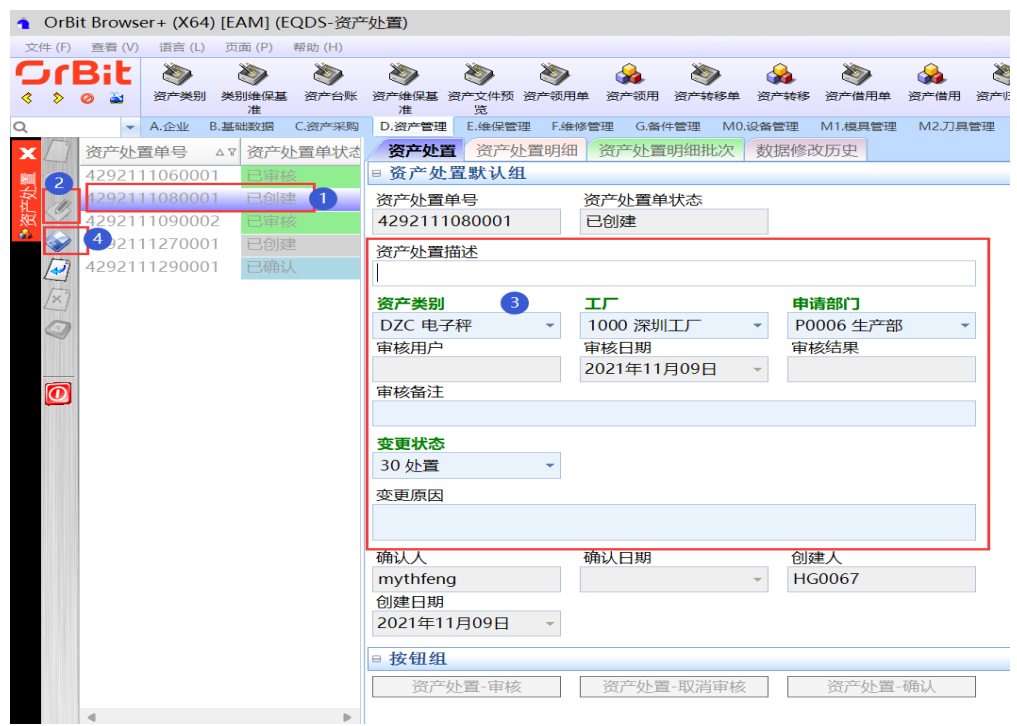

**步骤4** 资产处置-审核: 选择 "已创建" 状态的处置单 -> 单击 "资产处置-审核" 按钮,弹出 审核录入界面 -> 输入操作员、审核结果、备注(非必填) -> 单击"执行"按钮;

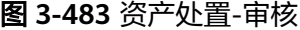

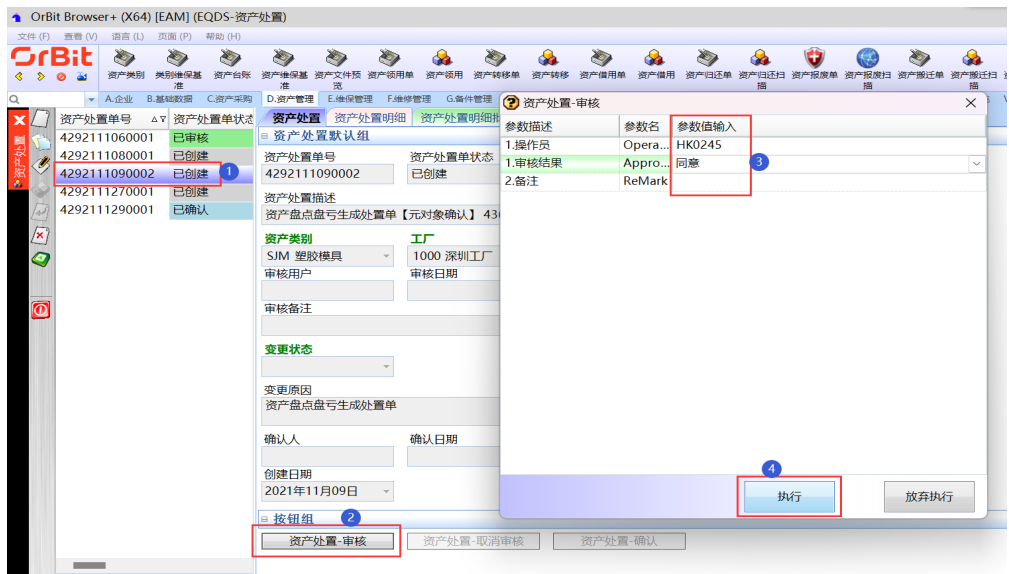

步骤**5** 资产处置-取消审核:选择"已审核"的资产处置单 -> 单击"资产处置-取消审核"按 钮,弹出取消审核对话框 -> 单击"是";

图 **3-484** 资产处置-取消审核

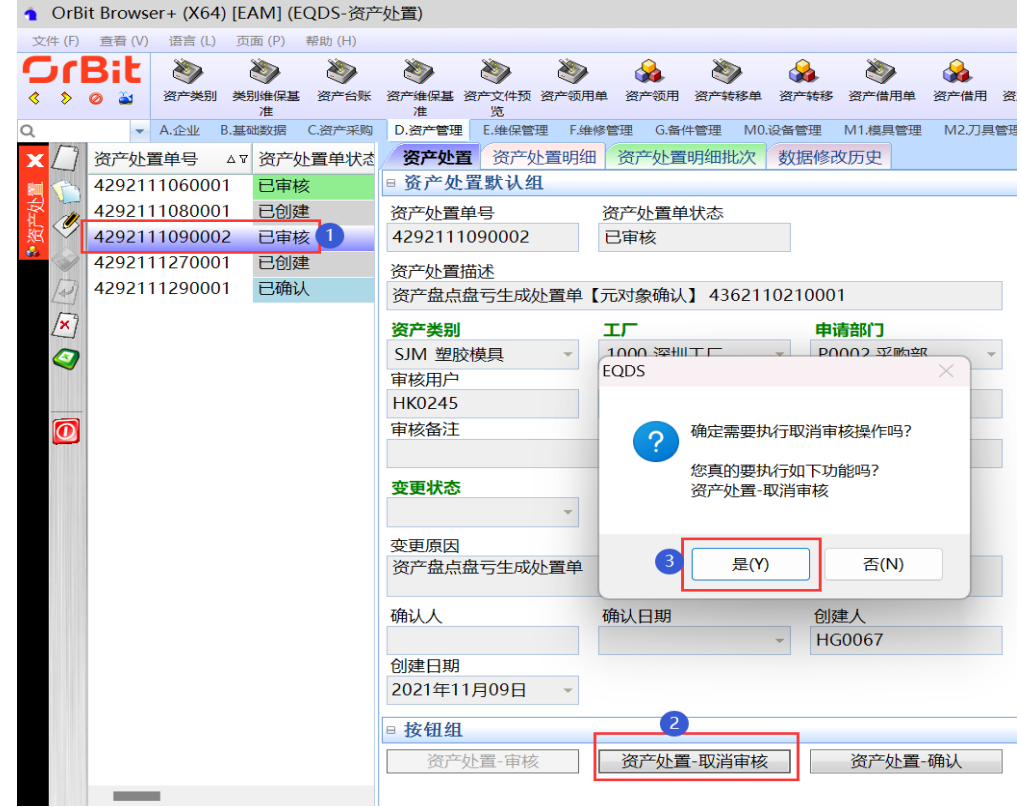

**步骤6** 资产处置-确认:选择"已审核"的资产处置单 -> 单击"删除"按钮,弹出删除对话 框 -> 单击 "是";

图 **3-485** 资产处置-确认

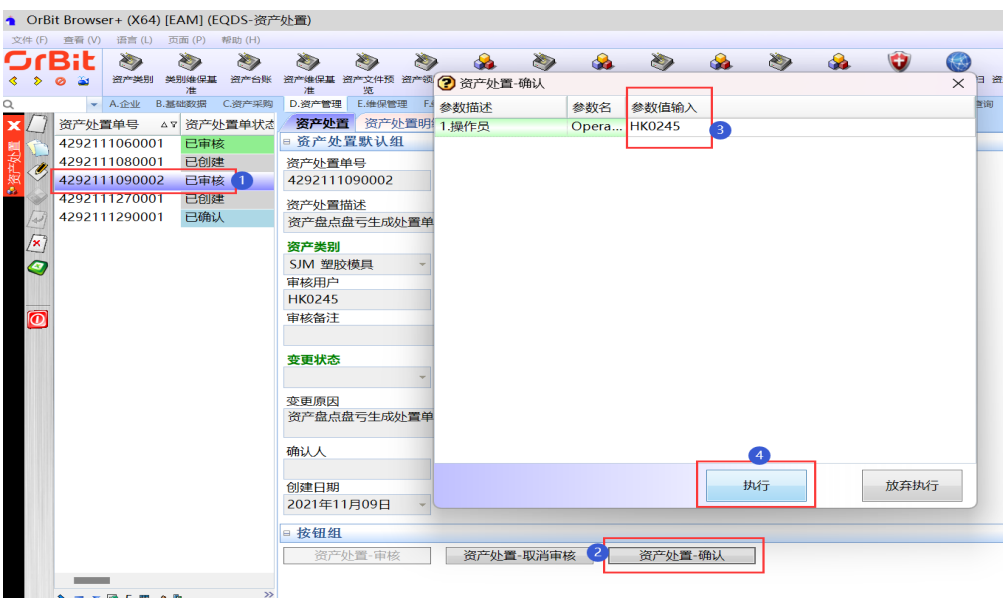

**----**结束

# 资产处置明细

# 【功能说明】

用于记录资产处置明细清单

【操作说明】

步骤**1** 新增:选择"已创建"的资产处置单 -> 单击"新增"按钮 -> 添加资产处置明细信息 -> 单击"保存"按钮;

图 **3-486** 添加资产处置明细

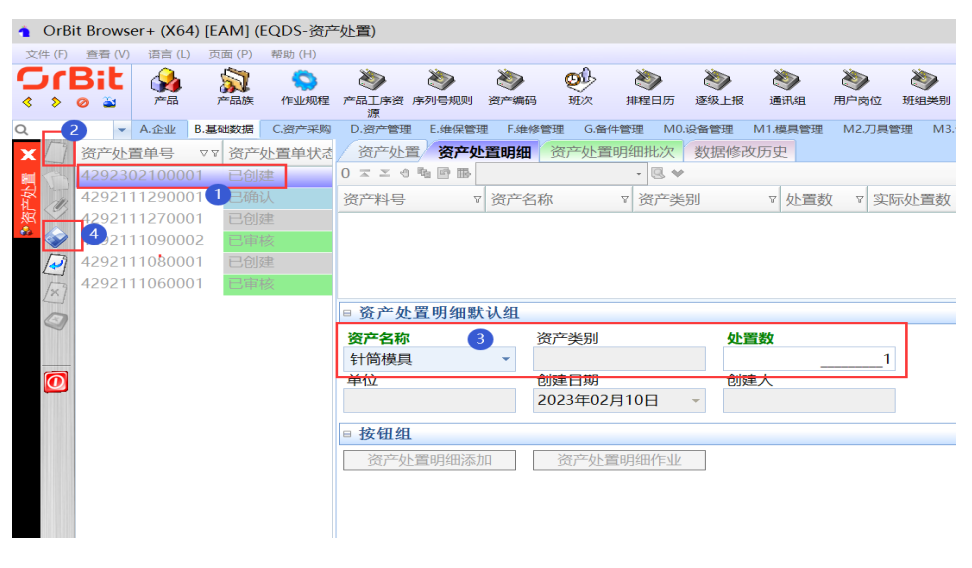

步骤2 修改: 选择"已创建"的资产处置单 -> 选择要修改的资产处置明细 -> 单击"修改" 按钮 -> 修改资产处置明细信息 -> 单击"保存"按钮;

#### 图 **3-487** 修改资产处置明细

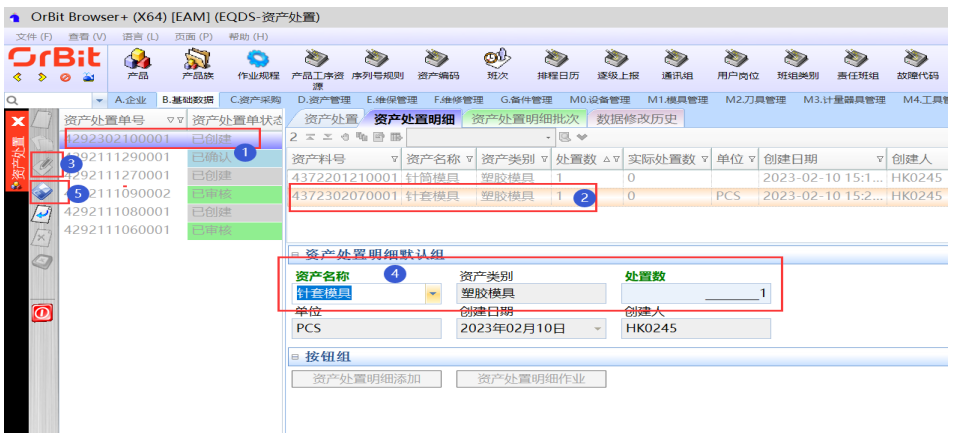

- 步骤3 删除: 选择"已创建"的资产处置单 -> 选择要删除的资产处置明细 -> 单击"删除" 按钮,弹出删除对话框 -> 单击"是";
	- 图 **3-488** 删除资产处置明细

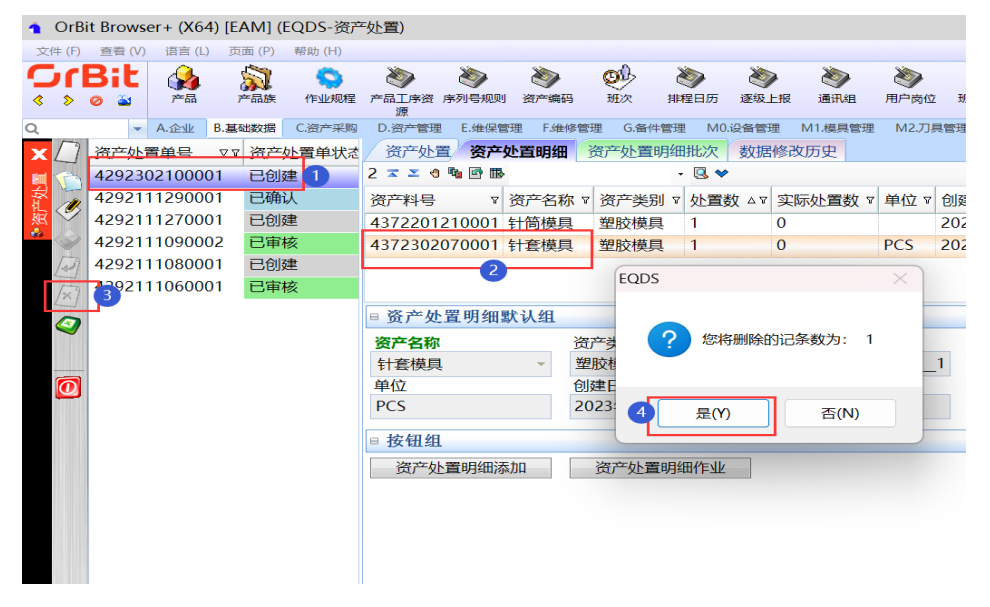

步骤4 一键添加明细: 选择"已创建"的资产处置单 -> 单击"资产处置明细添加"按钮, 弹 出资产处置明细添加界面 -> 通过新增/删除/复制键,添加资产处置明细数据 -> 单击 "保存"按钮;

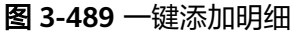

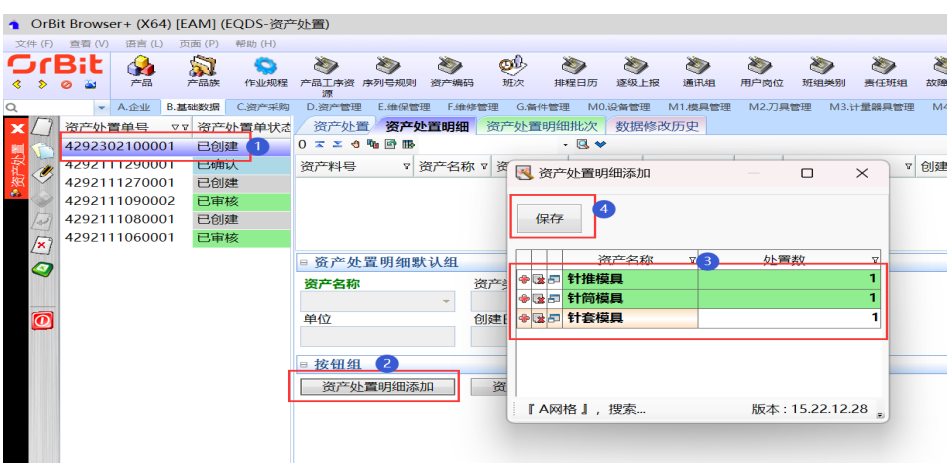

步骤5 处置作业: 选择"已审核"的资产处置单 -> 单击"资产处置明细作业"按钮, 弹出资 产处置作业界面 -> 选择资产编号, 输入操作员, 单击"保存"按钮;

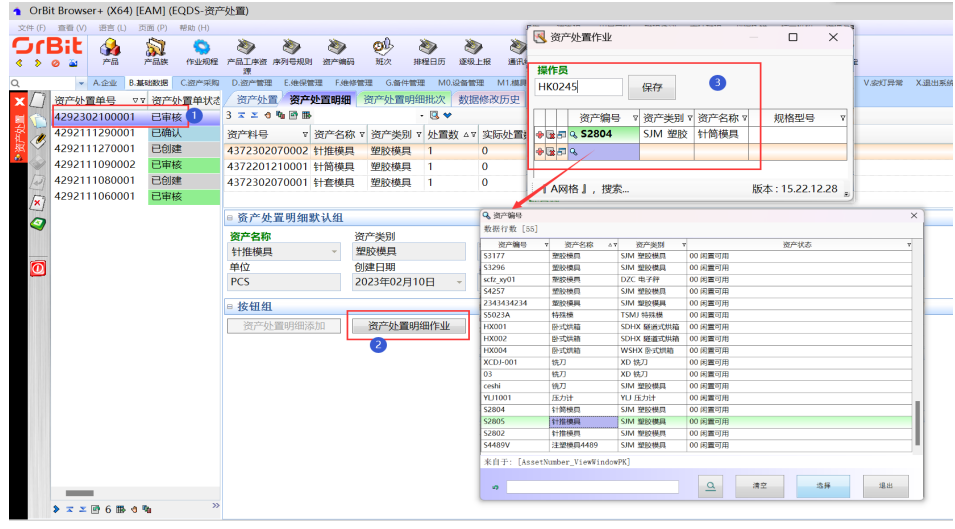

#### 图 **3-490** 处置作业

**----**结束

# 资产处置明细批次

# 【功能说明】

用于记录各资产名称下处置的资产编号信息。

# 【操作说明】

步骤**1** 添加处置明细批次:选择"已审核"的资产处置单 -> [资产处置明细]页签中,选择资 产处置明细 -> 单击"新增"按钮 -> 添加资产编号 -> 单击"保存"按钮;

### 图 **3-491** 添加处置明细批次

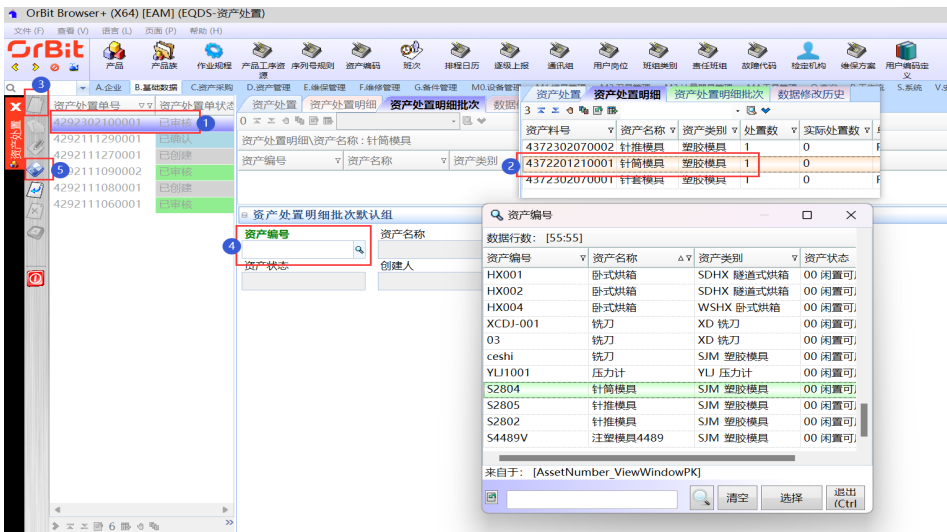

步骤**2** 删除:选择"已审核"的资产处置单 -> [资产处置明细]页签中,选择资产处置明细 -> 选择资产明细批次 -> 单击"删除"按钮, 弹出删除对话框 -> 单击"是";

图 **3-492** 删除资产明细批次

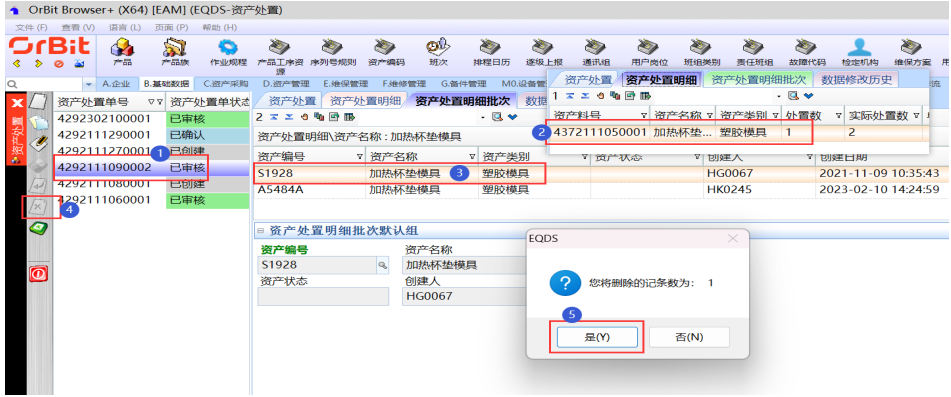

步骤**3** 修改:选择"已审核"的资产处置单 -> [资产处置明细]页签中,选择资产处置明细 -> 选择资产明细批次 -> 单击"修改"按钮 -> 修改资产编号信息 -> 单击"保存"按钮;

图 **3-493** 修改资产明细批次

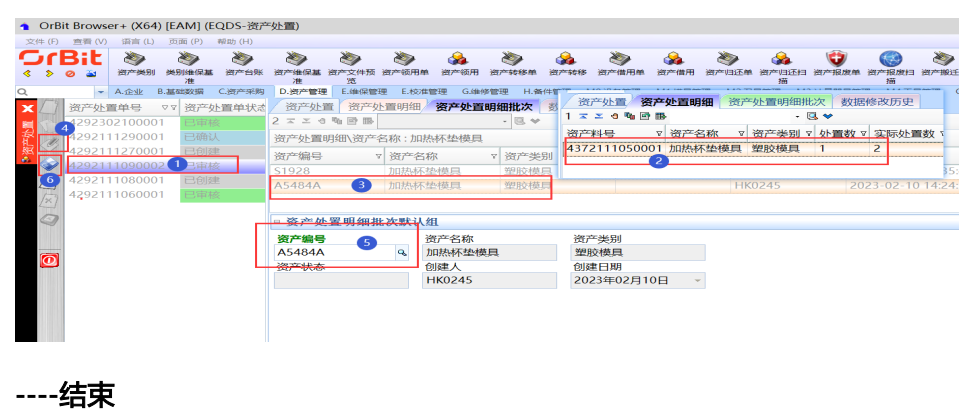

# **3.5.4.15** 资产搬运计划

# 【功能说明】

用于创建资产搬运计划,记录资产搬运计划信息

#### 【操作说明】

- 步骤1 新增搬运计划: 单击"新增"按钮 -> 输入资产搬运单单头信息 -> 单击"保存"按 钮;
- 步骤2 添加搬运明细: 单击进入[搬运明细]页签, 单击"新增"按钮 -> 录入搬运明细信息 -> 单击"保存"按钮;
- 步骤**3** 审核:资产明细添加完成后,返回[搬运计划]页签 -> 单击"审核"按钮,弹出审核界 面 -> 录入审核员、审核结果、备注 ( 非必填 ) -> 单击"执行"按钮;
- 步骤4 搬运作业: 单击进入[搬运明细]页签, 单击"搬运作业"按钮, 弹出[搬运作业]界面 -> 选择资产编号, 单击"提交";
- 步骤5 搬运确认: 搬运作业完成, 返回[搬运计划]页签 -> 单击"搬运确认"按钮, 弹出"搬 运确认"界面 -> 输入操作员, 单击"执行"按钮;
- 步骤6 取消审核: 选择已审核未操作搬运作业的资产搬运单 -> 单击"取消审核"按钮, 弹出 取消审核完成提示框 -> 单击"确定"按钮, 取消审核成功, 清空审核信息;

图 **3-494** 资产搬运计划

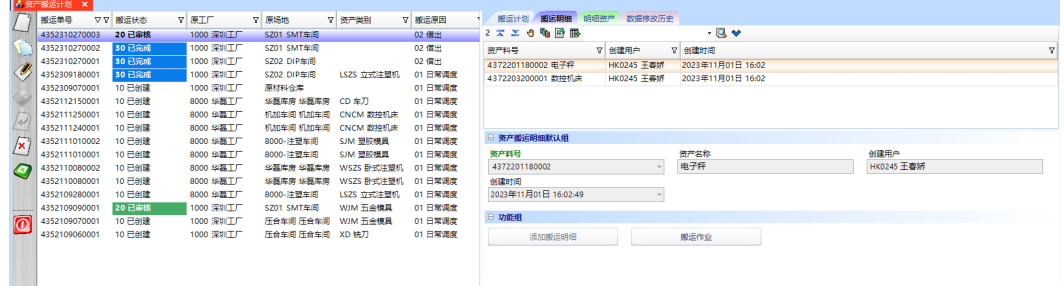

**----**结束

# **3.5.4.16** 资产搬运扫描

【功能说明】

用于扫描采集要搬运的资产编号

# 【操作说明】

步骤**1** 搬运扫描:通过日期查询到资产搬运单,选择需要搬运扫描的资产搬运单 -> 单击[搬 运扫描]页签 -> 输入操作员回车 -> 输入/扫描资产编号回车 -> 所有资产编号搬运扫描 完成后,单击"搬运确认"按钮;

#### 图 **3-495** 查询资产搬运单

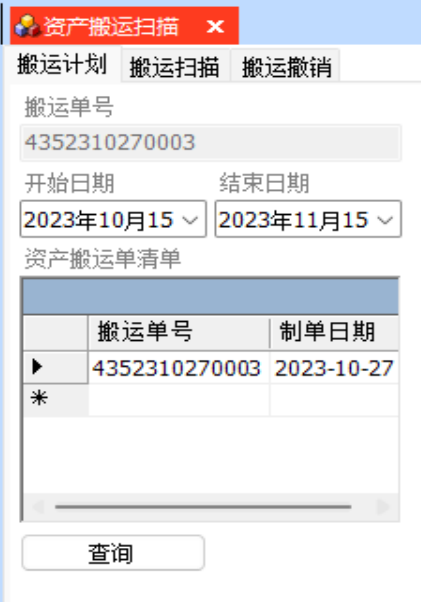

# 图 **3-496** 资产搬运扫描

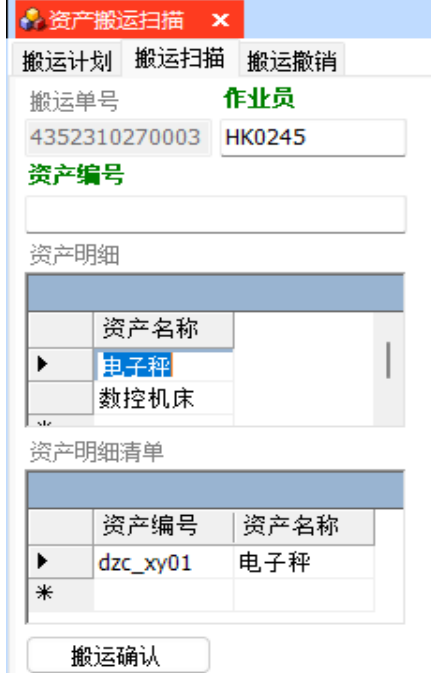

步骤2 搬运撤销: 通过日期查询到资产搬运单, 选择需要搬运撤销的资产搬运单 -> 单击[搬 运撤销]页签 -> 输入操作员回车 -> 输入/扫描资产编号回车;

### 图 **3-497** 搬运撤销

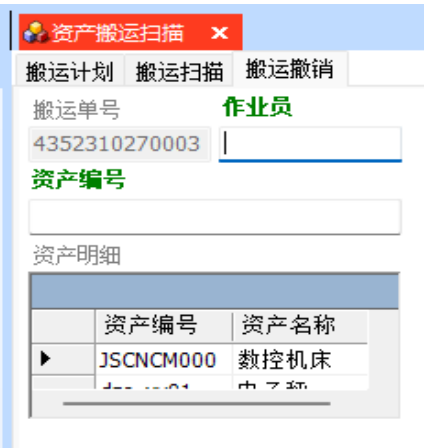

# **----**结束

# **3.5.4.17** 资产转移

# 【功能说明】

用于创建资产转移单,记录资产转移信息

# 【操作说明】

步骤1 新增: 单击"新增"按钮 -> 输入资产转移单单头信息 -> 单击"保存"按钮;

### 图 **3-498** 新增资产转移信息

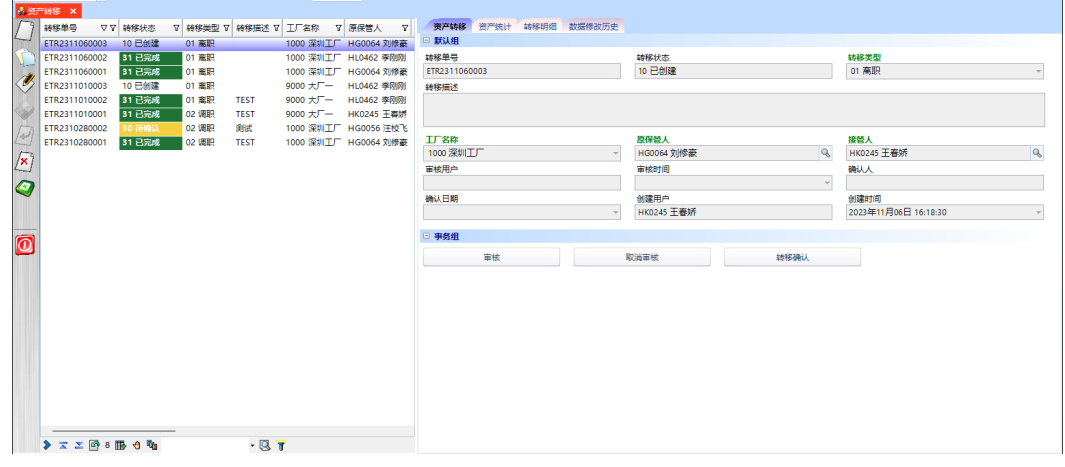

步骤2 转移明细:单击[转移明细]页签,系统自动带出原保管人名下的所有资产;单击[资产 统计]页签,根据资产类别汇总统计数量;

#### 图 **3-499** 转移明细

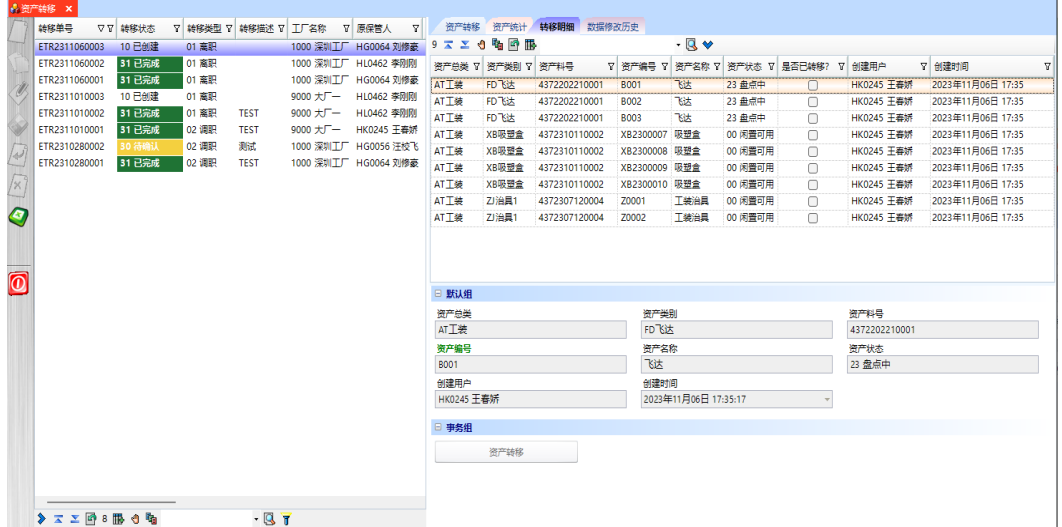

- 步骤**3** 审核:选择资产转移单 -> 单击"审核"按钮,审核成功;
- 步骤4 资产转移: 单击"资产转移"按钮,弹出资产转移弹窗 -> 单击"转移 (变更责任 人)"按钮,转移成功;

#### 图 **3-500** 个人资产转移

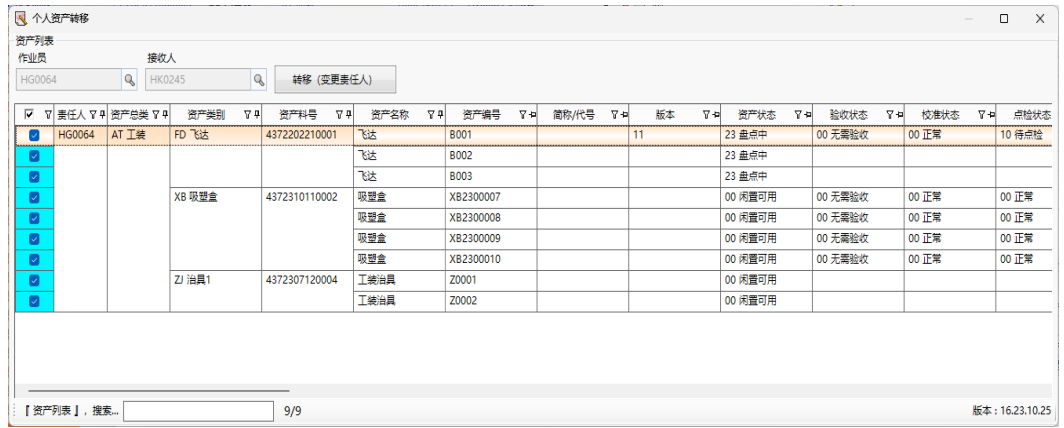

- 步骤5 转移确认: 选择资产转移单 -> 单击"资产转移确认"按钮, 弹出资产转移确认界面 -> 录入操作员 -> 单击"执行"按钮,弹出执行成功提示框 -> 单击"确定"按钮;
- 步骤6 取消审核: 选择资产转移单 -> 单击"资产转移-取消审核"按钮, 弹出取消审核完成 提示框 -> 单击"确定"按钮;

#### **----**结束

# **3.5.5** 维保管理

# **3.5.5.1** 整线保养计划

# 【功能说明】

查询及维护整条生产线的保养计划

# 【操作说明】

- 步骤**1** 查询整线保养计划:选择工厂、场地,选择月份,单击查询,查询出工厂+场地下的各 生产线的保养计划;
- 步骤**2** 维护整线保养计划:双击首轮计划日期/周期,弹出选择弹窗,选择首轮计划日期、周 期、提前预警天数,单击提交,刷新当前行产线的待排保养计划;首轮计划日期未维 护的,默认当前登录日期;周期未维护的,默认30天;
- 步骤3 待排计划排期: 双击待排计划"P", 弹出时间段框 -> 调整时间段后, 单击"提交" 按钮, 待排计划"P"更新为已排计划"O";
- 步骤4 增加额外计划: 双击空白格, 弹出确定对话框 -> 单击"确定"按钮, 弹出时间段框 -> 调整时间段后,单击"提交"按钮,待审核的额外计划"O±"增加成功 -> 右击待 审核的额外计划"O±",弹出操作列表 -> 选择"审核计划",则额外计划审核成 功,标识更新为"O+";
- 步骤**5** 驳回额外计划:选中并右击额外计划"O±",选择"驳回计划",或选中并右击额外 计划"O-",选择"反审计划",额外计划驳回成功,标识更新为"X";
- 步骤6 取消计划: 双击计划"O"/"O±",或选中并右击计划选择"取消计划",弹出确定 对话框 -> 单击"确定"按钮后, 已排计划"O"更新为取消计划"X";

图 **3-501** 整线保养计划

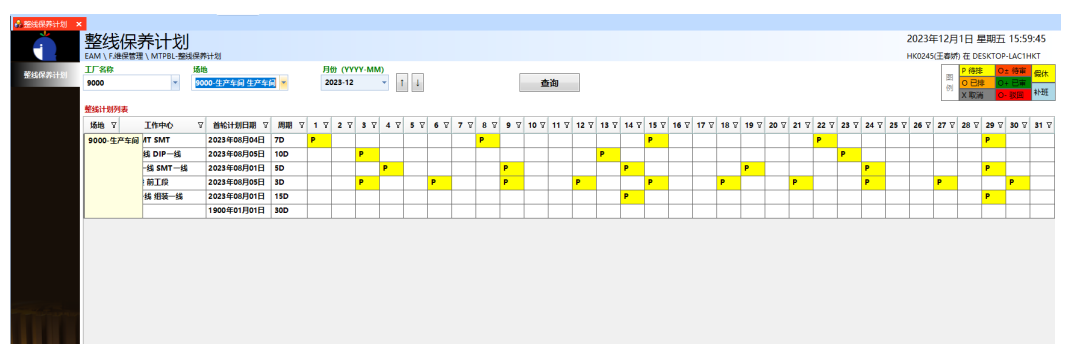

**----**结束

# **3.5.5.2** 维保计划发布

# 【功能说明】

对现有的维保任务进行调整更新,并重新发布

# 【操作说明】

步骤**1** 查看维保计划:输入查询条件,单击"查询"按钮,以甘特图展示工厂下资产编码的 维保计划;

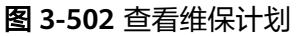

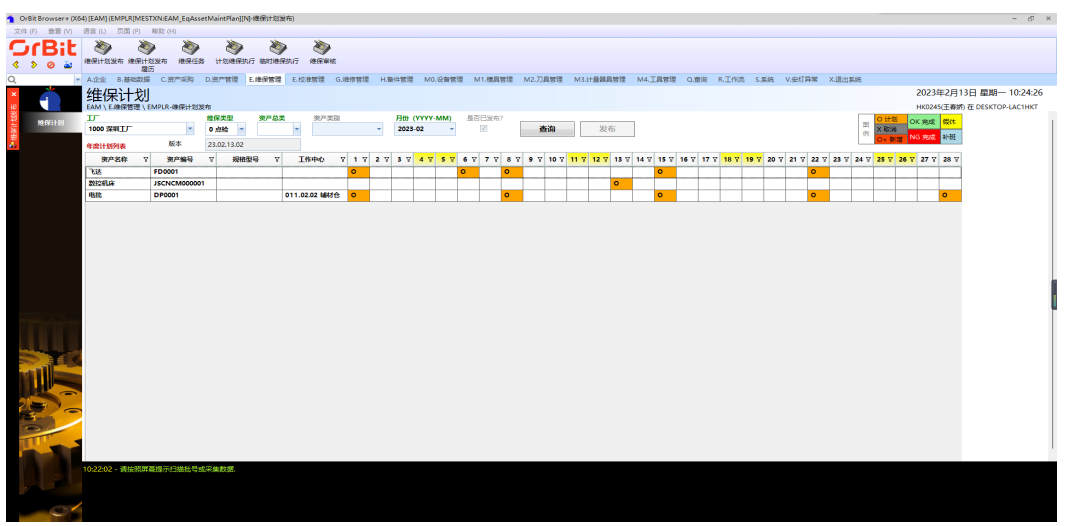

步骤2 发布维保计划: 在查询出的维保计划中, 双击需要调整的维保计划 -> 单击"重新发 布",发布成功,更新维保计划,自动生成版本号;

### 图 **3-503** 发布维保计划

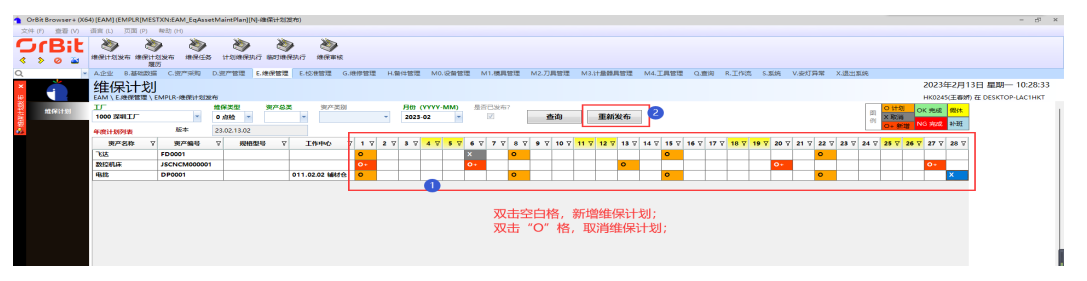

**----**结束

**3.5.5.3** 维保计划发布履历

# 【功能说明】

用于查看【维保计划发布】发布的维保计划

# 【操作说明】

- 步骤**1** 选择工厂,查看该工厂资产的年度维保计划、月度维保计划、每日维保计划;
- 步骤**2** 年度计划:汇总发布计划的年份、工厂、资产总类、维保类型信息;
- 步骤3 月度计划:记录每个月的发布版本号,每月最后的一个版本号为激活版本号,每月只 有一个激活的版本号;
- 步骤**4** 每日计划:记录每个版本号下在【维保计划发布】功能中发布的计划;

### 图 **3-504** 维保计划发布履历

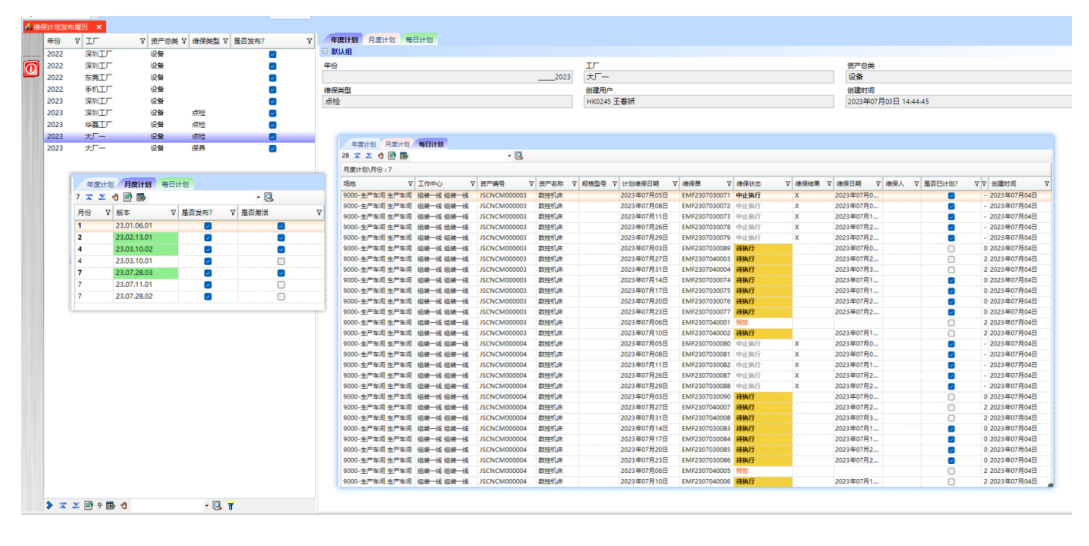

**----**结束

# **3.5.5.4** 维保任务

### 【功能说明】

用于查看所有的维保计划单

### 【操作说明】

步骤1 保养计划Excel导入: 单击"保养计划Excel导入"按钮, 弹出导入界面 -> 单击"选择 文件"按钮,弹出选择本地文件界面 -> 选择本地文件 -> 单击"打开"按钮, 将Excel 中的数据带入到导入界面中的数据显示列表 -> 单击"保存"按钮;

图 **3-505** 保养计划 Excel 导入

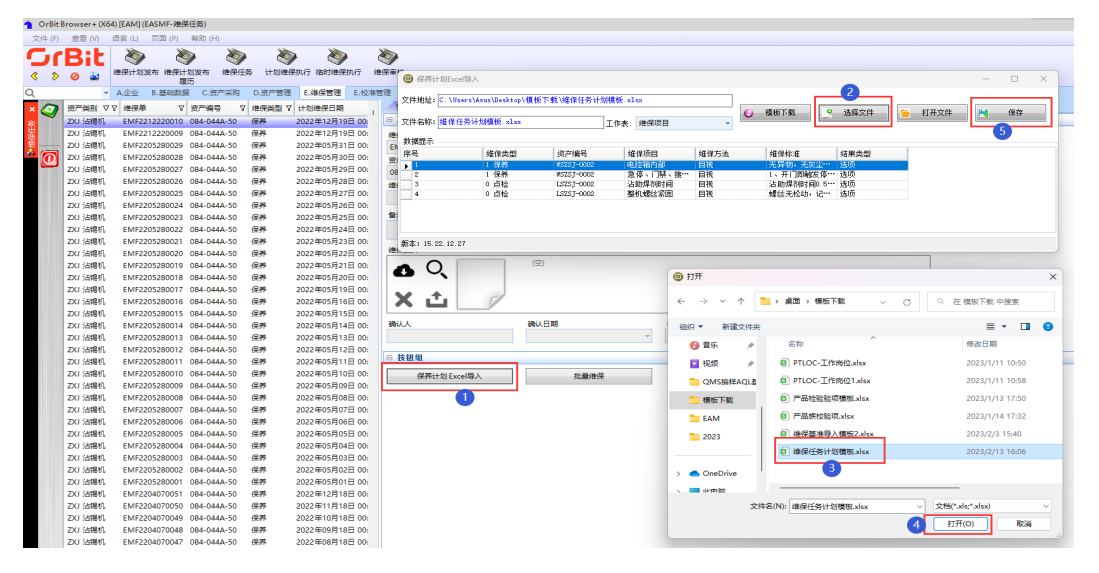

步骤**2** 批量维保:单击"批量维保"按钮,弹出批量维保界面 -> 输入查询条件,查询出维保 单 -> 选择维保单, 右侧带出计划维保详细信息 -> 录入结果值/维保结果 -> 单击 "提 交"按钮;

### 图 **3-506** 批量维保

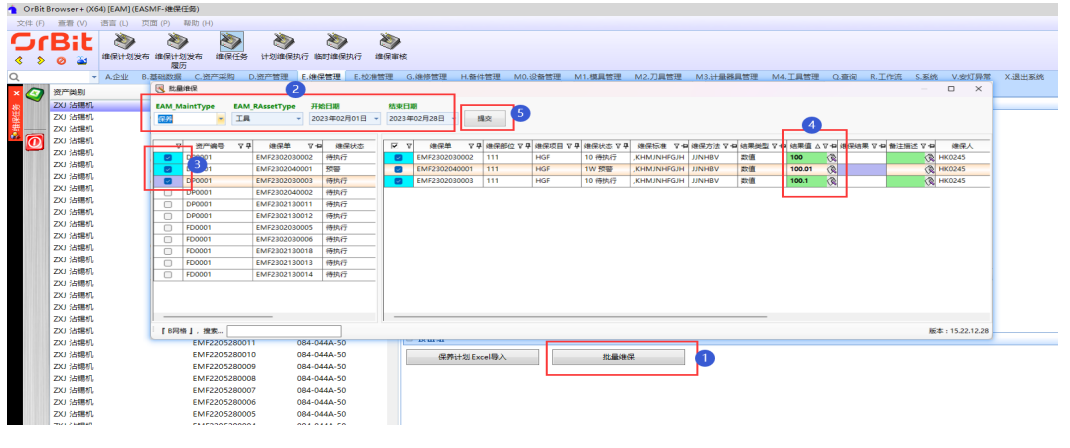

**----**结束

# **3.5.5.5** 计划维保执行

# 【功能说明】

对设备资产进行计划性的维保作业

# 【操作说明】

步骤1 维保看板: 输入查询条件,单击"查询"按钮,默认以"统计看板"的模式,展示维 保计划的汇总数据;

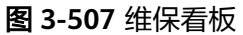

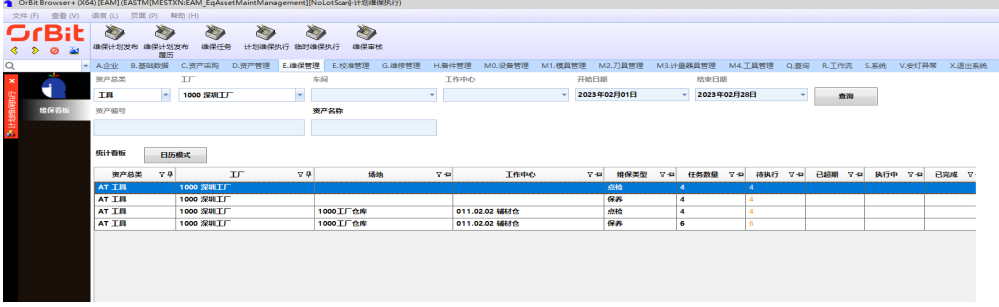

步骤**2** 日历模式:单击"日历模式"按钮,则会切换到以日历模式统计的维保计划汇总数 据;

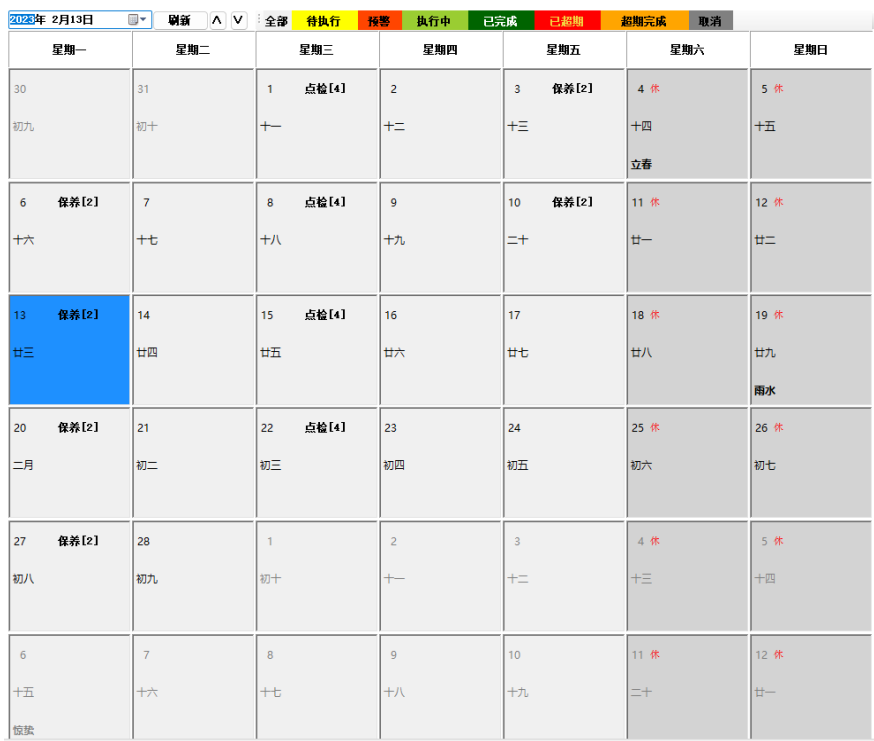

### 图 **3-508** 日历模式

步骤**3** 维保任务列表:双击统计看板中的明细行,或单击维保日历,进入维保任务列表界 面;

### 图 **3-509** 维保任务列表

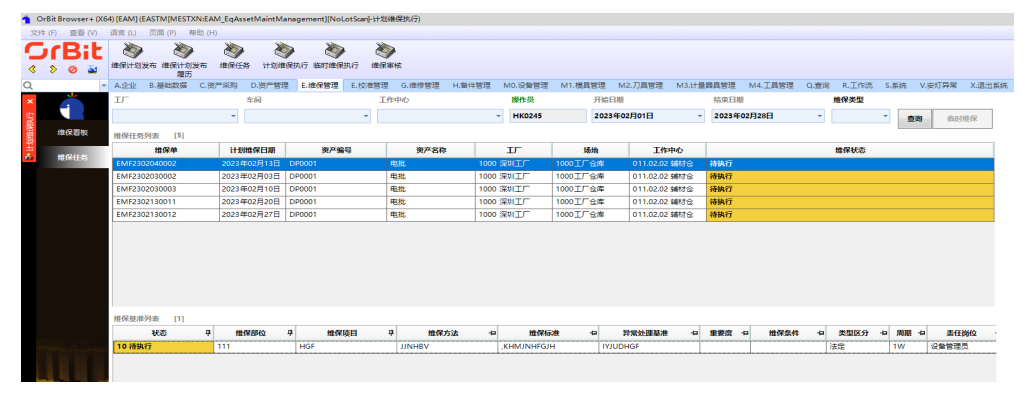

步骤4 维保执行: 双击维保任务列表明细, 进入维保执行界面 -> 单击"开始维保"按钮, 更 新维保单状态为"执行中" -> 输入维保工时, 选择是否停机, 输入停机时间、异常记 录 -> 选项型:选择维保结果/数值型:输入维保值判定维保结果、上传维保图片、更 换配件 -> 单击"保存"按钮,维保执行完成,更新状态为"按时执行完成";

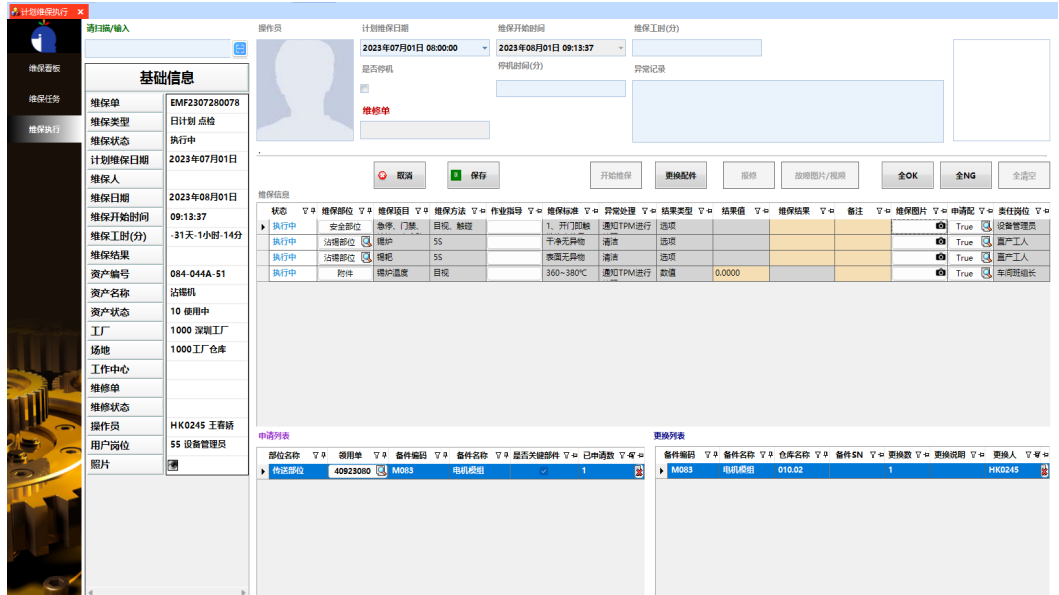

步骤5 上传维保图片: 维保支持上传现场图片。单击"维保图片"列的"相机"按钮, 弹出 [拍摄]界面,可以以直接连接摄像头拍摄照片或录制视频,也可以选择本地上传照片/视 频;

图 **3-511** 上传维保图片

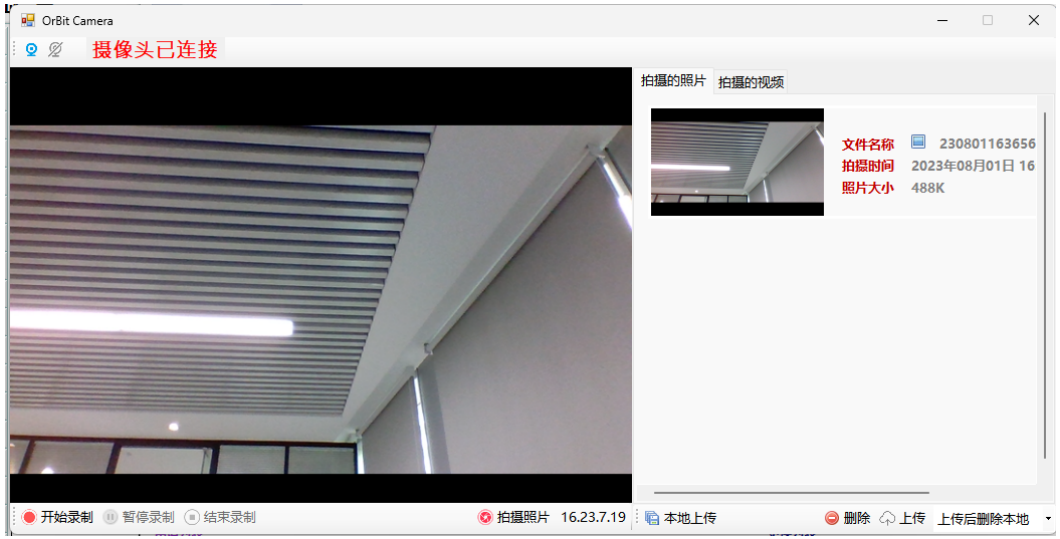

步骤**6** 申请配件:维保时需要更换配件,但维修线/线边仓没有库存时,需要提申请单才能领 用。双击,弹出[配件申请]界面 -> 选择部位,带出部位上的备件编码 -> 选择备件编 码名称,输入领用数量、申请说明 -> 单击"提交"按钮,提交成功,生成备件领用申 请单,返写数据至配件申请列表;

图 **3-510** 维保执行

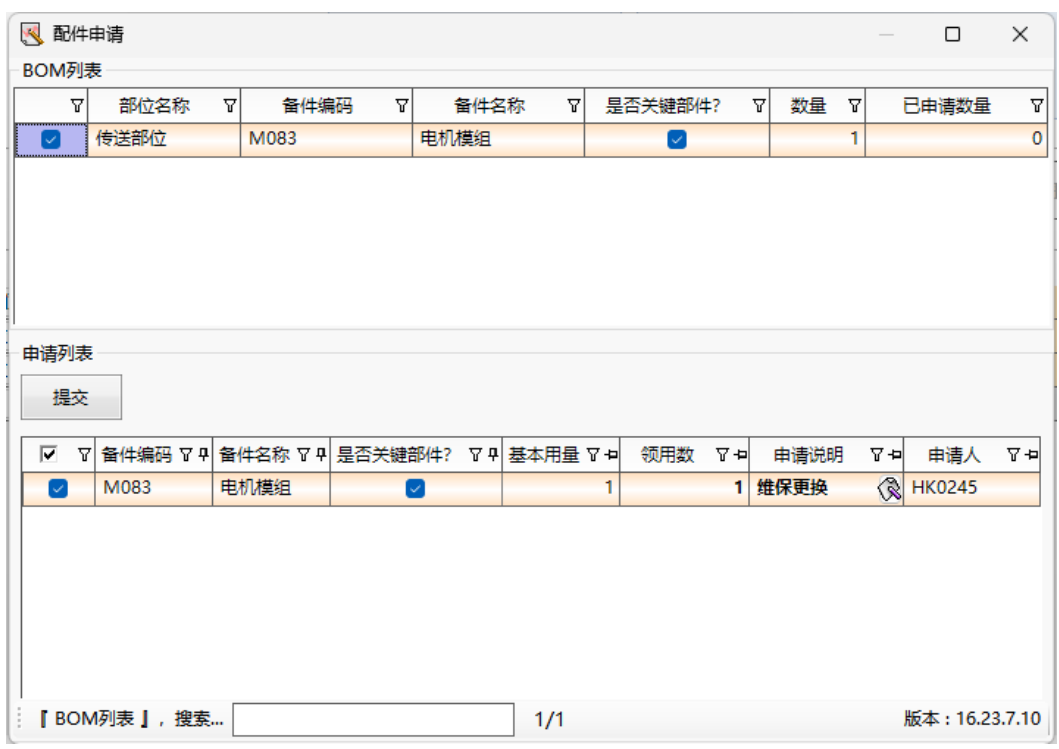

#### 图 **3-512** 申请配件

步骤7 更换备件: 维保时需要更换备件, 维修线/线边仓有库存的可以直接更换。双击更换列 表行,弹出[配件更换]界面 -> 选择部位名称,带出部位上的配件 -> 选择备件编码, 输入更换数量、更换说明、备件SN -> 单击"提交"按钮, 数据返写至配件更换列 表;

### 图 **3-513** 更换备件

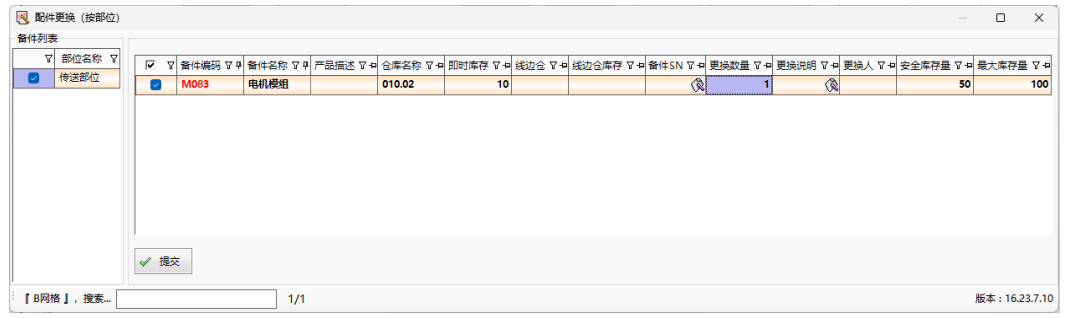

步骤8 报修: 明细中的维保结果录入/判定为NG,单击"保存"按钮后, "报修"按钮高 亮, 并提示"存在NG项目, 是否报修", 是则弹出[故障报修]界面, 立即进行报修操 作;也可稍后通过"报修"按钮报修。在弹出的[故障报修]界面,录入报修说明、紧 急程度、是否停机、是否委外、备注 -> 单击"报修"按钮, 报修成功并生成维修单;

图 **3-514** 报修

| < 故障报修      |               |              |        |    |                |        |                                          |     |               | $\sim$     | $\Box$         |           | $\times$ |
|-------------|---------------|--------------|--------|----|----------------|--------|------------------------------------------|-----|---------------|------------|----------------|-----------|----------|
| 报修列表<br>报修  |               |              |        |    |                |        |                                          |     |               |            |                |           |          |
| 资产编号 74     | 维保单           | ▽ 中 维保结果 ▽ 中 | 报修说明   | 모휘 | 紧急程度           |        | ▽ 中図 是否停机 ▽ 中□ 是否委外 ▽ 中 资产名称 ▽ 中 维保人 ▽ 中 |     |               | 维保日期       |                | 포-타备注 포-타 |          |
| 084-044A-51 | EMF2307280078 | <b>NG</b>    | 需要报修解决 |    | <b>《 10 紧急</b> | $\sim$ | $\Box$                                   | 沾锡机 | <b>HK0245</b> | 2023年08月01 |                |           |          |
|             |               |              |        |    |                |        |                                          |     |               |            |                |           |          |
|             | 报修列表   ,搜索…   |              |        |    |                |        |                                          |     |               |            | 版本: 16.23.7.10 |           |          |

- 步骤9 上传故障图片/视频: 报修成功后, 单击"故障图片/视频"按钮, 弹出[上传]界面 (见 上传维保图片),支持连接本机的摄像头进行现场拍照/视频录制,支持本地上传视频/ 照片;
- 步骤**10** 全OK/全NG/全清空:这三种操作只针对选项型的维保项目。开始维保后,单击"全 OK",则选项型"维保结果"全部为OK;单击"全NG",则选项型"维保结果"全 部为NG; "全OK"/全"NG"后, 单击"全清空", 则清空维保结果;
- 步骤11 取消: 返回上一级菜单;

**----**结束

# **3.5.5.6** 临时维保执行

【功能说明】

对资产设备进行计划外的临时维保作业

# 【操作说明】

步骤**1** 临时维保作业:选择维保类型"点检/保养",进入[维保执行]界面 -> 输入资产编号回 车,带出资产编号的点检/保养项目 -> 单击"开始维保"按钮, 自动生成状态为"执 行中"的临时维保单 -> 选项型:选择维保结果/数值型:输入维保值回车,系统自动 判定维保结果,输入非必填维保信息:维保工时、是否停机、停机时间、异常记录 -> 单击"保存"按钮,临时维保作业完成;

### 图 **3-515** 维保类型

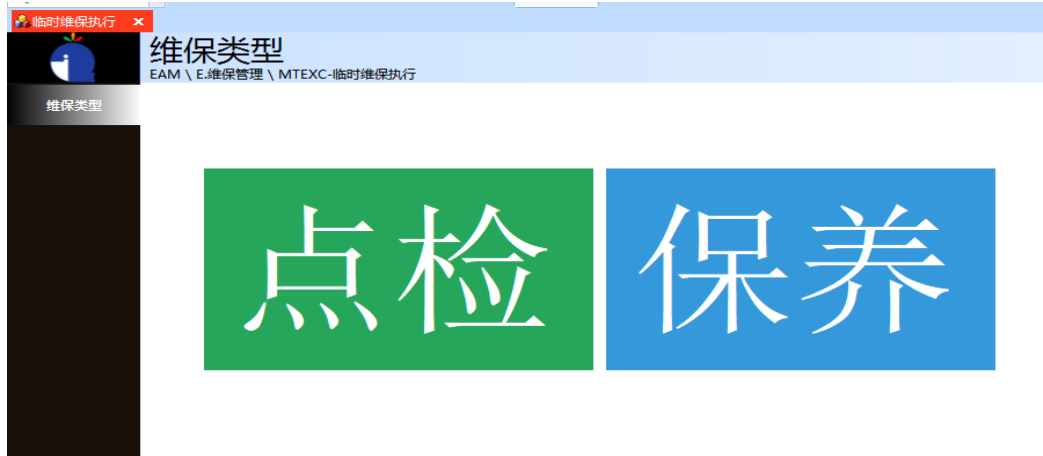

步骤**2** 上传维保图片/报修/上传故障图片/申请备件/更换备件/全OK/全NG/全清空:参考计划 维保执行;

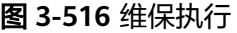

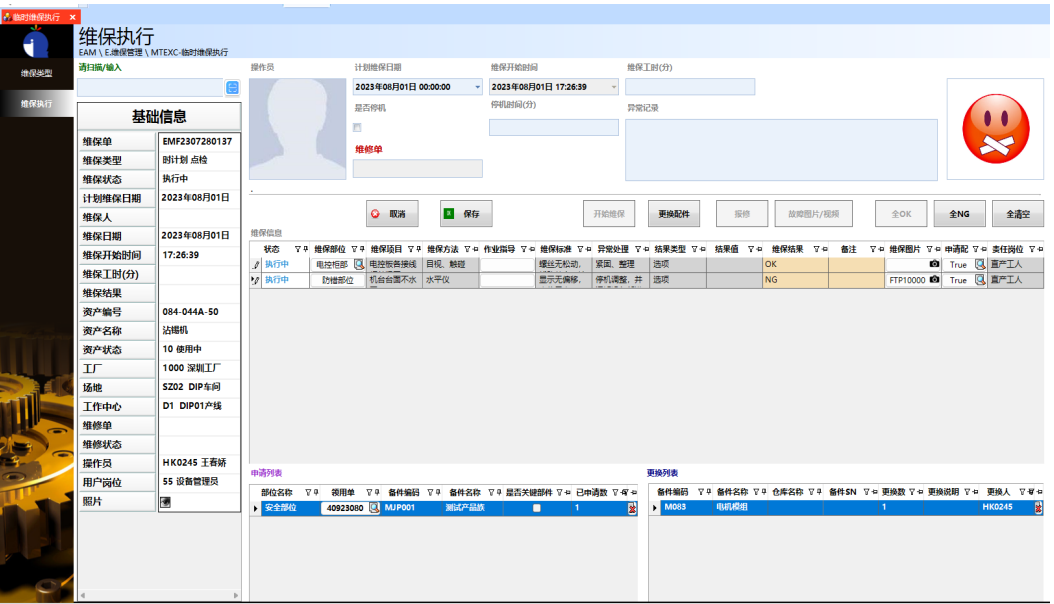

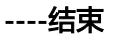

# **3.5.6** 维修管理

# 维修任务

# 【功能说明】

创建维修任务,记录资产设备的维修历史。维修单来源:自主报修、维保报修、安灯 报修。

# 【操作说明】

步骤1 手动建单: 单击"新增"按钮 -> 录入维修单信息 -> 单击"保存"按钮;

### 图 **3-517** 手动建单

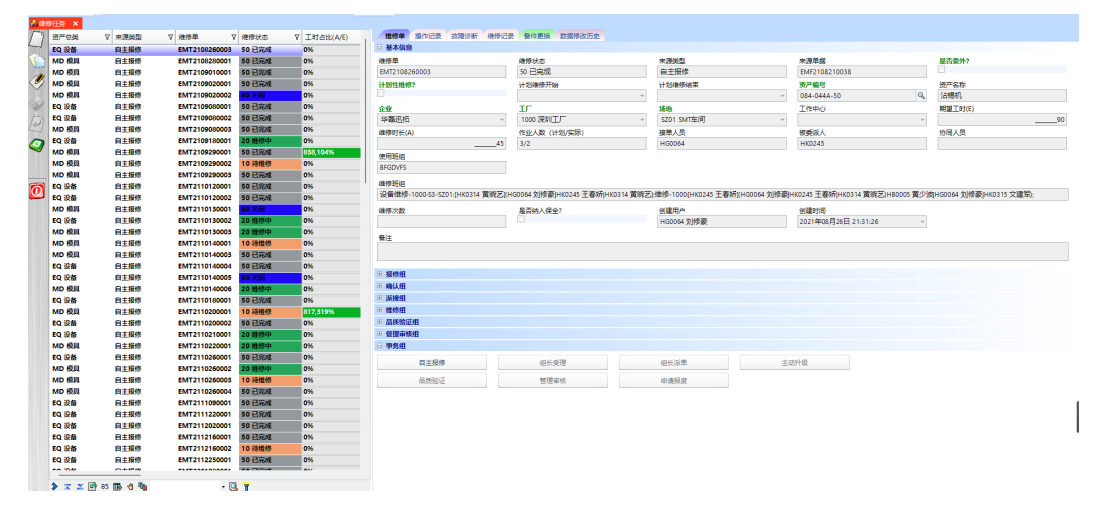

步骤2 自主报修(批量报修): 单击"自主报修"按钮, 弹出[批量报修]的界面 -> 选择资产编 号,添加报修信息 -> 输入报修人员 -> 单击"报修"按钮;

图 **3-518** 自主报修(批量报修)

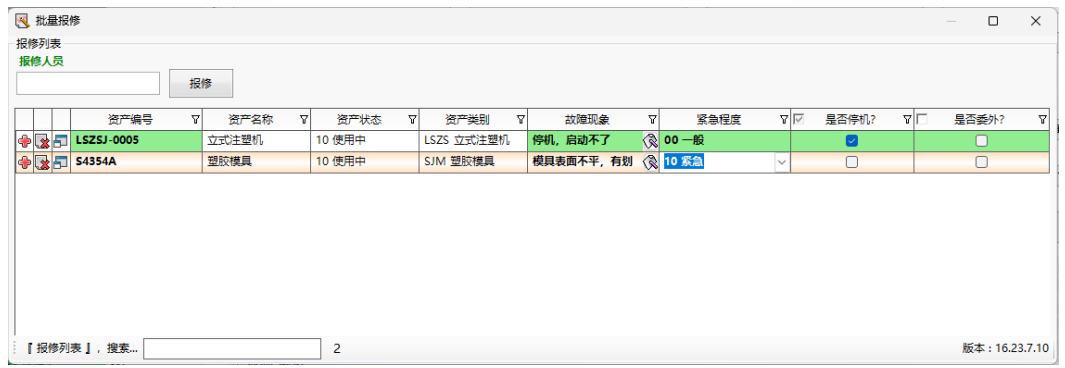

步骤3 组长受理: 选择"待受理"的单据,单击"组长受理"按钮,弹出[批量受理]界面 -> 维修单可多选,输入确认结果、确认意见等信息 -> 输入确认人 -> 单击"受理"按 钮,组长受理成功;

图 **3-519** 组长受理

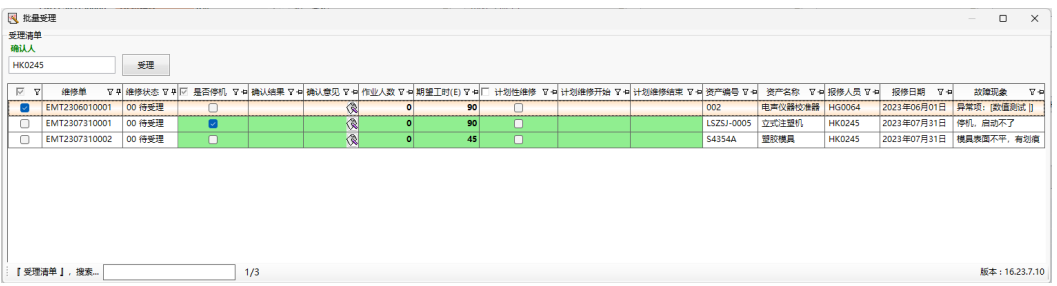

步骤**4** 组长派单:选择"待接单"的单据,单击"组长派单"按钮,弹出[批量派单]界面 -> 维修单可多选,输入被委派人员,派单人员默认当前登录人,可修改 -> 单击"派单" 按钮;被委派人可以是多个;

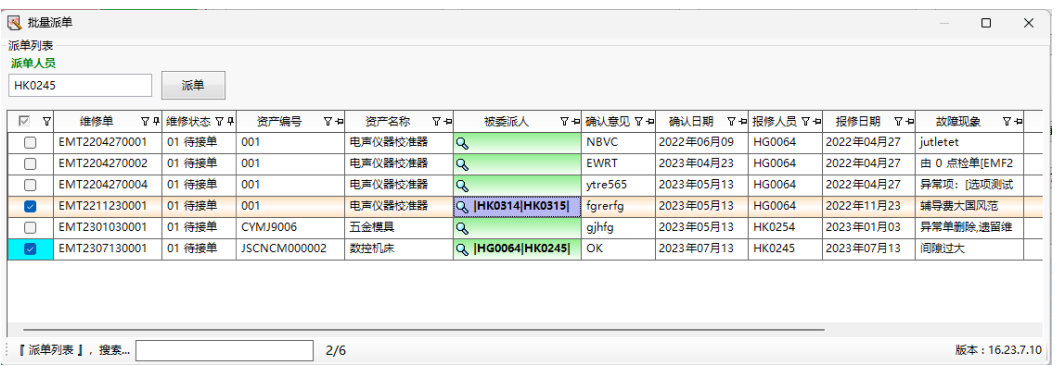

图 **3-520** 组长派单

步骤**5** 品质验证:选择"待品质验证"状态的维修单 -> 单击"品质验证"按钮,弹出[品质 验证]界面 -> 选择品质验证确认结果,录入品质验证确认意见,上传品质验证图片 -> 输入操作员,默认为当前登录人 -> 单击"提交"按钮,品质验证完成;支持批量操 作;

- 步骤**6** 多次维修:品质验证不通过,或建议委外/返厂维修,则维修单再次转入维修,维修单 单号不变,状态更新为"待维修";
- 步骤**7** 品质验证通过,则进入管理审核环节;

图 **3-521** 品质验证

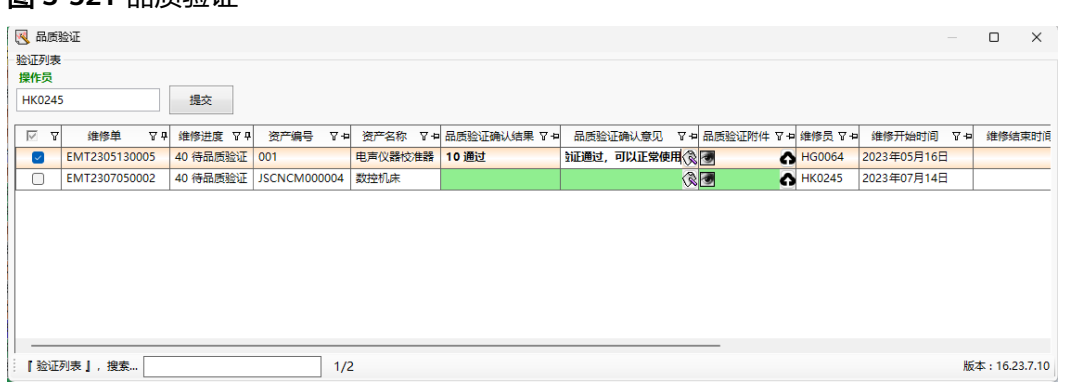

步骤**8** 管理审核:选择"管理审核"状态的维修单 -> 单击"管理审核"按钮 -> 勾选维修 单,选择是否纳入保全,输入资产管理员审核结果、资产管理员审核意见,上传管理 审核附件 -> 操作员默认为当前登录人, 可修改 -> 单击"提交"按钮, 管理审核成 功;支持批量操作;

#### 图 **3-522** 管理审核

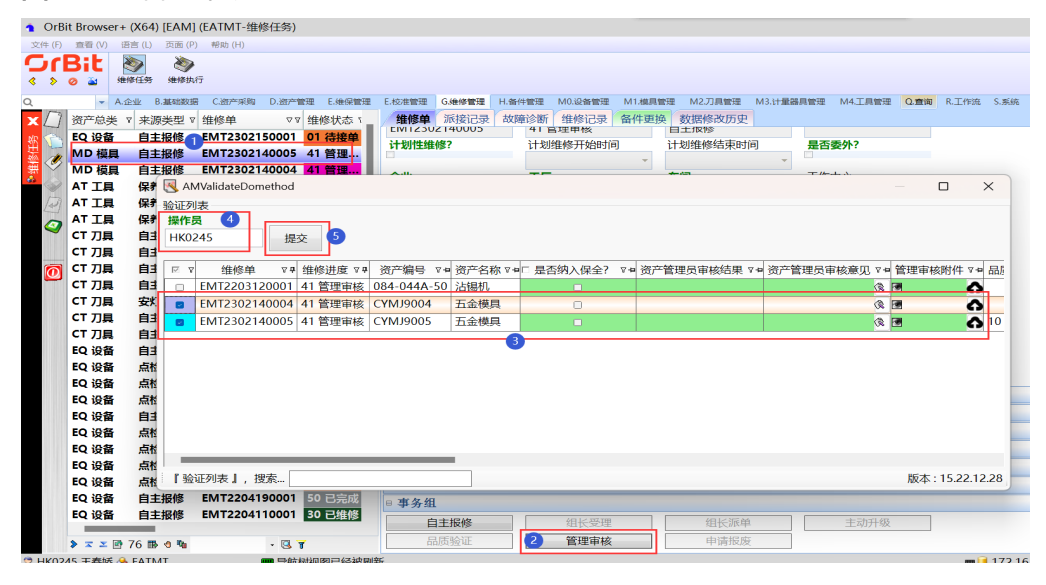

- 步骤9 申请报废: 无法维修的设备, 可以申请报废。
- 步骤10 主动升级: 当前节点未超时的, 且上报机制中允许自主升级的, 单击"主动升级"按 钮,则向上级上报并推送消息;维修上报机制在【Molding建模系统】>【系统设置】 >【系统单据】:单据头EMT,单据名称EAM\_EqAssetMaintain >> 【上报机制】页签 中维护;

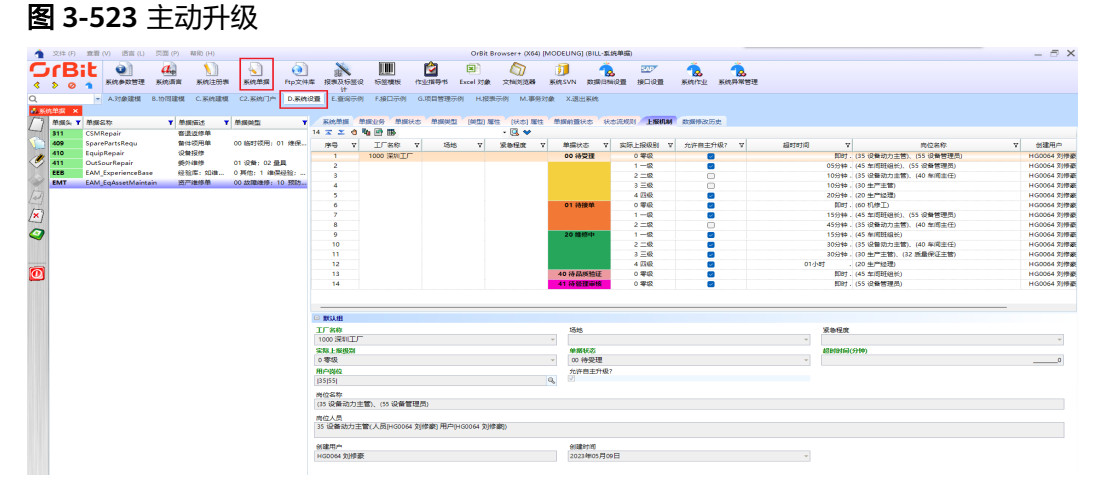

**----**结束

# 维修执行

【功能说明】

维修作业

【操作说明】

步骤**1** 维保看板:单击【维修执行】菜单,默认进入维修看板界面,带出当前登录人有权限 查看及操作的所有维修单的汇总数据,汇总规则:资产总类+工厂+场地+工作中心,默 认以统计看板的模式展示;

# 图 **3-524** 维保看板

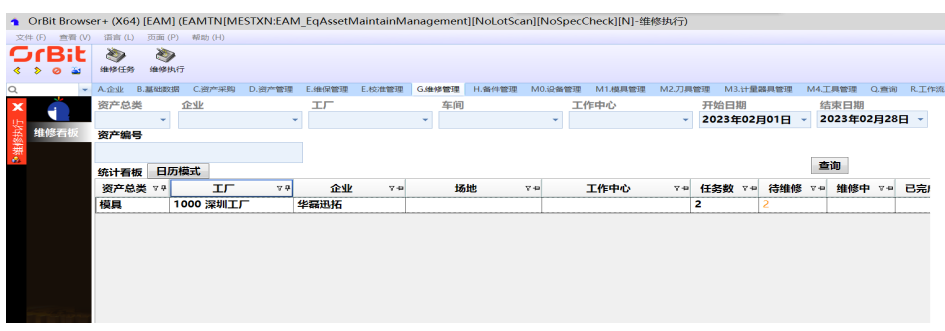

步骤2 日历模式: 单击"日历"模式, 维修单汇总数据切换为日历模式展示;

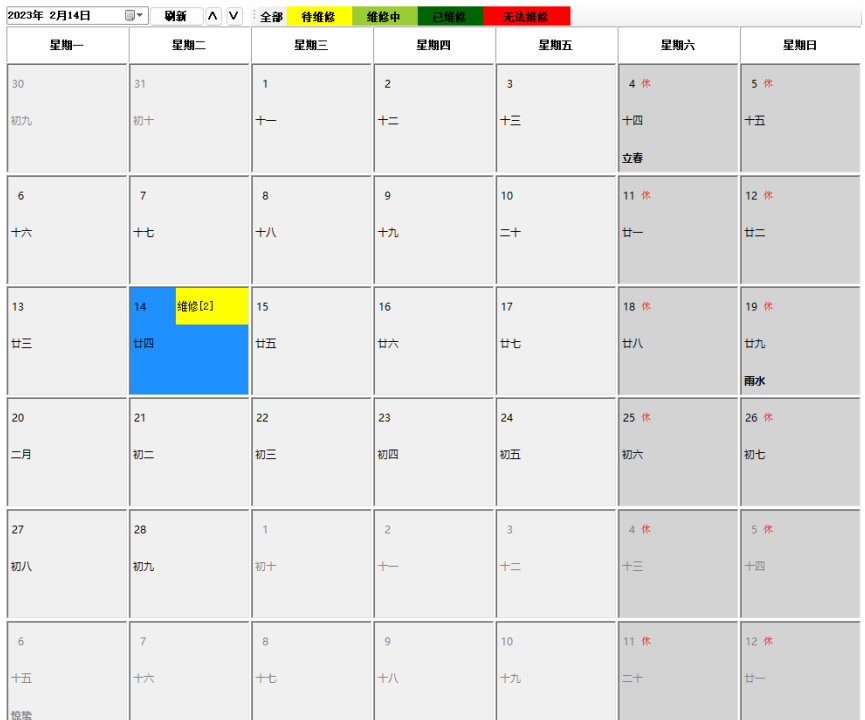

### 图 **3-525** 日历模式

# 步骤**3** 维修任务列表:双击统计看板中的明细,或单击维修日历,进入维修任务列表界面;

### 图 **3-526** 维修任务列表

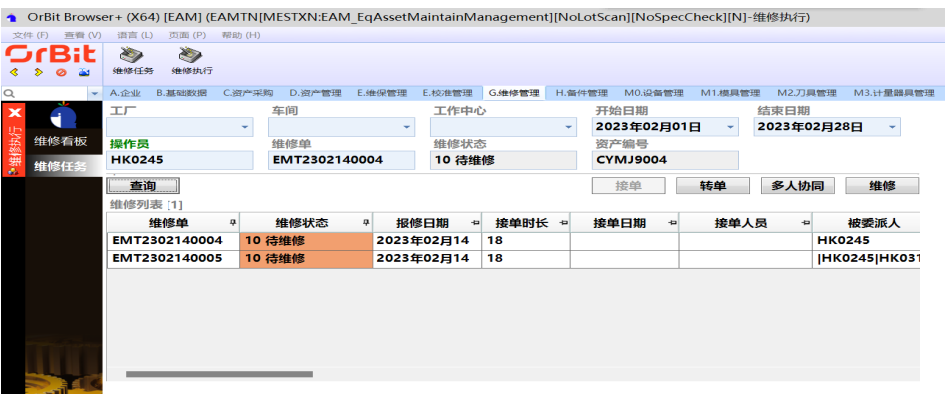

步骤4 接单: 组长未派单的, 维修人员可以自己接单。[维修任务]页签, 选择"待接单"状 态的维修单,单击"接单"按钮,弹出维修接单界面 -> 选择维修单,输入操作员(默 。<br>3.为当前登录人) -> 单击"提交"按钮,弹出提交成功对话框 -> 单击"是"

#### 图 **3-527** 接单

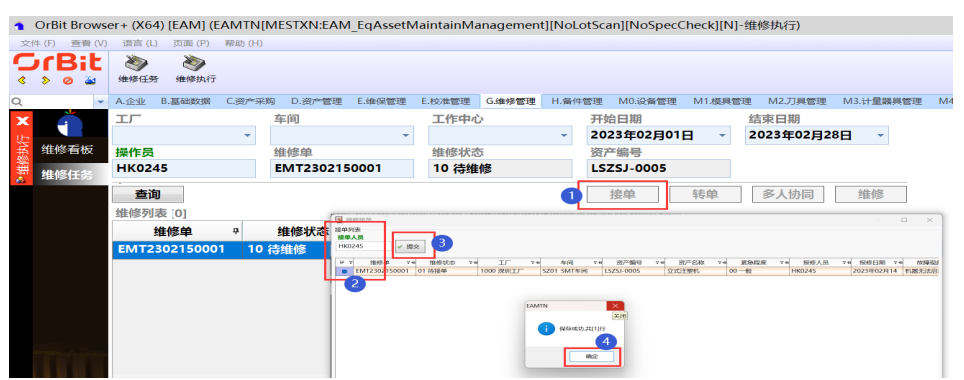

步骤**5** 转单:被委派人请假或无法完成维修作业的,可以转单。选择"待维修"的单据,单 击"转单"按钮,弹出转单界面 -> 选择维修单,输入转单原因和转单说明 -> 单击 "提交"按钮;

图 **3-528** 转单

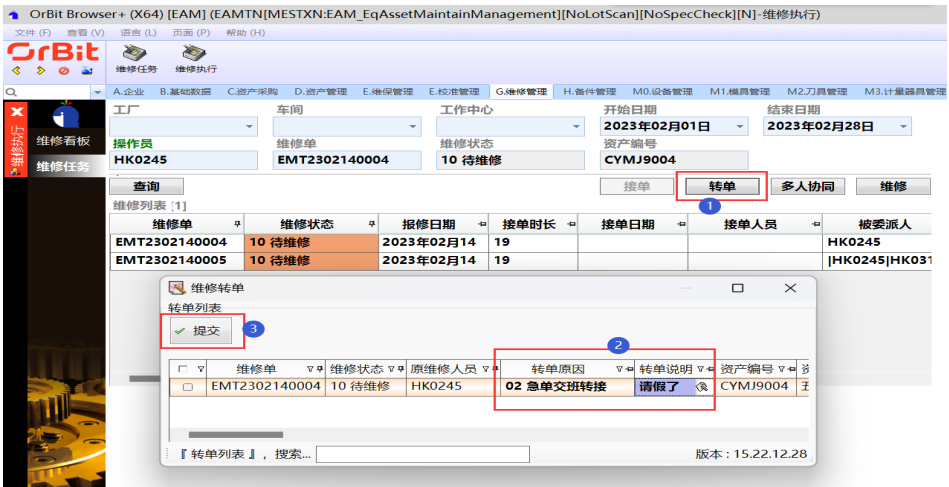

步骤6 多人协同: 被委派人无法独自完成维修, 可以指定协同人员参与维修。单击"多人协 同"按钮,弹出多人协同弹窗 -> 选择维修单, 勾选参与协同,输入协同人员 -> 单击 "提交"按钮;

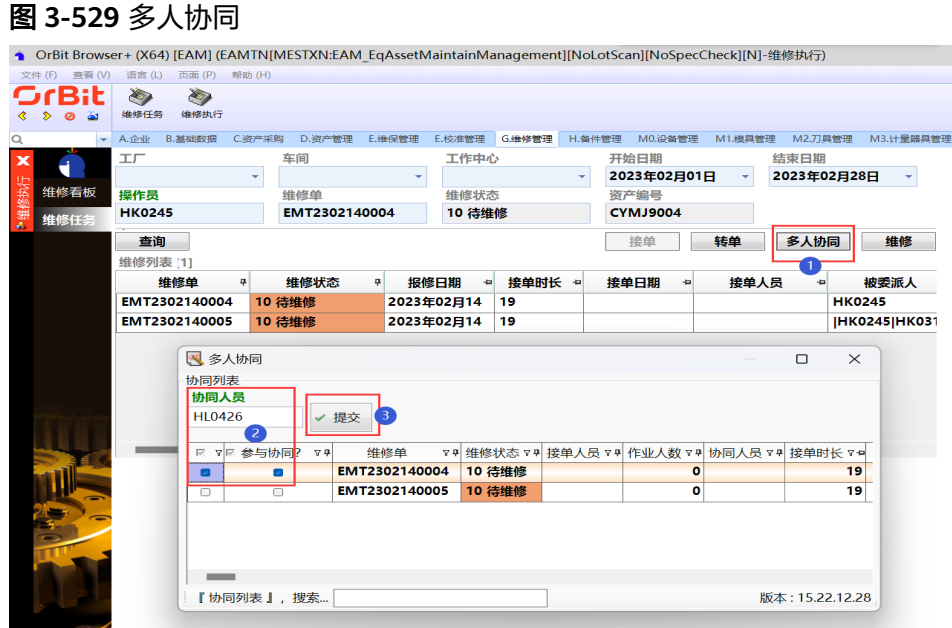

步骤7 维修作业: [维修任务]页签, 双击维修单明细行/选择维修单单击"维修"按钮, 进入 [维修执行]页签 -> 单击"开始维修"按钮,维修单状态更新为"维修中" -> 双击诊 断列表行,弹出[故障诊断]弹窗,输入故障信息 -> 单击"提交"按钮,将故障信息返 回诊断列表 -> 选择维修结果, 可输入各时长数据 -> 单击"提交"按钮, 维修作业完 成;

### 图 **3-530** 维修作业

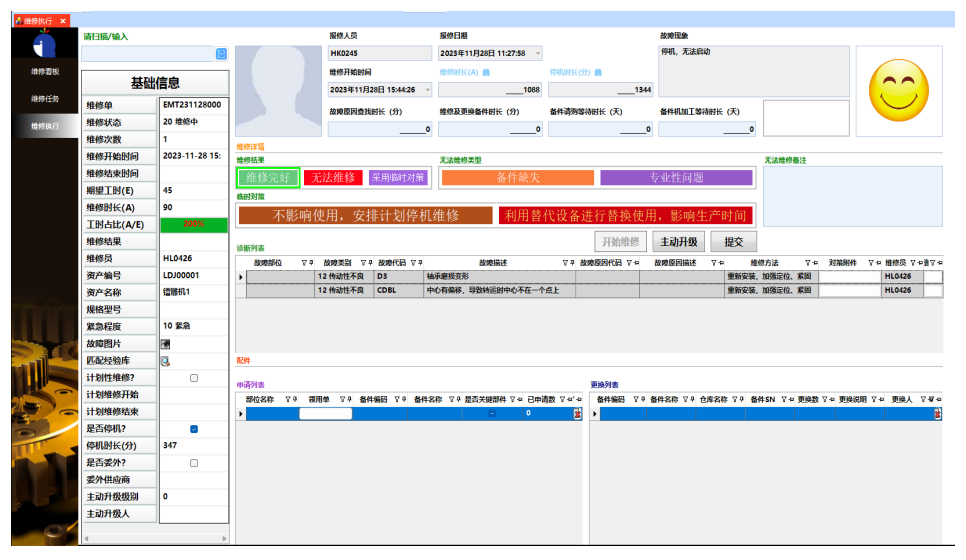

#### 图 **3-531** 故障诊断

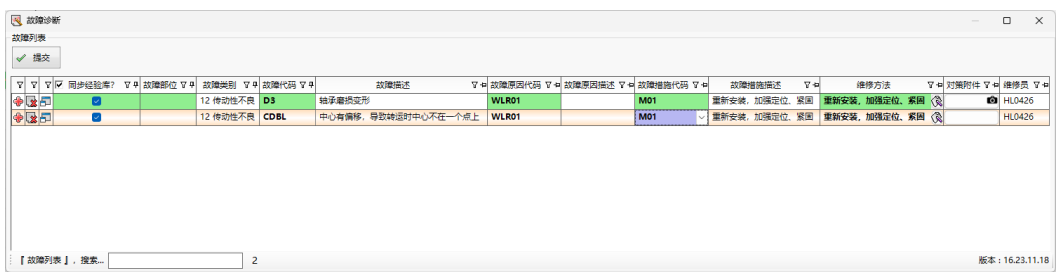

图 **3-532** 申请配件

步骤**8** 申请配件:对于线边仓(维修现场)无备件库存的,更换配件需要申请配件。双击申请 列表,弹出[配件申请]界面 -> 选择BOM列表, 选择备件编码, 输入领用数量、申请说 明 -> 单击"提交"按钮, 自动生成备件申请领用单, 返写数据到申请列表

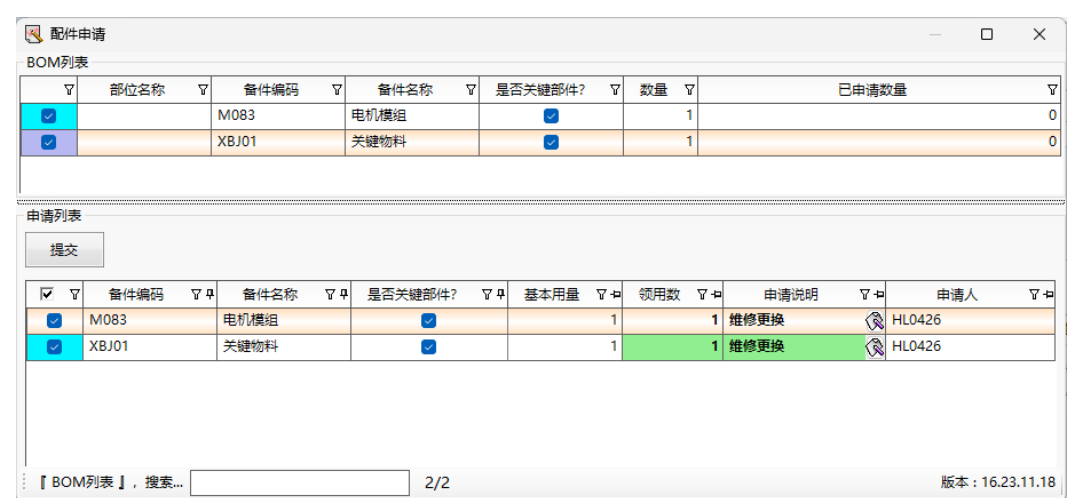

步骤**9** 更换配件:对于线边仓有配件库存的,可以直接更换配件。双击更换列表,弹出[更换 配件]界面 -> 选择部位名称,带出该部位上的配件列表,选择配件,输入更换数量、 更换说明 -> 单击"提交"按钮, 更换成功, 数据返写至更换列表;

图 **3-533** 更换配件

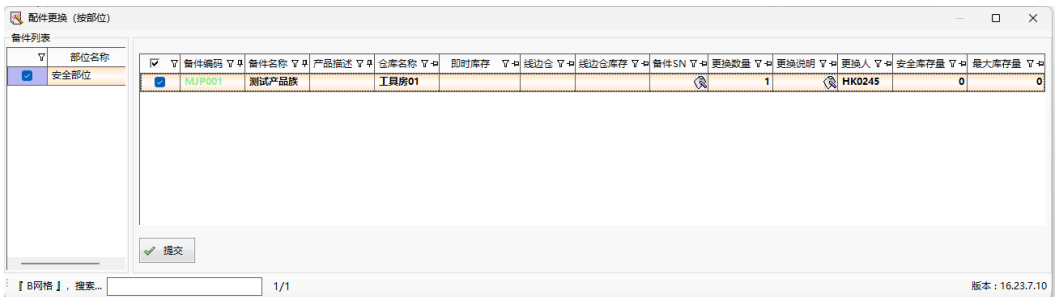

### 步骤**10** 主动升级:当维修难度较大或无法维修时,维修人员可以主动升级。

**----**结束

# **3.5.7** 备件管理

# 备件编码

### 【功能说明】

赋予备件产品一个唯一的编码。数据过滤自【B.基础数据】>【产品】中"产品大类" 为"ATPT工具配件/CTPT刀具配件/EQPT设备配件/MDPT模具配件/MIPT计量器具配 .<br>件",也可以在此功能新增备件数据。

# 【操作说明】

步骤**1** 新增:单击"新增"按钮 -> 维护备件基本信息、备件特性组、库存特性组、寿命属性 组信息 -> 单击"保存"按钮;

图 **3-534** 备件编码

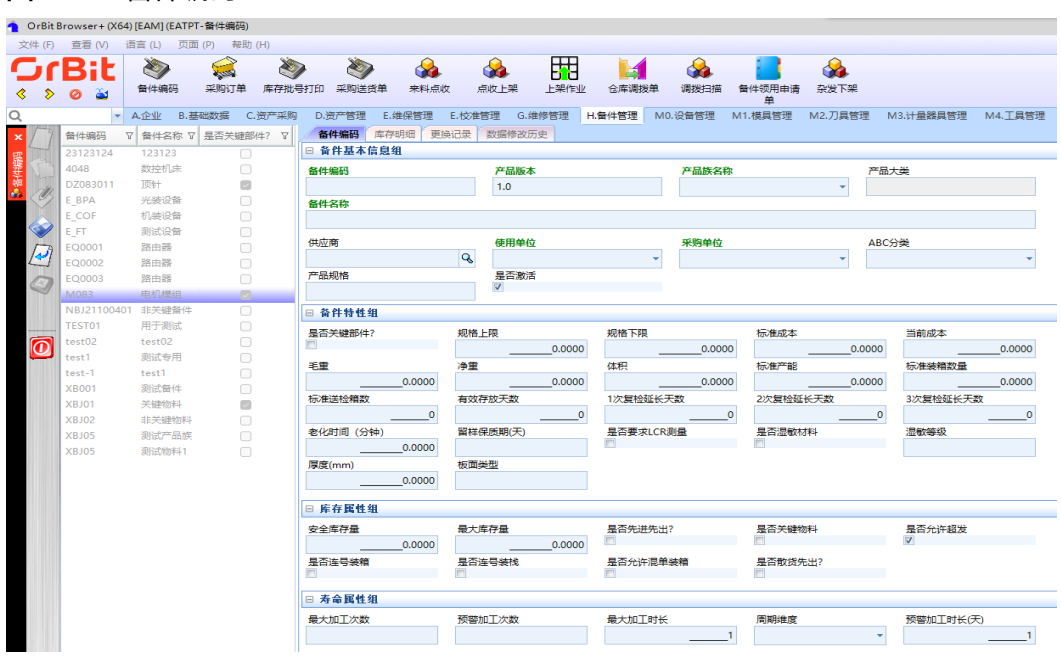

步骤**2** 修改:选择备件编码 -> 单击"修改"按钮 -> 修改备件的基本信息、备件特性组、库 存属性组、寿命属性组信息 -> 单击"保存"按钮;

图 **3-535** 修改备件编码

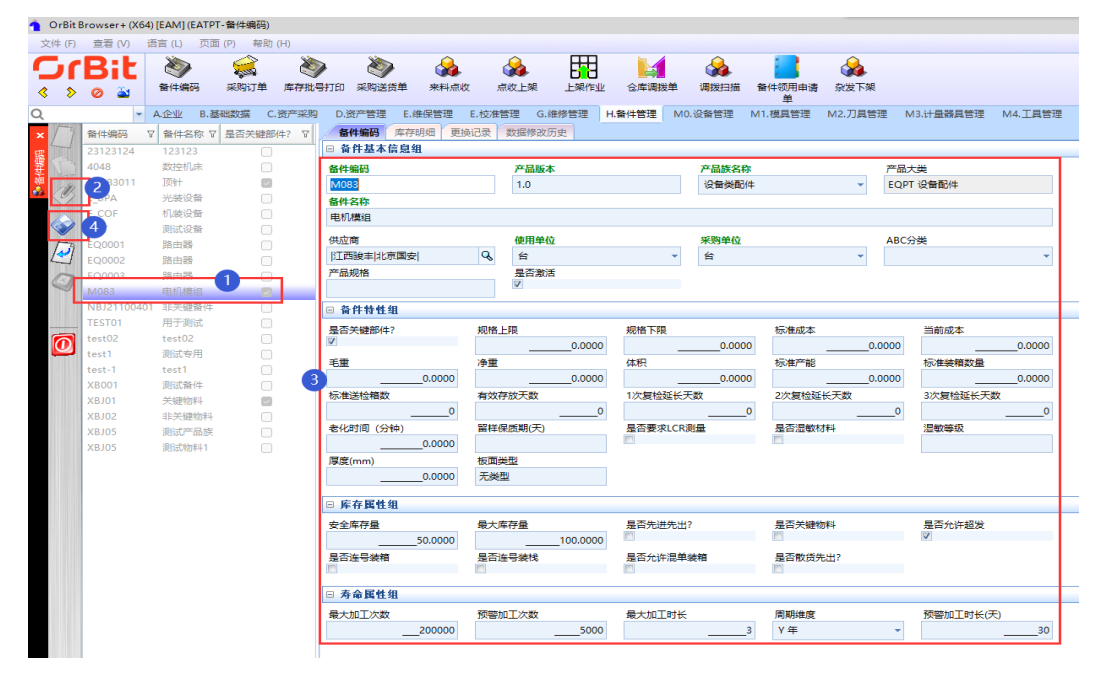

步骤3 查看库存明细: 用于查看备件的库存信息。

### 图 **3-536** 查看库存明细

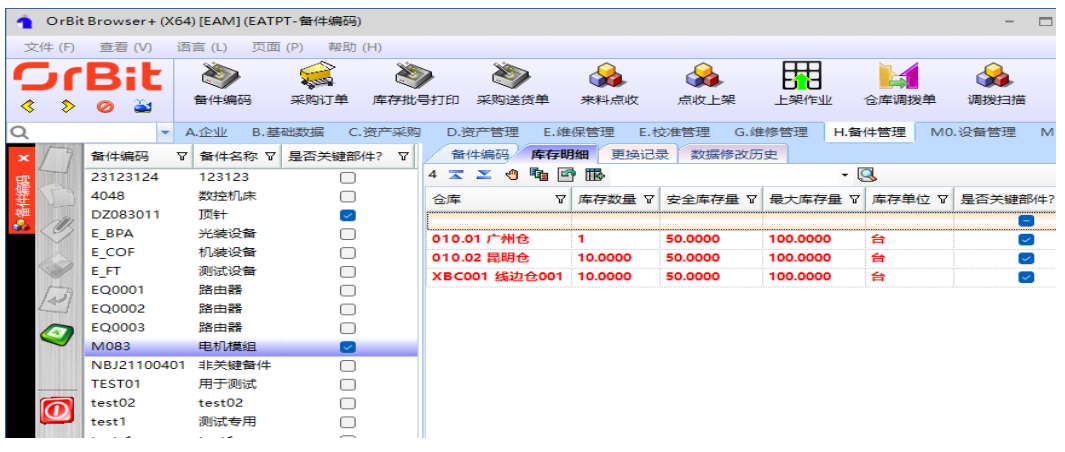

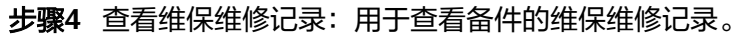

# 图 **3-537** 查看维保维修记录

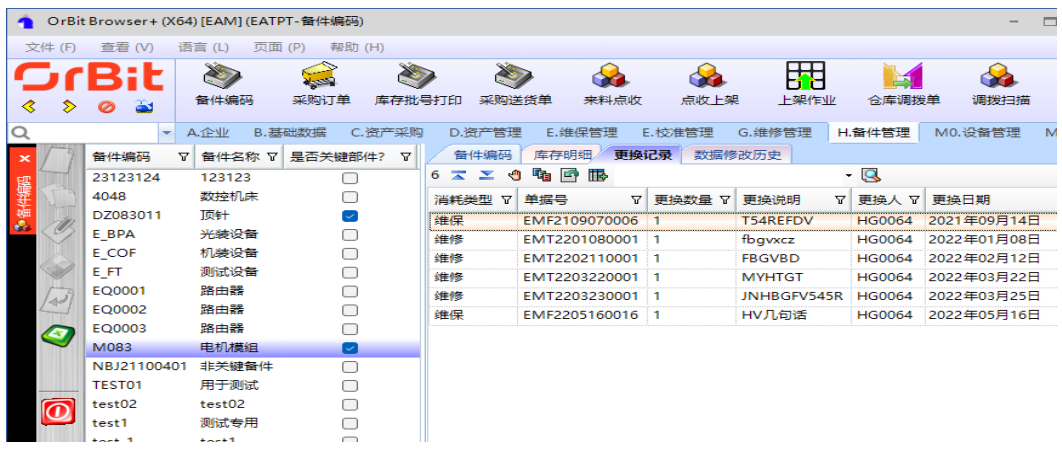

**----**结束

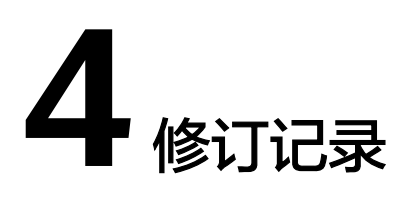

# 表 **4-1** 修订记录

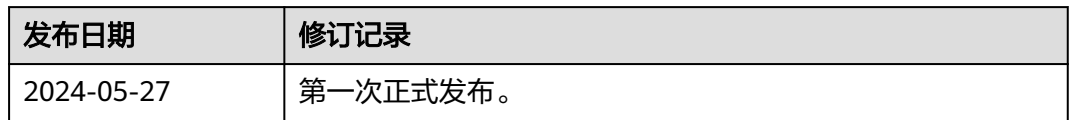